# devolo MAGIC

# devolo Magic 2 WiFi 6

Handbuch | Manual | Manuel | Manuale | Handboek

Deutsch English Français Espagñol Italiano Nederlands Português

# devolo Magic 2 WiFi 6

#### © 2021 devolo AG Aachen (Germany)

Weitergabe und Vervielfältigung der zu diesem Produkt gehörenden Dokumentation und Software sowie die Verwendung ihres Inhalts sind nur mit schriftlicher Erlaubnis von devolo gestattet. Änderungen, die dem technischen Fortschritt dienen, bleiben vorbehalten.

#### Marken

Android TM ist eine eingetragene Marke der Open Handset Alliance.

Google Play TM und Google Play TM (Store) sind eingetragene Marken der Google LLC.

Linux® ist eine eingetragene Marke von Linus Torvalds.

Ubuntu® ist eine eingetragene Marke von Canonical Ltd.

Mac<sup>®</sup> und Mac OS X<sup>®</sup> sind eingetragene Marken von Apple Computer, Inc.

iPhone®, iPad® und iPod® sind eingetragene Marken von Apple Computer, Inc.

Windows<sup>®</sup> und Microsoft® sind eingetragene Marken von Microsoft, Corp.

devolo sowie das devolo-Logo sind eingetragene Marken der devolo AG.

Alle übrigen verwendeten Namen und Bezeichnungen können Marken oder eingetragene Marken ihrer jeweiligen Eigentümer sein. devolo behält sich vor, die genannten Daten ohne Ankündigung zu ändern und übernimmt keine Gewähr für technische Ungenauigkeiten und/oder Auslassungen.

Dieses Produkt wurde hergestellt und wird unter einer Lizenz verkauft, die der devolo AG von der Vectis One Ltd. für Patente auf die WiFi-Technologie erteilt wurde und sich im Besitz der Wi-Fi One, LLC ("Lizenz") befindet. Die Lizenz ist auf die fertige Elektronik für den Endverbrauch beschränkt und erstreckt sich nicht auf Geräte oder Prozesse Dritter, die in Kombination mit diesem Produkt verwendet oder verkauft werden.

#### devolo AG

Charlottenburger Allee 67 52068 Aachen Germany www.devolo.de Version 1.0\_08/21

# Inhalt

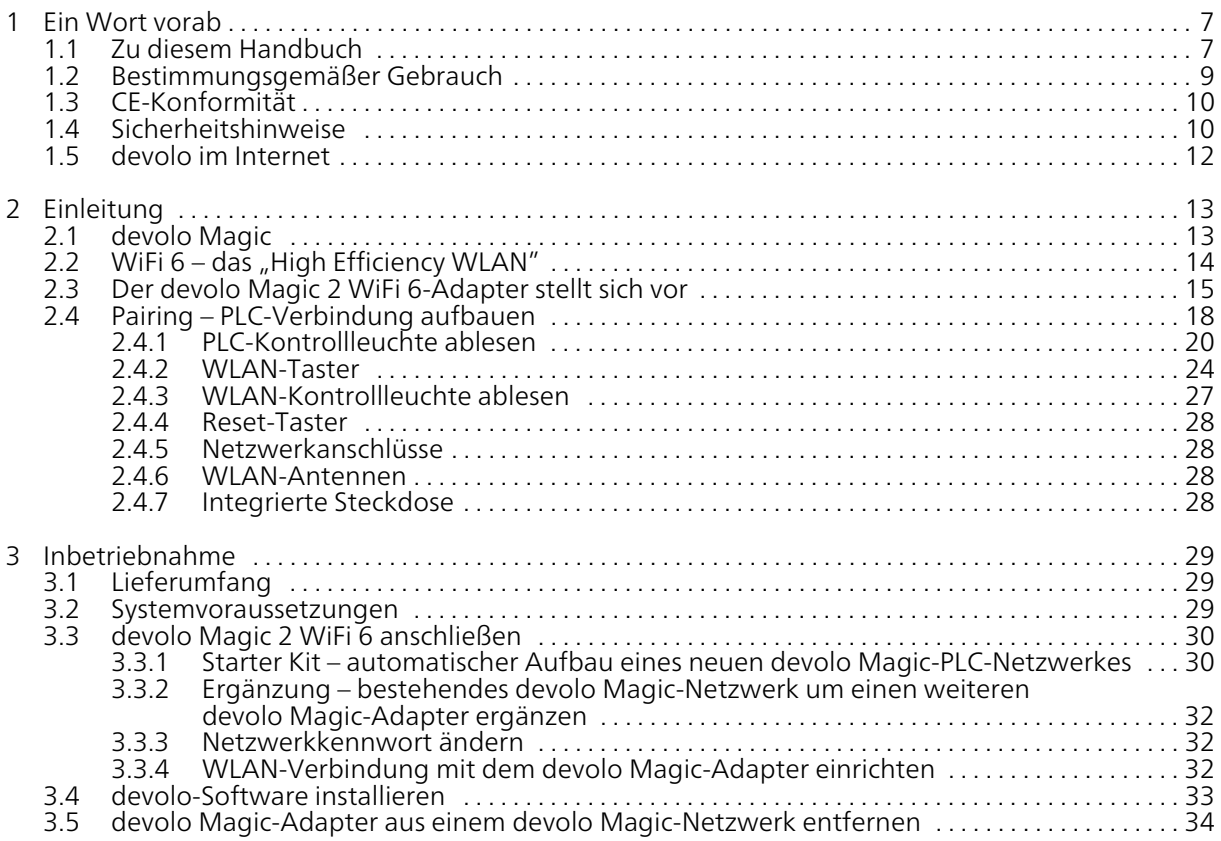

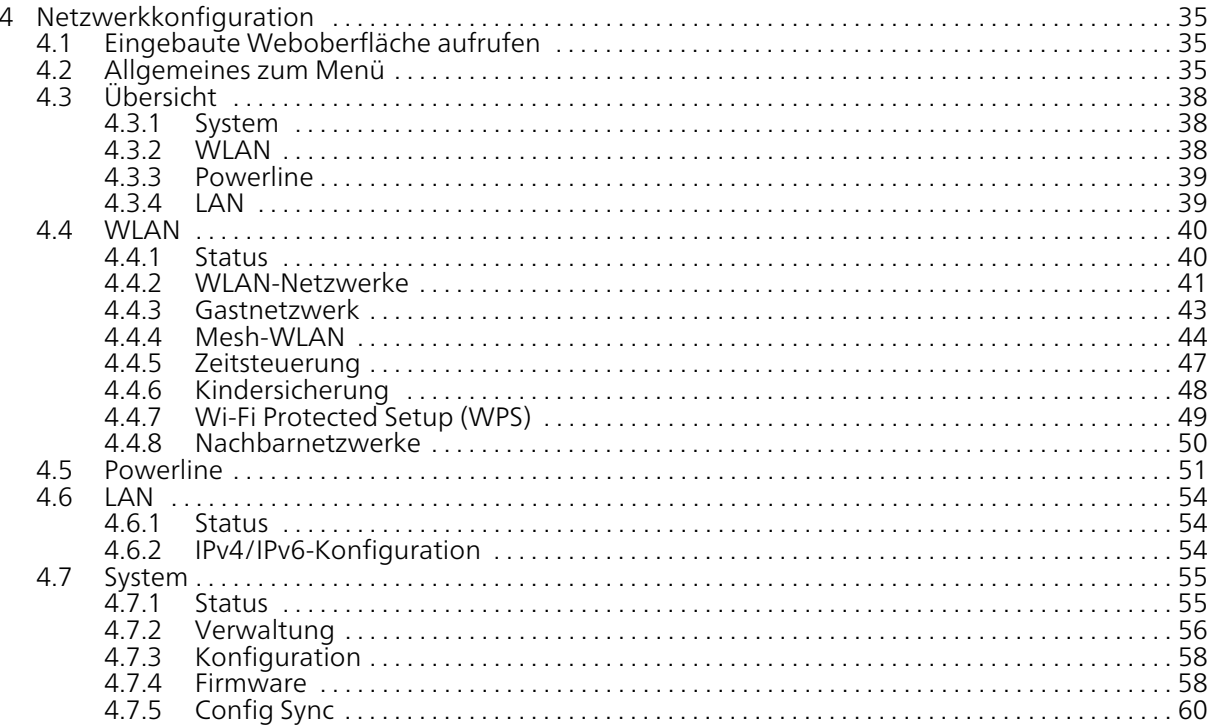

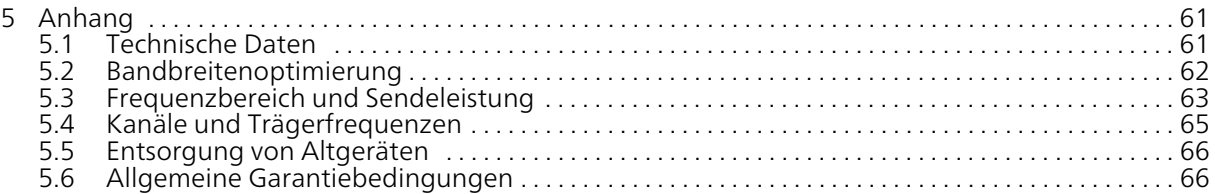

# 1 Ein Wort vorab

#### Willkommen in der fantastischen Welt von devolo Magic!

devolo Magic verwandelt Ihr Zuhause im Handumdrehen in ein Multimedia-Heim, das heute schon für übermorgen bereit ist. Mit devolo Magic erreichen Sie spürbar mehr Geschwindigkeit, eine höhere Stabilität und Reichweite und damit perfektes Internetvergnügen!

## 1.1 Zu diesem Handbuch

Lesen Sie vor der Inbetriebnahme des Gerätes alle Anweisungen sorgfältig und bewahren Sie Handbuch und/oder Installationsanleitung für späteres Nachschlagen auf.

Nach einer Einführung in das Thema "devolo Magic" sowie der Vorstellung des devolo Magic 2 WiFi 6 mit Anwendungsszenarien in Kapitel 2 Einleitung erfahren Sie in Kapitel 3 Inbetriebnahme, wie Sie den Adapter erfolgreich in Betrieb nehmen können. Kapitel 4 Netzwerkkonfiguration beschreibt die Konfiguration Ihres devolo Magic-Netzes.

Tipps zur Bandbreitenoptimierung und Hinweise zur Umweltverträglichkeit des Gerätes sowie zu

unseren Garantiebedingungen in Kapitel 5 Anhang bilden den Abschluss des Handbuches.

## Beschreibung der Symbole

In diesem Abschnitt beschreiben wir kurz die Bedeutung der im Handbuch und/oder auf dem Typenschild, dem Gerätestecker sowie die auf der Verpackung verwendeten Symbole:

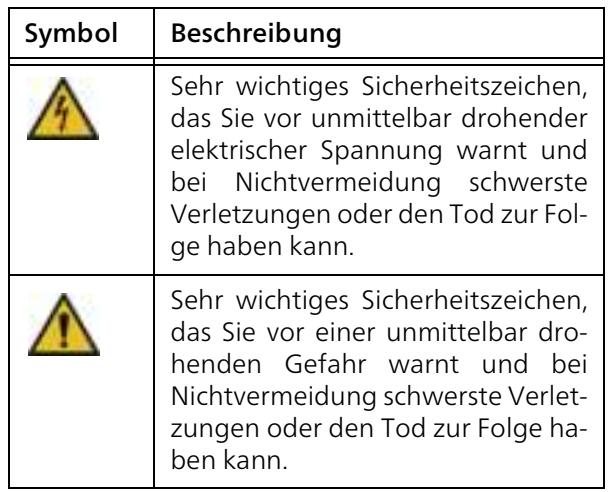

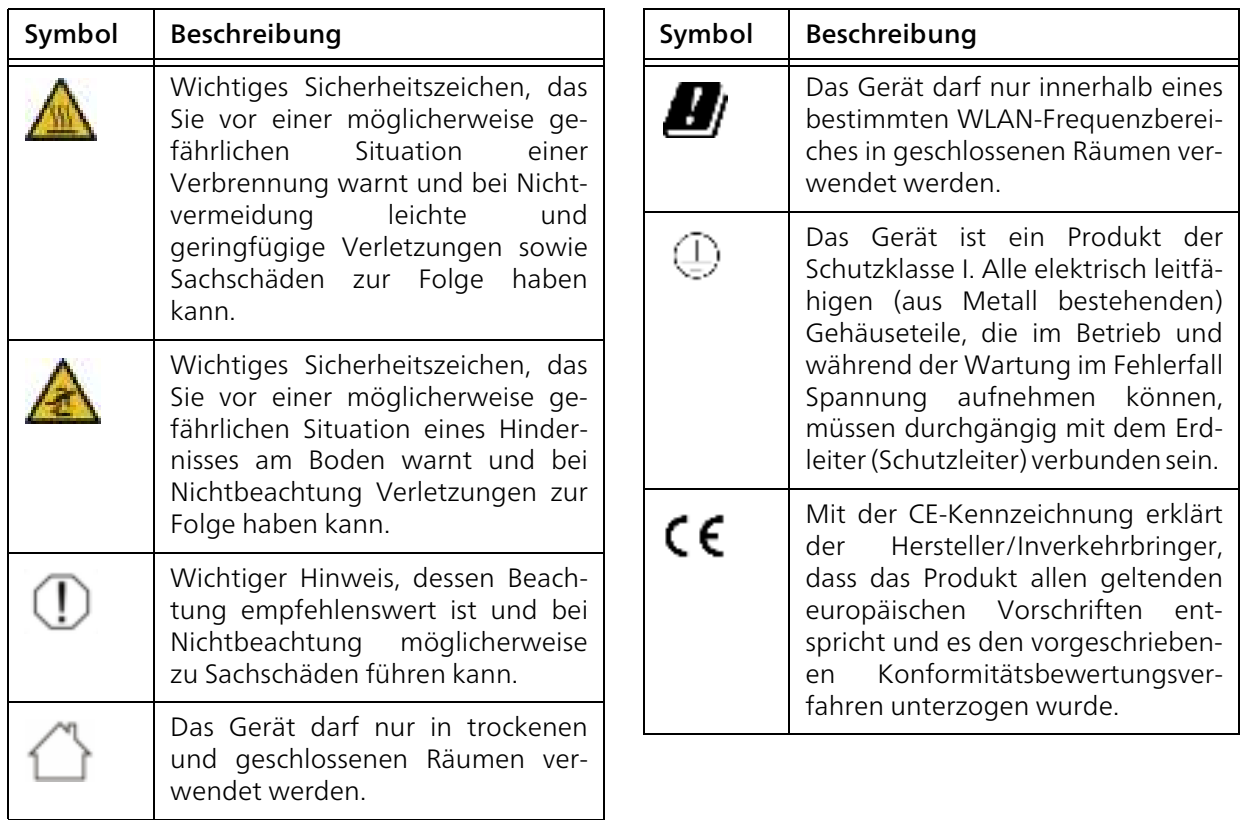

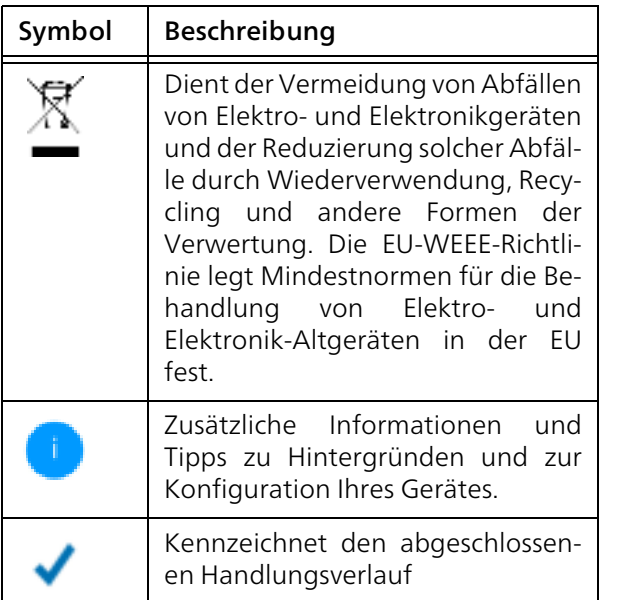

## 1.2 Bestimmungsgemäßer Gebrauch

Verwenden Sie die devolo-Produkte, die devolo-Software sowie das mitgelieferte Zubehör wie beschrieben, um Schäden und Verletzungen zu vermeiden.

## Produkte

devolo-Geräte sind Kommunikationseinrichtungen für den Innenbereich\*, die je nach Produkt mit einem PLC- (PowerLine Communication) und/ oder einem WLAN- und/oder einem Breitbandmodul ausgestattet sind. Die Kommunikation der Geräte untereinander erfolgt, je nach Produkt, über PLC, Daten- und Telefonleitung (z. B. Koaxial oder Twisted Pair) und/oder WLAN.

devolo-Geräte ersetzen nicht den vorhandenen Router. Sie ermöglichen die Übertragung des vorhandenen Internet- bzw. Datensignals über die hausinterne Verkabelung sowie über WLAN und binden darüber internetfähige Endgeräte in das Heimnetzwerk ein.

devolo-Geräte dürfen auf keinen Fall im Außenbereich genutzt werden, da hohe Temperaturschwankungen und Nässe sowohl das Gerät als auch die Stromleitung beschädigen können\*. Die Montagehöhe der devolo-Geräte darf zwei Meter nicht überschreiten, sofern kein zusätzlicher Befestigungsmechanismus vorhanden ist. Die Produkte sind zum Betrieb vorgesehen in: EU, EFTA und UK.

\* Einzige Ausnahmen sind devolo-Outdoor-Produkte, die durch ihre Zertifizierung für den Außenbereich geeignet sind.

#### Software

devolo-Geräte sind ausschließlich mit den freigegebenen und auf der Internetseite der devolo AG (www.devolo.de) sowie in den App-Stores (iOS und Google Play) kostenlos herunterladbaren Programmen nutzbar. Jegliche Veränderungen an der produktspezifischen Firmware und Software können die Produkte schädigen, im schlimmsten Fall unbrauchbar machen, die Konformität beeinträchtigen und zum Erlöschen der Gewährleistungsansprüche führen.

Nutzen Sie stets die aktuelle Softwareversion, um neue Sicherheitsfunktionen und Geräte-Verbesserungen zu erhalten. Die installierte devolo-Software informiert Sie automatisch, wenn eine neue Softwareversion zur Verfügung steht.

## Zubehör

Verwenden Sie ausschließlich das mitgelieferte Zubehör.

# 1.3 CE-Konformität

Das Produkt entspricht den grundlegenden Anforderungen der Richtlinien 2014/53/EU, 2011/65/EU und 2009/125/EC.

Das Produkt ist zum Betrieb in der EU, EFTA und Nordirland vorgesehen.

Die vereinfachte CE-Erklärung zu diesem Produkt liegt in gedruckter Form bei. Außerdem finden Sie diese im Internet unter

www.devolo.de/service/ce.

# 1.4 Sicherheitshinweise

Alle Sicherheits- und Bedienungsanweisungen sollen vor Inbetriebnahme von devolo-Geräten gelesen und verstanden worden sein und für zukünftige Einsichtnahmen aufbewahrt werden.

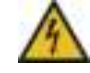

## GEFAHR! Stromschlag durch Elektrizität

Nicht in die Steckdose fassen, Gerät nicht öffnen und keine Gegenstände in die Steckdose sowie in die Lüftungsöffnungen einführen.

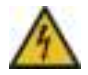

## GEFAHR! Stromschlag durch Elektrizität

Gerät in eine Steckdose mit angeschlossenem Schutzleiter einstecken

devolo-Geräte dürfen ausschließlich an einem Versorgungsnetz betrieben werden, wie auf dem Typenschild beschrieben.

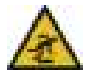

VORSICHT! Stolperfalle

Netzwerkkabel barrierefrei verlegen;

Steckdose sowie angeschlossene Netzwerkgeräte leicht zugänglich halten, um im Bedarfsfall die Netzstecker schnell ziehen zu können.

Um das devolo-Gerät vom Stromnetz zu trennen, ziehen Sie das Gerät selbst bzw. dessen Netzstecker aus der Steckdose.

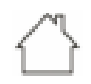

#### ACHTUNG! Beschädigung des Gerätes durch Umgebungsbedingungen

Gerät nur in trockenen und geschlossenen Innenräumen verwenden

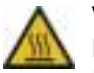

## VORSICHT! Wärmeentwicklung im Betrieb

Bestimmte Gehäuseteile werden situationsbedingt sehr heiß; Gerät berührungssicher anbringen und optimale Platzierung beachten

devolo-Geräte sollen nur an Plätzen aufgestellt werden, welche eine ausreichende Belüftung gewähren. Schlitze und Öffnungen am Gehäuse dienen der Belüftung:

**C** Decken Sie devolo-Geräte im Betrieb nicht ab.

- **•** Stellen Sie keine Gegenstände auf devolo-Geräte.
- **C** Stecken Sie keine Gegenstände in die Öffnungen der devolo-Geräte.
- **•** devolo-Geräte dürfen nicht in direkter Nähe einer offenen Flamme (z. B. Feuer, Kerze) eingesetzt werden.
- **C** devolo-Geräte dürfen nicht direkter Wärmestrahlung ausgesetzt sein (z. B. Heizkörper, Sonneneinstrahlung).

devolo-Geräte sind für den Anwender wartungsfrei. Im Schadensfall trennen Sie das devolo-Gerät vom Stromnetz, indem Sie es selbst oder dessen Netzstecker aus der Steckdose ziehen. Wenden Sie sich dann ausschließlich an qualifiziertes Fachpersonal (Kundendienst). Ein Schadensfall liegt z. B. vor,

- **wenn ein Taster beschädigt ist.**
- **O** wenn der Netzstecker beschädigt ist.
- b wenn das devolo-Gerät mit Flüssigkeit (z. B. Regen oder Wasser) überschüttet wurde.
- b wenn das devolo-Gerät funktionslos ist.
- b wenn das Gehäuse des devolo-Gerätes beschädigt ist.

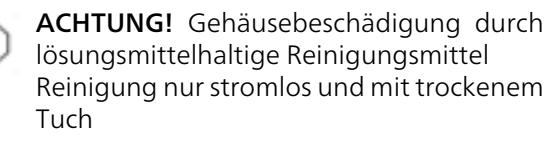

*devolo-Geräte nicht direkt ineinanderstecken. Ineinandergesteckte Geräte können eine verringerte Übertragungsgeschwindigkeit besitzen.*

## 1.5 devolo im Internet

Weitergehende Informationen zu devolo Magic sowie zu all unseren Produkten finden Sie auch im Internet unter www.devolo.de.

Hier können Sie Produktbeschreibungen und Dokumentationen sowie aktualisierte Versionen der devolo-Software und der Firmware des Gerätes herunterladen.

Wenn Sie weitere Ideen oder Anregungen zu unseren Produkten haben, nehmen Sie bitte unter der E-Mail-Adresse support@devolo.de Kontakt mit uns auf!

# 2 Einleitung

## 2.1 devolo Magic

Home is where devolo Magic is - devolo Magic verwandelt Ihr Zuhause im Handumdrehen in ein Multimedia-Heim der Zukunft mit spürbar mehr Geschwindigkeit, einer höheren Stabilität und Reichweite und sorgt so für ein perfektes Internetvergnügen!

Lassen Sie sich inspirieren von Produkten, die verblüffend leicht zu installieren sind, deren Technologie beeindruckend innovativ und deren Leistung unschlagbar stark ist.

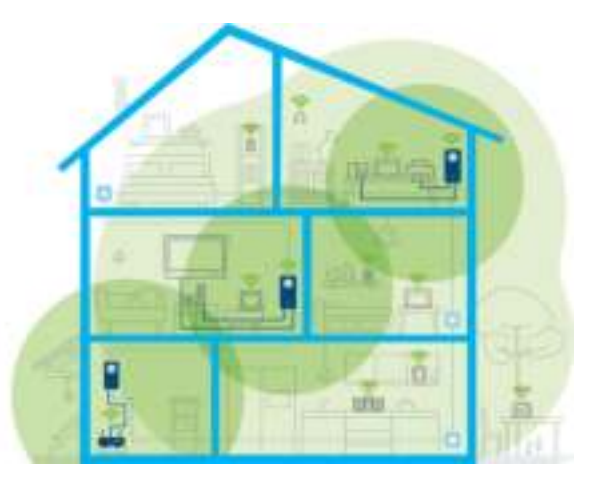

Abb. 1 devolo Magic im ganzen Haus

#### Heute für die Technik von übermorgen bereit sein

devolo Magic verkörpert die neue Generation der bewährten Powerline-Technologie (PLC) auf zukunftsweisender G.hn-Basis. G.hn wurde von der Internationalen Fernmeldeunion (ITU) entwickelt und wird vor allem vom Industrieverband Home-Grid Forum weiterentwickelt. devolo Magic-Produkte werden nach HomeGrid-Vorgaben

zertifiziert und sind kompatibel mit anderen HomeGrid-zertifizierten Produkten.

Ebenso wie die HomePlug AV-Technologie, die bei etablierten devolo dLAN-Geräten zum Einsatz kommt, nutzt auch devolo Magic das heimische Stromnetz zur Datenübertragung und sichert beste Performance und Stabilität auch dort, wo Netzwerkleitungen nicht möglich oder nicht gewünscht sind und/oder das WLAN aufgrund von Decken und Wänden häufig versagt.

*Zum Aufbau eines devolo Magic-Netzwerkes benötigen Sie mindestens zwei devolo Magic-Geräte. Aus technischen Gründen sind Geräte der devolo Magic-Serie nicht kompatibel mit dLAN-Geräten.* 

## 2.2 WiFi  $6 -$  das "High Efficiency WLAN"

#### Worin unterscheidet sich der neue WiFi 6 Standard gegenüber dem Vorgänger WiFi 5?

WiFi 6 (IEEE 802.11ax), ist die nächste Evolutionsstufe des WLAN-Standards. Der weiterentwickelte Standard baut auf den Vorteilen seines Vorgängers auf, erweitert dessen Funktionalität um eine höhere Effizienz, mehr Flexibilität und eine bessere Skalierbarkeit auf den Frequenzbändern 2,4 GHz und 5 GHz.

Ein Highlight des devolo Magic 2 WiFi 6 ist, neben der höheren WLAN-Geschwindigkeit von bis zu 1.800 Mbit/s, die effizientere Datenübertragung. Um dieses Ziel zu erreichen, wurden Optimierungen am WLAN-Protokoll vorgenommen. Eine der Verbesserung ist die individuelle Regelung der Datenrate; abhängig von der Erreichbarkeit der WLAN-Clients. Mit dieser Optimierung erhöht sich die Effizienz des Protokolls, wenn gleichzeitig mehrere Geräte Daten abrufen. Aus diesem Grund spricht man beim WiFi 6-Standard auch vom "High Efficiency WLAN", denn es geht um die Erhöhung des Durchsatzes pro Fläche.

## 15 Einleitung

Diese Effizienzsteigerung wird durch die Nutzung von OFDMA (Orthogonal Frequency-Division Multiple Access) erreicht. Das Verfahren erlaubt WLAN-Access-Points, mehrere Clients gleichzeitig zu bedienen. Sind in einem Netzwerk beispielsweise zwei Notebooks vorhanden, die über denselben Kanal Daten senden, sorgt OFDMA dafür, dass jedem Notebook ein oder mehrere schmale Frequenzblöcke (RUs = Ressource Units) zugewiesen werden. Abhängig von der genutzten Anwendung und der dafür benötigten Bandbreite werden den WiFi-Geräten die Ressource Units zugewiesen.

Die RUs werden zeitgleich übertragen, sodass der Datentransfer ohne Verzögerung erfolgt. Die dynamisch zugewiesenen RUs sorgen also bei gleichzeitiger Übertragung von großen und/oder kleinen Datenmengen für einen optimierten Datendurchsatz ohne spürbare Latenzen.

## 2.3 Der devolo Magic 2 WiFi 6- Adapter stellt sich vor

Auspacken – Einstecken – Loslegen und mit Schnelligkeit und Stabilität gewappnet sein für die neue Generation der bewährten Powerline-Technologie sowie des neuartigen Mesh WLAN:

#### Powerline

- **D** mit Geschwindigkeiten von bis zu 2400 Mbit/s
- **D** über Strecken von **bis zu 500 Metern**
- **C** Sicherheit mit 128-Bit-AES-Powerline-Verschlüsselung

#### Mesh-WLAN

- **n** mit Geschwindigkeiten von bis zu 1800 Mbit/s
- **4 Antennen bedienen gleichzeitig die WLAN-**Frequenzen 2,4 sowie 5 GHz und nutzen die volle Bandbreite des gesamten 5-GHz-Frequenzbandes (Dynamic Frequency Selection, DFS).
- Multi-User-MIMO-Technologie der devolo Magic 2 WiFi 6 versorgt Ihr Smartphone, Tablet und Co. gleichzeitig mit Datenströmen – in optimaler Geschwindigkeit und mit effizientem Datendurchsatz.
- **Airtime Fairness** schnellere WLAN-Geräte haben im Netzwerk Vorfahrt.
- **Access Point Steering** erweitert Ihren WLAN-Zugangspunkt um eine intelligente Netzwerkoptimierung.
- **Band Steering** Nutzung des optimalen Frequenzbandes (2,4- und 5-GHz-Frequenzband)
- **Roaming** Blitzschnell und nahtlos mit dem stärksten WLAN-Zugangspunkt verbunden
- b Sicherheit mit WPA2/WPA3 für Wireless ax (WLAN-Highspeed-Standards IEEE 802.11a/b/ g/n/ac/ax)
- **Praktische Zusatzfunktionen** wie Kindersicherung, Gast-WLAN, Zeitsteuerung und Config-Sync
- **Sparsamkeit** der integrierte Stromsparmodus senkt den Energieverbrauch automatisch bei geringem Datenaufkommen.
- b Über 2 Gigabit-Netzwerkanschlüsse am devolo Magic 2 WiFi 6 verbinden Sie stationäre Netzwerkgeräte – wie z. B. Spielekonsole, Fernseher oder Media Receiver – über das Powerline-Netzwerk mit Ihrem Internetzugang (z. B. Internetrouter).
- **•** Seine integrierte Steckdose kann wie eine normale Wandsteckdose zur Stromversorgung eines weiteren Netzwerkgerätes oder einer Mehrfachsteckdose genutzt werden.

#### Der devolo Magic 2 WiFi 6 ist ausgestattet mit

- **C** einer integrierten Steckdose,
- **D** einem PLC-Taster mit LED-Statusanzeige,
- b einem WLAN-Taster mit LED-Statusanzeige,
- **D** vier innenliegenden WLAN-Antennen,
- zwei Gigabit-Netzwerkanschlüssen,
- b einem Reset-Taster (neben den Netzwerkanschlüssen).
	- *Die LED-Statusanzeigen können deaktiviert werden. Mehr Informationen dazu finden Sie im Kapitel* 4 Netzwerkkonfiguration *oder im Produkthandbuch der devolo Cockpit-Software im Internet unter* www.devolo.de/cockpit*.*

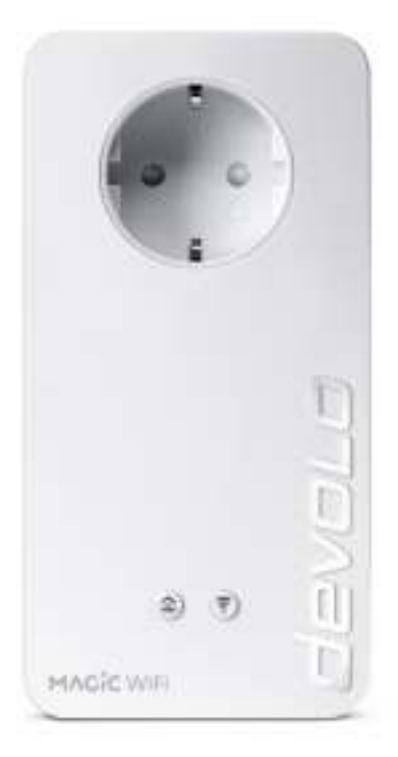

Abb. 2: devolo Magic 2 WiFi 6 mit landesspez. Stecker und Steckdose

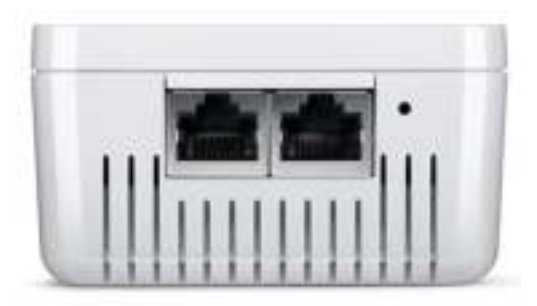

Abb. 3 Netzwerkanschlüsse

## 2.4 Pairing – PLC-Verbindung aufbauen

devolo Magic-Adapter, die sich im Auslieferungszustand befinden, d. h. neu erworben oder erfolgreich zurückgesetzt wurden (siehe Kapitel 3.5 devolo Magic-Adapter aus einem devolo Magic-Netzwerk entfernen), starten bei erneuter Verbindung mit dem Stromnetz automatisch den Versuch des Pairings (PLC-Verbindung aufbauen) mit einem weiteren devolo Magic-Adapter.

#### Neues devolo Magic-Netzwerk in Betrieb nehmen

Nach dem Einstecken der devolo Magic-Adapter in freie Wandsteckdosen erfolgt innerhalb von 3 Minuten automatisch der Aufbau eines neuen devolo Magic-Netzwerkes.

#### Bestehendes devolo Magic-Netzwerk um einen weiteren devolo Magic-Adapter erweitern

Um einen neuen devolo Magic 2 WiFi 6 in Ihrem devolo Magic-Netzwerk einsetzen zu können, müssen Sie ihn zunächst mit Ihren bestehenden devolo Magic-Adaptern zu einem Netzwerk verbinden. Dies geschieht durch die gemeinsame Verwendung eines PLC-Kennwortes, welches auf verschiedene Weise zugewiesen werden kann:

- per **devolo Cockpit** oder devolo Home Network App (siehe Kapitel 3.4 devolo-Software installieren),
- b per Weboberfläche (siehe Kapitel 4.5 Powerline),
- **O** oder per **PLC-Taster**; wie im Folgenden beschrieben.

1 Dazu stecken Sie den neuen devolo Magic 2 WiFi 6-Adapter in eine freie Wandsteckdose und drücken für ca. 1 Sek. den PLC-Taster eines devolo Magic-Adapters Ihres bestehenden devolo Magic-Netzwerkes.

2 Der neue devolo Magic 2 WiFi 6 befindet sich im Autopairing, daher muss kein Taster gedrückt werden. Die LED dieses Adapters blinkt nun ebenfalls weiß.

Nach kurzer Zeit geht das Blinken der LEDs in ein konstantes, weißes Leuchten über. Der devolo Magic 2 WiFi 6 wurde erfolgreich in Ihr bestehendes devolo Magic-Netzwerk eingebunden.

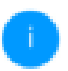

*Pro Pairingvorgang kann immer nur ein weiterer devolo Magic-Adapter hinzugefügt werden.*

*Ausführliche Informationen zur Installation von devolo Magic-Adaptern lesen Sie im Kapitel* 3.3 devolo Magic 2 WiFi 6 anschließen*.*

## 2.4.1PLC-Kontrollleuchte ablesen

Die integrierte PLC-Kontrollleuchte (LED) zeigt den Status des devolo Magic 2 WiFi 6 durch Blink- und Leuchtverhalten an:

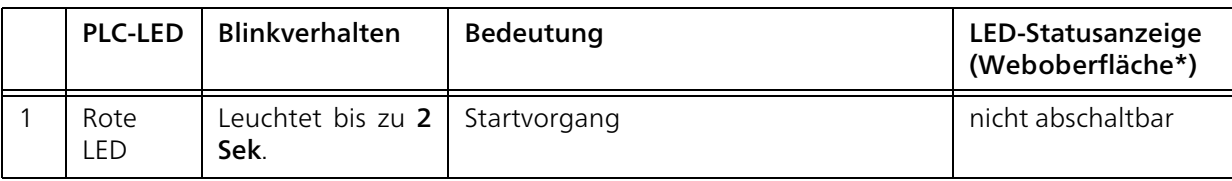

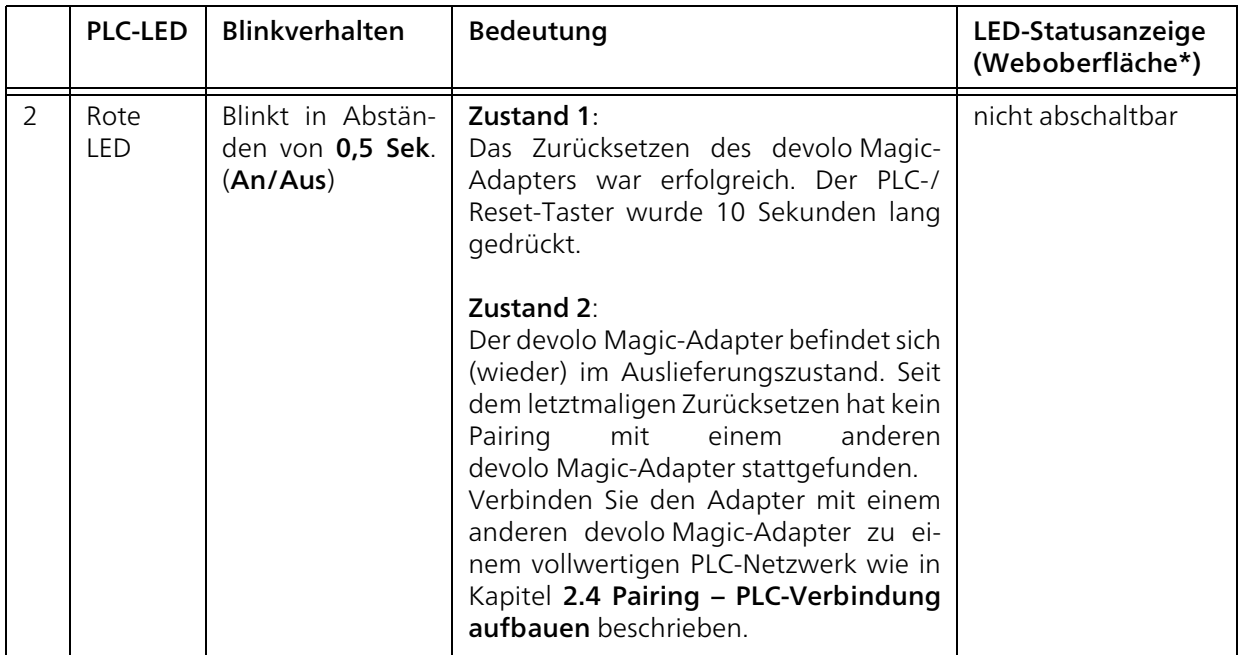

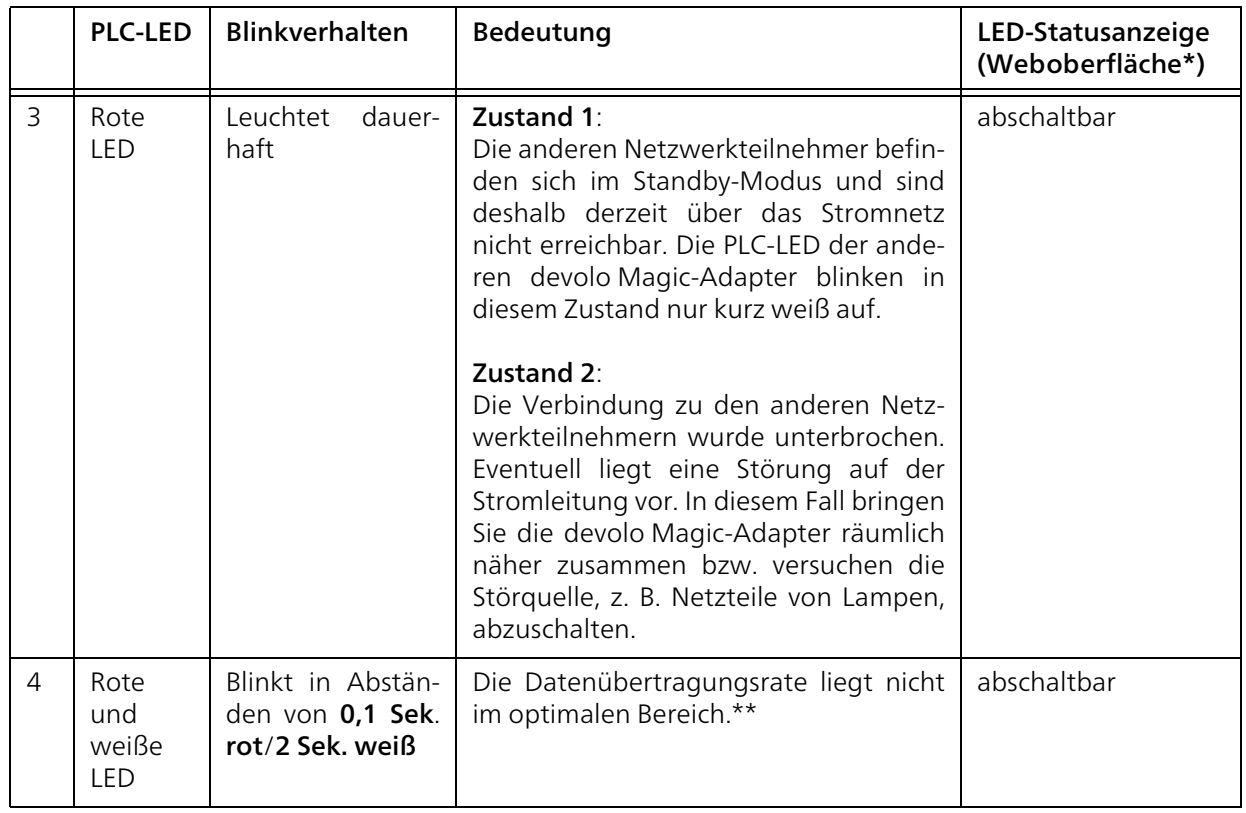

## 23 Einleitung

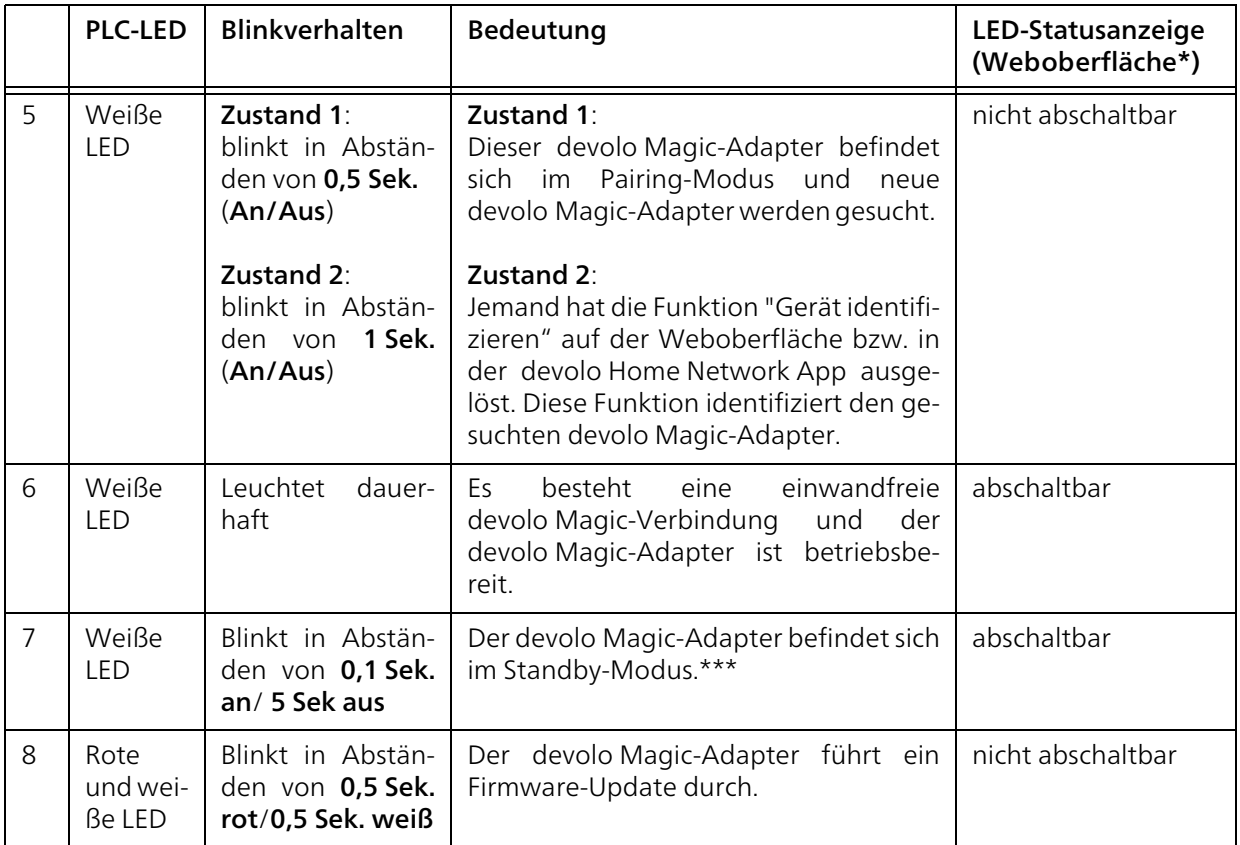

\*Informationen zur Weboberfläche finden Sie im Kapitel 4 Netzwerkkonfiguration.

\*\*Hinweise zur Verbesserung der Datenübertragungsrate finden Sie im Kapitel 5.2 Bandbreitenoptimierung.

\*\*\*Ein devolo Magic-Adapter wechselt nach etwa 10 Minuten in den Standby-Modus, wenn kein eingeschaltetes Netzwerkgerät (z. B. Computer) an der Netzwerkschnittstelle angeschlossen und das WLAN ausgeschaltet ist. In diesem Modus ist der devolo Magic-Adapter über das Stromnetz nicht erreichbar. Sobald das an der Netzwerkschnittstelle angeschlossene Netzwerkgerät (z. B. Computer) wieder eingeschaltet ist, ist Ihr devolo Magic-Adapter auch wieder über das Stromnetz erreichbar.

*Prüfen Sie, ob der Adapter vorschriftsmäßig an das Stromnetz angeschlossen ist und ob der Pairingvorgang erfolgreich durchgeführt wurde. Mehr Informationen dazu finden Sie unter* 3.3 devolo Magic 2 WiFi 6 anschließen*.*

## 2.4.2WLAN-Taster

Dieser Taster steuert die folgenden Funktionen:

## WLAN ein/aus

Im Auslieferungszustand ist die WLAN-Funktion bereits eingeschaltet und die WLAN-Verschlüsselung WPA2 eingestellt. Der Standard-WLAN-Schlüssel für die Erstinstallation des devolo Magic-Adapters ist der WiFi Key des Geräts. Sie finden den eindeutigen Schlüssel auf dem Etikett auf der Rückseite des Gehäuses.

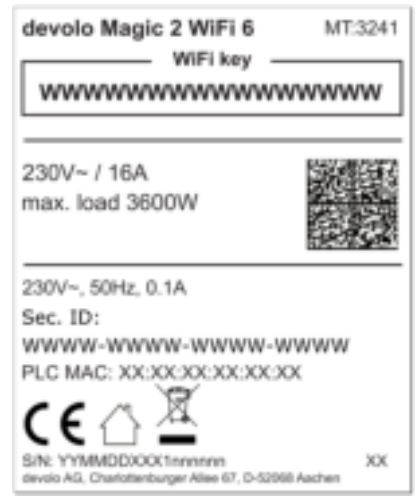

Abb. 4: landesspez. Typenschild

*Notieren Sie vor dem Vernetzungsvorgang den WLAN-Schlüssel des devolo Magic 2 WiFi 6. Sie finden den eindeutigen Schlüssel (WiFi Key) des Geräts auf dem Etikett auf der Rückseite des Gehäuses.*

*Um den devolo Magic 2 WiFi 6 später über WLAN mit Ihrem Laptop, Tablet oder Smartphone zu verbinden, geben Sie den notierten WiFi Key als Netzwerksicherheitsschlüssel ein.*

- **b Um WLAN auszuschalten**, halten Sie den WLAN-Taster länger als 3 Sekunden gedrückt.
- **O** Um WLAN wieder einzuschalten, drücken Sie den WLAN-Taster kurz.

#### WLAN-Geräte per WPS verbinden

- **Befindet sich das Gerät im Auslieferungszu**stand, drücken Sie kurz den WLAN-Taster, um WPS zu aktivieren.
- **Ist die WLAN-Verbindung ausgeschaltet und** Sie möchten WPS aktivieren, drücken Sie den WLAN-Taster zweimal; einmal, um WLAN einzuschalten, und das zweite Mal, um WPS zu aktivieren.
- **b** Ist die WLAN-Verbindung eingeschaltet und Sie möchten diese Einstellungen auf einen

weiteren devolo Magic-Adapter übertragen, lesen Sie im Kapitel 4.7.5 Config Sync weiter.

*WPS ist ein von der Wi-Fi Alliance entwickelter Verschlüsselungsstandard. Das Ziel von WPS ist es, das Hinzufügen von Geräten in ein bestehendes Netzwerk zu vereinfachen. Ausführlichere Informationen dazu finden Sie im Kapitel* 4.4.7 Wi-Fi Protected Setup (WPS)*.*

## 2.4.3WLAN-Kontrollleuchte ablesen

Die integrierte WLAN-Kontrollleuchte (LED) zeigt den Status des devolo Magic 2 WiFi 6 durch Blink- und Leuchtverhalten an:

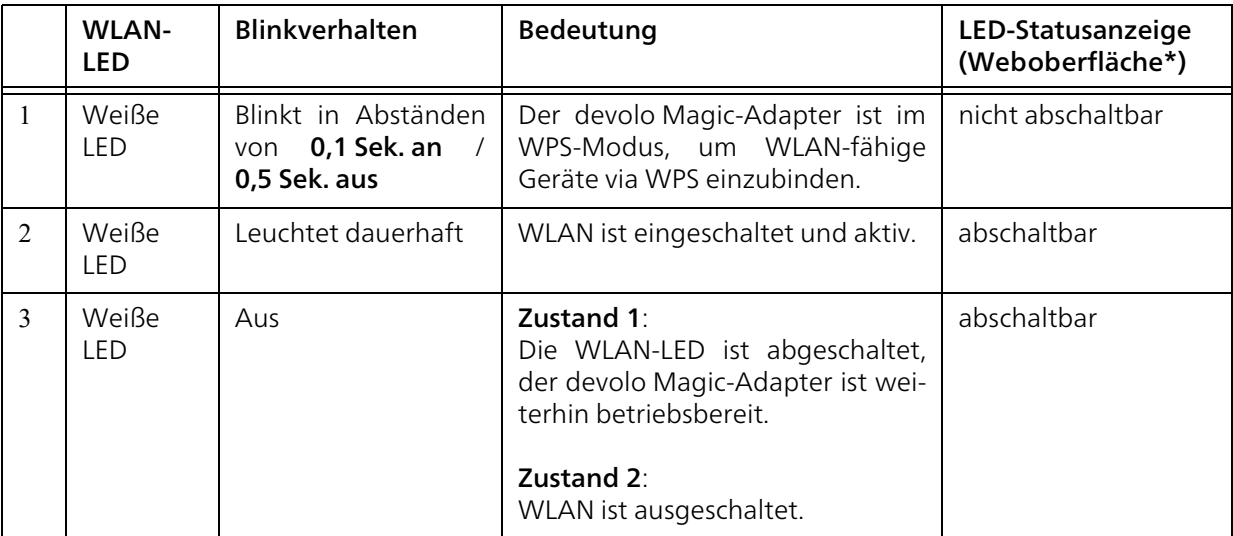

\*Informationen zur Weboberfläche finden Sie im Kapitel 4 Netzwerkkonfiguration.

## 2.4.4Reset-Taster

Der Reset-Taster (neben den Netzwerkanschlüssen) hat zwei verschiedene Funktionen:

#### **Neustart**

Das Gerät startet neu, wenn Sie den Reset-Taster kürzer als 10 Sekunden drücken.

## Auslieferungszustand

- **1** Um einen devolo Magic-Adapter aus Ihrem devolo Magic-Netzwerk zu entfernen und dessen gesamte Konfiguration erfolgreich in den Auslieferungszustand zurück zu versetzen, drücken Sie den Reset-Taster länger als 10 Sekunden.
	- *Beachten Sie, dass alle bereits vorgenommenen Einstellungen hierbei verloren gehen!*
- 2 Warten Sie, bis die LED weiß blinkt und trennen den devolo Magic-Adapter anschließend vom Stromnetz.
	-

Der devolo Magic-Adapter wurde erfolgreich aus Ihrem bestehenden devolo Magic-Netzwerk entfernt.

## 2.4.5Netzwerkanschlüsse

Über die Netzwerkanschlüsse des devolo Magic-Adapters können Sie diesen mit stationären Geräten wie z. B. PCs, Spielekonsolen etc. über ein handelsübliches Netzwerkkabel verbinden.

## 2.4.6WLAN-Antennen

Die innenliegenden WLAN-Antennen dienen der Verbindung mit anderen Netzwerkgeräten per Funk.

## 2.4.7Integrierte Steckdose

Nutzen Sie grundsätzlich die integrierte Steckdose des devolo Magic-Adapters, um andere elektrische Verbraucher mit dem Stromnetz zu verbinden. Insbesondere elektronische Geräte mit Netzteilen können sich negativ auf die PLC-Leistung auswirken.

Der integrierte Netzfilter im devolo Magic-Adapter filtert eine solche externe Störung und vermindert eine Beeinträchtigung der PLC-Leistung.

# 3 Inbetriebnahme

In diesem Kapitel erfahren Sie alles Wissenswerte zur Inbetriebnahme Ihres devolo Magic-Adapters. Wir beschreiben den Anschluss des Gerätes und stellen Ihnen die mitgelieferte devolo-Software kurz vor. Weitere, ausführlichere Dokumentationen finden Sie unter www.devolo.de.

# 3.1 Lieferumfang

Bevor Sie mit der Inbetriebnahme Ihres devolo Magic-Adapters beginnen, vergewissern Sie sich bitte, dass Ihre Lieferung vollständig ist:

## $\bullet$  Single Kit:

- 1 devolo Magic 2 WiFi 6
- $\bigcirc$  gedruckte Installationsanleitung
- $\bigcirc$  gedruckter Sicherheitsflyer
- O vereinfachte CE-Erklärung

oder

- **C** Starter Kit:
	- 1 devolo Magic 2 WiFi 6
	- O 1 devolo Magic 2 LAN <sup>1-1</sup>
	- O 1 Netzwerkkabel
	- $\bigcirc$  gedruckte Installationsanleitung
- $\circ$  gedruckter Sicherheitsflyer
- $\circ$  vereinfachte CE-Erklärung

oder

## $\bullet$  Multiroom Kit:

- 2 devolo Magic 2 WiFi 6
- $\circ$  1 devolo Magic 2 LAN <sup>1-1</sup>
- $\bigcirc$  1 Netzwerkkabel
- $\circ$  gedruckte Installationsanleitung
- $\bigcirc$  gedruckter Sicherheitsflyer
- $\circ$  vereinfachte CE-Erklärung

devolo behält sich das Recht vor, Änderungen im Lieferumfang ohne Vorankündigung vorzunehmen.

## 3.2 Systemvoraussetzungen

- b Unterstützte Betriebssysteme des devolo Cockpit:
	- $\bigcirc$  ab Win 7 (32 bit/64 bit)
	- $\circ$  ab Ubuntu 14.04 (32 bit/64 bit)
	- $\circ$  ab Mac (OS X 10.9)
- b Netzwerkanschluss

devolo Magic 2 WiFi 6

*Beachten Sie, dass Ihr Computer bzw. das jeweilige Gerät über eine Netzwerkkarte oder einen Netzwerkadapter mit Netzwerkschnittstelle verfügen muss.*

*Zum Aufbau eines devolo Magic-Netzwerkes benötigen Sie mindestens zwei devolo-Adapter.*

## 3.3 devolo Magic 2 WiFi 6 anschließen

ACHTUNG! Beschädigung des Gerätes durch Umgebungsbedingungen Gerät nur in trockenen und geschlossenen Räumen verwenden

In den folgenden Abschnitten beschreiben wir, wie Sie den devolo Magic 2 WiFi 6 anschließen und in ein Netzwerk integrieren. Anhand möglicher Netzwerkszenarien verdeutlichen wir die genauen Vorgehensweisen.

*Den zulässigen Spannungsbereich für den Betrieb des Gerätes sowie die Leistungsaufnahme entnehmen Sie bitte dem Typenschild auf der Rückseite des Gerätes. Weitere technische Angaben zum Produkt stehen im Produktbereich unter* www.devolo.de *zur Verfügung.*

## 3.3.1Starter Kit – automatischer Aufbau eines neuen devolo Magic-PLC-Netzwerkes

● Schließen Sie einen devolo Magic 2 LAN <sup>1-1</sup> an den Netzwerkanschluss Ihres Internetzugangsgerätes (z. B. Ihren Internetrouter) an.

## VORSICHT! Stolperfalle

Netzwerkkabel barrierefrei verlegen und Steckdose sowie angeschlossene Netzwerkgeräte leicht zugänglich halten

**2** Stecken Sie beide devolo Magic-Adapter innerhalb von 3 Minuten jeweils in freie Wandsteckdosen. Sobald die PLC-LEDs beider Adapter in regelmäßigen Abständen von 0,5 Sek. weiß blinken, sind diese betriebsbereit und bauen automatisch eine verschlüsselte Verbindung zueinander auf (siehe Kapitel 2.4.1 PLC-Kontrollleuchte ablesen).

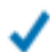

Leuchten die LEDs beider devolo Magic-Adapter weiß, ist Ihr devolo Magic-Netzwerk individuell eingerichtet und vor unbefugtem Zugriff geschützt.

#### 3.3.2Ergänzung – bestehendes devolo Magic-Netzwerk um einen weiteren dévolo Magic-Adapter ergänzen

Bevor Sie den neuen devolo Magic 2 WiFi 6 in Ihrem devolo Magic-Netzwerk einsetzen können, müssen Sie ihn zunächst mit Ihren bestehenden devolo Magic-Adaptern zu einem Netzwerk verbinden. Dies geschieht durch die gemeinsame Verwendung eines Kennwortes.

- **1** Stecken Sie den devolo Magic 2 WiFi 6 in eine freie Wandsteckdose. Sobald die PLC-LED in regelmäßigen Abständen von 0,5 Sek. weiß blinkt, ist der Adapter betriebsbereit, aber noch nicht in ein devolo Magic-Netzwerk integriert (siehe Kapitel 2.4.1 PLC-Kontrollleuchte ablesen).
- 2 Drücken Sie innerhalb von 3 Minuten für ca. 1 Sek. den PLC-Taster eines devolo Magic-Adapters Ihres bestehenden devolo Magic-Netzwerkes.
- 

*Der neue devolo Magic-Adapter befindet sich im Autopairing, daher muss kein Taster gedrückt werden.* 

Leuchten die LEDs an beiden devolo Magic-Adaptern weiß, wurde der neue Adapter erfolgreich in Ihr bestehendes devolo Magic-Netzwerk eingebunden.

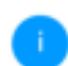

*Pro Pairingvorgang kann immer nur ein weiterer Adapter hinzugefügt werden.*

## 3.3.3Netzwerkkennwort ändern

Ein Netzwerkkennwort kann außerdem geändert werden

b per Weboberfläche des devolo Magic-Adapters (siehe Kapitel 4.5 Powerline)

oder

ber **devolo Cockpit** oder devolo Home Network App. Mehr Informationen dazu finden Sie im Kapitel 3.4 devolo-Software installieren.

## 3.3.4WLAN-Verbindung mit dem devolo Magic-Adapter einrichten

Richten Sie die WLAN-Verbindung zu Ihrem Tablet oder Smartphone ein, indem Sie den zuvor notierten WiFi Key als Netzwerksicherheitsschlüssel eingeben.

#### WLAN-Adapter in ein bestehendes WLAN-Netzwerk integrieren

Damit der devolo Magic 2 WiFi 6 die gleiche WLAN-Konfiguration wie Ihr WLAN-Router aufweist, können Sie die WLAN-Zugangsdaten mit der WiFi Clone-Funktion übernehmen. Diese kann auf verschiedene Art und Weise aktiviert werden:

#### WiFi Clone aktivieren:

b WiFi Clone per Tasterdruck aktivieren: Drücken Sie kurz den PLC-Taster an Ihrem devolo Magic WiFi-Adapter. Nach dem Drücken des Tasters blinkt die LED weiß. Drücken Sie den WPS-Taster Ihres Routers innerhalb von 2 Minuten. Bitte entnehmen Sie die Länge des Tastendruckes aus der Anleitung Ihres Routers.

#### oder

b WiFi Clone per Weboberfläche aktivieren. Mehr Informationen zu dieser Funktion finden Sie im Kapitel WiFi Clone.

## 3.4 devolo-Software installieren

#### devolo Cockpit-Software installieren

devolo Cockpit findet alle erreichbaren devolo Magic-Adapter in Ihrem devolo Magic-Netzwerk, zeigt Informationen zu diesen Geräten an und verschlüsselt Ihr devolo Magic-Netzwerk individuell. Sie gelangen über die Software auf die integrierte Weboberfläche.

Unterstützte Betriebssysteme des devolo Cockpit (ab Version 5.0):

- $\bullet$  ab Win 7 (32 bit/64 bit)
- $\bullet$  ab Ubuntu 14.04 (32 bit/64 bit)
- $\bullet$  ab Mac (OS X 10.9)

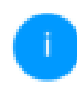

*Das Produkthandbuch, die Software sowie weitere Informationen zu devolo Cockpit finden Sie im Internet unter* www.devolo.de/devolo-cockpit*.*

#### devolo Home Network App herunterladen

Die devolo Home Network App ist devolos kostenlose App, um auch (per Smartphone oder Tablet) die WLAN-, Magic- und LAN-Verbindungen des devolo Magic-Adapters kontrollieren und konfigurieren zu können. Das Smartphone bzw. Tablet verbindet sich dabei über WLAN mit dem devolo Magic-Adapter zuhause.

**1** Laden Sie die devolo Home Network App vom entsprechenden Store auf Ihr Smartphone bzw. Tablet herunter.

**2** Die devolo Home Network App wird wie gewohnt in die App-Liste Ihres Smartphones bzw. Tablets abgelegt. Per Tipp auf das devolo Home Network App-Symbol gelangen Sie in das Startmenü.

> *Mehr Informationen zu unserer devolo Home Network App finden Sie im Internet unter*

www.devolo.de/home-network-app*.*

## 3.5 devolo Magic-Adapter aus einem devolo Magic-Netzwerk entfernen

Um einen devolo Magic-Adapter aus Ihrem Netzwerk zu entfernen und dessen gesamte Konfiguration erfolgreich in den Auslieferungszustand zurück zu versetzen, drücken Sie den Reset-Taster länger als 10 Sekunden. Warten Sie, bis die LED weiß blinkt und trennen Sie den Adapter anschließend vom Stromnetz.

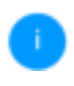

*Beachten Sie, dass alle bereits vorgenommenen Einstellungen hierbei verloren gehen!*

Um ihn anschließend in ein anderes Netzwerk einzubinden, verfahren Sie wie in Kapitel 3.3.2 Ergänzung – bestehendes devolo Magic-Netzwerk um einen weiteren devolo Magic-Adapter ergänzen beschrieben.

# 4 Netzwerkkonfiguration

Der devolo Magic-Adapter verfügt über eine eingebaute Weboberfläche, die mit einem Standard-Webbrowser aufgerufen werden kann. Hier lassen sich alle Einstellungen für den Betrieb des Gerätes anpassen.

## 4.1 Eingebaute Weboberfläche aufrufen

Sie erreichen die eingebaute Online-Weboberfläche eines devolo Magic-Adapters über verschiedene Wege:

**• Mittels devolo Home Network App von Ihrem** Smartphone bzw. Tablet gelangen Sie auf die Weboberfläche des Gerätes, indem Sie in der Netzwerkübersicht auf das entsprechende Adaptersymbol tippen.

oder

**• Mittels der Cockpit-Software** gelangen Sie auf die Weboberfläche des Gerätes, indem Sie mit dem Mauszeiger auf den entsprechenden Reiter des devolo Magic-Adapters klicken. Das Programm ermittelt dann die aktuelle IP-Adresse und startet die Konfiguration im Webbrowser.

*Standardmäßig gelangen Sie direkt auf die Weboberfläche. Wurde jedoch über die Option* System Verwaltung *ein Zugriffskennwort vereinbart, müssen Sie dieses vorher eingeben. Mehr dazu lesen Sie unter* 4.7 System*.*

*Mehr Informationen zur devolo Home Network App und zur Cockpit-Software erfahren Sie in Kapitel* 3.4 devolo-Software installieren*.* 

## 4.2 Allgemeines zum Menü

Alle Menüfunktionen werden auf der entsprechenden Oberfläche als auch im dazugehörigen Kapitel des Handbuches beschrieben. Die Reihenfolge der Beschreibung im Handbuch richtet sich nach der Menüstruktur. Die Abbildungen zur Geräteoberfläche sind exemplarisch.

#### Anmelden

Die Weboberfläche ist nicht durch ein Kennwort geschützt. Um unbefugten Zugriff durch Dritte auszuschließen, wird bei der erstmaligen Anmeldung die Vergabe eines Login-Kennwortes empfohlen.
Bei jeder erneuten Anmeldung geben Sie Ihr bestehendes Kennwort ein und bestätigen mit Anmelden.

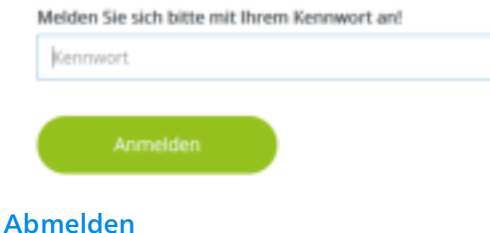

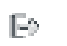

Per Klick auf Abmelden melden Sie sich von der Weboberfläche ab.

#### Sprache auswählen

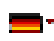

Wählen Sie die gewünschte Sprache in der Sprachauswahlliste aus.

#### Menü

Die zentralen Bereiche der Weboberfläche und deren Unterkategorien werden am linken Rand aufgeführt. Klicken Sie auf den Eintrag eines Bereiches, um direkt in diesen zu wechseln.

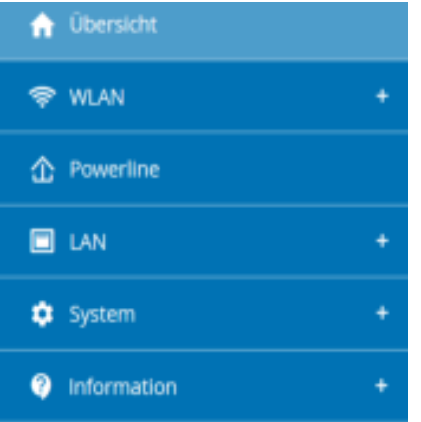

#### Änderung vornehmen

Sobald Sie eine Änderung vornehmen, werden auf der entsprechenden Menü-Seite zwei Symbole angezeigt:

- **Disketten-**Symbol: Ihre Einstellungen werden gespeichert.
- **b** X-Symbol: Der Vorgang wird abgebrochen. Ihre Einstellungen werden nicht gespeichert.

#### Pflichtangaben

Rot umrandete Felder sind Pflichtfelder, deren Einträge notwendig sind, um in der Konfiguration fortzufahren.

#### Hilfetext in nicht ausgefüllten Feldern

Nicht ausgefüllte Felder enthalten einen ausgegrauten Hilfetext, der den erforderlichen Inhalt des Feldes wiedergibt. Bei der Eingabe verschwindet dieser Hilfetext sofort.

#### Standardeinstellungen

Einige Felder enthalten Standardeinstellungen, die größtmögliche Kompatibilität und damit einfache Nutzbarkeit sicherstellen sollen. Standardeinstellungen in den Auswahlmenüs (drop-down) sind mit \* gekennzeichnet.

Standardeinstellungen können natürlich durch individuelle Angaben ersetzt werden.

#### Empfohlene Einstellungen

Einige Felder enthalten empfohlene Einstellungen.

Empfohlene Einstellungen können natürlich durch individuelle Angaben ersetzt werden.

#### Tabellen

Per Klick auf die entsprechende Tabellenzeile können Sie in der Zeitsteuerung sowie in der Kindersicherung innerhalb einer Tabelle Änderungen vornehmen. Im Bearbeitungsmodus ist die entsprechenden Tabellenzeile blau hinterlegt.

#### Fehlerhafte Eingaben

Eingabefehler werden entweder durch rot umrandete Rahmen und/oder eingeblendete Fehlermeldungen hervorgehoben.

#### Schaltflächen

Klicken Sie auf das Disketten-Symbol, um die Einstellungen des jeweiligen Bereiches der Weboberfläche zu speichern.

Klicken Sie auf das X-Symbol oder nutzen Sie den Menüpfad oberhalb der Schaltflächen, um den jeweiligen Bereich der Weboberfläche zu verlassen.

Klicken Sie auf das Mülleimer-Symbol, um einen Eintrag zu löschen.

Klicken Sie auf das Pfeil-Symbol, um eine Liste zu aktualisieren.

# 4.3 Übersicht

Der Bereich **Übersicht** zeigt den Status des devolo Magic-Adapters sowie die verbundenen LAN-, PLC- und WLAN-Geräte an.

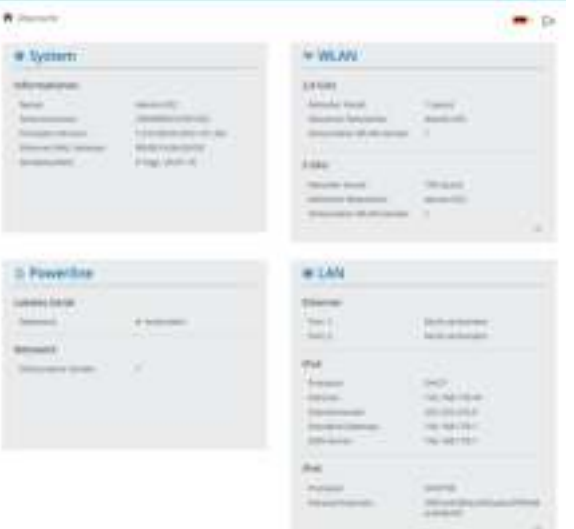

### 4.3.1System

Name: Gerätename

Seriennummer: Geräte-Seriennummer

Firmware-Version: Firmware-Version des Gerätes

Ethernet MAC-Adresse: MAC-Adresse des mit dem Netzwerkanschluss verbundenen Gerätes

Gerätelaufzeit: Zeigt die Betriebsdauer des Adapters an

### 4.3.2WLAN

#### 2,4 GHz

Aktueller Kanal: genutzter Frequenzkanal im 2,4- GHz-Frequenzbereich

Aktivierte Netzwerke: Namen der eingeschalteten WLAN-Netzwerke

Verbundene WLAN-Geräte

#### 5 GHz

Aktueller Kanal: genutzter Frequenzkanal im 5- GHz-Frequenzbereich

Aktivierte Netzwerke: Namen der eingeschalteten WLAN-Netzwerke

Verbundene WLAN-Geräte: Anzahl der mit dem WLAN verbundenen Geräte

### 4.3.3Powerline

#### Lokales Gerät

Netzwerk: Statusangabe "verbunden" oder "nicht verbunden"

#### Netzwerk

Verbundene Geräte: Anzahl der im Powerline-Netzwerk verbundenen Geräte

### 4.3.4LAN

#### Ethernet

Port 1 bzw. 2: angegeben wird die Geschwindigkeit (10/100/1000 Mbit/s), falls ein Anschluss erkannt wurde; ansonsten erfolgt die Statusangabe "nicht verbunden".

#### IPv4

Protokoll: Anzeige, ob DHCP ein- oder ausgeschaltet ist

Adresse: verwendete IPv4-Adresse

Subnetzmaske: verwendete IPv4-Netzmaske

Standard-Gateway: verwendetes IPv4-Gateway

DNS-Server: verwendeter DNSv4-Server

#### IPv6

Protokoll: Anzeige, ob DHCPv6 ein- oder ausgeschaltet ist

Adresse: verwendete IPv6-Adresse

Subnetzmaske: verwendete IPv6-Netzmaske

# 4.4 WLAN

Im Bereich WLAN nehmen Sie alle Einstellungen zu Ihrem drahtlosen Netzwerk vor.

### 4.4.1Status

Hier sehen Sie den aktuellen Status Ihrer WLAN-Netzwerkkonfiguration, z. B. die verbundenen WLAN-Endgeräte, die MAC-Adresse, das gewählte Frequenzband, die SSID, die Übertragungsraten sowie die Verbindungsdauer.

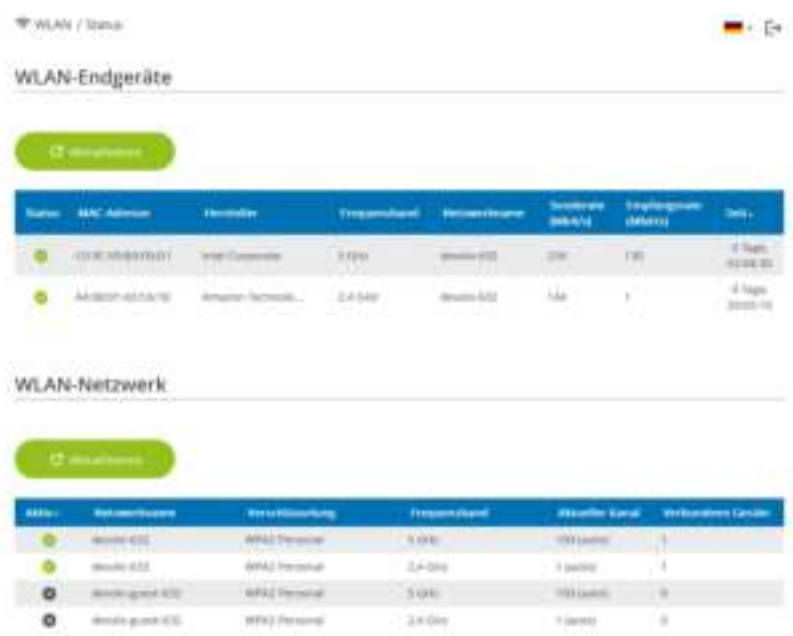

#### 4.4.2WLAN-Netzwerke

Hier nehmen Sie alle notwendigen Einstellungen zu Ihrem WI AN-Netzwerk vor

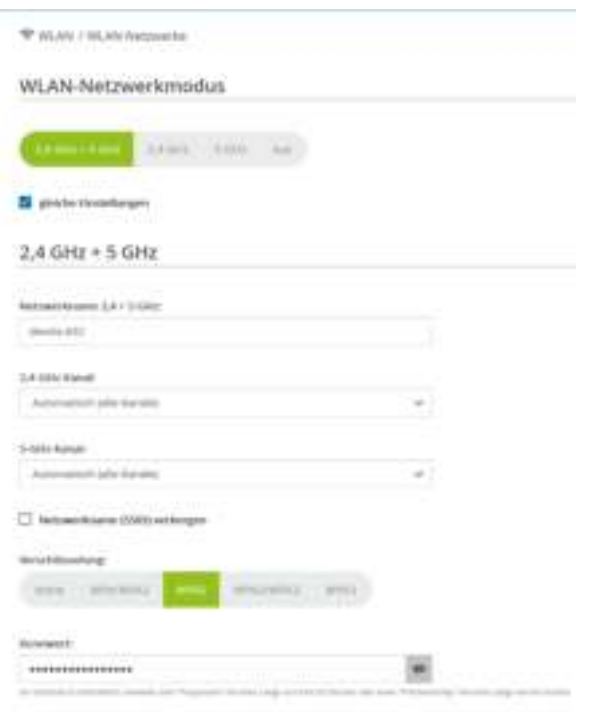

#### WLAN-Netzwerkmodus

Der devolo Magic-Adapter unterstützt sowohl den Parallelbetrieb der WLAN-Frequenzbänder als auch deren separate Nutzung.

Im Feld WLAN-Netzwerkmodus legen Sie Ihre bevorzugte Einstellung, indem Sie auf das jeweilige Feld klicken:

- **C** 2,4 GHz + 5 GHz beide Frequenzbänder werden genutzt
- **2,4 GHz** nur das 2,4-GHz-Frequenzband wird genutzt
- **6 5 GHz** nur das 5-GHz-Frequenzband wird genutzt
- **aus** wenn gewünscht, schalten Sie den WLAN-Teil Ihres devolo Magic-Adapters hier vollständig aus.

Denken Sie daran, dass Sie nach dem Speichern der folgenden Einstellung "aus" auch selbst von einer bestehenden Funkverbindung zum devolo Magic-Adapter getrennt werden. Konfigurieren Sie das Gerät in diesem Fall über Ethernet.

#### Netzwerkname 2,4 + 5 GHz

Der Netzwerkname (SSID) legt den Namen Ihres Funknetzwerks fest. Sie können diesen Namen beim Einwählen ins WLAN sehen und so das korrekte WLAN-Netzwerk identifizieren.

#### 2,4-GHz-/5-GHz-Kanäle

Im Frequenzbereich von 2,4 GHz stehen 13 Kanäle zur Verfügung. Die empfohlenen Kanäle für Europa sind Kanäle 1, 6 und 11. Damit überschneiden sich die Frequenzbereiche der Kanäle nicht und Verbindungsprobleme bleiben aus.

Im Frequenzbereich von 5 GHz stehen 19 Kanäle zur Verfügung.

Die Standardeinstellung der Kanalwahl ist Automatisch. Der devolo Magic-Adapter führt in dieser Einstellung regelmäßig und selbstständig die Kanalwahl durch. D. h., meldet sich die letzte verbundene Station ab, wird sofort ein geeigneter Kanal gesucht. Sind keine Stationen verbunden, führt das Gerät die automatische Kanalwahl alle 15 Minuten durch.

Es gilt zu beachten, dass angeschlossene Geräte das erhöhte Frequenzband von 5 GHz ebenfalls unterstützen müssen. Ab Kanal 52 aufwärts gelangen Sie in den Radarbereich. Bei der ersten Einwahl startet automatisch eine Radar-Detektionsphase (DFS), innerhalb derer der devolo Magic-Adapter über WLAN nicht erreichbar ist. Dies kann bis zu 10 Minuten dauern.

In den Feldern 2,4-GHz-Kanal und 5-GHz-Kanal können Sie manuell einen 2,4 GHz- und 5-GHz-Kanal auswählen. Wenn Sie sich nicht sicher sind, welche Funkkanäle von in der Nähe befindlichen Geräten genutzt werden, wählen Sie die Option Automatisch aus.

#### SSID verbergen

Die SSID legt den Namen Ihres Funknetzwerks fest. Sie können diesen Namen beim Einwählen ins WLAN sehen und so das korrekte Teilnetzwerk identifizieren.

Ist die Option Netzwerkname (SSID) verbergen deaktiviert, ist Ihr Funknetzwerkname sichtbar. Ist diese Option aktiviert, müssen potentielle Netzwerkteilnehmer die exakte SSID kennen und manuell eingeben, um eine Verbindung aufbauen zu können.

> *Einige WLAN-Endgeräte haben Schwierigkeiten, sich mit unsichtbaren Funknetzwerken zu verbinden. Sollte das Verbinden mit einer versteckten SSID Probleme bereiten, sollten Sie zunächst versuchen, die Verbindung bei sichtbarer*

*SSID aufzubauen und diese erst anschließend zu verstecken.*

#### **Sicherheit**

Zur Sicherung der Datenübertragung in Ihrem Funknetzwerk steht der Sicherheitsstandard WPA/WPA2/WPA3 (Wi-Fi Protected Access) zur Verfügung. Dieses Verfahren erlaubt individuelle Schlüssel aus Buchstaben und Zahlen und die dargestellten Sonderzeichen mit einer Länge von bis zu 63 Zeichen. Dieser kann von Ihnen einfach über die Tastatur in das Feld Schlüssel eingegeben werden.

Bei aktiviertem Verschlüsselungsstandard WPA3 ist die WPS-Funktion aus technischen Gründen nicht verwendbar.

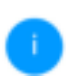

*Mehr Informationen dazu finden Sie im Kapitel* 4.4.7 Wi-Fi Protected Setup (WPS)

### 4.4.3Gastnetzwerk

Wenn Sie Freunden oder Bekannten, die bei Ihnen zu Besuch sind, einen Internetzugang bieten, aber nicht gleich das Kennwort für Ihr WLAN verraten möchten, dann können Sie neben dem Haupt-Internetzugang einen getrennten Gastzugang mit eigenem Netzwerknamen, Zeitlimit und WLAN-

Kennwort einrichten. Über diesen kann Ihr Besuch dann im Internet surfen, ohne dass er Zugang zu Ihrem lokalen Netzwerk hat.

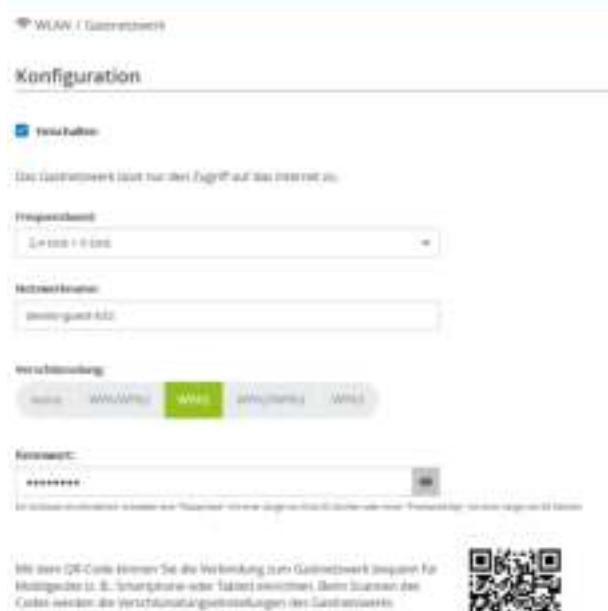

Um einen Gastzugang einzurichten, schalten Sie die Option Einschalten ein.

autowalisch auf das jessifige Meldigeral citerri

Der Gastzugang verfügt über eine Abschaltautomatik, die das Gastnetzwerk nach Ablauf eines ausgewählten Zeitraumes automatisch deaktiviert.

Mit der Option Einschalten aktivieren Sie die Abschaltautomatik.

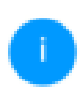

*In der* devolo Home Network App *können Sie den Gastzugang ebenfalls über den Taster* Gastzugang *ein- bzw. ausschalten.* 

#### Frequenzband

Im Feld Frequenzband wählen Sie den von Ihnen genutzten Frequenzbandmodus aus (siehe Kapitel WLAN-Netzwerkmodus).

#### Netzwerkname

Im Feld Netzwerkname legen Sie den Namen des Gastnetzwerkes fest.

#### Schlüssel

Auch den Gastzugang sollten Sie verschlüsseln, um zu vermeiden, dass darüber jeder in Funkreichweite in Ihr Netzwerk eindringen und z. B. Ihre Internetverbindung mitnutzen kann*.* Zur Verfügung steht hier der Sicherheitsstandard WPA/WPA2/WPA3 (Wi-Fi Protected Access).

Dieses Verfahren erlaubt individuelle Schlüssel aus Buchstaben und Zahlen mit einer Länge von bis zu 63 Zeichen. Dieser kann von Ihnen einfach über die Tastatur eingegeben werden.

Geben Sie dazu eine entsprechende Anzahl von Zeichen in das Feld Schlüssel ein.

Bei aktiviertem Verschlüsselungsstandard WPA3 ist die WPS-Funktion aus technischen Gründen nicht verwendbar.

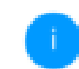

*Mehr Informationen dazu finden Sie im Kapitel* 4.4.7 Wi-Fi Protected Setup (WPS)

#### QR-Code

Mit dem QR-Code können Sie die Verbindung zum Gastnetzwerk bequem für Mobilgeräte einrichten. Beim Scannen des Codes werden die Verschlüsselungseinstellungen des Gastnetzwerks automatisch auf das jeweilige Mobilgerät übertragen. Der QR-Code ist nur sichtbar, wenn das Gastnetzwerk eingeschaltet ist.

### 4.4.4Mesh-WLAN

#### Mesh

Alle WLAN-Adapter der devolo Magic-Serie bieten Mesh-WLAN, also völlig neue und verbesserte WLAN-Funktionen:

#### **• Multi-User-MIMO-Technologie**

Meistens nutzen Sie in Ihrem WLAN-Netzwerk mehrere Endgeräte, z. B. Smartphone, Tablet, Smart TV oder Spielekonsole. Für Ihr WLAN-Netzwerk ist das eine Herausforderung – es muss die Verteilung von Datenströmen vom WLAN-Zugangspunkt (z. B. Router, devolo-Gerät) zu den Endgeräten regeln. Durch die Verwendung der Multi-User-MIMO-Technologie versorgt Ihr devolo-Gerät Ihr Smartphone, Tablet und Co. gleichzeitig mit Datenströmen – in optimaler Geschwindigkeit und mit effizientem Datendurchsatz. Somit gehören lange Wartezeiten beim Online-Gaming, sporadische Aussetzer während des HD-Streams oder geringe Downloadgeschwindigkeiten endgültig der Vergangenheit an.

**• Mit Fast Roaming** (IEEE 802.11r) wird die Anmeldung eines WLAN-Endgerätes, wie z. B. Smartphones oder Tablets, beim Wechsel in einen anderen WLAN-Hotspot beschleunigt. Das ist gerade dann wichtig, wenn Nutzer sich mit ihren Mobilgeräten im Haus bewegen.

*Die Funktion* Fast Roaming *ist nicht mit jedem WLAN-Endgerät kompatibel. Sollte es bei einem Ihrer Geräte zu Verbindungsproblemen kommen, dann deaktivieren Sie bitte diese Option.* 

Im Auslieferungszustand des devolo Magic-Adapters ist Fast Roaming standardmäßig ausgeschaltet.

**D** Die Funktion Access Point Steering (AP Steering) erweitert Ihren WLAN-Zugangspunkt um eine intelligente Netzwerkoptimierung. Diese unterstützt Ihre Endgeräte aktiv bei der Verbindung mit dem optimalen Zugangspunkt im Netzwerk. Erkennt der WLAN-Zugangspunkt einen anderen WLAN-Zugangspunkt mit stärkerem Signal und besserem Empfang im eigenen Netzwerk, leitet er das Endgerät automatisch auf diesen um.

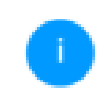

*Insbesondere ältere Smartphones, Tablets und Co. halten solange an ihrem WLAN-Zugangspunkt (Access-Point, z. B. Router, devolo-Gerät) fest, bis das Signal abbricht erst dann erfolgt ein Wechsel zum WLAN-Zugangspunkt mit besserem Empfang.*

- Das integrierte Band Steering sorgt dafür, dass alle WLAN-Endgeräte automatisch auf das optimale Frequenzband (2,4- und 5-GHz-Frequenzband) wechseln, um immer die beste WLAN-Verbindung zu nutzen.
- **C** Mit der neuen Funktion **Airtime Fairness** werden schnelle WLAN-Endgeräte bevorzugt

behandelt. Ältere Geräte, die beispielsweise für einen Download viel Zeit benötigen, bremsen deshalb das WLAN nicht mehr aus.

Mit der Option Einschalten aktivieren Sie die Mesh-Funktion. Im Auslieferungszustand des devolo Magic-Adapters ist Mesh-WLAN standardmäßig eingeschaltet.

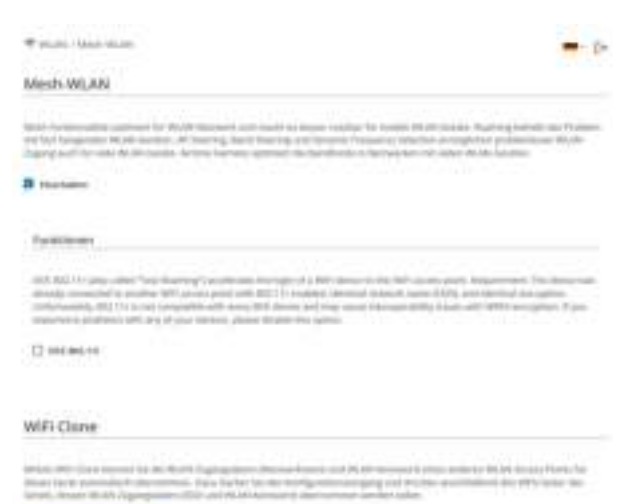

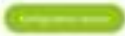

#### WiFi Clone

WiFi Clone ermöglicht es, die WLAN-Konfigurationsdaten eines vorhandenen WLAN-Access-Points (z. B. Ihr WLAN-Router) einfach auf alle WLAN-Zugangspunkte zu übertragen (Single SSID). Sie starten den Vorgang mit der Option Konfiguration starten und drücken anschließend den WPS-Taster des Gerätes, dessen WLAN-Zugangsdaten (SSID und WLAN-Kennwort) übernommen werden sollen.

### 4.4.5Zeitsteuerung

Im Bereich Zeitsteuerung legen Sie fest wann bzw. ob Ihr Funknetzwerk ein- bzw. ausgeschaltet ist.

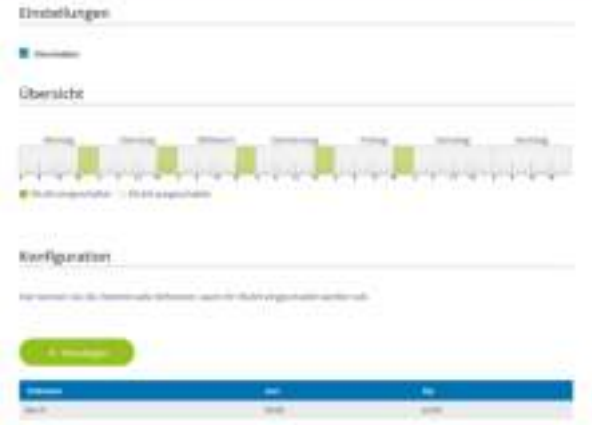

#### Automatische Verbindungstrennung

Wenn Sie die Option Automatische Verbindungstrennung einschalten, wird das Funknetzwerk erst ausgeschaltet, wenn der letzte Endgerät sich abgemeldet hat.

> *Manuelles Ein- bzw. Ausschalten am Gerät (per Taster oder Schaltfläche) hat immer Vorrang vor der automatischen Zeitsteuerung. Die eingestellte Zeitsteuerung greift dann automatisch wieder beim nächsten definierten Zeitraum.*

#### WLAN-Zeitsteuerung einschalten

Um die Zeitsteuerung nutzen zu können, aktivieren Sie die Option Einschalten.

#### Konfiguration

Pro Wochentag können Sie mehrere Zeiträume definieren, in denen Ihr Funknetzwerk eingeschaltet ist. Die Zeitsteuerung schaltet das Funknetzwerk daraufhin automatisch an bzw. aus.

### 4.4.6Kindersicherung

Mit dieser Funktion reglementieren Sie den WLAN-Zugang für bestimmte Geräte zeitlich. Um z. B. Ihre Kinder vor übermäßigem Internetkonsum zu schützen, können Sie hier festlegen, wie lange Ihre Kinder pro Tag das WLAN nutzen dürfen. Um die Kindersicherung einsetzen zu können, ist eine Synchronisation mit einem Zeitserver (im Internet) notwendig. Dazu muss der Zeitserver (System → Verwaltung  $\rightarrow$  Zeitserver (NTP)) des devolo Magic-Adapters aktiviert sein und eine aktive Internetverbindung bestehen.

*Der Zeitserver europe.pool.ntp.org ist standardmäßig aktiviert. Mehr Informationen dazu finden Sie im Kapitel* 4.7.2 Verwaltung*.*

Wenn Sie ein Zeitkontingent (Nutzungsdauer in Stunden) oder einen Zeitraum (aktiv von bis) einrichten möchten, aktivieren Sie die Option Einschalten. Geben Sie nun die MAC-Adressen der Geräte ein, für die Sie die Kindersicherung einrichten möchten.

Unter Art legen Sie entweder ein Zeitkontingent (Zeitlimit) oder einen Zeitraum fest, in dem eingetragene MAC-Adressen Zugang zum Internet erhalten sollen. Wählen Sie unter Intervall auswählen den gewünschten Zeitrahmen.

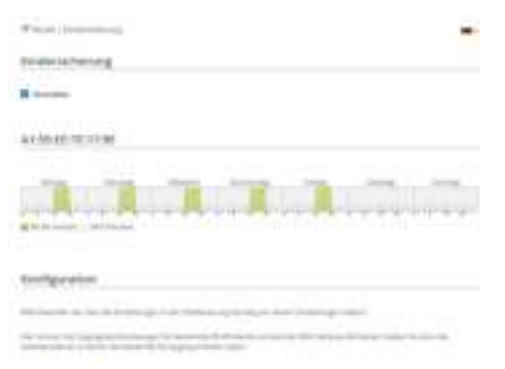

#### Zeitkontingent einstellen

Unter Zeitkontingent lässt sich das Zeitlimit auswählen.

Bestätigen Sie Ihre Einstellungen mit einem Klick auf das Disketten-Symbol.

#### Zeitraum einstellen

Unter Zeitraum lässt sich der gewünschte Zeitraum auswählen. Nach der Eingabe des Intervalls geben Sie die gewünschte Start- und Endzeit im Stunden- und Minutenformat ein.

Bestätigen Sie Ihre Einstellungen mit einem Klick auf das Disketten-Symbol.

Wenn Sie ein Zeitkontingent (Zeitlimit) oder einen Zeitraum aus der Liste löschen möchten, klicken/ tippen Sie auf das Mülleimer-Symbol.

### 4.4.7Wi-Fi Protected Setup (WPS)

Wi-Fi Protected Setup (WPS) ist ein von der internationalen Wi-Fi Alliance entwickelter Verschlüsselungsstandard zur einfachen und schnellen Einrichtung eines sicheren Funknetzwerks. Die Sicherheitsschlüssel der jeweiligen WLAN-Geräte werden dabei automatisch und dauerhaft an die andere(n) WLAN-Station(en) des Funknetzwerks übermittelt.

#### WPS-Verschlüsselung einschalten

Um die WPS-Verschlüsselung nutzen zu können, aktivieren Sie die Option Einschalten.

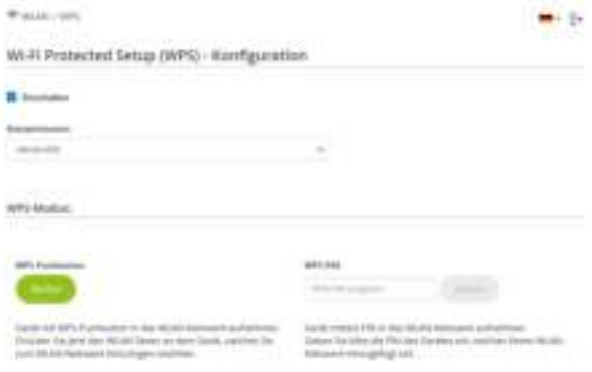

Es gibt zwei verschiedene Varianten zur Übermittlung dieser Sicherheitsschlüssel:

#### WPS mittels WPS-Pushbutton

- **1** Starten Sie den Verschlüsselungsvorgang am devolo Magic-Adapters, indem Sie
	- a entweder den WLAN-Taster auf der Vorderseite des Gerätes oder
	- $\bigcirc$  auf der Benutzeroberfläche unter WLAN  $\rightarrow$ WPS-Pushbutton die entsprechende Schaltfläche Start drücken.

2 Anschließend drücken Sie entweder den WPS-Taster des hinzuzufügenden WLAN-Gerätes oder aktivieren den WPS-Mechanismus in den WLAN-Einstellungen des WLAN-Gerätes. Die Geräte tauschen nun die Sicherheitsschlüssel gegenseitig aus und bauen eine gesicherte WLAN-Verbindung auf. Die WLAN-LED auf der Vorderseite zeigt den Synchronisationsvorgang durch Blinken an.

#### WPS mittels PIN

Um WLAN-Endgeräte in Ihrem Funknetzwerk mittels PIN-Variante sicher miteinander zu verbinden, geben Sie auf der Weboberfläche unter WLAN →  $WPS \rightarrow WPS-PIN$  den von Ihrem Android-Smartphone oder -Tablet generierten WPS-PIN ein und starten den Verschlüsselungsvorgang, indem Sie die entsprechende Schaltfläche Start drücken.

Die Nutzung des WPS-Verfahrens impliziert die Verwendung des Verschlüsselungsvarianten WPA/WPA2 oder WPA2 oder WPA2/WPA3.

Bei aktiviertem Verschlüsselungsstandard WPA3 ist die WPS-Funktion aus technischen Gründen nicht verwendbar.

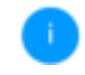

*Mehr Informationen zu den Verschlüsselungsvarianten finden Sie im Kapitel* 4.4.2 WLAN-Netzwerke*.*

Beachten Sie daher die folgenden automatischen Einstellungen:

- **b** ist vorab unter **WLAN**  $\rightarrow$  **WLAN-Netzwerke** die Option keine Verschlüsselung ausgewählt, wird automatisch WPA2 gesetzt. Das neu generierte Kennwort wird unter WLAN  $\rightarrow$ WLAN-Netzwerke im Feld Schlüssel angezeigt.
- **b** ist vorab unter WLAN  $\rightarrow$  WLAN-Netzwerke die Option WPA/WPA2 ausgewählt, bleibt diese Einstellung mit dem zuvor vergebenen Kennwort erhalten.

### 4.4.8Nachbarnetzwerke

Im Bereich Nachbarnetzwerke werden sichtbare Funknetzwerke in Ihrer Umgebung angezeigt.

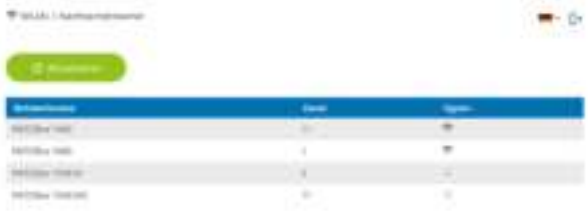

### 4.5 Powerline

Im Bereich Powerline nehmen Sie alle Einstellungen zu Ihrem PLC-Netzwerk vor.

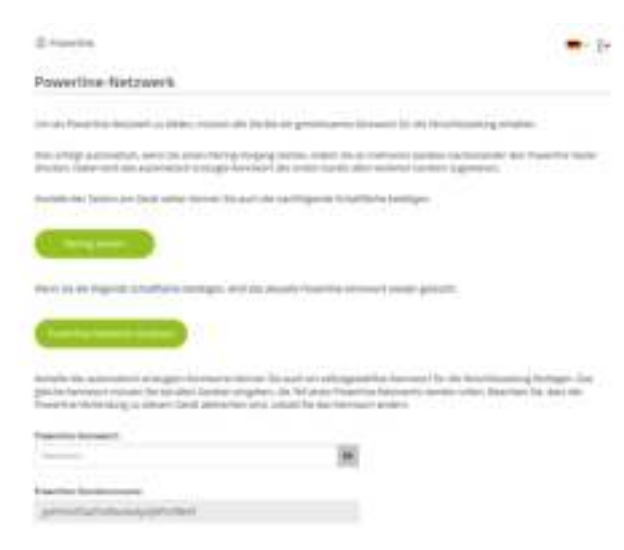

Um einen neuen devolo Magic-Adapter in Ihrem devolo Magic-Netzwerk einsetzen zu können, müssen Sie ihn zunächst mit Ihren bestehenden devolo Magic-Adaptern zu einem Netzwerk verbinden. Dies geschieht durch die gemeinsame Verwendung eines Kennwortes. Diese kann auf verschiedene Weise zugewiesen werden:

- **C** per **devolo Cockpit** oder devolo Home Network App (siehe Kapitel 3.4 devolo-Software installieren),
- **C** nur per PLC-Taster (siehe Kapitel 2.4 Pairing PLC-Verbindung aufbauen und 3.3 devolo Magic 2 WiFi 6 anschließen)
- **O** oder per Weboberfläche, im Menü PLC; wie im Folgenden beschrieben:

#### Pairing – per Schaltfläche

- **1** Starten Sie den Pairingvorgang per Klick auf Pairing starten. Dies kann etwas dauern.
- **2** Sobald der neue devolo Magic-Adapter in Ihrem bestehenden PLC-Netzwerk eingebunden ist, erscheint er in der Liste der verfügbaren und verbundenen Verbindungen.

#### Pairing – per individuellem Kennwort

Sie können Ihrem Netzwerk auch ein individuelles, selbst gewähltes PLC-Kennwort zuweisen. Geben Sie dieses pro devolo Magic-Adapter in das Feld PLC-Kennwort ein und bestätigen Ihre Einstellungen mit einem Klick auf das Disketten-Symbol.

Beachten Sie, dass das individuelle Kennwort nicht automatisch dem ganzen PLC-Netzwerk zugewiesen wird, sondern Sie jedem Ihrer devolo Magic-Adapter dieses separat zuweisen müssen.

#### Powerline-Domänenname

Der Powerline-Domänenname legt den Namen Ihres PLC-Netzwerks fest.

#### Adapter zurücksetzen bzw. aus einem Netzwerk entfernen

- **1** Um einen devolo Magic-Adapter aus Ihrem devolo Magic-Netzwerk zu entfernen, klicken Sie auf Powerline-Netzwerk verlassen.
- **2** Warten Sie, bis die PLC-LED (Haus-Symbol) weiß blinkt und trennen den devolo Magic-Adapter anschließend vom Stromnetz.

#### Kompatibilitätsmodus

#### VDSL-Anschluss

Bei der Nutzung eines VDSL-Anschlusses kann die Leistung der Breitbandverbindung durch Übersprechen des Signals beeinträchtigt sein.

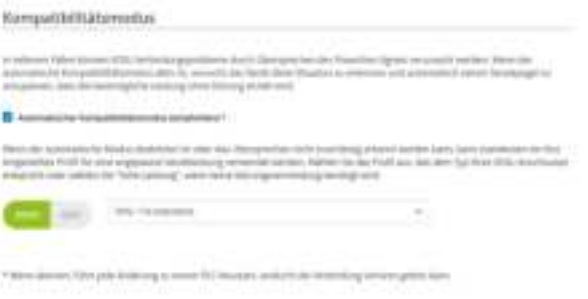

Um möglichen Beeinträchtigungen/Störungen entgegenzuwirken, bietet das Gerät folgende Einstellungsmöglichkeiten:

#### Automatischer Kompatibilitätsmodus

Bei Aktivierung der Option Automatischer Kompatibilitätsmodus (empfohlen) ist das Gerät in der Lage, den Sendepegel automatisch anzupassen, um eine Störung weitestgehend zu umgehen. Diese Option ist standardmäßig eingestellt.

#### Manueller Kompatibilitätsmodus

Ist die Störung trotz Aktivierung der automati-

schen Einstellung nicht behoben, deaktivieren Sie diese und stellen den Kompatibilitätsmodus sowie das Signalübertragungsprofil manuell ein:

b MIMO

- $\circ$  Full Power (Volle Leistung)
- $\circ$  VDSL 17a (Standard)
- $O$  VDSL 35b

 $\bullet$  SISO

- $\circ$  Full Power (Volle Leistung)
- a VDSL 17a (Standard)

 $O$  VDSL 35b

*Wenden Sie sich an Ihren Internetanbieter, um zu erfahren, welcher Kompatibilitätsmodus und welches Signalübertragungsprofil für Ihren Internetanschluss optimal ist.*

Der Betriebsmodus MIMO und das Signalübertragungsprofil VDSL 17a sind standardmäßig eingestellt.

#### Verbindungen

Die Tabelle listet alle verfügbaren und verbundenen devolo Magic-Adapter Ihres Netzwerks unter Angabe der folgenden Details:

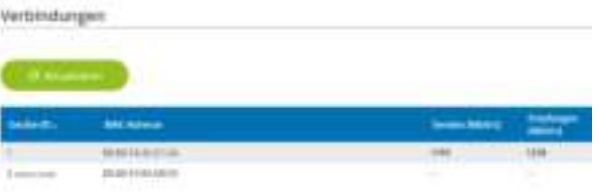

Geräte-ID: Geräte-Nummer des jeweiligen devolo Magic-Adapters im Netzwerk

MAC-Adresse: MAC-Adresse des jeweiligen devolo Magic-Adapters

Senden (Mbit/s): Datensenderate

Empfangen (Mbit/s): Datenempfangsrate

### 4.6 LAN

Im Bereich LAN nehmen Sie Netzwerkeinstellungen vor.

### 4.6.1Status

Hier sehen Sie den aktuellen LAN-Status des devolo Magic-Adapters. Im Bereich Ethernet wird die Verbindungsgeschwindigkeit der an den beiden Netzwerkanschlüssen Port 1 und Port 2 angeschlossenen Netzwerkgeräte (z. B. PC, NAS etc.) angezeigt.

#### IPv4/IPv6

Abhängig davon, wie der devolo Magic-Adapter mit dem Internet verbunden ist (IPv4 oder IPv6), werden aktuelle Netzwerkinformationen wie Adresse, Subnetzmaske, Standard-Gateway und DNS-Server angezeigt.

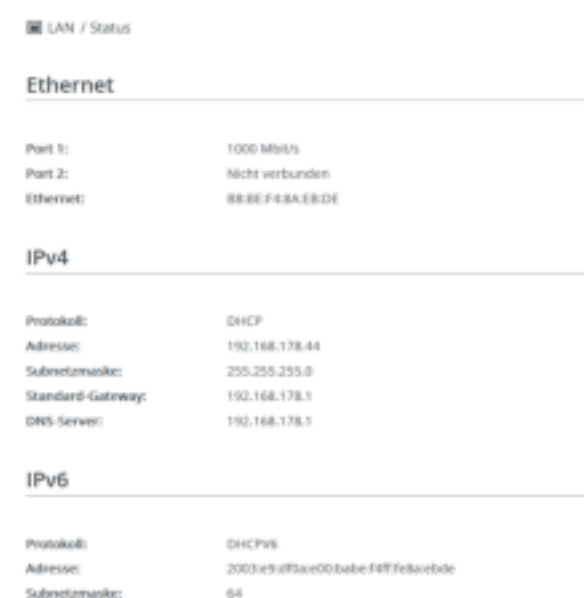

### 4.6.2IPv4/IPv6-Konfiguration

Im Auslieferungszustand ist nur die Option Netzwerkeinstellungen von einem DHCP-Server beziehen für IPv4 aktiviert, d. h. dass die IPv4- Adresse automatisch von einem DHCP-Server be-

zogen wird. Die aktuell zugewiesenen Netzwerkdaten sind (ausgegraut) sichtbar.

Ist bereits ein DHCP-Server zur Vergabe von IP-Adressen im Netzwerk vorhanden (z. B. Ihr Internetrouter), sollten Sie die Option Netzwerkeinstellungen von einem DHCP-Server beziehen für IPv4 aktiviert lassen, damit der devolo Magic-Adapter automatisch eine Adresse von diesem erhält.

Wenn Sie eine statische IP-Adresse vergeben möchten, nehmen Sie für die Felder Adresse, Subnetzmaske, Standard-Gateway und DNS-Server entsprechend Einträge vor.

Bestätigen Sie Ihre Einstellungen mit einem Klick auf das Disketten-Symbol.

#### IPv6-Konfiguration

Wenn Sie eine automatische IP-Adressvergabe wünschen und bereits ein DHCP-Server zur Vergabe von IP-Adressen im Netzwerk vorhanden (z. B. Ihr Internetrouter) ist, aktivieren Sie die Option Netzwerkeinstellungen von einem DHCP-Server beziehen, damit der devolo Magic-Adapter automatisch eine Adresse von diesem erhält.

Wenn Sie eine statische IP-Adresse vergeben möchten, nehmen Sie für die Felder Adresse, Subnetzmaske, Standard-Gateway und DNS-Server entsprechend Einträge vor.

Bestätigen Sie Ihre Einstellungen mit einem Klick auf das Disketten-Symbol.

### 4.7 System

Im Bereich System regeln Sie Einstellungen zur Sicherheit sowie andere Gerätefunktionen des devolo Magic-Adapters.

### 4.7.1Status

Hier können Informationen zum devolo Magic-Adapter eingesehen werden: aktuelles Datum und Uhrzeit, die Zeitzone, MAC-Adresse des Adapters, Status der WLAN- und Powerline-LED sowie der beiden Bedientaster.

Datum und Zeit

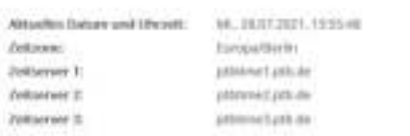

#### MAC-Adresse

**WLAN Tarixi** 

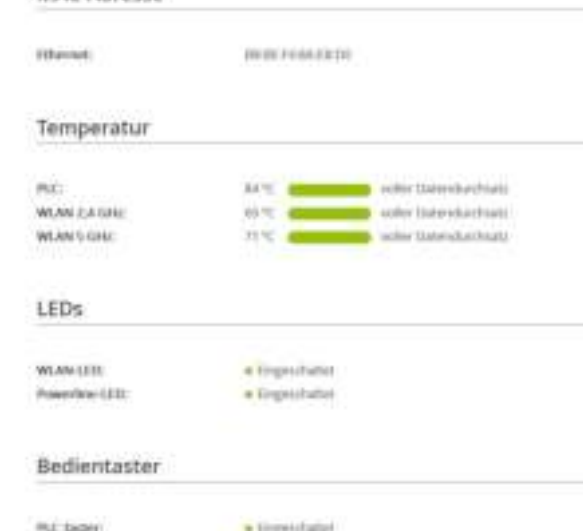

· Greenstate

### 4.7.2Verwaltung

In den Systeminformationen können in den Feldern Gerätename (Hostname) und Gerätestandort benutzerdefinierte Namen eingegeben werden. Beide Informationen sind besonders hilfreich, wenn im Netzwerk mehrere devolo Magic-Adapter verwendet und diese identifiziert werden sollen.

Unter Zugriffskennwort ändern kann ein Login-Kennwort für den Zugriff auf die Weboberfläche gesetzt werden.

Im Auslieferungszustand des devolo Magic-Adapters ist die eingebaute Weboberfläche nicht durch ein Kennwort geschützt. Sie sollten nach der Installation des devolo Magic-Adapters diesen Schutz durch Vergabe eines Kennwortes aktivieren, um den Zugriff durch Dritte auszuschließen.

> *Geben Sie dazu zweimal das gewünschte neue Kennwort ein. Die Weboberfläche ist nun durch Ihr individuelles Kennwort vor unbefugtem Zugriff geschützt!*

Über Gerät identifizieren lässt sich der entsprechende devolo Magic-Adapter, durch ein schnelles blinken der PLC-LED (Haus-Symbol), im Netzwerk

identifizieren. Das ist besonders hilfreich, wenn Sie mehrere devolo Magic-Adapter nutzen.

In der Energieverwaltung kann der Strom-sparmodus und der Standbymodus des devolo Magic-Adapters aktiviert werden.

Bei aktivierter Option Stromsparmodus wechselt der devolo Magic-Adapter automatisch in den Stromsparmodus, wenn ein reduzierter Datenverkehr über Ethernet erkannt wird.

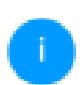

*Die Latenzzeit (Zeit der Übertragung eines Datenpaketes) kann darunter leiden.*

Bei aktivierter Option Standby wechselt der devolo Magic-Adapter automatisch in den Standbymodus, wenn keine Ethernetverbindung aktiv ist, d. h. wenn kein eingeschaltetes Netzwerkgerät (z. B. Computer) an der Netzwerkschnittstelle angeschlossen und WLAN ausgeschaltet ist.

In diesem Modus ist der devolo Magic-Adapter über das Powerline-Netzwerk nicht erreichbar. Sobald das an der Netzwerkschnittstelle angeschlossene Netzwerkgerät (z. B. Computer) wieder eingeschaltet ist, ist Ihr devolo Magic-Adapter auch wieder über das Stromnetz erreichbar.

Der Stromsparmodus ist im Auslieferungszustand des devolo Magic-Adapters deaktiviert.

Der Standbymodus ist im Auslieferungszustand des devolo Magic-Adapters aktiviert.

In den LED-Einstellungen kann die LED-Statusanzeige der WLAN- und Powerline-LED deaktiviert werden. Ein Fehlerzustand wird dennoch durch entsprechendes Blinkverhalten angezeigt.

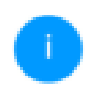

*Informationen zum LED-Verhalten des devolo Magic-Adapters im Standby-Modus finden Sie im Kapitel* 2.4.1 PLC-Kontrollleuchte ablesen*.*

Sie können die Bedientaster am devolo Magic-Adapters komplett deaktivieren, um sich vor möglichen Veränderungen zu schützen. Deaktivieren Sie einfach die Option Einschalten PLC-Taster bzw. Einschalten WLAN-Taster.

Die Bedientaster sind im Auslieferungszustand des devolo Magic-Adapters aktiviert.

Unter Zeitzone kann die aktuelle Zeitzone, z. B. Europa/Berlin ausgewählt werden. Mit der Option Zeitserver (NTP) kann ein Zeitserver festgelegt werden. Ein Zeitserver ist ein Server im Internet, dessen Aufgabe darin besteht die genaue Uhrzeit zu liefern. Die meisten Zeitserver sind an eine

Funkuhr gekoppelt. Wählen Sie Ihre Zeitzone und den Zeitserver, der devolo Magic-Adapter schaltet automatisch auf Sommer- und Winterzeit um.

### 4.7.3Konfiguration

#### Gerätekonfiguration speichern

Um die aktive Konfiguration als Datei auf Ihrem Computer zu speichern, wählen Sie die entsprechende Schaltfläche im Bereich System Konfiguration  $\rightarrow$  Gerätekonfiguration als Datei speichern. Der Download der aktuellen Gerätekonfiguration startet.

#### Gerätekonfiguration wiederherstellen

Eine bestehende Konfigurationsdatei kann im Bereich System  $\rightarrow$  Konfiguration an den devolo Magic-Adapter gesendet und dort aktiviert werden. Wählen Sie eine geeignete Datei über die Schaltfläche Datei auswählen ... aus und starten Sie den Vorgang mit einem Klick auf die Schaltfläche Wiederherstellen.

#### Auslieferungszustand

Im Bereich System  $\rightarrow$  Konfiguration wird der devolo Magic-Adapter mit der Option Zurücksetzen wieder in den ursprünglichen Auslieferungszustand versetzt.

*Ihre persönlichen WLAN- als auch PLC-Einstellungen gehen dabei verloren. Zuletzt vergebene Kennwörter für den devolo Magic-Adapter werden ebenfalls zurückgesetzt.*

Alle aktiven Konfigurationseinstellungen lassen sich zu Sicherungszwecken auf Ihren Computer übertragen, dort als Datei ablegen und wieder in den devolo Magic-Adapter laden. Auf diese Weise können Sie beispielsweise Konfigurationen für unterschiedliche Netzwerkumgebungen erzeugen, mit denen Sie das Gerät schnell und einfach einrichten können.

#### Neu starten

Um den devolo Magic-Adapter neu zu starten, wählen Sie im Bereich System  $\rightarrow$  Konfiguration die Schaltfläche Neu starten aus.

#### 4.7.4Firmware

Die Firmware des devolo Magic-Adapters enthält die Software zum Betrieb des Geräts. Bei Bedarf bietet devolo im Internet neue Versionen als Datei zum Download an, beispielsweise um bestehende Funktionen anzupassen.

#### Aktuelle Firmware

Die derzeit installierte Firmware des devolo Magic-Adapters wird hier angezeigt.

#### Firmware automatisch suchen und aktualisieren

Der devolo Magic-Adapter kann auch automatisch nach einer aktuellen Firmware suchen. Aktivieren Sie dazu die Option Regelmäßig prüfen, ob aktualisierte Firmware verfügbar ist.

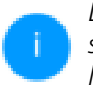

*Der devolo Magic-Adapter informiert Sie, sobald eine neue Firmware-Version vorliegt. Die Option ist standardmäßig aktiviert.*

Mit der Option Aktualisierte Firmware automatisch einspielen installiert der devolo Magic-Adapter die zuvor gefundene Firmware automatisch.

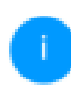

*Der devolo Magic-Adapter aktualisiert seine Firmware automatisch. Die Option ist standardmäßig aktiviert.*

#### Aktualisierte Firmware herunterladen

1 Haben Sie von der devolo-Internetseite eine aktualisierte Firmware-Datei für den devolo Magic-Adapter auf Ihren Computer heruntergeladen, gehen Sie in den Bereich

System  $\rightarrow$  Firmware  $\rightarrow$  Update durchführen. Klicken Sie auf Firmware-Datei suchen ... und wählen die heruntergeladene Datei aus.

2 Bestätigen Sie den Aktualisierungsvorgang mit Hochladen. Nach der erfolgreichen Aktualisierung der Firmware wird der devolo Magic-Adapter automatisch neugestartet.

#### Stellen Sie sicher, dass der Aktualisierungsvorgang nicht unterbrochen wird.

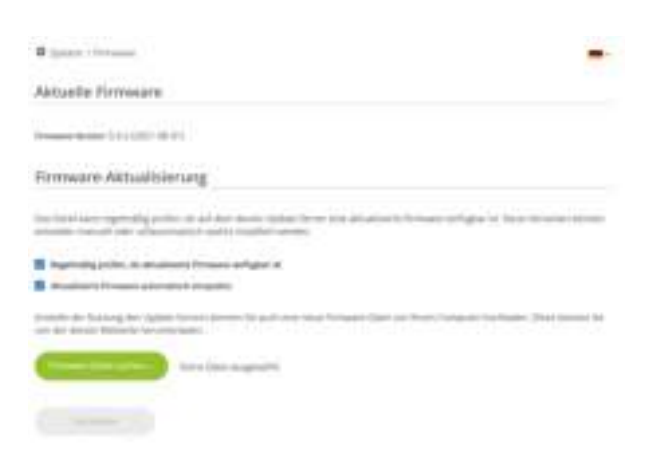

### 4.7.5Config Sync

**Config Sync** ermöglicht eine über das gesamte<br>Netzwerk einheitliche Konfiguration der Netzwerk einheitliche Konfiguration der devolo Magic-Adapter. Dazu gehören z. B. die folgenden Einstellungen:

- **b** WI AN-Netzwerk
- **C** Gastnetzwerk
- **C** Mesh WLAN
- b Zeitsteuerung- und Zeitservereinstellungen.

Um Config Sync einzuschalten, aktivieren Sie die Option Einschalten.

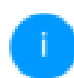

*Beachten Sie bitte, dass immer im ganzen Netzwerk das WLAN ein- bzw. ausgeschaltet wird. Beenden Sie daher zuerst Config Sync auf dem Gerät, welches Sie separat konfigurieren oder schalten möchten.*

# 5 Anhang

# 5.1 Technische Daten

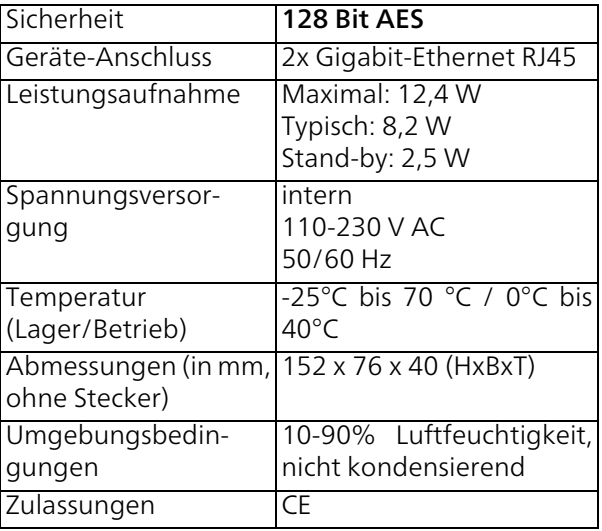

### 5.2 Bandbreitenoptimierung

Um die Übertragungsleistung im Netzwerk entscheidend zu verbessern, empfehlen wir die folgenden "Anschlussregeln" zu beachten:

- **•** Stecken Sie den devolo Magic-Adapter direkt in eine Wandsteckdose. Vermeiden Sie Mehrfachsteckdosen. Die Übertragung der devolo-Signale kann hier eingeschränkt sein.
- **•** Sind in der Wand mehrere Steckdosen direkt nebeneinander, so verhalten sich diese wie eine Mehrfachsteckdose. Optimal sind Einzelsteckdosen.

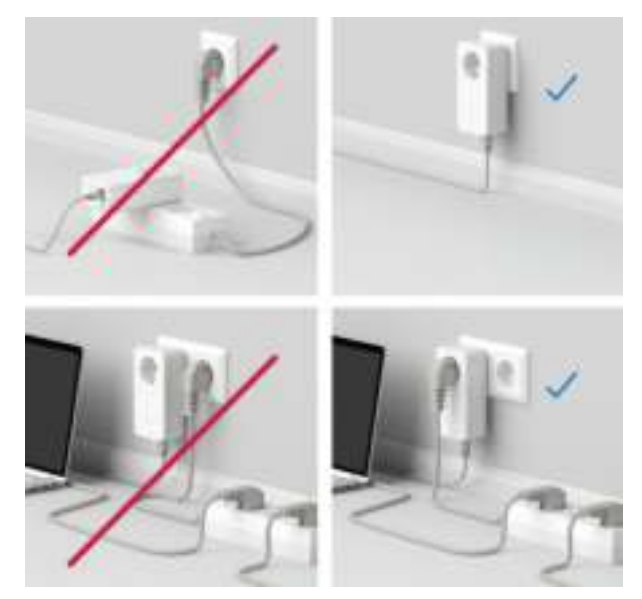

Abb.5: devolo Magic-Bandbreitenoptimierung

### 5.3 Frequenzbereich und Sendeleistung

#### Technische Angaben im 5-GHz-Frequenzband

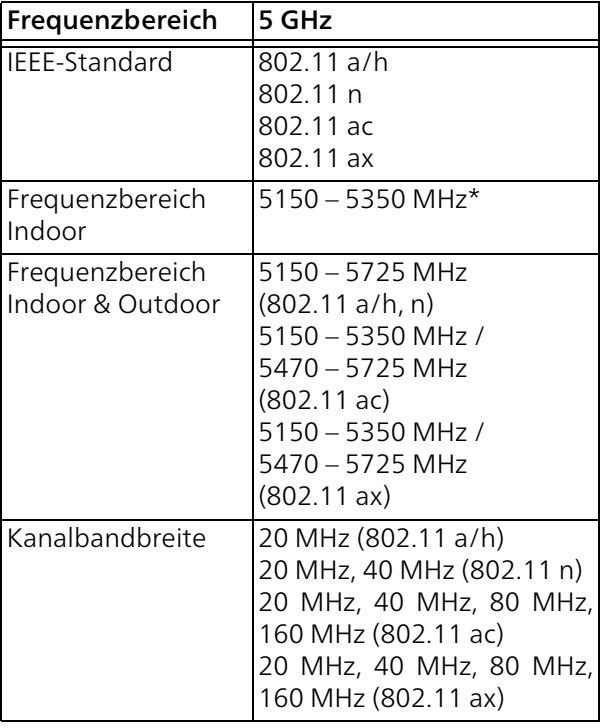

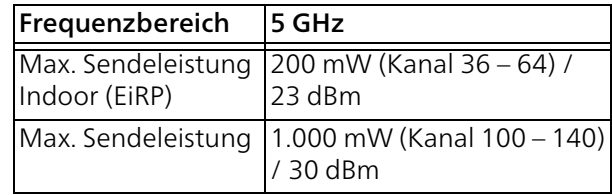

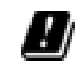

\*WLAN-Verbindungen im 5-GHz-Band von 5,15 bis 5,35 GHz sind ausschließlich für den Betrieb innerhalb geschlossener Räume bestimmt.

Diese Beschränkung/Anforderung gilt in den folgenden Ländern:

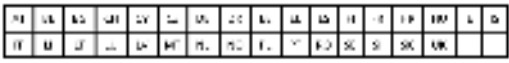

#### Technische Angaben im 2,4-GHz-Frequenzband

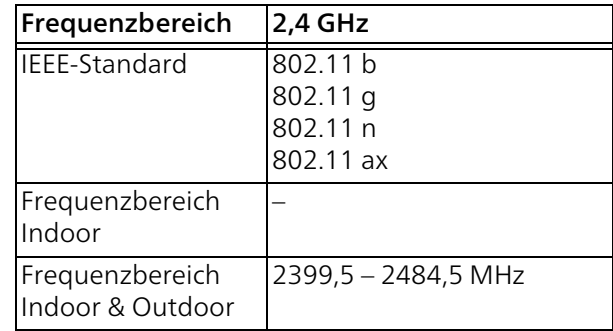

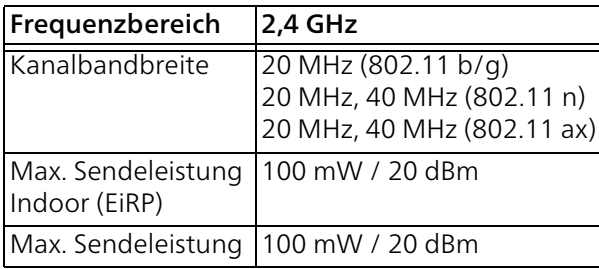

# 5.4 Kanäle und Trägerfrequenzen

#### Kanäle und Frequenzen im 5-GHz-Band

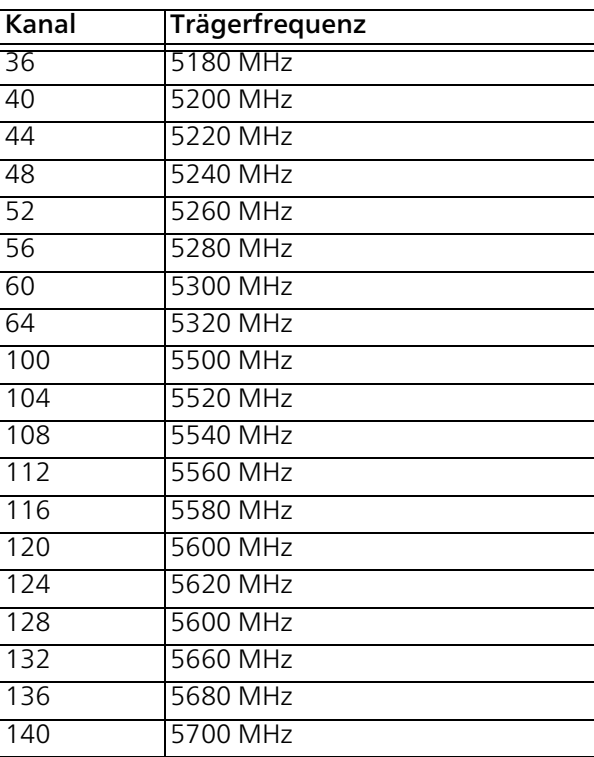

### Kanal Trägerfrequenz 1 2412 MHz 2 2417 MHz 3 2422 MHz 4 2427 MHz 5 2432 MHz 6 2437 MHz 7 2442 MHz 8 2447 MHz 9 2452 MHz 10 2457 MHz 11 2462 MHz 12 2467 MHz 13 2472 MHz

Kanäle und Frequenzen im 2,4-GHz-Band

### 5.5 Entsorgung von Altgeräten

Anzuwenden in den Ländern der Europäischen Union und anderen europäischen Ländern mit einem separaten Sammelsystem:

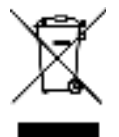

Das Symbol des durchgestrichenen Mülleimers auf dem Gerät bedeutet, dass es sich bei diesem Produkt um ein elektrisches bzw. elektronisches Gerät im Anwendungsbereich des deutschen Elektrogesetzes (bzw. EU-WEEE-Richtlinie) handelt. Derartig gekennzeichnete Altgeräte dürfen nicht im Hausmüll entsorgt werden. Sie können diese stattdessen kostenlos bei Ihrer kommunalen Sammelstelle abgeben. Wenden Sie sich an Ihre Stadt- oder Gemeindeverwaltung.

### 5.6 Allgemeine Garantiebedingungen

Wenden Sie sich bei einem Defekt innerhalb der Garantiezeit bitte an die Service Hotline. Die vollständigen Garantiebedingungen finden Sie auf unserer Webseite www.devolo.de/support. Eine Annahme Ihres Gerätes ohne RMA-Nummer sowie eine Annahme unfrei eingesandter Sendungen ist nicht möglich!

# Index

# A

Access Point Steering 15, 45 Adapterausstattung 16 Airtime Fairness 15, 45 Auslieferungszustand 28, 34 B Band Steering 15, 45 Bedientaster 57 Bestehendes devolo Magic-Netzwerk erweitern 18 Bestimmungsgemäßer Gebrauch 9

### C

 $CF9$ Config Sync 60

#### D

devolo Cockpit 33 devolo Home Network App 33 devolo Magic 13 devolo-Software 33 DHCP-Server 55 Dynamic Frequency Selection 15 E Entsorgung 61, 66 F

Factory Reset 28

#### G

Garantie 66 I integrierte Steckdose 28 IPv4 54

### L

LAN (Netzwerkanschluss) 28 LED-Statusanzeige 16 Lieferumfang 29 Login-Kennwort 35

#### M

Mesh-WLAN 44 Multi-User-MIMO-Technologie 15, 45

#### N

Netzwerkanschluss 28 Netzwerkkennwort ändern/zuweisen 18, 32 Neues devolo Magic-Netzwerk in Betrieb nehmen 18

#### P

Pairing (PLC-Verbindung aufbauen) 18  $PIC 13$ PLC-Statusanzeige 20 Powerline 13 Powersave 57 R Reset 16, 28 Reset-Taster 34

Roaming 16, 45

### S

Sicherheitshinweise 10 SSID 42 Standard-WLAN-Schlüssel 24 Standby 57 Stromsparmodus 57 Systemvoraussetzungen 29  $\mathbf{V}$ Verwendete Symbole 7 W WiFi Clone 33, 46 WiFi Key 24 WiFi-Statusanzeige 27 WLAN-Antenne 28 WPA/WPA2/WPA3 44

#### Z

Zeitserver 57

# devolo Magic 2 WiFi 6

#### **© 2021 devolo AG Aachen (Germany)**

The reproduction and distribution of the documentation and software supplied with this product and the use of its contents is subject to written authorization from devolo. We reserve the right to make any alterations that arise as the result of technical development.

#### **Trademarks**

Android ™ is a registered trademark of Open Handset Alliance.

Linux® is a registered trademark of Linus Torvalds.

Ubuntu® is a registered trademark of Canonical Ltd.

Mac<sup>®</sup> and Mac OS X<sup>®</sup> are registered trademarks of Apple Computer, Inc.

iPhone<sup>®</sup>, iPad® and iPod® are registered trademarks of Apple Computer, Inc.

Windows® and Microsoft® are registered trademarks of Microsoft, Corp.

Wi-Fi®, Wi-Fi Protected Access™, WPA™, WPA2™ and Wi-Fi Protected Setup™ are registered trademarks of the Wi-Fi Alliance®.

devolo and the devolo logo are registered trademarks of devolo AG.

The firmware package from devolo contains files which are covered by different licenses, in particular under devolo proprietary license and under open source license (GNU General Public License, GNU Lesser General Public License or FreeBSD License). The source code which is available for Open Source distribution can be requested in writing from gpl@devolo.de.

All other names mentioned may be trademarks or registered trademarks of their respective owners. Subject to change without notice. No liability for technical errors or omissions.

This product has been manufactured and is sold under a licence granted to devolo AG by Vectis One Ltd for patents concerning WiFi-technology and owned by Wi-Fi One, LLC ("Licence"). The Licence is limited exclusively to finished electronics for end-use and does not extend rights to any third party device or process used or sold in combination with this product.

#### **devolo AG**

Charlottenburger Allee 67 52068 Aachen Germany www.devolo.global

**Version 1.0\_9/21**

# **Contents**

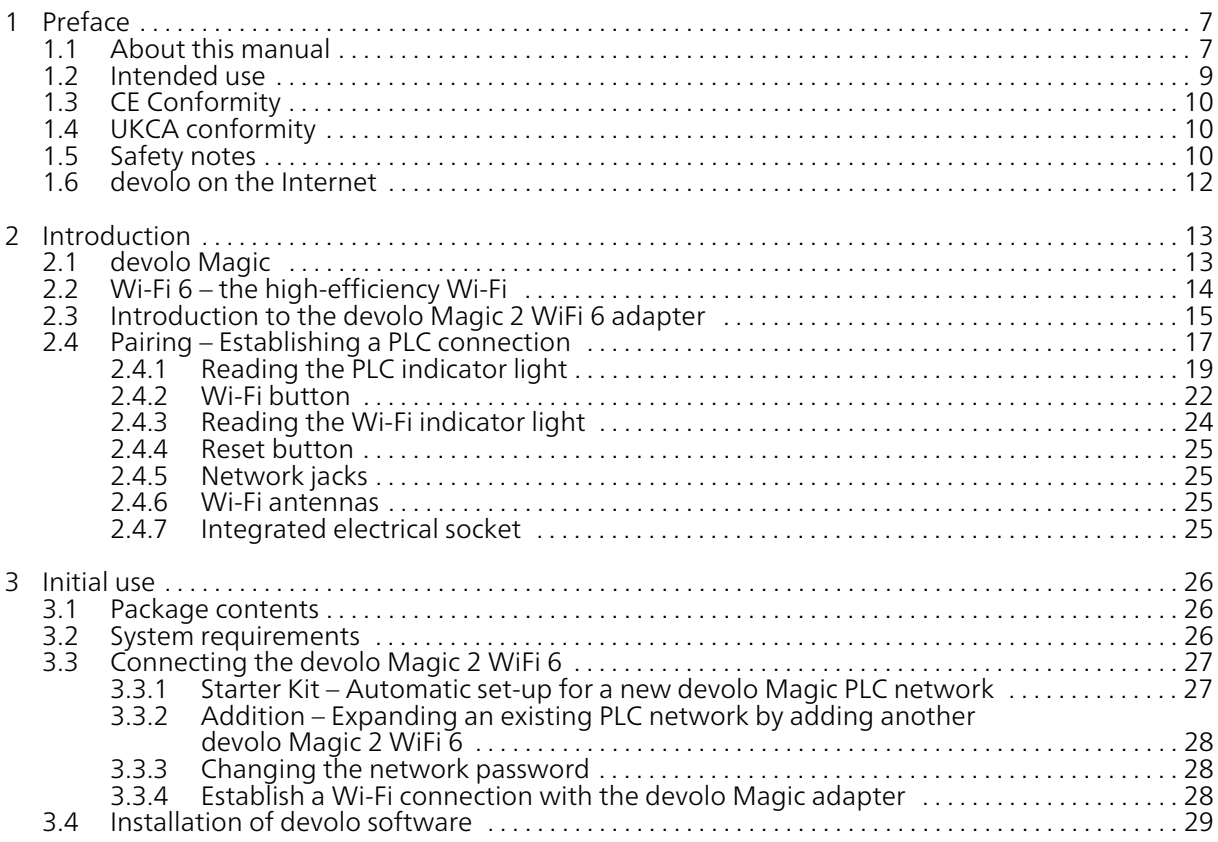
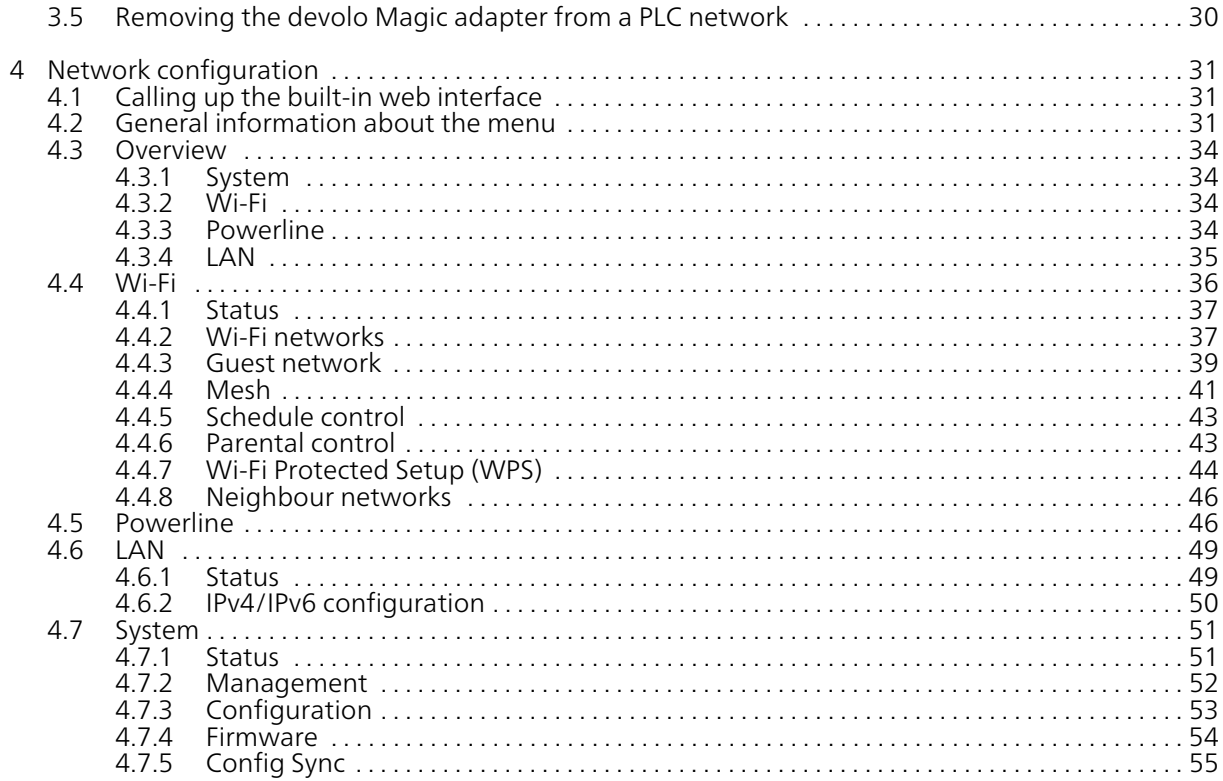

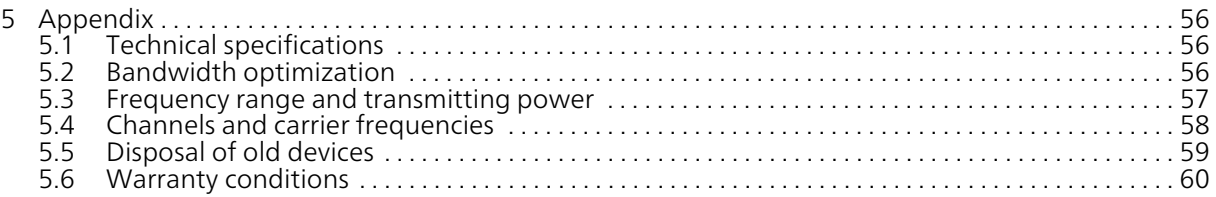

## 7 Preface

# 1 Preface

### Welcome to the fantastic world of devolo Magic!

In no time at all, devolo Magic transforms your house into a multimedia home that is ready for the future today. devolo Magic gives you noticeably higher speeds, more stability and greater range, providing the perfect Internet experience as a result!

# 1.1 About this manual

Carefully read all instructions before setting up the device and store the manual and/or installation guide for later reference.

After a brief introduction to "devolo Magic" and to the devolo Magic 2 WiFi 6 in Chapter 2 Introduction, chapter 3 Initial use tells you how to successfully start using the adapter in your network. Chapter 4 Network configuration describes in detail the setting options of the built-in devolo Magic configuration interface.

Tips for bandwidth optimisation, information about environmental compatibility of the device, as well as our warranty terms, can be found in chapter 5 Appendix at the end of the manual.

## Description of the icons

This section contains a brief description of the icons used in this manual and/or on the rating plate, the device connector, as well as the icons used on the package:

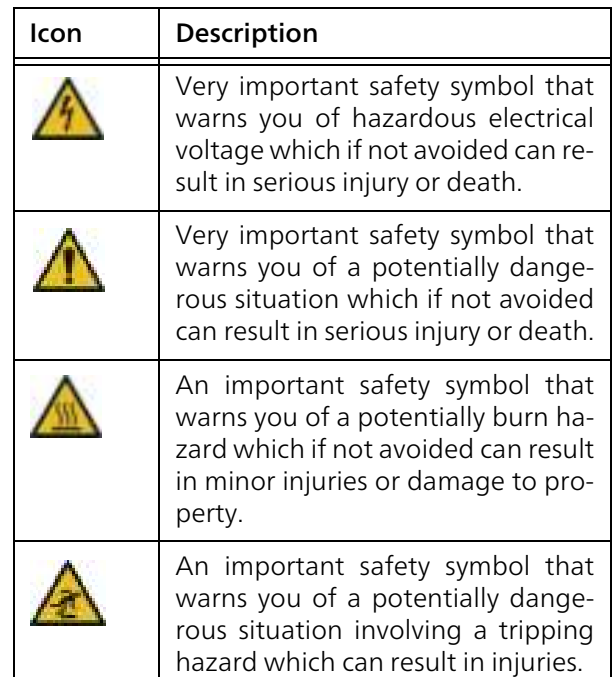

#### Preface 8 - Preface 8 - Preface 8 - Preface 8 - Preface 8 - Preface 8 - Preface 8 - Preface 8 - Preface 8 - Pr

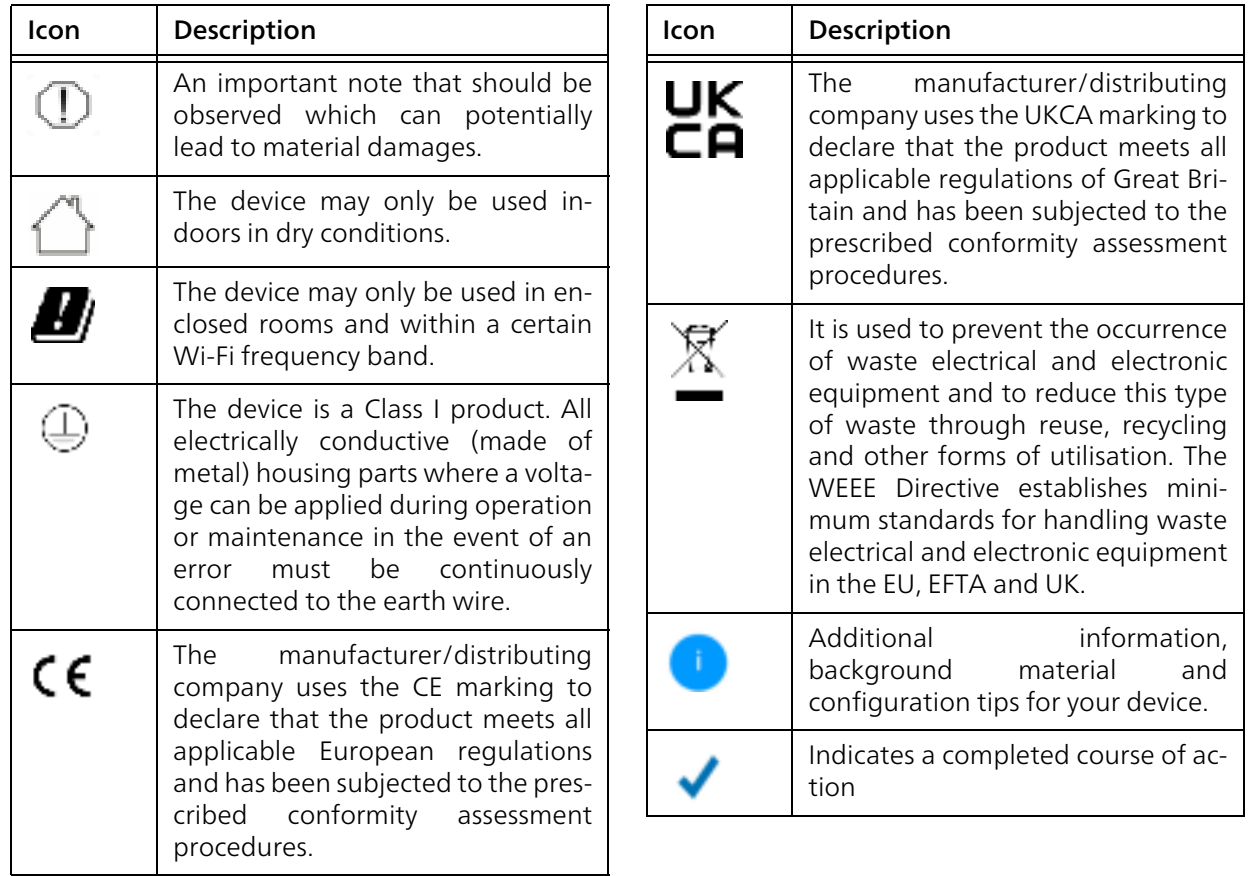

## 1.2 Intended use

Use devolo devices, devolo software and the provided accessories as described to prevent damage and injury.

#### **Products**

devolo devices are communication devices designed for indoors.\* Depending on the product, they are equipped with a PLC - (PowerLine Communication) and/or a Wi-Fi module and/or a broadband module. The devices communicate with each other by means of, depending on the product, PLC, data and telephone line (e.g. coaxial or twisted pair) and/or Wi-Fi.

devolo devices do not replace the existing router. They enable transmission of the existing Internet/ data signal over the in-house wiring and via Wi-Fi and integrate Internet-compatible terminal devices into the home network.

Under no circumstances may devolo devices be used outdoors, because large temperature fluctuations and moisture can damage both the device and the power line\*. devolo devices may not be installed at a height above two metres unless an additional fastening mechanism is available. The products are intended for operation in: EU, EFTA and UK.

\* This does not include devolo outdoor devices, which are suitable for outdoor applications based on their IP classification.

#### **Software**

devolo devices can be used only with the free, downloadable programs approved and available on devolo AG's website (www.devolo.global) and in app stores (iOS and Google Play). Any modifications to the product-specific firmware or software could damage the products and, in the worst-case scenario, render them unusable, negatively affect conformity and cause the warranty claims to become void.

Always use the most up-to-date software version to make sure you have the latest security functions and device updates. The installed devolo software notifies you automatically if a new software version is available.

#### **Accessories**

Use only the provided accessories.

# 1.3 CE Conformity

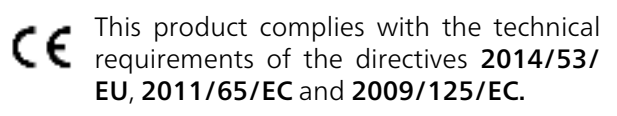

This product is designed for use in the EU, EFTA and Northern Ireland.

A printout of the simplified CE declaration of this product is separately included and can also be found under

www.devolo.global/support/ce.

# 1.4 UKCA conformity

 $\mathbf{U}\mathbf{K}$  This product complies with the technical requirements of the following regulations:

- Radio Equipment Regulations 2017 (SI 2017 No. 1206)
- **C** Ecodesign for Energy-Related Products and Energy Information (Amendment) (EU Exit) Regulations 2019 (2010 No. 2617)
- **C** Restriction of the Use of Certain Hazardous Substances in Electrical and Electronic Equipment Regulations 2012 (SI 2012 No. 3032)

This product is designed for use in UK.

A printout of the simplified UKCA declaration of this product is separately included.

The UKCA declaration and can also be found under www.devolo.global/support/UKCA.

# 1.5 Safety notes

It is essential to have read and understood all safety and operating instructions before the devolo device is used for the first time; keep them safe for future reference.

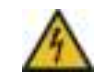

## DANGER! Electrical shock caused by electricity

Do not reach into the electrical socket. Do **not** open the device.

Do not insert any objects into the electrical socket or into the ventilation openings

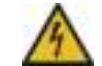

#### DANGER! Electric shock caused by electricity

Device must be plugged into a power socket with a connected earth wire

devolo devices may be operated only on a **mains** power supply as described on the rating plate.

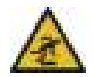

### CAUTION! Tripping hazard

Lay the network cable in a barrier-free manner;

ensure that the electrical socket and the connected network devices are easily accessible

To disconnect devolo devices from the mains supply, unplug the device from the electrical socket.

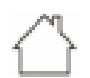

### CAUTION! Damage to the device caused by ambient conditions

Only use device indoors in dry conditions

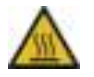

### CAUTION! Heat development during operation

Certain housing components can become very hot in certain situations. Attach device so that it is touch-proof, observing optimal positioning

devolo devices should only be installed at locations that guarantee adequate ventilation. Slots and openings on the housing are used for ventilation:

- **D** Do not cover devolo devices during operation.
- **D** Do not place any objects on devolo devices.
- $\bullet$  Do not insert any objects into the openings of devolo devices.
- **C** devolo devices must not be placed directly next to a naked flame (such as fire or candles).
- **C** devolo devices must not be exposed to direct heat radiation (e.g. radiator, direct sunlight).

Users do not need to carry out any maintenance on devolo devices. In the event of damage, disconnect the devolo device from the mains supply by pulling it or its plug out of the electrical socket. Then contact qualified specialist personnel (aftersales service) exclusively. Damage is deemed to have occurred, for example,

- $\bullet$  if a button is damaged.
- $\bullet$  if the power plug is damaged.
- **D** if the devolo device has been showered with liquid (such as rain or other water).
- $\bullet$  if the devolo device is inoperable.
- $\bullet$  if the housing of the devolo device is damaged.

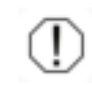

CAUTION! Damage to housing from cleaning agents containing solvents Clean only electroless and with dry cloth

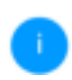

*Do not plug devolo devices directly into each other. Devices that are plugged into each other can experience a decrease in transmission rate.*

## 1.6 devolo on the Internet

For detailed information on our products, visit www.devolo.global.

There you will find product descriptions and documentation, and also updates of devolo software and your device's firmware.

If you have any further ideas or suggestions related to our products, please don't hesitate to contact us at support@devolo.global!

# 2 Introduction

# 2.1 devolo Magic

Home is where devolo Magic is – in no time at all, devolo Magic transforms your house or flat into a multimedia home of the future with noticeably higher speed, more stability and greater range, providing the perfect Internet experience as a result!

Be inspired by products that are astonishingly easy to install, with impressive, innovative technology and unbeatable performance.

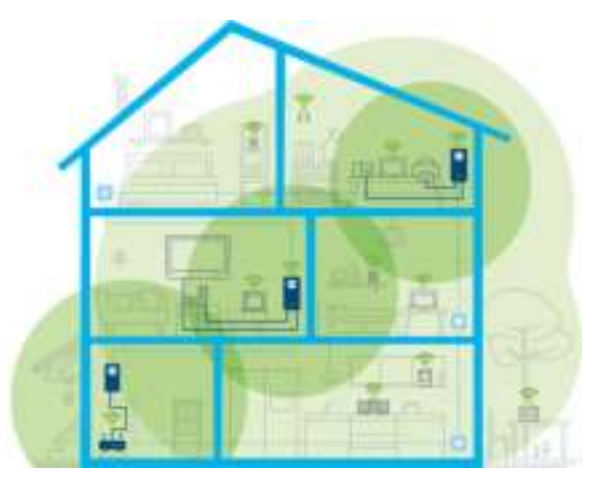

Fig. 1 devolo Magic throughout the home

### Be ready for the technology of the future today

devolo Magic embodies the new generation of the tried-and-tested Powerline technology (PLC) based on the cutting-edge G.hn architecture. G.hn was developed by the International Telecommunication Union (ITU) with ongoing development provided primarily by the HomeGrid Forum industry association. devolo Magic products are certified according to HomeGrid standards and are compatible with other HomeGrid-certified products.

Like the HomePlug AV technology used in established devolo dLAN devices, devolo Magic uses the household mains supply for data transmission and secures ideal performance and stability in locations where network cables are not viable or desired and/or the Wi-Fi frequently falls short due to ceilings and walls.

*To set up a devolo Magic network, you need at least two devolo Magic devices. For technical reasons, devices from the devolo Magic series are not compatible with dLAN devices.*

## 2.2 Wi-Fi 6 – the high-efficiency Wi-Fi

What distinguishes the new Wi-Fi 6 standard from its predecessor, Wi-Fi 5?

Wi-Fi 6 (IEEE 802.11ax) is the next stage in the evolution of the Wi-Fi standard. The evolved standard expands upon the advantages of its predecessor while offering even better functionality. It features higher efficiency, greater flexibility and better scalability on the 2.4 GHz and 5 GHz frequency ranges.

Highlights of the devolo Magic 2 Wi-Fi 6 include higher Wi-Fi speeds of up to 1800 Mbps and more

efficient data transfer. This goal was reached by optimising the Wi-Fi protocol. One of the improvements is the individual control of the data rate depending on the reachability of the Wi-Fi clients. This optimisation boosts the efficiency of the protocol when there are multiple devices retrieving data simultaneously. This is why the Wi-Fi 6 standard is also referred to as "high-efficiency Wi-Fi": the objective is to increase throughput per unit of surface area.

Another technology that is used to achieve this efficiency boost is OFDMA (Orthogonal Frequency-Division Multiple Access). This method enables Wi-Fi access points to serve multiple clients simultaneously. For example, if two laptops are in a network transmitting data over the same channel, OFDMA ensures that each laptop is assigned one or more narrow frequency blocks (RUs = Resource Units). The Wi-Fi devices are assigned the Resource Units depending on the application being used and the bandwidth needed.

The RUs are transmitted simultaneously. As a result, the data are transferred without delay. When large and/or small amounts of data are transmitted simultaneously, the dynamically assigned RUs ensure optimised data throughput without noticeable latency.

## 2.3 Introduction to the devolo Magic 2 WiFi 6 adapter

Unpack– plug in – get started and be prepared for the new generation of the tried-and-tested Powerline technology and innovative mesh Wi-Fi with swiftness and stability:

### Powerline

- At speeds up to 2400 Mbps
- **C** Over distances up to 500 metres
- **C** Security with 128-bit AES Powerline encryption

## Mesh Wi-Fi

- At speeds up to 1800 Mbps
- b Four antennas cover the 2.4 and 5 GHz Wi-Fi frequencies at the same time and use the full extent of the entire 5 GHz frequency band (Dynamic Frequency Selection, DFS).
- $\bullet$  Multi-user MIMO technology  $\qquad -$  The devolo Magic 2 WiFi 6 supplies your smartphone, tablet and other devices with data streams simultaneously – at the speed you require and at an efficient transfer rate.
- $\bullet$  Air-time fairness Quicker Wi-Fi devices take priority in the network.
- $\bullet$  Band steering Use of the optimum frequency band (2.4 and 5 GHz frequency band)
- **C** Roaming Quickly and seamlessly connect to the strongest Wi-Fi access point
- G Security with WPA2/WPA3 for wireless ax ("IEEE 802.11a/b/g/n/ac/ax" Wi-Fi high-speed standards)
- **Convenient additional functions** such as parental controls, guest Wi-Fi, time control and Config Sync.
- **Efficiency** The integrated PowerSave mode reduces energy consumption automatically at low data traffic.
- **•** The 2 gigabit network connectors on the devolo Magic 2 WiFi 6 let you connect stationary network devices—such as a game console, TV or media receiver—to your Internet access point over the Powerline network (e.g. Internet router).
- Its integrated electrical socket can be used like a normal wall socket to supply power to an additional network device or a power strip.

## The devolo Magic 2 WiFi 6 features

- $\bullet$  An integrated electrical socket,
- $\bullet$  A PLC button with LED status display,
- $\bullet$  A Wi-Fi button with LED status display,

#### Introduction 16

- **•** Four internal Wi-Fi antennas,
- **•** Two gigabit network connectors
- b A reset button (next to the network connectors).

*The LED status displays can be disabled. You can find more information about this in Chapter* 4 Network configuration *or in the product manual for the devolo Cockpit software available online at* www.devolo.global/devolo-cockpit.

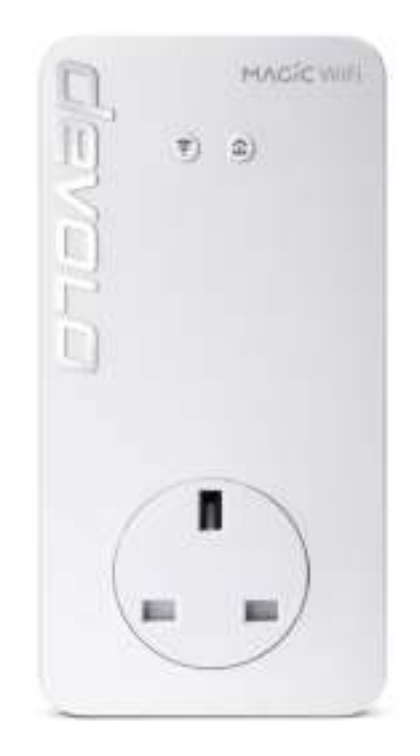

Fig. 2: devolo Magic 2 WiFi 6 with country-specific connector and power socket

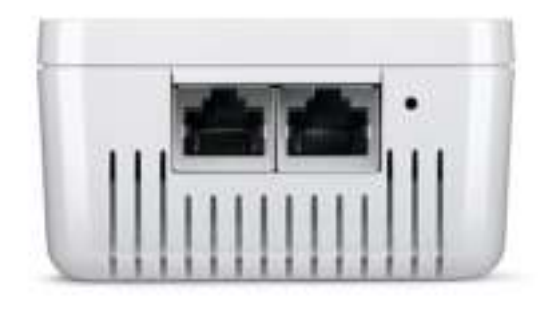

Fig. 3 Network connections

## 2.4 Pairing – Establishing a PLC connection

devolo Magic adapters that are in the factory default condition, i.e. have been recently purchased or successfully reset (see Chapter 3.5 Removing the devolo Magic adapter from a PLC network), automatically start to attempt to pair (establish a PLC connection) with anotherdevolo Magic adapter when reconnected to the mains supply.

#### Starting up a new devolo Magic PLC network

After plugging the devolo Magic adapters into available power sockets, a new devolo Magic network is established automatically within 3 minutes.

#### Expanding an existing devolo Magic PLC network by adding another devolo Magic adapter

In order to use a new devolo Magic 2 WiFi 6 in your devolo Magic- network, first you have to connect it to your existing devolo Magic adapters devices as a network. This is accomplished by using a shared PLC password, which can be assigned in various ways:

- **b** Using **devolo Cockpit** or the devolo Home Network App (see Chapter 3.4 Installation of devolo software)
- **C** Using the web interface (see Chapter 4.5 Powerline)
- Using the **PLC button** as described below.
- **1** To do so, plug the new devolo Magic 2 WiFi 6 adapter into an available power socket and, for approximately 1 second, press the PLC button on a devolo Magic adapter in your existing devolo Magic network.
- **2** The new devolo Magic 2 WiFi 6 adapter pairs automatically so no button needs to be pressed. The LED of this adapter now also flashes white.
	- After a short time, the flashing LED becomes a steady white light. The devolo Magic 2 WiFi 6 adapter has been successfully integrated into your existing devolo Magic network.

*For each pairing operation, only one additional devolo Magic adapter can be added at a time.*

*You can find detailed information about installing devolo Magic adapters in Chapter* 3.3 Connecting the devolo Magic 2 WiFi 6*.*

## 2.4.1Reading the PLC indicator light

The integrated PLC indicator light (LED) shows the status for the devolo Magic 2 WiFi 6 by illuminating and/or flashing:

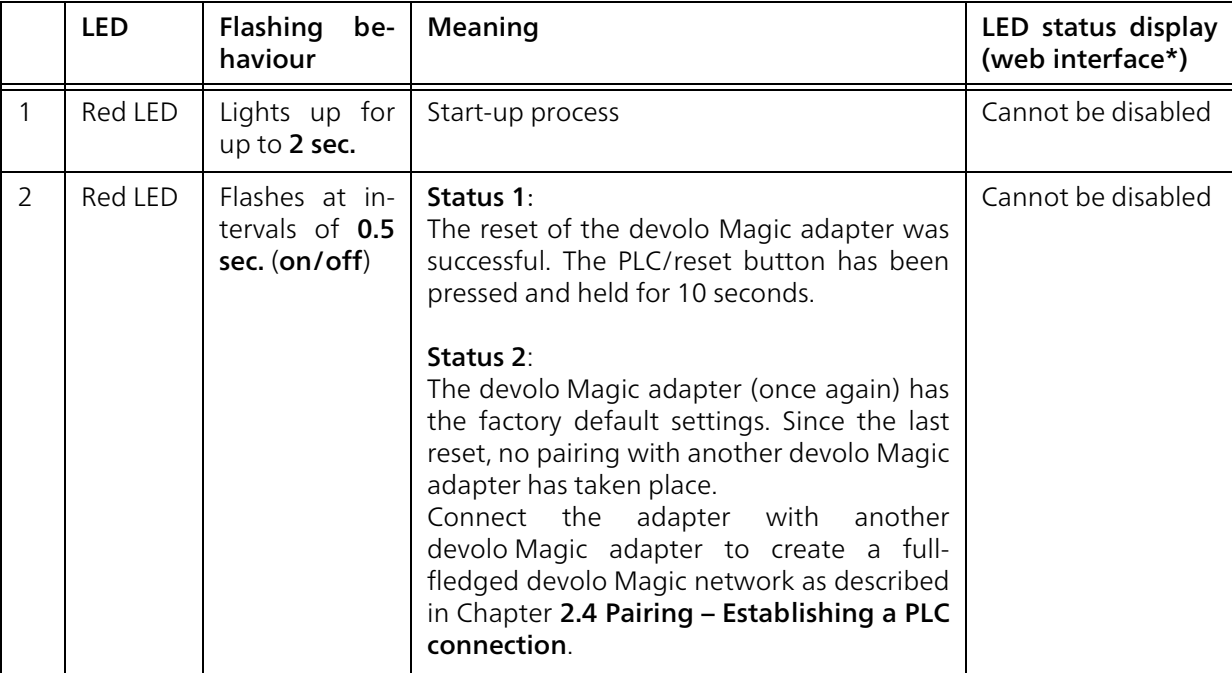

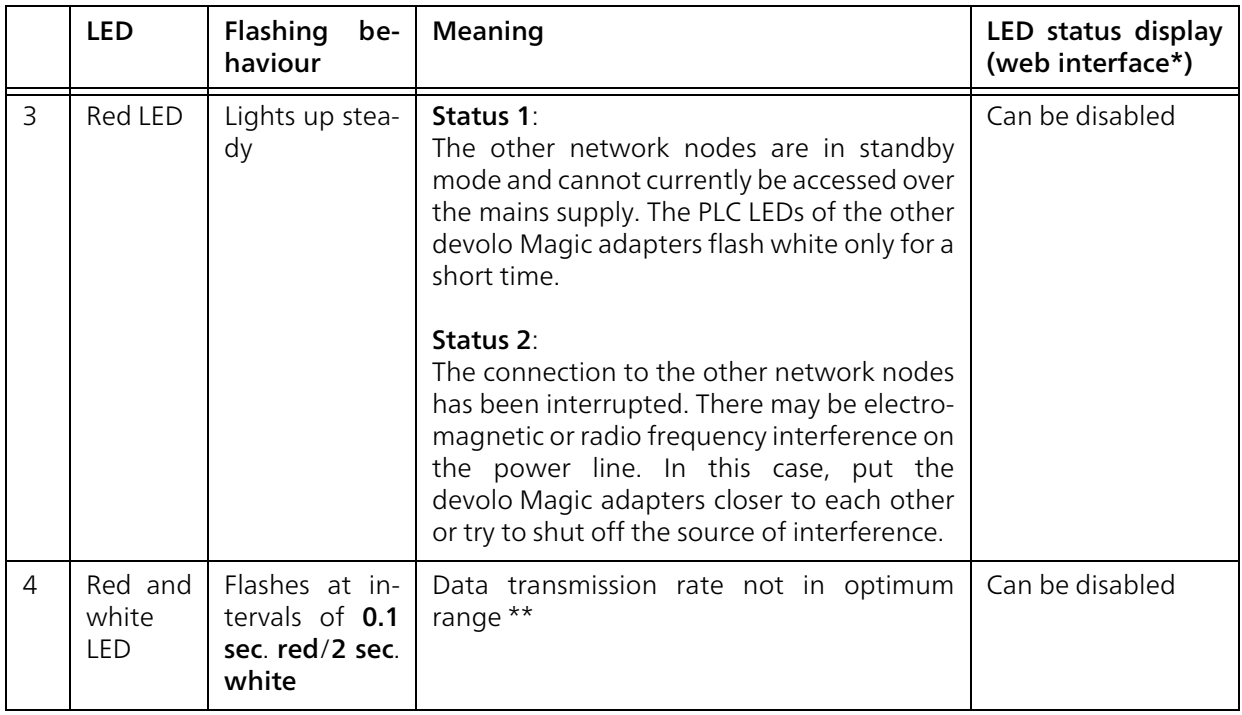

## 21 Introduction

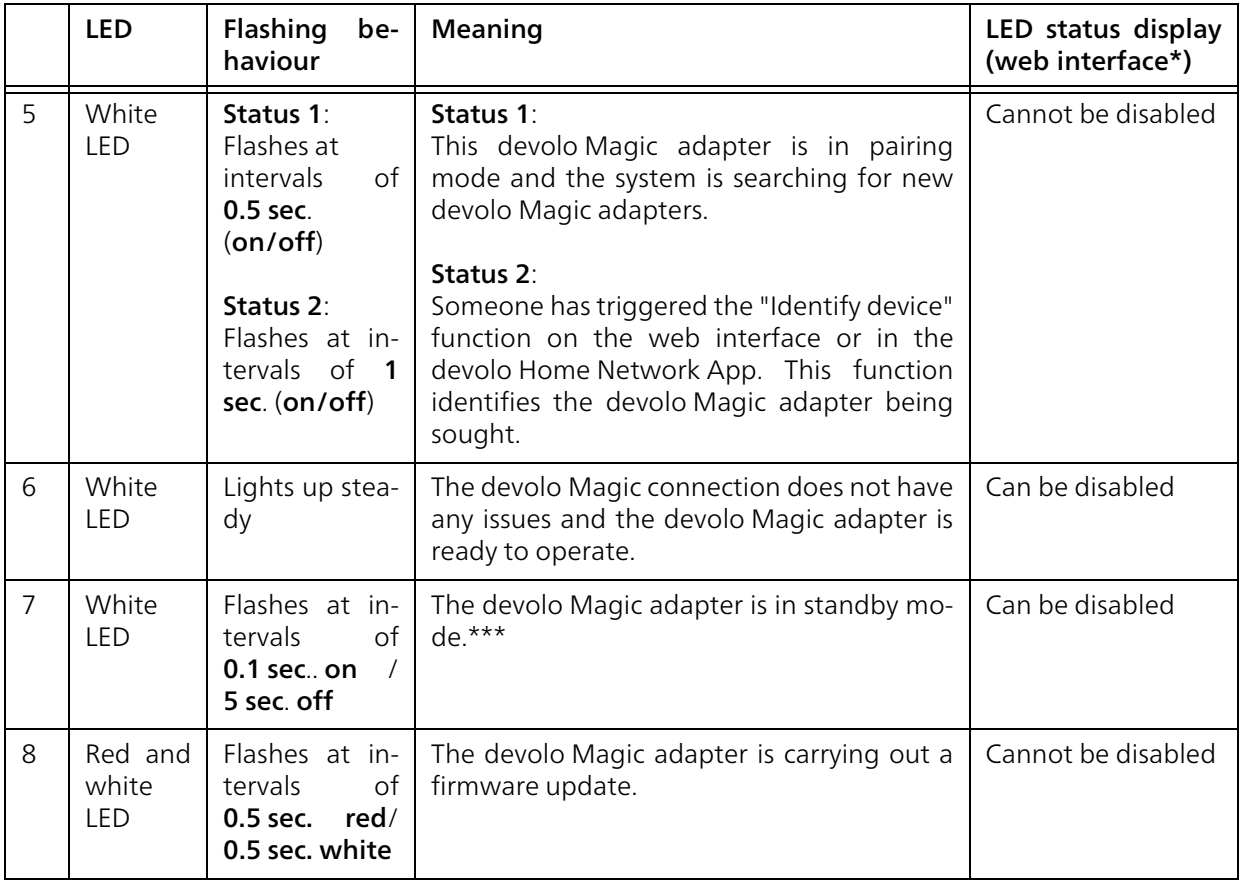

\* Information about the web interface can be found in Chapter 4 Network configuration.

### \*\* Information on improving the transmission rate can be found in Chapter 5.2 Bandwidth optimization.

\*\*\*A devolo Magic adapter switches to standby mode after approximately 10 minutes if no active network device (e.g. computer) is connected to the network interface and the Wi-Fi is switched off. In this mode, the devolo Magic adapter cannot be accessed over the electrical wiring. As soon as the network device (e.g. computer) connected to the network interface is switched on again, your devolo Magic adapter can also be accessed over the electrical wiring again.

> *Check whether the adapter is connected to the mains supply correctly and whether the pairing operation has been carried out successfully. For more information about this, refer to* 3.3 Connecting the devolo Magic 2 WiFi 6*.*

## 2.4.2Wi-Fi button

This button controls the following functions:

## Wi-Fi on/off

In the factory default settings, the Wi-Fi setting is already **enabled** and the Wi-Fi encryption is set to WPA2. The default WiFi key for the initial installation of the devolo Magic 2 WiFi 6 is the device's WiFi key. You will find the unique key on the label on the back of the housing.

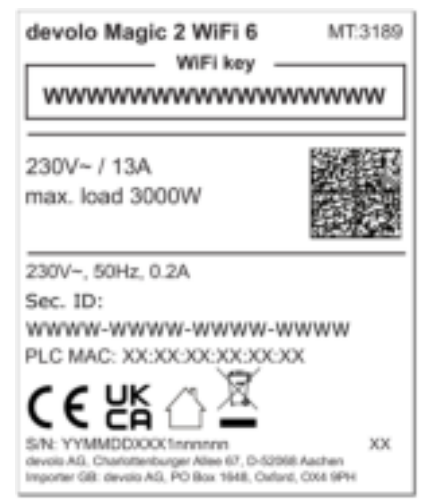

Fig. 4: country-specific type plate

#### 23 Introduction

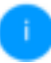

*Before the networking procedure, write down the Wi-Fi key of the devolo Magic 2 WiFi 6. You can find the device's unique key on the label on the rear side of the housing.*

*In order to connect the devolo Magic 2 WiFi 6 with your laptop, tablet or smartphone later via Wi-Fi, enter the noted Wi-Fi key as the network security key.*

- **C** In order to **switch Wi-Fi off**, press and hold the Wi-Fi button longer than 3 seconds.
- **•** In order to switch Wi-Fi back on, briefly tap the Wi-Fi button.

#### Connecting Wi-Fi devices via WPS

- $\bullet$  If the device is still on factory defaults, tap the Wi-Fi button in order to activate WPS.
- **b** If the **Wi-Fi** connection was **switched off** and you would like to activate WPS, press the Wi-Fi button twice; once to switch Wi-Fi on, and again to activate WPS.
- **D** If the **Wi-Fi** connection is **switched on** and you want to copy these settings to another devolo Magic adapter, continue reading with the Chapter 4.7.5 Config Sync*.*

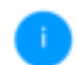

*WPS is one of the encryption standards developed by the Wi-Fi Alliance. The objective of WPS is to make it easier to add devices to an existing network. For more detailed information, refer to Chapter* 4.4.7 Wi-Fi Protected Setup (WPS)*.*

## 2.4.3Reading the Wi-Fi indicator light

The integrated Wi-Fi indicator light (LED) shows the status of the devolo Magic 2 WiFi 6 by illuminating and/or flashing

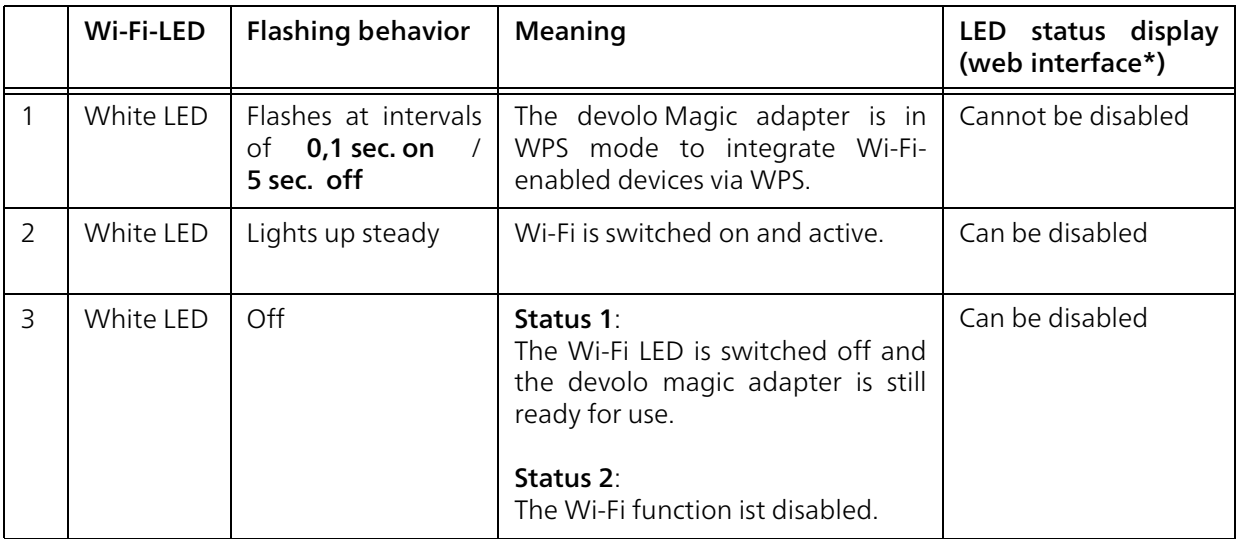

\* Information about the web interface can be found in Chapter 4 Network configuration.

#### 25 Introduction

## 2.4.4Reset button

The reset button (next to the network jacks) has two different functions:

### Restart

The device restarts if you press the Reset button for less than 10 seconds.

## Factory default settings

**1** To remove a devolo Magic adapter from your devolo Magic network and successfully restore its entire configuration to the factory defaults, press and hold the reset button longer than 10 seconds.

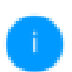

*Keep in mind that all settings that have already been made will be lost!*

2 Wait until the LED flashes white and then disconnect the devolo Magic adapter from the mains supply.

The devolo Magic adapter has been successfully removed from your existing devolo Magic network.

## 2.4.5Network jacks

You can use the network jacks on the devolo Magic adapter to connect it to stationary devices such as computers, game consoles, etc. using a standard network cable.

## 2.4.6Wi-Fi antennas

The internal Wi-Fi antennas are for connecting to other network devices wirelessly.

## 2.4.7Integrated electrical socket

Always use the integrated electrical socket on the devolo Magic adapter when connecting other consumers to the mains supply. In particular, electronic devices with mains adapter can negatively affect PLC performance.

The integrated mains filter in the devolo Magic adapter filters any such external interference and reduces any impairment of PLC performance.

# 3 Initial use

This chapter tells you everything you need to know to set up and use your devolo Magic adapter. We describe how to connect the device and briefly describe the devolo software that comes with it. For more information, please visit our website www.devolo.global.

# 3.1 Package contents

Please ensure that the delivery is complete before beginning with the installation of your devolo Magic 2 WiFi 6:

## $\bullet$  Single Kit:

- 1 devolo Magic 2 WiFi 6
- $\bigcirc$  Hard copy of installation quide
- $\bigcirc$  Printed security flyer
- $\circ$  Simplified CE declaration

or

- $\bullet$  Starter Kit:
	- 1 devolo Magic 2 WiFi 6
	- $\circ$  1 devolo Magic 2 LAN <sup>1-1</sup>
	- $\bigcirc$  1 network cable
	- $\bigcirc$  Hard copy of installation guide
- $\bigcirc$  Printed security flyer
- $\circ$  Simplified CE declaration

or

### $\bullet$  Multiroom Kit:

- 2 devolo Magic 2 WiFi 6
- $\circ$  1 devolo Magic 2 LAN <sup>1-1</sup>
- $\bigcirc$  1 network cable
- $\bigcirc$  Hard copy of installation quide
- $\bigcirc$  Printed security flyer
- $\circ$  Simplified CE declaration

devolo AG reserves the right to change the package contents without prior notice.

# 3.2 System requirements

- **•** Operating systems supported by devolo Cockpit:
	- $\circ$  from Windows 7 (32-bit/64-bit).
	- $\circ$  from Ubuntu 13.10 (32-bit/64-bit),
	- $\circ$  from Mac (OS X 10.9)
- **Gigabit network connection**
- **Network connection**

#### 27 Initial use

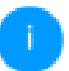

*Please note that your computer or other device must have a network card or network adapter with a network interface.*

*To set up a devolo network, you need at least two devolo adapters.*

## 3.3 Connecting the devolo Magic 2 WiFi 6

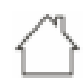

CAUTION! Damage to the device caused by ambient conditions Only use device indoors in dry conditions

In the following sections we describe how to connect the devolo Magic 2 WiFi 6and integrate it into a network. We clarify the exact procedures based on potential network scenarios.

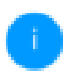

*For the permitted voltage range for operating the device and the power consumption, refer to the type plate on the rear of the device. For additional technical information on our products, refer to the product area at* www.devolo.global*.* 

### 3.3.1Starter Kit – Automatic set-up for a new devolo Magic PLC network

 $\bullet$  Connect one devolo Magic 2 LAN  $1-1$  to your Internet access device's network connection (e.g. your Internet router).

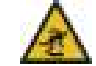

#### CAUTION! Tripping hazard

Lay the network cable in a barrier-free manner and ensure that the electrical socket and the connected network devices are easily accessible

- 2 Plug both devolo Magic adapters into available power sockets within 3 minutes. As soon as the LEDs on both adapters flash white at regular intervals of 0.5 sec., they are ready to operate and automatically start the process of establishing an encrypted connection to each other (see Chapter 2.4.1 Reading the PLC indicator light).
	- If the LEDs on both devolo Magic adapters light up in white, then your devolo Magic network has been set up according to your individual specifications and is protected from unauthorised access.

#### 3.3.2Addition – Expanding an existing PLC network by adding another devolo Magic 2 WiFi 6

Before you can use the devolo Magic 2 WiFi 6 in your devolo Magic network, first you have to connect it to your existing devolo Magic adapters as a network. This is accomplished by using a shared password.

- **1** Plug the devolo Magic 2 WiFi 6 into an available power socket. As soon as the LED flashes white at regular intervals of 0.5 seconds, the adapter is ready to operate but not yet integrated into a devolo Magic network (see Chapter 2.4.1 Reading the PLC indicator light).
- **2** Within 3 minutes, press the PLC button on a devolo Magic adapter in your existing devolo Magic network for approximately 1 sec.
	- *The new devolo Magic adapter pairs automatically so no button needs to be pressed. The LED of this adapter now also flashes white.*
	- If the LEDs light up white on both devolo Magic adapters, the new adapter has been successfully integrated into your existing devolo Magic network.

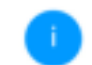

*For each pairing operation, only one additional adapter can be added at a time.*

## 3.3.3Changing the network password

A network password can also be changed in the following ways:

**C** Using the web interface of the devolo Magic adapter (see Chapter 4.5 Powerline)

or

**b** Using **devolo Cockpit** or the devolo Home Network App. For more information, refer to the chapter. 3.4 Installation of devolo software

### 3.3.4Establish a Wi-Fi connection with the devolo Magic adapter

Establish the Wi-Fi connection with your laptop, tablet or smartphone by entering the previously noted WiFi key as the network security key.

#### Integrate the Wi-Fi adapter into an existing Wi-Fi network

To ensure that the devolo Magic 2 WiFi next has the same Wi-Fi configuration as your Wi-Fi router, you can apply the Wi-Fi access data at the touch of a button using the **WiFi Clone** function. This can be enabled in different ways:

#### Activating WiFi Clone:

**C** Activating WiFi Clone by pressing a button: Briefly press the PLC button on your devolo Magic WiFi adapter. After the button is pressed, the LED flashes white. Press the WPS button on your router within 2 minutes. Please consult your router's instruction for use to find out how long to press the button for.

#### or

**C** Activating WiFi Clone from the web interface. More information about this function can be found in Chapter WiFi Clone.

## 3.4 Installation of devolo software

#### Installing devolo Cockpit software

devolo Cockpit finds all accessible devolo Magic adapters in your devolo Magic network, displays information about these devices and encrypts your devolo Magic network individually. You can use the software to navigate to the integrated web interface.

Operating systems supported by devolo Cockpit (Version 5.0 or later):

- $\bullet$  from Windows 7 (32-bit/64-bit) or later,
- $\bullet$  from Ubuntu 13.10 (32-bit/64-bit),
- from Mac  $(OS X 10.9)$ 
	- *You can find the product manual, software and additional information on devolo Cockpit online at* www.devolo.global/devolo-cockpit*.*

#### Downloading the devolo Home Network App

The devolo Home Network App is devolo's free app also for checking and configuring WiFi, PLC and LAN connections for the devolo Magic adapter (using a smartphone or tablet). The smartphone or tablet connects to the devolo Magic adapter at home over Wi-Fi.

- **1** Download the devolo Home Network App to your smartphone or tablet computer from the corresponding store.
- **2** The devolo Home Network App is placed in your smartphone's or tablet's app list as usual. Tapping on the devolo Home Network App icon brings you to the start menu.
- 

*You can find more information about the devolo Home Network App online at* www.devolo.global/home-network-app*.*

## 3.5 Removing the devolo Magic adapter from a PLC network

To remove a devolo Magic adapter from your network and successfully restore its entire configuration to the factory default settings, press the reset button longer than 10 seconds. Wait until the LED flashes white and then disconnect the adapter from the mains supply.

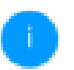

*Keep in mind that all settings that have already been made will be lost!*

To integrate the mains supply into another network, proceed as described in Chapter 3.3.2 Addition – Expanding an existing PLC network by adding another devolo Magic 2 WiFi 6.

# 4 Network configuration

The devolo Magic adapter has a built-in web interface that can be called up using a standard web browser. All settings for operating the device can be modified here.

## 4.1 Calling up the built-in web interface

You can access the built-in online web interface for the devolo Magic adapter in different ways:

**• Using the devolo Home Network App on your** smartphone or tablet, you can access the device's web interface by tapping on the corresponding adapter symbol.

#### or

**C** Using the **Cockpit software**, you can get to the device's web interface by clicking on the corresponding tab for the devolo Magic adapter. Then the program determines the current IP address and starts the configuration in the web browser.

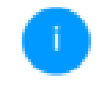

*By default, the web interface will open directly. However, if an access password has been set via the option* **System → Manage**ment*, you have to enter that password first. Read more about this under* 4.7 System*.*

*You can find more information on devolo Home Network App and Cockpit software in Chapter* 3.4 Installation of devolo software*.*

## 4.2 General information about the menu

All menu functions are described in the corresponding interface as well as in the associated chapter in the manual. The sequence of the description in the manual follows the structure of the menu. The figures for the device interface serve as examples.

#### Logging in

The web interface is not password protected. Assigning a login password is mandatory when logging in for the first time to prevent unauthorised access by third parties.

Enter your existing password each time you login again and confirm by pressing Log in.

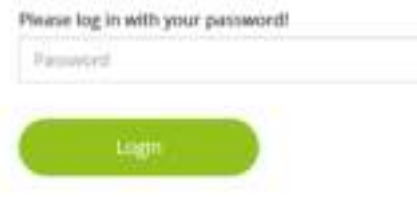

### Logging out

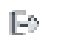

Log out of the web interface by clicking Log out.

### Language selection

Select the desired language in the 정종~ language selection list.

The central areas of the web interface and their sub-categories are listed on the left edge. Click the entry for an area to move directly into it.

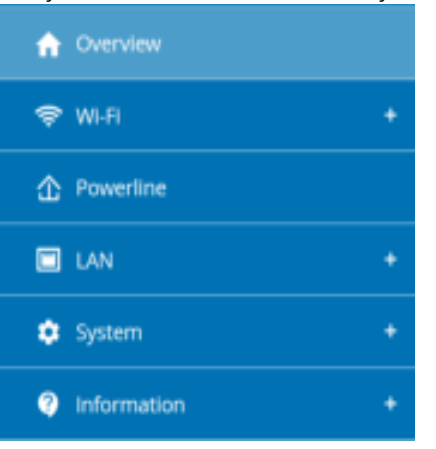

### Making changes

Once you make a change, two icons are shown on the corresponding menu page:

- **Disk** icon: Your settings are being saved.
- **C** X icon: The operation is being cancelled. Your settings are not being saved.

#### 33 Network configuration

#### Required fields

Fields with a red border are required fields. This means entries must be made in these fields to continue with the configuration.

#### Help text blank fields

Fields that have not been filled in yet contain greyed out help text, which indicates the required content for the field. This help text disappears immediately once content has been entered.

#### Default settings

Some fields contain default settings which ensure the greatest amount of compatibility and ease of use. Default settings are identified with an \* in drop-down menus.

Default settings can of course be replaced with customised information.

#### Recommended settings

Some fields include recommended settings.

Recommended settings can of course be replaced with customised information.

#### Tables

You can make changes within a table by clicking the corresponding table row in Time Control and

Parental Control. In edit mode, the corresponding table rows have a blue background. In edit mode, the corresponding table rows have a blue background.

#### Invalid entries

Entry errors are either highlighted by a red border or error messages are shown.

#### Buttons

Click the Disk icon to save the settings for the respective web interface area.

Click the  $X$  icon or use the **Menu path** above the buttons to exit the respective web interface area.

Click the Recycle bin icon to delete an entry.

Click the Arrow icon to refresh a list.

## 4.3 Overview

The **Overview** area shows the status of the devolo Magic adapter and the connected LAN, PLC and Wi-Fi devices.

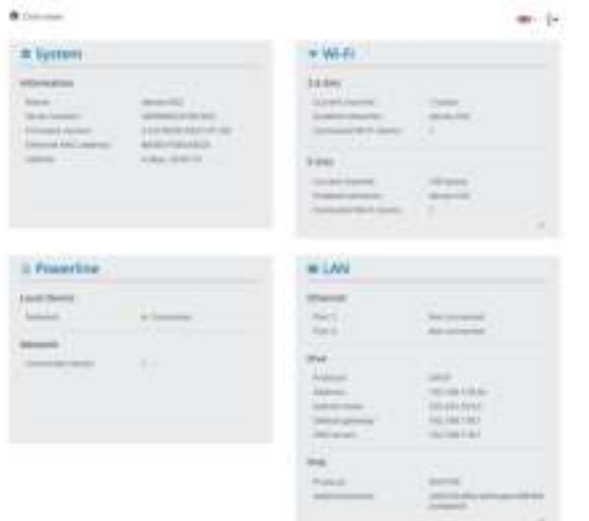

## 4.3.1System

Name: Device name

Serial number: Device serial number

Firmware version: Firmware version of the device

## 4.3.2Wi-Fi

### 2.4 GHz

Current channel: used frequency channel in the 2.4-GHz frequency range

Enabled SSID: name of the enabled Wi-Fi network

Connected Wi-Fi clients: number of devices connected to the network.

### 5 GHz

Current channel: used frequency channel in the 5- GHz frequency range

Enabled SSIDs: Name of the enabled Wi-Fi networks

Connected Wi-Fi clients: number of devices connected to the network.

## 4.3.3Powerline

#### Local device

Network: status information "connected" or "not connected"

#### 35 Network configuration

#### **Network**

Connected clients: number of devices connected to the Powerline network

## 4.3.4LAN

#### IPv4

Protocol: Display indicating whether DHCP is switched on or switched off

Address: IPv4 address in use

Subnet mask: IPv4 network mask in use

Default gateway: IPv4 gateway in use

Name server: DNSv4 server in use

#### IPv6

Protocol: Display indicating whether DHCPv6 is switched on or switched off

Address: IPv64 address in use

Subnet mask: IPv6 network mask in use

## 4.4 Wi-Fi

#### Make all changes to your wireless network in the Wi-Fi area.

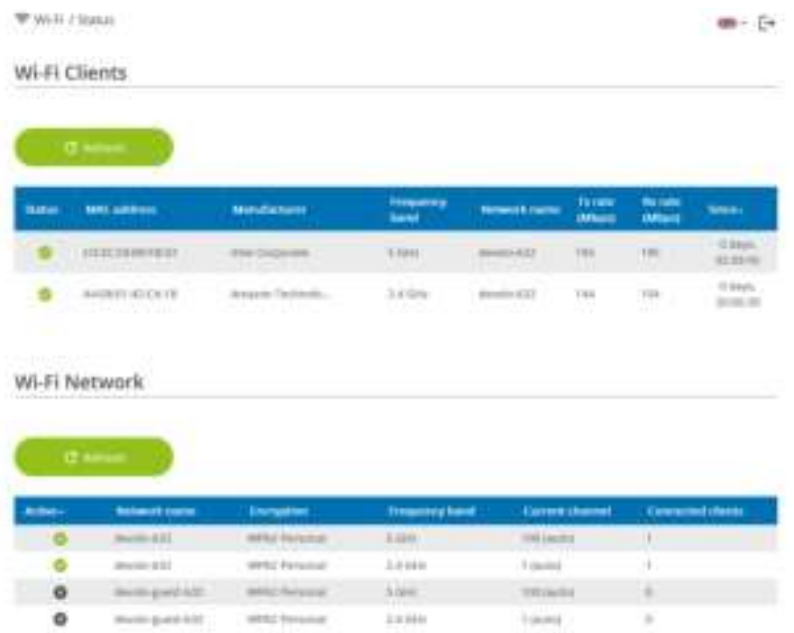

## 4.4.1Status

You can see the current status of your Wi-Fi network configuration here, e.g. the connected Wi-Fi stations, the MAC address, the selected frequency band, the SSID, the transfer rates and the connection duration.

## 4.4.2Wi-Fi networks

You can make all necessary changes to your Wi-Fi network here.

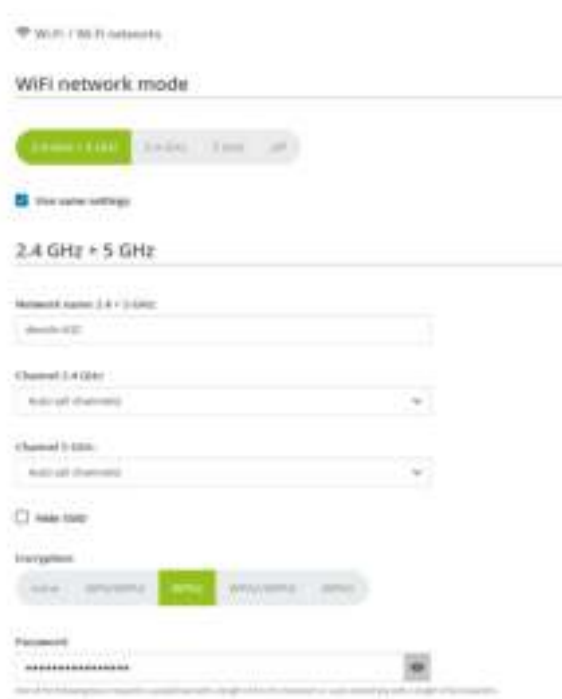

#### Wi-Fi network mode

The devolo Magic adapter supports both the parallel operation of the Wi-Fi frequency bands and their separate use.

The **Wi-Fi network mode** field lets you define your preferred setting by clicking the respective field:

- **2.4 GHz + 5 GHz** Both frequency bands are used
- 2.4 GHz Only the 2.4 GHz frequency band is used
- $\bullet$  5 GHz Only the 5 GHz frequency band is used
- $\bullet$  Off If desired, you can completely switch off the Wi-Fi section of your devolo Magic adapter here.

Keep in mind that after saving this setting, you will be disconnected from any existing wireless connection to the devolo Magic adapter. In this case, configure the device over Ethernet.

#### Network name

The network name (SSID) determines the name of your wireless network. You can see this name when logging onto the Wi-Fi, allowing you to identify the correct Wi-Fi network.

#### **Channels**

There are 13 channels available in the 2.4 GHz frequency band. The channels recommended for Europe are channels 1, 6 and 11. This ensures the frequency bands of the channels do not overlap and any connection problems are avoided.

There are 19 channels available in the 5 GHz frequency band.

The channel selection default setting is Automatic.

The devolo Magic adapter regularly and automatically executes the channel selection in this setting. In other words, if the last connected station logs out, a search for a suitable channel is carried out immediately. If no stations are connected, the device automatically selects a channel every 15 minutes.

It is worth noting that connected devices also have to support the increased frequency band of 5 GHz. From channel 52 onward you go into the radar range. When accessing the device for the first time, a radar detection phase (DFS) starts automatically, during which time the devolo Magic adapter cannot be accessed via Wi-Fi. This can take up to 10 minutes.

#### 39 Network configuration

In the Channel field, you can manually select a 2.4 GHz and a 5 GHz channel. If you are not sure which wireless channels are used by nearby devices, select the **Automatic** option.

#### Hide SSID:

The SSID specifies the name of your wireless network. You can see this name when logging onto the Wi-Fi, allowing you to identify the correct subnet.

If the Hide SSID option is disabled, your network name is visible. If this option is disabled, potential network users must know the exact SSID and enter it manually to be able to set up a connection.

> *Some Wi-Fi stations have difficulty connecting to hidden wireless networks. If the connection to a hidden SSID poses problems, first try to set up the connection with a visible SSID and only then try to hide it.*

### **Security**

The WPA/WPA2/WPA3 Personal (Wi-Fi Protected Access) security standard is available for securing data transmission in your wireless network. This method allows for individualised keys consisting of letters and numbers and the depicted special characters with a length of up to 63 characters. You can simply enter them into the Key field via the keyboard.

When the WPA3 encryption standard is enabled, the WPS function is not available for technical reasons.

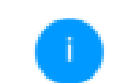

*You can find more information in Chapter*  4.4.7 Wi-Fi Protected Setup (WPS)

## 4.4.3Guest network

If you have friends or acquaintances visiting and you want to provide them with Internet access but without giving away the password for your Wi-Fi, you can set up a separate guest account in addition to the main Internet connection. The guest account can have its own network name, time limit and Wi-Fi password. This way your visitors can browse the Internet without having access to your local network.

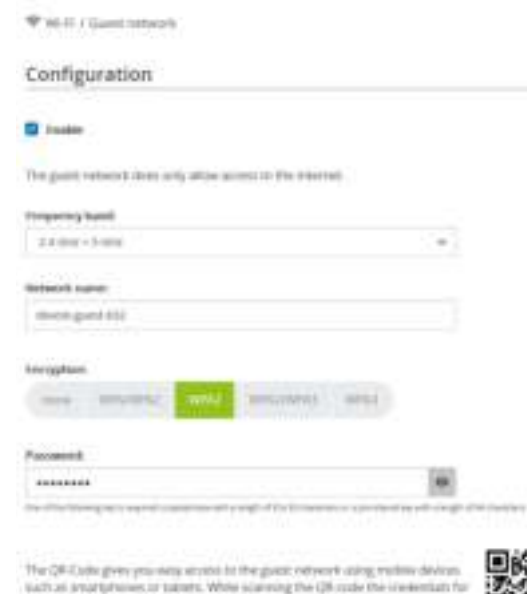

the guest network will be bustdened to pay mobile devel

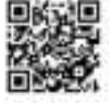

To set up a quest account, activate the **Enable** option.

The guest account has an Automatic shutoff feature. This feature automatically disables the guest network once the selected time period ends.

You can use the **Enable** option to activate the shut-off feature.

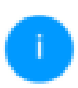

*You can also enable or disable the guest account in the* devolo Home Network App *using the* Guest account *button.* 

#### Frequency band

In the Frequency band field, you select the frequency band mode you are using (see Chapter Wi-Fi network mode).

#### Network name

Define the name of the guest network in the Network name field.

### Key

You should also encrypt the guest account to prevent anyone in signal range from intruding into your network and, for example, sharing your Internet connection. The WPA/WPA2/WPA3 (Wi-Fi Protected Access) security standard is available for this.

This method allows for individualised keys consisting of letters and numbers with a length of up to 63 characters. You can simply enter them via the keyboard.
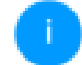

racters into the Key field.

technical reasons.

*You can find more information in Chapter*  4.4.7 Wi-Fi Protected Setup (WPS)

To do so, enter a corresponding number of cha-

When the WPA3 encryption standard is enabled, the WPS function is not available for

#### QR code

Using the QR code, you can conveniently set up the connection to the guest network for mobile devices. Scanning the QR code automatically transfers the credentials for the guest network to the respective mobile device. The QR code is visible only if the guest network has been enabled.

### 4.4.4Mesh

#### Mesh

All devolo Magic Wi-Fi adapters offer mesh Wi-Fi, which entails completely new and improved Wi-Fi functions:

#### **• Multi-user MIMO technology**

More often than not, you use multiple end devices in your Wi-Fi network, such as a smartphone, tablet, smart TV or a game console. This can present a real challenge for your Wi-Fi network—it has to regulate the distribution of data streams from the Wi-Fi access point (e.g. router, devolo device) to the end devices. Multi-user MIMO technology makes it possible for your devolo device to supply your smartphone, tablet and other devices with data streams simultaneously—at the speed you require and at an efficient transfer rate.

Thanks to Multi-user MIMO technology, you can finally enjoy using the Internet without long wait times during online gaming, sporadic drop-outs while streaming in HD or slow downloads.

- **Fast roaming** (IEEE 802.11r) streamlines the registration process for Wi-Fi end devices, such as smartphones or tablets, when switching to another Wi-Fi hotspot.
	- *The feature* Fast roaming *is not compatible with all Wi-Fi clients. If there will be connection problems with one of your devices, please deactivate these option.*

In factory default condition of the devolo Magic adapter Fast roaming is turned off by default.

**•** The access-point steering feature (AP steering) function enhances your Wi-Fi access

devolo Magic 2 WiFi 6

point by adding intelligent network optimisation. This function actively helps your end devices connect to the optimal network access point. If the Wi-Fi access point identifies another Wi-Fi access point within your own network that has a stronger signal and better reception, it redirects the end device to that point automatically.

*In particular, older smartphones, tablets and the like will remain connected to their Wi-Fi access point (e.g. router, devolo device) until the signal gets interrupted. Only then will they switch to a new Wi-Fi access point with better reception.* 

- Integrated **band steering** ensures that all Wi-Fi stations automatically switch to the optimum frequency band (2.4 and 5 GHz frequency band) in order to use the best Wi-Fi connection at all times.
- **•** With the new Airtime Fairness function, fast Wi-Fi devices are treated preferentially. Older devices for example, that take a long time to download something, no longer slow down the Wi-Fi network.

In order to turn the mesh functions on, activate the Enable option. The mesh function of the devolo Magic adapter is switched on by default.

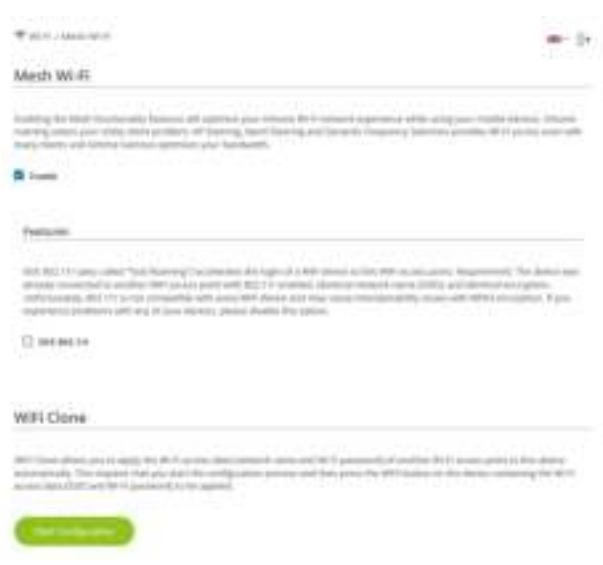

#### WiFi Clone

WiFi Clone makes it possible to simply copy the Wi-Fi configuration data of an existing Wi-Fi access point (e.g. your Wi-Fi router) to all Wi-Fi access points (Single SSID). Start the procedure with the Start Configuration option and then press the WPS button of the device with the Wi-Fi access data (SSID and Wi-Fi password) to be applied.

### 4.4.5Schedule control

The **Schedule control** area lets you define when and if your Wi-Fi is switched on and off.

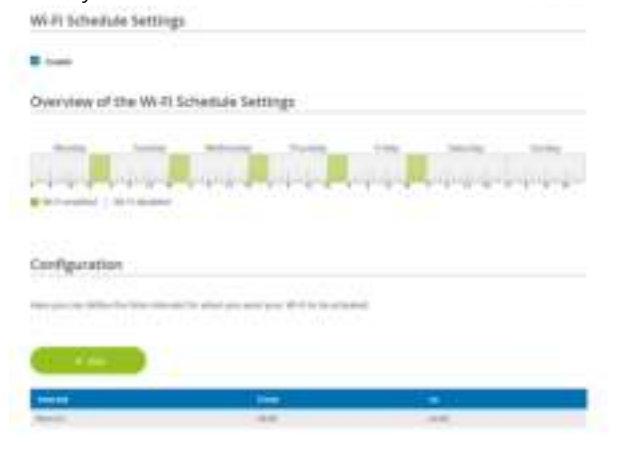

### Enabling Wi-Fi schedule control

In order to be able to use time control, activate the Enable option.

### **Configuration**

You can define multiple time periods during which your wireless network is to be enabled for each weekday. Then the time control automatically switches the wireless network on or off.

#### Automatic disconnection

If you enable the Automatic disconnection option, the wireless network is not switched off until the last station has logged off.

> *Manually switching the device on and off (using a button) always has priority over automatic time control. The configured time control then takes effect automatically during the next defined time period.*

### 4.4.6Parental control

You can regulate Wi-Fi access for specific devices based on time using this function. For instance, to prevent your children from using the Internet excessively, you can define how long they may use the Wi-Fi per day. Synchronisation with an (Internet) time server is necessary to be able to use the parental control. In this case, the time server (System  $\rightarrow$  Management  $\rightarrow$  Time Server (NTP)) for the devolo Magic adapter has to be enabled and an active Internet connection is also required.

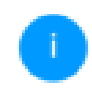

*The time server pool.ntp.org is enabled by default. You can find more information in Chapter* 4.7.2 Management*.*

If you would like to set up a **time quota** (usage time in hours) or a **time period** (active from/to), activate the **Enable** option. Now enter the MAC addresses of the devices you want to set up parental control for.

Under Type, define either a time quota (time limit) or a time period for when you want the MAC addresses entered to receive Internet access. Under Select interval, select the desired time frame.

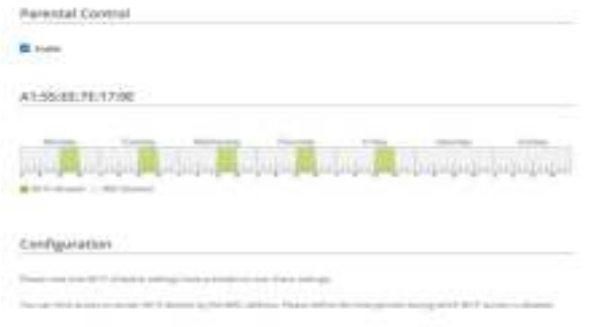

### Setting the time quota

Under Time Quota, the time limit can be selected.

Confirm your settings by clicking the Disk icon.

### Setting the time period

Under Time Period, the desired time period can be selected. After entering the interval, enter the desired start and end times in hour and minute format.

Confirm your settings by clicking the Disk icon.

If you want to delete a time quota (time limit) or a time period from the list, click/touch the **dustbin** icon.

### 4.4.7Wi-Fi Protected Setup (WPS)

Wi-Fi Protected Setup (WPS) is one of the international encryption standards developed by the Wi-Fi Alliance for easily and quickly setting up a secure wireless network. The encryption keys of the respective Wi-Fi devices are transmitted automatically and continuously to the other Wi-Fi device(s) in the wireless network.

### Enabling WPS encryption

In order to be able to use WPS encryption, activate the Enable option.

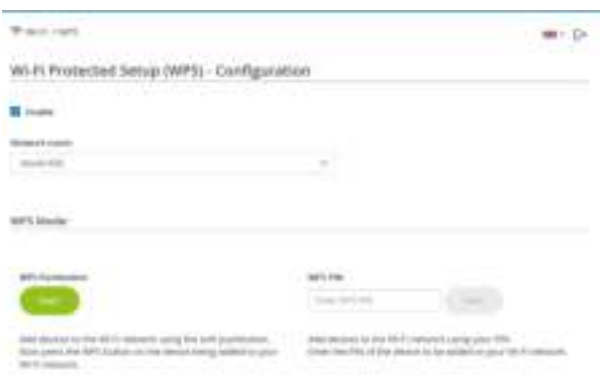

The devolo Magic adapters offers two different variants for transmitting these encryption keys:

### WPS using WPS pushbutton

- **1** Start the encryption process on the devolo Magic adapter
	- $\circ$  By pressing the Wi-Fi button on the front side of the device or
	- $\circ$  By pressing the corresponding Start button on the user interface under Wi-Fi  $\rightarrow$  WPS Pushbutton.
- **2** Then either press the WPS key of the Wi-Fi device you are adding or enable the WPS

mechanism in the Wi-Fi settings of the Wi-Fi device. Now the devices exchange their encryption keys and establish a secure Wi-Fi connection. The Wi-Fi LED on the front panel indicates the synchronisation process by flashing.

#### WPS via PIN

To interconnect Wi-Fi devices in your wireless network securely using a PIN variant, go to the web interface and, under **Wi-Fi**  $\rightarrow$  **WPS**  $\rightarrow$  **WPS** PIN, enter the WPS PIN generated by your Android smartphone or tablet and start the encryption process by pressing the corresponding Start button.

Use of the WPS method implies the use of the WPA/WPA2 or WPA2 or WPA2/WPA3 encryption standard.

When the WPA3 encryption standard is enabled, the WPS function is not available for technical reasons.

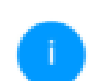

*You can find more information in Chapter*  4.4.2 Wi-Fi networks

Therefore take note of the following automatic settings:

**•** If under Wi-Fi  $\rightarrow$  Wi-Fi networks, the No encryption option is selected in advance,

WPA2 is set automatically. The newly generated password is displayed under  $Wi-Fi \rightarrow Wi-Fi$ networks in the Key field.

**•** If under Wi-Fi  $\rightarrow$  Wi-Fi networks, the WPA/ WPA2 option is selected in advance, this setting remains with the previously assigned password.

### 4.4.8Neighbour networks

The **Neighbour networks** area displays visible wireless networks in your surroundings.

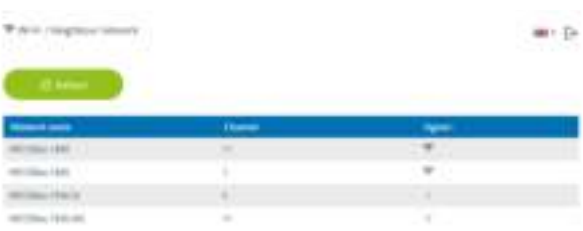

### 4.5 Powerline

Make all changes to your PLC network in the **Po**werline area.

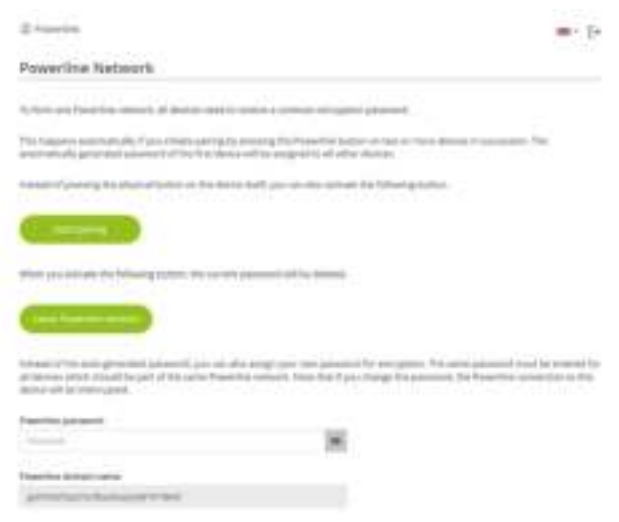

In order to use a new devolo Magic adapter in your devolo Magic network, first you have to connect it to your existing devolo Magic adapters devices as a network. This is accomplished by using a shared password. This can be assigned in different ways:

### 47 Network configuration

- **b** Using **devolo Cockpit** or the devolo Home Network App (see Chapter 3.4 Installation of devolo software),
- **•** Only using the PLC button (see Chapter 2.4 Pairing – Establishing a PLC connection and 3.3 Connecting the devolo Magic 2 WiFi 6)
- **•** Using the web interface, in the **PLC** menu; as described below:

### Pairing – Using on-screen button

- **1** Click **Start pairing** to start the pairing operation. This may take some time.
- 2 As soon as the new devolo Magic adapter is integrated into your existing network, it appears in a list of available and established connections.

### Pairing – Using custom password

You can also assign your network a custom PLC password you pick yourself. Enter this password for each devolo Magic adapter in the Network password field and confirm your settings by clicking the Disk icon.

Note that the custom password is not assigned to the whole PLC network automatically. Instead, you must assign it separately to each of your devolo Magic adapters.

#### Powerline domain name

The Powerline domain name specifies the name of your PLC network.

#### Unpairing – Removing an adapter from a network

- **1** To remove a devolo Magic adapter from your devolo Magic network, click Leave Powerline network.
- 2 Wait until the LED flashes red and then disconnect the devolo Magic adapter from the mains supply.

### Compatibility mode

Using as VDSL connection may negatively impact the performance of the bandwidth connection by crosstalk of the signal.

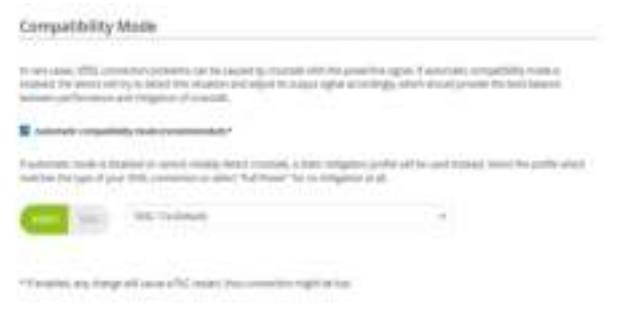

In order to mitigate any potential negative effects the device provides the following options:

### Automatic compatibility mode If the option Automatic compatibility mode (re-

commended) is enabled, the device can automatically adjust the output signal to avoid interference as much as possible. This option is configured by default.

### Manual compatibility mode

If an interference has not been eliminated despite activating the automatic setting, please disable it and set the compatibility mode as well as the signal transmission profile manually:

b MIMO

- $\circ$  Full power
- $\circ$  VDSL 17a (default)
- $O$  VDSL 35b
- b SISO
	- $\circ$  Full power
	- $\bigcirc$  VDSL 17a (default)
	- $\bigcirc$  VDSL 35b
		- *Get in touch with your internet provider to find out which signal transmission profile is the best option for your internet connection.*

The MIMO operating mode and the VDSL 17a signal transmission profile are configured by default.

#### **Connections**

The table lists all available and connected devolo Magic adapters for your network along with displaying the following details:

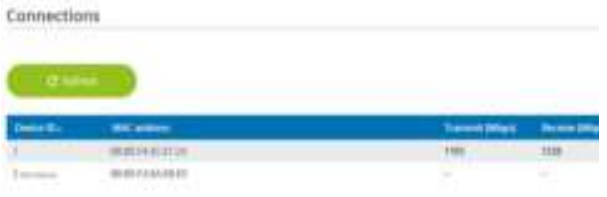

Device ID: Device ID (number) of the respective devolo Magic adapter in the devolo Magic network

MAC address: MAC address of the respective devolo Magic adapter

Send (Mbps): Rate for sending data

Receive (Mbps): Rate for receiving data

### 4.6 LAN

You make changes to the network settings in the LAN area.

### 4.6.1Status

You can see the current LAN status of the devolo Magic adapters here. The Ethernet area shows the network devices connected to the two network connectors Port 1 and Port 2 (e.g. PC, NAS, etc.).

### IPv4/IPv6

Depending on how the devolo Magic adapter is connected to the Internet (IPv4 or IPv6), current network information is displayed, such as Address, Subnet mask, Standard gateway and DNS server.

**E LAN / Status** 

#### Ethernet

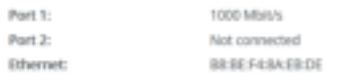

IPv4

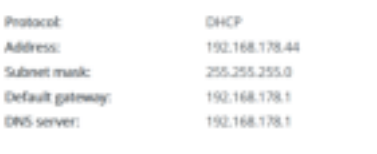

#### IP<sub>V</sub><sub>6</sub>

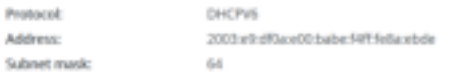

### 4.6.2IPv4/IPv6 configuration

In the factory default settings, only the Retrieve network settings from a DHCP server option for IPv4 is enabled. This means that the IPv4 address is retrieved automatically from a DHCP server. The currently assigned network data are visible (greyed out).

If a DHCP server is already present on the network for assigning IP addresses (e.g. your Internet router), you should leave the Retrieve network settings from a DHCP server option enabled so that the devolo Magic adapter automatically receives an address from it.

If you want to assign a static IP address, make entries accordingly for the Address, Subnet mask, Default gateway and DNS server fields.

Confirm your settings by clicking the Disk icon.

Then, restart the devolo Magic adapter (see Chapter 4.7.3 Configuration) to ensure that your changes take effect.

#### IPv6 configuration

If you want automatic IP address assignment and there is already a DHCP server present on the network for assigning IP addresses (e.g. your Internet router), enable the Retrieve network settings from a DHCP server option to ensure that the devolo Magic adapter automatically receives an address from it.

### 51 Network configuration

If you want to assign a static IP address, make entries accordingly for the Address, Subnet mask, Default gateway and DNS server fields.

Confirm your settings by clicking the Disk icon.

## 4.7 System

In the **System** area, you can configure the settings for security and other devolo Magic adapter device functions.

### 4.7.1Status

Here you can view the most important information on the devolo Magic adapter, including the current date and time, time zone, MAC address of the

adapter, status of the Wi-Fi and Powerline LEDs and the two operating buttons. Date and Time **Solar Mine** Wed, ISHTV2021, 1458.28 Time room Estope/Berlot Time-server 1/ inhimat.ch.m Time scenes 35 intellerad piti de Time sorver 3 JANNING THANK ON MAC address **Stimmer BURLEYANAM**DE

#### Temperature PUC: **Birth I** Full throughput Will 2-4 Griz: 动光 1Uitmoushpat Wi-Fi 5 (alie 四宝 **B** full throughout LEDs. WHITED **w** Engineed Powerfirst LED: **B** Enabled **Buttons** a Existed **PLC Earliers** Wi-Fi Bartford a *English*

### 4.7.2Management

System information lets you enter user-defined names in the Device name (hostname) and Device location fields. Both pieces of information are particularly helpful if multiple devolo Magic adapters are to be used and identified in the network.

Under Change access password, a login password can be set for accessing the web interface.

By default, the built-in web interface of the devolo Magic adapter is not protected by a password. We recommend assigning a password when the installation of the devolo Magic adapter is complete to protect it against tampering by third parties.

*To do so, enter the desired new password twice. Now the web interface is protected against unauthorised access with your custom password!* 

You can use **Identify Device** to **identify** the corresponding devolo Magic adapterby a flashing PLC LED (house symbol). This is especially helpful when using multiple devolo Magic adapters.

In Power Management, you can enable Powersave mode and Standby mode on the devolo Magic adapter.

If Powersave mode has been enabled, the devolo Magic adapter switches to PowerSave mode automatically whenever reduced data transmission over ethernet is detected.

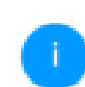

*The latency (time for transmitting a data packet) may be negatively affected.*

If Standby mode is enabled, the devolo Magic adapter automatically switches to Standby mode if no ethernet connection has been enabled, i.e. if no network device (e.g. computer) is switched on and connected to the network interface and if Wi-Fi is disabled.

In this mode, the devolo Magic adapter is not accessible over the Powerline network. As soon as the network device (e.g. computer) connected to the network interface is switched on again, your adapter can also be accessed over the electrical wiring again.

Powersave mode is disabled in the devolo Magic adapter factory default settings.

### 53 Network configuration

Standby mode is enabled in the devolo Magic adapter factory default condition.

The LED settings let you disable the LED status display of the Wi-Fi and Powerline LEDs.

An error status is indicated by corresponding flashing behaviour regardless of this setting.

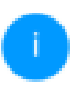

*For information on the LED behaviour of the devolo Magic adapter in standby mode, refer to Chapter* 2.4.1 Reading the PLC indicator light*.*

You can completely disable the **operating but**tons on the devolo Magic adapter in order to protect yourself against possible changes. Simply disable the Enable PLC button or Enable Wi-Fi button option.

The operating buttons are enabled in the devolo Magic adapter factory default settings.

Under Time zone, you can select the current time zone, e.g. Europe/Berlin. The Time server (NTP) option lets you specify a time server. A time server is a server on the Internet whose task consists of providing the exact time. Most time servers are coupled with a radio clock. Select your time zone and time server; the devolo Magic adapter automatically switches between standard time and summer time.

### 4.7.3Configuration

### Saving the device configuration

To save the enabled configuration to your computer as a file, select the corresponding button in the System  $\rightarrow$  Configuration  $\rightarrow$  Save Configuration to File area. The system starts downloading the current device configuration.

### Restoring the device configuration

An existing configuration file can be sent to the devolo Magic adapter in the System  $\rightarrow$  Configuration area and enabled there. Select a suitable file via the **Select file** ... button and start the operation by clicking the **Restore** button.

### Factory Settings

The devolo Magic adapter is reset to the original factory defaults in the System  $\rightarrow$  Configuration area with the Factory Reset option.

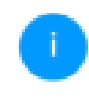

*Doing so causes you to lose your personal Wi-Fi and PLC settings. The last-assigned passwords for the devolo Magic adapter are also reset.*

For backup purposes, all active configuration settings can be transmitted to your computer, stored there as a file and reloaded into the devolo Magic adapter. This function can be useful for creating a variety of configurations that will let you quickly and easily set up the device for use in different network environments.

#### Reboot device

In order to reboot the devolo Magic adapter, select the Reboot button in the System  $\rightarrow$  Configuration area.

### 4.7.4Firmware

The firmware of the devolo Magic adapter includes the software for operating the device. If necessary, devolo offers new versions on the Internet as a file download, for example to modify existing functions.

### Current firmware

The currently installed firmware of the devolo Magic adapter is displayed here.

#### Searching for and updating firmware automatically

The adapter can also look for up-to-date firmware automatically. To do this, enable the Requlary check for firmware updates option.

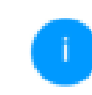

*The devolo Magic adapter lets you know when a new firmware version becomes available. The option is enabled by default.*

The Automatically install firmware updates option allows the adapter to automatically install the firmware it has found.

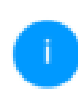

*The devolo Magic adapter automatically updates its firmware. The option is enabled by default.*

### Download updated firmware

- **1** If you have downloaded an updated firmware file for the devolo Magic adapter to your computer, navigate to the **System**  $\rightarrow$ Firmware  $\rightarrow$  Update firmware area. Click Browse … and select the downloaded file.
- **2** Confirm the update procedure with **Upload**. After a successful update, the devolo Magic adapter restarts automatically.

Ensure that the update procedure is not interrupted.

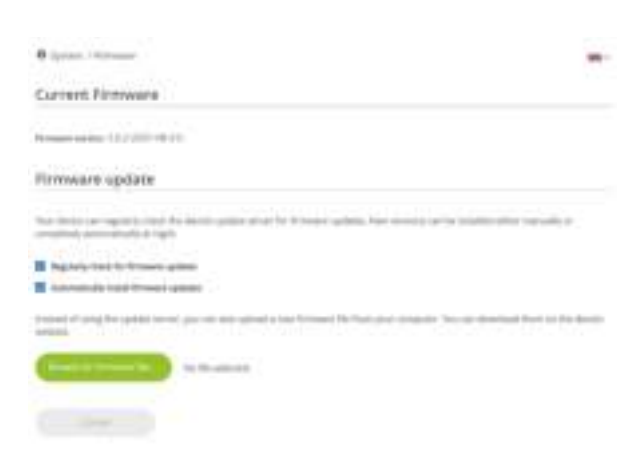

### 4.7.5Config Sync

Config Sync allows settings to be configured uniformly for all devolo Magic devices in the network. This includes the following settings e.g.:

- $\bullet$  Wi-Fi network
- Guest network
- b Mesh Wi-Fi
- **Time control and time server settings.**

In order to switch Config Sync on, activate the Enable option.

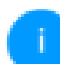

*Please note that the Wi-Fi is always switched on or off for the entire network. Therefore, stop Config Sync first on a device that you want to configure or switch separately.*

# 5 Appendix

### 5.1 Technical specifications

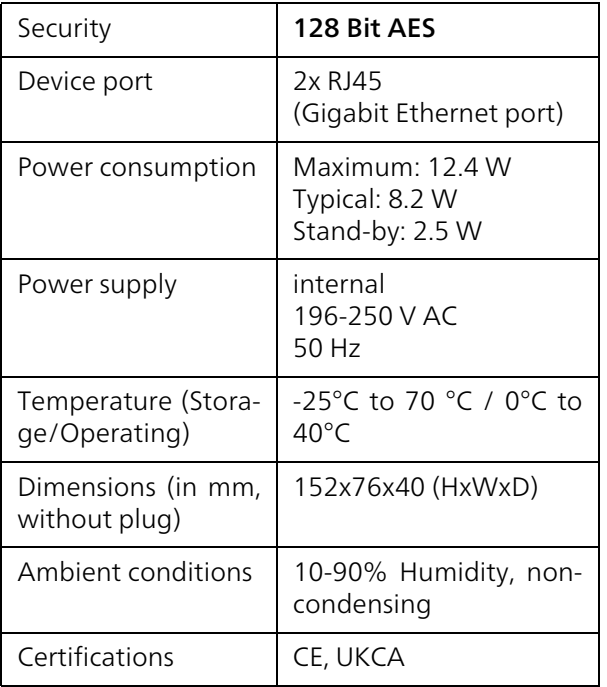

# 5.2 Bandwidth optimization

To significantly improve the transmission capacity of the network, we recommend that you comply with the following "connection rules":

- **D** Plug the devolo Magic adapter directly into a wall socket. Avoid using power strips. This may impair the transmission of the PLC signals.
- $\bullet$  If there are several sockets in the wall directly next to each other, they behave like a power strip. Individual sockets are optimal.

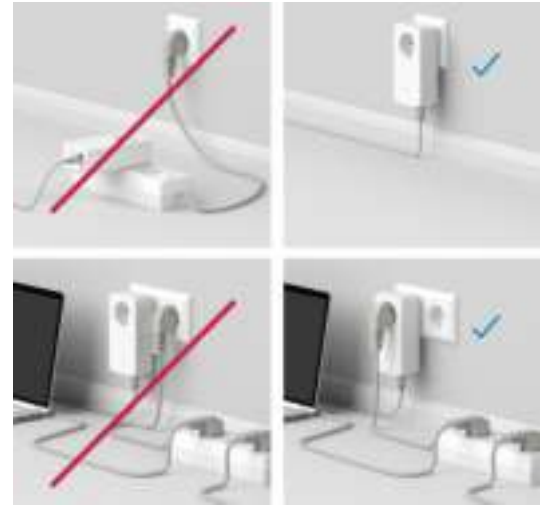

Fig.5: devolo Magic bandwidth optimization

### 5.3 Frequency range and transmitting power

Technical specifications in the 5 GHz frequency range

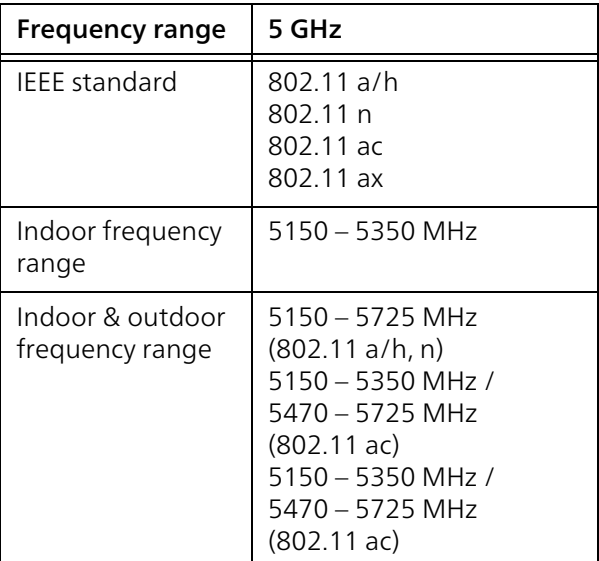

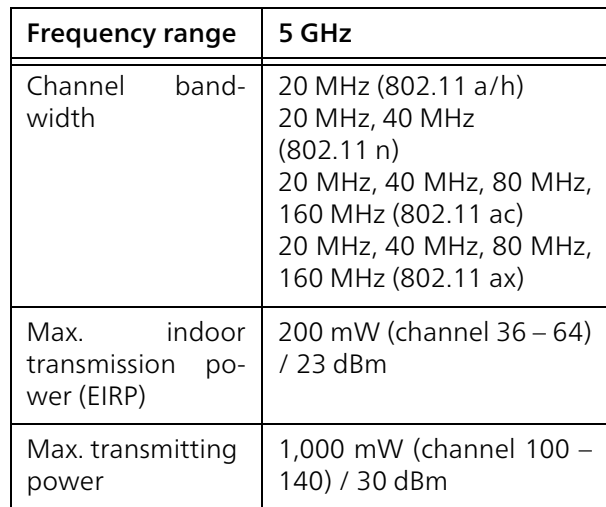

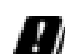

\*Wi-Fi connections in the 5 GHz band from 5.15 to 5.35 GHz are exclusively intended for operation within enclosed rooms.

> This limitation/requirement is in effect in the following countries:

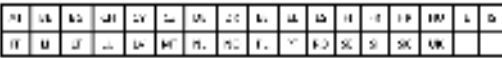

#### Technical specifications in the 2.4-GHz frequency range

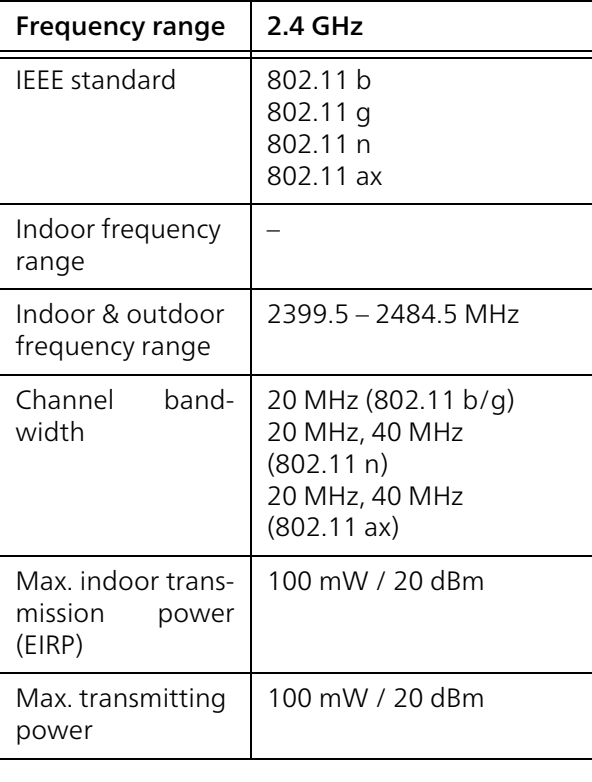

### 5.4 Channels and carrier frequencies

### Channels and frequencies in the 5-GHz band

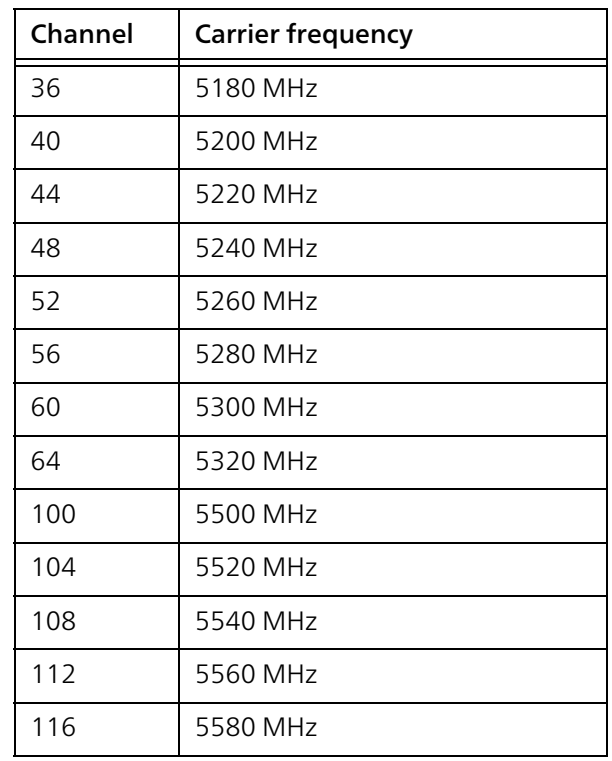

### 59 Appendix

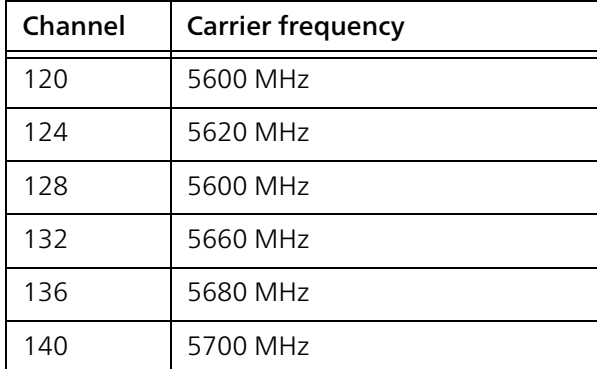

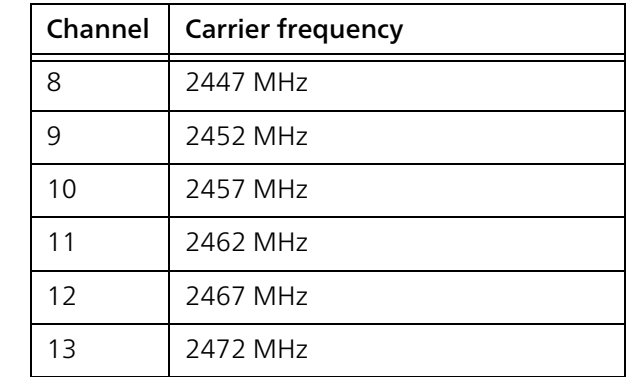

### Channels and frequencies in the 2.4 GHz band

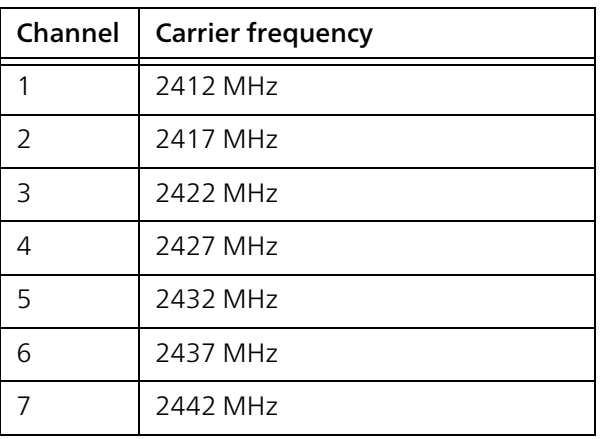

### 5.5 Disposal of old devices

To be used in the countries of the European Union and other countries with a separate collecting system:

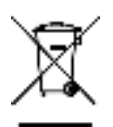

The icon with crossed-out wastebasket on the device means that this product is an electrical or electronic device that falls within the scope of application of the WEEE Directive. These types of devices may no longer be disposed of with household waste. Rather they can be given to a municipal collection point free of charge. Contact your municipal government to find out the address and hours of the nearest collection point.

### 5.6 Warranty conditions

If your devolo device is found to be defective during initial installation or within the warranty period, please contact the vendor who sold you the product. The vendor will take care of the repair or warranty claim for you. The complete warranty conditions can be found at www.devolo.global/support.

# Index

### A

Access Point Steering 41 Adapter equipment 15 Airtime Fairness 42 Air-time fairness 15 B Band steering 15, 42  $\epsilon$ CE 10 Changing/assigning the network password 17, 28 Config Sync 55 D Default WiFi key 22 devolo App 29 devolo Cockpit 29 devolo Magic 13 devolo software 29 DHCP server 50 Disposal of old devices 59 Dynamic Frequency Selection 15 E Expanding an existing devolo Magic network 17 F Factory default settings 25, 30

Integrated electrical socket 25 Intended use 9 IPv4 50 L LAN (network connection) 25 LED status display 16 Login password 31 M Mesh 41 Multi-user MIMO technology 15, 41 N Network connection 25 O Operating buttons 53 P Package contents 26 Pairing (establishing a PLC connection) 17  $PIC 13$ PLC status display 19 Powerline 13 R Reset 16, 25 Roaming 15, 41 S Safety notes 10 SSID 39

I

```
Starting up a new devolo Magic network 17
Symbol description 7
System requirements 26
T
Time server 53
\mathbf{U}UKCA 10
W
Warranty 60
Wi-Fi antenna 25
WiFi Clone 42
Wi-Fi status display 24
WPA/WPA2/WPA3 39, 40
```
# devolo Magic 2 WiFi 6

#### **© 2021 devolo AG Aachen (Germany)**

La transmission et la reproduction de la documentation et des logiciels faisant partie de ce produit, ainsi que l'exploitation de leur contenu, sont interdites sans l'autorisation écrite de devolo. devolo se réserve le droit d'effectuer des modifications à des fins d'améliorations techniques.

#### **Marques**

Android ™ est une marque déposée de Open Handset Alliance.

Linux® est une marque déposée de Linus Torvalds.

Ubuntu®est une marque déposée de Canonical Ltd.

Mac<sup>®</sup> et Mac OS X<sup>®</sup> sont des marques déposées de Apple Computer, Inc.

iPhone<sup>®</sup>, iPad<sup>®</sup> et iPod<sup>®</sup>sont des marques déposées de Apple Computer, Inc

Windows® et Microsoft® sont des marques déposées de Microsoft, Corp.

Wi-Fi®, Wi-Fi Protected Access™, WPA™, WPA2™ et Wi-Fi Protected Setup™ sont des marques déposées de Wi-Fi Alliance®.

devolo et le logo devolo sont des marques déposées de devolo AG.

Le paquet de microprogrammes de devolo contient des fichiers diffusés sous différentes licences, notamment sous une licence dont devolo est propriétaire et sous une licence Open Source (à savoir GNU General Public License, GNU Lesser General Public License ou FreeBSD License). Le code source des fichiers diffusés en tant qu'Open Source peut être demandé par écrit à gpl@devolo.de.

Toutes les autres marques citées appartiennent à leurs propriétaires respectifs. devolo se réserve le droit de modifier les informations mentionnées sans avis préalable, et ne saurait être tenue responsable d'éventuelles erreurs ou modifications.

Ce produit a été fabriqué et est vendu sous licence accordée à devolo AG par Vectis One Ltd. pour les brevets sur la technologie WiFi et en possession de Wi-Fi One, LLC (« licence »). La licence est limitée à l'électronique finie pour l'utilisation finale et ne s'étend pas aux appareils ou processus de tiers, qui sont utilisés ou vendus en combinaison avec ce produit.

#### **devolo AG**

Charlottenburger Allee 67 52068 Aachen Germany www.devolo.global

**Version 1.0\_9/21**

# **Contenu**

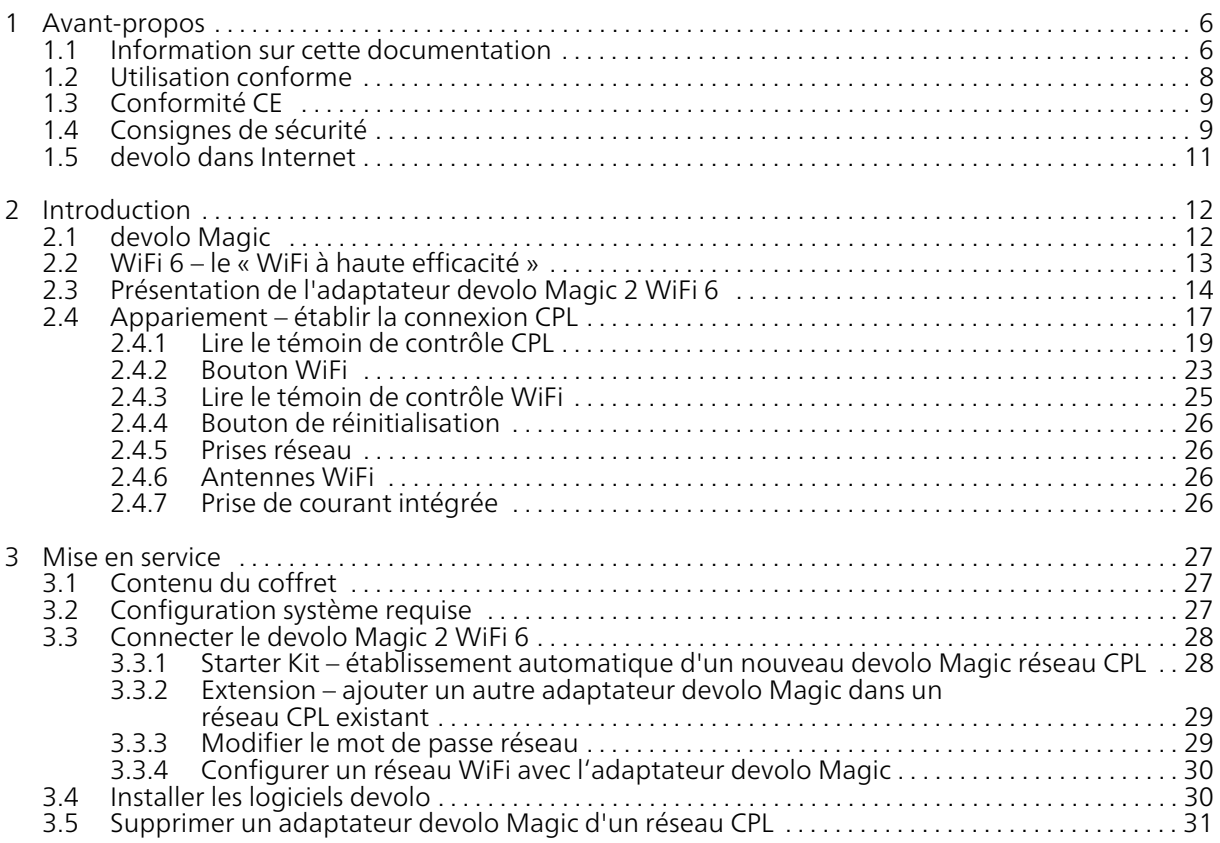

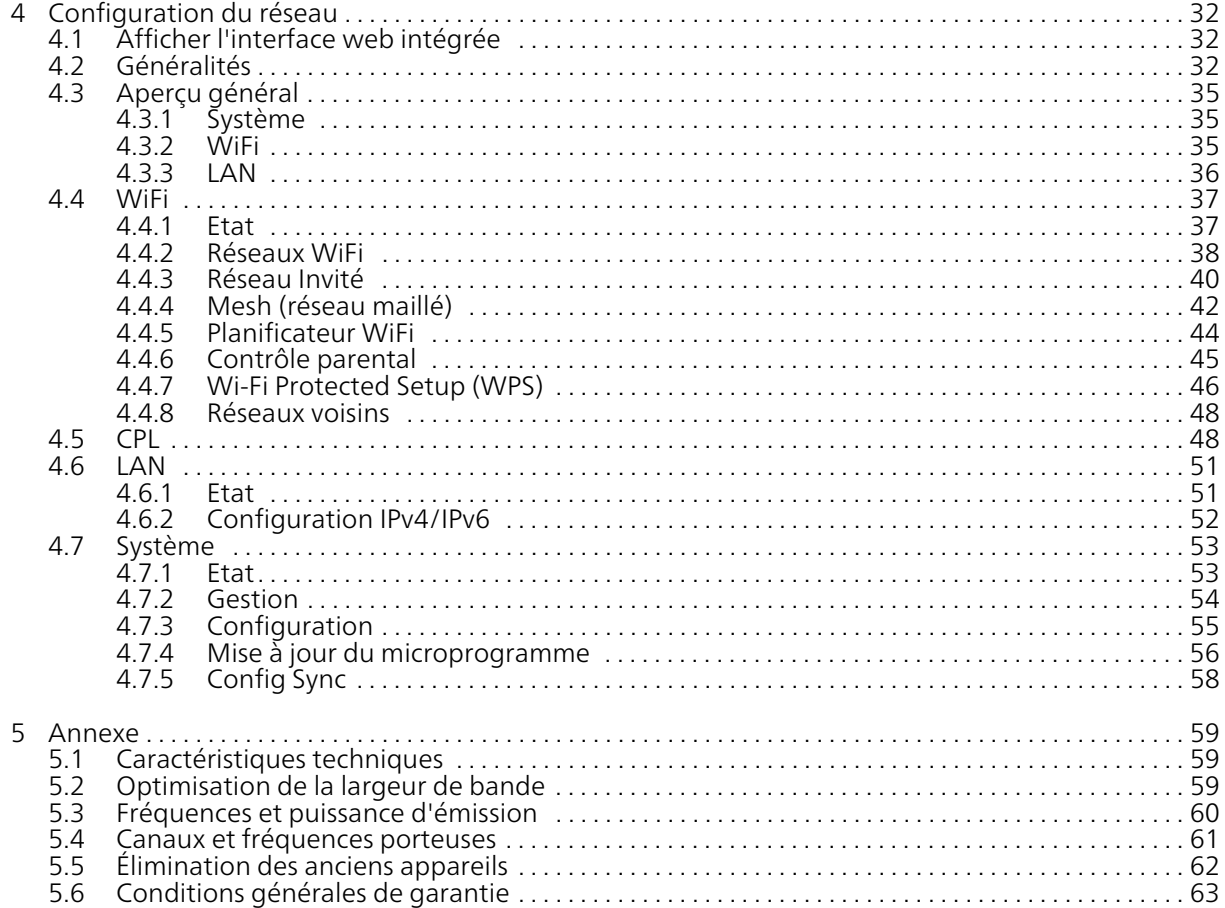

# 1 Avant-propos

### Bienvenue dans le monde fantastique de devolo Magic !

devolo Magic transforme instantanément votre domicile en un centre multimédia tourné vers l'avenir. Avec devolo Magic, vous profiterez d'une plus grande vitesse, d'une stabilité et d'une portée accrues et, ainsi, d'un plaisir inégalé de surfer sur Internet !

### 1.1 Information sur cette documentation

Lisez attentivement toutes les consignes de sécurité et les instructions avant d'utiliser l'appareil et conservez le manuel et le guide d'installation pour pouvoir les consulter ultérieurement.

Après une courte introduction à «devolo Magic» ainsi que la présentation du devolo Magic 2 WiFi 6 au chapitre 2 Introduction, le chapitre 3 Mise en service vous montre la mise en service de votre adaptateur dans votre réseau. Le chapitre 4 Configuration du réseau décrit en détail les réglages dans l'interface de configuration devolo Magic.

Des astuces pour optimiser la largeur de bande, les indications sur l'écocompatibilité du produit ainsi que nos conditions de garantie sont fournies au chapitre 5 Annexe à la fin de ce manuel.

### Description des symboles

Dans cette section, nous vous fournissons une description succincte de la signification des différents symboles utilisés dans le manuel et / ou sur la plaquette signalétique, sur la prise de l'appareil ainsi que sur l'emballage :

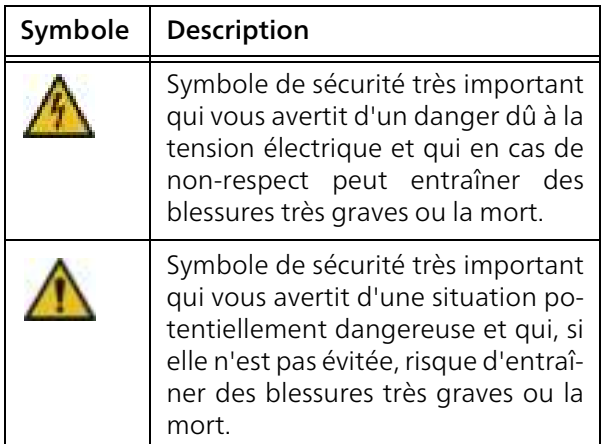

### 7 Avant-propos

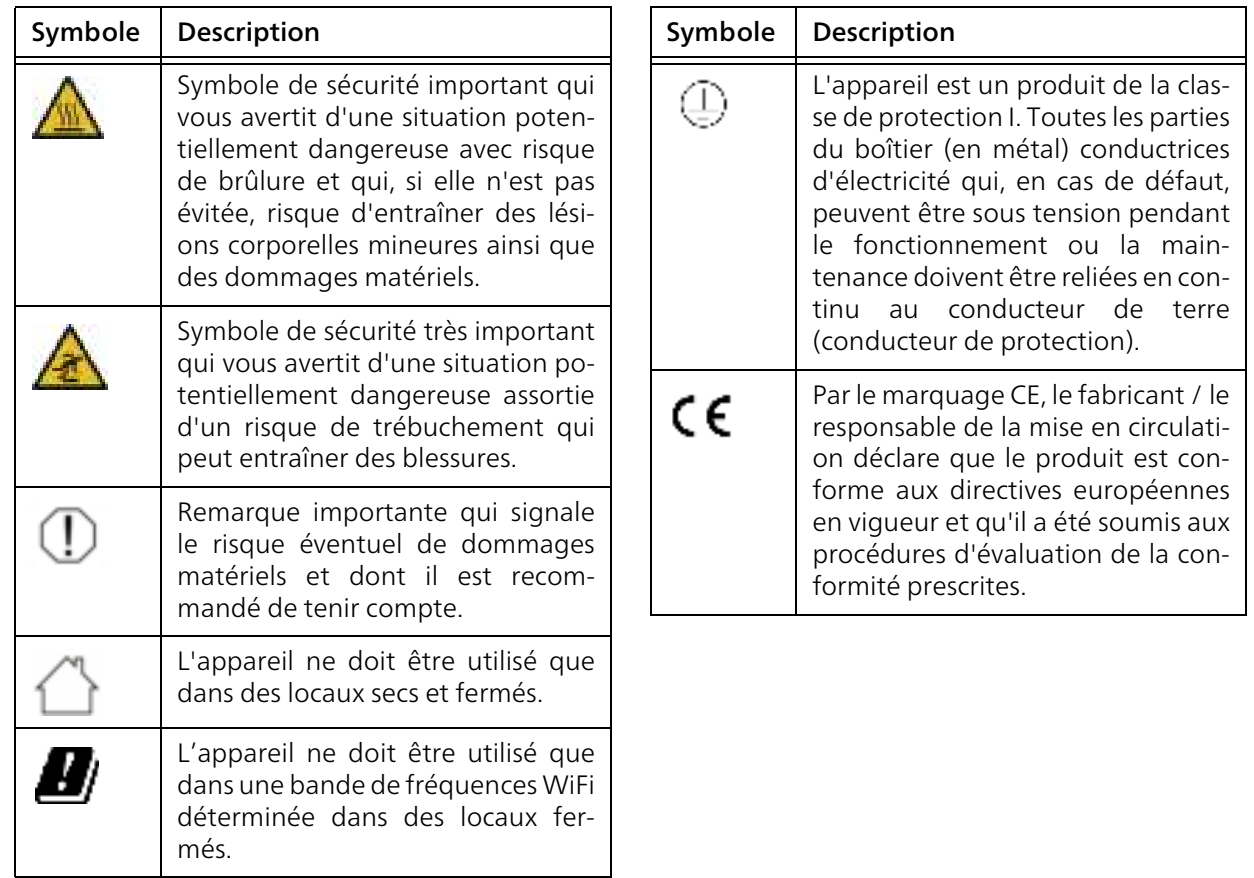

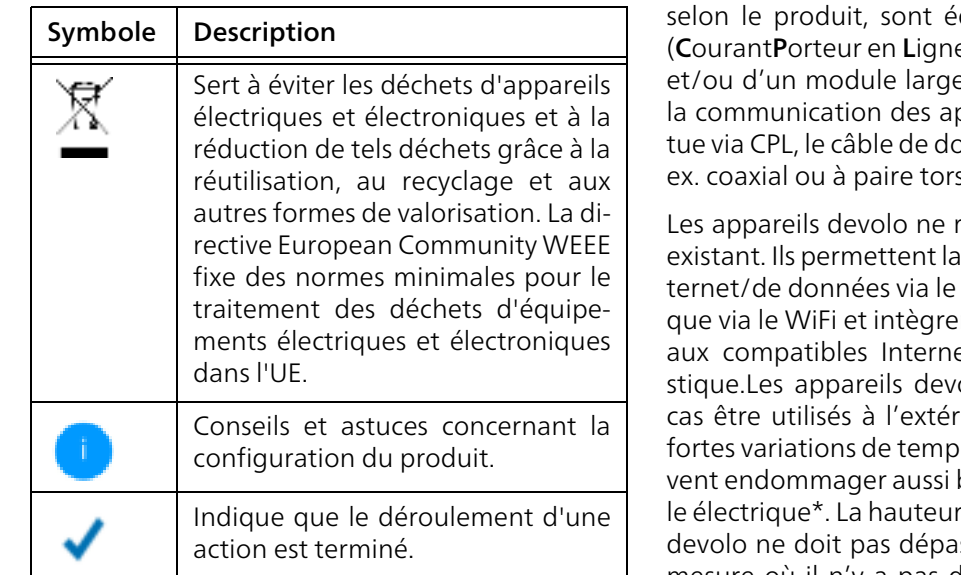

### 1.2 Utilisation conforme

Utilisez les appareils devolo, les logiciels devolo et les accessoires fournis conformément à la description pour éviter des dommages et blessures.

### **Produits**

Les appareils devolo sont des dispositifs de communication destinés à un usage intérieur\* qui, quipés d'un module CPL e) et/ou d'un module WiFi e bande. Selon le produit, opareils entre eux s'effeconnées et de téléphone (p. sadée) et/ou le WiFi.

remplacent pas le routeur transmission du signal Incâblage domestique ainsi nt par ce biais des terminet dans le réseau domeolo ne doivent en aucun ieur étant donné que de érature et l'humidité peubien le produit que le câbde montage des produits sser deux mètres dans la mesure où il n'y a pas de mécanisme de fixation supplémentaire. Les produits sont prévus pour une utilisation dans : l'UE, l'AELE et le Royaume-Uni.

\* A l'exception des appareils Outdoor devolo qui, grâce à leur classification IP, sont adéquats pour l'extérieur.

### Logiciels

Les appareils devolo peuvent uniquement être utilisés avec les programmes autorisés qui peuvent être téléchargés gratuitement sur le site web de

#### 9 Avant-propos

devolo AG (www.devolo.global) et dans les boutiques d'applications (iOS et Google Play). Toute modification des microprogrammes et logiciels spécifiques du produit peuvent endommager les produits, les rendre inutilisables dans le pire des cas, en compromettre la conformité et entraîner l'annulation des droits de garantie.

Utilisez toujours la version logicielle la plus récente pour bénéficier des nouvelles fonctions de sécurité et des améliorations matérielles. Le logiciel devolo installé vous informe automatiquement quand une nouvelle version logicielle est disponible.

### **Accessoires**

Utilisez uniquement les accessoires fournis.

### 1.3 Conformité CE

Ce produit est conforme aux exigences des directives 2014/53/EU, 2011/65/EU et 2009/125/EC.

Ce produit est conçu pour être utilisé dans l'UE, l'AELE et l'Irlande du Nord.

La déclaration de conformité CE simplifiée sous forme imprimée est jointe au produit. Elle est également disponible dans l'internet sur www.devolo.global/support/ce.

# 1.4 Consignes de sécurité

Il est impératif d'avoir lu et compris toutes les consignes de sécurité et instructions d'utilisation avant de mettre les appareils devolo en service et de conserver les manuels pour pouvoir les consulter ultérieurement.

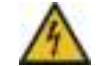

### DANGER ! Choc électrique

Ne pas mettre les doigts dans la prise de courant, ne pas ouvrir l'appareil et ne pas introduire d'objet dans la prise de courant ni dans les orifices de ventilation

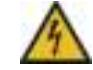

### DANGER ! Choc électrique

L'appareil doit être branché à une prise de courant avec conducteur de protection raccordé

Les appareils devolo doivent uniquement être exploités sur un réseau d'alimentation électrique correspondant aux spécifications indiquées sur sa plaquette signalétique.

### PRUDENCE ! Risque de trébuchement

Veiller à ce que le câble Ethernet ne soit pas un obstacle et à ce que la prise de courant et les appareils réseau connectés soient facilement accessibles

Pour couper l'appareil devolo du secteur, débranchez le boîtier ou la fiche secteur de la prise de courant.

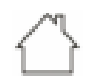

### ATTENTION ! Endommagement de l'appareil par des conditions ambiantes

Utiliser l'appareil uniquement dans des locaux secs et fermés

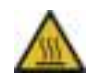

### PRUDENCE ! Développement de chaleur pendant le fonctionnement

Certaines parties du boîtier peuvent être brûlantes dans certaines circonstances. Monter l'appareil à l'abri des contacts et veiller à un emplacement optimal

Les appareils devolo doivent uniquement être mis en place à des endroits qui garantissent une ventilation suffisante. Les fentes et les ouvertures du boîtier servent à la ventilation :

b Ne jamais obstruer les fentes et les ouvertures et ne jamais recouvrir les appareils devolo pendant le fonctionnement.

- la Ne déposez aucun objet sur les appareils devolo.
- b N'introduisez aucun objet dans les ouvertures des appareils devolo.
- b N'exposez pas les appareils devolo à des flammes nues (bougie, feu de cheminée, etc.).
- **•** N'exposez pas les appareils devolo à une source de chaleur directe (radiateur, rayons du soleil, etc.).

Les appareils devolo ne requièrent aucune maintenance de la part de l'utilisateur. En cas de dommage, coupez l'appareil devolo du réseau électrique en débranchant le boîtier ou en débranchant la prise de courant. Adressez-vous ensuite exclusivement à des professionnels qualifiés (service après-vente). L'appareil a subi un dommage quand

- **O** un bouton est endommagé.
- $\bullet$  la fiche secteur est endommagée,
- b du liquide (pluie ou eau) a pénétré dans l'appareil devolo,
- **·** l'appareil devolo ne répond plus,
- b le boîtier de l'appareil devolo est endommagé.

ATTENTION ! Endommagement du boîtier par les produits de nettoyage contenant des solvants

Nettoyer seulement débranché et avec un chiffon sec !

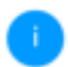

*Ne pas brancher les appareils devolo directement les uns dans les autres. Les appareils ainsi branchés peuvent avoir une vitesse de transmission réduite.*

# 1.5 devolo dans Internet

Toutes les informations détaillées sur nos produits et sur les réseaux CPL ou WiFi sont disponibles sur Internet à l'adresse www.devolo.global.

Vous y trouverez non seulement le descriptif et la documentation des produits, mais aussi la version à jour des logiciels devolo et du microprogramme de l'appareil.

Si vous avez d'autres idées ou suggestions concernant nos produits, n'hésitez-pas à nous contacter en écrivant à support@devolo.fr ou bien support@devolo.be !

# 2 Introduction

### 2.1 devolo Magic

Home is where devolo Magic is - devolo Magic transforme instantanément votre domicile en un centre multimédia du futur avec une plus grande vitesse, une stabilité et une portée accrues et, ainsi, un excellent plaisir de surfer sur Internet !

Laissez-vous inspirer par des produits faciles à installer dotés d'une technologie innovante impressionnante et d'une puissance imbattable.

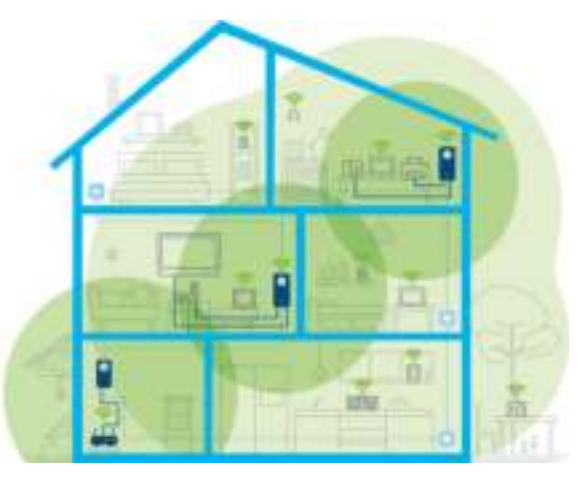

Fig. 1 devolo magic dans toute la maison

#### Pour être dès aujourd'hui préparé à la technique de demain

devolo Magic incarne la nouvelle génération de la technologie Powerline (CPL) basée sur le standard G.hn. Le standard G.hn a été développé par l'Union internationale des télécommunications (UIT) et son développement est actuellement principalement poursuivi par l'association professionnelle HomeGrid Forum. Les produits devolo Magic sont certifiés conformément aux prescriptions Home-

#### 13 Introduction

Grid et sont compatibles avec d'autres produits certifiés HomeGrid.

Tout comme la technologie HomePlug AV utilisée sur les adaptateurs dLAN devolo déjà déployés, devolo Magic fait également appel au réseau électrique domestique pour la transmission de données et garantit une performance et une stabilité impeccables même là où la pose de câbles réseau est impossible ou n'est pas souhaitée et/ou les plafonds et murs entravent souvent la couverture WiFi.

*Pour la réalisation d'un réseau devolo Magic, vous avez besoin d'au moins deux adaptateurs devolo Magic. Pour des raisons techniques, les adaptateurs de la série devolo Magic ne sont pas compatibles avec les adaptateurs dLAN.*

### 2.2 WiFi 6 – le « WiFi à haute efficacité »

En quoi le nouveau standard WiFi 6 se distingue-til de son prédécesseur le WiFi 5 ?

Le WiFi 6 (IEEE 802.11ax) est l'étape suivante de l'évolution du standard WiFi. Le standard perfectionné s'appuie sur les avantages de son prédécesseur, étend sa fonctionnalité en offrant plus d'efficacité, plus de flexibilité et une meilleure adaptabilité sur les bandes de fréquences 2,4 GHz et 5 GHz.

L'un des points forts du devolo Magic 2 WiFi 6, outre l'augmentation de la vitesse WiFi jusqu'à 1800 Mbits/s est la transmission plus efficace des données. Pour atteindre cet objectif, des optimisations ont été apportées au protocole WiFi. L'une des améliorations est la régulation individuelle de la vitesse de transmission, en fonction de l'accessibilité des clients WiFi. Cette optimisation accroît l'efficacité du protocole lorsque plusieurs appareils appellent simultanément des données. C'est pourquoi le standard WiFi 6 est également appelée « WiFi à haute efficacité » car l'objectif est d'augmenter le débit par surface.

Cette augmentation de l'efficacité est obtenue en utilisant l'OFDMA (Orthogonal Frequency-Division Multiple Access). Cette procédure permet aux points d'accès WiFi de servir plusieurs clients simultanément. Si, par exemple, un réseau compte deux ordinateurs portables qui envoient des données sur le même canal, l'OFDMA assure qu'un ou plusieurs blocs de fréquences étroits (UR = resource units) sont attribués à chaque ordinateur portable. En fonction de l'application utilisée et de la bande

passante qui lui est nécessaire, les unités de ressources sont attribuées aux appareils WiFi.

Les UR sont transmises simultanément de sorte que le transfert de données s'effectue sans délai. Les UR attribuées dynamiquement assurent ainsi une vitesse de transmission de données optimisé sans latences notables lorsque de grandes et/ou de petites quantités de données sont transmises simultanément.

### 2.3 Présentation de l'adaptateur devolo Magic 2 WiFi 6

Déballer – Brancher – Commencer et être armé de rapidité et de stabilité pour la nouvelle génération de la technologie CPL ainsi que du nouveau maillage Mesh WiFi :

### **CPL**

- b avec des vitesses de jusqu'à 2400 Mbits/s
- **o** sur des distances de jusqu'à 500 mètres
- Sécurité avec cryptage CPL 128-Bit-AES

#### Mesh WiFi

- b avec des vitesses de jusqu'à 1800 Mbits/s
- **4** antennes se chargent en même temps des fréquences WiFi 2,4 et 5 GHz et utilisent la lar-

geur de la bande de fréquences 5 GHz tout entière (Dynamic Frequency Selection, DFS).

- Technologie multi-utilisateur MIMO le devolo Magic 2 WiFi 6 permet à votre appareil devolo d'alimenter en même temps smartphone, tablette et cie en flux de données, à une vitesse optimale et avec un débit de transmission efficace.
- b Airtime Fairness (équité du temps de diffusion) – les appareils WiFi les plus rapides ont la priorité dans le réseau.
- **C** Access Point Steering enrichit votre point d'accès WiFi d'une optimisation intelligente du réseau.
- **Band Steering (commande de la bande)** utilisation de la bande de fréquences optimale (bandes de fréquence 2,4 et 5 GHz)
- $\bullet$  Roaming (itinérance) connexion instantanée sans transition au point d'accès WiFi le plus puissant
- **Sécurité** avec WPA2/WPA3 pour Wireless ax (normes IEEE 802.11a/b/g/n/ac/ax définissant le réseau sans fil haut débit)
- **O** Des fonctions supplémentaires pratiques comme le contrôle parental, Invité WiFi, le planificateur horaire et Config-Sync.
- b Economie le mode d'économie d'énergie intégré diminue automatiquement la consommation d'énergie en cas de faible quantité de données.
- **Par l'intermédiaire de 2 prises réseau Gigabit** sur le devolo Magic 2 WiFi 6, vous connectez à votre accès Internet (p. ex. routeur) via le réseau CPL les appareils stationnaires, comme p. ex, votre console de jeu, votre téléviseur ou votre récepteur multimédia.
- **6** Sa prise de courant intégrée peut servir de prise de courant murale normale pour alimenter en courant un autre appareil du réseau ou être utilisée comme une multiprise.

#### Le devolo Magic 2 WiFi 6 possède

- $\bullet$  une prise de courant intégrée,
- **D** un bouton CPL avec voyant d'état DEL,
- **D** un bouton WiFi avec voyant d'état DEL,
- $\bullet$  quatre antennes WiFi intégrées,
- deux prises réseau Gigabit,
- $\bullet$  un bouton de réinitialisation (à côté des prises réseau).
	- *Les voyants d'état DEL peuvent être désactivés. Vous trouverez de plus amples informations à ce sujet au chapitre* 4 Configuration du réseau *ou dans le manuel produit du logiciel devolo Cockpit sur Internet sous* www.devolo.global/devolo-cockpit.
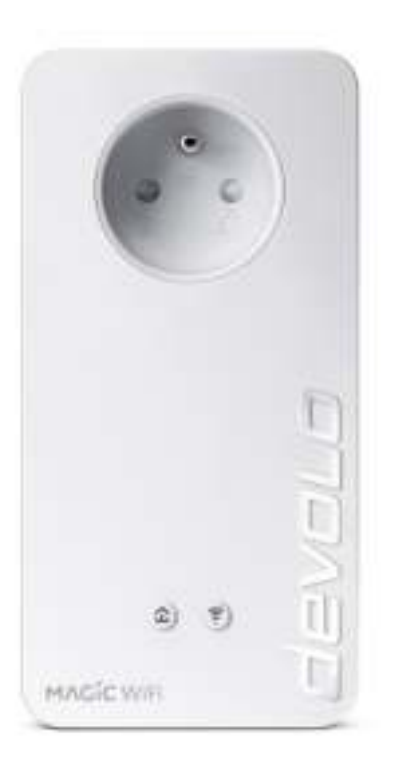

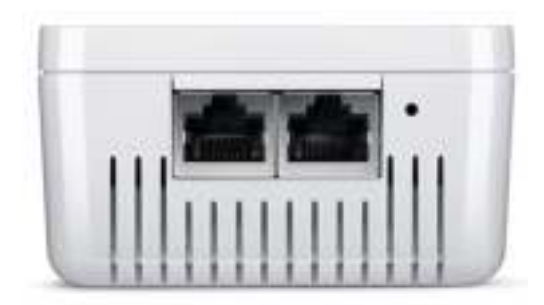

Fig. 3 Prises réseau

Fig. 2 : devolo Magic 2 WiFi 6 avec connecteur et prise de courant propres au pays

# 2.4 Appariement – établir la connexion CPL

Les adaptateurs devolo Magic configurés par défaut c'est-à-dire qui viennent juste d'être achetés ou qui ont été réinitialisés avec succès (voir chapitre 3.5 Supprimer un adaptateur devolo Magic d'un réseau CPL) tentent automatiquement un appariement (établir la connexion CPL) avec un autre adaptateur devolo Magic.

#### Mise en service d'un nouveau réseau CPL devolo Magic

Après avoir branché l'adaptateur devolo Magic sur une prise de courant murale libre, celui-ci tente automatiquement d'établir un nouveau réseau devolo Magic dans les 3 minutes qui suivent.

#### Ajouter un autre adaptateur devolo Magic à un réseau devolo Magic existant

Pour ajouter un nouveau devolo Magic 2 WiFi 6 dans votre réseau devolo Magic existant vous devez d'abord le connecter aux autres adaptateurs devolo Magic pour créer un réseau. Il suffit pour cela d'utiliser un mot de passe commun qui peut être attribué de différentes manières :

- par l'intermédiaire de devolo Cockpit ou de devolo Home Network App (voir chapitre 3.4 Installer les logiciels devolo),
- par l'intermédiaire de l'interface web (voir chapitre 4 Configuration du réseau)
- **D** ou par l'intermédiaire du **bouton CPL** comme décrit ci-après.
- **O** Pour cela, branchez le nouvel adaptateur devolo Magic 2 WiFi 6 dans une prise de courant murale libre et appuyez (dans les 3 minutes qui suivent) pendant env. 1 seconde sur le bouton CPL d'un adaptateur devolo Magic de votre réseau devolo Magic existant.
- **2** Le nouvel adaptateur devolo Magic 2 WiFi 6 est en mode d'appariement automatique et il ne faut donc appuyer sur aucun bouton. Le voyant DEL de cet adaptateur clignote maintenant également en blanc.
	- Après un certain temps, les voyants DEL cessent de clignoter et restent allumés en blanc. L'adaptateur devolo Magic 2 WiFi 6 a été ajouté avec succès à votre réseau devolo Magic existant.

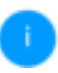

*Il n'est possible d'ajouter qu'un seul adaptateur devolo Magic par procédure d'appariement.*

*Pour de plus amples informations sur l'installation des adaptateurs devolo Magic, veuillez lire le chapitre* 3.3 Connecter le devolo Magic 2 WiFi 6*.*

# 2.4.1Lire le témoin de contrôle CPL

Le témoin de contrôle CPL (DEL) intégré indique l'état du devolo Magic 2 WiFi 6 par clignotement et allumage :

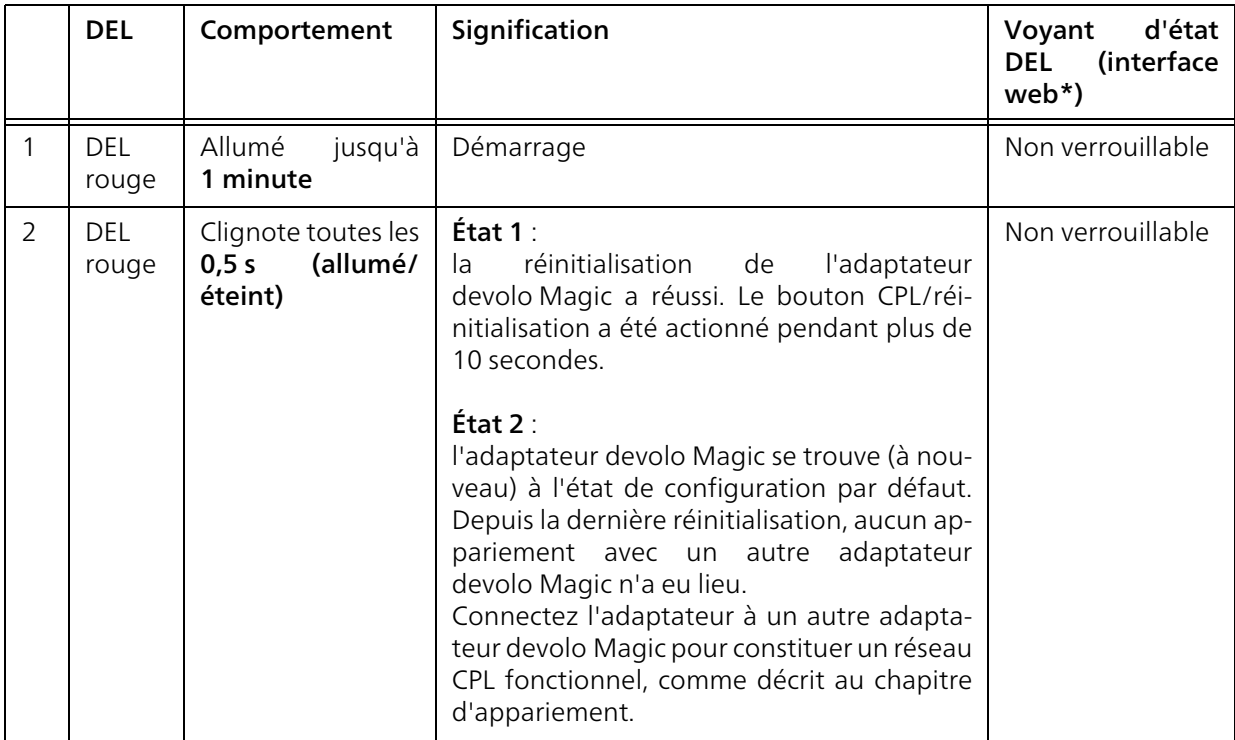

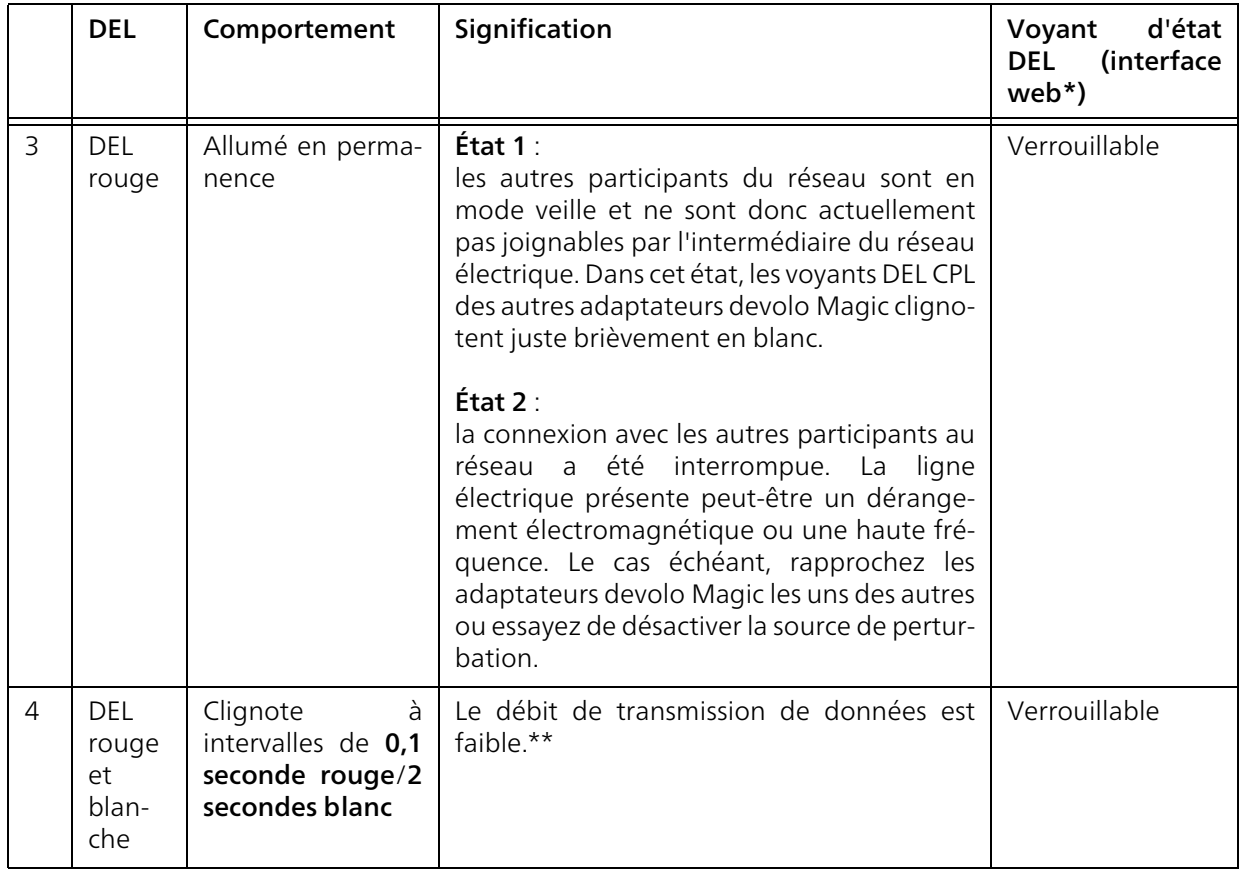

### 21 Introduction

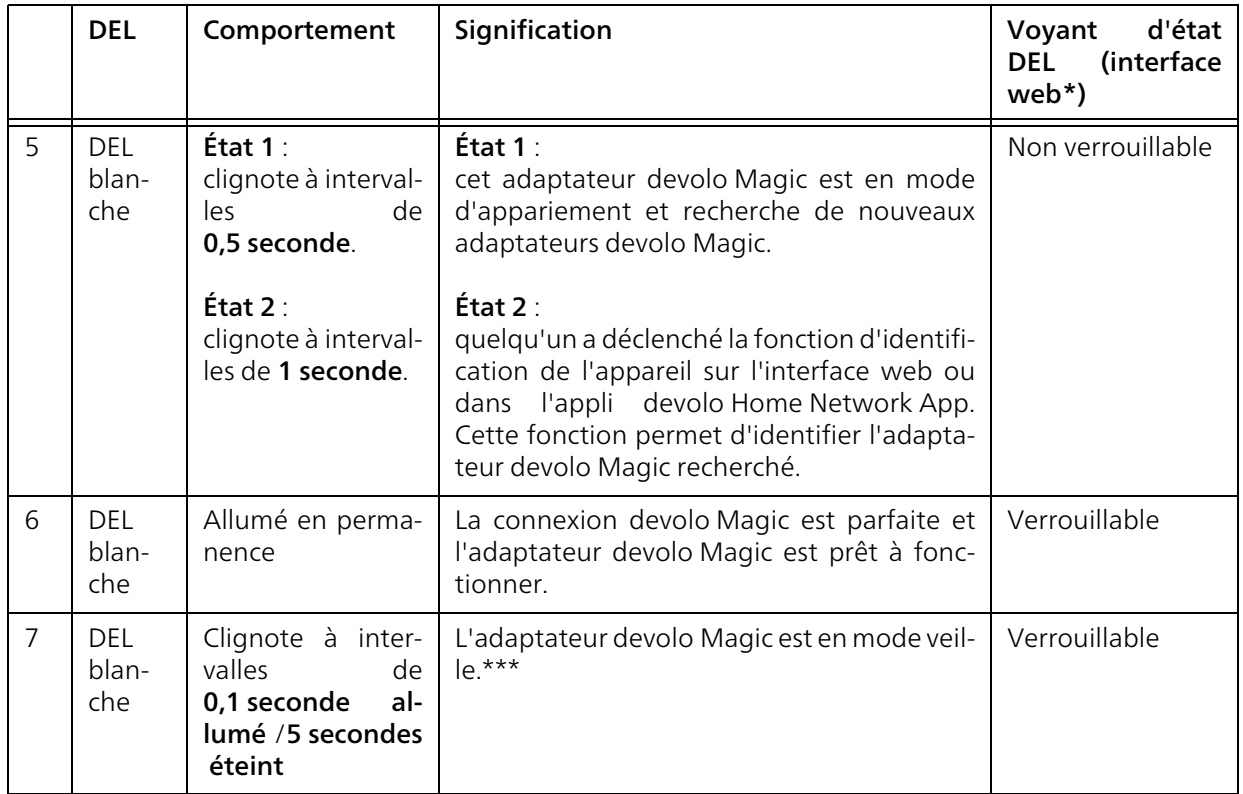

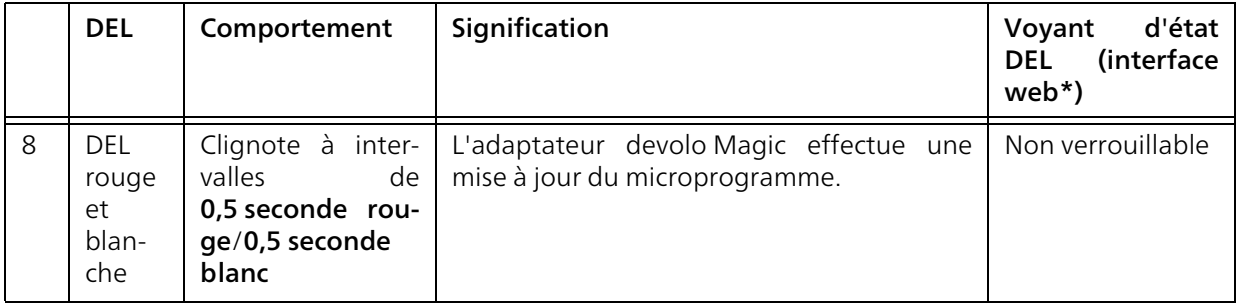

\*Vous trouverez des informations sur l'interface web au chapitre 4 Configuration du réseau.

\*\*Vous trouverez des instructions pour l'amélioration du débit de transmission de données au chapitre 5.5 Élimination des anciens appareils.

\*\*\*Un adaptateur devolo Magic passe en mode veille au bout d'environ 10 minutes si aucun appareil réseau allumé (par ex. un ordinateur) n'est connecté à l'interface réseau et que le WiFi est désactivé. Dans ce mode, l'adaptateur devolo Magic n'est pas joignable par l'intermédiaire du réseau électrique. Dès que l'appareil réseau (par exemple un ordinateur) connecté à l'interface réseau est remis en marche, votre adaptateur devolo Magic est à nouveau joignable par l'intermédiaire du réseau électrique.

*Vérifiez si l'adaptateur est correctement branché sur le réseau électrique et si la procédure d'appariement a été effectuée avec succès. Pour des informations complémentaires, reportez-vous à* 3.3 Connecter le devolo Magic 2 WiFi 6*.*

## 2.4.2Bouton WiFi

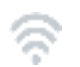

Ce bouton commande les fonctions suivantes :

### Activer/désactiver le WiFi

Par défaut, la fonction WiFi est déjà active et le réseau sans fil est sécurisé par WPA2. La clé WiFi par défaut pour l'installation initiale du devolo Magic 2 WiFi 6 est la clé WiFi de l'appareil. Cette clé unique est imprimée sur l'étiquette au dos du boîtier.

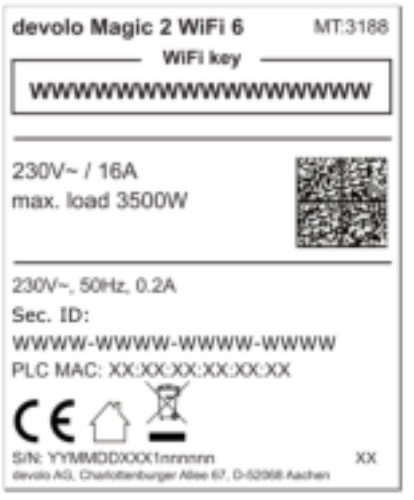

Fig. 4 : Plaque signalétique propre au pays

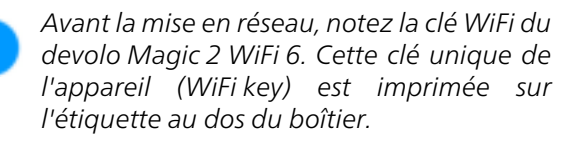

*Pour établir la connexion entre le devolo Magic 2 WiFi 6 et votre ordinateur portable, la tablette ou le smartphone via WiFi, saisissez la clé WiFi de l'adaptateur dans le champ de sécurité réseau.*

- Pour désactiver le WiFi, appuyez sur le bouton WiFi pendant plus de 3 secondes.
- **Pour activer** à nouveau le WiFi, appuyez brièvement sur le bouton WiFi.

#### Connecter les appareils WiFi via WPS

- **•** Si l'appareil est dans l'état de livraison, appuyez brièvement sur le bouton WiFi pour activer la fonction WPS.
- **•** Si la connexion WiFi est désactivée et que vous voulez activer la fonction WPS, appuyez deux fois sur le bouton WiFi ; une fois pour activer le WiFi et une deuxième fois pour activer la fonction WPS.
- **•** Si la connexion WiFi est activée et que vous voulez transmettre ces réglages à un autre

adaptateur devolo Magic, reportez-vous au chapitre 4.7.5 Config Sync*.*

*WPS est une norme de chiffrement développée par Wi-Fi Alliance. WPS facilite l'ajout de nouveaux périphériques dans un réseau existant. Les informations détaillées à ce sujet sont fournies au chapitre* 4.4.7 Wi-Fi Protected Setup (WPS)*.*

# 2.4.3Lire le témoin de contrôle WiFi

Le témoin de contrôle WiFi (DEL) intégré indique l'état du devolo Magic 2 WiFi 6 par clignotement ou allumage

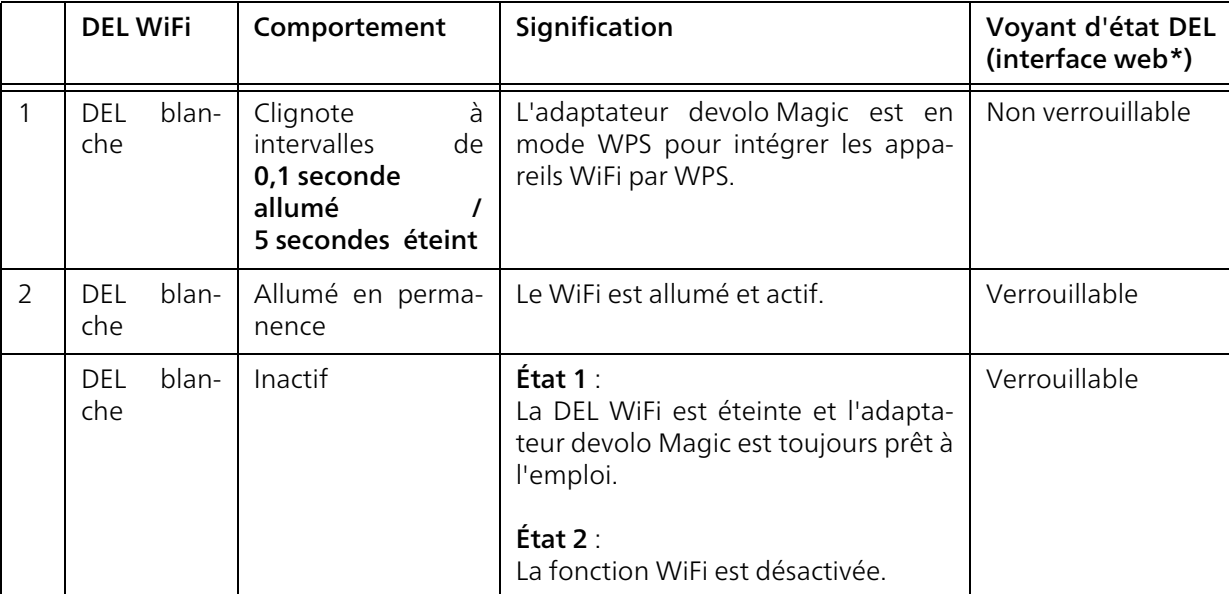

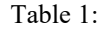

\*Vous trouverez des informations sur l'interface web au chapitre 4 Configuration du réseau.

## 2.4.4Bouton de réinitialisation

Le bouton de réinitialisation (à côté des prises réseau) a deux fonctions différentes :

#### Redémarrage

L'appareil effectue un redémarrage quand vous appuyez sur le bouton de réinitialisation pendant moins de 10 secondes.

#### Valeurs par défaut usine

- **1** Pour supprimer un adaptateur devolo Magic de votre réseau devolo Magic et réinitialiser sa configuration aux valeurs par défaut appuyez sur le bouton de réinitialisation pendant plus de 10 secondes.
- 

*Nous attirons votre attention sur le fait que tous vos réglages personnalisés seront perdus !*

- **2** Attendez que le voyant DEL clignote en blanc et débranchez ensuite l'adaptateur devolo Magic du réseau électrique.
	-

L'adaptateur devolo Magic a été supprimé avec succès de votre réseau devolo Magic.

# 2.4.5Prises réseau

A l'aide des prises au réseau de l'adaptateur devolo Magic, vous pouvez le connecter à des appareils stationnaires comme p. ex. les PC, les consoles de jeu etc. via un câble Ethernet normal.

## 2.4.6Antennes WiFi

Les antennes WiFi à l'intérieur du boîtier servent à connecter d'autres périphériques réseau par WiFi.

# 2.4.7Prise de courant intégrée

Utilisez toujours la prise de courant intégrée de l'adaptateur devolo Magic pour relier d'autres consommateurs électriques au réseau électrique. En particulier les appareils électroniques avec blocs d'alimentation peuvent avoir une influence négative sur la puissance CPL.

Le filtre réseau intégré dans l'adaptateur devolo Magic filtre ce genre de perturbation externe et réduit ainsi la perturbation de la puissance CPL.

# 3 Mise en service

Ce chapitre décrit la mise en service de votre adaptateur devolo Magic. Nous décrivons le raccordement de l'appareil et vous présentons brièvement le logiciel devolo. Pour plus d'informations, veuillez consulter notre Site Web www.devolo.global.

# 3.1 Contenu du coffret

Avant d'installer votre adaptateur devolo Magic, vérifiez que tous les composants faisant partie du produit sont bien dans le coffret :

## $\bullet$  Single Kit:

- 1 devolo Magic 2 WiFi 6
- $\circ$  Guide d'installation sur papier
- $\circ$  Dépliant papier sur la sécurité
- $\circ$  déclaration CE simplifiée

ou

- **C** Starter Kit:
	- 1 devolo Magic 2 WiFi 6
	- O 1 devolo Magic 2 LAN <sup>1-1</sup>
	- O 1 câble Ethernet
	- $\circ$  Guide d'installation sur papier
- O Dépliant papier sur la sécurité
- $\circ$  déclaration CE simplifiée

ou

### $\bullet$  Kit multiroom:

- 2 devolo Magic 2 WiFi 6
- $\circ$  1 devolo Magic 2 LAN <sup>1-1</sup>
- $\bigcirc$  1 câble Ethernet
- $\circ$  Guide d'installation sur papier
- $\bigcirc$  Dépliant papier sur la sécurité
- $\circ$  déclaration CE simplifiée

devolo se réserve le droit de modifier le contenu du coffret sans préavis.

# 3.2 Configuration système requise

- b Systèmes d'exploitation pris en charge par le logiciel devolo Cockpit :
	- $\circ$  à partir de Win 7 (32 bits/64 bits),
	- $\circ$  à partir de Ubuntu 13.10 (32 bits/64 bits),
	- $\circ$  à partir de Mac OS X 10.9
	- b Raccordement au réseau

*Attention, votre ordinateur ou l'appareil correspondant doit disposer d'une carte réseau ou d'un adaptateur réseau avec interface réseau.*

*Pour l'établissement d'un réseau devolo Magic, vous avez besoin d'au moins deux adaptateurs devolo Magic.*

# 3.3 Connecter le devolo Magic 2 WiFi 6

ATTENTION ! Endommagement de l'appareil par des conditions ambiantes Utiliser l'appareil uniquement dans des locaux secs et fermés

Les chapitres suivants vous montrent comment connecter et intégrer le devolo Magic 2 WiFi 6 dans un réseau. La façon exacte de procéder est décrite à l'appui de différents scénarios de réseau possibles.

*La plage de tension d'alimentation admise pour le fonctionnement de l'appareil ainsi que la puissance consommée figurent sur la plaque signalétique au dos du boîtier. D'autres caractéristiques techniques du produit sont disponibles dans la gamme Produits à l'adresse* www.devolo.global*.* 

### 3.3.1Starter Kit – établissement automatique d'un nouveau devolo Magic réseau CPL

**•** Reliez un devolo Magic 2 LAN  $1-1$  au port réseau de votre appareil d'accès Internet (par ex. votre routeur Internet).

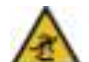

- PRUDENCE ! Risque de trébuchement Veiller à ce que le câble Ethernet ne soit pas un obstacle et à ce que la prise de courant et les appareils réseau connectés soient facilement accessibles
- **2** Branchez les deux adaptateurs devolo Magic dans des prises de courant murales libres dans les 3 minutes qui suivent. Dès que les voyants DEL des deux adaptateurs clignotent en blanc à intervalles réguliers de 0,5 seconde, ils sont opérationnels et tentent automatiquement d'établir une connexion cryptée entre eux (voir

le chapitre 2.4.1 Lire le témoin de contrôle CPL).

Lorsque les voyants DEL des deux adaptateurs devolo Magic sont allumées en blanc, votre réseau devolo Magic est configuré et protégé contre tout accès non autorisé.

#### 3.3.2Extension – ajouter un autre adaptateur devolo Magic dans un réseau CPL existant

Avant de pouvoir utiliser le nouveau devolo Magic 2 WiFi 6 dans votre réseau devolo Magic, vous devez d'abord le connecter à vos autres adaptateurs devolo Magic existants pour créer un réseau. Cette intégration se fait à travers l'utilisation d'un mot de passe commun.

- **1** Branchez le devolo Magic 2 WiFi 6 dans une prise murale libre. Dès que le voyant DEL clignote en blanc à intervalles réguliers de 0,5 seconde, l'adaptateur est opérationnel mais n'est pas encore intégré dans un réseau devolo Magic (voir le chapitre 2.4.1 Lire le témoin de contrôle CPL).
- 2 Appuyez dans les 3 minutes qui suivent pendant env. 1 seconde sur le bouton CPL d'un

adaptateur devolo Magic de votre réseau existant devolo Magic.

- *Le nouvel adaptateur devolo Magic est en mode d'appariement automatique et il ne faut donc appuyer sur aucun bouton.*
- Lorsque les voyants DEL des deux adaptateurs devolo Magic sont allumés en blanc, le nouvel adaptateur a été intégré avec succès dans votre réseau devolo Magic existant.
	- *Il n'est possible d'ajouter qu'un seul nouvel adaptateur par procédure d'appariement.*

# 3.3.3Modifier le mot de passe réseau

Un mot de passe de réseau peut, en outre, être modifié

par l'intermédiaire de l'interface web de l'adaptateur devolo Magic (voir le chapitre 4 Configuration du réseau)

 $QU$ 

par l'intermédiaire de devolo Cockpit ou de devolo Home Network App. Pour plus d'informations à ce sujet, veuillez consulter le chapitre suivant 3.4 Installer les logiciels devolo.

### 3.3.4Configurer un réseau WiFi avec l'adaptateur devolo Magic

Pour établir la connexion WiFi avec votre ordinateur portable, votre tablette ou votre smartphone, entrez la clé WiFi notée auparavant comme clé de sécurité réseau.

#### Intégrer l'adaptateur WiFi dans un réseau WiFi existant

Pour que le devolo Magic 2 WiFi 6 ait la même configuration WiFi que votre routeur WiFi, vous pouvez récupérer les données de connexion WiFi à l'aide de la fonction WiFi Clone. Celle-ci peut être activée de plusieurs manières :

#### Activer WiFi Clone :

**C** Activer WiFi Clone par pression de bouton : appuyez brièvement sur le bouton CPL de votre adaptateur devolo Magic WiFi. Après avoir appuyé sur le bouton, la LED clignote blanc. Appuyez sur le bouton WPS de votre routeur dans les 2 minutes qui suivent. Veuillez consulter les instructions de votre routeur pour connaître la durée de pression.

**C** Activer WiFi Clone via l'interface Web. Les informations détaillées sur cette fonction sont fournies dans le chapitre WiFi Clone.

# 3.4 Installer les logiciels devolo

#### Installer les logiciels devolo Cockpit

devolo Cockpit détecte tous les adaptateurs devolo Magic à portée dans votre réseau devolo Magic, affiche les informations sur ces appareils et crypte votre réseau devolo Magic de manière individuelle. Le logiciel vous permet d'accéder à l'interface web intégrée.

Systèmes d'exploitation pris en charge par le logiciel devolo Cockpit (à partir de la version 5.0) :

- $\bullet$  à partir de Win 7 (32 bits/64 bits),
- $\bullet$  à partir de Ubuntu 13.10 (32 bits/64 bits),
- $\bullet$  à partir de Mac OS X 10.9
	- *Vous trouverez le manuel produit, le logiciel et de plus amples informations sur devolo Cockpit sur Internet à l'adresse*  www.devolo.global/devolo-cockpit*.*

### Télécharger devolo Home Network App

devolo Home Network App est l'application gratuite de devolo servant aussi à contrôler et configurer les connexions WiFi, Magic et Ethernet de l'adaptateur devolo Magic avec un smartphone ou une tablette. Le smartphone ou la tablette se connecte alors à l'adaptateur devolo Magic du réseau à domicile via WiFi.

- **1** Téléchargez devolo Home Network App sur votre smartphone ou votre tablette à partir du magasin en ligne.
- 2 L'appli devolo Home Network App est enregistrée comme d'habitude dans la liste des applications de votre smartphone ou de votre tablette. Vous accédez au menu de démarrage en appuyant sur l'icône devolo Home Network App.

*Vous trouverez de plus amples informations sur devolo Home Network App sur Internet à l'adresse* www.devolo.global/home-network-app*.*

# 3.5 Supprimer un adaptateur devolo Magic d'un réseau CPL

Pour supprimer un adaptateur devolo Magic de votre réseau et réinitialiser sa configuration aux valeurs par défaut, appuyez sur le bouton de réinitialisation pendant plus de 10 secondes. Attendez que le voyant DEL clignote en blanc et débranchez ensuite l'adaptateur du réseau électrique.

*Nous attirons votre attention sur le fait que tous vos réglages personnalisés seront perdus !*

Pour l'intégrer ensuite dans un autre réseau, procédez comme décrit au chapitre 3.3.2 Extension – ajouter un autre adaptateur devolo Magic dans un réseau CPL existant.

# 4 Configuration du réseau

L'adaptateur devolo Magic possède une interface web intégrée pouvant être affichée avec un navigateur Web courant. Cette interface permet de régler tous les paramètres d'exploitation de l'adaptateur.

# 4.1 Afficher l'interface web intégrée

Vous accédez à l'interface web en ligne intégrée du l'adaptateur devolo Magic de plusieurs manières :

**a** à l'aide de **devolo Home Network App** de votre smartphone ou de votre tablette, vous accédez à l'interface web de l'appareil en tapant dans la page d'aperçu général de devolo Home Network App sur le symbol de l'adaptateur.

ou

**a** à l'aide du logiciel Cockpit pour accéder à l'interface web de l'appareil en cliquant avec le pointeur de souris sur l'onglet correspondant du l'adaptateur devolo Magic. Le logiciel recherche l'adresse IP actuelle et commence la configuration dans l'explorateur Web.

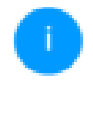

*Par défaut, vous accédez directement à l'interface web. Si vous avez défini un mot de passe de connexion au moyen de l'option* Système Gestion*, vous devez l'entrer auparavant. Pour les détails, lisez le chapitre* 4.7 Système*.*

*Pour la description détaillée de devolo Home Network App et logiciel devolo Cockpit, consultez le chapitre* 3.4 Installer les logiciels devolo*.* 

# 4.2 Généralités

Toutes les fonctions de menu sont décrites dans la fenêtre correspondante du menu et dans le chapitre correspondant du manuel. L'ordre de la description dans le manuel suit l'arborescence des menus. Les figures de l'interface utilisateur de l'appareil sont à titre d'exemple.

#### Se connecter

L'interface de configuration n'est pas protégée par un mot de passe. Pour éviter que des tiers accèdent à l'appareil, créez un mot de passe lorsque vous vous connectez pour la première fois.

#### 33 Configuration du réseau

Pour vous connecter, entrez votre mot de passe et cliquez sur Connecter.

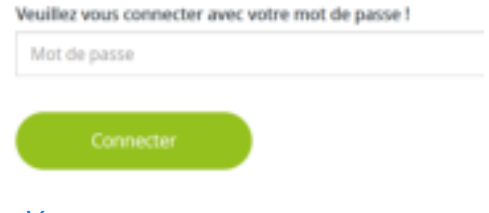

- Se déconnecter
	- Pour quitter l'interface de configuration, cli-IFA. quez sur Déconnexion.

### Sélectionner la langue

**S** Sélectionnez la langue voulue dans la liste déroulante des langues.

Les menus principaux de l'interface de configuration et les sous-menus apparaissent sur le côté gauche. Cliquez sur un sous-menu pour y accéder directement.

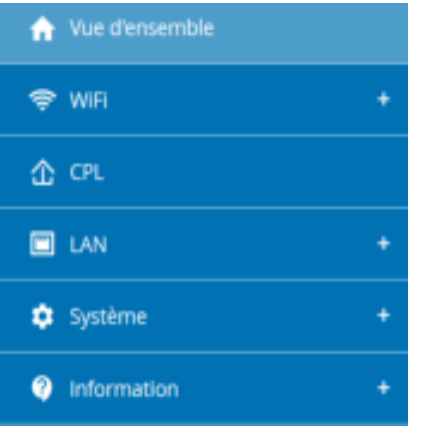

### Effectuer une modification

Dès que vous procédez à une modification, deux symboles s'affichent sur la page de menu correspondante :

- **•** Symbole de **disquette** : vos paramètres sont enregistrés.
- **•** Symbole X: l'opération est annulée. Vos paramètres ne sont pas enregistrés.

#### Données obligatoires

Les champs avec un bord rouge sont des champs obligatoires qui doivent nécessairement être renseignés pour pouvoir continuer.

#### Texte d'aide dans les champs non renseignés

Les champs non renseignés contiennent un texte d'aide grisé décrivant le contenu demandé. Ce texte disparaît dès que vous positionnez le curseur dans le champ et appuyez sur une touche.

### Réglages par défaut

Certains champs contiennent une valeur par défaut qui a été choisie de manière à assurer la compatibilité maximale et donc la simplicité d'utilisation. Les valeurs par défaut dans les menus de sélection (listes déroulantes) sont mises en évidence par le signe \*.

Les valeurs par défaut peuvent bien sûr être remplacées par vos valeurs personnalisées.

### Réglages recommandés

Quelques champs contiennent des réglages recommandés.

Les réglages recommandés peuvent bien sûr être remplacés par des valeurs personnalisées.

#### Tableaux

Vous pouvez effectuer des modifications au sein d'un tableau en cliquant sur la ligne voulue du tableau de Plantificateur et Contrôle parental. En mode de gestion, la ligne à modifier est affichée sur fond bleu.

### Erreurs de saisie

Les erreurs de saisie sont signalées par un cadre rouge autour du champ concerné ou par un message d'erreur.

#### Boutons

Cliquez sur le symbole de disquette pour sauvegarder les modifications effectuées dans une page de l'interface de configuration.

Pour quitter une page de l'interface de configuration, cliquez sur le symbole X ou utilisez le chemin de menu au-dessus des boutons.

Pour effacer le contenu d'un champ, cliquez sur le symbole de la corbeille.

Pour rafraîchir une liste, cliquez sur le symbole de la flèche.

# 4.3 Aperçu général

La zone **Aperçu général** permet de consulter l'état du l'adaptateur devolo Magic ainsi que celui des appareils LAN, CPL et WiFi connectés.

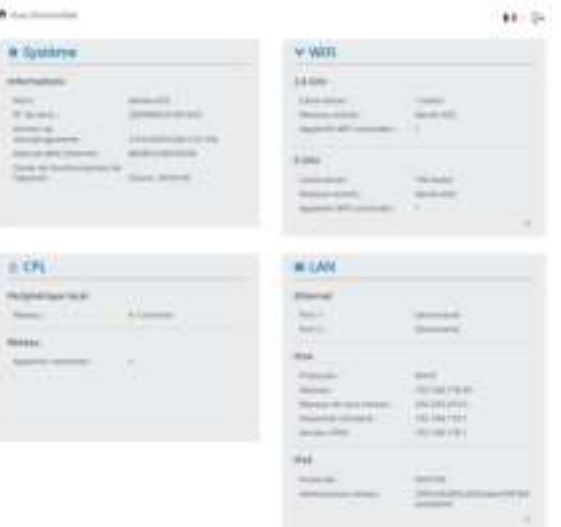

# 4.3.1Système

Nom: nom de l'appareil

N° de série: numéro de série de l'appareil

Version du microprogramme: version du microprogramme de l'appareil

# 4.3.2WiFi

### 2,4 GHz

Canal actuel : le canal de fréquence utilisé

SSID activés :les SSID utilisés

Appareils WiFi connectés : nombre d'appareils connectés au réseau WiFi

### 5GHz

Canal actuel : le canal de fréquence utilisé

SSID activés :les SSID utilisés

Appareils WiFi connectés : nombre d'appareils connectés au réseau WiFi

## CPL

Périphérique local : état de l'appareil «connecté» ou «déconnecté»

Réseau : Nombre d'appareils connectés au réseau

## 4.3.3LAN

#### Ethernet

Port 1/2 : connecteurs réseaux ; indication de la vitesse (10/100/1000 Mbits/s) lorsqu'une connexion est détectée, sinon indication de l'état 'déconnecté'.

#### IPv4

Protocole : indication si DHCP est activé ou désactivé

Adresse : adresse IPv4 utilisée

Masque de sous-réseau : masque de réseau IPv4 utilisé

Passerelle par défaut : passerelle IPv4 utilisée

Serveur DNS : serveur DNSv4 utilisé

#### IPv6

Protocole : indication si DHCP est activé ou désactivé

Adresse/sous-réseau : adresse SLAAC utilisée

# 4.4 WiFi

La zone WiFi sert à effectuer les réglages du réseau sans fil.

## 4.4.1Etat

Vous voyez ici l'état actuel de la configuration du réseau WiFi. Vous pouvez consulter les stations WiFi connectées et avec leurs caractéristiques telles que l'adresse MAC, la bande fréquentielle sélectionnée, le SSID, le débit en réception et en émission, et la durée de connexion.

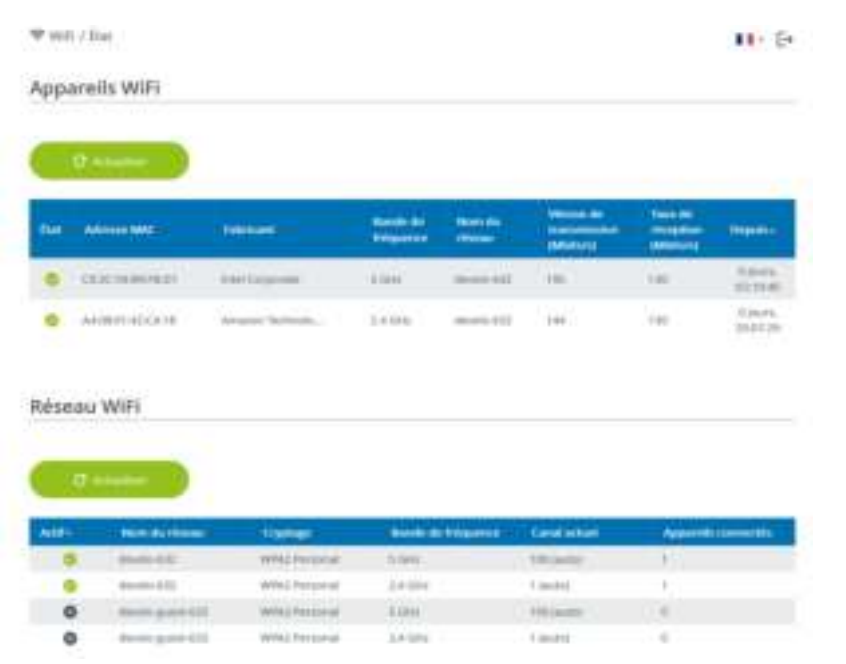

## 4.4.2Réseaux WiFi

Vous procédez ici à tous les réglages nécessaires pour votre réseau WiFi.

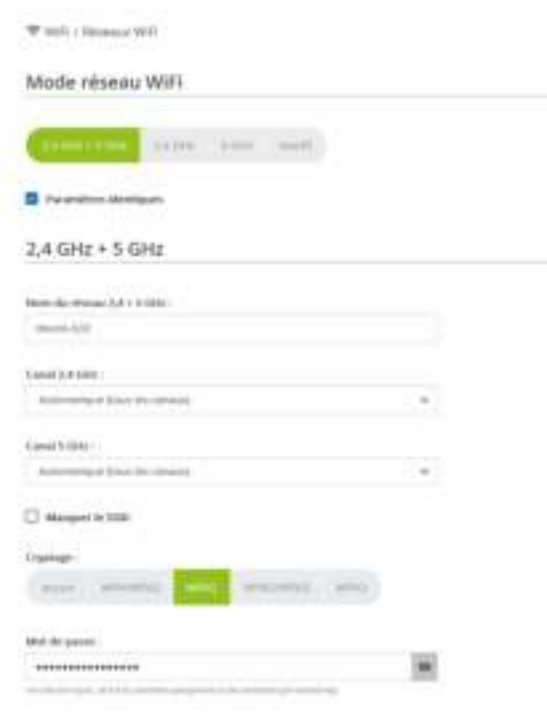

#### Mode réseau WiFi

L'adaptateur devolo Magic prend en charge aussi bien le fonctionnement en parallèle des bandes de fréquences Wi-Fi que leur utilisation séparée.

Dans le champ Mode réseau Wi-Fi, vous déterminez votre réglage favori en cliquant sur le champ respectif :

- **2,4 GHz + 5 GHz** les deux bandes de fréquences sont utilisées
- **2,4 GHz** seule la bande de fréquences 2,4 GHz est utilisée
- **6 5 GHz** seule la bande de fréquences 5 GHz est utilisée
- $\bullet$  désactivé si vous le souhaitez, vous pouvez désactiver complètement la partie WiFi de votre l'adaptateur devolo Magic.

Notez que la connexion sans fil avec l'adaptateur devolo Magic sera coupée dès que vous enregistrez ce réglage. Dans ce cas, configurez l'appareil via Ethernet.

#### Nom du réseau

Le nom du réseau (SSID) détermine le nom de votre réseau sans fil. Vous pouvez voir ce nom quand vous établissez la connexion avec un réseau sans fil et ainsi identifier le réseau WiFi correct.

#### Canaux

Dans la gamme de fréquences de 2,4 GHz 13 canaux sont disponibles. Les canaux recommandés pour l'Europe sont les canaux 1, 6 et 11. Les plages de fréquence de ces canaux ne se chevauchent pas et ne provoquent pas de problèmes de connexion.

Dans la gamme de fréquences de 5 GHz, 19 canaux sont disponibles.

Par défaut, le champ Canal est réglé sur Automatique. Dans cette configuration, l'adaptateur devolo Magic effectue la sélection du canal régulièrement et automatiquement. En d'autres termes, si la dernière station connectée se déconnecte, un canal approprié est recherché immédiatement. Si aucune station n'est connectée, l'appareil sélectionne le canal automatiquement toutes les 15 minutes.

Notez que les appareils connectés doivent également prendre en charge la bande 5 GHz. Les canaux supérieurs ou égaux à 52 sont des bandes radar. Lors de la première connexion, une phase de détection radar démarre automatiquement (DFS). L'adaptateur devolo Magic n'est pas accessible via WiFi pendant cette phase. Cela peut prendre jusqu'à 10 minutes.

Dans le champ Canal, vous pouvez sélectionner manuellement un canal 2,4 GHz et un canal 5 GHz. Si vous n'êtes pas sûr des canaux radio des appareils radio qui se trouvent à proximité, sélectionnez l'option Automatique.

#### Masquer le SSID

Le SSID est le nom de votre réseau sans fil. Vous pouvez voir ce nom quand vous établissez la connexion avec un réseau sans fil et donc identifier le sous-réseau voulu.

Si l'option Masquer le SSID est désactivée, le nom de votre réseau est visible. Lorsque cette case est désactivée, le SSID est masqué et les participants au réseau doivent le connaître et l'entrer manuellement pour pouvoir établir la liaison.

> *Certains postes WiFi ont des difficultés à établir une liaison avec des réseaux sans fil invisibles. Si l'établissement de la liaison est problématique si le SSID est caché, essayez en premier de vous connecter quand le SSID est visible, et cachez-le seulement après.*

#### Sécurité

La méthode de chiffrement utilisé pour sécuriser les transmissions de données dans votre réseau

sans fil est WPA/WPA2/WPA3 (Wi-Fi Protected Access). Cette méthode permet d'utiliser une clé personnalisée comprenant des lettres, des chiffres et les caractères spéciaux affichables avec une longueur maximale de 63 signes. Tapez cette clé directement dans le champ Code.

Si la fonction WPS est activée, la norme de cryptage WPA3 ne peut pas être utilisée pour des raisons techniques.

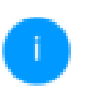

*Pour la description détaillée, consultez le chapitre* 4.4.7 Wi-Fi Protected Setup (WPS)*.* 

## 4.4.3Réseau Invité

Si vous proposez à vos amis ou proches de passage chez vous d'utiliser l'accès Internet mais ne voulez pas leur communiquer le mot de passe de votre réseau sans fil, vous avez la possibilité de créer un accès invité fonctionnant parallèlement à l'accès Internet principal et possédant ses propres SSID, contingent de temps et mot de passe Wi-Fi. Vos amis pourront surfer sur Internet, mais ne pourront pas accéder au réseau local.

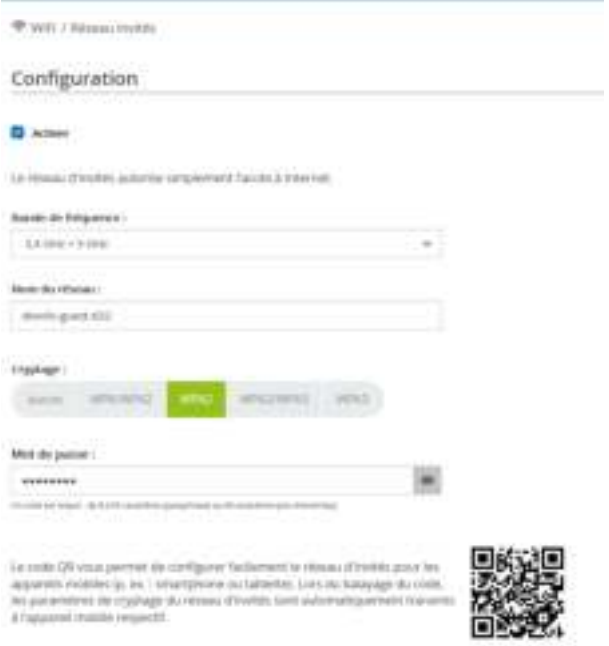

Pour configurer un accès Invité, activez l'option Activer.

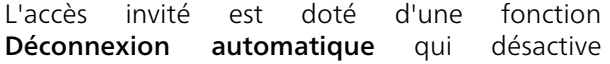

#### 41 Configuration du réseau

automatiquement l'accès invité après l'écoulement d'une période de temps sélectionnée.

Utilisez l'option Activer pour activer la fonction Déconnexion automatique.

*Vous pouvez également activer et désactiver l'accès Invité dans* devolo Home Network App *au moyen du bouton* Accès Invité*.* 

#### Gamme de fréquences

Dans le champ Bande de fréquences, sélectionnez le mode de bande de fréquences que vous utilisez (voir le chapitre Mode réseau WiFi).

#### Nom du réseau

Dans le champ **Nom du réseau**, définissez le nom du réseau d'invité.

### Clé

Il est recommandé de crypter l'accès Invité pour éviter qu'un autre utilisateur à portée du point d'accès WiFi s'introduise dans votre réseau et utilise votre accès Internet*.* Le mécanisme de sécurité disponible est WPA/WPA2/WPA3 (Wi-Fi Protected Access).

Cette méthode permet d'utiliser une clé personnalisée comprenant des lettres et des chiffres avec une longueur maximale de 63 signes. Cette clé peut être saisie directement avec le clavier.

Entrez le nombre requis de lettres et de chiffres dans le champ Clé.

Si la fonction WPS est activée, la norme de cryptage WPA3 ne peut pas être utilisée pour des raisons techniques.

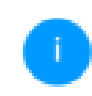

*Pour la description détaillée, consultez le chapitre* 4.4.7 Wi-Fi Protected Setup (WPS)*.* 

### Code QR

Le code QR vous permet de configurer facilement la connexion au réseau Invité pour les appareils mobiles. En scannant le code, les paramètres de cryptage du réseau Invité sont automatiquement transmis à l'appareil mobile respectif. Le code QR est seulement visible quand le réseau invité est activé.

# 4.4.4Mesh (réseau maillé)

## Mesh (réseau maillé)

Tous les adaptateurs WiFi de la série devolo Magic offrent le Mesh WiFi et ainsi des fonctions WiFi entièrement nouvelles et améliorées :

**• Technologie multi-utilisateur MIMO** 

La plupart du temps, vous utilisez dans votre réseau WiFi plusieurs terminaux, comme p.ex. un smartphone, une tablette, une télévision connectée ou une console de jeu. C'est un véritable défi pour votre réseau WiFi qui doit gérer la répartition des flux de données du point d'accès WiFi (p. ex. routeur, appareil devolo) aux terminaux. L'utilisation de la technologie multi-utilisateur MIMO permet à votre appareil devolo d'alimenter en même temps smartphone, tablette et cie en flux de données, à une vitesse optimale et avec un débit de transmission efficace.

b Le Fast Roaming (IEEE 802.11r) permet d'accélérer l'enregistrement d'un terminal WiFi, comme p. ex. un smartphone ou une tablette, lors du passage à un autre point d'accès WiFi. C'est particulièrement important quand les utilisateurs se déplacent avec leurs appareils mobiles dans la maison.

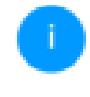

*La fonction* Fast Roaming *n'est pas compatible avec toutes les terminaux WiFi. S'il y a des problèmes de connexion de vos appareils, désactivez la fonction.*

Dans l'état de livraison de l'adaptateur devolo Magic, la fonction Fast Roaming est désactivée par défaut.

- **D** La fonction Access Point Steering (AP Steering) enrichit votre point d'accès WiFi d'une optimisation intelligente du réseau. Elle aide activement vos terminaux à se connecter au point d'accès optimal dans le réseau. Si le point d'accès WiFi détecte un autre point d'accès WiFi avec un signal plus puissant et une meilleure réception dans le propre réseau, il y redirige automatiquement le terminal.
	- *Les anciens smartphones, tablettes et cie gardent leur point d'accès WiFi (p. ex. routeur, appareil devolo) jusqu'à ce que le signal soit interrompu ; c'est seulement alors qu'a lieu le passage à un point d'accès WiFi offrant une meilleure réception.*
- Le Band Steering intégré assure le passage automatique de tous les clients WiFi sur la bande de fréquences optimale (bandes de fré-

#### 43 Configuration du réseau

quences 2,4 et 5 GHz) afin d'utiliser toujours la meilleure connexion Wi-Fi.

**C** Avec la nouvelle fonction **Airtime Fairness**, les clients WiFi rapides sont privilégiés. Les appareils anciens, qui ont besoin par exemple de beaucoup de temps pour un téléchargement, ne freinent plus le WiFi.

Pour activer les fonctions Mesh, activez l'option Activer. A l'état par défaut de l'adaptateur devolo Magic, la fonction Mesh est activée.

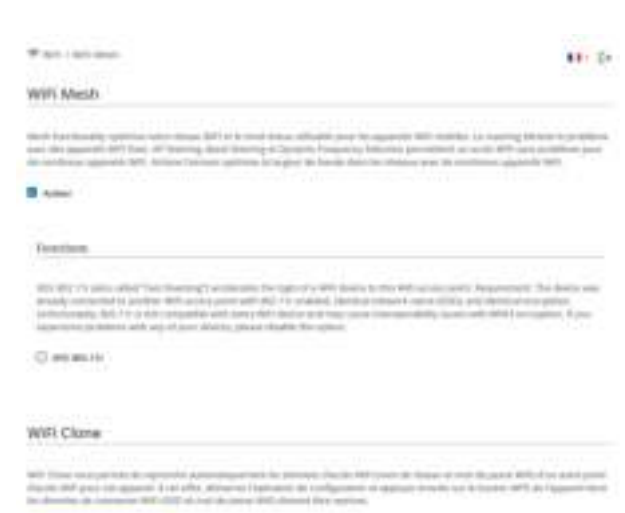

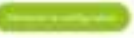

#### WiFi Clone

WiFi Clone permet de transmettre facilement les données de configuration WiFi d'un point d'accès WiFi (p. ex. votre routeur WiFi) existant à tous les points d'accès WiFi (Single SSID). Pour effectuer le transfert, sélectionnez l'option Démarrer la configuration et appuyez ensuite sur la touche WPS de l'appareil dont vous voulez récupérer les données de connexion WiFi (SSID et mot de passe WiFi).

## 4.4.5Planificateur WiFi

Dans la zone Planificateur WiFi, déterminez quand et si votre réseau sans fil doit être activé ou désactivé.

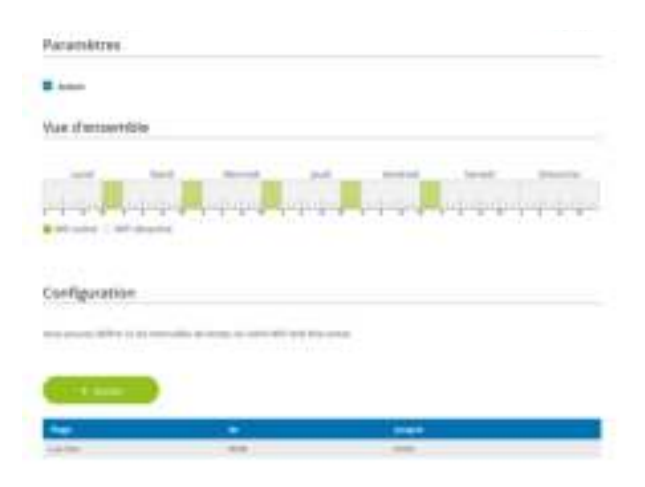

### Activer le planificateur WiFi

Pour pouvoir utiliser le planificateur horaire, activer l'option Activer.

#### **Configuration**

Pour chaque jour de semaine, vous avez la possibilité de définir plusieurs périodes pendant lesquelles le réseau sans fil est actif. Le planificateur horaire active ou désactive le réseau sans fil automatiquement.

#### Déconnexion automatique

Si vous activez l'option Déconnexion automatique, le réseau sans fil n'est désactivé qu'au moment où la dernière station se déconnecte.

> *L'activation et la désactivation manuelles sur l'appareil (par bouton) ont toujours la priorité sur la programmation horaire automatique. La programmation horaire telle qu'elle est réglée est de nouveau valable automatiquement lors de la période suivante définie.*

### 4.4.6Contrôle parental

Cette fonction vous permet de limiter le temps d'utilisation de l'accès WiFi de certains appareils. Pour protéger vos enfants contre l'utilisation excessive d'Internet, cette fonction vous donne la possibilité de préciser le nombre d'heures par jour pendant lesquelles ils peuvent utiliser le WiFi. L'utilisation du contrôle parental requiert au préalable la synchronisation avec un serveur de temps (Système  $\rightarrow$  Gestion  $\rightarrow$  dans le champ Serveur des temps (NTP)) de l'adaptateur devolo Magic doit être activé et une connexion Internet active est requise.

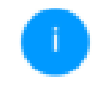

*Le serveur de temps pool.ntp.org est actif par défaut. Pour de plus amples informations, veuillez lire le chapitre* 4.7.2 Gestion*.*

Si vous voulez paramétrer une **période** (durée d'utilisation en heures) ou un contingent de temps (activé de ... à), cochez l'option Activer. Entrez maintenant les adresses MAC des appareils pour lesquels vous voulez paramétrer le contrôle parental.

Sous Sorte, déterminez soit une période (limite de temps) soit un contingent de temps durant lesquels le contrôle parental doit être actif. Sous Sélectionner l'intervalle, sélectionnez la tranche de temps souhaitée.

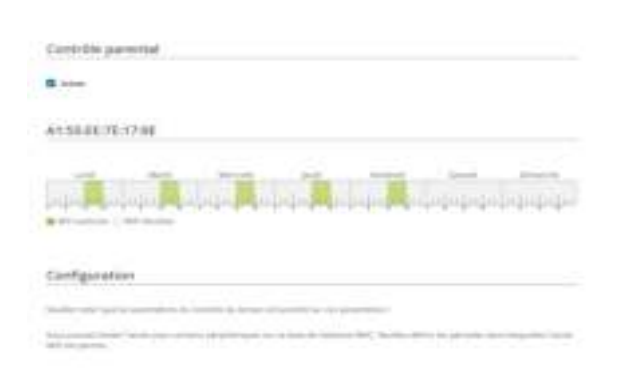

#### Paramétrer une pèriode

Sous période, on peut sélectionner la limite de temps.

Confirmez vos paramètres en cliquant sur le symbole de disquette.

#### Paramétrer un contingent de temps

Sous Contingent de temps, on peut sélectionner le laps de temps souhaité. Une fois l'intervalle saisi, entrez l'heure de départ et l'heure de fin souhaitées en heures et minutes.

Confirmez vos paramètres en cliquant sur le symbole de disquette.

Si vous voulez supprimer une période (limite de temps) ou un contingent de temps de la liste, cliquez sur/effleurez le symbole de corbeille.

# 4.4.7Wi-Fi Protected Setup (WPS)

Wi-Fi Protected Setup (WPS) est une norme de cryptage développée par Wi-Fi Alliance pour configurer un réseau sans fil sécurisé plus rapidement et plus simplement. La clé de sécurité de chaque périphérique WiFi est communiquée automatiquement et durablement aux autres stations WiFi du réseau sans fil.

#### Activer le cryptage WPS

Pour pouvoir utiliser le cryptage WPS, activez l'option Activer.

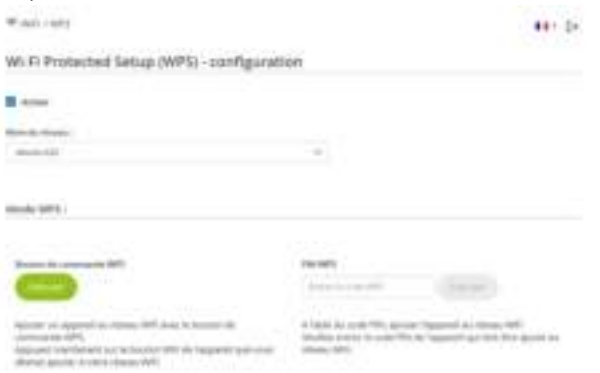

### 47 Configuration du réseau

Il existe deux variantes différentes pour transmettre ces clés de sécurité :

#### WPS à l'aide du bouton-poussoir WPS

- **1** Démarrez la procédure de cryptage du l'adaptateur devolo Magic
	- appuyer soit sur le **bouton WiFi** sur le côté avant de l'appareil ou
	- $\bigcirc$  sur l'interface utilisateur sous WiFi  $\rightarrow$ Bouton-poussoir sur le bouton correspondant Démarrer.
- **2** Appuyez ensuite sur la touche WPS de l'appareil WiFi à ajouter, ou activez le mécanisme WPS dans les paramètres WiFi de l'appareil WiFi. Les périphériques se communiquent maintenant leurs clés de sécurité et établissent une liaison WiFi sécurisée. La DEL WiFi sur le côté avant indique le processus de synchronisation en clignotant.

### WPS à l'aide d'un code PIN

Pour connecter de façon sûre des appareils WiFi dans votre réseau sans fil à l'aide d'une variante de code PIN, entrez sur l'interface Web sous WiFi  $\rightarrow$ WPS → Code PIN WPS, le code PIN WPS généré par votre smartphone ou tablette Android et lancez le processus de cryptage en appuyant sur le bouton Start correspondant.

L'application de la méthode WPS implique que la norme de cryptage WPA/WPA2 ou WPA2 ou WPA3/WPA2 est active.

#### Si la norme de cryptage WPA3 est activée, la fonction WPS ne peut pas être utilisée pour des raisons techniques.

*Pour la description détaillée, consultez le chapitre* 4.4.2 Réseaux WiFi*.* 

Veillez aux paramétrages automatiques suivants :

- **D** si auparavant, sous WiFi  $\rightarrow$  Réseaux WiFi l'option pas de cryptage est sélectionnée, WPA2 est automatiquement activé. Le nouveau mot de passe généré est affiché sous WiFi  $\rightarrow$  Réseaux WiFi dans le champ Clé.
- $\bullet$  si dans le menu WiFi  $\rightarrow$  Réseaux WiFi l'option WPA/WPA2 est sélectionnée, ce réglage est conservé avec le mot de passe attribué auparavant.

## 4.4.8Réseaux voisins

Dans la zone Réseaux voisins les réseaux sans fil dans votre environnement sont affichés.

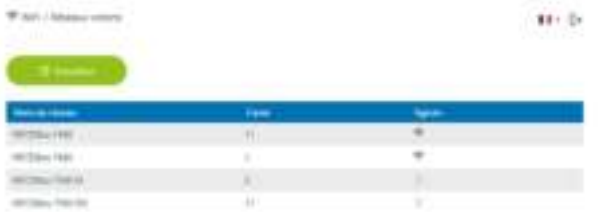

# 4.5 CPL

Dans la zone CPL, vous procédez à tous les réglages pour votre réseau CPL.

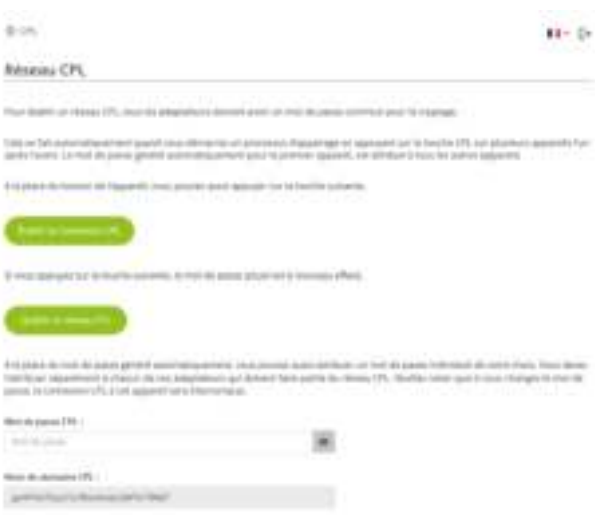

Pour ajouter un nouveau l'adaptateur devolo Magic dans votre réseau devolo Magic existant, vous devez d'abord le connecter aux autres adaptateurs devolo Magic pour créer un réseau. Cette intégration se fait à travers l'utilisation d'un

### 49 Configuration du réseau

mot de passe commun. Celui-ci peut être attribué de différentes manières :

- **D** par l'intermédiaire de **devolo Cockpit** ou de devolo Home Network App (voir le chapitre 3.4 Installer les logiciels devolo),
- **·** uniquement par l'intermédiaire du **bouton** CPL (voir les chapitres 2.4 Appariement – établir la connexion CPL et 3.3 Connecter le devolo Magic 2 WiFi 6)
- b ou par l'intermédiaire de l'interface web, dans le menu CPL ; comme décrit ci-après :

### Appariement – par touche

- 1 Démarrez la procédure d'appariement en cliquant sur Lancer l'établissement de la connexion CPL. Cela peut prendre un certain temps.
- 2 Dès que le nouvel adaptateur devolo Magic est intégré dans votre réseau existant, il apparaît dans la liste des connexions disponibles et actives.

### Appariement – par mot de passe individuel

Vous pouvez aussi attribuer un mot de passe CPL individuel de votre choix à votre réseau. Entrez ce mot de passe pour chaque adaptateur devolo Magic dans le champ Mot de passe CPL et confirmez vos paramètres en cliquant sur le symbole de disquette.

Attention, le mot de passe individuel n'est pas automatiquement attribué à l'intégralité du réseau CPL et vous devez l'attribuer séparément à chacun de vos adaptateurs devolo Magic.

Désappariement – supprimer un adaptateur d'un réseau

- **1** Pour supprimer un adaptateur devolo Magic de votre réseau devolo Magic, cliquez sur Quitter le réseau CPL.
- 2 Attendez que le voyant DEL clignote en blanc et débranchez ensuite l'adaptateur devolo Magic du réseau électrique.

## Mode de compatibilité

En cas d'utilisation d'une connexion VDSL, la performance de la connexion haut débit peut être altéréepar la diaphonie du signal CPL.

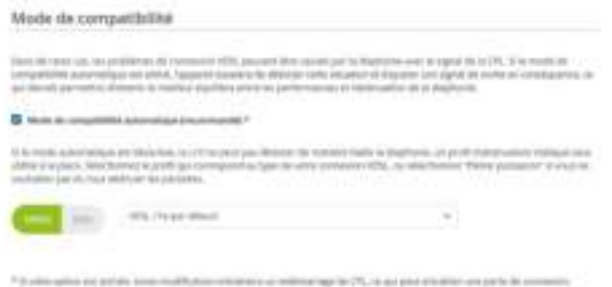

Pour pallier les effets négatifs éventuels l'adaptateur offre les modes de fonctionnement suivant :

### Mode de compatibilité automatique (recommandé)

Quand le mode de compatibilité automatique est activé, l'appareil peut adapter automatiquement son niveau d'émission de façon à ce que la meilleure performance possible soit obtenue sans perturbation. Ce mode est paramétré par défaut.

### Mode de compatibilité manuel

Quand la perturbation n'est pas éliminée malgré l'activation du paramétrage automatique, désactivez-le et définissez manuellement le mode de compatibilité et le profil de transmission de signal qui correspond au type de votre raccordement VDSL.

- b MIMO
	- $\circ$  Full Power (Pleine puissance)
	- $\circ$  VDSL 17a (par défaut)
	- $\bigcirc$  VDSL 35b
- **B** SISO (Pleine puissance)
	- $\bigcirc$  Full Power
	- $\circ$  VDSL 17a (par défaut)
	- $O$  VDSL 35b
		- *Contactez votre fournisseur Internet pour savoir quel profil de transmission de signal est idéal pour votre connexion Internet.*

Le mode de fonctionnement MIMO et le profil de transmission de signal VDSL 17a sont paramétrés par défaut.

#### Connexions CPL

Le tableau présente tous les adaptateurs devolo Magic disponibles et connectés de votre réseau avec les détails suivants :

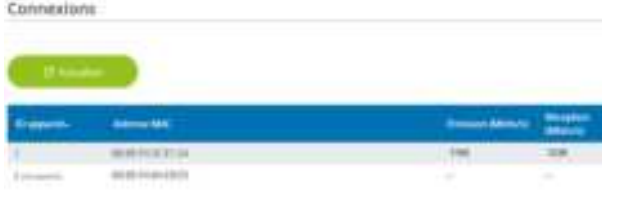

ID appareil : numéro de l'adaptateur devolo Magic respectif dans le réseau devolo Magic

Adresse MAC : adresse MAC de l'adaptateur devolo Magic-respectif

Émmission (Mbits/s) : débit de transmission des données

Réception (Mbits/s): débit de réception des données

# 4.6 LAN

La zone **LAN** vous permet de régler les paramètres réseau.

# 4.6.1Etat

Vous voyez ici l'état LAN actuel de l'adaptateur devolo Magic. Dans la zone Ethernet, les appareils réseau (p. ex. PC, NAS etc.) raccordés aux deux raccordements réseau Port 1 et Port 2 sont affichés.

### IPv4/IPv6

Selon la façon dont l'adaptateur devolo Magic est connecté à Internet (IPv4 ou IPv6), les informations réseau actuelles comme l'adresse, le sous-masque, la passerelle par défaut et le serveur DNS sont affichés.
RELAN Libar

### Ethernet

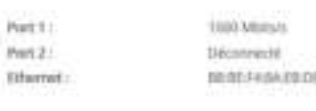

**IPud** 

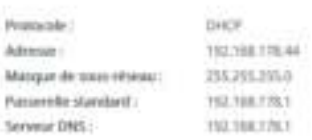

IP<sub>V6</sub>

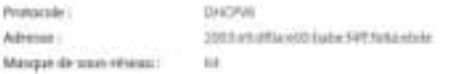

### 4.6.2Configuration IPv4/IPv6

Dans les valeurs par défaut, seule l'option Reprendre la configuration réseau d'un serveur DHCP pour IPv4 est activée ce qui signifie que l'adresse IPv4 est automatiquement récupérée depuis un serveur DHCP. Les données réseau attribuées actuellement sont visibles (en gris).

S'il existe déjà un serveur DHCP pour l'attribution d'adresses IP dans le réseau (votre routeur Internet par. ex.), vous devez laisser activée l'option Reprendre la configuration réseau d'un serveur DHCP pour IPv4 afin que l'adaptateur devolo Magic obtienne automatiquement une adresse.

Si vous souhaitez attribuer une adresse IP statique, entrez les données correspondantes dans les champs Adresse, Masque de sous-réseau, Passerelle par défaut et Serveur DNS.

Confirmez vos paramètres en cliquant sur le symbole de disquette.

Redémarrez ensuite l'adaptateur devolo Magic (voir le chapitre 4.7.3 Configuration) pour appliquer vos modifications.

### Configuration IPv6

Si vous souhaitez une attribution automatique de l'adresse IP et s'il existe déjà un serveur DHCP pour l'attribution d'adresses IP dans le réseau (par ex. votre routeur Internet), activez l'option Reprendre la configuration réseau d'un serveur

### 53 Configuration du réseau

DHCP afin que l'adaptateur devolo Magic obtienne automatiquement l'adresse de ce dernier.

Si vous souhaitez attribuer une adresse IP statique, entrez les données correspondantes dans les champs Adresse, Masque de sous-réseau, Passerelle par défaut et Serveur DNS.

Confirmez vos paramètres en cliquant sur le symbole de disquette.

# 4.7 Système

La zone System vous permet d'effectuer des réglages de sécurité, ainsi que d'autres fonctions de l'adaptateur devolo Magic.

# 4.7.1Etat

On peut consulter ici les informations les plus importantes sur l'adaptateur devolo Magic à savoir la date actuelle et l'heure, le fuseau horaire, l'adresse MAC, l'état des DEL WiFi et CPL ainsi que des deux boutons de commande (bouton CPL, bouton WiFi).

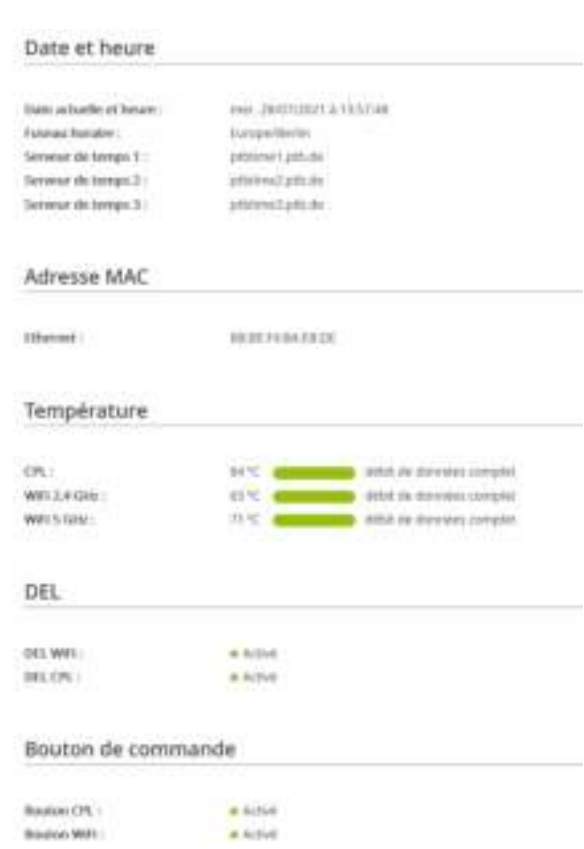

### 4.7.2Gestion

On peut entrer des noms personnalisés dans les Informations système dans les champs Nom du périphérique (Hostname) et Emplacement du périphérique. Ces deux informations sont particulièrement utiles quand plusieurs adaptateurs devolo Magic sont utilisés dans le réseau et qu'ils doivent être identifiés.

La fonction Modifier le mot de passe d'accès permet de définir un mot de passe de connexion pour l'accès à l'interface Web.

Par défaut, l'interface de configuration du l'adaptateur devolo Magic n'est pas protégée par un mot de passe. Nous recommandons d'activer la protection contre les accès abusifs en créant un mot de passe immédiatement après l'installation du l'adaptateur devolo Magic.

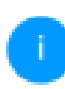

*Pour cela, entrez deux fois le nouveau mot de passe souhaité. L'interface web est à présent protégée contre les accès abusifs par votre mot de passe individuel !* 

La fonction Identifier le périphérique permet d'identifier dans le réseau l'adaptateur devolo Magic correspondant en faisant clignoter la DEL CPL (symbole de maison). Cela est particulièrement utile si vous utilisez plusieurs adaptateurs devolo Magic.

Dans la Gestion de l'énergie, le mode économie d'énergie et le mode mise en veille de l'adaptateur devolo Magic peuvent être activés.

Quand l'option Mode économie d'énergie est activée, l'adaptateur devolo Magic passe automatiquement en mode d'économie d'énergie quand un transfert de données réduit via Ethernet est détecté.

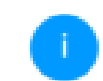

*Le temps de latence (temps de transmission d'un paquet de données) peut en souffrir.*

Quand l'option Mode veille est activée, l'adaptateur devolo Magic passe automatiquement au mode veille si aucune connexion Ethernet n'est active, c.-à-d. si aucun appareil réseau en marche (ordinateur p. ex.) n'est connecté à l'interface réseau et que le WiFi est désactivé.

Dans ce mode, il est impossible d'accéder l'adaptateur devolo Magic via le réseau CPL. Dès que l'appareil réseau (ordinateur p. ex.) connecté à l'interface réseau est à nouveau allumé, votre adaptateur est à nouveau accessible via le réseau électrique.

### 55 Configuration du réseau

Le mode économie d'énergie de l'adaptateur devolo Magic est désactivé à la livraison.

Le mode veille de l'adaptateur devolo Magic est activé à la livraison.

Dans les paramètres de DEL, on peut désactiver le voyant d'état des DEL WiFi et CPL.

Un dysfonctionnement est tout de même signalé par un clignotement correspondant.

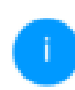

*Vous trouverez des informations sur le comportement des voyants DEL de l'adaptateur devolo Magic en mode veille au chapitre* 2.4.1 Lire le témoin de contrôle CPL*.*

Vous pouvez désactiver complètement les boutons de commande sur l'adaptateur devolo Magic pour vous protéger contre d'éventuelles modifications. Désactivez tout simplement l'option Activer bouton CPL et Activer bouton WiFi.

Les boutons de commande sont à l'état de livraison de l'adaptateur devolo Magic activés par défaut.

Sous Fuseau horaire, on peut sélectionner le fuseau horaire actuel, p. ex. Europe/Berlin. L'option Serveur de temps (NTP) permet de déterminer un serveur de temps. Un serveur de temps est un serveur dans Internet chargé de fournir l'heure exacte. La plupart des serveurs de temps sont réglés sur une horloge radio-pilotée. Sélectionnez le fuseau horaire et le serveur de temps qui règle automatiquement l'adaptateur devolo Magic sur l'heure d'été et l'heure d'hiver.

## 4.7.3Configuration

### Enregistrer la configuration du périphérique

Pour enregistrer la configuration active dans un fichier sur votre ordinateur, sélectionner le bouton correspondant dans la zone Système  $\rightarrow$  Configuration  $\rightarrow$  Enregistrer la configuration de l'appareil dans un fichier. Précisez le répertoire de stockage et entrez le nom du fichier de configuration. Le téléchargement de la configuration actuel de l'appareil démarre.

### Restaurer la configuration de l'appareil à partir du fichier

Dans Système  $\rightarrow$  Configuration, un fichier de configuration existant peut être envoyé au l'adaptateur devolo Magic et y être activé. Sélectionnez un fichier adéquat avec le bouton Choisir fichier ... et démarrez le processus en cliquant sur le bouton Restaurer.

### Valeurs par défaut

Le menu Système  $\rightarrow$  Gestion sert à restaurer la configuration par défaut initiale du 'adaptateur devolo Magic à l'aide de l'option Réinitialiser.

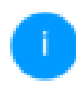

*Tous vos paramètres WiFi et CPL personnels seront alors perdus. Le mot de passe du l'adaptateur devolo Magic est également réinitialisé.*

Tous les paramètres de configuration actifs peuvent être sauvegardés dans un fichier sur votre ordinateur, et au besoin être chargés dans l'adaptateur devolo Magic pour rétablir une configuration. Ceci vous permet de créer plusieurs configurations pour des environnements réseau différents. Elles serviront à reconfigurer l'appareil très rapidement et de façon conviviale.

### Redémarrer l'appareil

Pour redémarrer l'adaptateur devolo Magic, sélectionnez dans Système  $\rightarrow$  Configuration le bouton Redémarrer.

## 4.7.4Mise à jour du microprogramme

Le microprogramme du l'adaptateur devolo Magic contient le logiciel d'exploitation de l'appareil. De temps en temps, devolo met à la disposition des utilisateurs une nouvelle version du firmware téléchargeable à partir de son site Internet. Ces nouvelles versions contiennent par exemple des corrections des fonctions.

### Microprogramme à jour

Le microprogramme du l'adaptateur devolo Magic actuellement installé est affiché ici.

### Recherche et mise à jour du microprogramme automatiquement

L'adaptateur devolo Magic peut aussi rechercher automatiquement un microprogramme à jour. Activez à cet effet l'option Vérifier régulièrement la mise à jour du microprogramme.

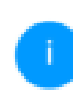

*L'adaptateur devolo Magic vous informe dès qu'il y a une nouvelle version du microprogramme. L'option est activée par défaut.*

Avec l'option Enregistrer automatiquement la mise á jour du microprogramme, l'adaptateur

### 57 Configuration du réseau

devolo Magic installe automatique-ment le microprogramme trouvé auparavant.

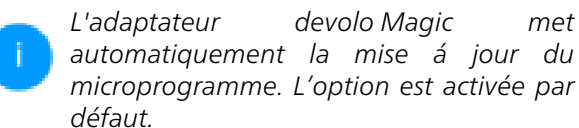

### Télécharger le microprogramme à jour

- **1** Si vous avez téléchargé sur votre ordinateur un fichier de firmware mis à jour pour le l'adaptateur devolo Magic, allez dans la zone Système  $\rightarrow$  Microprogramme  $\rightarrow$  Rechercher le fichier du microprogramme …. Cliquez sur Choisir un fichier… et sélectionnez le fichier téléchargé.
- **2** Confirmez la procédure de mise à jour avec Télécharger. À la fin de la mise à jour, l'adaptateur devolo Magic redémarre automatiquement.

Assurez que la procédure de mise à jour n'est pas interrompue.

### **D** suiteve Harrangeams  $88.$ Microprogramme à jour three dominances in 11 (222) 10-71 Mise à jour du microprogramme prolute the lightest set of one state to integrate to those the action to be a state in the later of shorts on In proven this counter customers as a driver in a statistical particular is that Boths, regulations of a cost is post-in-convergenced To Fundational constraints are added and plays the description ones. Ay North Silver to control de Hitch Epics, Hard Jeweld Lear 940 lingua yr interests folkly the discussion to depth out of Under the country to be compared to be considered to the control of the con-**Excess Fortest Librarians**

### 4.7.5Config Sync

Config Sync permet une configuration uniforme des appareils devolo Magic sur l'ensemble du réseau.Les paramètres suivants en font partie :

- **B** Réseau WiFi
- **B** Réseau Invité
- **O** Mesh WiFi
- b Paramètres du planificateur horaire et du serveur de temps.

Pour activer Config Sync, activez l'option Activer.

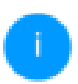

*Notez que le WiFi est toujours activé ou désactivé dans l'ensemble du réseau. Terminez donc d'abord Config Sync sur l'appareil que vous voulez configurer ou activer séparément.*

# 5 Annexe

# 5.1 Caractéristiques techniques

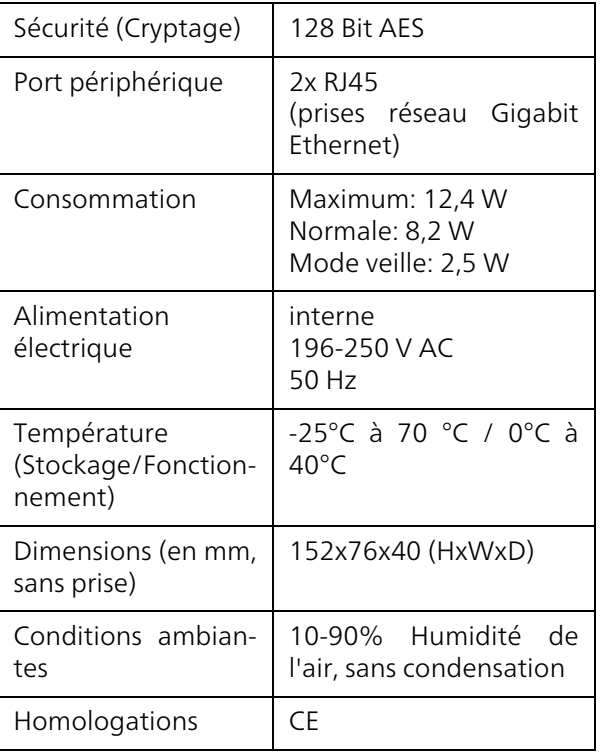

# 5.2 Optimisation de la largeur de bande

Pour améliorer les performances de transfert dans le réseau, nous recommandons d'observer les règles suivantes :

- b Branchez l'adaptateur devolo Magic directement dans une prise murale. Évitez d'utiliser des bloc multiprises. Les signaux CPL passent mal dans les multiprises.
- b S'il y a plusieurs prises dans le mur directement à côté à l'autre, ils se comportent comme un bloc multiprises. Les prises individuelles sont optimales.

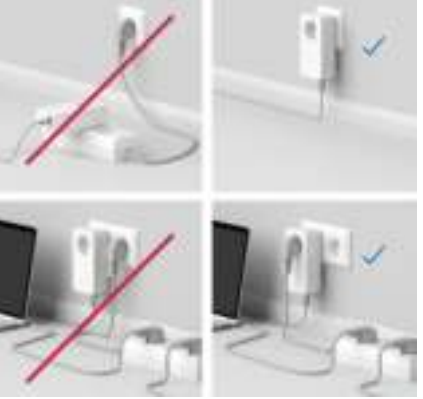

Fig.5: Optimisation de la largeur de bande

# 5.3 Fréquences et puissance d'émission

Spécifications techniques dans la bande fréquentielle des 5 GHz

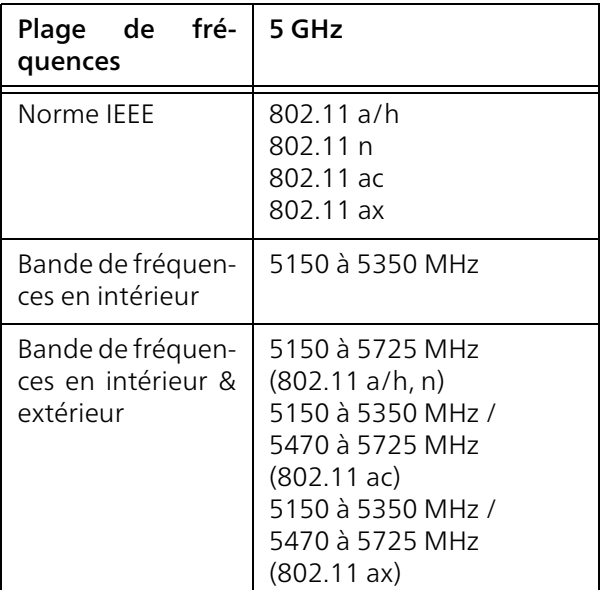

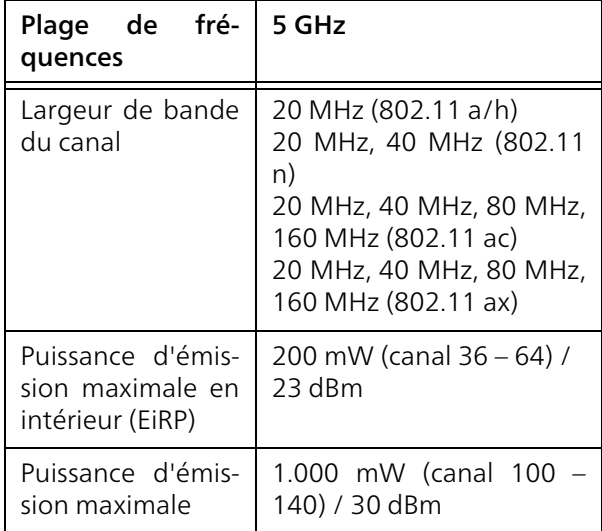

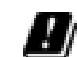

**Algebury \*Les connexions WiFi dans la bande 5 GHz**<br> $\frac{1}{4}$  =  $\frac{1}{4}$  =  $\frac{1}{4}$  =  $\frac{1}{4}$  =  $\frac{1}{4}$  =  $\frac{1}{4}$  =  $\frac{1}{4}$  =  $\frac{1}{4}$  =  $\frac{1}{4}$  =  $\frac{1}{4}$  =  $\frac{1}{4}$  =  $\frac{1}{4}$  =  $\frac{1}{4}$  =  $\frac{1}{4}$  = de 5,15 à 5,35 GHz sont uniquement destinées au fonctionnement à l'intérieur de locaux fermés.

> Cette limitation/exigence est valable dans les pays suivants :

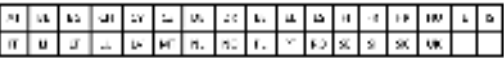

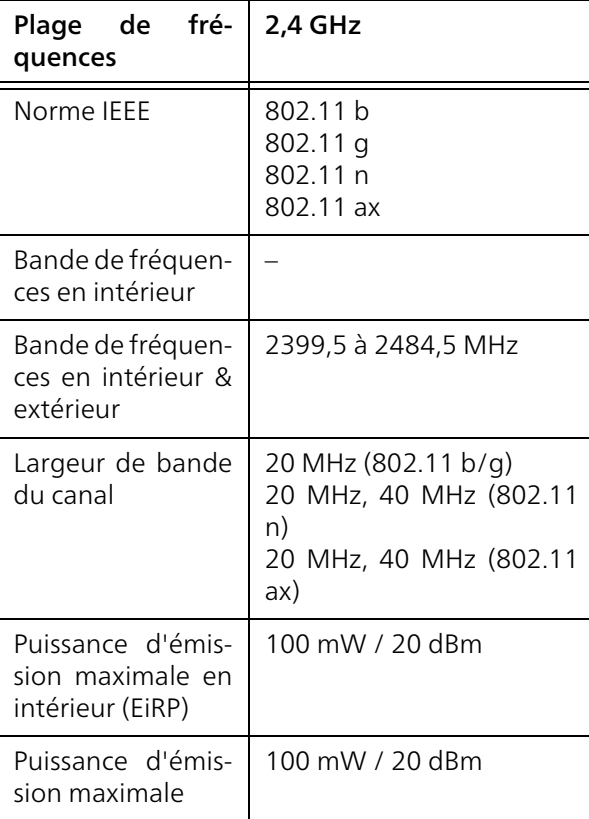

# Spécifications techniques dans la bande fré-**5.4 Canaux et fréquences porteu-**<br>quentielle des 2,4 GHz ses

### Canaux et fréquences dans la bande 5 GHz

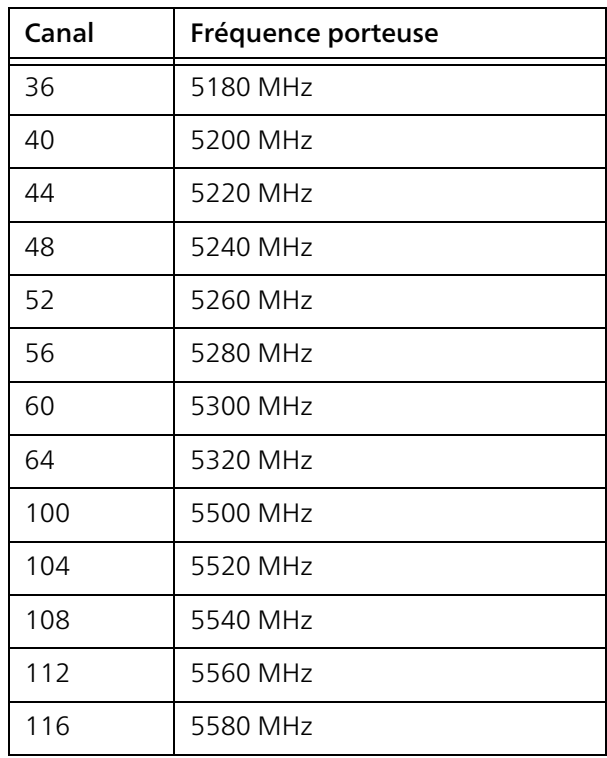

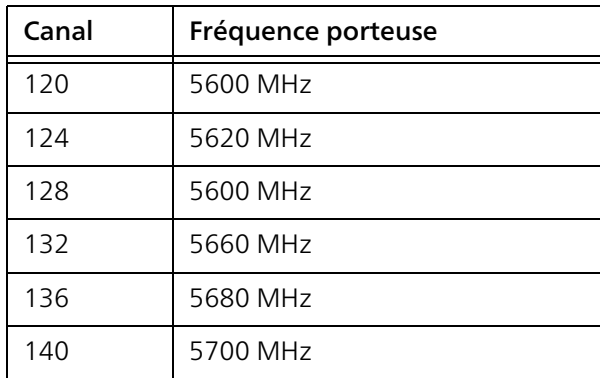

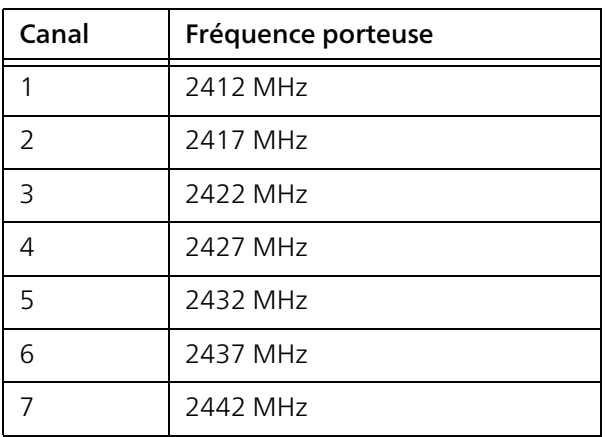

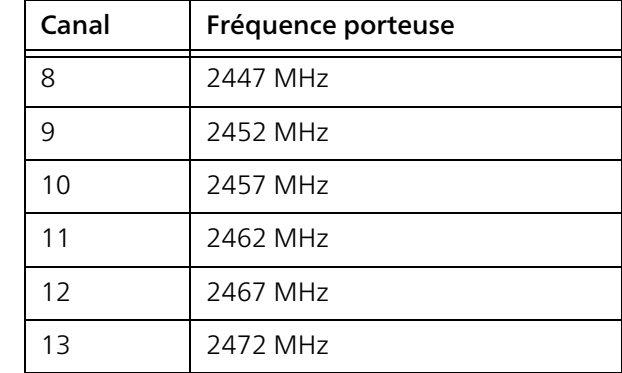

# Canaux et fréquences dans la bande 2,4 GHz 5.5 Élimination des anciens appareils

Applicable dans les pays de l'Union Européenne et les autres pays européens ayant un système de récupération séparé.

### 63 Annexe

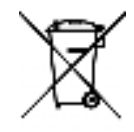

Le symbole de poubelle barrée qui se trouve sur l'appareil signifie que cet adaptateur est un appareil électrique ou électronique soumis à la directive European Community WEEE sur les appareils électriques. Ce type d'appareil ne peut plus être éliminé avec les ordures ménagères. Vous pouvez pour cela les déposer gratuitement dans les centres de collecte communaux. Veuillez vous adresser à votre administration locale pour connaître l'adresse et les horaires d'ouverture du centre de collecte le plus proche de chez vous.

# 5.6 Conditions générales de garantie

Si votre appareil devolo présente un défaut lors de la première mise en service ou pendant la période de garantie, veuillez vous adresser au fournisseur chez lequel vous avez acheté le produit devolo. Celui-ci se chargera pour vous du remplacement ou de la réparation auprès de devolo. Vous trouverez l'ensemble des conditions de garantie sur notre site Internet www.devolo.global/support.

# Index

# A

Access Point Steering 14, 42 Airtime Fairness 14, 43 Antenne Wi-Fi 26 Appariement (établir la connexion CPL) 17 B Band Steering 14, 42

Bouton de réinitialisation 31 Boutons de commande 55

## $\epsilon$

 $CF9$ Clé Wi-Fi par défaut 23 Config Sync 58 Configuration système requise 27 Consignes de sécurité 9 Contenu du coffret 27 CPL 12 D

devolo App 30 devolo Cockpit 30 devolo Magic 12 Dynamic Frequency Selection (sélection dynamique des fréquences) 14 E

Élimination des anciens appareils 62

Équipement de l'adaptateur 15 Étendre le réseau devolo Magic existant 17 G Garantie 63 I IPv4 52 L LAN (prise réseau) 26 Logiciels devolo 30 M Mesh (réseau maillé) 42 Mise en service d'un nouveau réseau devolo Magic 17 Modifier/attribuer un mot de passe réseau 17, 29 Mot de passe 32 P Powerline (CPL) 12 Prise de courant intégrée 26 R Raccordement au réseau 26 Redémarrage 26 Réinitialisation 15, 26 Roaming 14, 42 S Serveur de temps 55

Serveur DHCP 52 SSID 39

# T

Technologie multi-utilisateur MIMO 14, 42 V

Valeurs par défaut usine 26, 31 Voyant d'état DEL 15 Voyant d'état Wi-Fi 25 Voyant d'état CPL 19 W WiFi Clone 44

WPA/WPA2/WPA3 40, 41

# devolo Magic 2 WiFi 6

### © 2021 devolo AG Aachen (Germany)

La transmisión o reproducción de la documentación y del software correspondiente al presente producto, así como la utilización de su contenido, sólo será admisible previo consentimiento por escrito de devolo. Nos reservamos el derecho a introducir modificaciones en aras del avance tecnológico.

### Marcas

Android TM es una marca registrada de Open Handset Alliance.

Linux® es una marca registrada de Linus Torvalds.

Ubuntu® es una marca registrada de Canonical Ltd.

Mac<sup>®</sup> y Mac OS X<sup>®</sup> son marcas registradas de Apple Computer, Inc.

iPhone® , iPad® y iPod® son marcas registradas de Apple Computer, Inc.

Windows® y Microsoft® son marcas registradas de Microsoft, Corp.

Wi-Fi®, Wi-Fi Protected Access™, WPA™, WPA2™ y Wi-Fi Protected Setup™ son marcas registradas de Wi-Fi Alliance®.

devolo y el logotipo devolo son marcas registradas de devolo AG.

El paquete firmware de devolo contiene archivos que se comercializan con varias licencias, especialmente la licencia de propietario de devolo o una licencia de código abierto (GNU General Public License, GNU Lesser General Public License o FreeBSD License). El código fuente utilizado es código abierto y puede solicitarse por escrito a través de la dirección de correo electrónico gpl@devolo.de.

Todos los demás nombres y denominaciones empleados pueden ser marcas o marcas registradas de sus respectivos propietarios. devolo se reserva el derecho de modificar los datos indicados sin previo aviso, y declina toda responsabilidad derivada de cualquier imprecisión u omisión técnica.

Este producto ha sido fabricado y vendido con una licencia que Vectis One Ltd. expidió para devolo AG para patentes sobre tecnología Wi-Fi y es propiedad de Wi-Fi One, LLC ("Licencia"). Esta licencia se limita a productos electrónicos terminados para usuarios finales y no es extensible a ningún equipo o proceso de terceros utilizado o vendido en combinación con este producto.

### devolo AG

Charlottenburger Allee 67 52068 Aachen Germany www.devolo.global Version 1.0\_9/21

# **Contenido**

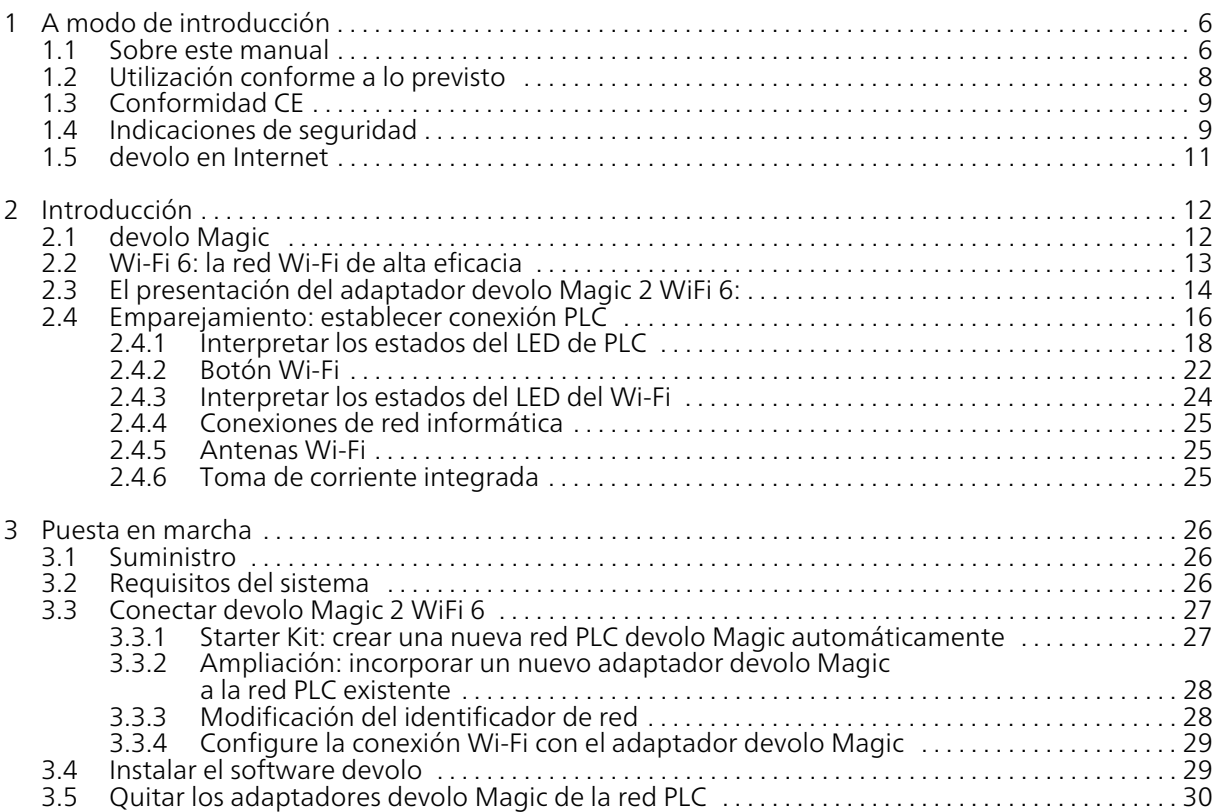

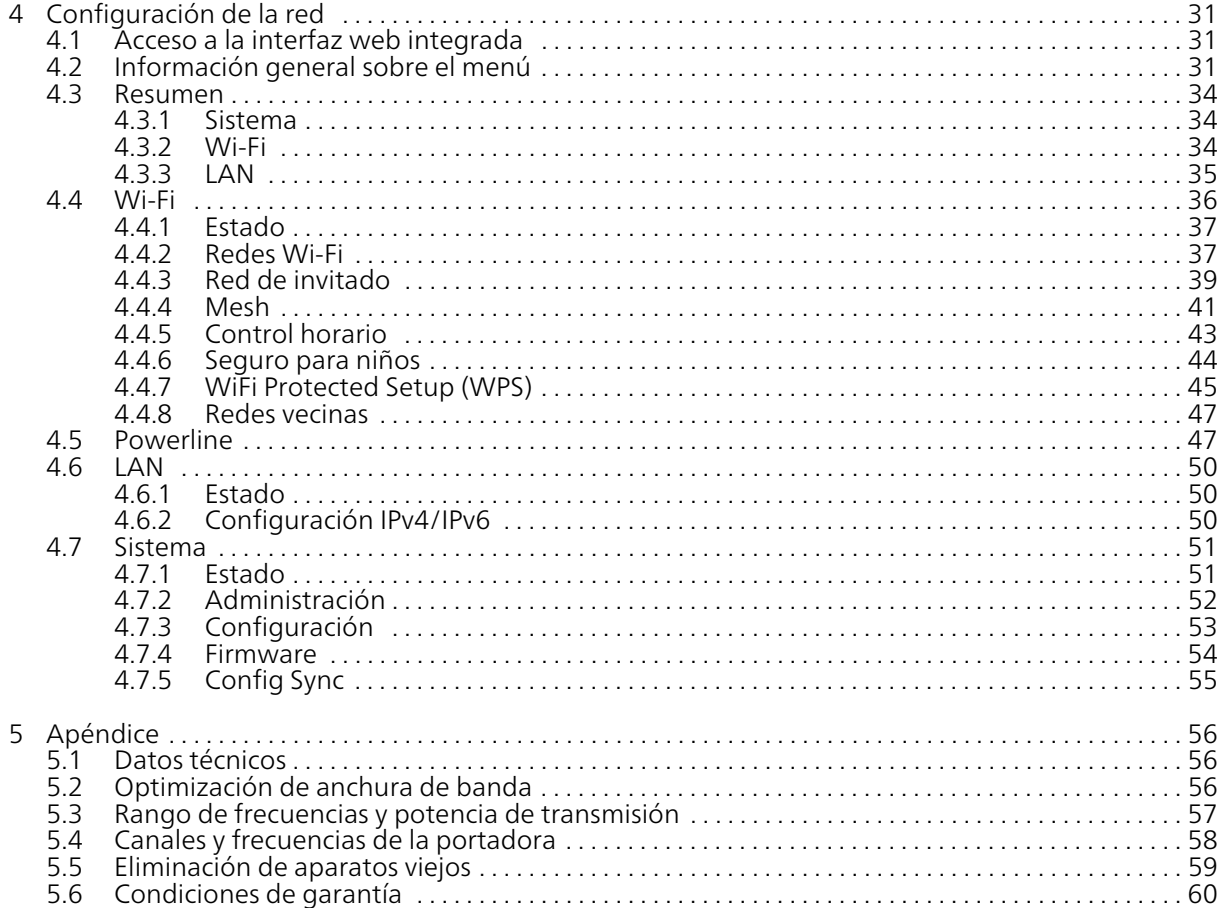

# 1 A modo de introducción

### ¡Bienvenido al fantástico mundo de devolo Magic!

*devolo Magic transforma al instante su hogar en una casa multimedia preparada para el futuro. Con devolo Magic obtendrá más velocidad, estabilidad y cobertura para un disfrute sin igual de internet.*

# 1.1 Sobre este manual

Antes de la puesta en marcha del dispositivo, lea atentamente todas las instrucciones de seguridad y manejo y guarde el manual y las instrucciones de instalación para consultas posteriores.

Tras una introducción a «devolo Magic» y la presentación de devolo Magic 2 WiFi 6 en el capítulo 2 Introducción, en el capítulo 3 Puesta en marcha le explicamos cómo poner en funcionamiento el adaptador. El capítulo 4 Configuración de la red describe la configuración de su red devolo Magic 2 WiFi 6.

El capítulo 5 Apéndice contiene consejos para la optimización del ancho de banda e indicaciones relativas a la compatibilidad medioambiental del dispositivo, así como nuestras condiciones de garantía, que completan el manual.

### Descripción de los símbolos

En esta sección se describe brevemente el significado de los símbolos utilizados en el manual y la placa de características, en el conector y, por último, en el embalaje:

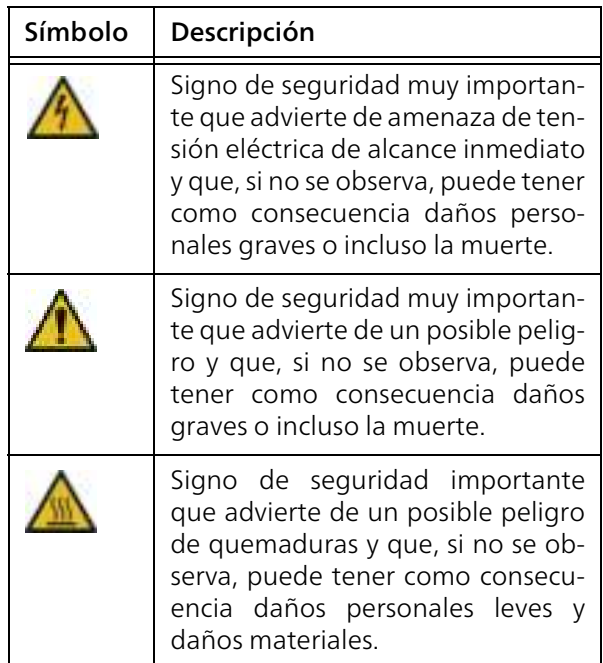

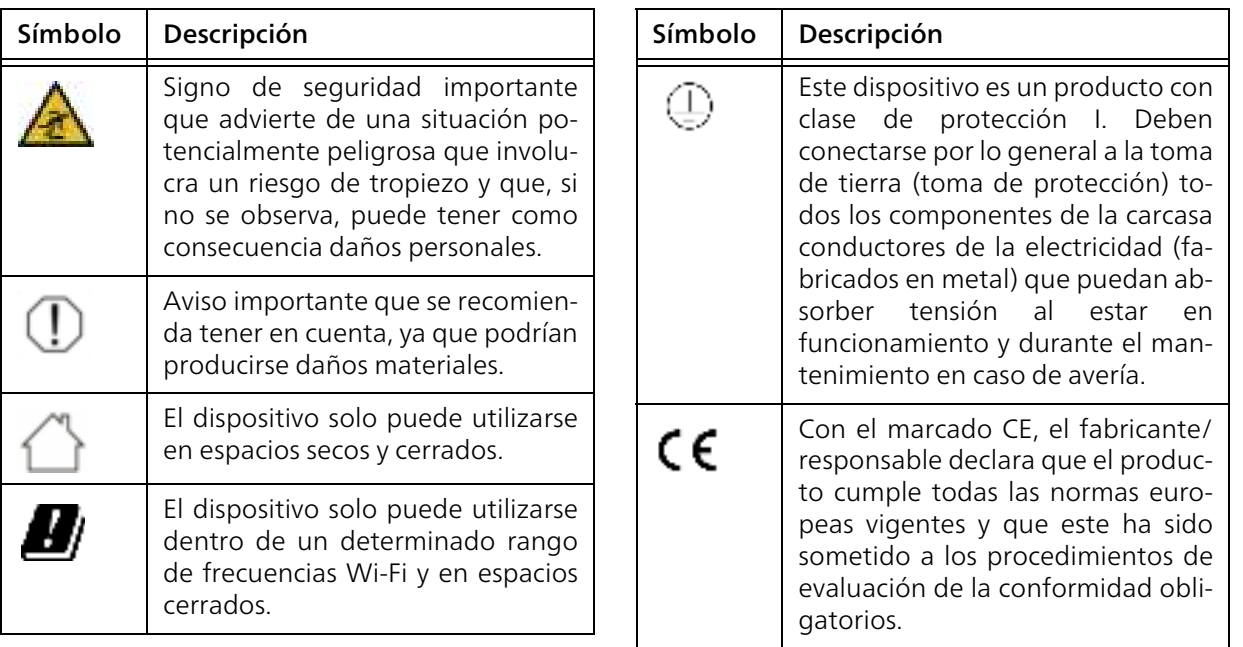

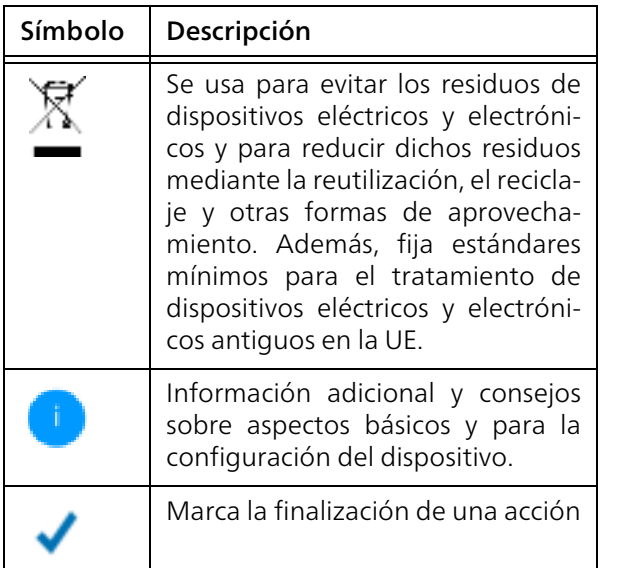

# 1.2 Utilización conforme a lo previsto

Utilice los productos devolo, el software devolo y los accesorios incluidos de la forma descrita, a fin de evitar daños y lesiones.

### Productos

Los dispositivos devolo son dispositivos de comunicación para interiores\* que, en función del producto, están equipados con un módulo PLC- (PowerLine Communication) y un módulo Wi-Fi o un módulo de banda ancha. Dependiendo del producto, los dispositivos se comunican entre sí a través de PLC, líneas de datos o líneas telefónicas (por ejemplo, coaxiales o de par trenzado) o mediante Wi-Fi.

Los dispositivos devolo no reemplazan el router existente. Estos dispositivos permiten la transmisión de la señal de internet o de datos existente a través del cableado interno, así como mediante Wi-Fi, y lo utilizan para integrar terminales con conexión a internet en la red doméstica.

Está terminantemente prohibido utilizar los dispositivos devolo en exteriores, ya que las grandes oscilaciones térmicas y la humedad pueden dañar el producto y los cables de corriente\*. La altura de montaje de los dispositivos devolo no debe superar los dos metros si no existe un mecanismo de fijación adicional. Los productos están previstos para su uso en: la UE, AELC y Reino Unido.

\* Se exceptúan los dispositivos devolo para exteriores, que son aptos para su uso en espacios al aire libre por su clasificación IP.

### Software

Los dispositivos devolo solo se pueden utilizar con los programas autorizados que están disponibles para su descarga gratuita en la página web de devolo AG (www.devolo.global) y en las tiendas de aplicaciones (iOS y Google Play). Toda modificación realizada en el firmware y el software específicos de los productos puede dañar los productos que, en el peor de los casos, pueden quedar inservibles, afectar a la conformidad e invalidar la garantía.

Utilice siempre la versión de software más reciente para obtener nuevas funciones de seguridad y mejoras de los dispositivos. El software devolo instalado le informa automáticamente cuando está disponible una versión de software nueva.

### Accesorios

Utilice exclusivamente los accesorios incluidos.

# 1.3 Conformidad CE

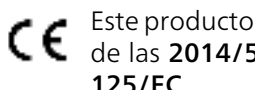

Este producto cumple los requisitos básicos de las 2014/53/EU, 2011/65/EU y 2009/ 125/EC.

Este producto está previsto para su uso en la UE, AELC y Irlanda del Norte.

La declaración CE simplificado relativa a este producto se adjunta en forma impresa. Además la encontrará en Internet en www.devolo.global/support/ce.

# 1.4 Indicaciones de seguridad

Antes de poner en marcha los dispositivos devolo debe haber leído y comprendido íntegramente las instrucciones de seguridad y las instrucciones de uso, y guardarlas para futuras consultas.

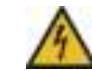

### ¡PELIGRO! Descarga eléctrica

No agarrar por la toma de corriente, no abrir el dispositivo y no introducir objetos ni en la toma de corriente ni en los orificios de ventilación

### ¡PELIGRO! Descarga eléctrica

El dispositivo debe enchufarse a una toma de corriente con una toma a tierra conectada

Los dispositivos de devolo deben conectarse únicamente a una red de distribución, tal y como se indica en la placa de características.

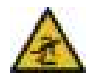

### ¡PRECAUCIÓN! Tropiezos

Coloque el cable de red de manera que no moleste y mantenga la toma de corriente, además de los dispositivos de red conectados, fácilmente accesibles.

Para desconectar el dispositivo de devolo de la red eléctrica extraiga el propio dispositivo o su enchufe de la toma de corriente.

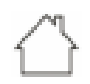

### ¡ADVERTENCIA! Daños en el dispositivo debido a las condiciones ambientales

Utilizar el dispositivo únicamente en espacios secos y cerrados

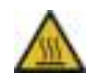

### ¡PRECAUCIÓN! Acumulación de calor durante el funcionamiento

Algunos componentes de la carcasa pueden calentarse notablemente en determinadas circunstancias. Colocar el dispositivo en un lugar donde no se toque accidentalmente teniendo en cuenta una posición adecuada

Los dispositivos de devolo solo deberían colocarse en lugares donde se disponga de una ventilación suficiente. Las ranuras y los agujeros de la carcasa sirven para airear el aparato:

**No cubra** los dispositivos de devolo que estén en funcionamiento.

- $\bullet$  No coloque ningún objeto sobre los dispositivos de devolo.
- $\bullet$  No introduzca ningún objeto en los agujeros de los dispositivos de devolo.
- **O** Los dispositivos de devolo no deben utilizarse cerca de llamas (p. ej., fuego, velas).
- Los dispositivos de devolo no deben someterse a radiación térmica directa (p. ej., calentadores, radiación solar).

El usuario no precisa realizar ningún mantenimiento en los dispositivos de devolo. En caso de daños, desconecte el dispositivo de devolo de la red eléctrica extrayendo el propio dispositivo o su conector de la toma de corriente. Póngase en contacto exclusivamente con personal especializado y cualificado (asistencia técnica). Se considera que se ha producido un daño, p. ej., cuando:

- **C** un buton está dañado.
- b el conector de red está dañado.
- se ha rociado el dispositivo de devolo con algún tipo de líquido (p. ej., lluvia o agua).
- **•** el dispositivo de devolo no funciona.
- b la carcasa del dispositivo de devolo está dañada.

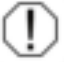

¡ADVERTENCIA! Deterioro de la carcasa debido al uso de productos de limpieza con disolventes Limpiar únicamente sin corriente y con un

paño seco

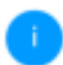

*No enchufar dispositivos de devolo directamente unos con otros. Si se hace, los dispositivos pueden sufrir una reducción de la velocidad de transmisión.*

# 1.5 devolo en Internet

Encontrará más información sobre nuestros productos en Internet, en la dirección www.devolo.global.

En la dirección puede descargar descripciones y manuales de productos, así como versiones actualizadas del software de devolo y del firmware del dispositivo.

Y estaremos encantados de recibir sus ideas o sugerencias acerca de nuestros productos en la dirección de correo electrónico support@devolo.es.

# 2 Introducción

# 2.1 devolo Magic

Home is where devolo Magic is: devolo Magic transforma al instante su hogar en una casa multimedia del futuro, con más velocidad, estabilidad y cobertura para un disfrute sin igual de internet.

Déjese inspirar por productos increíblemente fáciles de instalar, dotados de una tecnología impresionantemente innovadora y una potencia incomparable.

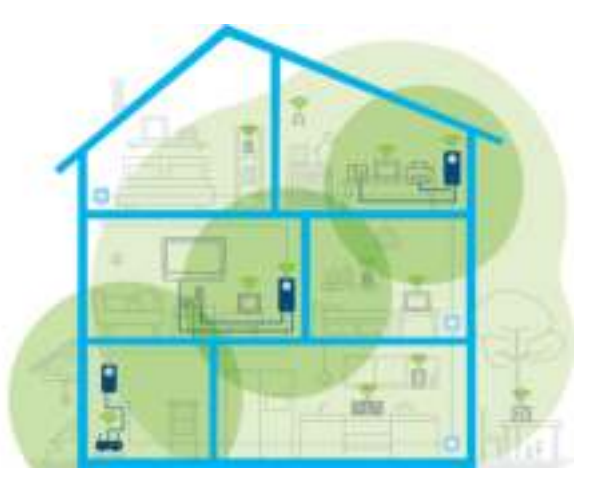

Fig. 1: devolo Magic en toda la casa

### Estar hoy preparado para la tecnología del mañana

devolo Magic encarna la nueva generación de la reconocida tecnología Powerline (PLC) basada en la especificación G.hn orientada al futuro. Desarrollada inicialmente por la Unión Internacional de Telecomunicaciones (UIT), la G.hn ha sido perfeccionada sobre todo por la asociación de la industria HomeGrid Forum. Los productos devolo Magic se certifican según las normas de la

### 13 Introducción

HomeGrid y son compatibles con otros productos certificados por dicha asociación.

Al igual que la tecnología HomePlug AV usada en los dispositivos devolo dLAN ya consolidados, devolo Magic utiliza también la red eléctrica del hogar para transmitir datos, y asegura el máximo rendimiento y estabilidad incluso allí donde no se puede o no se desea instalar cables de red, o en aquellas zonas donde la señal Wi-Fi suele verse afectada por la presencia de techos y paredes.

*Para crear una red devolo Magic, necesita como mínimo dos dispositivos devolo Magic. Por razones técnicas, los dispositivos de la serie devolo Magic no son compatibles con los dispositivos dLAN.*

# 2.2 Wi-Fi 6: la red Wi-Fi de alta eficacia

¿En qué se diferencia el nuevo estándar de Wi-Fi 6 de su precursor, el Wi-Fi 5?

Wi-Fi 6 (IEEE 802.11ax) es la siguiente etapa evolutiva del estándar Wi-Fi. Este estándar más avanzado aprovecha las ventajas de su precursor y aumenta su funcionalidad con mayores niveles de eficacia y flexibilidad, así como con una mejor escalabilidad en las bandas de frecuencia de 2,4 GHz y de 5 GHz.

Además de ofrecer una mayor velocidad de transferencia Wi-Fi de hasta 1800 Mbps, el WiFi 6 devolo Magic 2 destaca por su transmisión de datos más eficaz. Para este fin se han realizado optimizaciones en el protocolo Wi-Fi. Una de estas mejoras es la regulación individual de la velocidad de transmisión en función de la disponibilidad del cliente de red Wi-Fi. Esta optimización aumenta la eficacia del protocolo cuando varios dispositivos reciben datos de forma simultánea. Por esta razón, es habitual referirse al estándar Wi-Fi 6 como «High Efficiency WLAN» o «red Wi-Fi de alta eficacia», ya que se trata de un aumento del caudal de datos por área.

Este aumento de eficacia se logra mediante la tecnología OFDMA (Orthogonal Frequency-Division Multiple Access, «acceso múltiple por división de frecuencias ortogonales»). Este método permite a los puntos de acceso Wi-Fi dar servicio a más clientes de forma simultánea. Por ejemplo, si dos ordenadores portátiles envían datos por un mismo canal de una red, la tecnología OFDMA permite asignar a cada portátil uno o varios bloques estrechos de frecuencias (RU = «unidades de recursos»). Las unidades de recursos se asignan a los

dispositivos Wi-Fi en función de la aplicación utilizada y del ancho de banda necesario.

Las RU se transmiten al mismo tiempo para que la transferencia de datos se produzca sin retardo. Además, las RU asignadas dinámicamente proporcionan una velocidad de transmisión optimizada durante la transferencia simultánea de volúmenes grandes o pequeños de datos, sin latencias perceptibles.

# 2.3 El presentación del adaptador devolo Magic 2 WiFi 6:

Desempaquetar, enchufar y listo: ya tendrá toda la rapidez y estabilidad que necesita para empezar a usar la nueva generación de la reconocida tecnología Powerline y la novedosa WiFi Mesh:

### Powerline

- **C** con una velocidad de hasta 2400 Mbps
- **C** en trayectos de **hasta 500 metros**
- **C** Seguridad: con cifrado Powerline AES de 128 bits

### WiFi Mesh

**C** con una velocidad de hasta 1800 Mbps

- **•** 4 antenas operan simultáneamente en las frecuencias Wi-Fi de 2,4 y 5 GHz y utilizan por completo el ancho de banda de toda la banda de frecuencia de 5 GHz (Dynamic Frequency Selection, DFS).
- **D** Tecnología MIMO multiusuario: el devolo Magic 2 WiFi 6 suministrará flujos de datos a su smartphone, tableta y otros equipos de manera simultánea, con una velocidad óptima y una tasa de transferencia eficiente.
- **Airtime Fairness**: los dispositivos Wi-Fi más rápidos tienen prioridad en la red.
- **Access Point Steering**: mejora su punto de acceso Wi-Fi con una optimización inteligente de la red.
- Band Steering: utilización de la banda de frecuencia óptima (banda de frecuencia de 2,4 y 5 GHz)
- **Roaming:** conexión rapidísima y continua con el punto de acceso Wi-Fi más potente
- **Seguridad: con WPA2/WPA3 para Wireless** ax (estándares de alta velocidad Wi-Fi IEEE 802.11a/b/g/n/ac/ax)
- **O** Una serie de prácticas funciones adicionales, como seguro para niños, Wi-Fi para invitados, control horario y Config-Sync.
- b Ahorro: el modo de ahorro de corriente integrado reduce automáticamente el consumo de energía cuando el tráfico de datos es bajo.
- **Con las 2 conexiones de red Gigabit** del devolo Magic 2 WiFi 6 puede conectar dispositivos de red estacionarios, por ejemplo, una videoconsola, un televisor o un receptor multimedia, a su acceso a internet (p. ej., router) a través de la red Powerline.
- **•** Su toma de corriente integrada puede utilizarse como una toma de corriente normal para la alimentación de un dispositivo de red adicional o una regleta multienchufe.

### El devolo Magic 2 WiFi 6 está equipado con

- $\bullet$  una toma de corriente integrada;
- **D** un botón PLC con LED indicador de estado;
- **b** un botón Wi-Fi con LED indicador de estado;
- $\bullet$  cuatro antenas Wi-Fi internas:
- **o** dos conexiones de red Gigabit;
- b un botón de reset (junto a las conexiones de red).

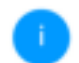

*Los LED indicadores de estado se pueden desactivar. Encontrará más información en el capítulo* 4 Configuración de la red *o en el manual del software devolo Cockpit disponible en internet:* 

www.devolo.global/devolo-cockpit*.*

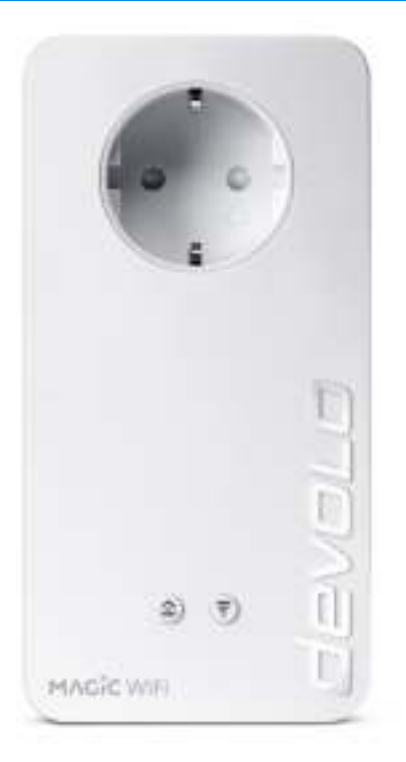

Fig. 2: devolo Magic 2 WiFi 6 con conectan a la red eléctrica. conector y toma de corriente específicos del país

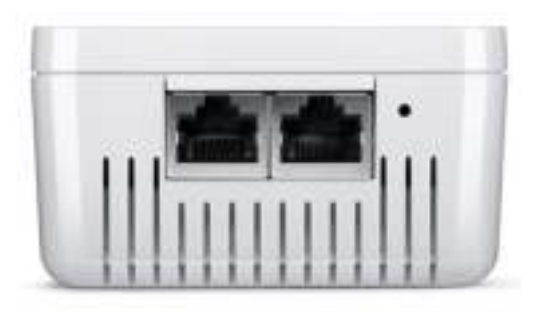

Fig. 3 Conexiones de red

# 2.4 Emparejamiento: establecer conexión PLC

Los adaptadores devolo Magic que tienen configurados los valores de suministro, es decir, los productos nuevos o que han sido reseteados (ver el capítulo 3.5 Quitar los adaptadores devolo Magic de la red PLC), intentan automáticamente emparejarse (establecer conexión PLC) con otro adaptador devolo Magic cada vez que se

### Poner en funcionamiento una red PLC devolo Magic nueva

Después de enchufar el adaptador devolo Magic en una toma de corriente libre, se crea automáticamente una nueva red devolo Magic en un tiempo máximo de 3 minutos.

### Ampliar una red PLC devolo Magic existente con otro adaptador devolo Magic

Para poder utilizar un nuevo devolo Magic 2 WiFi 6 en su red devolo Magic, primero tiene que vincularlo a sus adaptadores devolo Magic existentes. Esto se consigue utilizando una contraseña PLC común, que puede asignarse por diferentes vías:

- b mediante el software devolo Cockpit o la aplicación devolo (ver el capítulo 3.4 Instalar el software devolo),
- **C** mediante la **interfaz web** (ver el capítulo 4.5 Powerline)
- o mediante el **botón PLC**; según se describe a continuación.
- **•** Enchufe el adaptador devolo Magic 2 WiFi 6 nuevo en una toma de corriente libre y mantenga pulsado durante aprox. 1 s el botón PLC de un adaptador devolo Magic de la red devolo Magic existente.
- El nuevo adaptador devolo Magic 2 WiFi 6 se encuentra en emparejamiento automático, por lo que no es necesario pulsar ningún botón. El LED de este adaptador parpadeará en blanco.
	- Poco después, el LED pasará a emitir una luz blanca fija. Esto indica que el adaptador devolo Magic 2 WiFi 6 se ha incorporado correctamente a su red devolo Magic existente.

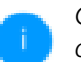

*Con cada emparejamiento solo puede añadirse un nuevo adaptador devolo Magic.*

*Si precisa más información sobre la instalación de los adaptadores devolo Magic, consulte el capítulo* 3.3 Conectar devolo Magic 2 WiFi 6*.*

### 2.4.1Interpretar los estados del LED de PLC

El testigo de control integrado (LED) de PLC muestra el estado del devolo Magic 2 WiFi 6 mediante diferentes modos de parpadeo e iluminación:

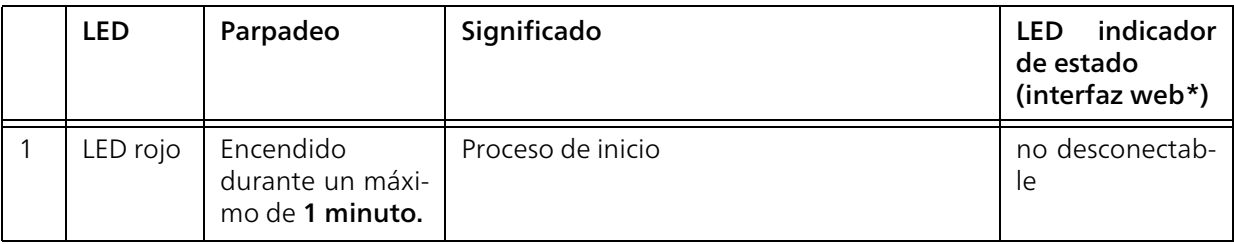

### 19 Introducción

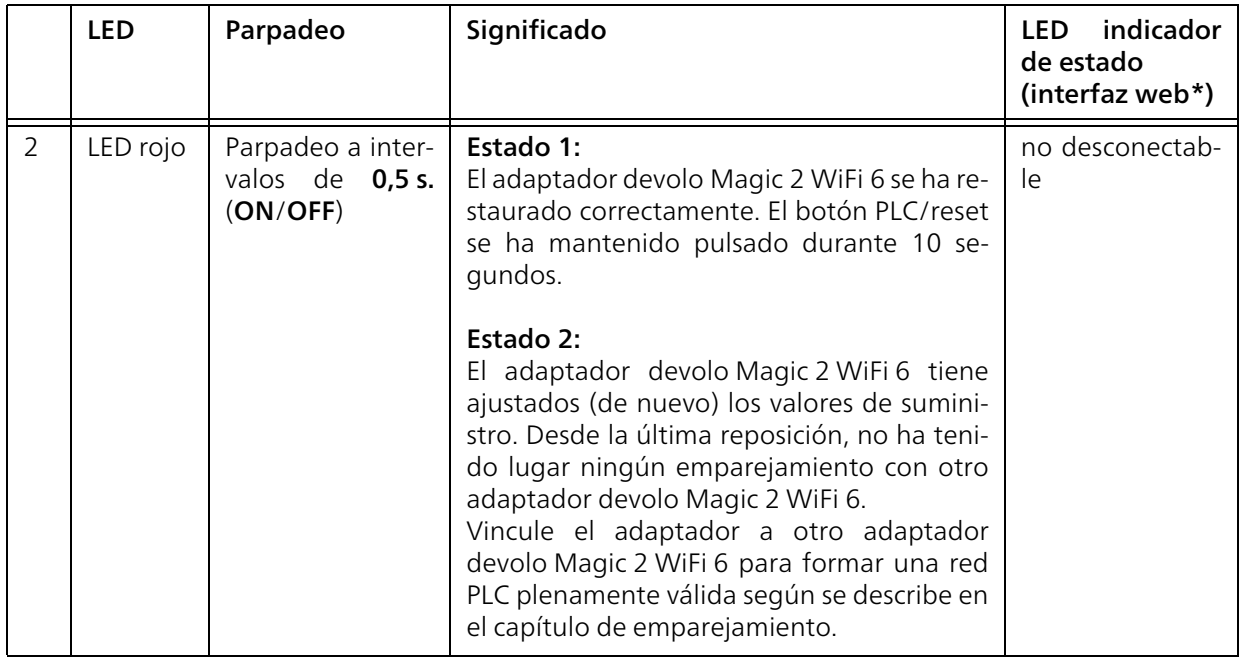

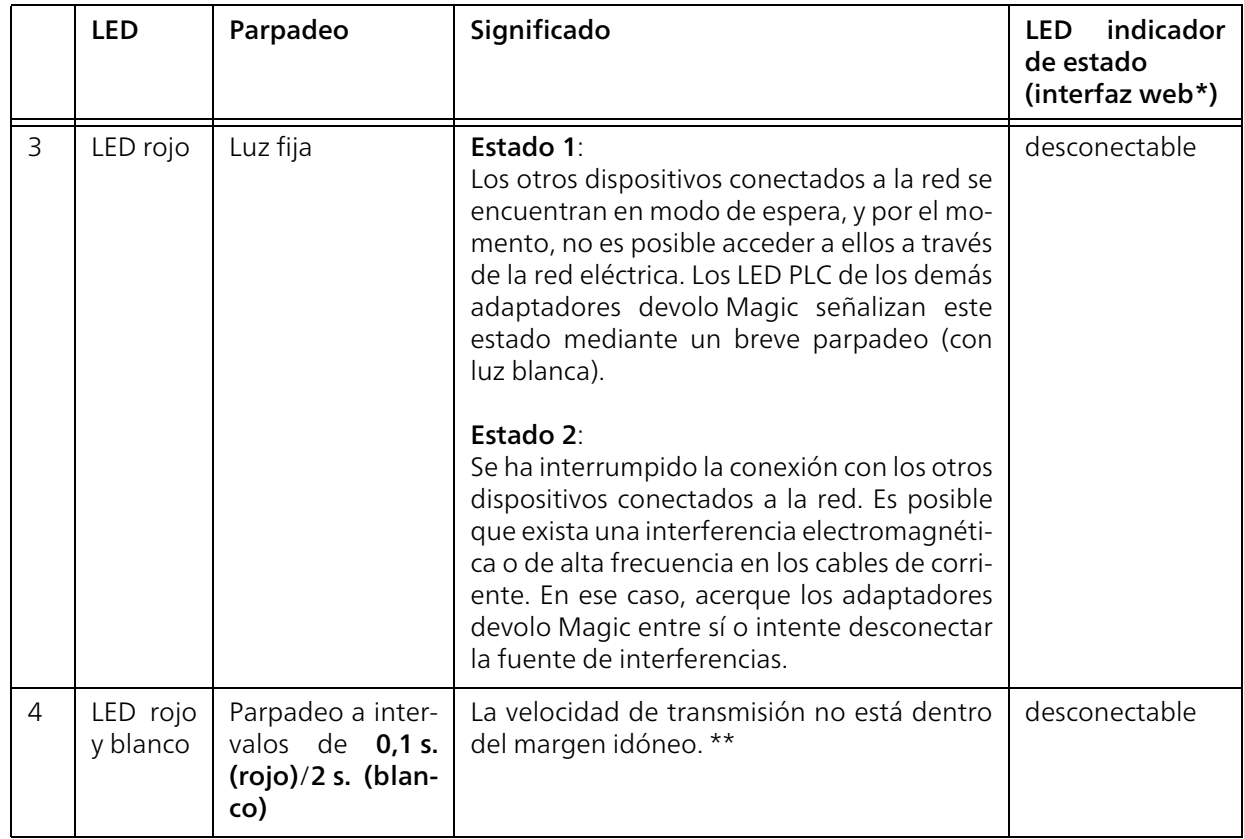

### 21 Introducción

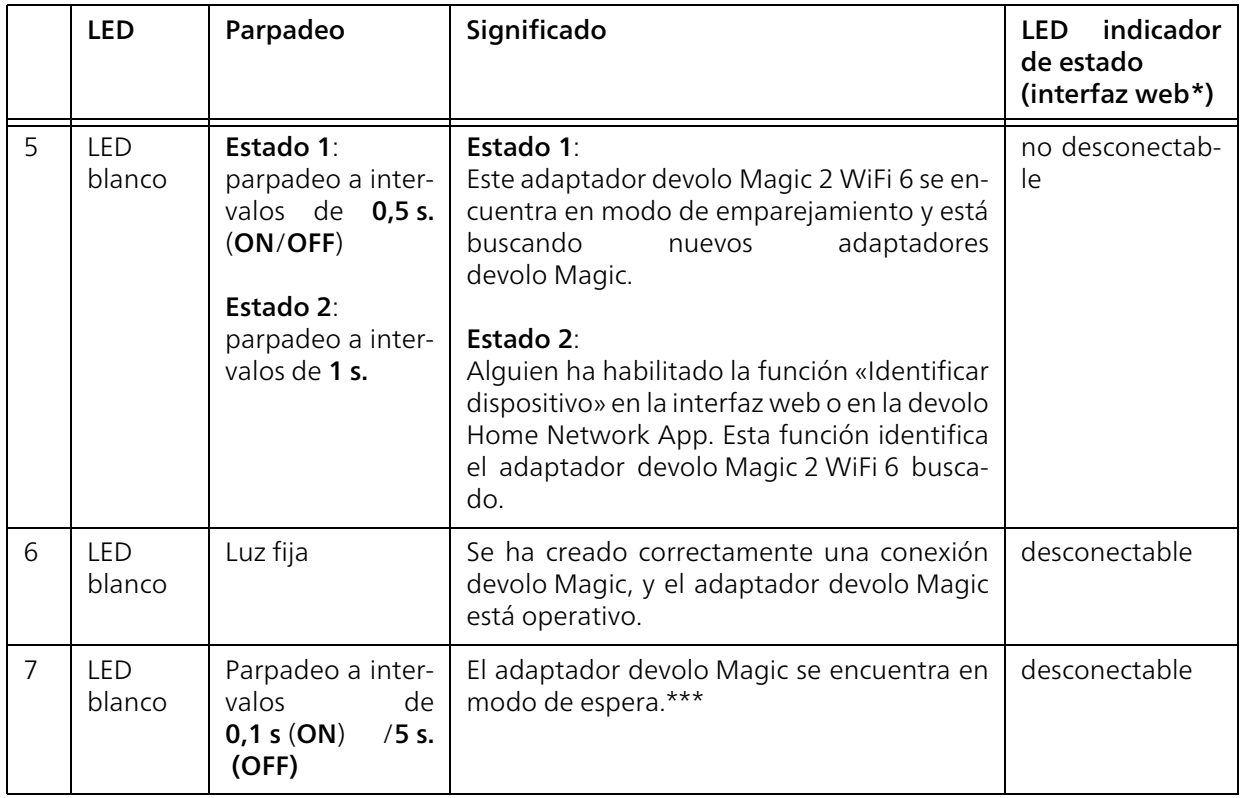

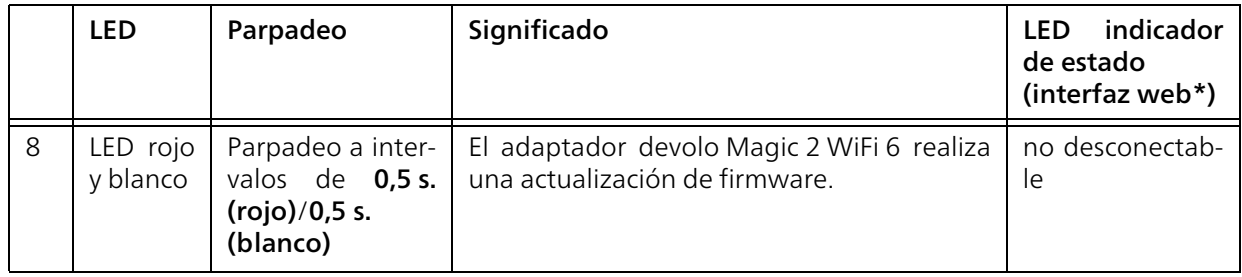

\*En el capítulo 4 Configuración de la red encontrará más información sobre la interfaz web.

\*\*En el capítulo 5.5 Eliminación de aparatos viejos encontrará indicaciones para mejorar la velocidad de transmisión.

\*\*\*El adaptador devolo Magic 2 WiFi 6 pasa al modo de espera al cabo de aprox. 10 minutos si en la interfaz de red no se encuentra ningún dispositivo de red encendido (p. ej., un ordenador) y el Wi-Fi está desactivado. En este modo, no se tiene acceso al adaptador devolo Magic 2 WiFi 6 a través de la red eléctrica. En cuanto se vuelva a encender el dispositivo de red conectado a la interfaz de red (p. ej., un ordenador), se podrá acceder a su adaptador devolo Magic 2 WiFi 6 también a través de la red eléctrica.

*Compruebe si el adaptador está conectado a la red eléctrica conforme a las instrucciones y si se ha realizado con éxito el emparejamiento. Encontrará más información al respecto en* 3.3 Conectar devolo Magic 2 WiFi 6*.*

## 2.4.2Botón Wi-Fi

Este botón controla las siguientes funciones:

### Activar/desactivar Wi-Fi

En los valores de suministro la función WiFi ya está activada y la encriptación WiFi está ajustada como WPA2. La clave Wi-Fi predeterminada para la primera instalación del devolo Magic es la WiFi Key que figura en el dispositivo. Encontrará la clave inequívoca en la etiqueta pegada en la parte posterior de la carcasa.

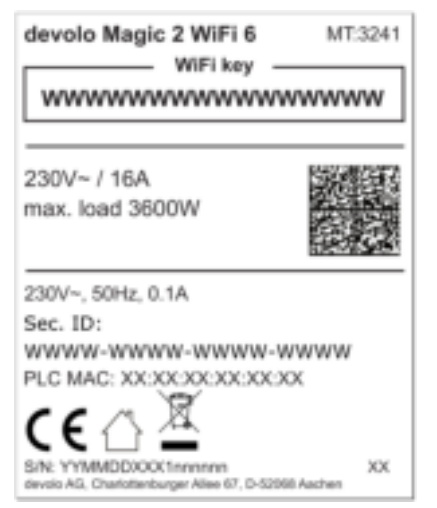

Fig. 4: Placa de características específica del país

*Antes de realizar la conexión en red, anote la clave Wi-Fi del devolo Magic 2 WiFi 6. Encontrará esta clave unívoca (WiFi Key) del dispositivo en la etiqueta pegada en la parte posterior de la carcasa.*

*Para conectar el devolo Magic 2 WiFi 6 posteriormente con un ordenador portátil, tableta o teléfono inteligente a través de Wi-Fi introduzca la clave Wi-Fi anotada como clave de seguridad de red.*

- b Para desactivar el Wi-Fi, mantenga pulsado el botón Wi-Fi durante más de 3 segundos.
- **•** Para volver a conectar el Wi-Fi, pulse brevemente el botón Wi-Fi.

### Conexión de dispositivos WiFi mediante WPS

- **Si el dispositivo tiene los valores de sumini**stro, pulse brevemente el botón Wi-Fi para activar el WPS.
- **b** Si la conexión Wi-Fi estaba desactivada y desea activar el WPS, pulse el botón Wi-Fi dos veces; una vez para activar el Wi-Fi y otra vez para activar el WPS.
- **·** Si la conexión Wi-Fi está activada y desea transmitir esta configuración a otro adaptador devolo Magic 2 WiFi 6, siga leyendo en el capítulo 4.7.5 Config Sync*.*
	- *WPS es un estándar de encriptación desarrollado por Wi-Fi Alliance. El objetivo de WPS es simplificar la incorporación de dispositivos a una red ya existente. Encontrará información detallada al respecto en el capítulo* 4.4.7 WiFi Protected Setup (WPS)*.*
### 2.4.3Interpretar los estados del LED del Wi-Fi

El testigo de control integrado (LED) del Wi-Fi muestra el estado del devolo Magic 2 WiFi 6 mediante diferentes modos de parpadeo e iluminación.

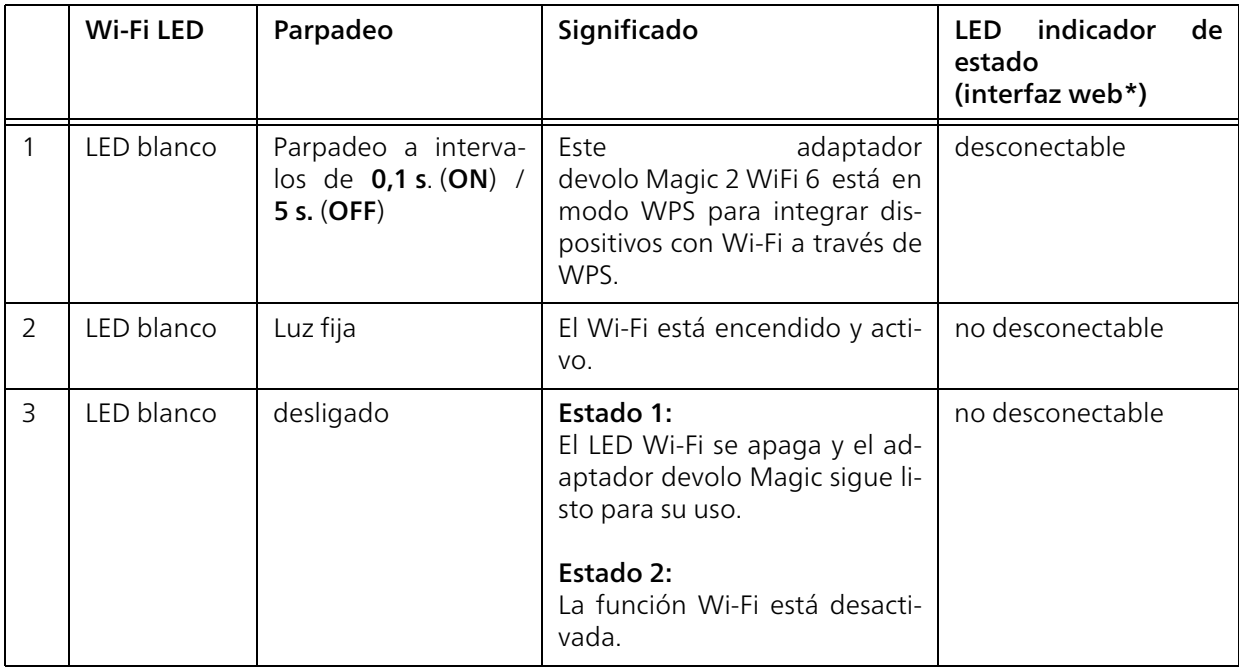

\*En el capítulo 4 Configuración de la red encon- trará más información sobre la interfaz web.

#### 25 Introducción

#### Botón de reset

El botón reset (junto a las conexiones de red) tiene dos funciones diferentes:

#### Reinicio

El dispositivo rearranca si pulsa el botón de Reset durante menos de 10 segundos.

#### Valores de suministro

**1** Para desvincular un adaptador devolo Magic de la red devolo Magic y restablecer correctamente todos sus valores de suministro, mantenga pulsado el botón de reset durante más de 10 segundos.

#### Tenga en cuenta que con esto se pierden todos los ajustes efectuados hasta el momento.

- 2 Espere a que el LED parpadee en blanco y desconecte el adaptador devolo Magic de la red eléctrica.
- 
- El adaptador devolo Magic se ha desvinculado correctamente de la red devolo Magic existente.

### 2.4.4Conexiones de red informática

A través de las conexiones de red del adaptador devolo Magic, es posible conectarlo con dispositivos estacionarios, p. ej., ordenadores, consolas, etc., mediante un cable de red convencional.

### 2.4.5Antenas Wi-Fi

Las antenas Wi-Fi interiores sirven para la conexión con otros dispositivos de red por radiofrecuencia.

### 2.4.6Toma de corriente integrada

La toma de corriente integrada del adaptador devolo Magic se utiliza básicamente para conectar otros consumidores a la red eléctrica. En particular los dispositivos electrónicos equipados con bloques de alimentación pueden perjudicar el rendimiento del PLC.

El filtro de red integrado en el adaptador devolo Magic filtra las perturbaciones externas debidas al uso de estos dispositivos, y evita que el rendimiento del PLC se vea mermado.

# 3 Puesta en marcha

En este capítulo encontrará todo lo necesario para realizar la puesta en marcha del adaptador devolo Magic. Se describe la conexión del dispositivo y se presenta brevemente el software devolo incluido.

### 3.1 Suministro

Antes de proceder a la puesta en marcha de su adaptador devolo Magic, asegúrese de que el suministro esté completo:

#### $\bullet$  Single Kit:

- 1 devolo Magic 2 WiFi 6
- $\circ$  Guía de instalación impresa
- $\bigcirc$  Folleto de seguridad impreso
- $\circ$  Declaración de conformidad CE simplificada

o

#### Starter Kit:

- 1 devolo Magic 2 WiFi 6
- $\circ$  1 devolo Magic 2 LAN <sup>1-1</sup>
- $\bigcap$  1 cable de red
- $\circ$  Guía de instalación impresa
- $\circ$  Folleto de seguridad impreso

O Declaración de conformidad CE simplificada

o

#### **B** Multiroom Kit:

- 2 devolo Magic 2 WiFi 6
- $\circ$  1 devolo Magic 2 LAN <sup>1-1</sup>
- $\bigcirc$  1 cable de red
- O Guía de instalación impresa
- $\circ$  Folleto de seguridad impreso
- a Declaración de conformidad CE simplificada

devolo AG se reserva el derecho de realizar cambios en el suministro sin aviso previo.

# 3.2 Requisitos del sistema

- **•** Sistemas operativos compatibles con devolo Cockpit:
	- $\circ$  a partir de Win 7 (32 bits/64 bits) o superior,
	- $\circ$  a partir de Ubuntu 13.10 (32 bits/64 bits) o superior,
	- $\circ$  a partir de Mac (OS X 10.9) o superior
- b Protocolo de red

#### 27 Puesta en marcha

*Tenga en cuenta que su ordenador o dispositivo similar ha de disponer de una tarjeta de red o, en su defecto, de un adaptador de red con interfaz de red.*

*Para crear una red devolo Magic, necesita como mínimo dos adaptadores devolo Magic.*

## 3.3 Conectar devolo Magic 2 WiFi 6

¡ADVERTENCIA! Daños en el dispositivo debido a las condiciones ambientales Utilizar el dispositivo únicamente en espacios secos y cerrados

En los siguientes apartados describimos cómo conectar el devolo Magic 2 WiFi 6 e integrarlo en una red. A continuación, describimos la forma exacta de proceder tomando como ejemplo posibles escenarios de redes.

*Consulte el consumo de potencia y el margen de tensiones permitido para el funcionamiento del dispositivo en la placa de características situada en la parte trasera del mismo. Encontrará más información técnica del producto en el área de productos de la página* www.devolo.global*.* 

#### 3.3.1Starter Kit: crear una nueva red PLC devolo Magic automáticamente

**O** Conecte un devolo Magic 2 LAN  $1-1$  a conexión de red de su dispositivo de acceso a internet (p. ej., su router).

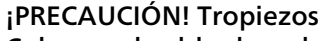

Coloque el cable de red de manera que no moleste y mantenga la toma de corriente, además de los dispositivos de red conectados, fácilmente accesibles.

**2** Antes de que hayan transcurrido 3 minutos, enchufe los dos adaptadores devolo Magic a sendas tomas de corriente disponibles. En cuanto los LED de ambos adaptadores empiecen a parpadear en blanco a intervalos regulares de 0,5 s, estarán operativos e intentarán automáticamente establecer una

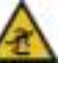

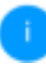

#### Puesta en marcha 28

conexión cifrada entre ellos (ver el capítulo 2.4.1 Interpretar los estados del LED de PLC).

Cuando los LED de ambos adaptadores devolo Magic permanecen iluminados en blanco, significa que la red devolo Magic está configurada y protegida contra el acceso no autorizado.

#### 3.3.2Ampliación: incorporar un nuevo adaptador devolo Magic a la red PLC existente

Para poder utilizar un nuevo devolo Magic 2 WiFi 6 en su red devolo Magic, primero tiene que vincularlo a sus adaptadores devolo Magic existentes. Esto se consigue utilizando una contraseña común.

- **0** Enchufe el devolo Magic 2 WiFi 6 a una toma de corriente libre. En cuanto el LED empiece a parpadear en blanco a intervalos regulares de 0,5 s, el adaptador estará operativo, aunque todavía no se habrá integrado a una red devolo Magic (ver el capítulo 2.4.1 Interpretar los estados del LED de PLC).
- **2** Antes de que hayan transcurrido 3 minutos, pulse durante aprox. 1 s el botón PLC de un adaptador devolo Magic de la red devolo Magic existente.

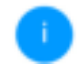

*El nuevo adaptador devolo Magic se encuentra en emparejamiento automático, por lo que no es necesario pulsar ningún botón.*

Si los LED de ambos adaptadores devolo Magic permanecen iluminados en blanco, significa que el nuevo adaptador se ha incorporado correctamente a la red devolo Magic existente.

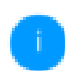

*Con cada emparejamiento solo puede añadirse un nuevo adaptador.*

#### 3.3.3Modificación del identificador de red

El identificador de red se puede modificar

- **D** mediante la interfaz web del adaptador devolo Magic (ver el capítulo 4.5 Powerline)
- o
	- mediante el software devolo Cockpit o la devolo Home Network App. Encontrará más información al respecto en el siguiente capítulo 3.4 Instalar el software devolo.

#### 3.3.4Configure la conexión Wi-Fi con el adaptador devolo Magic

Configure la conexión Wi-Fi con su ordenador portátil, tableta o teléfono inteligente introduciendo la clave Wi-Fi anotada como clave de seguridad de red.

#### Integración de un adaptador Wi-Fi en una red Wi-Fi existente

Para que el devolo Magic 2 WiFi 6 tenga la misma configuración Wi-Fi que su router Wi-Fi, puede aceptar los datos de acceso Wi-Fi con la función WiFi Clone. Esta función WiFi Clone puede activarse de distintas maneras:

#### Activar WiFi Clone:

- b Activación de WiFi Clone pulsando un botón: pulse brevemente el botón PLC de su adaptador devolo Magic WiFi. A continuación, el LED se iluminará en blanco. Pulse el botón WPS de su router antes de que transcurran 2 minutos. Consulte la duración de la pulsación del botón en las instrucciones de su router.
- b Activación de WiFi Clone mediante la interfaz web. Encontrará información detallada sobre esta función en el capítulo WiFi Clone.

# 3.4 Instalar el software devolo

#### Instalación del software devolo Cockpit

devolo Cockpit encuentra todos los adaptadores devolo Magic accesibles en la red devolo Magic, muestra información sobre estos dispositivos y codifica la red devolo Magic de forma personalizada. A través del software se accede a la interfaz web integrada.

Sistemas operativos compatibles con devolo Cockpit (versión 5.0 o superior):

- $\bullet$  a partir de Win 7 (32 bits/64 bits) o superior,
- b a partir de Ubuntu 13.10 (32 bits/64 bits) o superior,
- $\bullet$  a partir de Mac (OS X 10.9) o superior
	- *En* www.devolo.global/devolo-cockpit *encontrará el software, el manual del software devolo Cockpit así como información adicional sobre este producto.*

#### Descargar devolo Home Network App

devolo Home Network App es la aplicación gratuita de devolo para poder controlar y configurar las conexiones WiFi, PLC y LAN del adaptador devolo Magic también a través de smartphone o

tablet. En su hogar, el smartphone o la tablet se conectan por WiFi con el adaptador devolo Magic.

- **1** Descargue devolo Home Network App desde la tienda correspondiente a su smartphone o tablet.
- **2** devolo Home Network App se guarda como otra aplicación más en la lista de aplicaciones de su smartphone o tablet. Pulsando en el símbolo devolo Home Network App accede al menú de inicio.

Encontrará más información sobre devolo Home Network App en www.devolo.global/home-network-app*.*

### 3.5 Quitar los adaptadores devolo Magic de la red PLC

Para desvincular un adaptador devolo Magic de la red y restablecer correctamente todos sus valores de suministro, mantenga pulsado el botón de reset durante más de 10 segundos. Espere a que el LED parpadee en blanco y desconecte el adaptador de la red eléctrica.

*Tenga en cuenta que con esto se pierden todos los ajustes efectuados hasta el momento.*

Para integrarlo después en otra red, proceda tal y como se describe en el capítulo 3.3.2 Ampliación: incorporar un nuevo adaptador devolo Magic a la red PLC existente.

# 4 Configuración de la red

El dispositivo devolo Magic dispone de una interfaz web integrada a la que se puede acceder a través de una ventana de navegador estándar. Aquí se puede adaptar la configuración para el funcionamiento del dispositivo.

### 4.1 Acceso a la interfaz web integrada

Se puede acceder de diferentes maneras a la interfaz web en línea integrada del devolo Magic:

- **b** Mediante la la aplicación devolo Home Network App del teléfono inteligente o tableta se accede a la interfaz web del dispositivo pulsando la símbolo correspondiente del devolo Magic 2 WiFi 6 en la página de resumen de la devolo Home Network App.
- o
- **A través del software Cockpit** se accede a la interfaz web del dispositivo, haciendo clic con el puntero del ratón en la pestaña correspondiente del adaptador devolo Magic. El programa determina entonces la dirección IP

actual e inicia la configuración en la ventana de navegador.

*Como estándar se accede directamente a la interfaz web. Sin embargo, si se había definido una contraseña de acceso a través de la opción* Sistema → Administración, debe *introducirla primero. Consulte más detalles al respecto en* 4.7 Sistema*.*

*Encontrará más información sobre devolo Home Network App y software Cockpit en el capítulo* 3.4 Instalar el software devolo*.*

### 4.2 Información general sobre el menú

Todas las funciones de los menús se describen tanto en la interfaz correspondiente como en el respectivo capítulo del manual. El orden de la descripción en el manual se orienta por la estructura de los menús. Las ilustraciones de la interfaz del dispositivo se incluyen a modo de ejemplo.

#### Iniciar sesión

La interfaz web no está protegida por contraseña. A fin de evitar un acceso no autorizado por parte

de terceros, es indispensable asignar una contraseña de acceso la primera vez que se inicie sesión.

Cada vez que inicie sesión, introduzca su contraseña y confírmela haciendo clic en Iniciar sesión.

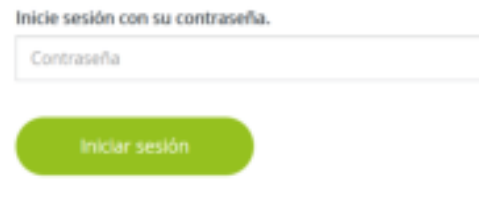

#### Cerrar sesión

Haciendo clic en Cerrar sesión saldrá de la 险 interfaz web.

#### Seleccionar idioma

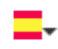

Seleccione el idioma deseado en la lista de idiomas.

Las áreas centrales de la interfaz web y sus subcategorías figuran en el margen izquierdo. Para cambiar directamente a una de las áreas, haga clic en la entrada correspondiente.

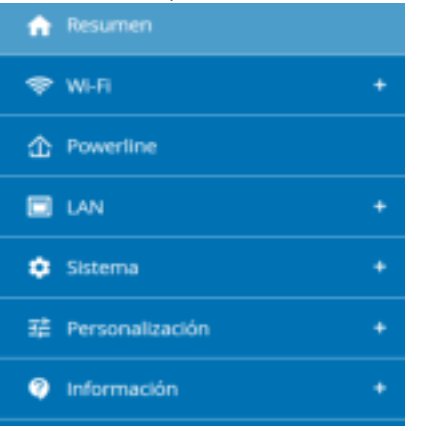

#### Realizar cambios

En cuanto realice un cambio, se mostrarán dos iconos en la página del menú correspondiente:

- **Disco:** se guarda la configuración.
- b X: se cancela la operación. No se guarda la configuración

#### Datos obligatorios

Los campos con un marco rojo son obligatorios. Estas entradas son necesarias para poder seguir adelante con la configuración.

#### Texto de ayuda en los campos sin rellenar

Los campos sin rellenar contienen un texto de ayuda atenuado que reproduce el contenido necesario del campo. Al introducir el contenido, este texto de ayuda desaparece de inmediato.

#### Configuración estándar

Algunos campos contienen ajustes estándares, cuyos valores aseguran la máxima compatibilidad y facilidad de uso. La configuración estándar se identifica con un \* en los menús de selección (desplegables).

No obstante, los ajustes estándares se pueden sustituir por ajustes personalizados.

#### Configuración recomendada

Algunos campos contienen una configuración recomendada.

No obstante, la configuración recomendada se puede sustituir por ajustes personalizados.

#### Tablas

Haciendo clic en la línea de la tabla del control horario y del seguro para niños puede realizar cambios dentro de una tabla. En el modo de edición, la línea correspondiente tiene el fondo azul.

#### Entradas incorrectas

Los errores de las entradas se señalan con un marco rojo o mostrando un mensaje de error.

#### Teclas

Haga clic en el icono de disco para guardar los ajustes del área correspondiente de la interfaz web.

Haga clic en Atrás o utilice la ruta de menú situada encima de los botones para salir del área correspondiente de la interfaz web.

Haga clic en el icono de papelera para borrar una entrada.

Haga clic en el icono de flecha para actualizar una lista.

### 4.3 Resumen

El área Resumen muestra el estado del devolo Magic y de los dispositivos LAN, PLC y Wi-Fi conectados.

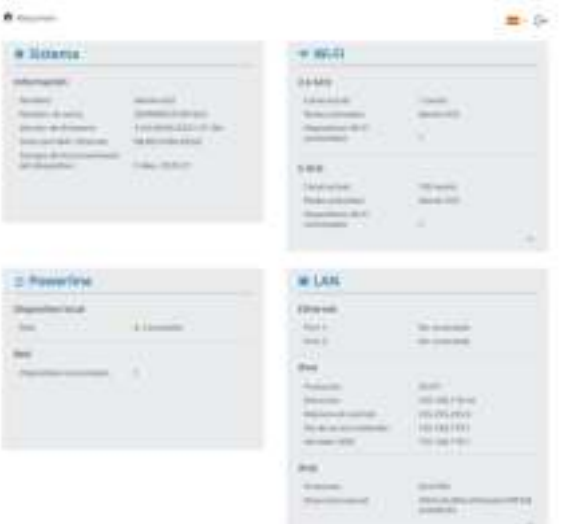

### 4.3.1Sistema

Nombre: nombre del dispositivo

Número de serie: número de serie del dispositivo

Versión de firmware: versión de firmware del dispositivo

### 4.3.2Wi-Fi

#### 2,4 GHz

Canal actual: canal de frecuencia utilizado

SSID activados: SSID utilizados

Dispositivos Wi-Fi conectados: número de dispositivos conectados a la red Wi-Fi

#### 5 GHz

Canal actual: canal de frecuencia utilizado

SSID activados: SSID utilizados

Dispositivos Wi-Fi conectados: número de dispositivos conectados a la red Wi-Fi

#### Powerline

Dispositivo local: información de estado «Conectado» o «No conectado»

Red: número de dispositivos conectados a la red Powerline

#### 35 Configuración de la red

#### 4.3.3LAN

#### Ethernet

Port 1/2: conexiones LAN; se indica la velocidad (10/100/1000 Mbps) en caso de que se haya detectado una conexión; de lo contrario, se muestra el estado «No conectado».

#### IPv4

Protocolo: indica si el DHCP está activado o desactivado

Dirección: dirección IPv4 utilizada

Máscara de subred: máscara de red IPv4 utilizada

Vía de acceso éstandar: puerta de enlace IPv4 utilizada

Servidor DNS: servidor DNSv4 utilizado

#### IPv6

Protocolo: indica si el DHCP está activado o desactivado

Dirección: dirección IPv6 utilizada

Máscara de subred: máscara de red IPv6 utilizada

### 4.4 Wi-Fi

#### En el área Wi-Fi puede realizar todos los ajustes relacionados con la red Wi-Fi.

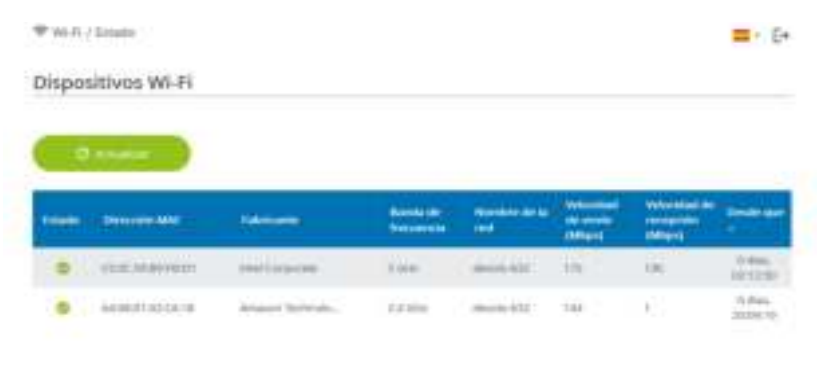

#### Red Wi-Fi

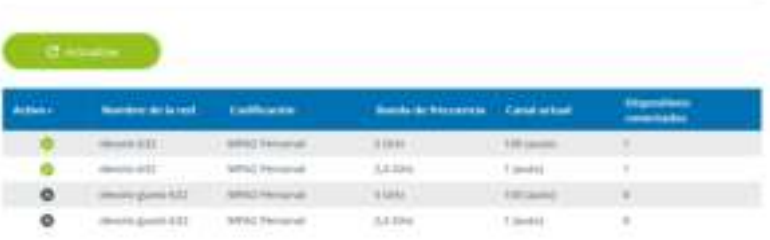

### 4.4.1Estado

Aquí verá el estado actual de su configuración de la red Wi-Fi. Además de las estaciones Wi-Fi conectadas y sus datos detallados, como la dirección MAC, la banda de frecuencia seleccionada, el SSID, las tasas de transmisión y la duración de la conexión.

### 4.4.2Redes Wi-Fi

Aquí puede realizar todos los ajustes relacionados con la red Wi-Fi.

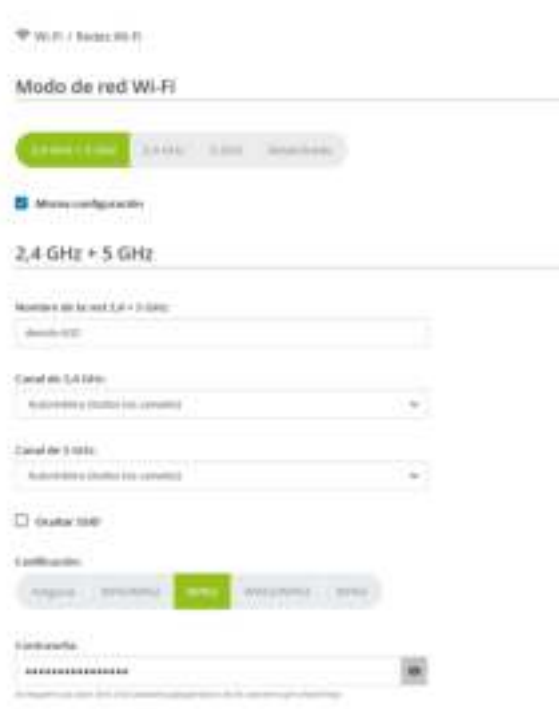

#### Modo de red Wi-Fi

El devolo Magic es compatible tanto con el funcionamiento paralelo de las bandas de frecuencia Wi-Fi como con su uso por separado.

En el campo Modo de red Wi-Fi especifique su configuración preferida haciendo clic en el campo correspondiente:

- **C** 2,4 GHz + 5 GHz: se utilizan las dos bandas de frecuencia
- 2.4 GHz: solo se utiliza la banda de frecuencia de 2,4 GHz
- **b** 5 **GHz**: solo se utiliza la banda de frecuencia de 5 GHz
- **desactivado**: si lo desea, aquí puede desactivar por completo la parte Wi-Fi de su devolo Magic.

Piense que tras guardar este ajuste se interrumpirá incluso una conexión por radiofrecuencia ya existente con el devolo Magic. En tal caso, configure el dispositivo a través de Ethernet.

#### Nombre de la red

El nombre de la red (SSID) determina el nombre de su red por radiofrecuencia. Puede ver este nombre al acceder a Wi-Fi, identificando así la red Wi-Fi correcta.

#### Canales

En el rango de frecuencias de 2,4 GHz hay disponibles 13 canales de emisión. Los canales recomendados para Europa son los canales 1, 6 y 11. De este modo no se solapan los rangos de frecuencias de los canales y se evitan los problemas de conexión.

En el rango de frecuencias de 5 GHz hay disponibles 19 canales de emisión.

La configuración estándar de la selección de canal es Automático. Con este ajuste el devolo Magic realiza la selección de canal regularmente y de forma autónoma. Esto significa que si se da de baja la última estación conectada, se busca inmediatamente un canal apropiado. Si no está conectada ninguna estación, el dispositivo realiza la selección automática de canal cada 15 minutos.

Tenga en cuenta que los dispositivos conectados también deben ser compatibles con la banda de frecuencia aumentada de 5 GHz. A partir del canal de emisión 52 hacia arriba entra en el alcance de radar. Al realizar la primera conexión se inicia automáticamente una fase de detección de radar (DFS) durante la cual no está disponible el devolo Magic a través de Wi-Fi. Esto puede tardar hasta 10 minutos.

#### 39 Configuración de la red

En el campo Canal puede seleccionar manualmente un canal de 2,4 GHz y un canal de 5 GHz. Si no está seguro de qué radiocanales utilizan los dispositivos cercanos, seleccione la opción **Automático**.

#### Ocultar SSID

El SSID fija el nombre de su red por radiofrecuencia. Puede ver este nombre al acceder a Wi-Fi, identificando así la subred correcta.

Si está desactivada la opción Ocultar SSID, su nombre de red será visible. Si esta opción está desactivada, los usuarios potenciales de la red tienen que conocer el SSID exacto, que se ha de introducir manualmente para poder establecer una conexión.

> *Algunas estaciones Wi-Fi tienen dificultades para conectarse con las redes por radiofrecuencia ocultas. Si la conexión con un SSID oculto presenta problemas, debería intentar primero establecer la conexión con el SSID visible y ocultar luego éste.*

#### Codificación

Para proteger la transmisión de datos en su red por radiofrecuencia, existe el estándar de seguridad WPA/WPA2/WPA3 (Wi-Fi Protected Access). Este procedimiento permite claves individuales formadas por letras y cifras y los caracteres especiales indicados con una longitud de hasta 63 caracteres. Podrá introducir la clave fácilmente mediante el teclado en el campo Clave.

Cuando el estándar de cifrado WPA3 está activado, no puede utilizarse la función WPS por razones técnicas.

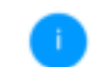

*Encontrará más información el capítulo* 4.4.7 WiFi Protected Setup (WPS)*.*

### 4.4.3Red de invitado

Si tiene visita de familiares o amigos y quiere ofrecerles acceso a internet, pero no quiere revelar la contraseña de su Wi-Fi, puede crear, aparte del acceso principal a internet, un acceso como invitado, con nombre de red, límite de tiempo y contraseña de Wi-Fi propios. De este modo, pueden navegar por internet a través de este acceso, pero no pueden acceder a su red local

W.W.ICz Bad de invitario

Configuración

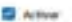

La test de multado ques percento acceder a discrital

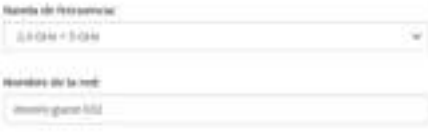

#### 1.tubhcatolet

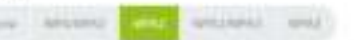

#### Contaerha

**Severes** 

Else al stadigur CHI puede estatueuse somedamente la scovesión sun la jeu de ENGAS para dramations remins (p. e), lonkhoos interpress statistict. It economic at college, to configuración de contriusción de la mel de instude se transmite automabilizationity of idigionities make en cuantides

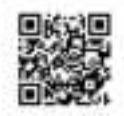

Para crear un acceso como invitado, active la opción Activar.

El acceso como invitado tiene una función de desconexión automática que desactiva automáticamente la red de invitado una vez transcurrido el tiempo seleccionado.

Con la opción Activar se activa la desconexión automática.

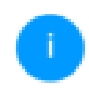

*En* devolo Home Network App *también puede activar y desactivar el acceso como invitado por medio del botón* Acceso como invitado*.* 

#### Banda de frecuencia

En el campo Banda de frecuencia seleccione el modo de banda de frecuencia que utilice (ver el capítulo Modo de red Wi-Fi).

#### Nombre de la red

En el campo Nombre de la red, establezca el nombre para la red de invitado.

#### Clave

Es conveniente que además efectúe la encriptación del acceso como invitado con el fin de evitar que todo el que se encuentre en el área de cobertura de radiofrecuencia pueda entrar en su red y, p. ej., utilizar de forma oculta su conexión a internet*.* Para ello, están disponibles los estándares de seguridad WPA/WPA2/WPA3 (WiFi Protected Access).

#### 41 Configuración de la red

Este procedimiento permite claves individuales formadas por letras y cifras con una longitud de hasta 63 caracteres. Esta clave se puede introducir simplemente por medio del teclado.

Introduzca para esto el número correspondiente de caracteres en el campo Clave.

#### Cuando el estándar de cifrado WPA3 está activado, no puede utilizarse la función WPS por razones técnicas.

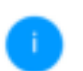

*Encontrará más información el capítulo* 4.4.7 WiFi Protected Setup (WPS)*.*

### Código QR

Con el código QR puede establecer cómodamente la conexión con la red de invitado para dispositivos móviles. Al escanear el código, la configuración de codificación de la red de invitado se transmite automáticamente al dispositivo móvil en cuestión.El código QR solo es visible si está activada la red de invitado.

### 4.4.4Mesh

#### Mesh

Todos los adaptadores Wi-Fi de la serie Magic de devolo ofrecen WiFi Mesh, es decir, unas funciones Wi-Fi totalmente nuevas y mejoradas:

#### Tecnología MIMO multiusuario

Esto supone un desafío para dicha red, ya que se ve obligada a regular la distribución de flujos de datos entre el punto de acceso Wi-Fi (p. ej., el router o un dispositivo devolo) y los terminales. Ahora bien, si utiliza un punto de acceso Wi-Fi con tecnología MIMO multiusuario, podrá despreocuparse del asunto. Con la tecnología MIMO multiusuario, el dispositivo devolo suministrará flujos de datos a su smartphone, tableta y otros equipos de manera simultánea, con una velocidad óptima y una tasa de transferencia eficiente.

Gracias a la tecnología MIMO multiusuario, podrá olvidarse para siempre de las largas esperas durante los juegos online, los cortes esporádicos durante el streaming en alta definición o las bajas velocidades de descarga.

Con Fast Roaming (IEEE 802.11r) se acelera el inicio de sesión de un terminal Wi-Fi, como teléfonos inteligentes o tabletas, al cambiar a otro punto de acceso Wi-Fi. Esto es importante sobre todo cuando los usuarios se mueven por la casa con los dispositivos móviles.

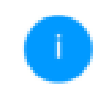

*La función* Fast Roaming *no es compatible con todos los dispositivos Wi-Fi. Si se produce algún problema de conexión, desactivar esta opción.*

En los valores de suministro del adaptadore devolo Magic, la función Fast Roaming está desactivada por defecto.

- **Access Point Steering (AP Steering):** En muchas redes Wi-Fi, son los propios terminales los que deciden por sí mismos a qué red se conectan. Así, los smartphones, tabletas y dispositivos similares, sobre todo los más antiguos, se mantienen conectados a su punto de acceso Wi-Fi (p. ej., un router o un dispositivo devolo) hasta que se interrumpe la señal, y solo entonces cambian a un punto de acceso Wi-Fi con mejor recepción.
	- *La función Access Point Steering mejora su punto de acceso Wi-Fi con una optimización inteligente de la red. Esta función ayuda activamente a los terminales a escoger el mejor punto de acceso de red para conectarse. Cuando el punto de acceso Wi-Fi detecta otro punto de acceso Wi-Fi con una señal más intensa y mejor recepción en la misma red, redirige el terminal automáticamente a dicho punto.*
- **B** El Band Steering integrado se encarga de que todos los clientes Wi-Fi cambien automáticamente a la banda de frecuencia óptima (banda

de frecuencia de 2,4 y de 5 GHz) para utilizar siempre la mejor conexión Wi-Fi.

**Con la nueva función Airtime Fairness**, los clientes Wi-Fi rápidos se procesan con prioridad. De este modo, los dispositivos más antiguos que necesitan, por ejemplo, mucho tiempo para una descarga ya no entorpecen la red Wi-Fi.

Para conectar las funciones Mesh, active la opción Activar. En los valores de suministro del adaptadore devolo Magic, la función Mesh está activada por defecto.

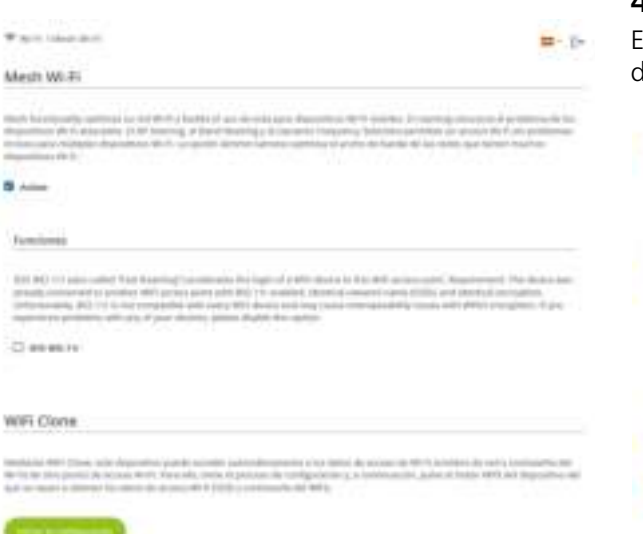

#### WiFi Clone

WiFi Clone permite transmitir fácilmente los datos de configuración de un punto de acceso Wi-Fi existente (p. ej., su router Wi-Fi) a todos los puntos de acceso Wi-Fi (Single SSID). Inicie el proceso con la opción Iniciar configuración y pulse, a continuación, el botón WPS del dispositivo del que se vayan a obtener los datos de acceso Wi-Fi (SSID y contraseña Wi-Fi).

### 4.4.5Control horario

En el área Control horario puede especificar cuándo debe estar activada o desactivada su red Wi-Fi.

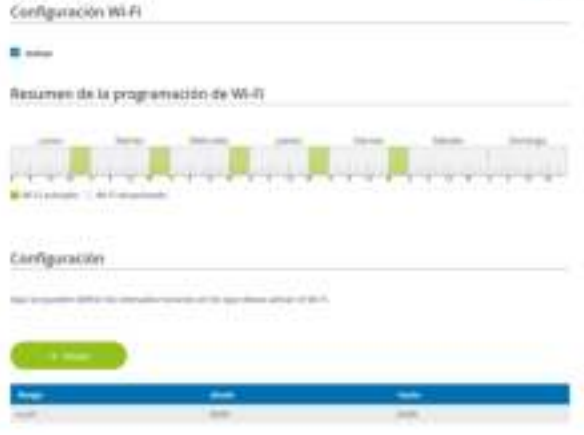

#### Activar el control horario de Wi-Fi

Para poder utilizar el control horario, active la opción Activar.

#### Configuración

Para cada día de la semana puede definir varios espacios de tiempo en los que su red por radiofrecuencia debe estar conectada. El control temporizado activa y desactiva entonces la red por radiofrecuencia automáticamente.

#### Desconexión automática

Si activa la opción Desconexión automática, la red por radiofrecuencia solo se apagará cuando se haya dado de baja la última estación.

> *La conexión y desconexión manuales en el dispositivo (mediante pulsador o tecla) tienen siempre preferencia frente al control horario automático. En este caso, el control horario vuelve a activarse automáticamente en el siguiente período establecido.*

### 4.4.6Seguro para niños

Con esta función puede establecer reglas de tiempo para el acceso a Wi-Fi de determinados dispositivos. Por ejemplo, con el fin de proteger a sus hijos contra un consumo excesivo de Internet, puede fijar aquí el límite de tiempo diario que sus hijos pueden utilizar el Wi-Fi.

Para poder utilizar la protección infantil, se requiere una sincronización con un servidor horario (en Internet). Para ello, debe estar activado el servidor horario (Sistema → Administración → Servidor di tiempo (NTP)) del devolo Magic y, además, es necesario que exista una conexión a Internet activa.

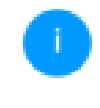

*Está activado por defecto el servidor horario pool.ntp.org. Si precisa más información sobre, consulte el capítulo* 4.7.2 Administración*.*

Si quiere crear un contingente de tiempo diario (duración de uso en horas) o na franja horaria, active la opción Activar. Introduzca las direcciones MAC de los dispositivos para los que desea crear un contingente de tiempo.

En Tipo puede establecer un contingente de tiempo (límite de tiempo) o una franja horaria durante los que las direcciones MAC registradas deban tener acceso a internet. Seleccione el tiempo deseado en Seleccionar intervalo.

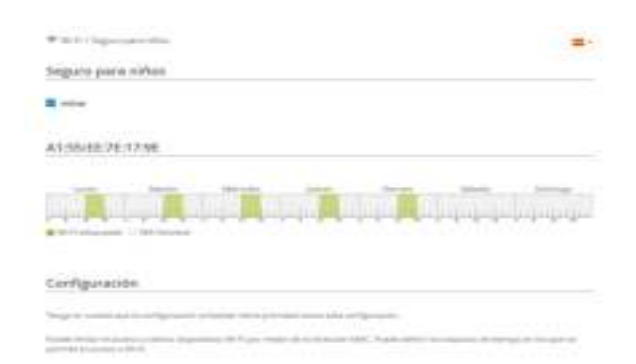

#### 45 Configuración de la red

#### Crear un contingente de tiempo

En Contingente de tiempo se puede seleccionar el límite de tiempo.

Confirme la configuración haciendo clic en el icono del disco.

#### Crear una franja horaria

En Franja horaria se puede seleccionar la franja horaria deseada. Una vez introducido el intervalo, indique las horas de inicio y finalización deseadas en el formato de horas y minutos.

Confirme la configuración haciendo clic en el icono del disco.

Si desea borrar un contingente de tiempo (límite de tiempo) o una franja horaria de la lista, haga clic o pulse en el icono de la papelera.

#### 4.4.7WiFi Protected Setup (WPS)

WiFi Protected Setup (WPS) es un estándar de encriptación desarrollado por la Wi-Fi Alliance internacional para hacer posible la instalación sencilla y rápida de una red por radiofrecuencia segura. Las claves de seguridad de cada dispositivo Wi-Fi se transmiten entonces de forma automática y permanente a las otras estaciones Wi-Fi de la red por radiofrecuencia.

#### Activar la codificación WPS

Para poder utilizar la codificación WPS, active la opción Activar.

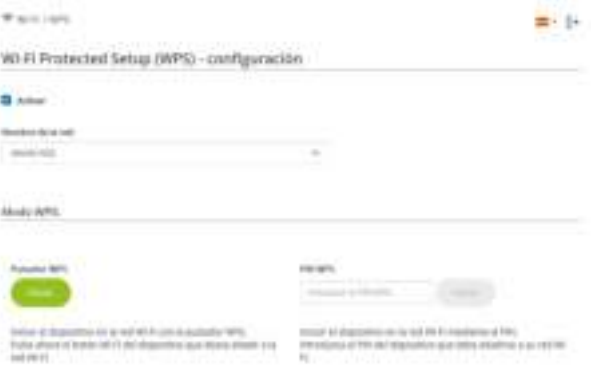

Hay dos formas distintas para la transmisión de estas claves de seguridad:

#### WPS mediante pulsador WPS

- **1** Inicie el proceso de encriptación en el devolo Magic,
	- O pulsando para ello el **botón Wi-Fi** en la cara delantera del dispositivo o
	- $\circ$  el botón **Start** en la interfaz de usuario en WiFi  $\rightarrow$  Pulsador WPS.

2 A continuación, pulse el botón WPS del dispositivo Wi-Fi que desea añadir o active el mecanismo WPS de la configuración Wi-Fi del dispositivo Wi-Fi. Los dispositivos se intercambian ahora las claves de seguridad y establecen una conexión Wi-Fi segura. El LED de Wi-Fi de la cara delantera señaliza el proceso de sincronización con un parpadeo.

#### WPS mediante PIN

Para conectar entre sí de forma segura con la variante PIN dispositivos Wi-Fi de su red por radiofrecuencia, en la interfaz web, en Wi-Fi  $\rightarrow$  WPS  $\rightarrow$  PIN WPS, introduzca el PIN WPS generado por su teléfono inteligente o tableta Android e inicie el proceso de encriptación pulsando el botón Start.

El uso del procedimiento WPS implica la utilización del estándar de encriptación WPA/WPA2 o WPA2 o WPA3/WPA2.

Cuando el estándar de cifrado WPA3 está activado, no puede utilizarse la función WPS por razones técnicas.

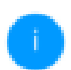

*Encontrará más información el capítulo* 4.4.2 Redes Wi-Fi*.*

Observe por lo tanto los siguientes ajustes automáticos:

- Si previamente se ha seleccionado en Wi-Fi  $\rightarrow$ Redes Wi-Fi la opción Ninguna codificación, se pondrá automáticamente WPA2. La contraseña nueva se mostrará en Wi-Fi → Redes Wi-Fi en el campo Clave.
- Si previamente se ha seleccionado en Wi-Fi $\rightarrow$ Redes Wi-Fi la opción WPA/WPA2, se conservará este ajuste con la contraseña antes asignada.

### 4.4.8Redes vecinas

En el área Redes vecinas se muestran las redes por radiofrecuencia visibles que haya en su entorno.

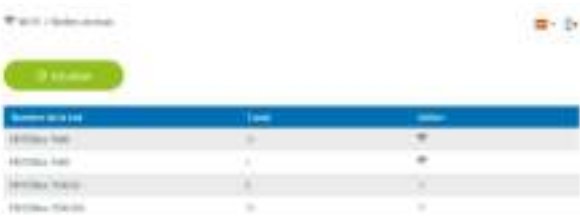

## 4.5 Powerline

En el área Powerline puede realizar todos los ajustes relacionados con la red PLC.

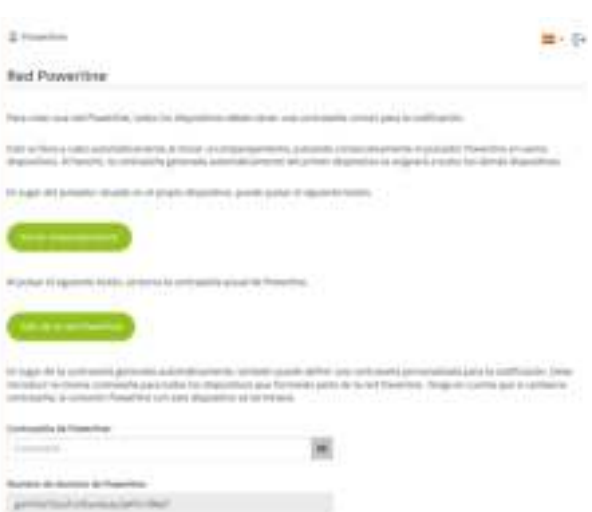

Para poder utilizar un nuevo adaptador devolo Magic en su red devolo Magic, primero tiene que vincularlo a sus adaptadores devolo Magic existentes. Esto se consigue utilizando una contraseña común. Esta puede asignarse por diferentes vías:

- b mediante el software devolo Cockpit o la devolo Home Network App (ver el capítulo 3.4 Instalar el software devolo),
- **o** solo mediante el **botón PLC** (ver los capítulos 2.4 Emparejamiento: establecer conexión PLC y 3.3 Conectar devolo Magic 2 WiFi 6)
- $\bullet$  o mediante la interfaz web, en el menú PLC; según se describe a continuación:

#### Emparejamiento mediante botones en la interfaz

- **1** Haga clic en Iniciar estableciminento de la conexión PLC para iniciar el emparejamiento. Este proceso puede durar un tiempo.
- **2** En cuanto el nuevo adaptador devolo Magic esté integrado en la red existente, aparecerá en la lista de conexiones disponibles y vinculadas.

#### Emparejamiento mediante contraseña personalizada

Puede asignar a la red una contraseña PLC personalizada. Indique la contraseña para cada adaptador devolo Magic 2 WiFi 6 en el campo Contraseña PLC y confirme la configuración haciendo clic en el icono del disco.

Asegúrese de que la contraseña personalizada no se asigne automáticamente a toda la red PLC, sino a cada uno de los adaptadores devolo Magic por separado.

#### Nombre de dominio Powerline

El nombre de dominio Powerline define el nombre de su red PLC.

#### Restablecer un adaptador o desvincularlo de una red (desemparejar)

- **1** Para desvincular un adaptador devolo Magic de la red devolo Magic, haga clic en Salir de la red PLC.
- **2** Espere a que el LED parpadee en rojo y desconecte el adaptador devolo Magic de la red eléctrica.

#### Modo de compatibilidad

Al utilizar una conexión VDSL puede verse mermado el rendimiento de la conexión de banda ancha para díafonía de la señal

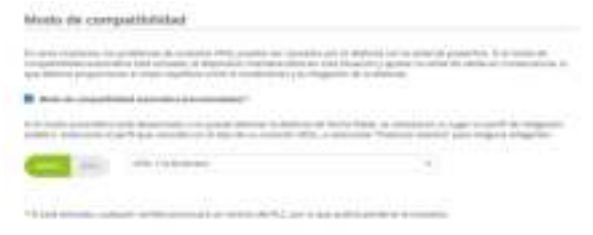

El dispositivo ofrece las configuraciones siguientes para contrarrestar posibles afectaciones:

#### Modo de compatibilidad automático Si la opción Modo de compatibilidad automático

(recomendado) está activada el dispositivo puede ajustar automáticamente la señal para evitar al máximo las interferencias. Esta opción está configurada por defecto.

#### Modo de compatibilidad manual

Si la interferencia no se elimina a pesar de activar el ajuste automático, desactívelo y ajuste el modo de compatibilidad y el perfil de transmisión de la señal manualmente:

#### $\bullet$  MIMO

- $\circ$  Full power (Potencia máxima)
- O VDSL 17a (Estándar)
- $\bigcirc$  VDSL 35b
- $\bullet$  SISO
	- $\circ$  Full power (Potencia máxima)
	- O VDSL 17a (Estándar)
	- $\cap$  VDSL 35b

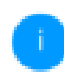

*Diríjase a su proveedor de internet para saber cuál es el perfil de transmisión de señales óptimo para su conexión a internet.*

El modo de funcionamiento MIMO y el perfil de transmisión de señales VDSL 17a están configurados por defecto.

#### Conexiones

En la tabla figuran todos los adaptadores devolo Magic disponibles y vinculados a la red junto con los siguientes datos:

Conexiones

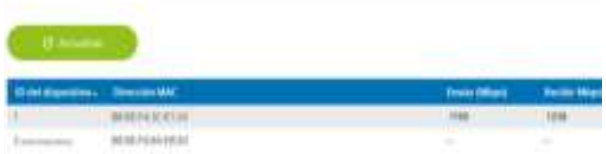

ID del dispositivo: ID número del adaptador devolo Magic correspondiente de la red devolo Magic

Dirección MAC: dirección MAC del adaptador devolo Magic correspondiente

Enviar (Mbps): velocidad de transmisión de datos

Recibir (Mbps): velocidad de recepción de datos

# 4.6 LAN

En el área LAN, se define la configuración de red.

### 4.6.1Estado

Aquí puede ver el estado LAN actual del adaptador devolo Magic. En el área Ethernet se muestran los dispositivos de red (p. ej., ordenador, NAS, etc.) conectados en las dos conexiones de red Port 1 y Port 2.

#### IPv4/IPv6

Dependiendo de cómo esté conectado el devolo Magic con internet (IPv4 o IPv6), se muestra información de la red actual, como **dirección**, máscara de subred, vía de acceso estándar y servidor DNS.

### 4.6.2Configuración IPv4/IPv6

De forma predeterminada, solo está activada la opción Obtener la configuración de red de un servidor DHCP para IPv4. Esto significa que la dirección IPv4 se obtiene automáticamente desde un servidor DHCP. Los datos de red asignados actualmente se muestran atenuados.

Si ya existe en la red un servidor DHCP para la asignación de direcciones IP (p. ej., su router), debería dejar activada la opción Obtener la configuración de red de un servidor DHCP para IPv4, de modo que el devolo Magic reciba automáticamente una dirección asignada por el servidor.

Si desea asignar una dirección IP estática, introduzca los datos correspondientes en los campos Dirección, Máscara de subred, Vía de acceso estándar y Servidor DNS.

Confirme la configuración haciendo clic en el icono del disco.

### IPv6 Configuración

Si ya existe en la red un servidor DHCP para la asignación de direcciones IP (p. ej., su router), y desea que la dirección IP se asigne automáticamente, active la opción Obtener la configuración de red de un servidor DHCP para que el devolo Magic reciba

#### 51 Configuración de la red

automáticamente una dirección asignada por el servidor.

Si desea asignar una dirección IP estática, introduzca los datos correspondientes en los campos Dirección, Máscara de subred, Vía de acceso estándar y Servidor DNS.

Confirme la configuración haciendo clic en el icono del disco.

# 4.7 Sistema

En el área System puede configurar opciones de seguridad así como otras funciones del dispositivo devolo Magic.

### 4.7.1Estado

Aquí pueden consultarse los datos más importantes del adaptador devolo Magic, como por ejemplo, la fecha y la hora actuales, la zona horaria, la dirección MAC del adaptador, el estado de los LED de Wi-Fi y Powerline y de los dos botones de control.

#### Fecha y hora Feeling Premium Dauber (408) 38/0312021 12:56:00 **Jurus Innocatus Hasanheim** Servedor de George 12 attemy Lattule pitelneJ.ph.de Servidor de tempo 2 internal art de Servidur de tamps 3: Dirección MAC **TERAPAR WEBLERAATOOR** Temperatura PUC: wellscaliard also known matter con-WHILE two siliadi de il parenno si altro con legitario WERS GIVE 万元: vehicliked de Manswische (zumpleis LED **MD-do WER** W Artistates LED do Powerline **B Activision** Botones de control Bookley PE-FT **B** Achievales Bodies Wi-Fr. w Autocialum

### 4.7.2Administración

En el área Datos del sistema se pueden introducir nombres definidos por el usuario en los campos Nombre del dispositivo (nombre de host ) y Ubicación del dispositivo. Estos dos datos son especialmente útiles si se van a utilizar varios adaptadores devolo Magic en la red y es necesario identificarlos.

En Modificar la contraseña de acceso se puede establecer una contraseña de inicio de sesión para proteger el acceso a la interfaz web.

En el momento de la entrega del adaptador devolo Magic, la interfaz web integrada no está protegida por contraseña. Después de la instalación del adaptador devolo Magic debería activar esta protección asignando una contraseña para evitar el acceso a terceros.

> *Introduzca dos veces la nueva contraseña deseada. Su contraseña personal protegerá ahora la interfaz web frente a cualquier acceso no autorizado.*

La opción Identificar dispositivo permite identificar en la red el adaptador devolo Magic correspondiente por medio del parpadeo del LED PLC (símbolo de casa). Esto resulta especialmente útil si se emplean varios adaptadores devolo Magic.

En la Gestión de energía se pueden activar los modos de ahorro de corriente y de espera de los adaptadores.

Si está activada la opción Modo de ahorro de corriente, el adaptador pasa automáticamente al modo de ahorro de corriente cuando se detecta una transmisión de datos reducida a través de Ethernet.

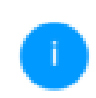

*El tiempo de latencia (duración de la transmisión de un paquete de datos) puede verse afectado.*

Cuando está activada la opción Modo de espera, el adaptador pasa automáticamente al modo de espera si no hay ninguna conexión Ethernet activa, es decir, si en la interfaz de red no se encuentra ningún dispositivo de red encendido (p. ej., un ordenador) y el Wi-Fi está desactivado.

En este modo, no se tiene acceso al adaptador devolo Magic a través de la red Powerline. En cuanto se vuelva a encender el dispositivo de red conectado a la interfaz de red (p. ej., un ordenador), se podrá acceder a su adaptador devolo Magic también a través de la red eléctrica.

#### 53 Configuración de la red

El modo de ahorro de corriente se encuentra desactivado por defecto en el adaptador devolo Magic.

El modo de espera se encuentra activado por defecto en el adaptador devolo Magic.

En la Configuración de los LED se puede desactivar el LED indicador de estado de los LED de Wi-Fi y Powerline. Sin embargo, los LED sí que parpadearán para señalizar anomalías.

*Si precisa más información sobre el comportamiento de los LED del adaptador devolo Magic en el modo de espera, consulte el capítulo* 2.4.1 Interpretar los estados del LED de PLC*.*

Puede desactivar por completo los botones de control del adaptador devolo Magic para protegerse de posibles cambios. Solo tiene que desactivar la opción Activar Botón PLC o Activar Botón Wi-Fi.

Los botones de control se encuentran activados por defecto en el adaptador devolo Magic.

En Zona horaria se puede seleccionar la zona horaria actual, p. ej., Europa/Berlín. Con la opción Servidor de tiempo (NTP) se puede establecer un servidor de tiempo. Un servidor de tiempo (o servidor horario) es un servidor existente en internet cuya tarea consiste en proporcionar la hora exacta. La mayoría de los servidores de tiempo están acoplados a un reloj de radiofrecuencia. Si seleccione su zona horaria y el servidor de tiempo, el adaptador devolo Magic realizará automáticamente el cambio de horario de verano a horario de inverno y viceversa.

### 4.7.3Configuración

#### Guardar la configuración del dispositivo

Para guardar la configuración activa como archivo en su ordenador, seleccione el botón correspon-

diente en el área Sistema  $\rightarrow$  Configuración  $\rightarrow$  Guardar la configuración del dispositivo en forma de archivo. Introduzca luego un lugar de memoria y un nombre para el archivo de configuración.

#### Restaurar la configuración del dispositivo

A través de Sistema  $\rightarrow$  Configuración, puede enviarse al devolo Magic 2 WiFi 6 un archivo de configuración ya existente y activarse allí. Seleccione un archivo apropiado con el botón Seleccionar archivo… e inicie el proceso haciendo clic en el botón Restaurar.

#### Valores de suministro

En el área Sistema  $\rightarrow$  Configuración, se pueden restaurar los valores de suministro del adaptador devolo Magic con la opción Restablecer los valores de suministro.

*Con esto se pierden sus ajustes Wi-Fi y PLC personales. También se restablecen las últimas contraseñas asignadas para el* adaptador *devolo Magic.*

Con fines de seguridad, puede transferir todos los ajustes de configuración activos a su ordenador, almacenarlos allí como archivo y cargarlos de nuevo en el adaptador devolo Magic. De este modo puede generar, por ejemplo, configuraciones para diversos entornos de red, lo que le permitirá configurar luego de forma rápida y sencilla el dispositivo.

#### Reiniciar dispositivo

Para reiniciar el adaptador devolo Magic seleccione en Sistema  $\rightarrow$  Configuración el botón Reiniciar.

### 4.7.4Firmware

El firmware del adaptador devolo Magic contiene el software necesario para el funcionamiento del dispositivo. Si se necesitan, devolo ofrece en internet nuevas versiones como archivo para descargar.

#### Actualización de firmware

Aquí se muestra el firmware del adaptador devolo Magic que está instalado actualmente.

#### Compruebe periódicamente si hay firmware actualizado disponible

El adaptador devolo Magic puede buscar automáticamente el firmware más actual. Para ello, active la opción Compruebe periódicamente si hay firmware actualizado disponible.

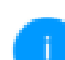

*El adaptador devolo Magic le informa tan pronto como haya una nueva versión de firmware. La opción está activada por defecto.*

Si está activada la opción Instalar el firmware actualizado ahora, el adaptador devolo Magic instala automáticamente el firmware que acaba de encontrar.

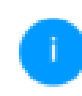

*El adaptador devolo Magic actualiza su firmware automáticamente. La opción está activada por defecto.*

#### Descargar el firmware actualizado

- **1** Si ha descargado en su ordenador un archivo de firmware actualizado para el adaptador devolo Magic, haga clic en Buscar archivo de firmware … y seleccione el archivo de firmware descargado.
- **2** Confirme la configuración haciendo clic en el icono del Subir. Tras realizarse con éxito la actualización, el adaptador devolo Magic se reinicia automáticamente.

#### Asegúrese de que no se interrumpa el proceso de actualización.

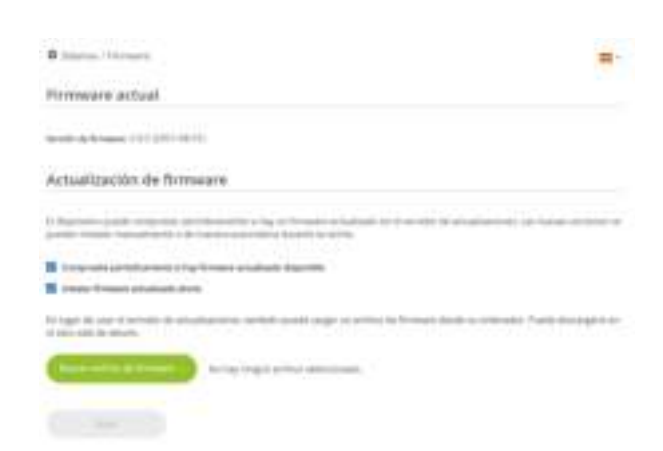

### 4.7.5Config Sync

Config Sync permite contar con una configuración homogénea de los dispositivos devolo Magic en toda la red. Se transmiten, por ejemplo, los ajustes de:

- **C** Red Wi-Fi
- $\bullet$  Red de invitado
- **b** WiFi Mesh
- **Control horario y servidor de tiempo**

Para conectar Config Sync, active la opción Activar.

*Tenga en cuenta que el Wi-Fi siempre se activa y se desactiva en toda la red. Por lo tanto, primero debe finalizar Config Sync en el dispositivo que quiera configurar o conmutar por separado.*

devolo Magic 2 WiFi 6

# 5 Apéndice

### 5.1 Datos técnicos

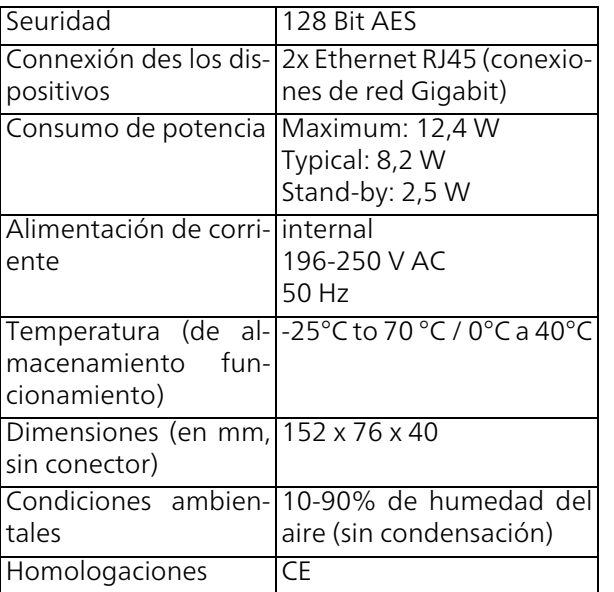

### 5.2 Optimización de anchura de banda

Para mejorar notablemente la velocidad de transmisión en la red, le recomendamos tener en cuenta las siguientes "normas de conexión":

- b Enchufe el adaptador devolo Magic directamente a una toma de corriente eléctrica. Evite las regletas multienchufe. Esto podría limitar la transmisión de las señales PLC.
- b Si en la pared hay varias tomas de corriente colocadas una al lado de la otra, estas se comportan como una regleta de enchufes múltiples. Lo ideal es utilizar tomas de corriente individuales.

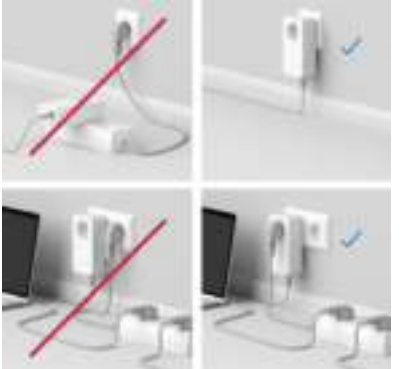

Fig. 5: Optimización de anchura de banda

### 5.3 Rango de frecuencias y potencia de transmisión

Datos técnicos en la banda de frecuencias de 5 GHz

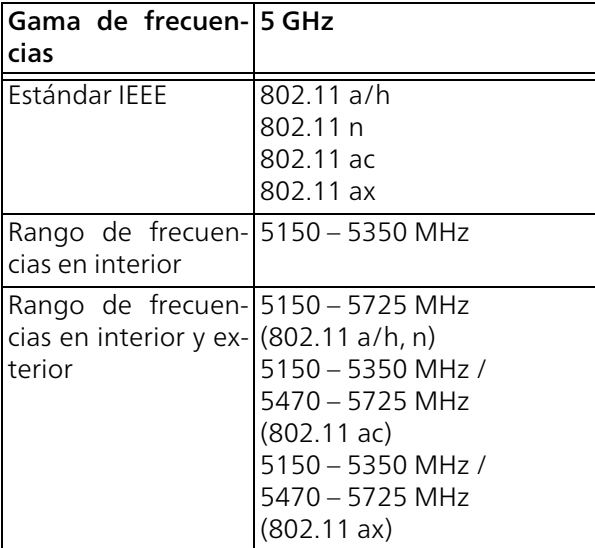

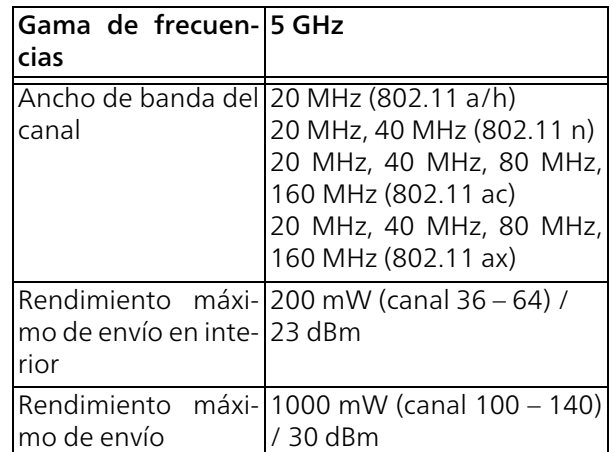

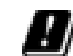

\*Las conexiones Wi-Fi en la banda de 5 GHz de 5,15 a 5,35 GHz solo son adecuadas para el funcionamiento dentro de espacios cerrados.

Esta limitación/requisito es válido en los siguientes países:

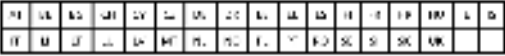

Datos técnicos en la banda de frecuencias de 2,4 GHz

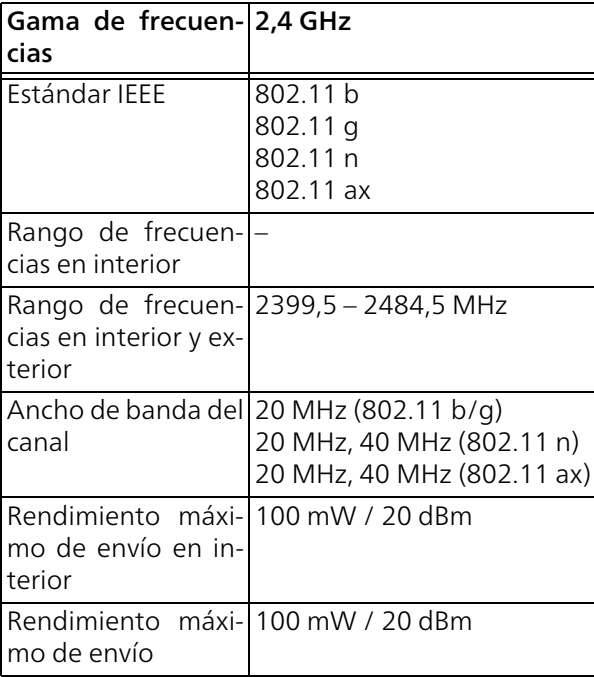

## 5.4 Canales y frecuencias de la portadora

Canales y frecuencias en la banda de 5 GHz

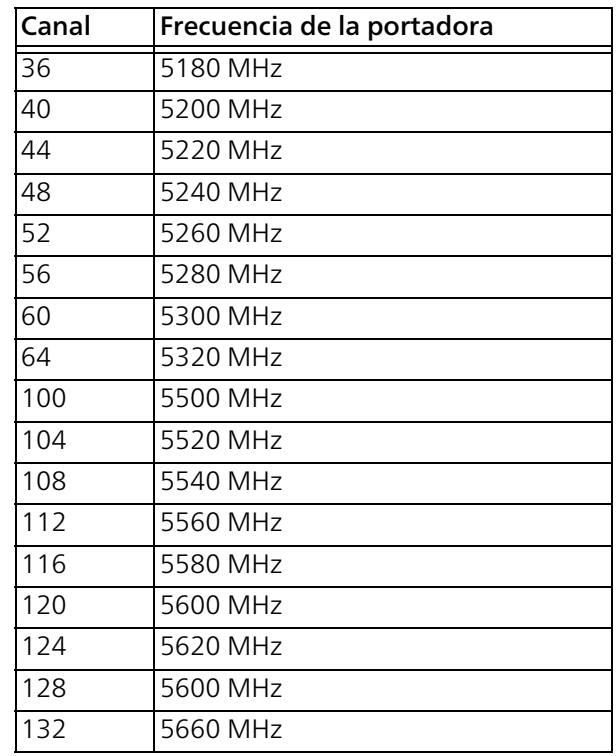

59 Apéndice

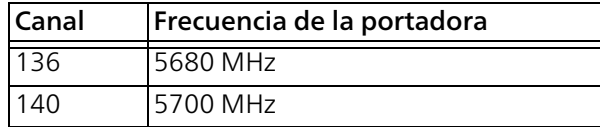

#### Canales y frecuencias en la banda de 2,4 GHz

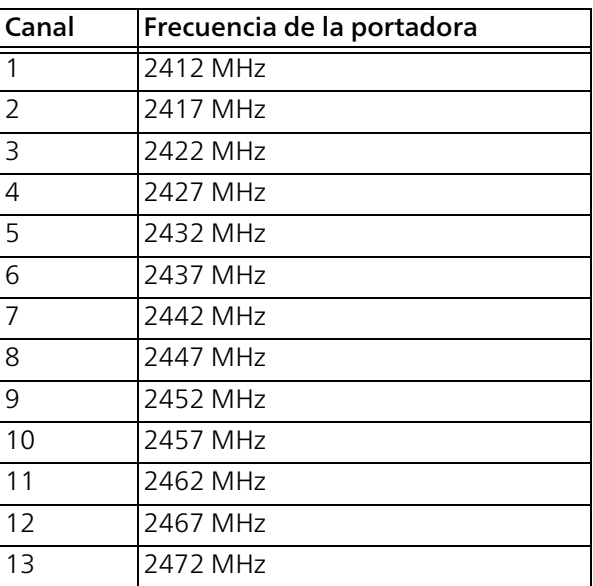

### 5.5 Eliminación de aparatos viejos

Utilícese en aquellos países de la Unión Europea y en otros países con un sistema de recogida de residuos individual:

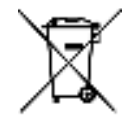

El símbolo con el contenedor tachado significa que este adaptador se encuentra en el ámbito de aplicación de la directiva European Community WEEE referente a dispositivos eléctricos o electrónicos. Esta directiva prohíbe tirar dichos aparatos viejos a la basura. Puede depositarlos sin coste alguno en un centro de recogida municipal. Diríjase al ayuntamiento o a la administración local para conocer la dirección y el horario del centro de recogida más cercano.
## 5.6 Condiciones de garantía

Si su dispositivo devolo presenta algún defecto en la primera puesta en marcha o durante el período de garantía, póngase en contacto con el distribuidor donde adquirió el producto. Éste se encargará de la sustitución o reparación del producto devolo. Encontrará las condiciones para la garantía completas en nuestra página web www.devolo.global/support.

## Indíce

## A

Access Point Steering 14, 42 Airtime Fairness 14, 42 Ampliar la red devolo Magic existente 17 Antena Wi-Fi 25 Aplicación devolo 29

### B

Band Steering 14, 42 Botón PLC 30 Botones de control 53

## $\epsilon$

Canales y frecuencias de la portadora 58  $CF<sub>9</sub>$ Clave Wi-Fi predeterminada 22 Config Sync 55 Contraseña de acceso 32

#### D

devolo Cockpit 29 devolo Home Network App 31 devolo Magic 12 Dynamic Frequency Selection 14 E

Eliminación de aparatos viejos 59 Emparejamiento (establecer conexión PLC) 16 Equipamiento del adaptador 15

Espera 52 F Factory Reset 25 G Garantía 60

## I

Indicador de estado de PLC 18 Indicador de estado Wi-Fi 24 IPv4 50

## L

LAN (conexión de red) 25 LED indicador de estado 15

### M

Mesh 41 Modificar/asignar identificador de red 17, 28 Modo de ahorro de corriente 52

## P

 $PIC 12$ Poner en funcionamiento una red devolo Magic nueva 17 Powerline 12 Protocolo de red 25 R

Rango de frecuencias y potencia de transmisión 57 Requisitos del sistema 26 Reset 15, 25 Roaming 14, 41

## S

Servidor de tiempo 53 Servidor DHCP 50 Software devolo 29 SSID 39 Suministro 26 T Tecnología MIMO multiusuario 14, 41 Toma de corriente integrada 25 U Utilización conforme a lo previsto 8 V Valores de suministro 25, 30 W WiFi Clone 43 WiFi Mesh 14 WPA/WPA2/WPA3 39, 40

# devolo Magic 2 WiFi 6

#### **© 2021 devolo AG Aachen (Germany)**

Divulgazione e riproduzione della documentazione e del software relativi al presente prodotto nonché l'utilizzo dei loro contenuti sono ammessi solo previa autorizzazione scritta di devolo. Riserva di modifiche dovute a miglioramenti tecnici.

#### **Marchi**

Android TM è un marchio registrato della Open Handset Alliance.

Linux® è un marchio registrato di Linus Torvalds.

Ubuntu®è un marchio registrato di Canonical Ltd.

iPhone® , iPad® e iPod® sono marchi registrati di Apple Computer, Inc.

Mac<sup>®</sup> e Mac OS X<sup>®</sup> sono marchi registrati di Apple Computer, Inc.

Windows® e Microsoft® sono marchi registrati di Microsoft, Corp.

Wi-Fi®, Wi-Fi Protected Access™, WPA™, WPA2™ e Wi-Fi Protected Setup™ sono marchi registrati della Wi-Fi Alliance®.

devolo, e il logo devolo sono marchi registrati di devolo AG.

Il pacchetto firmware devolo contiene dei file che vengono distribuiti sotto diverse licenze, in particolare sotto la licenza proprietaria devolo o sotto una licenza Open Source (GNU General Public License, GNU Lesser General Public License o FreeBSD License). Il codice sorgente dei file distribuiti come Open Source può essere richiesto per iscritto a gpl@devolo.de.

Tutti gli altri nomi e denominazioni utilizzati possono essere marchi o marchi registrati dei rispettivi proprietari. devolo si riserva il diritto di modificare i suddetti dati senza preavviso, e non assume alcuna responsabilità per imprecisioni tecniche e/o omissioni.

Questo prodotto è stato realizzato e viene venduto con una licenza fornita a devolo AG da Vectis One Ltd. per i brevetti sulla tecnologia WiFi ed è di proprietà di Wi-Fi One, LLC ("Licenza"). La licenza è limitata ai prodotti elettronici finiti destinati al consumo finale e non si estende a dispositivi o processi di terzi utilizzati o venduti in abbinamento a questo prodotto.

#### **devolo AG**

Charlottenburger Allee 67 52068 Aachen Germany www.devolo.global

**Versione 1.0\_9/21**

## **Contenuti**

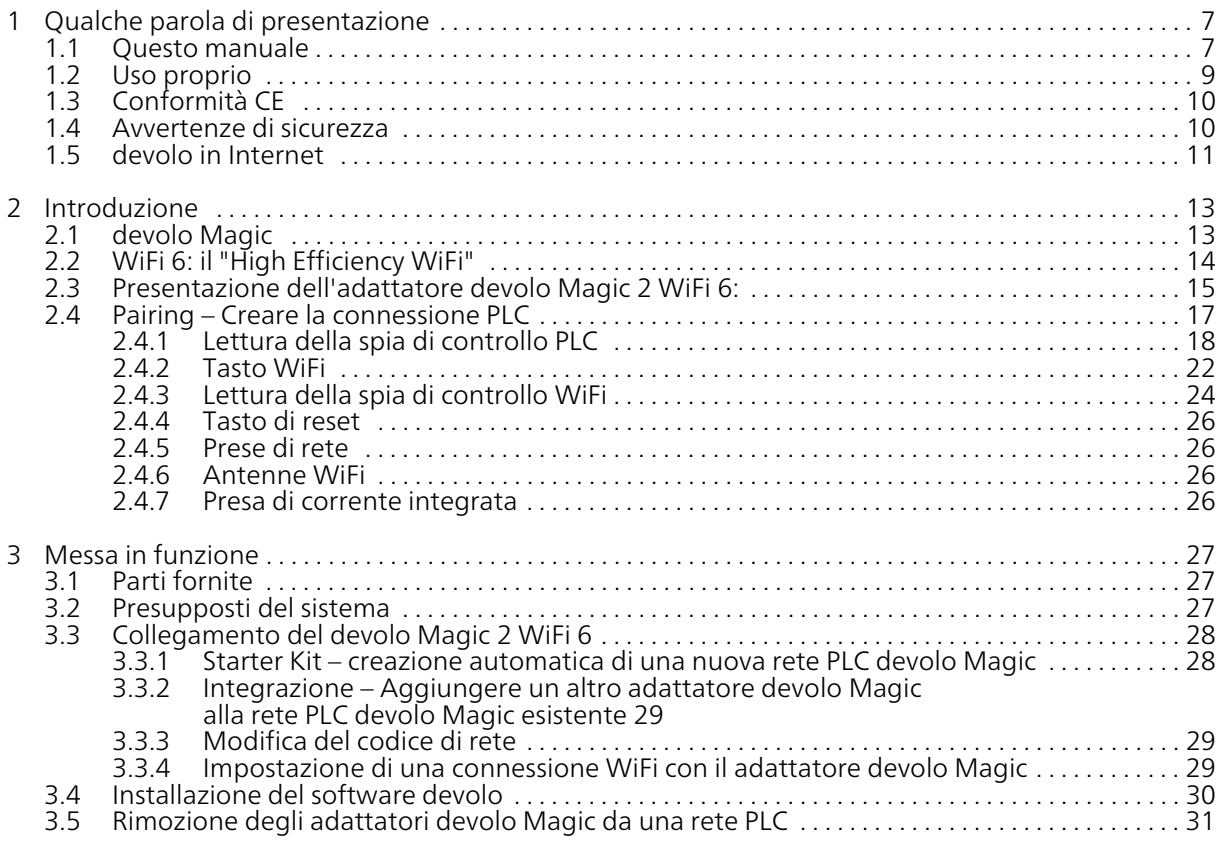

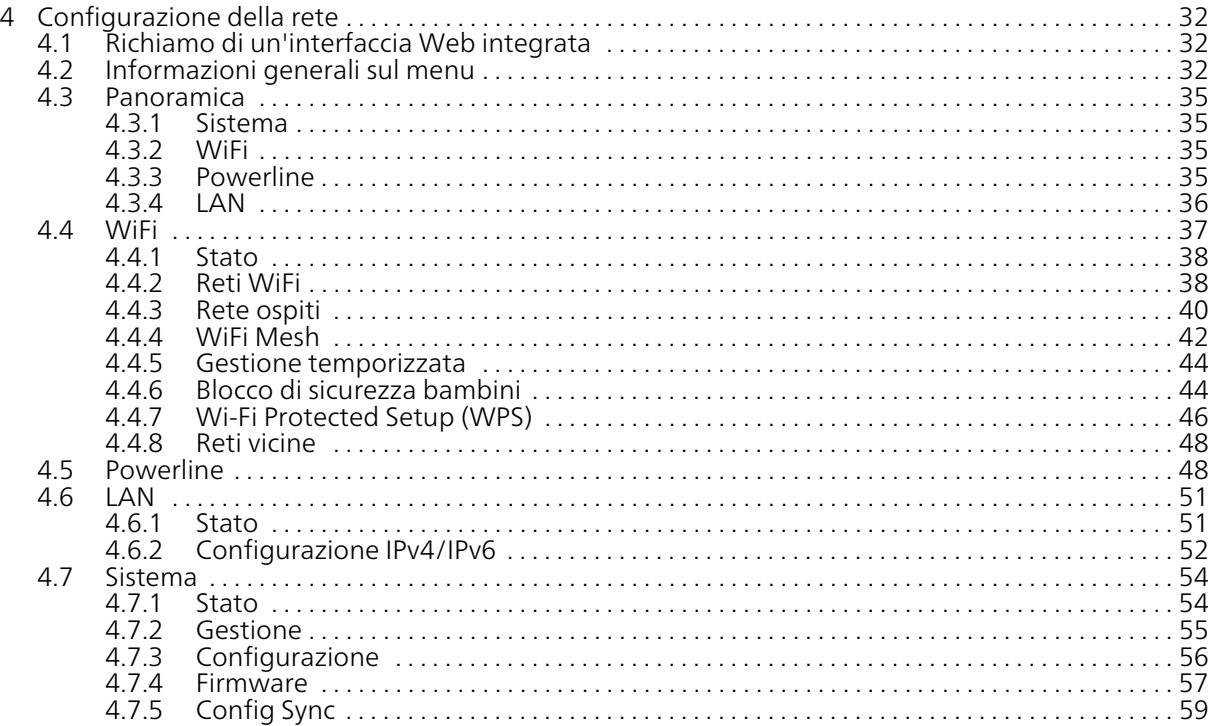

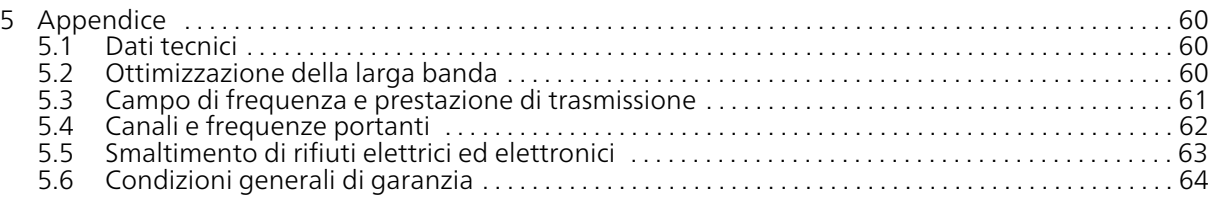

## 1 Qualche parola di presentazione

#### Benvenuti nel fantastico mondo di devolo Magic!

In quattro e quattr'otto devolo Magic trasforma la vostra casa in un luogo multimediale, pronto per accogliere le novità del futuro. Con devolo Magic otterrete tangibilmente più velocità, stabilità e copertura: navigare in rete sarà un vero piacere!

## 1.1 Questo manuale

Prima della messa in funzione dell'apparecchio leggere attentamente tutte le istruzioni di sicurezza e uso e conservare il manuale e la guida per l'installazione per consultazioni successive.

Dopo un'introduzione al tema "devolo Magic", nonché la presentazione del devolo Magic 2 WiFi 6 nel capitolo 2 Introduzione, il capitole 3 Messa in funzione illustra come mettere in funzione l'adattatore nella propria rete domestica.

Il capitolo 4 Configurazione della rete descrive nei dettagli le possibilità di impostazione dell'interfaccia di configurazione integrata.

Nel capitolo 5 Appendice, in fondo al manuale, si trovano dei suggerimenti per ottimizzare la banda larga, informazioni sulla compatibilità ambientale del prodotto, nonché le nostre condizioni di garanzia.

## Descrizione dei simboli

Questa sezione contiene una breve descrizione del significato dei simboli utilizzati nel manuale e/o presenti sulla targhetta identificativa, sulla presa dell'apparecchio e sulla confezione:

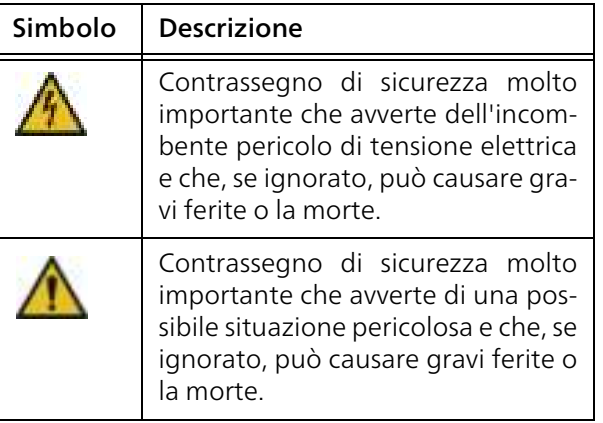

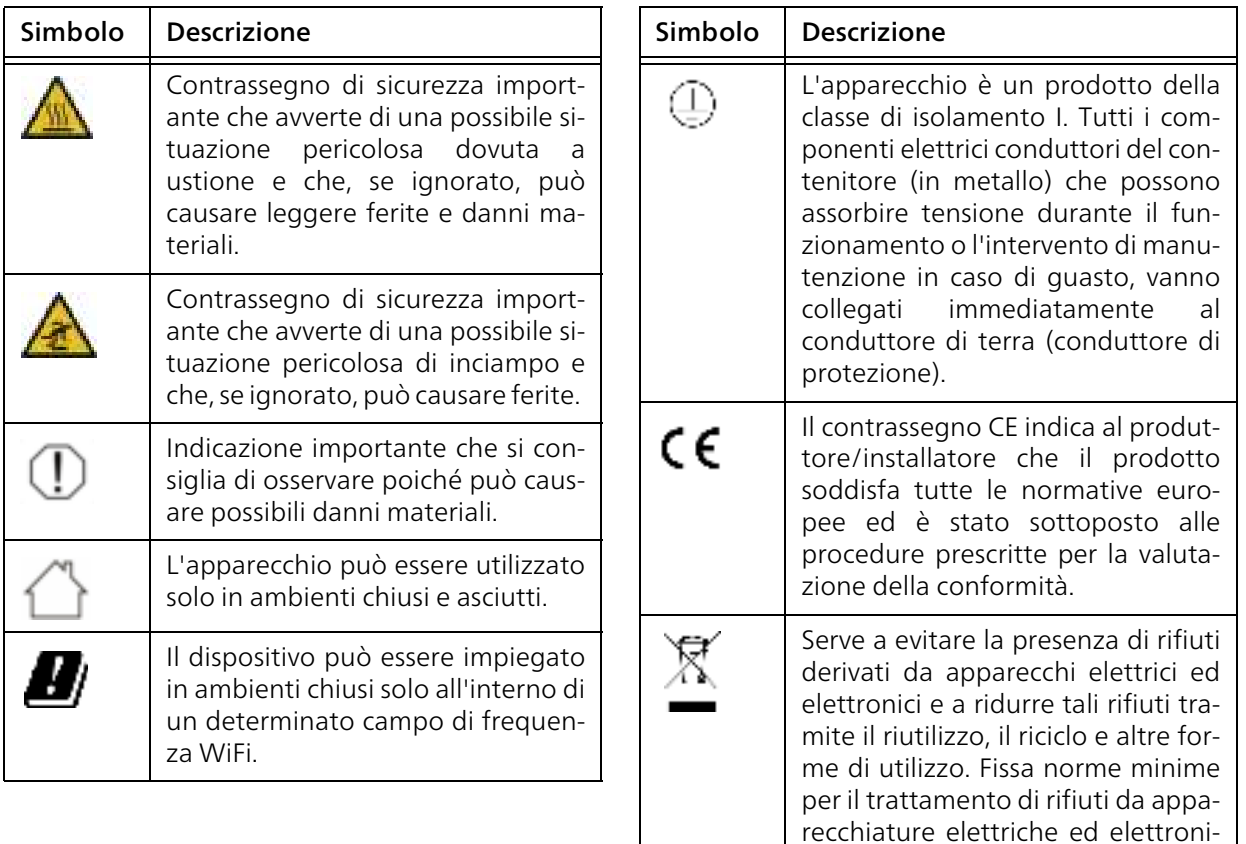

che nell'UE.

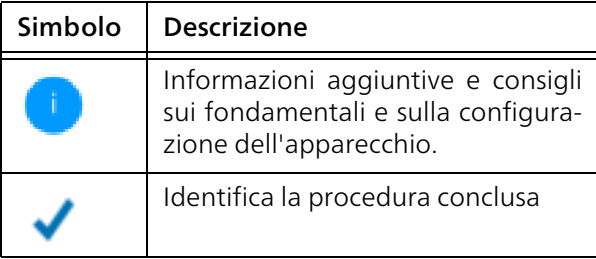

## 1.2 Uso proprio

Utilizzare i prodotti e il software devolo, nonché gli accessori in dotazione, nella maniera descritta, onde evitare danni e ferite.

### Prodotti

Gli apparecchi devolo sono dispositivi di comunicazione per ambiente interno\* dotati, a seconda del prodotto, di un modulo PLC- (PowerLine Communication) e/o WiFi e/o a banda larga. Gli apparecchi comunicano fra loro, a seconda del prodotto, tramite PLC, cavo dati e telefonico (ad es. coassiale o Twisted Pair) e/o WiFi.

Gli apparecchi devolo non sostituiscono il router disponibile. Consentono la trasmissione del segnale Internet o dati presente tramite il cablaggio interno all'abitazione, nonché tramite WiFi, connettendo i terminali per l'accesso a Internet nella rete domestica.

In nessun caso gli apparecchi devolo devono essere utilizzati all'esterno, poiché le elevate oscillazioni di temperatura e l'umidità potrebbero danneggiare sia l'apparecchio, sia i fili della corrente\*. Gli apparecchi devolo devono essere montati a un'altezza massima di due metri, a meno che non sia presente un ulteriore meccanismo di fissaggio. L'utilizzo dei prodotti è previsto nell'UE, EFTA e Regno Unito.

\* Fanno eccezione gli apparecchi devolo Outdoor, la cui classificazione IP li rende idonei per l'uso all'esterno.

#### **Software**

Gli apparecchi devolo possono essere utilizzati esclusivamente con i programmi autorizzati e scaricabili gratuitamente dalla pagina web di devolo AG (www.devolo.global) e dagli App Store (iOS e Google Play). Qualsiasi modifica apportata al firmware e software specifico del prodotto può danneggiare quest'ultimo, rendendolo, nel peggiore dei casi, inutilizzabile, compromettendone la conformità e annullando i diritti alla garanzia.

Utilizzare sempre la versione più aggiornata del software per conservare le funzioni di sicurezza e gli aggiornamenti dell'apparecchio. Il software devolo installato informa automaticamente quando è disponibile una nuova versione.

#### Accessori

Utilizzare esclusivamente gli accessori in dotazione.

## 1.3 Conformità CE

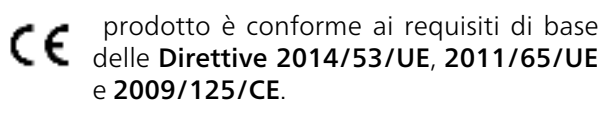

L'utilizzo del prodotto è previsto nell'UE, EFTA e in Irlanda del Nord.

La semplificata dichiarazione CE di questo prodotto è acclusa in formato cartaceo. Essa è inoltre reperibile sul sito www.devolo.global/support/ce.

## 1.4 Avvertenze di sicurezza

Prima della messa in funzione degli apparecchi devolo, tutte le istruzioni di sicurezza e uso vanno lette e comprese, quindi conservate per consultazioni future.

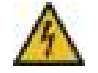

### PERICOLO! Scossa elettrica

Non toccare la presa, non aprire l'apparecchio e non inserire alcun oggetto nella presa e nelle aperture di ventilazione

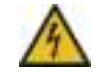

## PERICOLO! Scossa elettrica

Inserire l'apparecchio in una presa dotata di conduttore di protezione collegato

Gli apparecchi devolo vanno usati esclusivamente in una rete elettrica come quella descritta sulla targhetta identificativa.

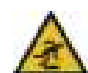

### ATTENZIONE! Pericolo di inciampo

Posizionare il cavo di rete in modo che non incontri ostacoli e lasciare la presa elettrica e gli apparecchi di rete collegati, facilmente accessibili

Per staccare dalla rete l'apparecchio devolo, estrarre l'apparecchio stesso, ovvero la spina dalla presa elettrica.

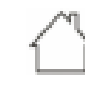

### ATTENZIONE! Danni all'apparecchio dovuti alle condizioni ambientali

Utilizzare l'apparecchio esclusivamente in ambienti asciutti e chiusi

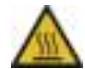

## ATTENZIONE! Sviluppo di calore durante il funzionamento

Alcuni componenti del contenitore possono diventare molto caldi in determinate situazioni. Installare l'apparecchio in modo che sia protetto contro contatti accidentali e individuare un collocamento ottimale

Gli apparecchi devolo vanno collocati solo in luoghi ove sia garantita una sufficiente aerazione. Le fessure e le aperture presenti sul contenitore servono a garantire l'aerazione:

- **Non coprire** gli apparecchi devolo durante il loro funzionamento.
- **•** Non posizionare alcun oggetto sopra gli apparecchi devolo.
- **•** Non inserire alcun oggetto nelle aperture degli apparecchi devolo.
- **Gli apparecchi devolo non** vanno collocati nelle dirette vicinanze di una fiamma (ad esempio fuoco, candela).
- **•** Gli apparecchi devolo non vanno esposti direttamente alle fonti di calore (ad esempio, calorifero, radiazione solare).

Gli apparecchi devolo non necessitano di manutenzione da parte dell'utente. In caso di danno, scollegare l'apparecchio devolo dalla rete elettrica,

estraendo quest'ultimo o la spina dalla presa elettrica. Rivolgersi quindi a un tecnico specializzato (servizio clienti). Un **danno** sussiste, ad esempio,

- **C** quando un tasto è danneggiato.
- $\bullet$  quando la spina è danneggiata.
- b se l'apparecchio devolo viene bagnato da liquidi (ad es., pioggia o acqua).
- b se l'apparecchio devolo non funziona.

se il contenitore dell'apparecchio devolo è danneggiato.

#### ATTENZIONE! Danni al contenitore dovuti a detergenti contenenti solventi Pulizia solo senza corrente e con un panno

asciutto

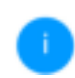

*Non inserire gli apparecchi devolo direttamente uno dentro l'altro. Gli apparecchi inseriti possono presentare una ridotta velocità di trasmissione.*

## 1.5 devolo in Internet

Ulteriori informazioni sui nostri prodotti si trovano anche in Internet sul sito www.devolo.global.

Sul sito è possibile scaricare le descrizioni dei prodotti e la documentazione, nonché le versioni aggiornate del software devolo e del firmware dell'apparecchio.

Speriamo che la lettura di questo manuale possa darvi quella soddisfazione che abbiamo avuta nel scriverlo. Se avete ulteriori idee o suggerimenti sui nostri prodotti, contattateci all'indirizzo di eMail support@devolo.it!

## 2 Introduzione

## 2.1 devolo Magic

Home is where devolo Magic is  $-$  in quattro  $e$ quattr'otto devolo Magic trasforma la vostra casa in un luogo multimediale, pronto per accogliere le novità del futuro e in grado di garantire più velocità, stabilità e copertura, così da rendere la navigazione in internet un vero e proprio piacere!

Lasciatevi ispirare da prodotti incredibilmente facili da installare, dotati di un'innovativa tecnologia e prestazioni ultra potenti.

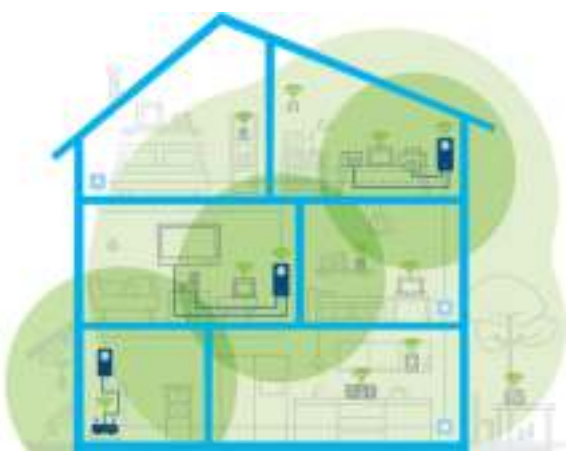

Fig. 1 devolo Magic in tutta la casa

.

### Essere pronti per la tecnologia di domani

devolo Magic incarna la nuova generazione della comprovata tecnologia Powerline (PLC) basata sull'innovativa G.hn, la soluzione creata dall'Unione Internazionale delle Telecomunicazioni (ITU) e sviluppata ulteriormente dall'associazione industriale HomeGrid Forum. I prodotti devolo Magic sono certificati HomeGrid e sono compatibili con altri prodotti certificati HomeGrid.

Come con la tecnologia HomePlug AV, utilizzata nei dispositivi devolo dLAN, anche devolo Magic sfrutta la rete domestica per trasmettere i dati e assicura le migliori prestazioni e stabilità anche nei luoghi in cui non è possibile o auspicabile installare cavi di rete, e/o dove spesso il WiFi fa cilecca per la presenza di ostacoli (pareti e soffitto).

*Per creare una rete devolo Magic servono almeno due dispositivi devolo Magic. Per motivi tecnici i dispositivi della serie devolo Magic non sono compatibili con gli apparecchi dLAN.* 

## 2.2 WiFi 6: il "High Efficiency WiFi"

In cosa si differenzia il nuovo standard WiFi 6 dal precedente WiFi 5?

WiFi 6 (IEEE 802.11ax) è la generazione successiva. Questo standard più evoluto si basa sui vantaggi del predecessore e ne amplia le funzioni, per garantire più efficienza, maggiore flessibilità e una migliore scalabilità nelle bande di frequenza a 2,4 GHz e 5 GHz.

Oltre a essere più veloce (arriva 1.800 Mbps), devolo Magic 2 WiFi 6 si distingue per una trasmissione dei dati più efficiente. Per raggiungere questo obiettivo il protocollo WiFi è stato ottimizzato. Una delle migliorie apportate riguarda la regolazione individuale della velocità di trasmissione, in funzione della raggiungibilità dei client WiFi. Questa ottimizzazione incrementa l'efficienza del protocollo quando vengono richiamati dati da più dispositivi in contemporanea. Per questo motivo lo standard WiFi 6 viene chiamato anche "High Efficiency WiFi", con riferimento alla portata maggiore in rapporto alla superficie.

Questo aumento dell'efficienza si ottiene grazie all'utilizzo di OFDMA (Orthogonal Frequency-Division Multiple Access), la procedura che consente l'impiego dei WiFi-Access-Point da parte di più client contemporaneamente. Se in una rete sono presenti ad esempio due notebook, che trasmettono dati attraverso lo stesso canale, OFDMA fa in modo che a ogni notebook vengano assegnati uno o più blocchi di frequenze strette (RU = Ressource Unit). L'assegnazione delle Ressource Unit ai dispositivi WiFi avviene in funzione dell'applicazione utilizzata e della larghezza di banda necessaria.

Le RU vengono trasmesse contemporaneamente, per un trasferimento privo di ritardi. Nel contesto della trasmissione simultanea di grandi e/o piccole quantità di dati, l'assegnazione dinamica delle RU garantisce una velocità di trasmissione ottimizzata, senza latenze percepibili.

## 2.3 Presentazione dell'adattatore devolo Magic 2 WiFi 6:

Disimballare – Inserire – Iniziare e dotarsi di velocità e stabilità per accogliere la nuova generazione della comprovata tecnologia Powerline e il nuovo WiFi Mesh:

#### Powerline

- **C** con velocità fino a 2400 Mbps
- **C** su distanze fino a 500 metri
- **b Sicurezza** grazie alla protezione Powerline AES da 128 bit

#### mesh WLAN

- **C** con velocità fino a 1800 Mbps
- $\bullet$  Le 4 antenne controllano contemporaneamente le frequenze Wi-Fi da 2,4 e 5 GHz e utilizzano l'intera banda di frequenza da 5 GHz (Dynamic Frequency Selection, DFS).
- $\bullet$  Tecnologia Multi User MIMO il dispositivo devolo Magic 2 WiFi 6 garantisce a smartphone, tablet ecc. flussi di dati rapidissimi e al

tempo stesso una velocità di trasmissione efficiente.

- $\bullet$  Airtime Fairness I dispositivi Wi-Fi più veloci hanno la precedenza in rete.
- b Access Point Steering Potenzia il punto di accesso WiFi con un'ottimizzazione di rete intelligente.
- Band Steering Utilizzo della banda di frequenza ottimale (da 2,4 e 5 GHz)
- **b** Roaming Veloce come la luce e collegato automaticamente con il punto di accesso Wi-Fi più potente
- $\bullet$  Sicurezza con WPA2/WPA3 per Wireless ax (Standard per l'alta velocità Wi-Fi IEEE 802.11a/b/g/n/ac/ax)
- **Pratiche funzioni aggiuntive** come il blocco di sicurezza per bambini, il Wi-Fi ospiti, la gestione temporizzata e la Config Sync.
- Risparmio La modalità di risparmio energetico integrata riduce automaticamente il consumo di corrente in presenza di quantità ridotte di dati.
- **D** Le prese di rete da 2 Gigabit, situate sul devolo Magic, consentono di collegare gli apparecchi di rete fissi, come ad es., la console giochi, la TV o il Media Receiver, all'accesso a

Internet (ad es., router) utilizzando la rete Powerline.

**• Il suo presa di corrente integrata** può infatti essere utilizzata (come una normale presa da parete) per alimentare la corrente a un altro apparecchio di rete o a una ciabatta.

#### Il devolo Magic 2 WiFi 6 è dotato di

- $\bullet$  una presa di corrente integrata,
- b un tasto PLC con indicatore di stato a LED,
- b un tasto Wi-Fi con indicatore di stato a LED,
- **d** quattro antenne Wi-Fi interne,
- **due prese di rete Gigabit,**
- **O** un tasto reset (accanto alle prese di rete).

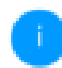

*Gli indicatori di stato a LED possono essere disattivati. Per maggiori informazioni in merito, consultare il capitolo* 4 Configurazione della rete *o il manuale del software devolo Cockpit, disponibile sul sito* www.devolo.global/devolo-cockpit*.*

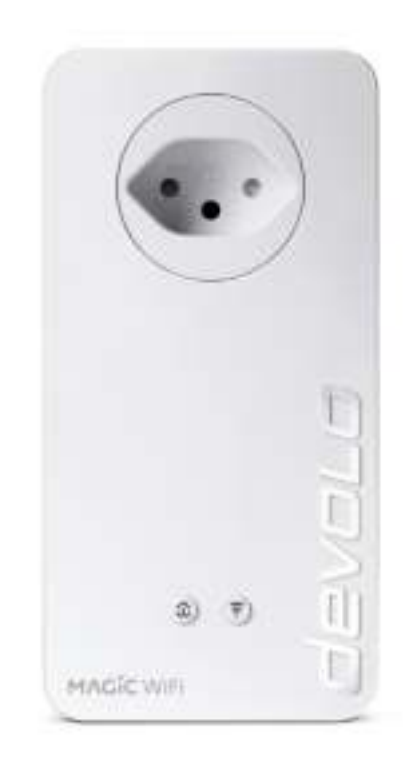

Fig. 2: devolo Magic 2 WiFi 6 con spinotto e presa elettrica specifici del Paese

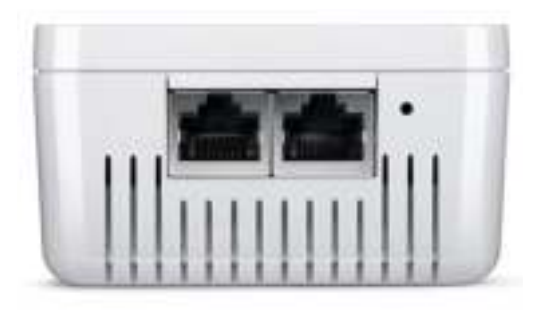

Fig. 3 prese di rete

## 2.4 Pairing – Creare la connessione PLC

Gli adattatori devolo Magic presenti al momento della fornitura, ovvero appena acquistati o resettati correttamente (vedere capitolo 3.5 Rimozione degli adattatori devolo Magic da una rete PLC), al momento di una nuova connessione con la rete, avviano automaticamente il tentativo di pairing (creare la connessione PLC) con un altro adattatore devolo Magic.

#### Messa in funzione di una nuova rete PLC devolo Magic

Dopo aver innestato gli adattatori devolo Magic nelle prese elettriche libere, nel giro di 3 minuti si crea automaticamente una nuova rete devolo Magic.

#### Potenziamento di una rete PLC devolo Magic esistente con l'aggiunta di un altro adattatore devolo Magic

Per poter utilizzare un nuovo devolo Magic 2 WiFi 6 nella vostra rete devolo Magic, è necessario innanzitutto collegare gli adattatori devolo Magic esistenti a una rete. Ciò avviene utilizzando una password PLC comune che può essere assegnata in modi diversi:

- **C** tramite devolo Cockpit o devolo App (vedere capitolo 3.4 Installazione del software devolo),
- **C** tramite interfaccia Web (vedere capitolo 4.5 Powerline)
- **O** oppure tramite tasto PLC, come descritto di seguito.
- **0** A tal fine innestare il nuovo adattatore devolo Magic 2 WiFi 6 in una presa elettrica libera e (entro 3 minuti) premere per ca. 1 secondo il tasto PLC di un adattatore devolo Magic della rete devolo Magic esistente.
- **2** Il nuovo adattatore devolo Magic 2 WiFi 6 è in grado di eseguire l'associazione automatica, quindi non è necessario premere alcun pulsante. Il LED dell'adattatore lampeggia di bianco.

Dopo breve tempo il lampeggio dei LED si trasforma in una luce bianca fissa. L'adattatore devolo Magic 2 WiFi 6 è stato collegato con successo alla rete devolo Magic esistente.

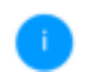

*Per ciascuna procedura di pairing è possibile aggiungere sempre solo un altro adattatore devolo Magic.*

*Per informazioni dettagliate sull'installazione degli adattatori devolo Magic 2 WiFi 6, leggere il capitolo* 3.3 Collegamento del devolo Magic 2 WiFi 6*.*

## 2.4.1Lettura della spia di controllo PLC

La spia di controllo integrata PLC (LED) visualizza lo stato del devolo Magic 2 WiFi 6 con diversi tipi di lampeggio o illuminazione:

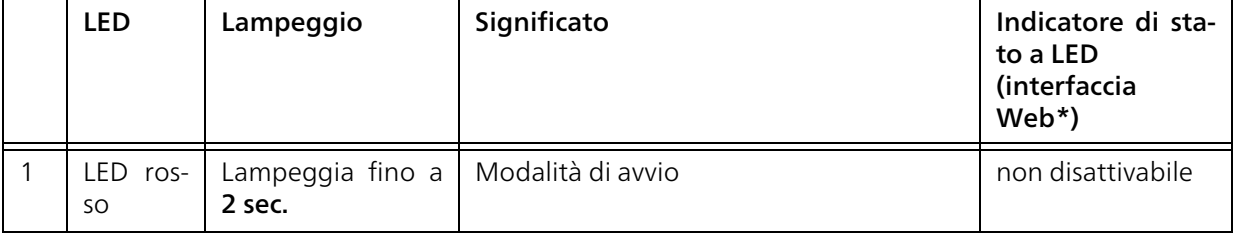

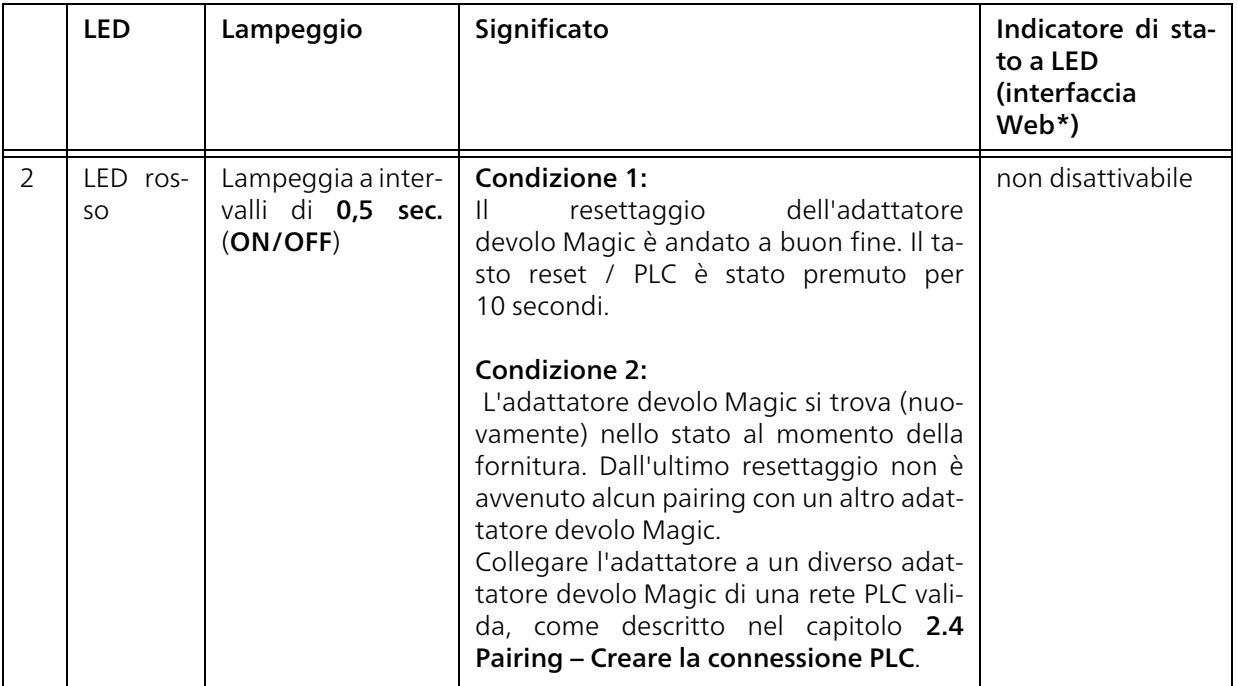

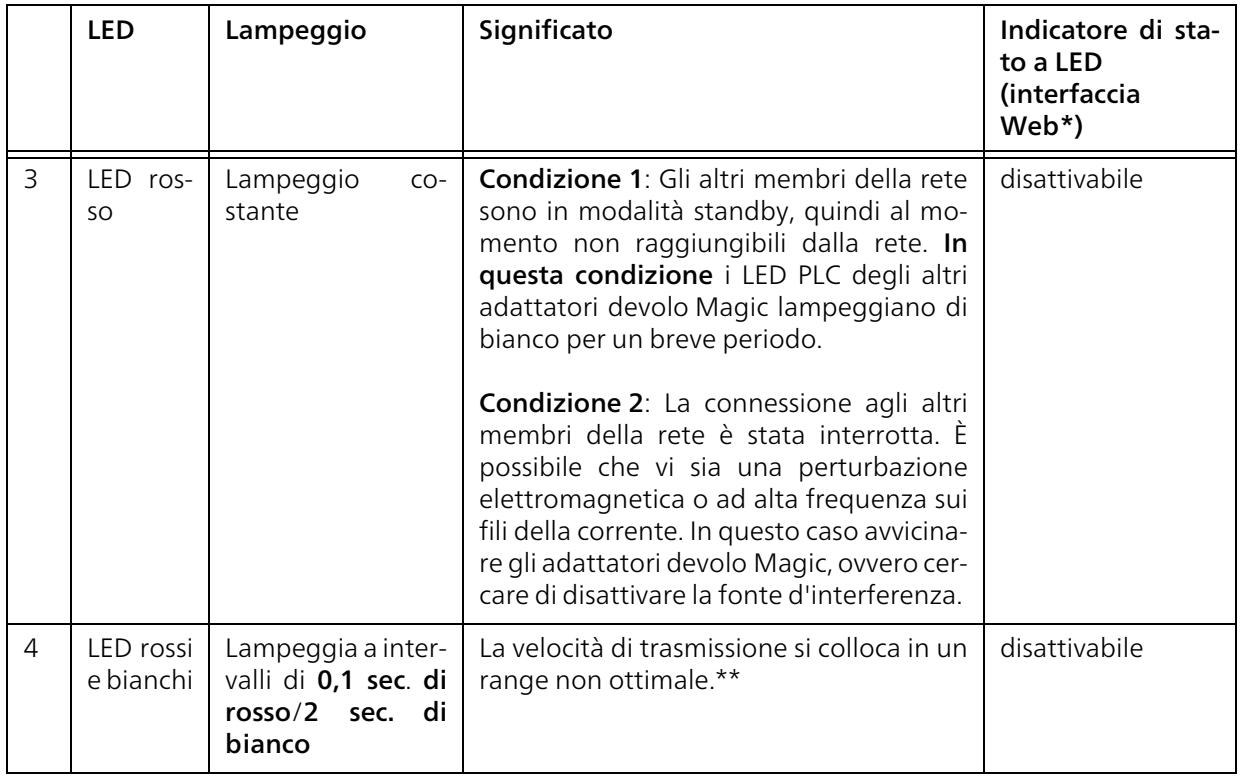

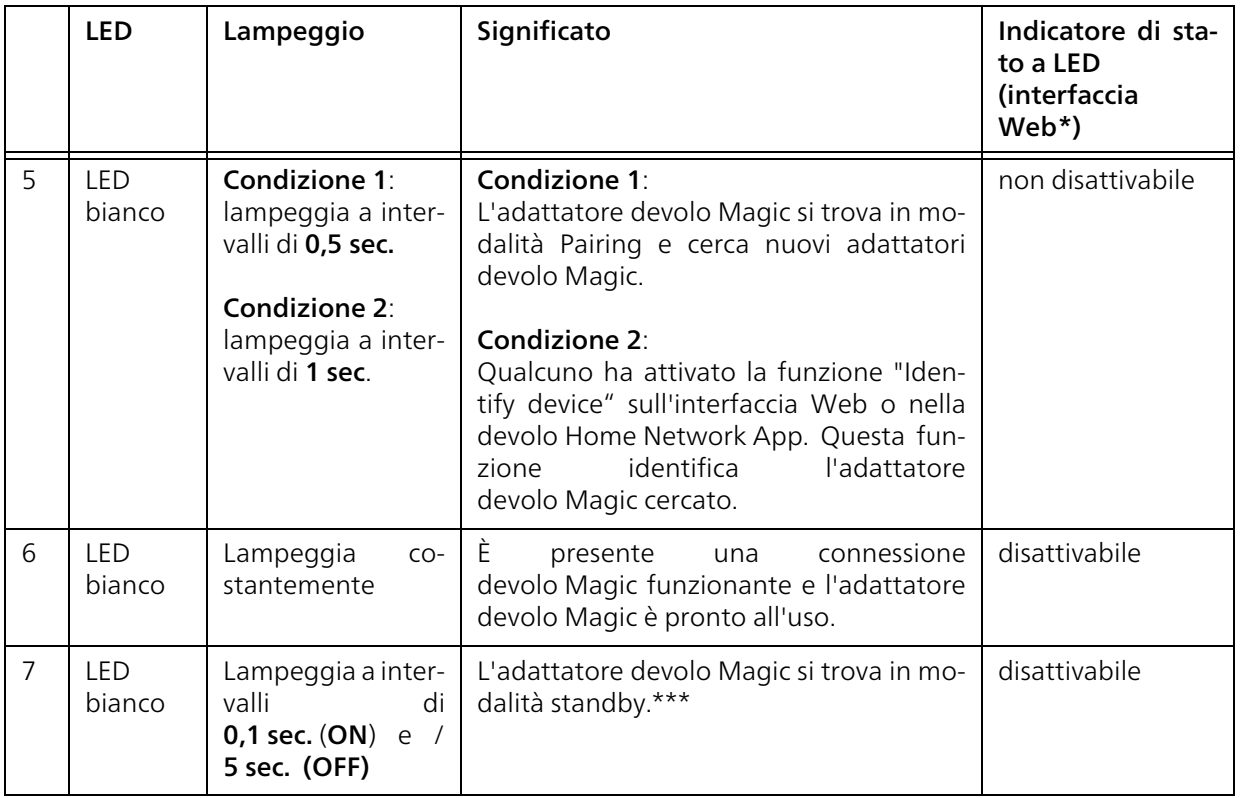

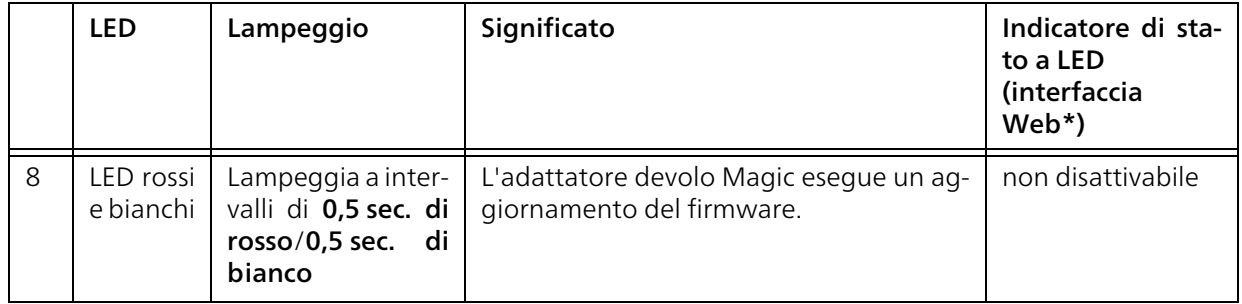

\* Ulteriori informazioni sull'interfaccia Web possono essere trovate nel capitolo 4 Configurazione della rete.

\*\* Indicazioni per migliorare la velocità di trasmissione sono presenti nel capitolo 5.2 Ottimizzazione della larga banda.

\*\*\*Dopo 10 minuti un adattatore devolo Magic passa alla modalità standby, se all'interfaccia di rete non è collegato alcun apparecchio di rete acceso (ad es., computer) e il Wi-Fi è disattivato. In questa modalità l'adattatore devolo Magic non è raggiungibile dalla rete elettrica. Non appena l'apparecchio di rete collegato all'interfaccia di rete (per es. il computer) viene riacceso, l'adattatore devolo Magic sarà nuovamente raggiungibile tramite la rete elettrica.

*Controllare se l'adattatore è stato collegato alla rete elettrica correttamente e se la procedura di pairing è stata portata a termine con successo. Per maggiori informazioni consultare il capitolo* 3.3 Collegamento del devolo Magic 2 WiFi 6*.*

## 2.4.2Tasto WiFi

Il pulsante comanda le seguenti funzioni:

### Wi-Fi acceso/spento

Nello stato al momento della fornitura la funzione WiFi è già attivata e la crittografia WiFi è impostata su WPA2. La chiave standard WiFi della prima installazione del adattatore devolo Magic è la WiFi key dell'apparecchio. La chiave univoca è ri-

#### 23 Introduzione

portata sull'etichetta applicata sul retro dell'apparecchio.

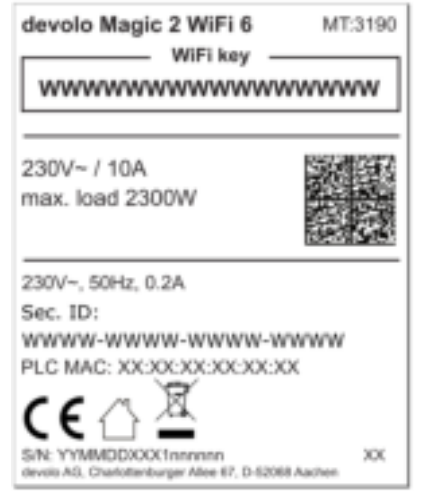

Fig. 4: Targhetta specifica del Paese

*Prima di procedere al collegamento in rete, prendere nota della chiave WiFi del devolo Magic 2 WiFi 6. La chiave univoca dell'apparecchio (WiFi Key) dell'apparecchio è riportata sull'etichetta applicata sul retro dello stesso.*

*Per collegare il devolo Magic 2 WiFi 6 tramite WiFi con il laptop, tablet o smartphone, inserire la WiFi key annotata quale chiave di protezione di rete.*

- Per disattivare il WiFi, tenere premuto il tasto WiFi per oltre 3 secondi.
- **Per attivare** nuovamente il WiFi, premere brevemente il tasto WiFi.

#### Collegamento di apparecchi Wi-Fi tramite WPS

- **b** Se l'apparecchio si trova nello stato al momento della fornitura, premere brevemente il pulsante WiFi per attivare il WPS.
- b Se la connessione Wi-Fi è disattivata e si desidera attivare il WPS, premere il tasto Wi-Fi due volte: una volta per attivare il Wi-Fi e una seconda per attivare il WPS.
- b Se la connessione WiFi è attivata e si desidera trasferire queste impostazioni su un altro adat-

tatore devolo Magic, leggere il capitolo 4.7.5 Config Sync*.*

*WPS è uno standard di crittografia sviluppato dalla Wi-Fi Alliance per incrementare la sicurezza in una rete domestica WiFi. L'obiettivo del WPS è quello di semplificare l'aggiunta di periferiche in una rete esistente. Informazioni dettagliate possono essere trovate nel capitolo* 4.4.7 Wi-Fi Protected Setup (WPS)*.*

## 2.4.3Lettura della spia di controllo WiFi

La spia di controllo integrata WiFi (LED) visualizza lo stato del devolo Magic 2 WiFi 6 con diversi tipi di lampeggio o illuminazione

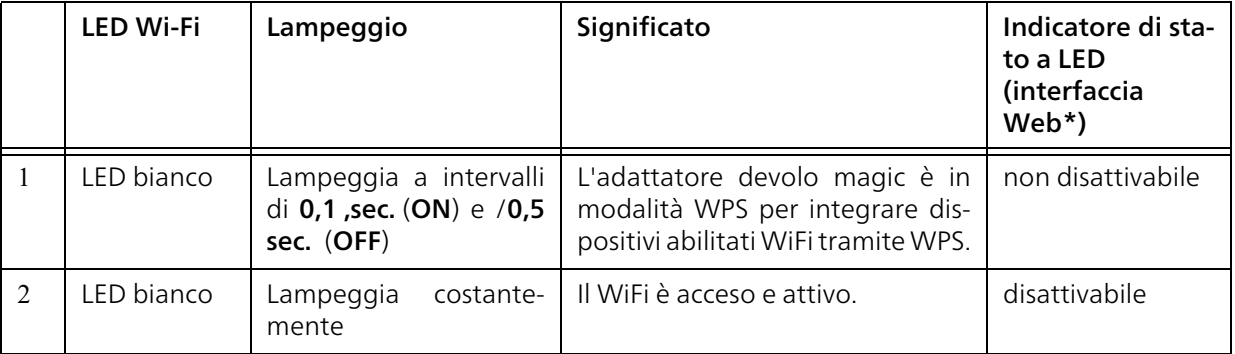

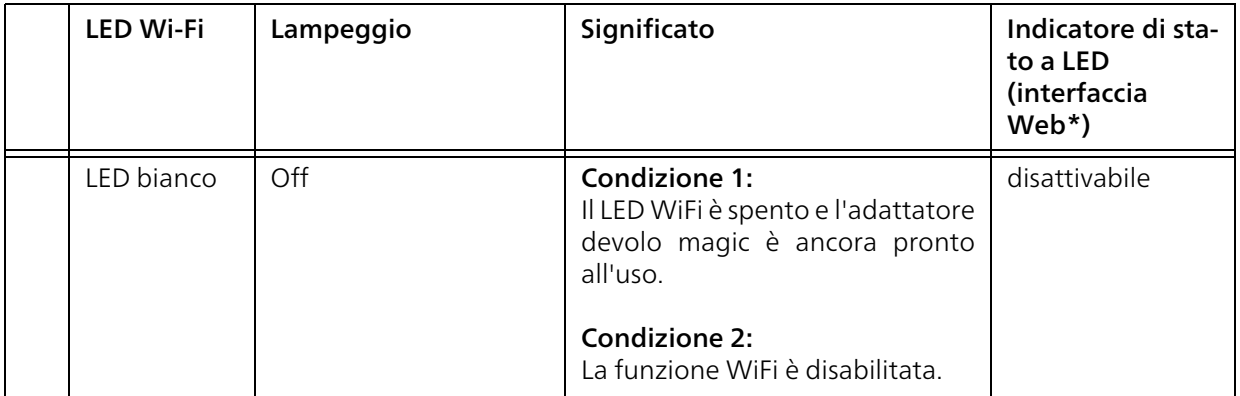

\* Ulteriori informazioni sull'interfaccia Web possono essere trovate nel capitolo 4 Configurazione della rete.

## 2.4.4Tasto di reset

Il tasto di reset (accanto alle prese di rete) presenta due diverse funzioni:

#### Riavvio

L'apparecchio si riavvia se si preme il tasto di reset per meno di 10 secondi.

### Stato al momento della fornitura

**1** Per rimuovere un adattatore devolo Magic dalla rete devolo Magic e resettarne con successo la configurazione completa, riportandola allo stato al momento della fornitura premere per più di 10 secondi il tasto reset.

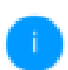

*Notare che tutte le impostazioni già effettuate si perderanno!*

- 2 Attendere fino quando il LED non lampeggia di bianco e scollegare l'adattatore devolo Magic dalla rete elettrica.
	- L'adattatore devolo Magic è stato rimosso con successo dalla rete devolo Magic esistente.

## 2.4.5Prese di rete

Le prese di rete dell'adattatore devolo Magic consentono di collegare quest'ultimo ad apparecchi fissi, quali PC, console giochi ecc., utilizzando un normale cavo di rete.

## 2.4.6Antenne WiFi

Le antenne WiFi interne servono al collegamento con altre periferiche di rete via radio.

## 2.4.7Presa di corrente integrata

In linea di principio utilizzare la presa di corrente integrata dell'adattatore devolo Magic per collegare altri dispositivi elettrici alla rete elettrica. Soprattutto i dispositivi elettronici dotati di alimentatori possono avere effetti negativi sulla potenza del PLC.

Il filtro di rete integrato nell'adattatore devolo Magic filtra questo tipo di interferenza esterna e riduce l'impatto sulla potenza PLC.

## 3 Messa in funzione

Il presente capitolo spiega come mettere in funzione il adattatore devolo Magic; esso descrive inoltre il collegamento dell'apparecchio e presenta brevemente il software devolo in dotazione. Ulteriori informazioni sono disponibili sul nostro sito web www.devolo.global.

## 3.1 Parti fornite

Prima di procedere alla messa in funzione del adattatore devolo Magic, assicurarsi che il contenuto della confezione sia completo:

## $\bullet$  Single Kit:

- 1 devolo Magic 2 WiFi 6
- a Guida per l'installazione stampata
- $\bigcirc$  Volantino sulla sicurezza
- $\circ$  Dichiarazione CE semplificata

oppure

- **C** Starter Kit:
	- 1 devolo Magic 2 WiFi 6
	- $\circ$  1 devolo Magic 2 LAN <sup>1-1</sup>
	- $\bigcap$  1 Cavo di rete
	- a Guida per l'installazione stampata
- $\bigcirc$  Volantino sulla sicurezza
- $\bigcirc$  Dichiarazione CE semplificata

oppure

### $\bullet$  Kit Multiroom:

- 2 devolo Magic 2 WiFi 6
- $\circ$  1 devolo Magic 2 LAN <sup>1-1</sup>
- $\bigcirc$  1 Cavo di rete
- a Guida per l'installazione stampata
- $\bigcirc$  Volantino sulla sicurezza
- $\bigcirc$  Dichiarazione CE semplificata

devolo AG si riserva il diritto di apportare modifiche a quanto fornito senza previa comunicazione.

## 3.2 Presupposti del sistema

- **•** Sistemi operativi del devolo Cockpit supportati:
	- $\circ$  a partire dalla versione Win 7 (32 bit/64 bit),
	- $\overline{a}$  a partire dalla versione Ubuntu 13.10 (32 bit/64 bit),
	- $\circ$  a partire dalla versione Mac OS X 10.9.
- **Collegamento alla rete**

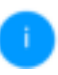

*Ricordare che il computer o apparecchio deve disporre di una scheda o adattatore di rete con interfaccia di rete.*

*Per creare una rete devolo Magic servono almeno due adattatori devolo Magic.* 

## 3.3 Collegamento del devolo Magic 2 WiFi 6

ATTENZIONE! Danni all'apparecchio dovuti alle condizioni ambientali Utilizzare l'apparecchio esclusivamente in ambienti asciutti e chiusi

Nelle seguenti sezioni descriveremo la modalità di connessione del devolo Magic 2 WiFi 6, nonché la sua integrazione in una rete. Le corrette procedure verranno chiarite sulla base di possibili scenari di rete.

*La gamma di tensione consentita per l'utilizzo dell'apparecchio e la potenza assorbita, sono indicate sulla targhetta posta sul retro dell'apparecchio. Per ulteriori dati tecnici relativi al prodotto, consultare il campo prodotto, sul sito* www.devolo.global*.*

#### 3.3.1Starter Kit – creazione automatica di una nuova rete PLC devolo Magic

- $\bullet$  Collegare un devolo Magic 2 LAN <sup>1-1</sup> alla presa di rete dell'apparecchio di accesso a internet (ad es. router).
- 
- ATTENZIONE! Pericolo di inciampo Posizionare il cavo di rete in modo che non incontri ostacoli e lasciare la presa elettrica e gli apparecchi di rete collegati, facilmente accessibili
- 2 Entro 3 minuti innestare entrambi gli adattatori devolo Magic in una presa elettrica libera. Non appena i LED di entrambi gli adattatori lampeggiano di bianco a intervalli regolari di 0,5 sec., gli adattatori sono pronti all'uso e avviano automaticamente la procedura per creare una connessione protetta tra di loro (vedere capitolo 2.4.1 Lettura della spia di controllo PLC).
	- Se i LED di entrambi gli adattatori devolo Magic lampeggiano di bianco, la vostra rete devolo Magic è installata e protetta da accessi non autorizzati.

#### 3.3.2Integrazione – Aggiungere un altro adattatore devolo Magic alla rete PLC devolo Magic esistĕnte

Prima di poter utilizzare il nuovo devolo Magic 2 WiFi 6 nella vostra rete devolo Magic, è necessario innanzitutto collegare gli adattatori devolo Magic esistenti a una rete. Ciò avviene attraverso l'utilizzo comune di una password

- **1** Innestare il devolo Magic 2 WiFi 6 in una presa elettrica libera a parete. Non appena il LED lampeggia di bianco a intervalli regolari di 0,5 sec., l'adattatore è pronto all'uso, ma non ancora integrato in una rete devolo Magic (vedere capitolo 2.4.1 Lettura della spia di controllo PLC).
- **2** Entro 3 minuti premere per ca. 1 sec. il tasto PLC di un adattatore devolo Magic della rete devolo Magic esistente.
- 

*Il nuovo adattatore devolo Magic è in grado di eseguire l'associazione automatica, quindi non è necessario premere alcun pulsante.* 

Se i LED di entrambi gli adattatori devolo Magic lampeggiano di bianco, il nuovo adattatore è stato collegato con successo alla rete devolo Magic esistente.

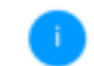

*Per ciascuna procedura di pairing è possibile aggiungere sempre solo un altro adattatore.*

## 3.3.3Modifica del codice di rete

Il codice di rete può anche essere modificato

**C** tramite interfaccia Web del devolo Magic (vedere capitolo 4.5 Powerline)

oppure

**D** tramite **devolo Cockpit** o devolo Home Network App. Informazioni dettagliate possono essere trovate nel seguente capitolo 3.4 Installazione del software devolo.

#### 3.3.4Impostazione di una connessione WiFi con il adattatore devolo Magic

Effettuare la connessione WiFi al laptop, tablet o smartphone inserendo la WiFi key precedentemente annotata quale chiave di protezione di rete.

#### Integrazione del adattatore devolo Magic in una rete WiFi esistente

Affinché il devolo Magic 2 WiFi 6 presenti la stessa configurazione WiFi del router Wi-Fi è possibile importare i dati di accesso Wi-Fi utilizzando la funzione WiFi Clone. Tale funzione può essere attivata in diversi modi:

#### Attivazione del WiFi Clone:

b Attivazione del WiFi Clone premendo un tasto: Premere brevemente il tasto PLC dell'adattatore devolo Magic WiFi. Dopo la pressione del tasto, il LED inizia a lampeggiare a luce bianca. Premere il tasto WPS del router entro 2 minuti. Il tempo di pressione del tasto è riportato nelle istruzioni d'uso del router.

#### oppure

b Attivazione della funzione WiFi Clone tramite l'interfaccia Web. Ulteriori informazioni sulla funzione possono essere trovate nel capitolo WiFi Clone.

## 3.4 Installazione del software devolo

#### Installazione del software devolo Cockpit

Il devolo Cockpit trova tutti gli adattatori devolo Magic raggiungibili nella vostra rete devolo Magic, visualizza le informazioni ad essi relative e crittografa in modo individuale la rete devolo Magic. Il software consente di accedere all'interfaccia Web integrata.

Sistemi operativi del devolo Cockpit (a partire dalla versione 5.0) supportati:

- $\bullet$  a partire dalla versione Win 7 (32 bit/64 bit),
- b a partire dalla versione Ubuntu 13.10 (32 bit/ 64 bit),
- **a** a partire dalla versione Mac OS X 10.9.
	- *Il manuale del prodotto, il software e altre informazioni su devolo Cockpit sono reperibili sul sito* www.devolo.global/ devolo-cockpit*.*

#### Download della devolo Home Network App

La devolo Home Network App è l'app gratuita di devolo che permette anche di controllare e configurare (tramite smartphone o tablet) le connessioni Wi-Fi, Magic e LAN dell'adattatore devolo Magic. Lo smartphone o il tablet si collegano in questo caso tramite Wi-Fi all'adattatore devolo Magic a casa.

- **1** Scaricare la devolo Home Network App dal corrispondente store nel vostro smartphone o tablet.
- **2** La devolo Home Network App viene inserita come al solito nella lista delle app dello smartphone o tablet. Toccando il simbolo del

#### 31 Messa in funzione

devolo Home Network App si arriva al menu di avvio.

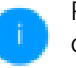

Per maggiori informazioni sulla devolo Home Network App consultare il sito Internet

www.devolo.global/home-network-app*.*

## 3.5 Rimozione degli adattatori devolo Magic da una rete PLC

Per rimuovere un adattatore devolo Magic da una rete e resettarne con successo la configurazione completa, riportandola allo stato al momento della fornitura, premere per più di 10 secondi il tasto reset. Attendere fino a quando il LED non lampeggia di bianco e scollegare l'adattatore dalla rete elettrica.

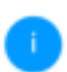

*Notare che tutte le impostazioni già effettuate si perderanno!*

Per collegarlo in un'altra rete, procedere come descritto al capitolo 3.3.2 Integrazione – Aggiungere un altro adattatore devolo Magic alla rete PLC devolo Magic esistente.

### Configurazione della rete 32

## 4 Configurazione della rete

L'adattatore devolo Magic dispone di un'interfaccia Web integrata che può essere richiamata tramite un comune browser web. In essa si possono adattare tutte le impostazioni per il funzionamento dell'apparecchio.

## 4.1 Richiamo di un'interfaccia Web integrata

L'interfaccia Web online del adattatore devolo Magic è raggiungibile in diversi modi:

**• Tramite la devolo Home Network App** dello smartphone o tablet si arriva all'interfaccia Web dell'apparecchio toccando nella pagina panoramica sulla scheda corrispondente.

#### oppure

**O** Tramite il software Cockpit si arriva all'interfaccia Web dell'apparecchio cliccando con il puntatore del mouse sulla scheda corrispondente del adattatore devolo Magic. Il programma rileva l'indirizzo IP corrente e avvia la configurazione nel browser web.

*Normalmente si arriva in modo diretto all'interfaccia Web. Se tuttavia con l'opzione* Sistema Gestione *è stata stabilita una password per il login, è necessario prima inserirla. Per maggiori informazioni consultare il capitolo* 4.7 Sistema*.*

*Maggiori informazioni sull'app devolo Home Network App e il software Cockpit possono essere trovate nel capitolo* 3.4 Installazione del software devolo*.*

## 4.2 Informazioni generali sul menu

Tutte le funzioni del menu vengono descritte sia nella corrispondente interfaccia, sia nel relativo capitolo del manuale. L'ordine della descrizione nel manuale si orienta alla struttura del menu. Le figure sull'interfaccia dell'unità sono fornite a titolo illustrativo.

#### Login

L'interfaccia Web non è protetta da password. Per escludere l'accesso non autorizzato da parte di terzi, al primo login è necessario assegnare una password di login.

#### 33 Configurazione della rete

Ad ogni nuovo login, inserire la propria password e confermare con Log in.

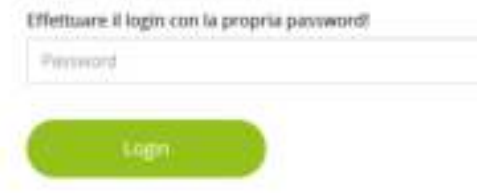

### Logout

- $\mathbb{P} \triangleright$
- Facendo clic su Log out, si effettua il log out dall'interfaccia Web.

## Seleziona lingua

Scegliere la lingua desiderata nella lista reн. lativa.

Le zone centrali dell'interfaccia Web e le relative sottocategorie sono elencate sul margine sinistro. Per passare direttamente a un'area, fare clic sull'input corrispondente.

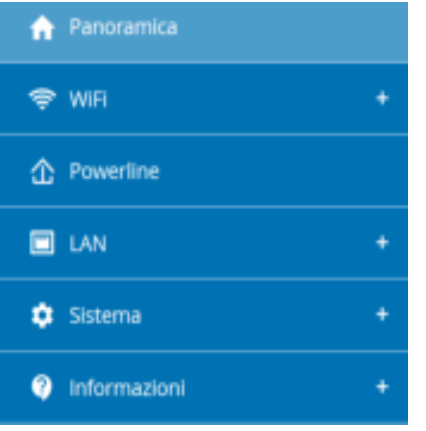

## Esecuzione di modifiche

Non appena viene apportata una modifica, vengono visualizzati due simboli nella pagina di menu corrispondente:

- **C** Simbolo del **dischetto**: le vostre impostazioni vengono memorizzate.
- **b** Simbolo X: il processo viene interrotto e le vostre impostazioni non vengono memorizzate.

## Campi obbligatori

I campi con cornice rossa sono obbligatori, infatti i relativi input sono indispensabili per continuare con la configurazione.

## Testo guida nei campi non compilati

I campi non compilati contengono un testo guida su sfondo grigio che ne riporta il contenuto necessario. Inserendo il testo, questo testo guida scompare immediatamente.

### Impostazioni standard

Alcuni campi contengono impostazioni standard atte a garantire la massima compatibilità e quindi semplicità di utilizzo. Le impostazioni standard nei menu di selezione (drop-down) sono contrassegnate con \*.

Naturalmente le impostazioni standard possono essere sostituite con dati individuali.

### Impostazioni raccomandate

Alcuni campi contengono impostazioni raccomandate.

Naturalmente le impostazioni raccomandate possono essere sostituite con dati individuali.

#### Tabelle

Facendo clic sulla riga corrispondente della tabella è possibile effettuare modifiche all'interno di Gestione temporizzata e Blocco di sicurezza bambini. Nella modalità di elaborazione, la riga della tabella corrispondente ha lo sfondo blu.

### Input non conformi

Gli errori di input vengono segnalati da una cornice rossa o da messaggi di errore.

#### Pulsanti

Fare clic su simbolo del dischetto per salvare le impostazioni delle singole aree dell'interfaccia Web.

Per abbandonare il relativo settore dell'interfaccia Web fare clic su simbolo **X** oppure utilizzare il Percorso di menu situato sopra i tasti.

Per cancellare l'input, fare clic sul simbolo del Cestino.

Per aggiornare un elenco, fare clic sul simbolo della Freccia.
### 4.3 Panoramica

L'area Panoramica mostra lo stato del adattatore devolo Magic e gli apparecchi LAN, PLC e Wi-Fi collegati.

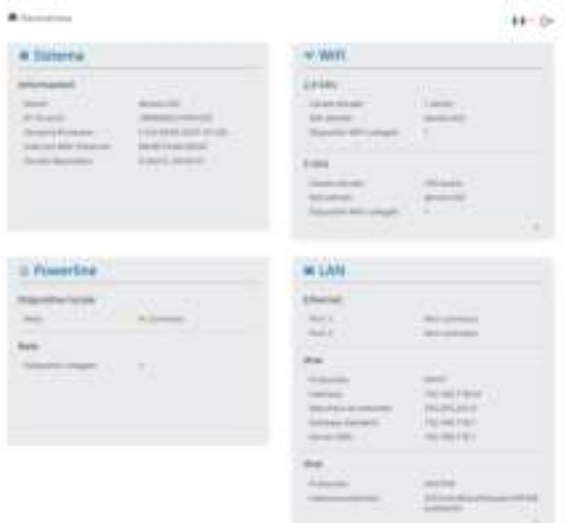

### 4.3.1Sistema

Nome: Nome apparecchio

N° di serie: Numero di serie dell'apparecchio

Versione firmware: Versione del firmware dell'apparecchio

### 4.3.2WiFi

#### 2,4 GHz

Canale attuale: canale di frequenza utilizzato

SSID attivati: SSID utilizzati

Dispositivi WiFi collegati: numero di dispositivi collegati alla rete WiFi

#### 5 GHz

Canale attuale: canale di frequenza utilizzato

SSID attivati: SSID utilizzati

Dispositivi WiFi collegati: numero di dispositivi collegati alla rete WiFi

### 4.3.3Powerline

#### Dispositivo locale

Rete: stato del dispositivo "connesso" o "no connesso"

#### Rete

Dispositivi collegati: numero di dispositivi collegati alla rete Powerline

#### 4.3.4LAN

#### Ethernet

Port 1/2: prese di rete; vengono indicate la velocità (10/100/1000 Mbps) qualora fosse stata riconosciuta una presa; in caso contrario compare l'indicazione di stato "non connesso".

#### IPv4

Protocollo: Visualizza se il DHCP è acceso o spento

Indirizzo: Indirizzo IPv4 utilizzato

Maschera di sottorete: Maschera di rete IPv4 utilizzata

Default gateway: Gateway IPv4 utilizzato

Server DNS: Server DNSv4 utilizzato

#### IPv6

Protocollo: Visualizza se il DHCPv6 è acceso o spento

Indirizzo: Indirizzo IPv6 utilizzato

Maschera di sottorete: Maschera di rete IPv6 utilizzata

### 4.4 WiFi

Nell'area WiFi effettuare tutte le impostazioni per la propria rete wireless.

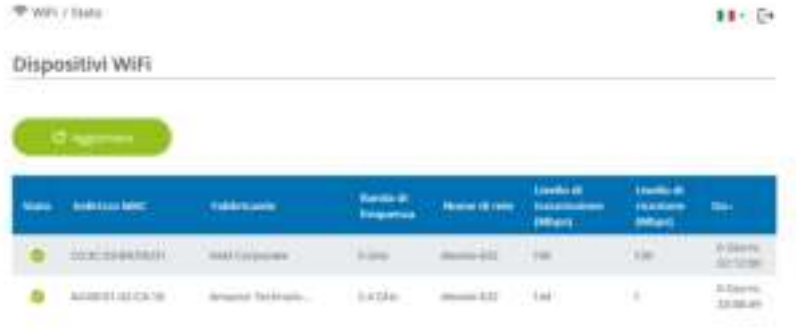

#### Rete WiFi

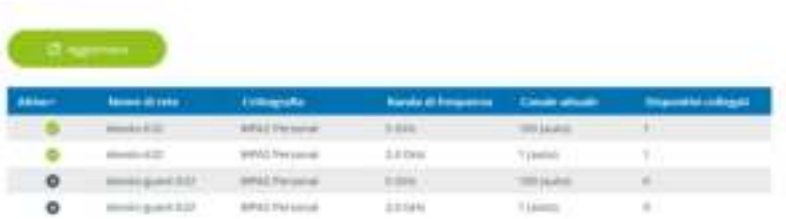

### 4.4.1Stato

Qui viene visualizzato lo stato attuale della configurazione della propria rete WiFi, per esempio dati di base dettagliati come indirizzo MAC, banda di frequenza selezionata, SSID, velocità di trasmissione nonché durata del collegamento.

### 4.4.2Reti WiFi

Qui è possibile configurare tutte le impostazioni necessarie per la propria rete WiFi.

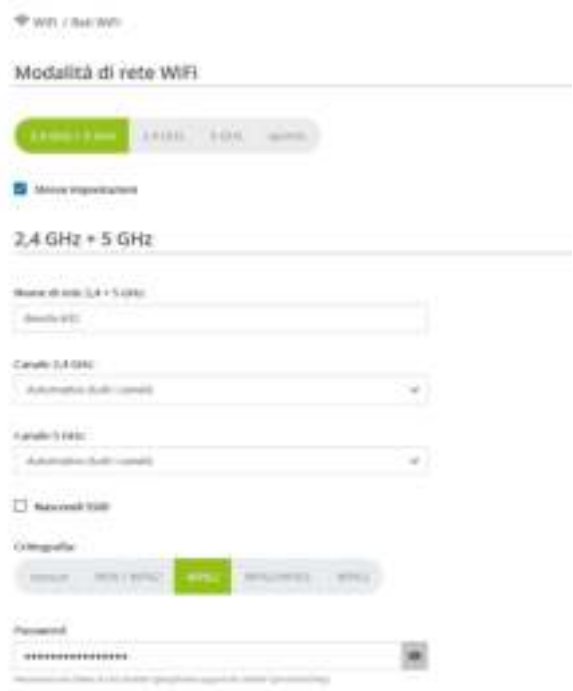

#### Modalità di rete WiFi

Il adattatore devolo Magic supporta sia l'uso in parallelo che quello separato delle bande di frequenza WiFi.

Nel campo Modalità di rete WiFi è possibile creare l'impostazione preferita facendo clic sul relativo campo:

- $\bullet$  2,4 GHz + 5 GHz vengono utilizzate entrambe le bande di frequenza
- **b** 2.4 GHz viene utilizzata solo la banda di frequenza da 2,4 GHz
- **6 5 GHz** viene utilizzata solo la banda di frequenza da 5 GHZ
- $\bullet$  Off se lo si desidera, qui è possibile disattivare completamente la componente WiFi del adattatore devolo Magic.

Dopo aver salvato quest'impostazione, ricordate che verrete scollegati dal adattatore devolo Magic anche in presenza di un collegamento radio attivo. In questo caso configurare il dispositivo tramite Ethernet.

#### Nome di rete

Il nome di rete (SSID) stabilisce il nome della rete wireless. Questo nome è visibile al momento del collegamento alla Wi-Fi e permette così di identificare la rete Wi-Fi corretta.

#### Canali

Nel campo di frequenza da 2,4 GHz sono disponibili 13 canali. I canali consigliati per l'Europa sono 1, 6 e 11. In tal modo le aree di frequenza dei canali non si sovrappongono e non si creano problemi di collegamento.

Nel campo di frequenza da 5 GHz sono disponibili 19 canali.

L'impostazione standard di selezione dei canali è Automatica. In questa impostazione il adattatore devolo Magic effettua autonomamente a intervalli regolari la ricerca del canale. Se cioè l'ultima stazione collegata si distacca, viene cercato automaticamente un canale adatto. Se non ci sono stazioni collegate, il dispositivo effettua una ricerca automatica del canale ogni 15 minuti.

Ricordarsi che i dispositivi collegati devono supportare anche la banda di frequenza potenziata da 5 GHz. A partire dal canale 52 si arriva alla zona radar. Al primo collegamento si avvia automaticamente una fase di rilevamento radar (DFS) all'interno della quale il adattatore devolo Magic non è raggiungibile tramite il Wi-Fi. Possono volerci fino a 10 minuti.

Nel campo Canale è possibile selezionare manualmente un canale da 2,4 GHz e 5 GHz. Se non siete sicuri quali canali radio degli apparecchi vicini utilizzare, selezionare l'opzione Automatico.

#### Nascondi SSID

L'SSID stabilisce il nome della rete radio. Questo nome è visibile al momento del collegamento alla Wi-Fi e permette così di identificare la rete parziale corretta.

Se l'opzione Nascondi SSID è disattivata, il vostro nome di rete è visibile. Se questa opzione è disattivata, per poter stabilire una connessione, i potenziali utenti di rete devono conoscere l'esatto SSID e inserirlo manualmente.

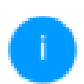

*Alcune stazioni WiFi hanno difficoltà a collegarsi con le reti wireless invisibili. Se il collegamento con SSID nascosto dovesse causare problemi, tentare prima di stabilire il collegamento con SSID visibile e quando ciò è avvenuto nasconderlo.*

#### **Crittografia**

Per rendere sicura la trasmissione dei dati nella propria rete wireless, è disponibile lo standard di sicurezza WPA/WPA2/WPA3 (Wi-Fi Protected Access). Tale procedura consente di impostare chiavi personalizzate composte da lettere, cifre e i caratteri speciali visualizzati con una lunghezza fino a 63 caratteri. Questo può essere inserito nel campo Codice dall'utente tramite la tastiera.

Se lo standard di crittografia WPA3 è attivo, la funzione WPS per motivi tecnici non si può utilizzare.

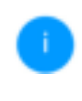

*Maggiori informazioni su questo essere trovate nel capitolo* 4.4.7 Wi-Fi Protected Setup (WPS)*.*

### 4.4.3Rete ospiti

Se offrite un accesso a Internet a conoscenti o amici che vengono a visitarvi ma non desiderate comunicare loro la password per il WiFi, potete allora realizzare, parallelamente all'accesso a Internet principale, un accesso separato per gli ospiti con nome di rete proprio e con limite di tempo e

#### 41 Configurazione della rete

password WiFi. Il visitatore può così navigare in Internet senza avere accesso alla vostra rete locale. \*\* Will / finds stops Configurazione **C** Attestere La lore must commite solo l'accesso a trasveti **Seek of Frankrise**  $2.41444 + 2.1444$  $\sim$ **Burnie 1985** structure gageratchild Lidesgowha THER LIGHT *Paintentiff* \*\*\*\*\*\*\*\* Contribution CIR of post-factoryente configurant for commencing alla keep tright per dispositive recursi (pal vs., consentatione is taskind). Scansomanako in contexe, to impostation in criminals status rate regali sergioni trasfazità in automatici: al Hazardtisse physical due models.

Per impostare un accesso ospiti, attivare l'opzione Attiva.

Rete WiFi ospiti dispone di un Spegnimento automatico, che disattiva automaticamente la

rete ospiti al termine di un periodo di tempo selezionato.

Con l'opzione Attivazione viene attivato Spegnimento automatico.

> *L'accesso per gli ospiti è attivabile e disattivabile anche nella* devolo Home Network App *tramite il pulsante* Rete WiFi ospiti*.*

#### Banda di frequenza

Nel campo Banda di frequenza selezionare la modalità di banda di frequenza utilizzata (vedere capitolo Modalità di rete WiFi).

#### Nome di rete

Il campo Nome rete consente di stabilire il nome della rete per gli ospiti.

#### Chiave

Per evitare che estranei che si trovano nella portata della trasmissione radio possano penetrare nella vostra rete locale e sfruttare ad esempio la vostra connessione a Internet, sarebbe opportuno crittografare anche l'accesso degli ospiti*.* Qui è disponibile lo standard di sicurezza WPA/WPA2/WPA3 (Wi-Fi Protected Access).

Tale procedura consente di impostare chiavi personalizzate composte da lettere e cifre, con una lunghezza fino a 63 caratteri. Essi possono essere inseriti dall'utente tramite la tastiera.

Digitare un numero corrispondente di caratteri nel campo Chiave.

Se lo standard di crittografia WPA3 è attivo, la funzione WPS per motivi tecnici non si può utilizzare.

#### Codice QR

Il codice QR consente di impostare comodamente la connessione alla rete ospiti per i dispositivi mobili. Scansionando il codice le impostazioni di crittografia della rete ospiti vengono trasferite automaticamente sul relativo dispositivo mobile. Il codice QR è visibile solamente quando la rete ospiti è attiva.

### 4.4.4WiFi Mesh

#### Mesh

Tutti gli adattatori WiFi della serie devolo Magic offrono il WiFi Mesh, quindi funzioni WiFi completamente nuove e migliorate:

**• Tecnologia Multi User MIMO** – In una rete WiFi vengono per lo più impiegati numerosi terminali, ad esempio smartphone, tablet, Smart TV o console giochi. Per la rete WiFi ciò rappresenta una sfida, in quanto deve regolare la distribuzione dei flussi di dati dal punto di accesso WiFi (ad es. router, dispositivo devolo) ai terminali. Grazie alla tecnologia Multi User MIMO, infatti, il dispositivo devolo garantisce a smartphone, tablet ecc. flussi di dati rapidissimi e al tempo stesso una velocità di trasmissione efficiente.

**Con il Fast Roaming** (IEEE 802.11r) viene accelerato il log-in di un terminale WiFi, quali ad esempio smartphone o tablet, mediante commutazione a un altro hotspot WiFi. Una funzione utile quando gli utenti si spostano nella casa insieme ai loro dispositivi mobili.

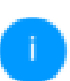

*La funzione* Fast Roaming *non è compatibile con tutti gli apparecchi WiFi. Qualora si riscontrassero problemi di connessione, disattivarlo l'opzione.*

Nello stato al momento della fornitura del adattatore devolo Magic la funzione Fast Roaming è disattivarlo di default.

**C** La funzione Access Point Steering potenzia il punto di accesso WiFi con un'ottimizzazione di rete intelligente, che supporta attivamente i terminali, favorendone il collegamento con il

punto di accesso più performante della rete. Se rileva nella rete un punto di accesso WiFi con segnale più potente e ricezione migliore, determina la deviazione automatica del terminale sullo stesso.

*Soprattutto gli smartphone, i tablet ecc. più obsoleti rimangono collegati al proprio punto di accesso WiFi (stazione trasmittente, ad es. router, dispositivo devolo) fino all'interruzione del segnale; solo a quel punto avviene infatti il passaggio al punto di accesso WiFi con ricezione migliore.* 

- **Il Band Steering** integrato fa in modo che tutti i client WiFi passino automaticamente alla banda di frequenza ottimale (2,4 e 5 GHz) per poter sfruttare sempre la migliore connessione WiFi.
- **D** La funzione **Airtime Fairness** consente di trattare con priorità i client WiFi veloci. In questo modo gli apparecchi più vecchi che necessitano, ad esempio, di molto tempo per il download, non rappresenteranno più un ostacolo alla WiFi.

Per attivare le funzioni WiFi Mesh, attivare l'opzione Attiva. Nello stato al momento della fornitura del adattatore devolo Magic la funzione WiFi Mesh è attivata di default.

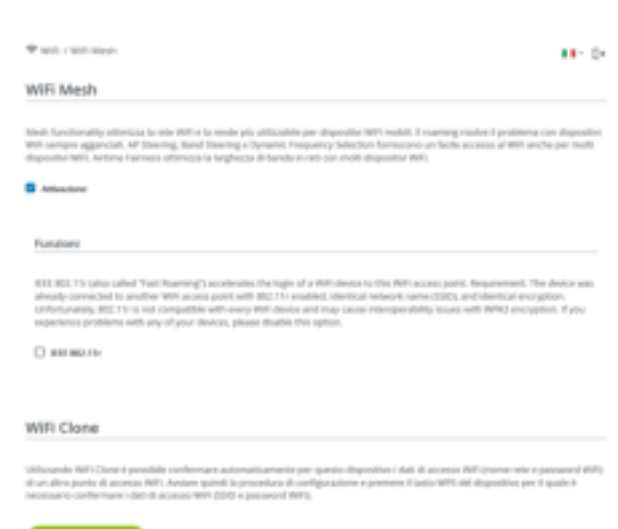

### WiFi Clone

WiFi Clone consente di trasferire i dati di configurazione WiFi di un punto di accesso WiFi esistente (ad es., il router WiFi), semplicemente su tutti i punti di accesso WiFi (Single SSID). Avviare la procedura con l'opzione Avvia configurazione e premere quindi il tasto WPS dell'apparecchio per il quale è necessario importare i dati di accesso WiFi (SSID e password WiFi).

#### 4.4.5Gestione temporizzata

Nell'area Gestione temporizzata Wi-Fi è possibile stabilire quando o se la rete wireless è attivata o disattivata.

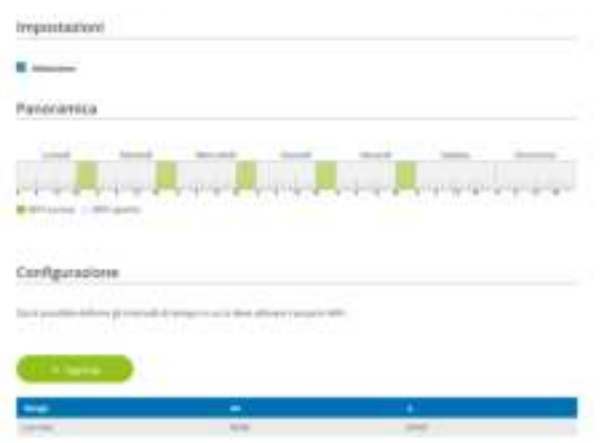

#### Attivazione della temporizzazione WiFi

Per poter utilizzare la temporizzazione, attivare l'opzione Attiva.

#### Configurazione

Per ogni giorno della settimana è possibile stabilire più intervalli nei quali la rete radio è accesa. La gestione temporizzata attiverà e disattiverà la rete radio automaticamente.

#### Disconnessione automatica

Se è attivata l'opzione Disconnessione automatica, la rete radio viene disattivata solo dopo che l'ultima stazione ha effettuato il logout.

> *L'attivazione e disattivazione manuale dell'apparecchio (tramite tasto o pulsante) ha sempre la priorità rispetto alla temporizzazione automatica. La gestione temporizzata impostata interviene automaticamente di nuovo al prossimo intervallo di tempo definito.*

### 4.4.6Blocco di sicurezza bambini

Con questa funzione è possibile limitare temporalmente l'accesso WiFi a determinati apparecchi. Per proteggere ad esempio i vostri bambini da un consumo eccessivo di Internet, è possibile stabilire qui per quanto tempo il bambino debba utilizzare la Wi-Fi al giorno.

Per poter impiegare la sicurezza bambini, è necessaria una sincronizzazione con il server orario (in Internet). A tale scopo il Server orario (Sistema  $\rightarrow$ Gestione  $\rightarrow$  Server orario (NTP)) del adattatore

## 45 Configurazione della rete

devolo Magic deve essere attivato ed è necessaria inoltre una connessione attiva a Internet.

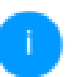

*Normalmente è attivato il server orario pool.ntp.org. Per maggiori informazioni consultare il capitolo* 4.7.2 Gestione

Se si desidera impostare un Contingente temporale (durata di utilizzo in ore) oppure un Periodo di tempo (attivo da-a), attivare l'opzione Attivazione. Inserire quindi gli indirizzi MAC degli apparecchi per i quali si intende impostare la sicurezza bambini.

Alla voce Tipo determinare se si tratta di un Contingente temporale (limite di tempo) oppure un Periodo di tempo, durante il quale deve essere attiva la sicurezza bambini. Selezionare alla voce Seleziona intervallo l'arco di tempo desiderato.

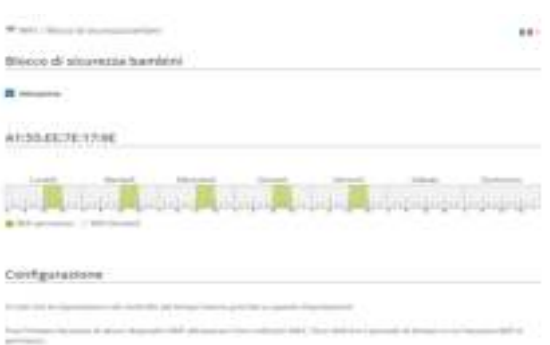

#### Impostazione del Contingente temporale

Alla voce Contingente temporale è possibile selezionare il limite di tempo.

Confermare le impostazioni facendo cliccando sul simbolo del dischetto.

#### Impostazione del Periodo di tempo

Alla voce Periodo di tempo è possibile selezionare il lasso di tempo desiderato. In seguito all'inserimento dell'intervallo indicare l'orario di avviamento/arresto desiderato nel formato ore e minuti.

Confermare le impostazioni facendo cliccando sul simbolo del dischetto.

Se su desidera cancellare un contingente di tempo (limite di tempo) o un lasso di tempo dall'elenco, cliccare/toccare sul simbolo del Cestino.

### 4.4.7Wi-Fi Protected Setup (WPS)

Il Wi-Fi Protected Setup (WPS) è uno standard di crittografia sviluppato dall'associazione internazionale Wi-Fi Alliance per la realizzazione semplice e veloce di una rete radio sicura. Con il WPS, le chiavi di sicurezza del singolo apparecchio WiFi vengono trasferite automaticamente e in modo duraturo alle(a) altre(a) stazioni(e) WiFi della rete radio.

#### Attivazione della crittografia WPS

Per poter utilizzare la crittografia WPS, attivare l'opzione Attivazione.

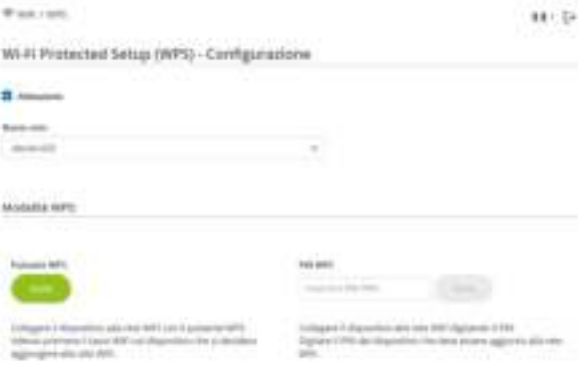

Il adattatore devolo Magic offre due diverse varianti per la trasmissione della chiave di sicurezza:

#### WPS tramite pulsante WPS

- 1 Avviare la procedura di crittografia nel adattatore devolo Magic premendo
	- $\circ$  il tasto WiFi sul lato anteriore dell'apparecchio oppure premendo
	- $\bigcirc$  sull'interfaccia utente alla voce Wi-Fi  $\rightarrow$  Pulsante WPS il relativo pulsante Start.
- 2 Premere quindi il tasto WPS dell'apparecchio WiFi da aggiungere oppure attivare il meccanismo WPS nelle impostazioni WiFi dell'apparecchio WiFi. Gli apparecchi scambiano adesso la chiave di sicurezza e stabiliscono una connessione WiFi protetta. Il LED WiFi sul lato anteriore del dispositivo evidenzia la procedura di sincronizzazione con un lampeggio.

#### WPS tramite PIN

Per connettere in modo sicuro tra loro dispositivi WiFi nella vostra rete wireless mediante varianti PIN, inserite nell'interfaccia web alla voce WiFi  $\rightarrow$  $WPS \rightarrow PIN WPS$  il PIN WPS generato dal vostro smartphone/tablet Android e avviate il processo di cifratura premendo il corrispondente tasto Start.

L'utilizzo della procedura WPS implica l'uso dello standard di crittografia WPA/WPA2 o WPA2 o WPA2/WPA3.

#### Se lo standard di crittografia WPA3 è attivo, la funzione WPS per motivi tecnici non si può utilizzare.

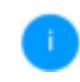

*Maggiori informazioni sulle varianti di crittografia essere trovate nel capitolo* 4.4.2 Reti WiFi*.*

Considerare quindi le seguenti impostazioni automatiche:

- **•** Se alla voce WiFi  $\rightarrow$  Reti WiFi è stata prima selezionata l'opzione Nessuna crittografia, viene impostato automaticamente WPA2. La nuova password generata viene visualizzata alla voce WiFi  $\rightarrow$  Reti WiFi nel campo Chiave.
- Se alla voce WiFi  $\rightarrow$  Reti WiFi è stata prima scelta l'opzione WPA/WPA2, questa impostazione rimane *invariata* con la password precedentemente indicata.

### 4.4.8Reti vicine

L'area Reti vicine visualizza le reti wireless visibili presenti nelle vicinanze.

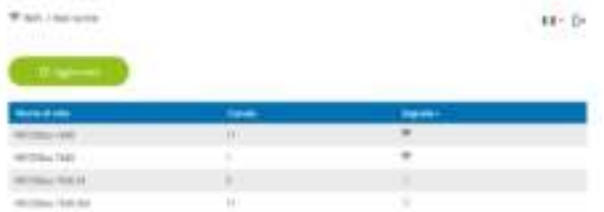

### 4.5 Powerline

Nell'area Powerline effettuare tutte le impostazioni per la propria rete PLC.

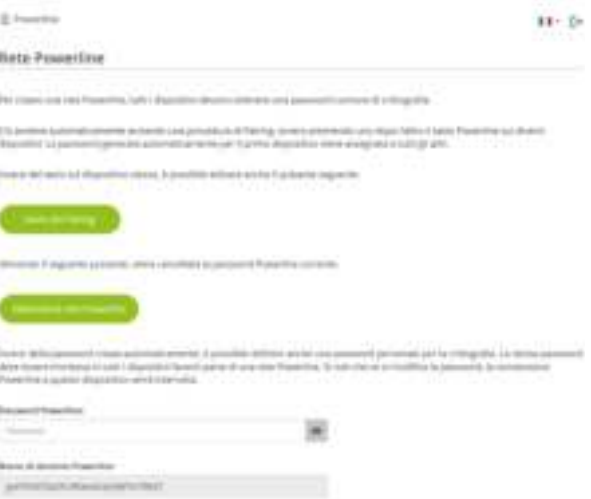

Per poter utilizzare un nuovo adattatore devolo Magic nella vostra rete devolo Magic, è necessario innanzitutto collegarlo a una rete insieme agli adattatori devolo Magic esistenti. Ciò avviene attraverso l'utilizzo comune di una password che può essere assegnata in modi diversi:

- **C** tramite **devolo Cockpit** o devolo Home Network App (vedere capitolo 3.4 Installazione del software devolo),
- **o** solo tramite tasto PLC (vedere capitolo 2.4 Pairing – Creare la connessione PLC e 3.3 Collegamento del devolo Magic 2 WiFi 6)
- **O** oppure tramite interfaccia Web, nel menu Powerline, come descritto di seguito:

#### Pairing – tramite tasto e pulsante

- **1** Avviare la procedura di pairing facendo clic su Avviare connessione PLC. La procedura può richiedere alcuni minuti.
- 2 Non appena il nuovo adattatore devolo Magic è collegato alla rete esistente, esso compare nell'elenco delle connessioni disponibili e collegate compare (vedere capitolo 4.5 Powerline).

#### Pairing – tramite password personalizzata

Nella rete è possibile assegnare anche una password PLC personalizzata, inserendola per ciascun adattatore devolo Magic nel campo Password Powerline e confermando le impostazioni facendo clic sul simbolo Dischetti.

Ricordarsi che la password personalizzata non viene assegnata automaticamente a tutta la rete

PLC, ma che deve essere assegnata separatamente a ciascun adattatore devolo Magic.

#### Unpairing – rimozione del adattatore da una rete

- **1** Per rimuovere un adattatore devolo Magic dalla vostra rete devolo Magic, fare clic su Abbandona rete Powerline.
- **2** Attendere fino quando il PLC-LED non lampeggia di rosso e scollegare l'adattatore devolo Magic dalla rete elettrica.

#### Modalità compatibilità

In caso di utilizzo di una presa VDSL è possibile che le prestazioni del collegamento a banda larga risultino compromesse a causa della diafonia (crosstalk) del segnale.

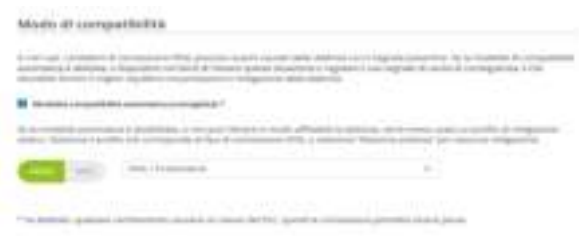

Il dispositivo offre le seguenti opzioni di impostazione al fine di evitare possibili interferenze:

### Modalità compatibilità automatica

Se la opzione Modalità compatibilità automatica (consigliata) è attiva, il dispositivo adegua automaticamenteil il proprio livello di trasmissione in modo da ottenere una prestazione ottimale e priva di interferenze.Questa opzione è impostata come standard.

#### Modalità compatibilità manuale

Se l'interferenza non si risolve malgrado l'attivazione dell'impostazione automatica, disattivatela e impostate manualmente il modo di compatibilità e il profilo per la trasmissione dei segnali:

b MIMO

- $\circ$  Full Power (Massima potenza)
- $\circ$  VDSL 17a (Standard)
- $\bigcirc$  VDSL 35b
- $\bullet$  SISO
	- $\circ$  Full Power (Massima potenza)
	- a VDSL 17a (Standard)
	- $O$  VDSL 35b
	- *Rivolgetevi al vostro provider Internet per sapere quale profilo per la trasmissione segnali sia ottimale per la vostra connessione Internet.*

La modalità operativa MIMO e il profilo per la trasmissione dei segnali VDSL 17a sono impostati come standard.

#### Connessioni

La tabella elenca tutti gli adattatori devolo Magic disponibili e collegati alla vostra rete, indicando i seguenti dettagli:

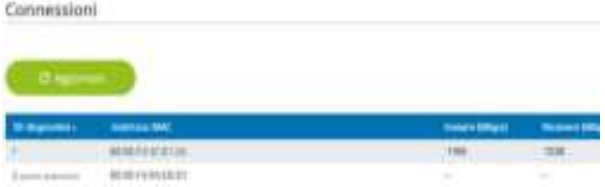

ID dispositivo: numero del relativo adattatore devolo Magic nella rete devolo Magic

Indirizzo MAC: Indirizzo MAC del relativo adattatore devolo Magic

Inviare (Mbps): Velocità di trasmissione dati

Ricevere (Mbps): Velocità di ricezione dati

## 4.6 LAN

Nell'area LAN configurare le impostazioni di rete.

### 4.6.1Stato

Qui è visualizzato lo stato LAN attuale degli adattatori devolo Magic. Nell'area Ethernet sono visualizzati gli apparecchi di rete collegati a entrambe le prese di rete Port 1 e Port 2 (ad es., PC,NAS, ecc.).

#### IPv4/IPv6

A seconda della modalità di collegamento del adattatore devolo Magic con internet (IPv4 o IPv6), sono visualizzate le informazioni di rete attuali, quali Indirizzo, Maschera di sottorete, Gateway standard e Server DNS.

#### Configurazione della rete 52

**WELLAND ASSAULT** 

#### Ethernet

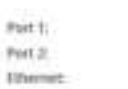

IPv4

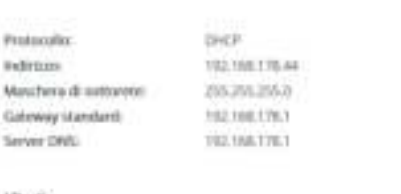

1/2001 Million Non conners **BEBEFA SAYDOS** 

IPv6

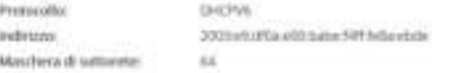

### 4.6.2Configurazione IPv4/IPv6

Nello stato al momento della fornitura è attivata solo l'opzione Prelevare le impostazioni di rete di un server DHCP per IPv4, ovvero l'indirizzo IPv4 viene dedotto automaticamente da un server DHCP. È possibile vedere i dati di rete assegnati (in grigio).

Se esiste già un server DHCP per assegnare indirizzi IP nella rete (ad esempio, il vostro router), andrebbe lasciata attivata l'opzione Prelevare le impostazioni di rete di un server DHCP per IPv4, consentendo così al adattatore devolo Magic di ottenere automaticamente un indirizzo dall'IPv4.

Se desiderate assegnare un indirizzo IP statico, configurare per i campi Indirizzo, Maschera di sottorete, Gateway standard e Server DNS le voci adatte.

Confermare le impostazioni facendo clic sul simbolo del dischetto.

Riavviare quindi l'adattatore devolo Magic (vedere capitolo 4.7.3 Configurazione) per rendere effettive le vostre modifiche.

#### IPv6 Configuration

Se desiderate assegnare un indirizzo IP automatico ed esiste già un server DHCP per assegnare indirizzi IP nella rete (ad esempio, il vostro router), attivare l'opzione Prelevare le impostazioni di rete di un server DHCP, consentendo così al adattatore devolo Magic di ottenere automaticamente un indirizzo da quest'ultimo.

Se desiderate assegnare un indirizzo IP statico, configurare per i campi Indirizzo, Maschera di sottorete, Gateway standard e Server DNS le voci adatte.

Confermare le impostazioni facendo clic sul simbolo del dischetto.

### 4.7 Sistema

Nell'area Sistema è possibile regolare le impostazioni sulla sicurezza e altre funzioni dell'adattatore devolo Magic.

#### 4.7.1Stato

Qui è possibile visualizzare le informazioni principali relative all'adattatore devolo Magic, tra le quali la data e l'ora corrente, il fuso orario, l'indirizzo MAC dell'adattatore, lo stato del LED WiFi e Powerline, nonché entrambi i tasti di comando.

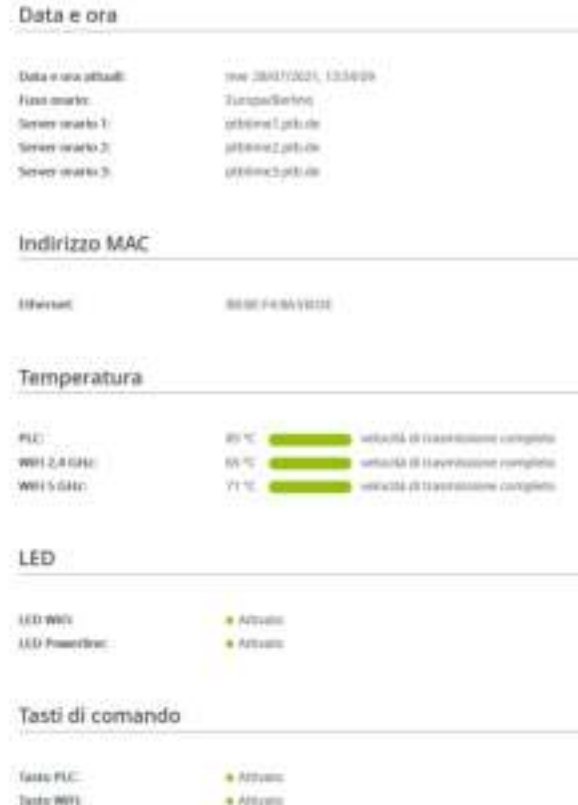

#### 4.7.2Gestione

Nelle Informazioni di sistema è possibile inserire nei campi Nome dispositivo (nome host) e Ubicazione dispositivo: nomi definiti dall'utente. Entrambe le informazioni sono particolarmente utili quando nella rete vengono utilizzati più adattatori devolo Magic e questi devono essere identificati.

Alla voce Modifica password di accesso è possibile impostare una password per accedere all'interfaccia Web.

Al momento della fornitura del adattatore devolo Magic l'interfaccia Web integrata non è protetta da password. Dopo l'installazione del adattatore devolo Magic questa protezione andrebbe attivata assegnando una password per escludere l'accesso da parte di terzi.

> *A tale scopo immettere due volte la nuova password desiderata. L'interfaccia Web è adesso protetta da accessi non autorizzati tramite la password personalizzata!*

Con la funzione Identificazione dispositivo è possibile identificare lo specifico adattatore devolo Magic nella rete mediante un LED PLC (simbolo Home) lampeggiante. Ciò è particolarmente utile se si utilizzano più adattatori devolo Magic.

Nelle Gestione dell'energia è possibile attivare la modalità risparmio energetico del adattatore devolo Magic.

Con l'attivazione dell'opzione Modalità di risparmio energetico del adattatore devolo Magic commuterà automaticamente in modalità di risparmio energetico qualora si registri un ridotto traffico dati via Ethernet.

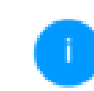

*Qualora venga riconosciuto un traffico dati estremamente lento, ciò può pregiudicare il tempo di latenza (tempo per la trasmissione di un pacchetto di dati).*

Con l'attivazione dell'opzione Stand-by del adattatore devolo Magic commuterà automaticamente in modalità di Standby se non risulta attiva alcuna connessione Ethernet, ovvero se nessun apparecchio di rete acceso (ad esempio il computer) è collegato all'interfaccia di rete e se il WiFi non è disinserito.

In questa modalità del adattatore devolo Magic non è raggiungibile dalla rete Powerline. Non appena l'apparecchio di rete (ad esempio il computer) collegato all'interfaccia di rete verrà riacceso, anche l'adattatore sarà nuovamente raggiungibile tramite la rete elettrica.

La modalità risparmio energetico è disattivata al momento della consegna del adattatore devolo Magic.

La modalità di standby è attivata al momento della consegna del adattatore devolo Magic.

Nelle Impostazioni dei LED è possibile disattivare l'indicatore di stato a LED dei LED WiFi e Powerline. L'eventuale condizione di errore è indicata da un lampeggio.

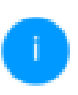

*Per informazioni sul comportamento dei LED dell'adattatore devolo Magic in modalità standby, consultare il capitolo* 2.4.1 Lettura della spia di controllo PLC*.*

È possibile disattivare completamente i Tasti di comando sull'adattatore devolo Magic, per evitare che si verifichino modifiche. Basta disattivare l'opzione Attivazione Tasto PLC o Attivazione tasto WiFi.

I tasti di comando sono attivati nello stato al momento della fornitura dell'adattatore devolo Magic.

Alla voce Fuso orario è possibile selezionare il fuso orario attuale, ad es., Europa/Berlino. L'opzione Server orario (NTP) consente di stabilire un server orario. Un server orario è un server in Internet il cui compito è quello di fornire l'ora esatta. La maggior parte dei server orari sono accoppiati a un orologio radiocomandato. Impostare automaticamente il proprio fuso orario e il server orario degli adattatori devolo Magic su orario estivo e invernale.

### 4.7.3Configurazione

Salvataggio della configurazione del dispositivo

Per salvare la configurazione attiva nel computer sotto forma di file, selezionare il corrispondente pulsante nell'area Sistema  $\rightarrow$  Configurazione  $\rightarrow$ Salvare la configurazione dispositivo come file. Inserire quindi un luogo e un nome per il file contenente le impostazioni.

#### Ripristino della configurazione del dispositivo

Un file di configurazione esistente può essere inviato nell'area Sistema  $\rightarrow$  Configurazione al adattatore devolo Magic e lì attivato. Selezionare un file opportuno tramite il pulsante Selezione file in corso... e avviare la procedura facendo clic sul pulsante Ripristino.

#### Configurazione del fabbrica

Nell'area Sistema → Configurazione il adattatore devolo Magic viene riportato alle condizioni originali al momento della fornitura, intervenendo sull'opzione Resetta.

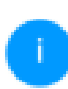

*In questo caso le impostazioni WiFi e PLC personali andranno perse. Anche le ultime password assegnate al adattatore devolo Magic vengono resettate.*

Tutte le impostazioni della configurazione possono essere salvate nel computer sotto forma di file e caricate nuovamente in caso di necessità nel adattatore devolo Magic. In tal modo è possibile, ad esempio, generare configurazioni diverse per diverse risorse di rete e poter poi impostare in modo rapido e semplice il dispositivo.

#### Riavvio dell'apparecchio

Per riavviare il adattatore devolo Magic, selezionare nell'area Sistema  $\rightarrow$  Configurazione il pulsante Riavvio.

### 4.7.4Firmware

Il firmware di adattatore devolo Magic contiene il software per il funzionamento del dispositivo. Se necessario, devolo offre in Internet nuove versioni sotto forma di file da scaricare. L'aggiornamento del firmware può essere inizializzato automaticamente o manualmente.

#### Firmware attuale

Visualizza qui il firmware installato sul l'adattatore devolo Magic.

#### Cerca e aggiorna automaticamente il firmware

Il adattatore devolo Magic è in grado di cercare automaticamente il firmware più recente. A tale scopo attivare l'opzione Controllare regolarmente la disponibiltà di un firmware aggiornato.

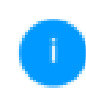

*Il adattatore devolo Magic avvisa non appena è disponibile una nuova versione del firmware. L'opzione è attivata di default.*

Con l'opzione Esecuzione automaticamente firmware aggiornato attivata il Il adattatore devolo Magic installa automaticamente il firmware precedentemente trovato.

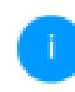

*Il adattatore devolo Magic aggiorna automaticamente il suo firmware. L'opzione è attivata di default.*

#### Inizializzazione manuale dell'aggiornamento del firmware

- **0** Per aggiornare manualmente il firmware alla versione più recente, fare clic sulla pagina web di devolo. Scaricare nel proprio computer il file corretto per l'adattatore devolo Magic. Quindi fare clic su Sfoglia file del firmware… e selezionare il file del firmware appena scaricato.
- <sup>2</sup> Confermare le impostazioni facendo clic sul simbolo del Caricamento. Al termine di un corretto aggiornamento il adattatore devolo Magic viene riavviato automaticamente.

#### Assicurarsi di non interrompere la procedura di aggiornamento.

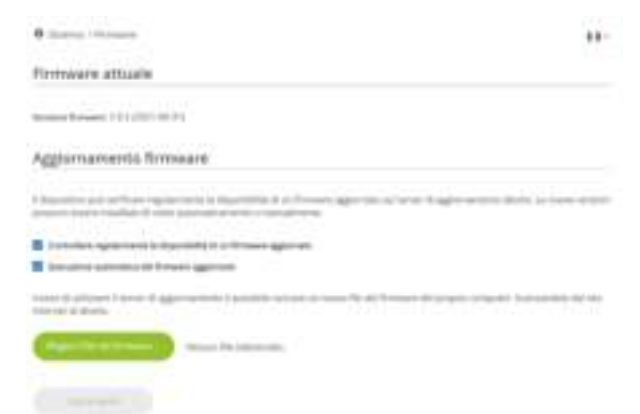

### 4.7.5Config Sync

Config Sync consente di implementare una configurazione univoca dei dispositivi devolo Magic per l'intera rete. La funzione comprende le seguenti impostazioni, per esempio:

- **C** Rete WiFi
- **C** Rete ospiti
- **O** WiFi Mesh

b Impostazioni per il fuso orario e il server orario. Per attivare Config Sync, attivare l'opzione Attivazione.

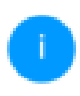

*Fare attenzione che il WiFi sia attivato o disattivato in tutta la rete. Perciò, terminare prima Config Sync sull'apparecchio che si desidera configurare o commutare separatamente.*

# 5 Appendice

### 5.1 Dati tecnici

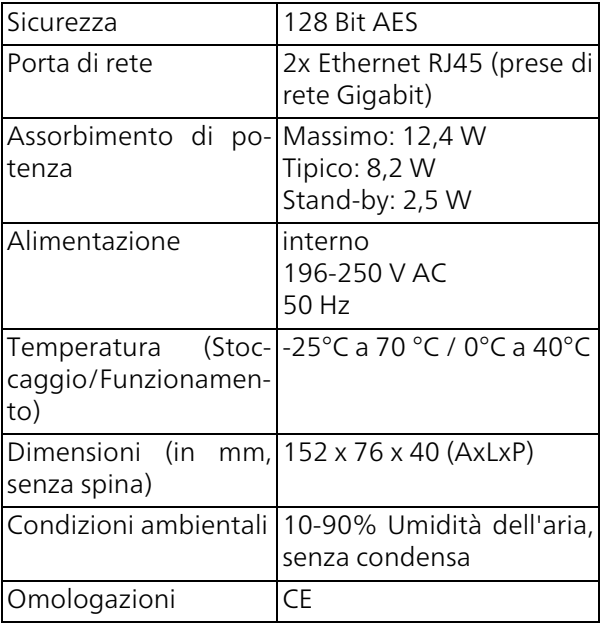

### 5.2 Ottimizzazione della larga banda

Per migliorare in modo considerevole le prestazioni della trasmissione nella rete, consigliamo di rispettare le seguenti "regole di connessione"

- **Innestare il adattatore devolo Magic diretta**mente in una presa elettrica a parete. Non utilizzare una ciabatta. La trasmissione dei segnali PLC potrebbe risultarne limitata.
- b Se sono presenti diverse prese elettriche nel muro vicine tra loro, esse si comportano da presa multipla. Le prese singole sono da preferire.

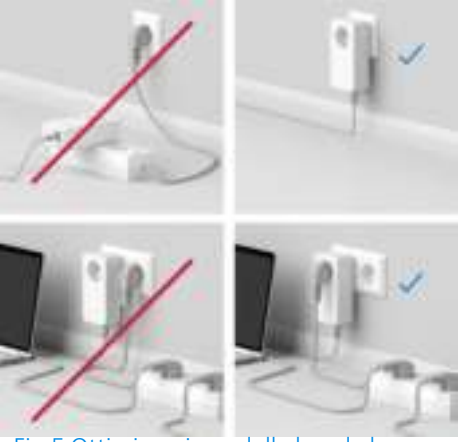

Fig.5 Ottimizzazione della banda larga

### 5.3 Campo di frequenza e prestazione di trasmissione

#### Dati tecnici nella banda di frequenza da 5 GHz

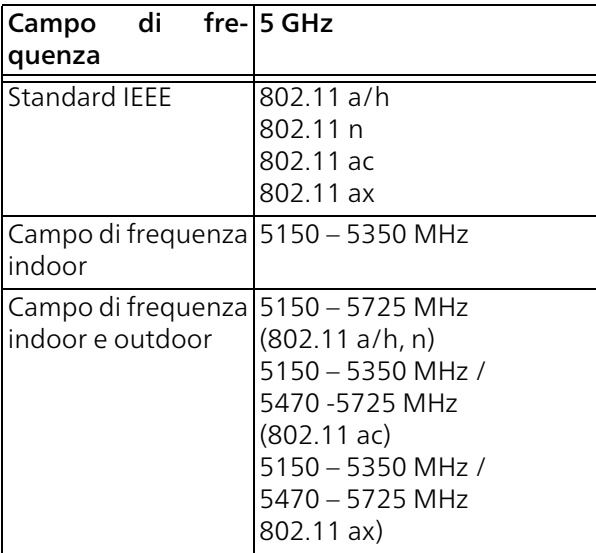

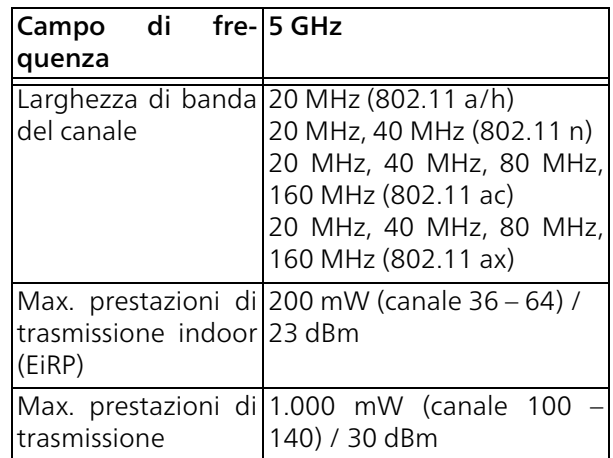

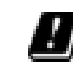

\*Le connessioni WiFi nella banda 5 GHz da 5,15 a 5,35 GHz sono destinate esclusivamente all'uso nei luoghi chiusi.

Questa limitazione/questo requisito vale nei Paesi seguenti:

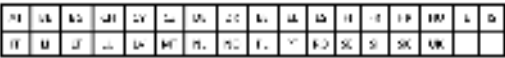

### Dati tecnici nella banda di frequenza da 2,4 GHz

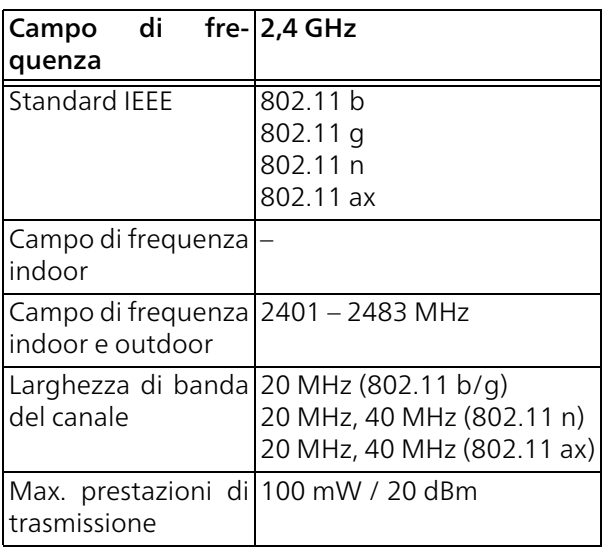

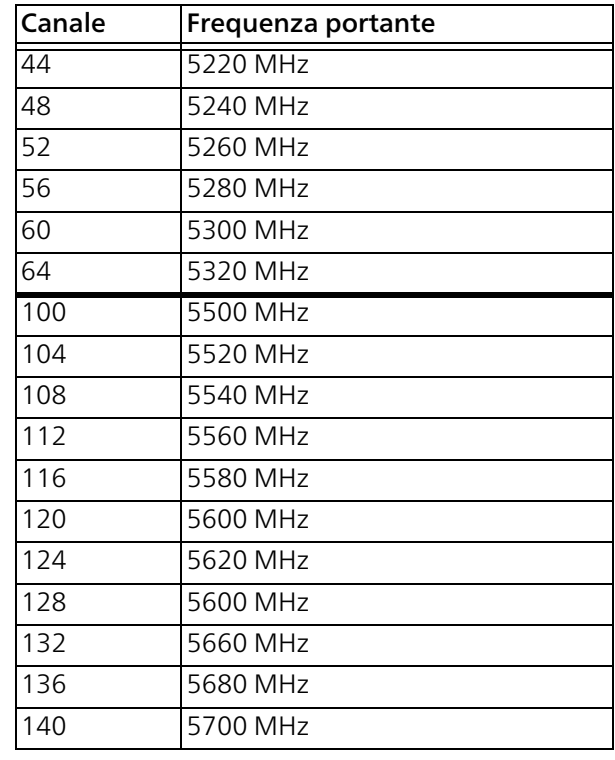

### 5.4 Canali e frequenze portanti

Canali e frequenze nella banda da 5 GHz

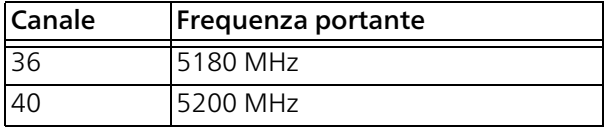

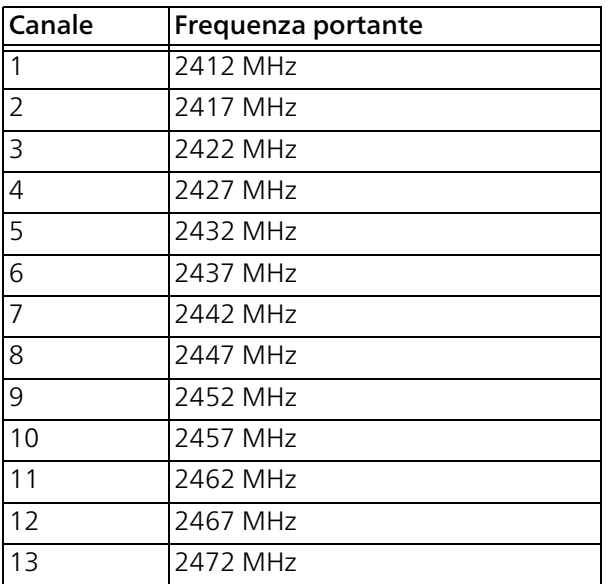

### Canali e frequenze nella banda da 2,4 GHz 5.5 : Smaltimento di rifiuti elettrici ed elettronici

Da applicare nei paesi dell'Unione Europea e in altri paesi Europei con sistema di raccolta differenziato:

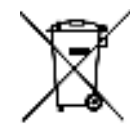

Il simbolo del cestino barrato riportato sull'apparecchio indica che questo adattatore è un dispositivo elettrico od elettronico che rientra nell'ambito di applicazione della direttiva European Community WEEE (legge sul recupero) e il riciclaggio delle attrezzature elettriche ed elettroniche. Infatti, più consentito smaltire questo genere di dispositivi insieme ai rifiuti domestici. Questi possono però essere depositati gratuitamente presso il centro di raccolta comunale. Rivolgersi all'amministrazione della propria città o del proprio comune per conoscere l'indirizzo e gli orari di apertura del punto di raccolta più vicino.

### 5.6 Condizioni generali di garanzia

Se l'apparecchio devolo alla prima messa in funzione è guasto o si guasta durante il periodo di garanzia, rivolgersi al fornitore presso il quale si è acquistato il prodotto. Questi si occuperà poi della sostituzione o della riparazione presso devolo. Potete trovare le condizioni di garanzia complete sul nostro sito www.devolo.global/support.

# **Indice**

### A

Access Point Steering 15, 42 Adattatore 16 Airtime Fairness 15, 43 Antenna Wi-Fi 26 Avvertenze di sicurezza 10 B Band Steering 15, 43  $\mathcal{C}$ Campo di frequenza e prestazione di trasmissione 61 Canali e frequenze portanti 62 CE 10 Chiave Wi-Fi standard 22 Collegamento alla rete 26 Config Sync 59 D Descrizione dei simboli 7 devolo App 30 devolo Cockpit 30 devolo Magic 13 Dynamic Frequency Selection 15 Factory Reset 26  $IPv4$  52 L M 17 P PLC 13 R Reset 16, 26 S

G Garanzia 64 I Indicatore di stato a LED 16 Indicatore di stato PLC 18 Indicatore di stato Wi-Fi 24 LAN (prese di rete) 26 Messa in funzione di una nuova rete devolo Magic Modifica/assegnazione di un codice di rete 17, 29 Pairing (creare la connessione PLC) 17 Parti fornite 27 Password di login 32 Potenziamento della rete devolo Magic esistente 17 Powerline 13 Presa di corrente integrata 26 Presupposti del sistema 27 Roaming 15, 42 Server DHCP 52

F

Server orario 56 Smaltimento di rifiuti elettrici ed elettronici 63 Software devolo 30 SSID 40 Stato al momento della fornitura 26, 31 T Tasti di comando 56 Tasto reset 31 Tecnologia Multi User MIMO 15, 42  $\mathbf{U}$ Uso proprio 9 W WiFi Clone 43

WiFi key 22 WPA/WPA2/WPA3 40, 41

# devolo Magic 2 WiFi 6

#### **© 2021 devolo AG Aachen (Germany)**

Divulgazione e riproduzione della documentazione e del software relativi al presente prodotto nonché l'utilizzo dei loro contenuti sono ammessi solo previa autorizzazione scritta di devolo. Riserva di modifiche dovute a miglioramenti tecnici.

#### **Marchi**

Android TM è un marchio registrato della Open Handset Alliance.

Linux® è un marchio registrato di Linus Torvalds.

Ubuntu®è un marchio registrato di Canonical Ltd.

iPhone® , iPad® e iPod® sono marchi registrati di Apple Computer, Inc.

Mac<sup>®</sup> e Mac OS X<sup>®</sup> sono marchi registrati di Apple Computer, Inc.

Windows® e Microsoft® sono marchi registrati di Microsoft, Corp.

Wi-Fi®, Wi-Fi Protected Access™, WPA™, WPA2™ e Wi-Fi Protected Setup™ sono marchi registrati della Wi-Fi Alliance®.

devolo, e il logo devolo sono marchi registrati di devolo AG.

Il pacchetto firmware devolo contiene dei file che vengono distribuiti sotto diverse licenze, in particolare sotto la licenza proprietaria devolo o sotto una licenza Open Source (GNU General Public License, GNU Lesser General Public License o FreeBSD License). Il codice sorgente dei file distribuiti come Open Source può essere richiesto per iscritto a gpl@devolo.de.

Tutti gli altri nomi e denominazioni utilizzati possono essere marchi o marchi registrati dei rispettivi proprietari. devolo si riserva il diritto di modificare i suddetti dati senza preavviso, e non assume alcuna responsabilità per imprecisioni tecniche e/o omissioni.

Questo prodotto è stato realizzato e viene venduto con una licenza fornita a devolo AG da Vectis One Ltd. per i brevetti sulla tecnologia WiFi ed è di proprietà di Wi-Fi One, LLC ("Licenza"). La licenza è limitata ai prodotti elettronici finiti destinati al consumo finale e non si estende a dispositivi o processi di terzi utilizzati o venduti in abbinamento a questo prodotto.

#### **devolo AG**

Charlottenburger Allee 67 52068 Aachen Germany www.devolo.global

**Versione 1.0\_9/21**

# **Contenuti**

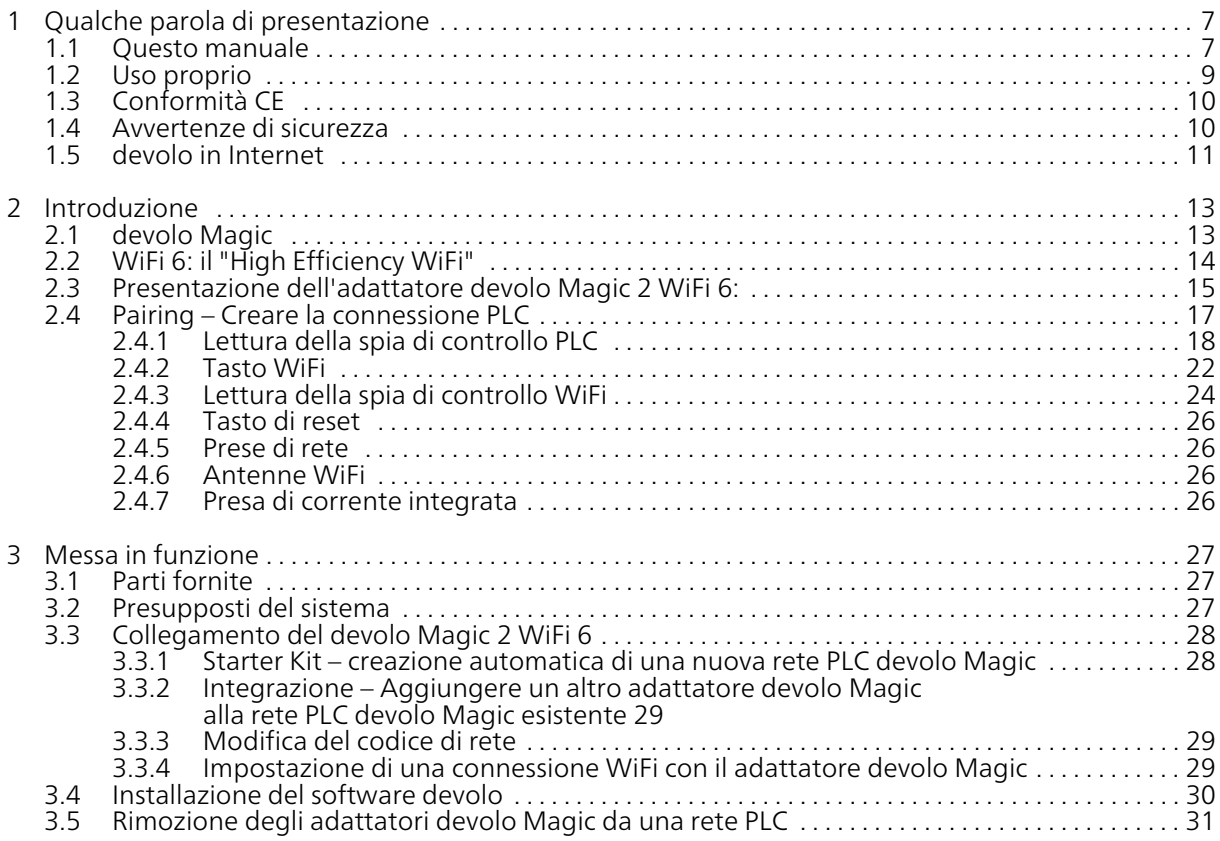

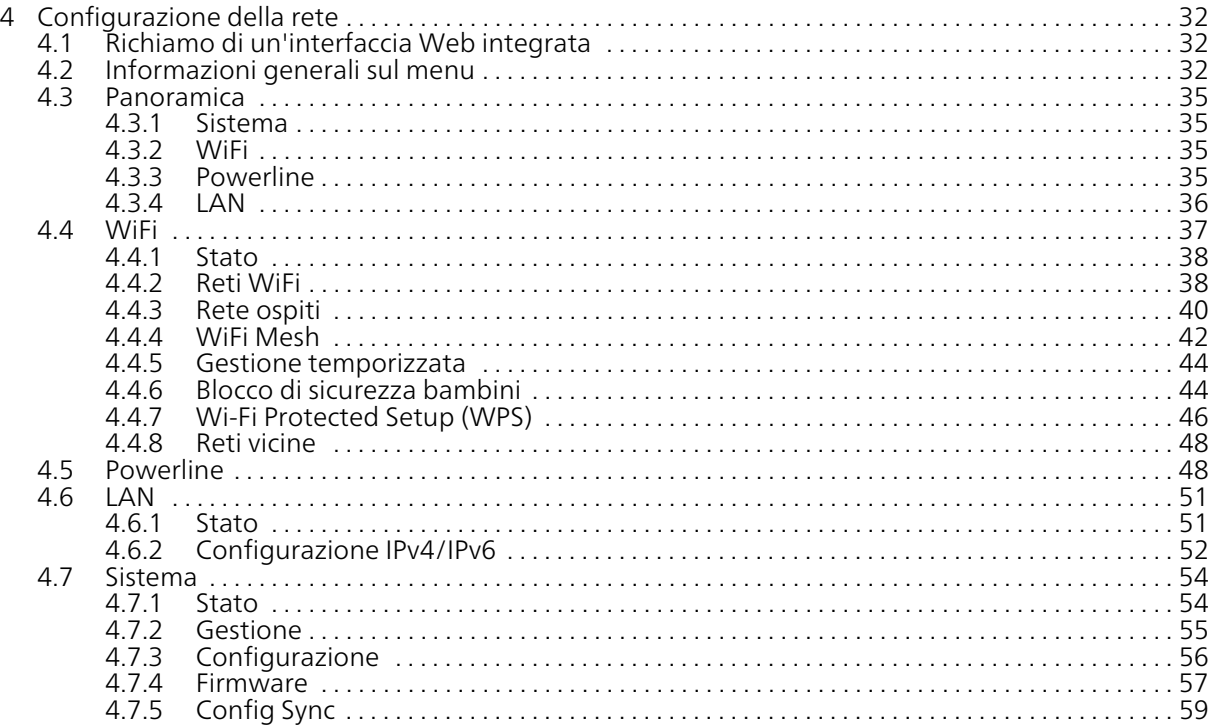
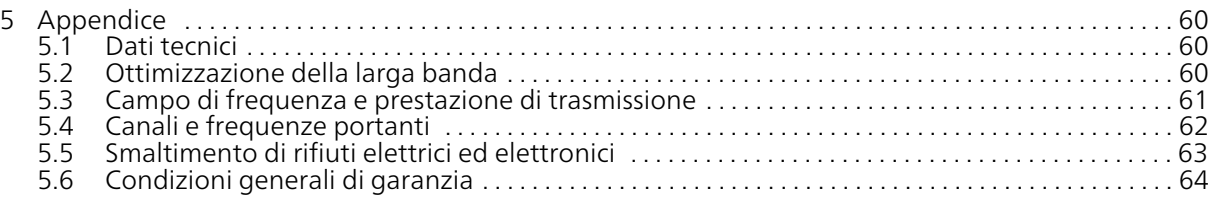

# 1 Qualche parola di presentazione

#### Benvenuti nel fantastico mondo di devolo Magic!

In quattro e quattr'otto devolo Magic trasforma la vostra casa in un luogo multimediale, pronto per accogliere le novità del futuro. Con devolo Magic otterrete tangibilmente più velocità, stabilità e copertura: navigare in rete sarà un vero piacere!

# 1.1 Questo manuale

Prima della messa in funzione dell'apparecchio leggere attentamente tutte le istruzioni di sicurezza e uso e conservare il manuale e la guida per l'installazione per consultazioni successive.

Dopo un'introduzione al tema "devolo Magic", nonché la presentazione del devolo Magic 2 WiFi 6 nel capitolo 2 Introduzione, il capitole 3 Messa in funzione illustra come mettere in funzione l'adattatore nella propria rete domestica.

Il capitolo 4 Configurazione della rete descrive nei dettagli le possibilità di impostazione dell'interfaccia di configurazione integrata.

Nel capitolo 5 Appendice, in fondo al manuale, si trovano dei suggerimenti per ottimizzare la banda larga, informazioni sulla compatibilità ambientale del prodotto, nonché le nostre condizioni di garanzia.

## Descrizione dei simboli

Questa sezione contiene una breve descrizione del significato dei simboli utilizzati nel manuale e/o presenti sulla targhetta identificativa, sulla presa dell'apparecchio e sulla confezione:

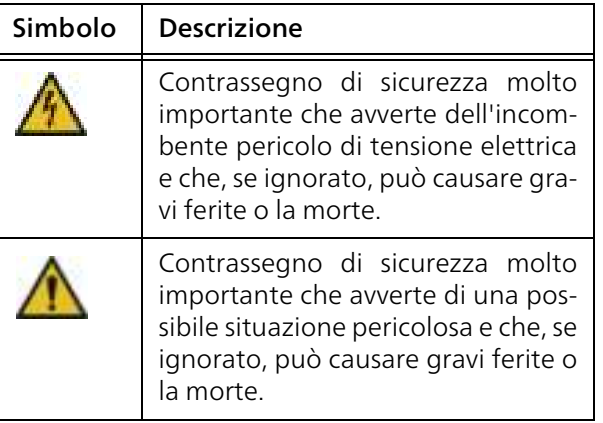

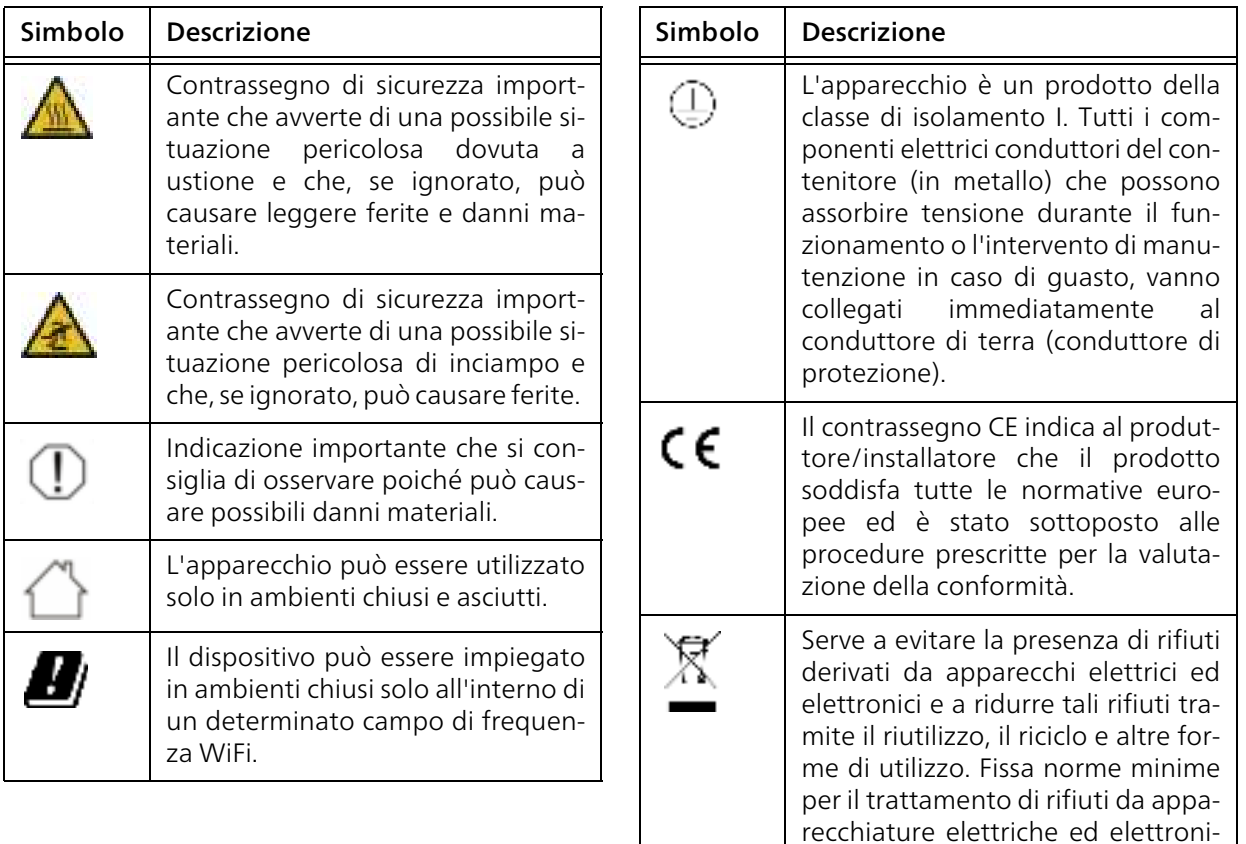

che nell'UE.

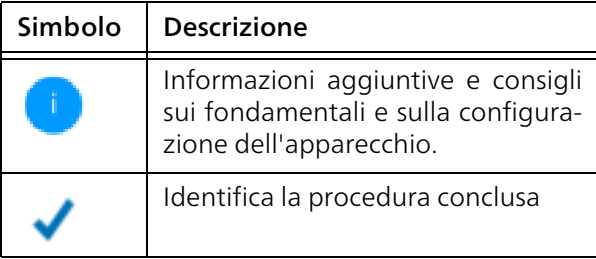

# 1.2 Uso proprio

Utilizzare i prodotti e il software devolo, nonché gli accessori in dotazione, nella maniera descritta, onde evitare danni e ferite.

### Prodotti

Gli apparecchi devolo sono dispositivi di comunicazione per ambiente interno\* dotati, a seconda del prodotto, di un modulo PLC- (PowerLine Communication) e/o WiFi e/o a banda larga. Gli apparecchi comunicano fra loro, a seconda del prodotto, tramite PLC, cavo dati e telefonico (ad es. coassiale o Twisted Pair) e/o WiFi.

Gli apparecchi devolo non sostituiscono il router disponibile. Consentono la trasmissione del segnale Internet o dati presente tramite il cablaggio interno all'abitazione, nonché tramite WiFi, connettendo i terminali per l'accesso a Internet nella rete domestica.

In nessun caso gli apparecchi devolo devono essere utilizzati all'esterno, poiché le elevate oscillazioni di temperatura e l'umidità potrebbero danneggiare sia l'apparecchio, sia i fili della corrente\*. Gli apparecchi devolo devono essere montati a un'altezza massima di due metri, a meno che non sia presente un ulteriore meccanismo di fissaggio. L'utilizzo dei prodotti è previsto nell'UE, EFTA e Regno Unito.

\* Fanno eccezione gli apparecchi devolo Outdoor, la cui classificazione IP li rende idonei per l'uso all'esterno.

#### **Software**

Gli apparecchi devolo possono essere utilizzati esclusivamente con i programmi autorizzati e scaricabili gratuitamente dalla pagina web di devolo AG (www.devolo.global) e dagli App Store (iOS e Google Play). Qualsiasi modifica apportata al firmware e software specifico del prodotto può danneggiare quest'ultimo, rendendolo, nel peggiore dei casi, inutilizzabile, compromettendone la conformità e annullando i diritti alla garanzia.

Utilizzare sempre la versione più aggiornata del software per conservare le funzioni di sicurezza e gli aggiornamenti dell'apparecchio. Il software devolo installato informa automaticamente quando è disponibile una nuova versione.

#### Accessori

Utilizzare esclusivamente gli accessori in dotazione.

# 1.3 Conformità CE

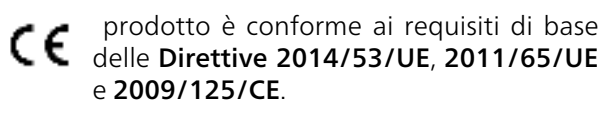

L'utilizzo del prodotto è previsto nell'UE, EFTA e in Irlanda del Nord.

La semplificata dichiarazione CE di questo prodotto è acclusa in formato cartaceo. Essa è inoltre reperibile sul sito www.devolo.global/support/ce.

# 1.4 Avvertenze di sicurezza

Prima della messa in funzione degli apparecchi devolo, tutte le istruzioni di sicurezza e uso vanno lette e comprese, quindi conservate per consultazioni future.

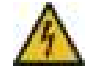

### PERICOLO! Scossa elettrica

Non toccare la presa, non aprire l'apparecchio e non inserire alcun oggetto nella presa e nelle aperture di ventilazione

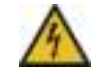

## PERICOLO! Scossa elettrica

Inserire l'apparecchio in una presa dotata di conduttore di protezione collegato

Gli apparecchi devolo vanno usati esclusivamente in una rete elettrica come quella descritta sulla targhetta identificativa.

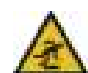

## ATTENZIONE! Pericolo di inciampo

Posizionare il cavo di rete in modo che non incontri ostacoli e lasciare la presa elettrica e gli apparecchi di rete collegati, facilmente accessibili

Per staccare dalla rete l'apparecchio devolo, estrarre l'apparecchio stesso, ovvero la spina dalla presa elettrica.

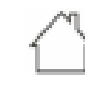

### ATTENZIONE! Danni all'apparecchio dovuti alle condizioni ambientali

Utilizzare l'apparecchio esclusivamente in ambienti asciutti e chiusi

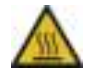

## ATTENZIONE! Sviluppo di calore durante il funzionamento

Alcuni componenti del contenitore possono diventare molto caldi in determinate situazioni. Installare l'apparecchio in modo che sia protetto contro contatti accidentali e individuare un collocamento ottimale

Gli apparecchi devolo vanno collocati solo in luoghi ove sia garantita una sufficiente aerazione. Le fessure e le aperture presenti sul contenitore servono a garantire l'aerazione:

- **Non coprire** gli apparecchi devolo durante il loro funzionamento.
- **•** Non posizionare alcun oggetto sopra gli apparecchi devolo.
- **•** Non inserire alcun oggetto nelle aperture degli apparecchi devolo.
- **Gli apparecchi devolo non** vanno collocati nelle dirette vicinanze di una fiamma (ad esempio fuoco, candela).
- **•** Gli apparecchi devolo non vanno esposti direttamente alle fonti di calore (ad esempio, calorifero, radiazione solare).

Gli apparecchi devolo non necessitano di manutenzione da parte dell'utente. In caso di danno, scollegare l'apparecchio devolo dalla rete elettrica,

estraendo quest'ultimo o la spina dalla presa elettrica. Rivolgersi quindi a un tecnico specializzato (servizio clienti). Un **danno** sussiste, ad esempio,

- **C** quando un tasto è danneggiato.
- $\bullet$  quando la spina è danneggiata.
- b se l'apparecchio devolo viene bagnato da liquidi (ad es., pioggia o acqua).
- b se l'apparecchio devolo non funziona.

se il contenitore dell'apparecchio devolo è danneggiato.

#### ATTENZIONE! Danni al contenitore dovuti a detergenti contenenti solventi Pulizia solo senza corrente e con un panno

asciutto

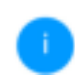

*Non inserire gli apparecchi devolo direttamente uno dentro l'altro. Gli apparecchi inseriti possono presentare una ridotta velocità di trasmissione.*

# 1.5 devolo in Internet

Ulteriori informazioni sui nostri prodotti si trovano anche in Internet sul sito www.devolo.global.

Sul sito è possibile scaricare le descrizioni dei prodotti e la documentazione, nonché le versioni aggiornate del software devolo e del firmware dell'apparecchio.

Speriamo che la lettura di questo manuale possa darvi quella soddisfazione che abbiamo avuta nel scriverlo. Se avete ulteriori idee o suggerimenti sui nostri prodotti, contattateci all'indirizzo di eMail support@devolo.it!

# 2 Introduzione

# 2.1 devolo Magic

Home is where devolo Magic is  $-$  in quattro  $e$ quattr'otto devolo Magic trasforma la vostra casa in un luogo multimediale, pronto per accogliere le novità del futuro e in grado di garantire più velocità, stabilità e copertura, così da rendere la navigazione in internet un vero e proprio piacere!

Lasciatevi ispirare da prodotti incredibilmente facili da installare, dotati di un'innovativa tecnologia e prestazioni ultra potenti.

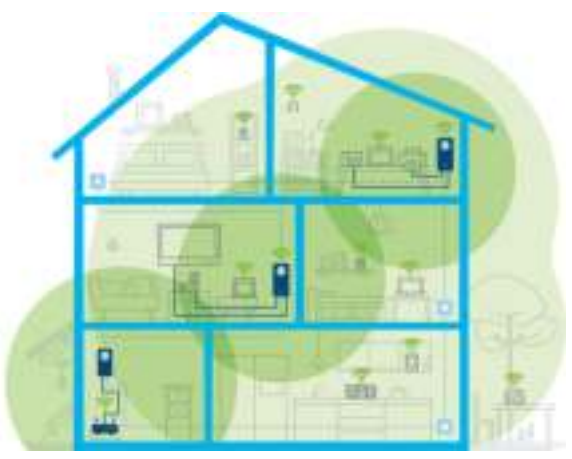

Fig. 1 devolo Magic in tutta la casa

.

### Essere pronti per la tecnologia di domani

devolo Magic incarna la nuova generazione della comprovata tecnologia Powerline (PLC) basata sull'innovativa G.hn, la soluzione creata dall'Unione Internazionale delle Telecomunicazioni (ITU) e sviluppata ulteriormente dall'associazione industriale HomeGrid Forum. I prodotti devolo Magic sono certificati HomeGrid e sono compatibili con altri prodotti certificati HomeGrid.

Come con la tecnologia HomePlug AV, utilizzata nei dispositivi devolo dLAN, anche devolo Magic sfrutta la rete domestica per trasmettere i dati e assicura le migliori prestazioni e stabilità anche nei luoghi in cui non è possibile o auspicabile installare cavi di rete, e/o dove spesso il WiFi fa cilecca per la presenza di ostacoli (pareti e soffitto).

*Per creare una rete devolo Magic servono almeno due dispositivi devolo Magic. Per motivi tecnici i dispositivi della serie devolo Magic non sono compatibili con gli apparecchi dLAN.* 

## 2.2 WiFi 6: il "High Efficiency WiFi"

In cosa si differenzia il nuovo standard WiFi 6 dal precedente WiFi 5?

WiFi 6 (IEEE 802.11ax) è la generazione successiva. Questo standard più evoluto si basa sui vantaggi del predecessore e ne amplia le funzioni, per garantire più efficienza, maggiore flessibilità e una migliore scalabilità nelle bande di frequenza a 2,4 GHz e 5 GHz.

Oltre a essere più veloce (arriva 1.800 Mbps), devolo Magic 2 WiFi 6 si distingue per una trasmissione dei dati più efficiente. Per raggiungere questo obiettivo il protocollo WiFi è stato ottimizzato. Una delle migliorie apportate riguarda la regolazione individuale della velocità di trasmissione, in funzione della raggiungibilità dei client WiFi. Questa ottimizzazione incrementa l'efficienza del protocollo quando vengono richiamati dati da più dispositivi in contemporanea. Per questo motivo lo standard WiFi 6 viene chiamato anche "High Efficiency WiFi", con riferimento alla portata maggiore in rapporto alla superficie.

Questo aumento dell'efficienza si ottiene grazie all'utilizzo di OFDMA (Orthogonal Frequency-Division Multiple Access), la procedura che consente l'impiego dei WiFi-Access-Point da parte di più client contemporaneamente. Se in una rete sono presenti ad esempio due notebook, che trasmettono dati attraverso lo stesso canale, OFDMA fa in modo che a ogni notebook vengano assegnati uno o più blocchi di frequenze strette (RU = Ressource Unit). L'assegnazione delle Ressource Unit ai dispositivi WiFi avviene in funzione dell'applicazione utilizzata e della larghezza di banda necessaria.

Le RU vengono trasmesse contemporaneamente, per un trasferimento privo di ritardi. Nel contesto della trasmissione simultanea di grandi e/o piccole quantità di dati, l'assegnazione dinamica delle RU garantisce una velocità di trasmissione ottimizzata, senza latenze percepibili.

# 2.3 Presentazione dell'adattatore devolo Magic 2 WiFi 6:

Disimballare – Inserire – Iniziare e dotarsi di velocità e stabilità per accogliere la nuova generazione della comprovata tecnologia Powerline e il nuovo WiFi Mesh:

#### Powerline

- **C** con velocità fino a 2400 Mbps
- **C** su distanze fino a 500 metri
- **b Sicurezza** grazie alla protezione Powerline AES da 128 bit

#### mesh WLAN

- **C** con velocità fino a 1800 Mbps
- $\bullet$  Le 4 antenne controllano contemporaneamente le frequenze Wi-Fi da 2,4 e 5 GHz e utilizzano l'intera banda di frequenza da 5 GHz (Dynamic Frequency Selection, DFS).
- $\bullet$  Tecnologia Multi User MIMO il dispositivo devolo Magic 2 WiFi 6 garantisce a smartphone, tablet ecc. flussi di dati rapidissimi e al

tempo stesso una velocità di trasmissione efficiente.

- $\bullet$  Airtime Fairness I dispositivi Wi-Fi più veloci hanno la precedenza in rete.
- b Access Point Steering Potenzia il punto di accesso WiFi con un'ottimizzazione di rete intelligente.
- Band Steering Utilizzo della banda di frequenza ottimale (da 2,4 e 5 GHz)
- **b** Roaming Veloce come la luce e collegato automaticamente con il punto di accesso Wi-Fi più potente
- $\bullet$  Sicurezza con WPA2/WPA3 per Wireless ax (Standard per l'alta velocità Wi-Fi IEEE 802.11a/b/g/n/ac/ax)
- **Pratiche funzioni aggiuntive** come il blocco di sicurezza per bambini, il Wi-Fi ospiti, la gestione temporizzata e la Config Sync.
- Risparmio La modalità di risparmio energetico integrata riduce automaticamente il consumo di corrente in presenza di quantità ridotte di dati.
- **D** Le prese di rete da 2 Gigabit, situate sul devolo Magic, consentono di collegare gli apparecchi di rete fissi, come ad es., la console giochi, la TV o il Media Receiver, all'accesso a

Internet (ad es., router) utilizzando la rete Powerline.

**• Il suo presa di corrente integrata** può infatti essere utilizzata (come una normale presa da parete) per alimentare la corrente a un altro apparecchio di rete o a una ciabatta.

#### Il devolo Magic 2 WiFi 6 è dotato di

- $\bullet$  una presa di corrente integrata,
- b un tasto PLC con indicatore di stato a LED,
- b un tasto Wi-Fi con indicatore di stato a LED,
- **d** quattro antenne Wi-Fi interne,
- **due prese di rete Gigabit,**
- **O** un tasto reset (accanto alle prese di rete).

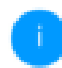

*Gli indicatori di stato a LED possono essere disattivati. Per maggiori informazioni in merito, consultare il capitolo* 4 Configurazione della rete *o il manuale del software devolo Cockpit, disponibile sul sito* www.devolo.global/devolo-cockpit*.*

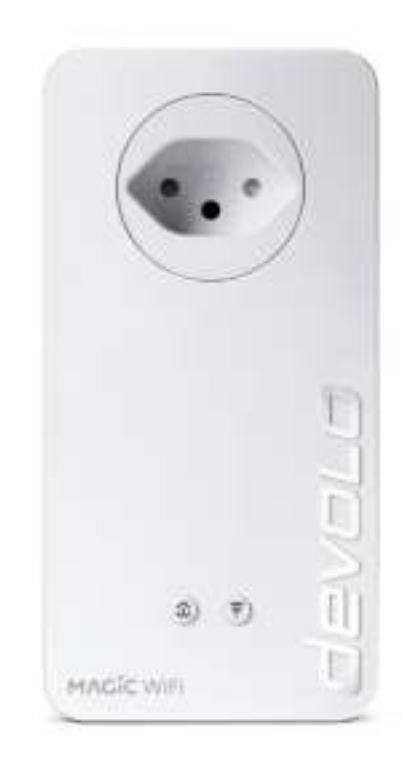

Fig. 2: devolo Magic 2 WiFi 6 con spinotto e presa elettrica specifici del Paese

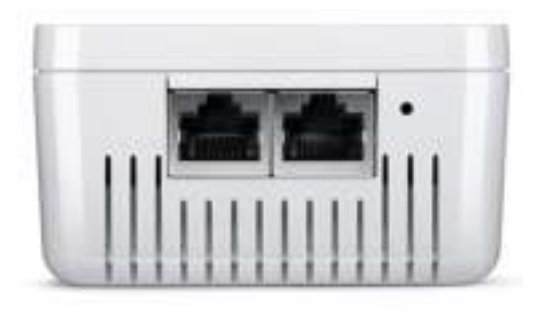

Fig. 3 prese di rete

## 2.4 Pairing – Creare la connessione PLC

Gli adattatori devolo Magic presenti al momento della fornitura, ovvero appena acquistati o resettati correttamente (vedere capitolo 3.5 Rimozione degli adattatori devolo Magic da una rete PLC), al momento di una nuova connessione con la rete, avviano automaticamente il tentativo di pairing (creare la connessione PLC) con un altro adattatore devolo Magic.

#### Messa in funzione di una nuova rete PLC devolo Magic

Dopo aver innestato gli adattatori devolo Magic nelle prese elettriche libere, nel giro di 3 minuti si crea automaticamente una nuova rete devolo Magic.

#### Potenziamento di una rete PLC devolo Magic esistente con l'aggiunta di un altro adattatore devolo Magic

Per poter utilizzare un nuovo devolo Magic 2 WiFi 6 nella vostra rete devolo Magic, è necessario innanzitutto collegare gli adattatori devolo Magic esistenti a una rete. Ciò avviene utilizzando una password PLC comune che può essere assegnata in modi diversi:

- **C** tramite devolo Cockpit o devolo App (vedere capitolo 3.4 Installazione del software devolo),
- **C** tramite interfaccia Web (vedere capitolo 4.5 Powerline)
- **O** oppure tramite tasto PLC, come descritto di seguito.
- **0** A tal fine innestare il nuovo adattatore devolo Magic 2 WiFi 6 in una presa elettrica libera e (entro 3 minuti) premere per ca. 1 secondo il tasto PLC di un adattatore devolo Magic della rete devolo Magic esistente.
- **2** Il nuovo adattatore devolo Magic 2 WiFi 6 è in grado di eseguire l'associazione automatica, quindi non è necessario premere alcun pulsante. Il LED dell'adattatore lampeggia di bianco.

Dopo breve tempo il lampeggio dei LED si trasforma in una luce bianca fissa. L'adattatore devolo Magic 2 WiFi 6 è stato collegato con successo alla rete devolo Magic esistente.

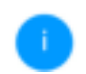

*Per ciascuna procedura di pairing è possibile aggiungere sempre solo un altro adattatore devolo Magic.*

*Per informazioni dettagliate sull'installazione degli adattatori devolo Magic 2 WiFi 6, leggere il capitolo* 3.3 Collegamento del devolo Magic 2 WiFi 6*.*

## 2.4.1Lettura della spia di controllo PLC

La spia di controllo integrata PLC (LED) visualizza lo stato del devolo Magic 2 WiFi 6 con diversi tipi di lampeggio o illuminazione:

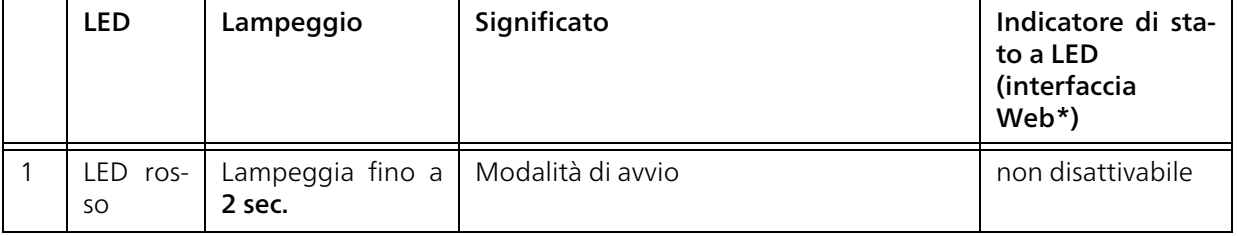

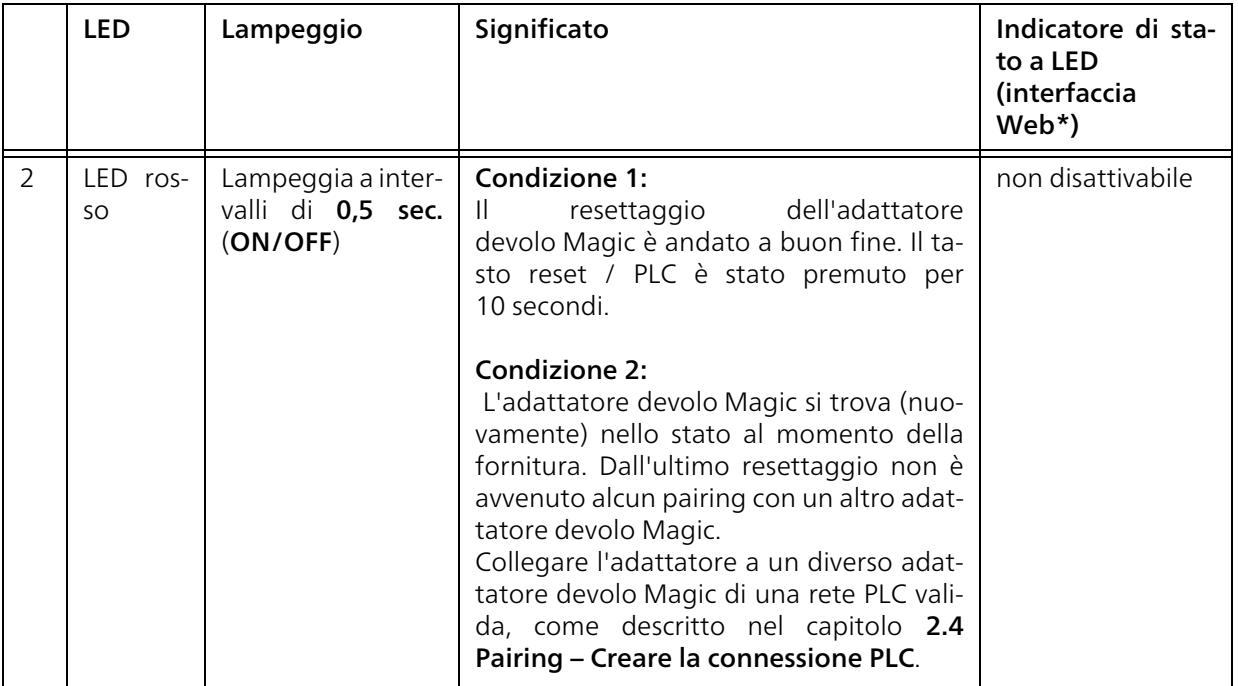

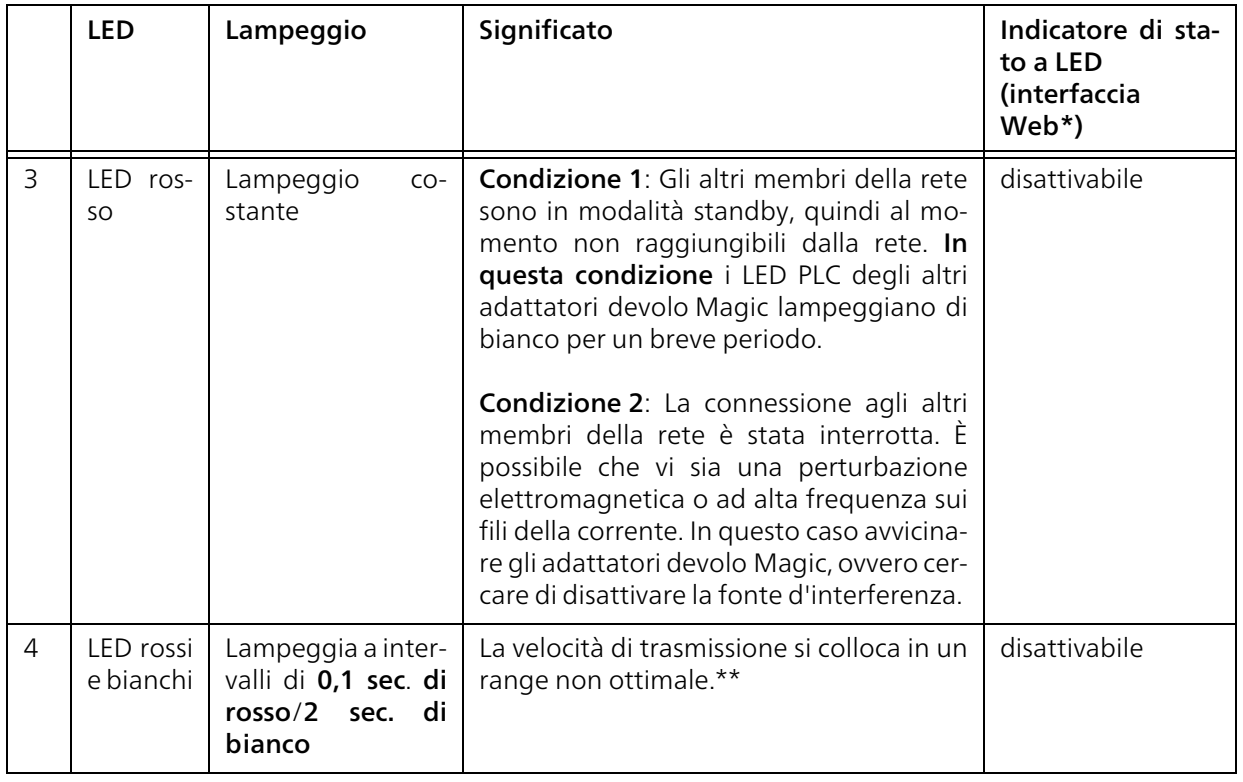

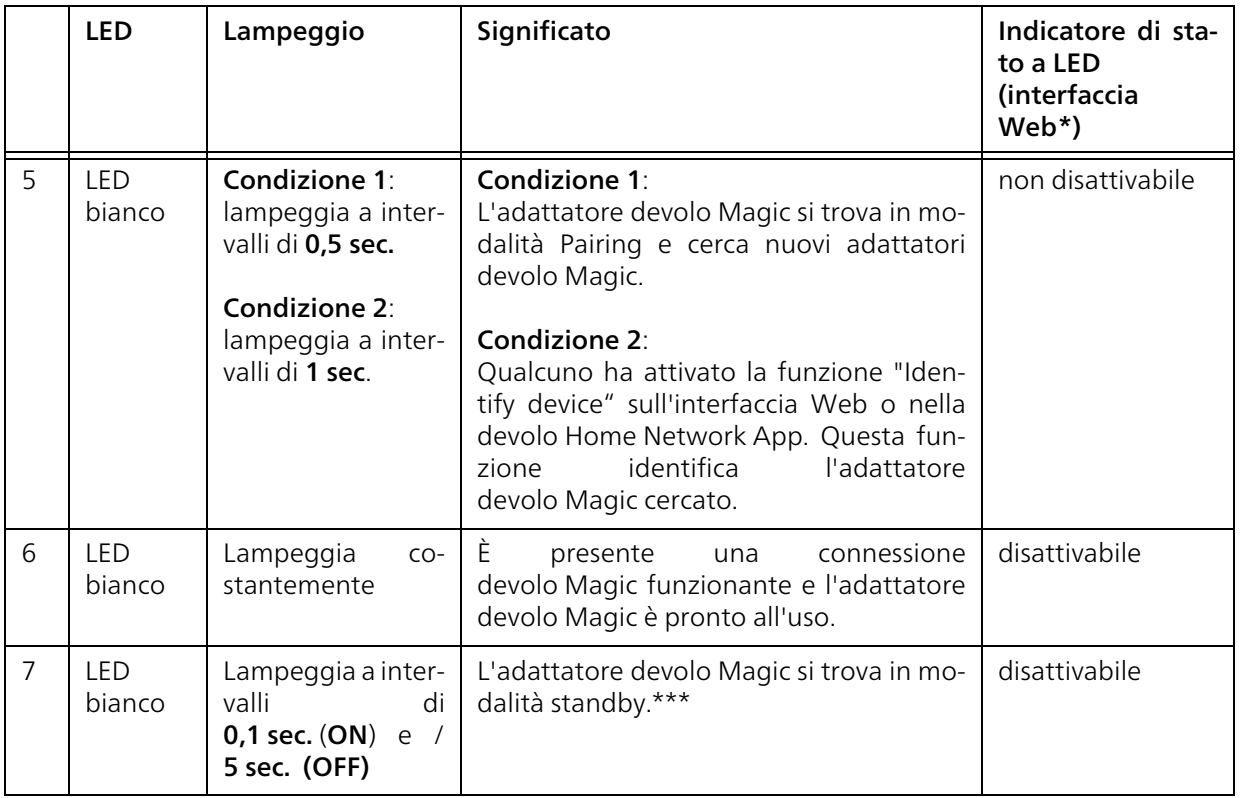

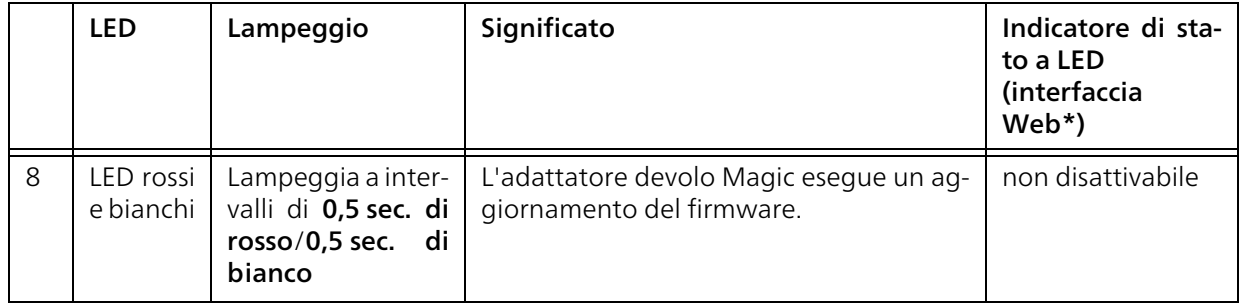

\* Ulteriori informazioni sull'interfaccia Web possono essere trovate nel capitolo 4 Configurazione della rete.

\*\* Indicazioni per migliorare la velocità di trasmissione sono presenti nel capitolo 5.2 Ottimizzazione della larga banda.

\*\*\*Dopo 10 minuti un adattatore devolo Magic passa alla modalità standby, se all'interfaccia di rete non è collegato alcun apparecchio di rete acceso (ad es., computer) e il Wi-Fi è disattivato. In questa modalità l'adattatore devolo Magic non è raggiungibile dalla rete elettrica. Non appena l'apparecchio di rete collegato all'interfaccia di rete (per es. il computer) viene riacceso, l'adattatore devolo Magic sarà nuovamente raggiungibile tramite la rete elettrica.

*Controllare se l'adattatore è stato collegato alla rete elettrica correttamente e se la procedura di pairing è stata portata a termine con successo. Per maggiori informazioni consultare il capitolo* 3.3 Collegamento del devolo Magic 2 WiFi 6*.*

## 2.4.2Tasto WiFi

Il pulsante comanda le seguenti funzioni:

### Wi-Fi acceso/spento

Nello stato al momento della fornitura la funzione WiFi è già attivata e la crittografia WiFi è impostata su WPA2. La chiave standard WiFi della prima installazione del adattatore devolo Magic è la WiFi key dell'apparecchio. La chiave univoca è ri-

#### 23 Introduzione

portata sull'etichetta applicata sul retro dell'apparecchio.

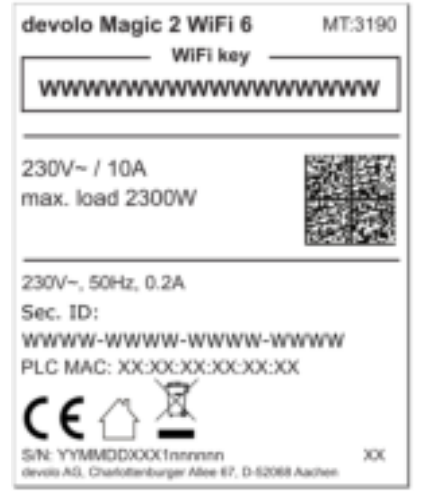

Fig. 4: Targhetta specifica del Paese

*Prima di procedere al collegamento in rete, prendere nota della chiave WiFi del devolo Magic 2 WiFi 6. La chiave univoca dell'apparecchio (WiFi Key) dell'apparecchio è riportata sull'etichetta applicata sul retro dello stesso.*

*Per collegare il devolo Magic 2 WiFi 6 tramite WiFi con il laptop, tablet o smartphone, inserire la WiFi key annotata quale chiave di protezione di rete.*

- Per disattivare il WiFi, tenere premuto il tasto WiFi per oltre 3 secondi.
- **Per attivare** nuovamente il WiFi, premere brevemente il tasto WiFi.

#### Collegamento di apparecchi Wi-Fi tramite WPS

- **b** Se l'apparecchio si trova nello stato al momento della fornitura, premere brevemente il pulsante WiFi per attivare il WPS.
- b Se la connessione Wi-Fi è disattivata e si desidera attivare il WPS, premere il tasto Wi-Fi due volte: una volta per attivare il Wi-Fi e una seconda per attivare il WPS.
- b Se la connessione WiFi è attivata e si desidera trasferire queste impostazioni su un altro adat-

tatore devolo Magic, leggere il capitolo 4.7.5 Config Sync*.*

*WPS è uno standard di crittografia sviluppato dalla Wi-Fi Alliance per incrementare la sicurezza in una rete domestica WiFi. L'obiettivo del WPS è quello di semplificare l'aggiunta di periferiche in una rete esistente. Informazioni dettagliate possono essere trovate nel capitolo* 4.4.7 Wi-Fi Protected Setup (WPS)*.*

## 2.4.3Lettura della spia di controllo WiFi

La spia di controllo integrata WiFi (LED) visualizza lo stato del devolo Magic 2 WiFi 6 con diversi tipi di lampeggio o illuminazione

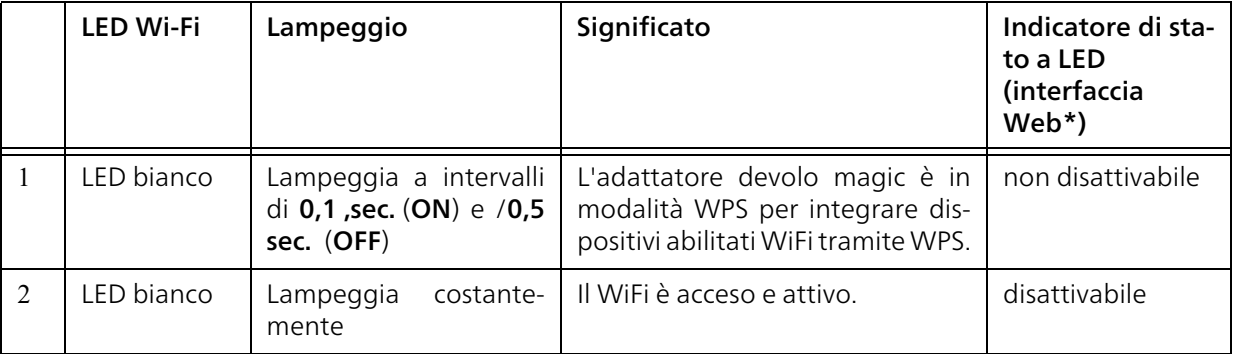

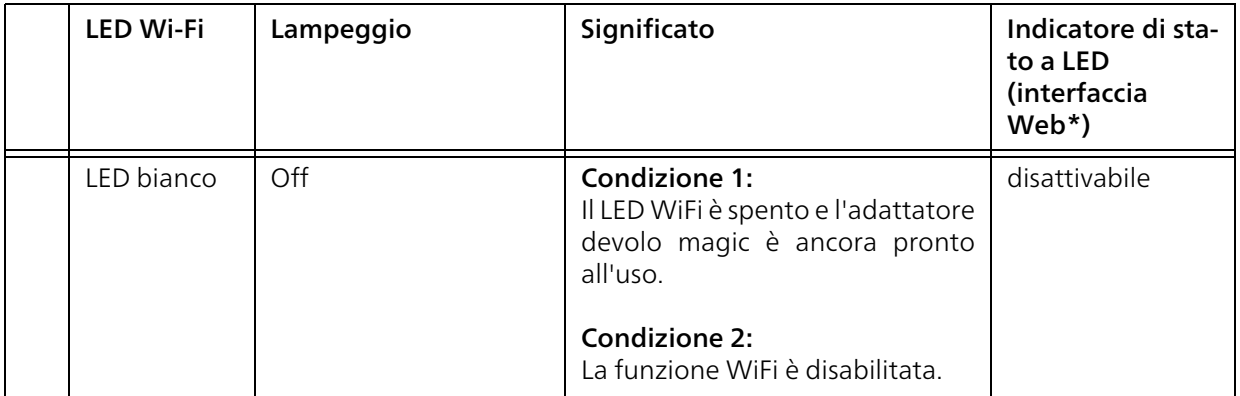

\* Ulteriori informazioni sull'interfaccia Web possono essere trovate nel capitolo 4 Configurazione della rete.

## 2.4.4Tasto di reset

Il tasto di reset (accanto alle prese di rete) presenta due diverse funzioni:

#### Riavvio

L'apparecchio si riavvia se si preme il tasto di reset per meno di 10 secondi.

### Stato al momento della fornitura

**1** Per rimuovere un adattatore devolo Magic dalla rete devolo Magic e resettarne con successo la configurazione completa, riportandola allo stato al momento della fornitura premere per più di 10 secondi il tasto reset.

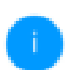

*Notare che tutte le impostazioni già effettuate si perderanno!*

- 2 Attendere fino quando il LED non lampeggia di bianco e scollegare l'adattatore devolo Magic dalla rete elettrica.
	- L'adattatore devolo Magic è stato rimosso con successo dalla rete devolo Magic esistente.

# 2.4.5Prese di rete

Le prese di rete dell'adattatore devolo Magic consentono di collegare quest'ultimo ad apparecchi fissi, quali PC, console giochi ecc., utilizzando un normale cavo di rete.

## 2.4.6Antenne WiFi

Le antenne WiFi interne servono al collegamento con altre periferiche di rete via radio.

## 2.4.7Presa di corrente integrata

In linea di principio utilizzare la presa di corrente integrata dell'adattatore devolo Magic per collegare altri dispositivi elettrici alla rete elettrica. Soprattutto i dispositivi elettronici dotati di alimentatori possono avere effetti negativi sulla potenza del PLC.

Il filtro di rete integrato nell'adattatore devolo Magic filtra questo tipo di interferenza esterna e riduce l'impatto sulla potenza PLC.

# 3 Messa in funzione

Il presente capitolo spiega come mettere in funzione il adattatore devolo Magic; esso descrive inoltre il collegamento dell'apparecchio e presenta brevemente il software devolo in dotazione. Ulteriori informazioni sono disponibili sul nostro sito web www.devolo.global.

# 3.1 Parti fornite

Prima di procedere alla messa in funzione del adattatore devolo Magic, assicurarsi che il contenuto della confezione sia completo:

## $\bullet$  Single Kit:

- 1 devolo Magic 2 WiFi 6
- a Guida per l'installazione stampata
- $\bigcirc$  Volantino sulla sicurezza
- $\circ$  Dichiarazione CE semplificata

oppure

- **C** Starter Kit:
	- 1 devolo Magic 2 WiFi 6
	- $\circ$  1 devolo Magic 2 LAN <sup>1-1</sup>
	- $\bigcap$  1 Cavo di rete
	- a Guida per l'installazione stampata
- $\bigcirc$  Volantino sulla sicurezza
- $\bigcirc$  Dichiarazione CE semplificata

oppure

### $\bullet$  Kit Multiroom:

- 2 devolo Magic 2 WiFi 6
- $\circ$  1 devolo Magic 2 LAN <sup>1-1</sup>
- $\bigcirc$  1 Cavo di rete
- $\circ$  Guida per l'installazione stampata
- $\bigcirc$  Volantino sulla sicurezza
- O Dichiarazione CE semplificata

devolo AG si riserva il diritto di apportare modifiche a quanto fornito senza previa comunicazione.

# 3.2 Presupposti del sistema

- **•** Sistemi operativi del devolo Cockpit supportati:
	- $\circ$  a partire dalla versione Win 7 (32 bit/64 bit),
	- $\overline{a}$  a partire dalla versione Ubuntu 13.10 (32 bit/64 bit),
	- $\circ$  a partire dalla versione Mac OS X 10.9.
- **Collegamento alla rete**

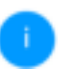

*Ricordare che il computer o apparecchio deve disporre di una scheda o adattatore di rete con interfaccia di rete.*

*Per creare una rete devolo Magic servono almeno due adattatori devolo Magic.* 

# 3.3 Collegamento del devolo Magic 2 WiFi 6

ATTENZIONE! Danni all'apparecchio dovuti alle condizioni ambientali Utilizzare l'apparecchio esclusivamente in ambienti asciutti e chiusi

Nelle seguenti sezioni descriveremo la modalità di connessione del devolo Magic 2 WiFi 6, nonché la sua integrazione in una rete. Le corrette procedure verranno chiarite sulla base di possibili scenari di rete.

*La gamma di tensione consentita per l'utilizzo dell'apparecchio e la potenza assorbita, sono indicate sulla targhetta posta sul retro dell'apparecchio. Per ulteriori dati tecnici relativi al prodotto, consultare il campo prodotto, sul sito* www.devolo.global*.*

#### 3.3.1Starter Kit – creazione automatica di una nuova rete PLC devolo Magic

- $\bullet$  Collegare un devolo Magic 2 LAN <sup>1-1</sup> alla presa di rete dell'apparecchio di accesso a internet (ad es. router).
- 
- ATTENZIONE! Pericolo di inciampo Posizionare il cavo di rete in modo che non incontri ostacoli e lasciare la presa elettrica e gli apparecchi di rete collegati, facilmente accessibili
- 2 Entro 3 minuti innestare entrambi gli adattatori devolo Magic in una presa elettrica libera. Non appena i LED di entrambi gli adattatori lampeggiano di bianco a intervalli regolari di 0,5 sec., gli adattatori sono pronti all'uso e avviano automaticamente la procedura per creare una connessione protetta tra di loro (vedere capitolo 2.4.1 Lettura della spia di controllo PLC).
	- Se i LED di entrambi gli adattatori devolo Magic lampeggiano di bianco, la vostra rete devolo Magic è installata e protetta da accessi non autorizzati.

#### 3.3.2Integrazione – Aggiungere un altro adattatore devolo Magic alla rete PLC devolo Magic esistĕnte

Prima di poter utilizzare il nuovo devolo Magic 2 WiFi 6 nella vostra rete devolo Magic, è necessario innanzitutto collegare gli adattatori devolo Magic esistenti a una rete. Ciò avviene attraverso l'utilizzo comune di una password

- **1** Innestare il devolo Magic 2 WiFi 6 in una presa elettrica libera a parete. Non appena il LED lampeggia di bianco a intervalli regolari di 0,5 sec., l'adattatore è pronto all'uso, ma non ancora integrato in una rete devolo Magic (vedere capitolo 2.4.1 Lettura della spia di controllo PLC).
- **2** Entro 3 minuti premere per ca. 1 sec. il tasto PLC di un adattatore devolo Magic della rete devolo Magic esistente.
- 

*Il nuovo adattatore devolo Magic è in grado di eseguire l'associazione automatica, quindi non è necessario premere alcun pulsante.* 

Se i LED di entrambi gli adattatori devolo Magic lampeggiano di bianco, il nuovo adattatore è stato collegato con successo alla rete devolo Magic esistente.

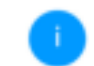

*Per ciascuna procedura di pairing è possibile aggiungere sempre solo un altro adattatore.*

## 3.3.3Modifica del codice di rete

Il codice di rete può anche essere modificato

**C** tramite interfaccia Web del devolo Magic (vedere capitolo 4.5 Powerline)

oppure

**D** tramite **devolo Cockpit** o devolo Home Network App. Informazioni dettagliate possono essere trovate nel seguente capitolo 3.4 Installazione del software devolo.

#### 3.3.4Impostazione di una connessione WiFi con il adattatore devolo Magic

Effettuare la connessione WiFi al laptop, tablet o smartphone inserendo la WiFi key precedentemente annotata quale chiave di protezione di rete.

#### Integrazione del adattatore devolo Magic in una rete WiFi esistente

Affinché il devolo Magic 2 WiFi 6 presenti la stessa configurazione WiFi del router Wi-Fi è possibile importare i dati di accesso Wi-Fi utilizzando la funzione WiFi Clone. Tale funzione può essere attivata in diversi modi:

#### Attivazione del WiFi Clone:

b Attivazione del WiFi Clone premendo un tasto: Premere brevemente il tasto PLC dell'adattatore devolo Magic WiFi. Dopo la pressione del tasto, il LED inizia a lampeggiare a luce bianca. Premere il tasto WPS del router entro 2 minuti. Il tempo di pressione del tasto è riportato nelle istruzioni d'uso del router.

#### oppure

b Attivazione della funzione WiFi Clone tramite l'interfaccia Web. Ulteriori informazioni sulla funzione possono essere trovate nel capitolo WiFi Clone.

## 3.4 Installazione del software devolo

#### Installazione del software devolo Cockpit

Il devolo Cockpit trova tutti gli adattatori devolo Magic raggiungibili nella vostra rete devolo Magic, visualizza le informazioni ad essi relative e crittografa in modo individuale la rete devolo Magic. Il software consente di accedere all'interfaccia Web integrata.

Sistemi operativi del devolo Cockpit (a partire dalla versione 5.0) supportati:

- $\bullet$  a partire dalla versione Win 7 (32 bit/64 bit),
- b a partire dalla versione Ubuntu 13.10 (32 bit/ 64 bit),
- **a** a partire dalla versione Mac OS X 10.9.
	- *Il manuale del prodotto, il software e altre informazioni su devolo Cockpit sono reperibili sul sito* www.devolo.global/ devolo-cockpit*.*

#### Download della devolo Home Network App

La devolo Home Network App è l'app gratuita di devolo che permette anche di controllare e configurare (tramite smartphone o tablet) le connessioni Wi-Fi, Magic e LAN dell'adattatore devolo Magic. Lo smartphone o il tablet si collegano in questo caso tramite Wi-Fi all'adattatore devolo Magic a casa.

- **1** Scaricare la devolo Home Network App dal corrispondente store nel vostro smartphone o tablet.
- **2** La devolo Home Network App viene inserita come al solito nella lista delle app dello smartphone o tablet. Toccando il simbolo del

#### 31 Messa in funzione

devolo Home Network App si arriva al menu di avvio.

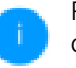

Per maggiori informazioni sulla devolo Home Network App consultare il sito Internet

www.devolo.global/home-network-app*.*

# 3.5 Rimozione degli adattatori devolo Magic da una rete PLC

Per rimuovere un adattatore devolo Magic da una rete e resettarne con successo la configurazione completa, riportandola allo stato al momento della fornitura, premere per più di 10 secondi il tasto reset. Attendere fino a quando il LED non lampeggia di bianco e scollegare l'adattatore dalla rete elettrica.

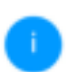

*Notare che tutte le impostazioni già effettuate si perderanno!*

Per collegarlo in un'altra rete, procedere come descritto al capitolo 3.3.2 Integrazione – Aggiungere un altro adattatore devolo Magic alla rete PLC devolo Magic esistente.

### Configurazione della rete 32

# 4 Configurazione della rete

L'adattatore devolo Magic dispone di un'interfaccia Web integrata che può essere richiamata tramite un comune browser web. In essa si possono adattare tutte le impostazioni per il funzionamento dell'apparecchio.

# 4.1 Richiamo di un'interfaccia Web integrata

L'interfaccia Web online del adattatore devolo Magic è raggiungibile in diversi modi:

**• Tramite la devolo Home Network App** dello smartphone o tablet si arriva all'interfaccia Web dell'apparecchio toccando nella pagina panoramica sulla scheda corrispondente.

#### oppure

**O** Tramite il software Cockpit si arriva all'interfaccia Web dell'apparecchio cliccando con il puntatore del mouse sulla scheda corrispondente del adattatore devolo Magic. Il programma rileva l'indirizzo IP corrente e avvia la configurazione nel browser web.

*Normalmente si arriva in modo diretto all'interfaccia Web. Se tuttavia con l'opzione* Sistema Gestione *è stata stabilita una password per il login, è necessario prima inserirla. Per maggiori informazioni consultare il capitolo* 4.7 Sistema*.*

*Maggiori informazioni sull'app devolo Home Network App e il software Cockpit possono essere trovate nel capitolo* 3.4 Installazione del software devolo*.*

## 4.2 Informazioni generali sul menu

Tutte le funzioni del menu vengono descritte sia nella corrispondente interfaccia, sia nel relativo capitolo del manuale. L'ordine della descrizione nel manuale si orienta alla struttura del menu. Le figure sull'interfaccia dell'unità sono fornite a titolo illustrativo.

#### Login

L'interfaccia Web non è protetta da password. Per escludere l'accesso non autorizzato da parte di terzi, al primo login è necessario assegnare una password di login.

#### 33 Configurazione della rete

Ad ogni nuovo login, inserire la propria password e confermare con Log in.

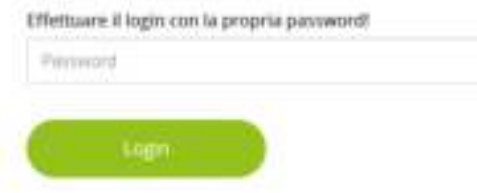

### Logout

- $\mathbb{P} \triangleright$
- Facendo clic su Log out, si effettua il log out dall'interfaccia Web.

## Seleziona lingua

Scegliere la lingua desiderata nella lista reн. lativa.

Le zone centrali dell'interfaccia Web e le relative sottocategorie sono elencate sul margine sinistro. Per passare direttamente a un'area, fare clic sull'input corrispondente.

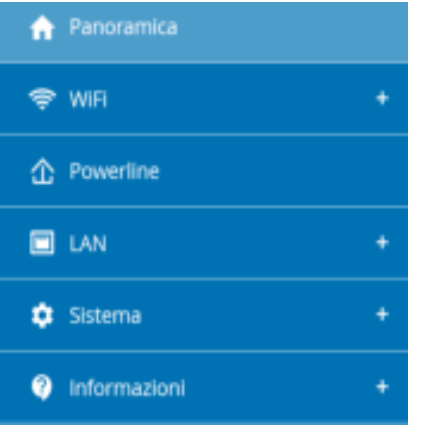

## Esecuzione di modifiche

Non appena viene apportata una modifica, vengono visualizzati due simboli nella pagina di menu corrispondente:

- **C** Simbolo del **dischetto**: le vostre impostazioni vengono memorizzate.
- **b** Simbolo X: il processo viene interrotto e le vostre impostazioni non vengono memorizzate.

## Campi obbligatori

I campi con cornice rossa sono obbligatori, infatti i relativi input sono indispensabili per continuare con la configurazione.

## Testo guida nei campi non compilati

I campi non compilati contengono un testo guida su sfondo grigio che ne riporta il contenuto necessario. Inserendo il testo, questo testo guida scompare immediatamente.

## Impostazioni standard

Alcuni campi contengono impostazioni standard atte a garantire la massima compatibilità e quindi semplicità di utilizzo. Le impostazioni standard nei menu di selezione (drop-down) sono contrassegnate con \*.

Naturalmente le impostazioni standard possono essere sostituite con dati individuali.

## Impostazioni raccomandate

Alcuni campi contengono impostazioni raccomandate.

Naturalmente le impostazioni raccomandate possono essere sostituite con dati individuali.

#### Tabelle

Facendo clic sulla riga corrispondente della tabella è possibile effettuare modifiche all'interno di Gestione temporizzata e Blocco di sicurezza bambini. Nella modalità di elaborazione, la riga della tabella corrispondente ha lo sfondo blu.

### Input non conformi

Gli errori di input vengono segnalati da una cornice rossa o da messaggi di errore.

#### Pulsanti

Fare clic su simbolo del dischetto per salvare le impostazioni delle singole aree dell'interfaccia Web.

Per abbandonare il relativo settore dell'interfaccia Web fare clic su simbolo **X** oppure utilizzare il Percorso di menu situato sopra i tasti.

Per cancellare l'input, fare clic sul simbolo del Cestino.

Per aggiornare un elenco, fare clic sul simbolo della Freccia.

# 4.3 Panoramica

L'area Panoramica mostra lo stato del adattatore devolo Magic e gli apparecchi LAN, PLC e Wi-Fi collegati.

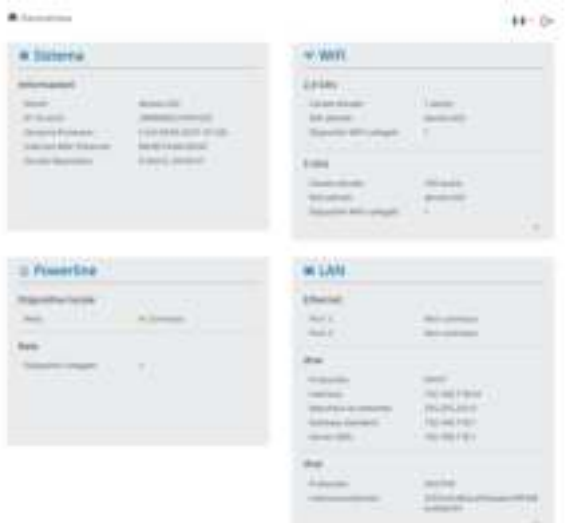

## 4.3.1Sistema

Nome: Nome apparecchio

N° di serie: Numero di serie dell'apparecchio

Versione firmware: Versione del firmware dell'apparecchio

# 4.3.2WiFi

## 2,4 GHz

Canale attuale: canale di frequenza utilizzato

SSID attivati: SSID utilizzati

Dispositivi WiFi collegati: numero di dispositivi collegati alla rete WiFi

## 5 GHz

Canale attuale: canale di frequenza utilizzato

SSID attivati: SSID utilizzati

Dispositivi WiFi collegati: numero di dispositivi collegati alla rete WiFi

# 4.3.3Powerline

## Dispositivo locale

Rete: stato del dispositivo "connesso" o "no connesso"

## Rete

Dispositivi collegati: numero di dispositivi collegati alla rete Powerline

## 4.3.4LAN

#### Ethernet

Port 1/2: prese di rete; vengono indicate la velocità (10/100/1000 Mbps) qualora fosse stata riconosciuta una presa; in caso contrario compare l'indicazione di stato "non connesso".

#### IPv4

Protocollo: Visualizza se il DHCP è acceso o spento

Indirizzo: Indirizzo IPv4 utilizzato

Maschera di sottorete: Maschera di rete IPv4 utilizzata

Default gateway: Gateway IPv4 utilizzato

Server DNS: Server DNSv4 utilizzato

#### IPv6

Protocollo: Visualizza se il DHCPv6 è acceso o spento

Indirizzo: Indirizzo IPv6 utilizzato

Maschera di sottorete: Maschera di rete IPv6 utilizzata

# 4.4 WiFi

Nell'area WiFi effettuare tutte le impostazioni per la propria rete wireless.

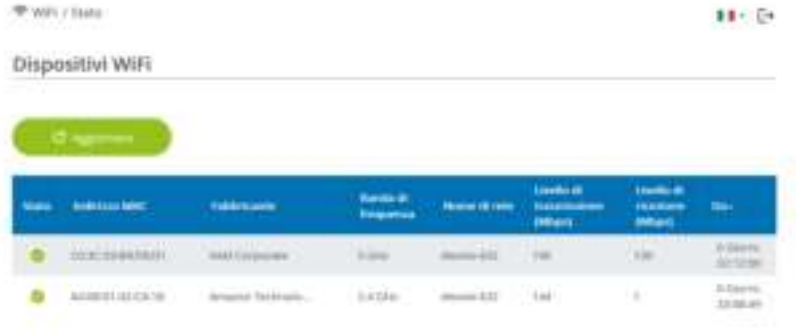

#### Rete WiFi

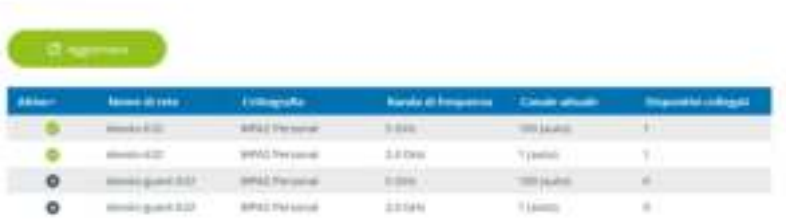

## 4.4.1Stato

Qui viene visualizzato lo stato attuale della configurazione della propria rete WiFi, per esempio dati di base dettagliati come indirizzo MAC, banda di frequenza selezionata, SSID, velocità di trasmissione nonché durata del collegamento.

## 4.4.2Reti WiFi

Qui è possibile configurare tutte le impostazioni necessarie per la propria rete WiFi.

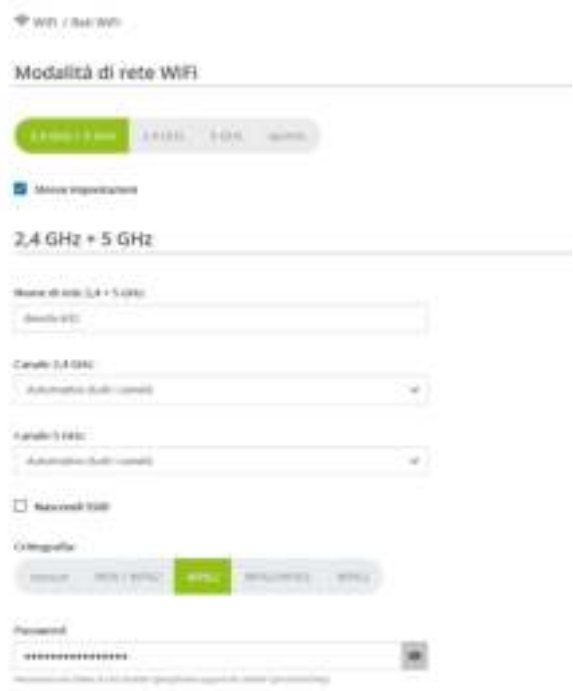

### Modalità di rete WiFi

Il adattatore devolo Magic supporta sia l'uso in parallelo che quello separato delle bande di frequenza WiFi.

Nel campo Modalità di rete WiFi è possibile creare l'impostazione preferita facendo clic sul relativo campo:

- $\bullet$  2,4 GHz + 5 GHz vengono utilizzate entrambe le bande di frequenza
- **b** 2.4 GHz viene utilizzata solo la banda di frequenza da 2,4 GHz
- **6 5 GHz** viene utilizzata solo la banda di frequenza da 5 GHZ
- $\bullet$  Off se lo si desidera, qui è possibile disattivare completamente la componente WiFi del adattatore devolo Magic.

Dopo aver salvato quest'impostazione, ricordate che verrete scollegati dal adattatore devolo Magic anche in presenza di un collegamento radio attivo. In questo caso configurare il dispositivo tramite Ethernet.

#### Nome di rete

Il nome di rete (SSID) stabilisce il nome della rete wireless. Questo nome è visibile al momento del collegamento alla Wi-Fi e permette così di identificare la rete Wi-Fi corretta.

#### Canali

Nel campo di frequenza da 2,4 GHz sono disponibili 13 canali. I canali consigliati per l'Europa sono 1, 6 e 11. In tal modo le aree di frequenza dei canali non si sovrappongono e non si creano problemi di collegamento.

Nel campo di frequenza da 5 GHz sono disponibili 19 canali.

L'impostazione standard di selezione dei canali è Automatica. In questa impostazione il adattatore devolo Magic effettua autonomamente a intervalli regolari la ricerca del canale. Se cioè l'ultima stazione collegata si distacca, viene cercato automaticamente un canale adatto. Se non ci sono stazioni collegate, il dispositivo effettua una ricerca automatica del canale ogni 15 minuti.

Ricordarsi che i dispositivi collegati devono supportare anche la banda di frequenza potenziata da 5 GHz. A partire dal canale 52 si arriva alla zona radar. Al primo collegamento si avvia automaticamente una fase di rilevamento radar (DFS) all'interno della quale il adattatore devolo Magic non è raggiungibile tramite il Wi-Fi. Possono volerci fino a 10 minuti.

Nel campo Canale è possibile selezionare manualmente un canale da 2,4 GHz e 5 GHz. Se non siete sicuri quali canali radio degli apparecchi vicini utilizzare, selezionare l'opzione Automatico.

## Nascondi SSID

L'SSID stabilisce il nome della rete radio. Questo nome è visibile al momento del collegamento alla Wi-Fi e permette così di identificare la rete parziale corretta.

Se l'opzione Nascondi SSID è disattivata, il vostro nome di rete è visibile. Se questa opzione è disattivata, per poter stabilire una connessione, i potenziali utenti di rete devono conoscere l'esatto SSID e inserirlo manualmente.

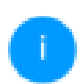

*Alcune stazioni WiFi hanno difficoltà a collegarsi con le reti wireless invisibili. Se il collegamento con SSID nascosto dovesse causare problemi, tentare prima di stabilire il collegamento con SSID visibile e quando ciò è avvenuto nasconderlo.*

## **Crittografia**

Per rendere sicura la trasmissione dei dati nella propria rete wireless, è disponibile lo standard di sicurezza WPA/WPA2/WPA3 (Wi-Fi Protected Access). Tale procedura consente di impostare chiavi personalizzate composte da lettere, cifre e i caratteri speciali visualizzati con una lunghezza fino a 63 caratteri. Questo può essere inserito nel campo Codice dall'utente tramite la tastiera.

Se lo standard di crittografia WPA3 è attivo, la funzione WPS per motivi tecnici non si può utilizzare.

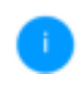

*Maggiori informazioni su questo essere trovate nel capitolo* 4.4.7 Wi-Fi Protected Setup (WPS)*.*

## 4.4.3Rete ospiti

Se offrite un accesso a Internet a conoscenti o amici che vengono a visitarvi ma non desiderate comunicare loro la password per il WiFi, potete allora realizzare, parallelamente all'accesso a Internet principale, un accesso separato per gli ospiti con nome di rete proprio e con limite di tempo e

#### 41 Configurazione della rete

password WiFi. Il visitatore può così navigare in Internet senza avere accesso alla vostra rete locale. \*\* Will / finds stops Configurazione **C** Attestere La lore must commite solo l'accesso a trasveti **Seek of Francisco**  $2.41444 + 2.1444$  $\overline{\phantom{a}}$ **Burnie 1985** structure gageratchild Lidesgowha THER LIGHT *Paintentiff* \*\*\*\*\*\*\*\* Contribution CIR of post-factoryente configurant for commencers also relet tright per dispositive recursi (pal vs., consentatione is taskind). Scansonmander in context, beimpostation in criminals status rate regali sergioni trasfanto in automatico al Hazardtisse physical due models.

Per impostare un accesso ospiti, attivare l'opzione Attiva.

Rete WiFi ospiti dispone di un Spegnimento automatico, che disattiva automaticamente la

rete ospiti al termine di un periodo di tempo selezionato.

Con l'opzione Attivazione viene attivato Spegnimento automatico.

> *L'accesso per gli ospiti è attivabile e disattivabile anche nella* devolo Home Network App *tramite il pulsante* Rete WiFi ospiti*.*

#### Banda di frequenza

Nel campo Banda di frequenza selezionare la modalità di banda di frequenza utilizzata (vedere capitolo Modalità di rete WiFi).

#### Nome di rete

Il campo Nome rete consente di stabilire il nome della rete per gli ospiti.

#### Chiave

Per evitare che estranei che si trovano nella portata della trasmissione radio possano penetrare nella vostra rete locale e sfruttare ad esempio la vostra connessione a Internet, sarebbe opportuno crittografare anche l'accesso degli ospiti*.* Qui è disponibile lo standard di sicurezza WPA/WPA2/WPA3 (Wi-Fi Protected Access).
Tale procedura consente di impostare chiavi personalizzate composte da lettere e cifre, con una lunghezza fino a 63 caratteri. Essi possono essere inseriti dall'utente tramite la tastiera.

Digitare un numero corrispondente di caratteri nel campo Chiave.

Se lo standard di crittografia WPA3 è attivo, la funzione WPS per motivi tecnici non si può utilizzare.

#### Codice QR

Il codice QR consente di impostare comodamente la connessione alla rete ospiti per i dispositivi mobili. Scansionando il codice le impostazioni di crittografia della rete ospiti vengono trasferite automaticamente sul relativo dispositivo mobile. Il codice QR è visibile solamente quando la rete ospiti è attiva.

## 4.4.4WiFi Mesh

#### Mesh

Tutti gli adattatori WiFi della serie devolo Magic offrono il WiFi Mesh, quindi funzioni WiFi completamente nuove e migliorate:

**• Tecnologia Multi User MIMO** – In una rete WiFi vengono per lo più impiegati numerosi terminali, ad esempio smartphone, tablet, Smart TV o console giochi. Per la rete WiFi ciò rappresenta una sfida, in quanto deve regolare la distribuzione dei flussi di dati dal punto di accesso WiFi (ad es. router, dispositivo devolo) ai terminali. Grazie alla tecnologia Multi User MIMO, infatti, il dispositivo devolo garantisce a smartphone, tablet ecc. flussi di dati rapidissimi e al tempo stesso una velocità di trasmissione efficiente.

**Con il Fast Roaming** (IEEE 802.11r) viene accelerato il log-in di un terminale WiFi, quali ad esempio smartphone o tablet, mediante commutazione a un altro hotspot WiFi. Una funzione utile quando gli utenti si spostano nella casa insieme ai loro dispositivi mobili.

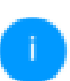

*La funzione* Fast Roaming *non è compatibile con tutti gli apparecchi WiFi. Qualora si riscontrassero problemi di connessione, disattivarlo l'opzione.*

Nello stato al momento della fornitura del adattatore devolo Magic la funzione Fast Roaming è disattivarlo di default.

**C** La funzione Access Point Steering potenzia il punto di accesso WiFi con un'ottimizzazione di rete intelligente, che supporta attivamente i terminali, favorendone il collegamento con il

punto di accesso più performante della rete. Se rileva nella rete un punto di accesso WiFi con segnale più potente e ricezione migliore, determina la deviazione automatica del terminale sullo stesso.

*Soprattutto gli smartphone, i tablet ecc. più obsoleti rimangono collegati al proprio punto di accesso WiFi (stazione trasmittente, ad es. router, dispositivo devolo) fino all'interruzione del segnale; solo a quel punto avviene infatti il passaggio al punto di accesso WiFi con ricezione migliore.* 

- **Il Band Steering** integrato fa in modo che tutti i client WiFi passino automaticamente alla banda di frequenza ottimale (2,4 e 5 GHz) per poter sfruttare sempre la migliore connessione WiFi.
- **D** La funzione **Airtime Fairness** consente di trattare con priorità i client WiFi veloci. In questo modo gli apparecchi più vecchi che necessitano, ad esempio, di molto tempo per il download, non rappresenteranno più un ostacolo alla WiFi.

Per attivare le funzioni WiFi Mesh, attivare l'opzione Attiva. Nello stato al momento della fornitura del adattatore devolo Magic la funzione WiFi Mesh è attivata di default.

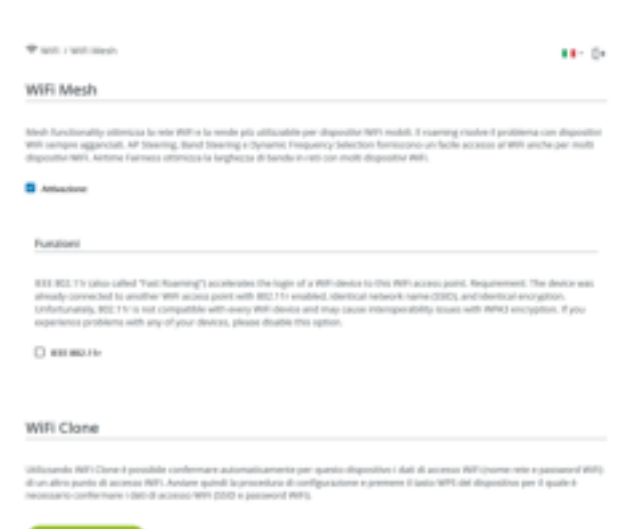

## WiFi Clone

WiFi Clone consente di trasferire i dati di configurazione WiFi di un punto di accesso WiFi esistente (ad es., il router WiFi), semplicemente su tutti i punti di accesso WiFi (Single SSID). Avviare la procedura con l'opzione Avvia configurazione e premere quindi il tasto WPS dell'apparecchio per il quale è necessario importare i dati di accesso WiFi (SSID e password WiFi).

#### 4.4.5Gestione temporizzata

Nell'area Gestione temporizzata Wi-Fi è possibile stabilire quando o se la rete wireless è attivata o disattivata.

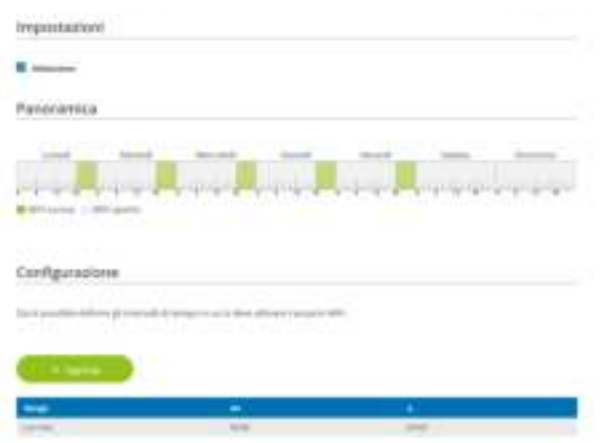

#### Attivazione della temporizzazione WiFi

Per poter utilizzare la temporizzazione, attivare l'opzione Attiva.

#### Configurazione

Per ogni giorno della settimana è possibile stabilire più intervalli nei quali la rete radio è accesa. La gestione temporizzata attiverà e disattiverà la rete radio automaticamente.

#### Disconnessione automatica

Se è attivata l'opzione Disconnessione automatica, la rete radio viene disattivata solo dopo che l'ultima stazione ha effettuato il logout.

> *L'attivazione e disattivazione manuale dell'apparecchio (tramite tasto o pulsante) ha sempre la priorità rispetto alla temporizzazione automatica. La gestione temporizzata impostata interviene automaticamente di nuovo al prossimo intervallo di tempo definito.*

## 4.4.6Blocco di sicurezza bambini

Con questa funzione è possibile limitare temporalmente l'accesso WiFi a determinati apparecchi. Per proteggere ad esempio i vostri bambini da un consumo eccessivo di Internet, è possibile stabilire qui per quanto tempo il bambino debba utilizzare la Wi-Fi al giorno.

Per poter impiegare la sicurezza bambini, è necessaria una sincronizzazione con il server orario (in Internet). A tale scopo il Server orario (Sistema  $\rightarrow$ Gestione  $\rightarrow$  Server orario (NTP)) del adattatore

## 45 Configurazione della rete

devolo Magic deve essere attivato ed è necessaria inoltre una connessione attiva a Internet.

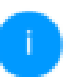

*Normalmente è attivato il server orario pool.ntp.org. Per maggiori informazioni consultare il capitolo* 4.7.2 Gestione

Se si desidera impostare un Contingente temporale (durata di utilizzo in ore) oppure un Periodo di tempo (attivo da-a), attivare l'opzione Attivazione. Inserire quindi gli indirizzi MAC degli apparecchi per i quali si intende impostare la sicurezza bambini.

Alla voce Tipo determinare se si tratta di un Contingente temporale (limite di tempo) oppure un Periodo di tempo, durante il quale deve essere attiva la sicurezza bambini. Selezionare alla voce Seleziona intervallo l'arco di tempo desiderato.

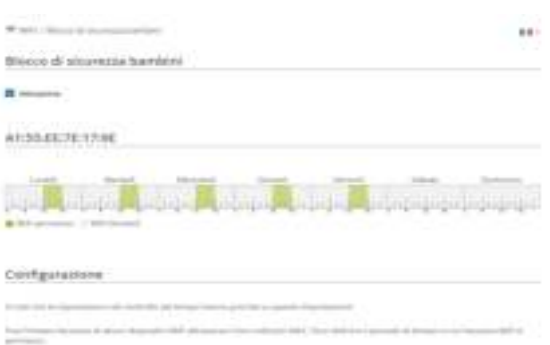

#### Impostazione del Contingente temporale

Alla voce Contingente temporale è possibile selezionare il limite di tempo.

Confermare le impostazioni facendo cliccando sul simbolo del dischetto.

#### Impostazione del Periodo di tempo

Alla voce Periodo di tempo è possibile selezionare il lasso di tempo desiderato. In seguito all'inserimento dell'intervallo indicare l'orario di avviamento/arresto desiderato nel formato ore e minuti.

Confermare le impostazioni facendo cliccando sul simbolo del dischetto.

Se su desidera cancellare un contingente di tempo (limite di tempo) o un lasso di tempo dall'elenco, cliccare/toccare sul simbolo del Cestino.

### 4.4.7Wi-Fi Protected Setup (WPS)

Il Wi-Fi Protected Setup (WPS) è uno standard di crittografia sviluppato dall'associazione internazionale Wi-Fi Alliance per la realizzazione semplice e veloce di una rete radio sicura. Con il WPS, le chiavi di sicurezza del singolo apparecchio WiFi vengono trasferite automaticamente e in modo duraturo alle(a) altre(a) stazioni(e) WiFi della rete radio.

#### Attivazione della crittografia WPS

Per poter utilizzare la crittografia WPS, attivare l'opzione Attivazione.

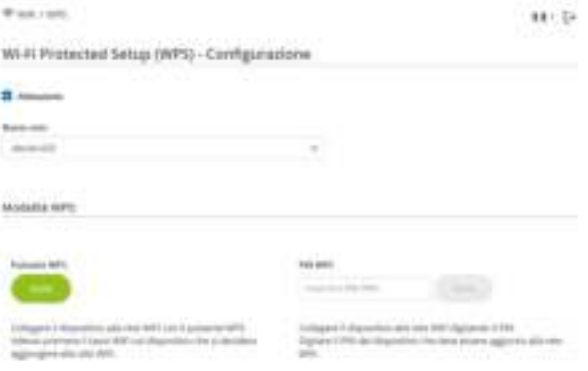

Il adattatore devolo Magic offre due diverse varianti per la trasmissione della chiave di sicurezza:

#### WPS tramite pulsante WPS

- 1 Avviare la procedura di crittografia nel adattatore devolo Magic premendo
	- $\circ$  il tasto WiFi sul lato anteriore dell'apparecchio oppure premendo
	- $\bigcirc$  sull'interfaccia utente alla voce Wi-Fi  $\rightarrow$  Pulsante WPS il relativo pulsante Start.
- 2 Premere quindi il tasto WPS dell'apparecchio WiFi da aggiungere oppure attivare il meccanismo WPS nelle impostazioni WiFi dell'apparecchio WiFi. Gli apparecchi scambiano adesso la chiave di sicurezza e stabiliscono una connessione WiFi protetta. Il LED WiFi sul lato anteriore del dispositivo evidenzia la procedura di sincronizzazione con un lampeggio.

#### WPS tramite PIN

Per connettere in modo sicuro tra loro dispositivi WiFi nella vostra rete wireless mediante varianti PIN, inserite nell'interfaccia web alla voce WiFi  $\rightarrow$  $WPS \rightarrow PIN WPS$  il PIN WPS generato dal vostro smartphone/tablet Android e avviate il processo di cifratura premendo il corrispondente tasto Start.

L'utilizzo della procedura WPS implica l'uso dello standard di crittografia WPA/WPA2 o WPA2 o WPA2/WPA3.

#### Se lo standard di crittografia WPA3 è attivo, la funzione WPS per motivi tecnici non si può utilizzare.

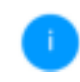

*Maggiori informazioni sulle varianti di crittografia essere trovate nel capitolo* 4.4.2 Reti WiFi*.*

Considerare quindi le seguenti impostazioni automatiche:

- **•** Se alla voce WiFi  $\rightarrow$  Reti WiFi è stata prima selezionata l'opzione Nessuna crittografia, viene impostato automaticamente WPA2. La nuova password generata viene visualizzata alla voce WiFi  $\rightarrow$  Reti WiFi nel campo Chiave.
- Se alla voce WiFi  $\rightarrow$  Reti WiFi è stata prima scelta l'opzione WPA/WPA2, questa impostazione rimane *invariata* con la password precedentemente indicata.

## 4.4.8Reti vicine

L'area Reti vicine visualizza le reti wireless visibili presenti nelle vicinanze.

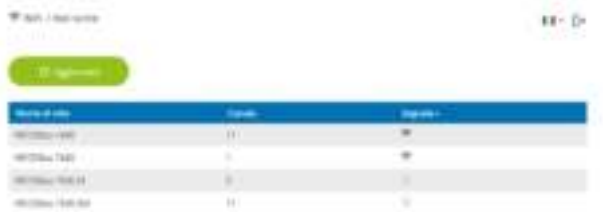

## 4.5 Powerline

Nell'area Powerline effettuare tutte le impostazioni per la propria rete PLC.

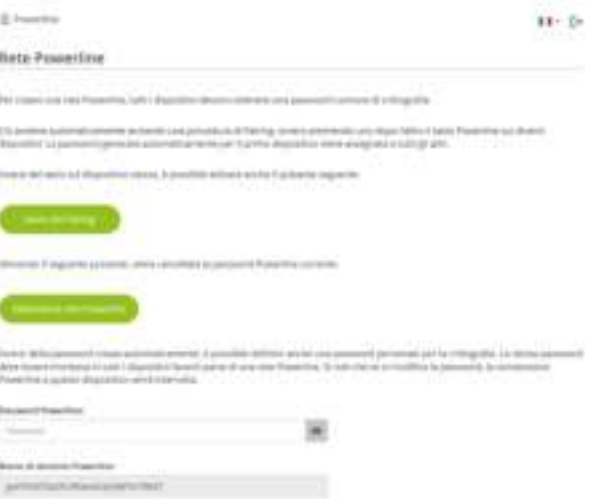

Per poter utilizzare un nuovo adattatore devolo Magic nella vostra rete devolo Magic, è necessario innanzitutto collegarlo a una rete insieme agli adattatori devolo Magic esistenti. Ciò avviene attraverso l'utilizzo comune di una password che può essere assegnata in modi diversi:

- **C** tramite **devolo Cockpit** o devolo Home Network App (vedere capitolo 3.4 Installazione del software devolo),
- **o** solo tramite tasto PLC (vedere capitolo 2.4 Pairing – Creare la connessione PLC e 3.3 Collegamento del devolo Magic 2 WiFi 6)
- **O** oppure tramite interfaccia Web, nel menu Powerline, come descritto di seguito:

#### Pairing – tramite tasto e pulsante

- **1** Avviare la procedura di pairing facendo clic su Avviare connessione PLC. La procedura può richiedere alcuni minuti.
- 2 Non appena il nuovo adattatore devolo Magic è collegato alla rete esistente, esso compare nell'elenco delle connessioni disponibili e collegate compare (vedere capitolo 4.5 Powerline).

#### Pairing – tramite password personalizzata

Nella rete è possibile assegnare anche una password PLC personalizzata, inserendola per ciascun adattatore devolo Magic nel campo Password Powerline e confermando le impostazioni facendo clic sul simbolo Dischetti.

Ricordarsi che la password personalizzata non viene assegnata automaticamente a tutta la rete

PLC, ma che deve essere assegnata separatamente a ciascun adattatore devolo Magic.

#### Unpairing – rimozione del adattatore da una rete

- **1** Per rimuovere un adattatore devolo Magic dalla vostra rete devolo Magic, fare clic su Abbandona rete Powerline.
- **2** Attendere fino quando il PLC-LED non lampeggia di rosso e scollegare l'adattatore devolo Magic dalla rete elettrica.

#### Modalità compatibilità

In caso di utilizzo di una presa VDSL è possibile che le prestazioni del collegamento a banda larga risultino compromesse a causa della diafonia (crosstalk) del segnale.

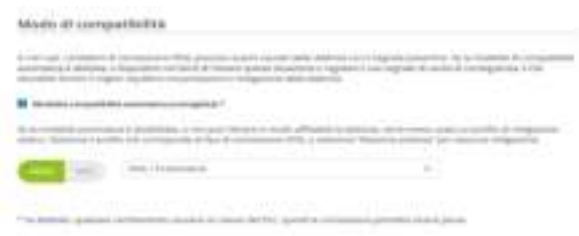

Il dispositivo offre le seguenti opzioni di impostazione al fine di evitare possibili interferenze:

## Modalità compatibilità automatica

Se la opzione Modalità compatibilità automatica (consigliata) è attiva, il dispositivo adegua automaticamenteil il proprio livello di trasmissione in modo da ottenere una prestazione ottimale e priva di interferenze.Questa opzione è impostata come standard.

#### Modalità compatibilità manuale

Se l'interferenza non si risolve malgrado l'attivazione dell'impostazione automatica, disattivatela e impostate manualmente il modo di compatibilità e il profilo per la trasmissione dei segnali:

b MIMO

- $\circ$  Full Power (Massima potenza)
- $\circ$  VDSL 17a (Standard)
- $\bigcirc$  VDSL 35b
- $\bullet$  SISO
	- $\circ$  Full Power (Massima potenza)
	- a VDSL 17a (Standard)
	- $O$  VDSL 35b
	- *Rivolgetevi al vostro provider Internet per sapere quale profilo per la trasmissione segnali sia ottimale per la vostra connessione Internet.*

La modalità operativa MIMO e il profilo per la trasmissione dei segnali VDSL 17a sono impostati come standard.

#### Connessioni

La tabella elenca tutti gli adattatori devolo Magic disponibili e collegati alla vostra rete, indicando i seguenti dettagli:

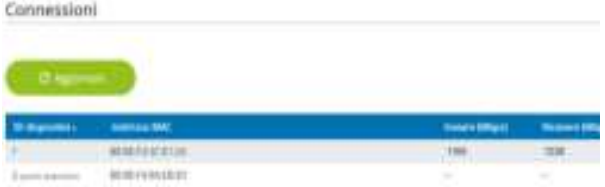

ID dispositivo: numero del relativo adattatore devolo Magic nella rete devolo Magic

Indirizzo MAC: Indirizzo MAC del relativo adattatore devolo Magic

Inviare (Mbps): Velocità di trasmissione dati

Ricevere (Mbps): Velocità di ricezione dati

## 4.6 LAN

Nell'area LAN configurare le impostazioni di rete.

### 4.6.1Stato

Qui è visualizzato lo stato LAN attuale degli adattatori devolo Magic. Nell'area Ethernet sono visualizzati gli apparecchi di rete collegati a entrambe le prese di rete Port 1 e Port 2 (ad es., PC,NAS, ecc.).

#### IPv4/IPv6

A seconda della modalità di collegamento del adattatore devolo Magic con internet (IPv4 o IPv6), sono visualizzate le informazioni di rete attuali, quali Indirizzo, Maschera di sottorete, Gateway standard e Server DNS.

#### Configurazione della rete 52

**WELLAND ASSAULT** 

#### Ethernet

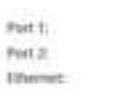

IPv4

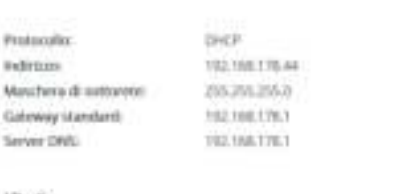

1/2001 Million Non connects **BEBEFA SAYDOS** 

IPv6

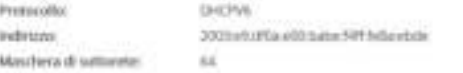

### 4.6.2Configurazione IPv4/IPv6

Nello stato al momento della fornitura è attivata solo l'opzione Prelevare le impostazioni di rete di un server DHCP per IPv4, ovvero l'indirizzo IPv4 viene dedotto automaticamente da un server DHCP. È possibile vedere i dati di rete assegnati (in grigio).

Se esiste già un server DHCP per assegnare indirizzi IP nella rete (ad esempio, il vostro router), andrebbe lasciata attivata l'opzione Prelevare le impostazioni di rete di un server DHCP per IPv4, consentendo così al adattatore devolo Magic di ottenere automaticamente un indirizzo dall'IPv4.

Se desiderate assegnare un indirizzo IP statico, configurare per i campi Indirizzo, Maschera di sottorete, Gateway standard e Server DNS le voci adatte.

Confermare le impostazioni facendo clic sul simbolo del dischetto.

Riavviare quindi l'adattatore devolo Magic (vedere capitolo 4.7.3 Configurazione) per rendere effettive le vostre modifiche.

#### IPv6 Configuration

Se desiderate assegnare un indirizzo IP automatico ed esiste già un server DHCP per assegnare indirizzi IP nella rete (ad esempio, il vostro router), attivare l'opzione Prelevare le impostazioni di rete di un server DHCP, consentendo così al adattatore devolo Magic di ottenere automaticamente un indirizzo da quest'ultimo.

Se desiderate assegnare un indirizzo IP statico, configurare per i campi Indirizzo, Maschera di sottorete, Gateway standard e Server DNS le voci adatte.

Confermare le impostazioni facendo clic sul simbolo del dischetto.

## 4.7 Sistema

Nell'area Sistema è possibile regolare le impostazioni sulla sicurezza e altre funzioni dell'adattatore devolo Magic.

#### 4.7.1Stato

Qui è possibile visualizzare le informazioni principali relative all'adattatore devolo Magic, tra le quali la data e l'ora corrente, il fuso orario, l'indirizzo MAC dell'adattatore, lo stato del LED WiFi e Powerline, nonché entrambi i tasti di comando.

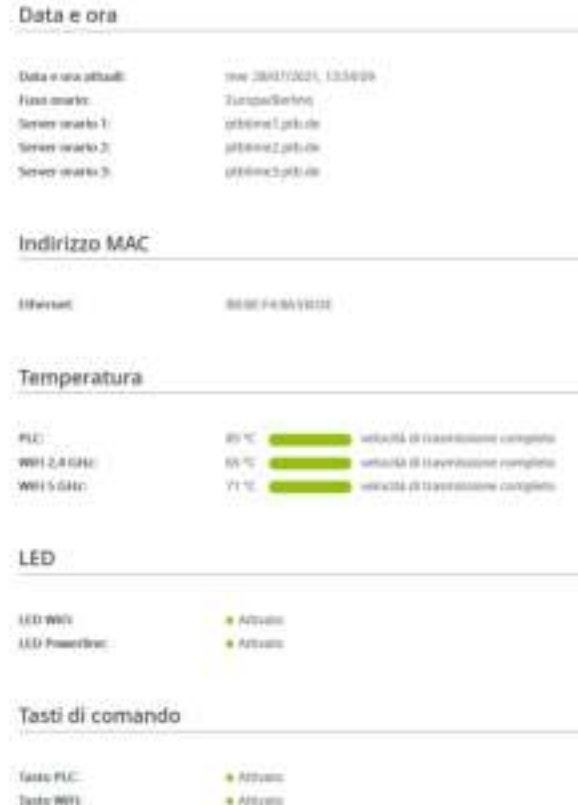

#### 4.7.2Gestione

Nelle Informazioni di sistema è possibile inserire nei campi Nome dispositivo (nome host) e Ubicazione dispositivo: nomi definiti dall'utente. Entrambe le informazioni sono particolarmente utili quando nella rete vengono utilizzati più adattatori devolo Magic e questi devono essere identificati.

Alla voce Modifica password di accesso è possibile impostare una password per accedere all'interfaccia Web.

Al momento della fornitura del adattatore devolo Magic l'interfaccia Web integrata non è protetta da password. Dopo l'installazione del adattatore devolo Magic questa protezione andrebbe attivata assegnando una password per escludere l'accesso da parte di terzi.

> *A tale scopo immettere due volte la nuova password desiderata. L'interfaccia Web è adesso protetta da accessi non autorizzati tramite la password personalizzata!*

Con la funzione Identificazione dispositivo è possibile identificare lo specifico adattatore devolo Magic nella rete mediante un LED PLC (simbolo Home) lampeggiante. Ciò è particolarmente utile se si utilizzano più adattatori devolo Magic.

Nelle Gestione dell'energia è possibile attivare la modalità risparmio energetico del adattatore devolo Magic.

Con l'attivazione dell'opzione Modalità di risparmio energetico del adattatore devolo Magic commuterà automaticamente in modalità di risparmio energetico qualora si registri un ridotto traffico dati via Ethernet.

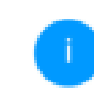

*Qualora venga riconosciuto un traffico dati estremamente lento, ciò può pregiudicare il tempo di latenza (tempo per la trasmissione di un pacchetto di dati).*

Con l'attivazione dell'opzione Stand-by del adattatore devolo Magic commuterà automaticamente in modalità di Standby se non risulta attiva alcuna connessione Ethernet, ovvero se nessun apparecchio di rete acceso (ad esempio il computer) è collegato all'interfaccia di rete e se il WiFi non è disinserito.

In questa modalità del adattatore devolo Magic non è raggiungibile dalla rete Powerline. Non appena l'apparecchio di rete (ad esempio il computer) collegato all'interfaccia di rete verrà riacceso, anche l'adattatore sarà nuovamente raggiungibile tramite la rete elettrica.

La modalità risparmio energetico è disattivata al momento della consegna del adattatore devolo Magic.

La modalità di standby è attivata al momento della consegna del adattatore devolo Magic.

Nelle Impostazioni dei LED è possibile disattivare l'indicatore di stato a LED dei LED WiFi e Powerline. L'eventuale condizione di errore è indicata da un lampeggio.

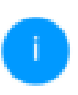

*Per informazioni sul comportamento dei LED dell'adattatore devolo Magic in modalità standby, consultare il capitolo* 2.4.1 Lettura della spia di controllo PLC*.*

È possibile disattivare completamente i Tasti di comando sull'adattatore devolo Magic, per evitare che si verifichino modifiche. Basta disattivare l'opzione Attivazione Tasto PLC o Attivazione tasto WiFi.

I tasti di comando sono attivati nello stato al momento della fornitura dell'adattatore devolo Magic.

Alla voce Fuso orario è possibile selezionare il fuso orario attuale, ad es., Europa/Berlino. L'opzione Server orario (NTP) consente di stabilire un server orario. Un server orario è un server in Internet il cui compito è quello di fornire l'ora esatta. La maggior parte dei server orari sono accoppiati a un orologio radiocomandato. Impostare automaticamente il proprio fuso orario e il server orario degli adattatori devolo Magic su orario estivo e invernale.

## 4.7.3Configurazione

Salvataggio della configurazione del dispositivo

Per salvare la configurazione attiva nel computer sotto forma di file, selezionare il corrispondente pulsante nell'area Sistema  $\rightarrow$  Configurazione  $\rightarrow$ Salvare la configurazione dispositivo come file. Inserire quindi un luogo e un nome per il file contenente le impostazioni.

#### Ripristino della configurazione del dispositivo

Un file di configurazione esistente può essere inviato nell'area Sistema  $\rightarrow$  Configurazione al adattatore devolo Magic e lì attivato. Selezionare un file opportuno tramite il pulsante Selezione file in corso... e avviare la procedura facendo clic sul pulsante Ripristino.

#### Configurazione del fabbrica

Nell'area Sistema → Configurazione il adattatore devolo Magic viene riportato alle condizioni originali al momento della fornitura, intervenendo sull'opzione Resetta.

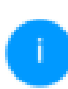

*In questo caso le impostazioni WiFi e PLC personali andranno perse. Anche le ultime password assegnate al adattatore devolo Magic vengono resettate.*

Tutte le impostazioni della configurazione possono essere salvate nel computer sotto forma di file e caricate nuovamente in caso di necessità nel adattatore devolo Magic. In tal modo è possibile, ad esempio, generare configurazioni diverse per diverse risorse di rete e poter poi impostare in modo rapido e semplice il dispositivo.

#### Riavvio dell'apparecchio

Per riavviare il adattatore devolo Magic, selezionare nell'area Sistema  $\rightarrow$  Configurazione il pulsante Riavvio.

## 4.7.4Firmware

Il firmware di adattatore devolo Magic contiene il software per il funzionamento del dispositivo. Se necessario, devolo offre in Internet nuove versioni sotto forma di file da scaricare. L'aggiornamento del firmware può essere inizializzato automaticamente o manualmente.

#### Firmware attuale

Visualizza qui il firmware installato sul l'adattatore devolo Magic.

#### Cerca e aggiorna automaticamente il firmware

Il adattatore devolo Magic è in grado di cercare automaticamente il firmware più recente. A tale scopo attivare l'opzione Controllare regolarmente la disponibiltà di un firmware aggiornato.

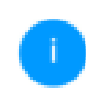

*Il adattatore devolo Magic avvisa non appena è disponibile una nuova versione del firmware. L'opzione è attivata di default.*

Con l'opzione Esecuzione automaticamente firmware aggiornato attivata il Il adattatore devolo Magic installa automaticamente il firmware precedentemente trovato.

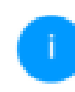

*Il adattatore devolo Magic aggiorna automaticamente il suo firmware. L'opzione è attivata di default.*

#### Inizializzazione manuale dell'aggiornamento del firmware

- **0** Per aggiornare manualmente il firmware alla versione più recente, fare clic sulla pagina web di devolo. Scaricare nel proprio computer il file corretto per l'adattatore devolo Magic. Quindi fare clic su Sfoglia file del firmware… e selezionare il file del firmware appena scaricato.
- <sup>2</sup> Confermare le impostazioni facendo clic sul simbolo del Caricamento. Al termine di un corretto aggiornamento il adattatore devolo Magic viene riavviato automaticamente.

#### Assicurarsi di non interrompere la procedura di aggiornamento.

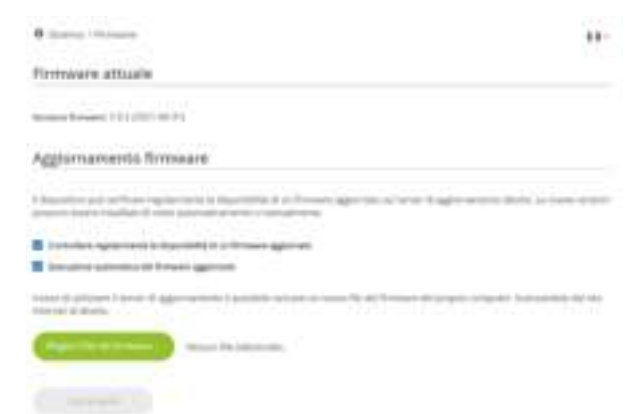

### 4.7.5Config Sync

Config Sync consente di implementare una configurazione univoca dei dispositivi devolo Magic per l'intera rete. La funzione comprende le seguenti impostazioni, per esempio:

- **C** Rete WiFi
- **C** Rete ospiti
- **O** WiFi Mesh

b Impostazioni per il fuso orario e il server orario. Per attivare Config Sync, attivare l'opzione Attivazione.

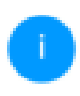

*Fare attenzione che il WiFi sia attivato o disattivato in tutta la rete. Perciò, terminare prima Config Sync sull'apparecchio che si desidera configurare o commutare separatamente.*

## 5 Appendice

## 5.1 Dati tecnici

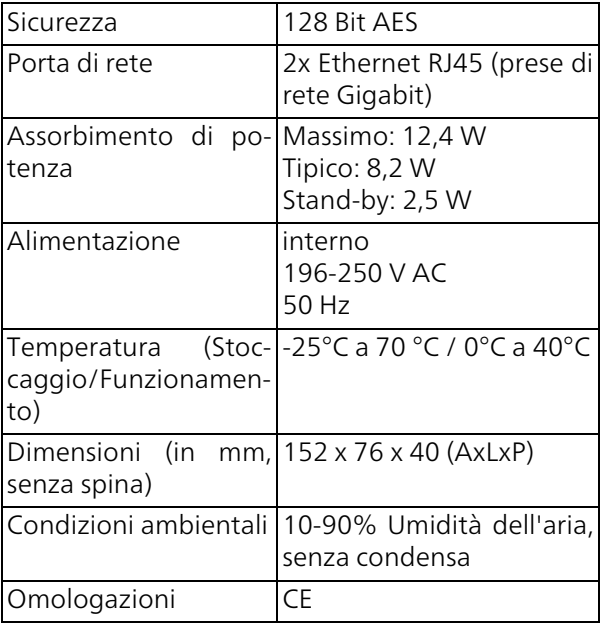

## 5.2 Ottimizzazione della larga banda

Per migliorare in modo considerevole le prestazioni della trasmissione nella rete, consigliamo di rispettare le seguenti "regole di connessione"

- **Innestare il adattatore devolo Magic diretta**mente in una presa elettrica a parete. Non utilizzare una ciabatta. La trasmissione dei segnali PLC potrebbe risultarne limitata.
- b Se sono presenti diverse prese elettriche nel muro vicine tra loro, esse si comportano da presa multipla. Le prese singole sono da preferire.

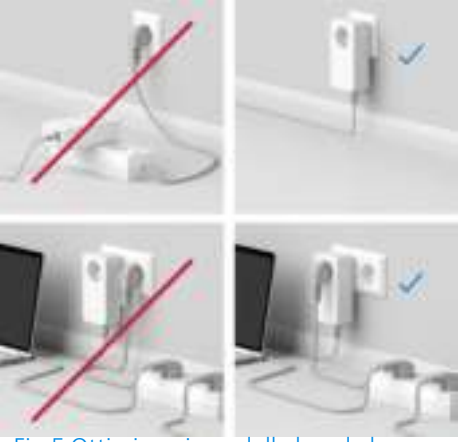

Fig.5 Ottimizzazione della banda larga

## 5.3 Campo di frequenza e prestazione di trasmissione

#### Dati tecnici nella banda di frequenza da 5 GHz

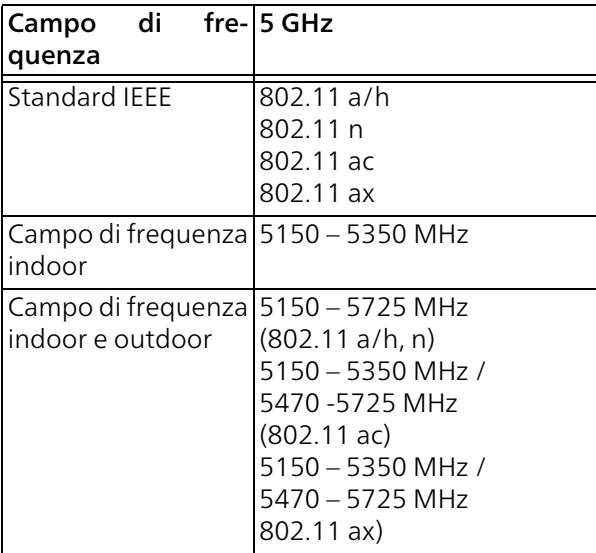

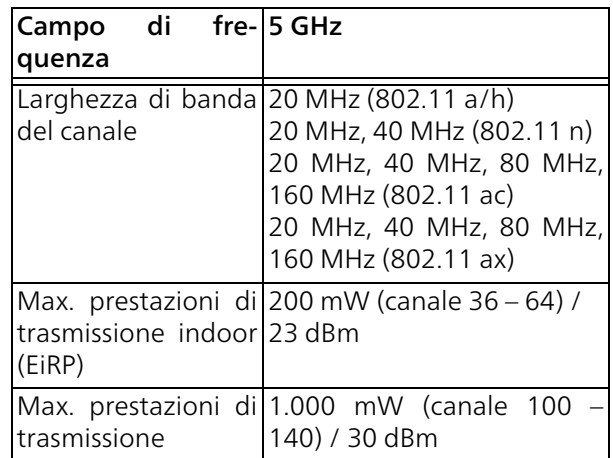

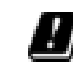

\*Le connessioni WiFi nella banda 5 GHz da 5,15 a 5,35 GHz sono destinate esclusivamente all'uso nei luoghi chiusi.

Questa limitazione/questo requisito vale nei Paesi seguenti:

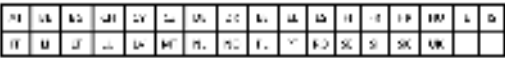

### Dati tecnici nella banda di frequenza da 2,4 GHz

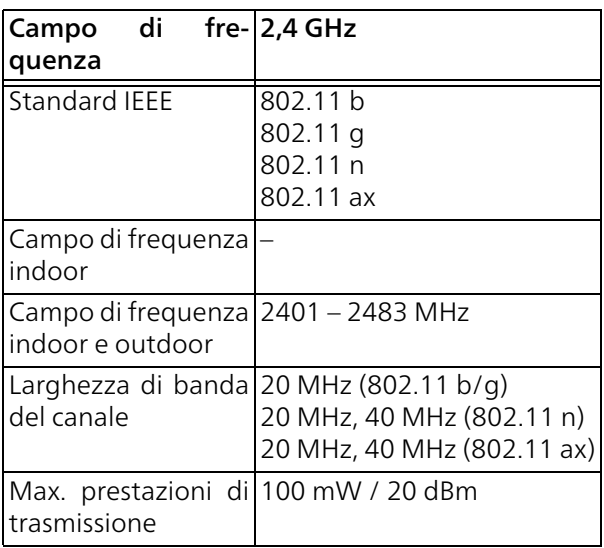

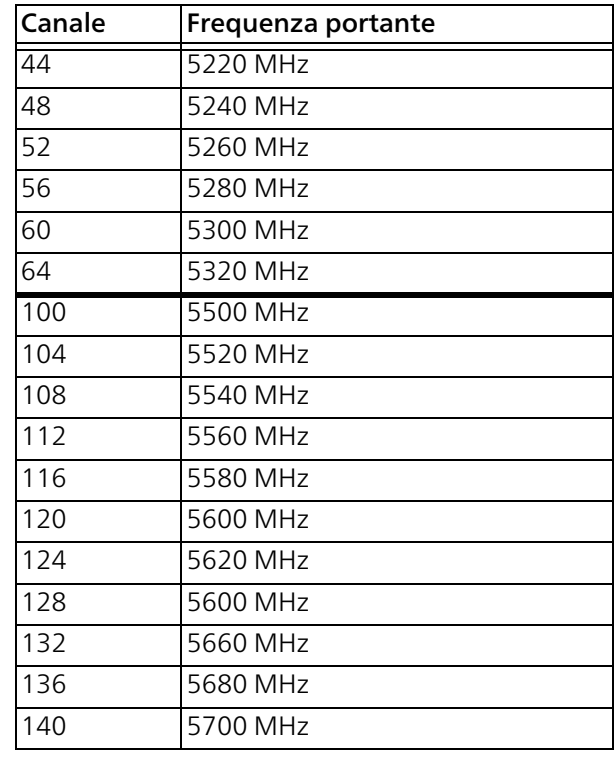

## 5.4 Canali e frequenze portanti

Canali e frequenze nella banda da 5 GHz

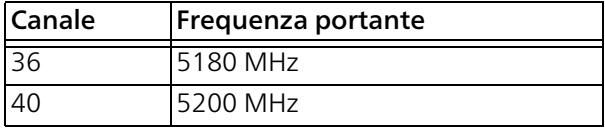

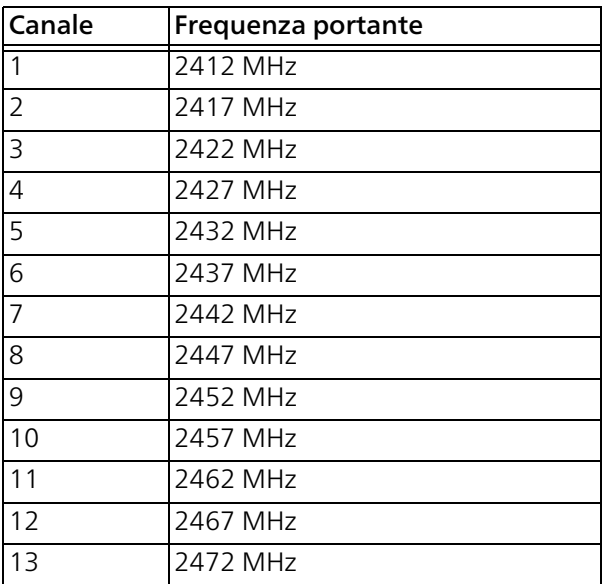

## Canali e frequenze nella banda da 2,4 GHz 5.5 : Smaltimento di rifiuti elettrici ed elettronici

Da applicare nei paesi dell'Unione Europea e in altri paesi Europei con sistema di raccolta differenziato:

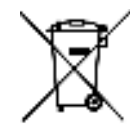

Il simbolo del cestino barrato riportato sull'apparecchio indica che questo adattatore è un dispositivo elettrico od elettronico che rientra nell'ambito di applicazione della direttiva European Community WEEE (legge sul recupero) e il riciclaggio delle attrezzature elettriche ed elettroniche. Infatti, più consentito smaltire questo genere di dispositivi insieme ai rifiuti domestici. Questi possono però essere depositati gratuitamente presso il centro di raccolta comunale. Rivolgersi all'amministrazione della propria città o del proprio comune per conoscere l'indirizzo e gli orari di apertura del punto di raccolta più vicino.

## 5.6 Condizioni generali di garanzia

Se l'apparecchio devolo alla prima messa in funzione è guasto o si guasta durante il periodo di garanzia, rivolgersi al fornitore presso il quale si è acquistato il prodotto. Questi si occuperà poi della sostituzione o della riparazione presso devolo. Potete trovare le condizioni di garanzia complete sul nostro sito www.devolo.global/support.

# **Indice**

## A

Access Point Steering 15, 42 Adattatore 16 Airtime Fairness 15, 43 Antenna Wi-Fi 26 Avvertenze di sicurezza 10 B Band Steering 15, 43  $\mathcal{C}$ Campo di frequenza e prestazione di trasmissione 61 Canali e frequenze portanti 62 CE 10 Chiave Wi-Fi standard 22 Collegamento alla rete 26 Config Sync 59 D Descrizione dei simboli 7 devolo App 30 devolo Cockpit 30 devolo Magic 13 Dynamic Frequency Selection 15 Factory Reset 26  $IPv4$  52 L M 17 P PLC 13 R Reset 16, 26 S

G Garanzia 64 I Indicatore di stato a LED 16 Indicatore di stato PLC 18 Indicatore di stato Wi-Fi 24 LAN (prese di rete) 26 Messa in funzione di una nuova rete devolo Magic Modifica/assegnazione di un codice di rete 17, 29 Pairing (creare la connessione PLC) 17 Parti fornite 27 Password di login 32 Potenziamento della rete devolo Magic esistente 17 Powerline 13 Presa di corrente integrata 26 Presupposti del sistema 27 Roaming 15, 42 Server DHCP 52

F

Server orario 56 Smaltimento di rifiuti elettrici ed elettronici 63 Software devolo 30 SSID 40 Stato al momento della fornitura 26, 31 T Tasti di comando 56 Tasto reset 31 Tecnologia Multi User MIMO 15, 42  $\mathbf{U}$ Uso proprio 9 W WiFi Clone 43

WiFi key 22 WPA/WPA2/WPA3 40, 41

# devolo Magic 2 WiFi 6

#### © 2021 devolo AG Aachen (Germany)

Het doorgeven en vermenigvuldigen van de bij dit product behorende documentatie en software en het gebruik van de inhoud ervan is alleen toegestaan met schriftelijke toestemming van devolo. Onder voorbehoud van wijzigingen in het belang van de technische vooruitgang.

#### Merken

Android TM is een geregistreerd merk van de Open Handset Alliance.

Linux® is een geregistreerd merk van Linus Torvalds.

Ubuntu® is een geregistreerd merk van Canonical Ltd.

Mac<sup>®</sup> en Mac OS X<sup>®</sup> zijn geregistreerde merken van Apple Computer, Inc.

iPhone® , iPad® en iPod® zijn geregistreerde merken van Apple Computer, Inc.

Windows® en Microsoft® zijn geregistreerde merken van Microsoft, Corp.

Wi-Fi®, Wi-Fi Protected Access™, WPA™, WPA2™ en Wi-Fi Protected Setup™ zjin geregistreerde handelsmerken van de Wi-Fi Alliance<sup>®</sup>.

devolo, en het devolo-logo zjin gedeponeerde handelsmerken van de devolo AG.

Het firmware-pakket van devolo bevat bestanden die onder verschillende licenties worden verspreid, met name onder een licentie waarvan devolo eigenaar is resp. onder een Open Source licentie (GNU General Public License, GNU Lesser General Public License of FreeBSD License). De source-code (broncode) van de als Open Source verspreide bestanden kan schriftelijk worden aangevraagd via gpl@devolo.de.

Alle andere gebruikte namen en aanduidingen kunnen merken of handelsmerken van de desbetreffende eigenaars zijn. devolo behoudt zich voor de genoemde data zonder aankondiging te wijzigen en is niet aansprakelijk voor technische onnauwkeurigheden en/of weglatingen.

Dit product is geproduceerd en wordt verkocht onder een licentie die aan devolo AG verstrekt is door Vectis One Ltd. voor octrooien op de WiFi-technologie en die eigendom is van Wi-Fi One, LLC ('licentie'). De licentie is beperkt tot de elektronica die gereed is voor het eindgebruik, en geldt niet voor apparaten of processen van derden die in combinatie met dit product gebruikt of verkocht worden.

#### **devolo AG**

Charlottenburger Allee 67 52068 Aachen www.devolo.global

Germany

**Versie 1.0\_9/21**

## Inhoud

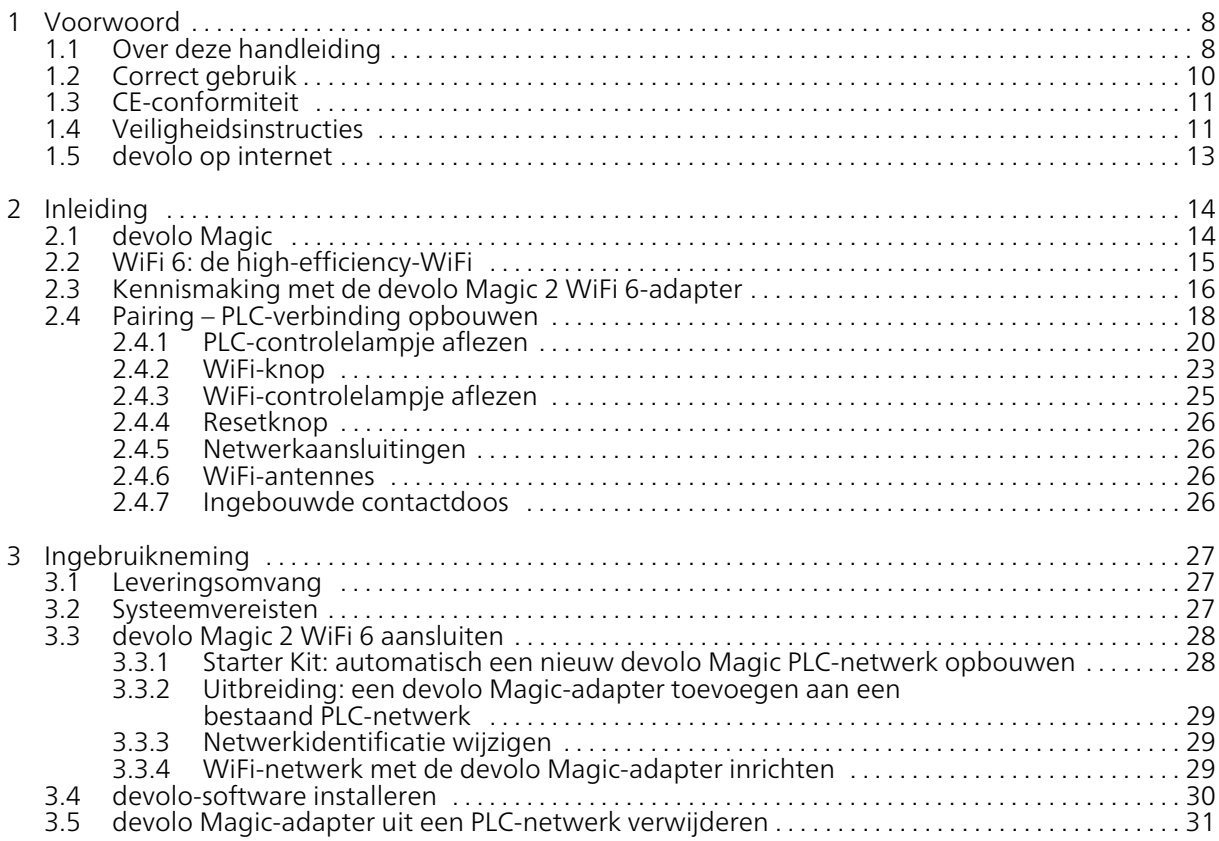

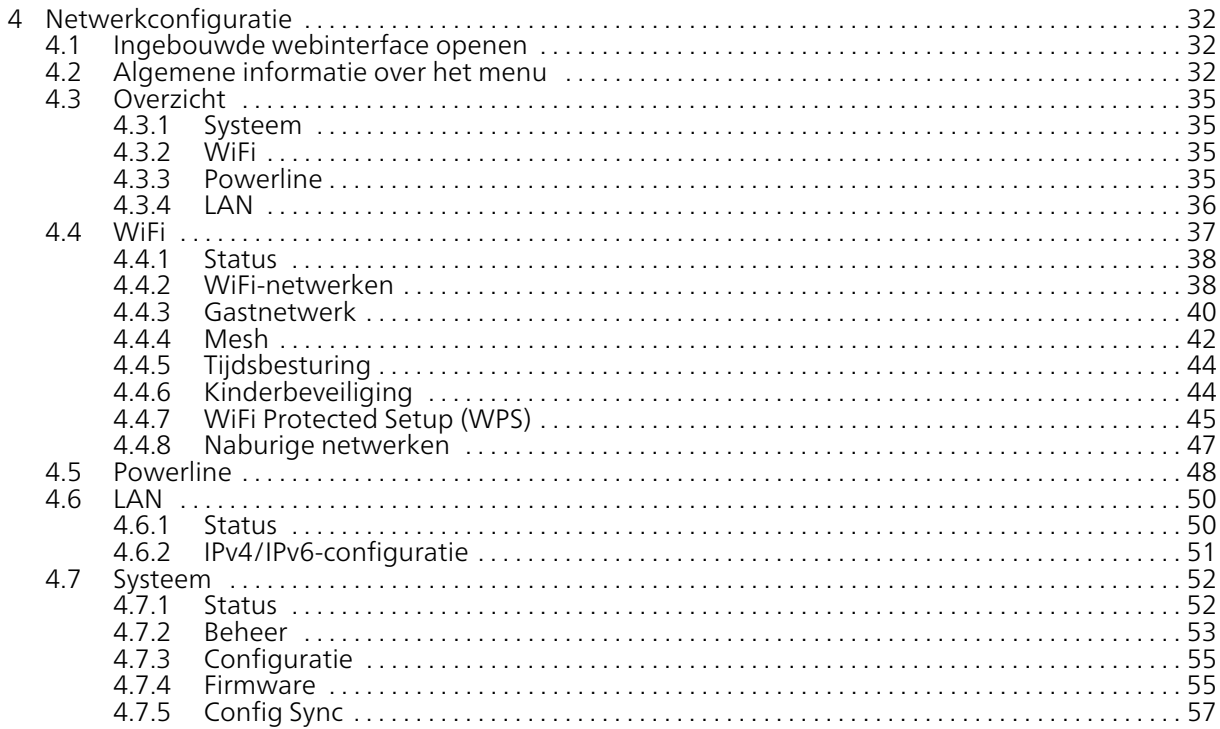

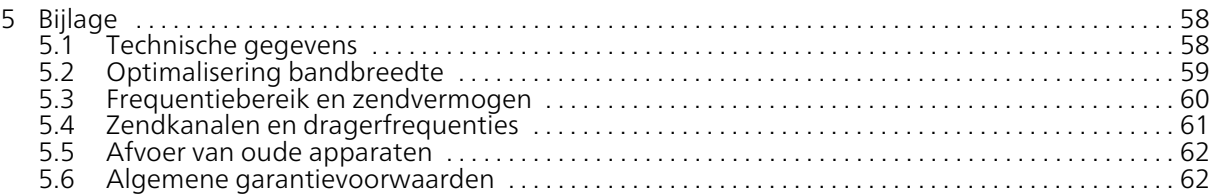

## 1 Voorwoord

#### Welkom in de wondere wereld van devolo Magic!

devolo Magic maakt van uw huis in een handomdraai een multimediacentrum, dat vandaag al klaar is voor de toekomst. Met devolo Magic profiteert u van opvallend meer snelheid, een grotere stabiliteit en een veel groter bereik zodat u optimaal van internet kunt genieten.

## 1.1 Over deze handleiding

Lees voor de ingebruikneming van het apparaat alle veiligheids- en bedieningsinstructies zorgvuldig door en bewaar de handleiding en de installatiehandleiding zodat u deze op een later tijdstip kunt naslaan.

Na een introductie in het onderwerp "devolo Magic" en de introductie van de devolo Magic 2 WiFi 6 in hoofdstuk 2 Inleiding leert u in hoofdstuk 3 Ingebruikneming hoe u de adapter in uw netwerk in bedrijf kunt nemen.

Hoofdstuk 4 Netwerkconfiguratie 4 beschrijft in detail de instelmogelijkheden van de ingebouwde configuratie-interface.

Tips voor bandbreedte-optimalisatie en instructies voor de milieuvriendelijkheid van het apparaat en de garantievoorwaarden in hoofdstuk 5 Bijlage vormen de afsluiting van de handleiding.

#### Beschrijving van de symbolen

In dit hoofdstuk beschrijven we kort de betekenis van de in het handboek en/of op het typeplaatje, de apparaatstekker en de verpakking gebruikte symbolen:

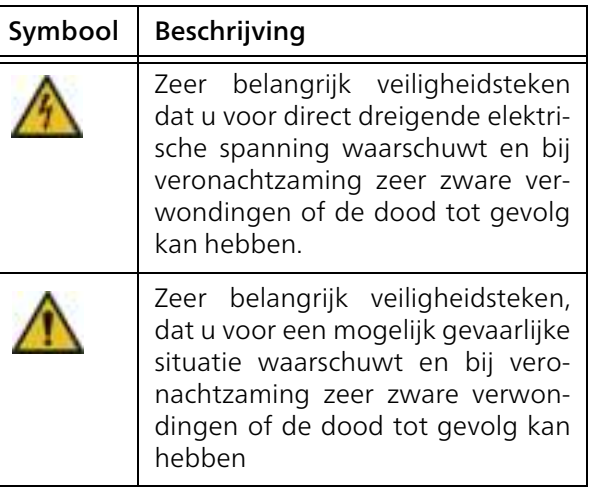

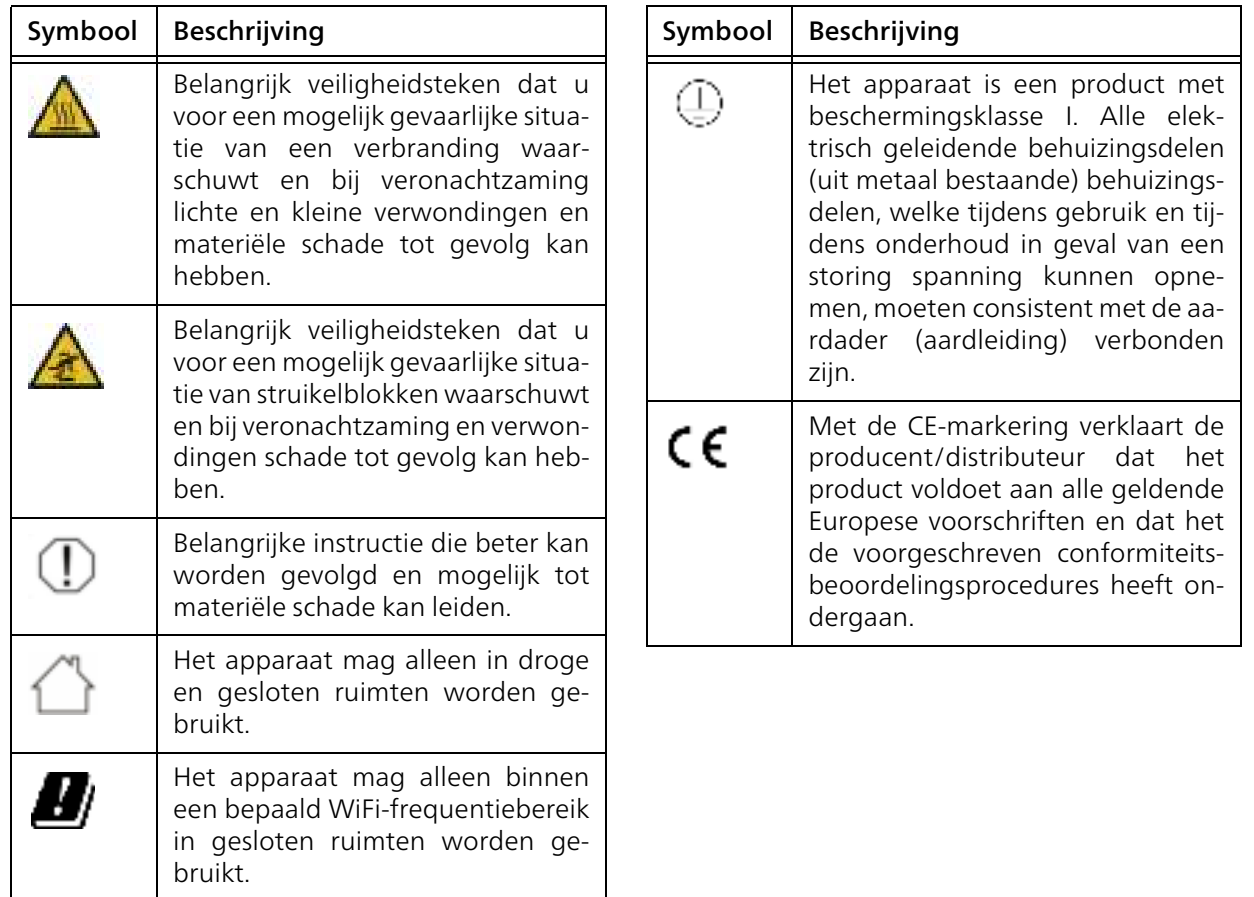

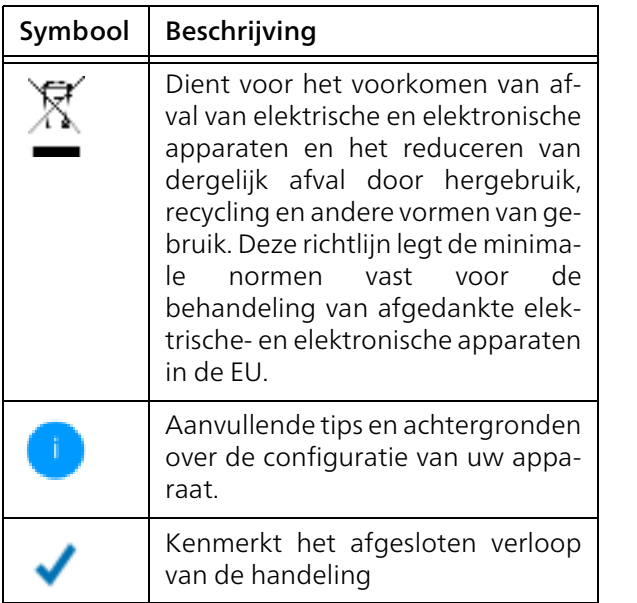

## 1.2 Correct gebruik

Gebruik de devolo-producten, de devolo-software en de meegeleverde accessoires zoals beschreven om schade en letsel te vermijden.

#### Producten

devolo-apparaten zijn communicatievoorzieningen voor gebruik binnenshuis\* die afhankelijk van het product met een PLC- (PowerLine Communication) en/of een WiFi- en/of een breedbandmodule uitgerust zijn. De apparaten communiceren afhankelijk van het product met elkaar via een PLC, gegevens- en telefoonleiding (bijv. coaxiaal of getwist paar) en/of WiFi.

devolo-apparaten vervangen de aanwezige router niet. Ze zorgen voor de transmissie van het aanwezige internet- of gegevenssignaal via de powerline en via WiFi. Daarnaast integreren ze eindapparaten met internettoegang in het thuisnetwerk.

devolo-apparaten mogen in geen geval buitenshuis worden gebruikt, omdat hoge temperatuurschommelingen en nattigheid zowel het product als de stroomleiding kunnen beschadigen\*. De montagehoogte van de devolo-apparaten mag twee meter niet overschrijden, voor zover er geen extra bevestigingsmechanisme aanwezig is. De producten zijn bedoeld voor gebruik in: EU, EVA en VK.

\* Uitgezonderd zijn devolo Outdoor-apparaten die door hun IPclassificatie geschikt zijn voor buitengebruik.

#### Software

devolo-apparaten moeten uitsluitend met de goedgekeurde en op de internetpagina van devolo AG (www.devolo.global) en in de App-Stores (iOS en Google Play) kosteloos downloadbare programma's worden gebruikt. Alle wijzigingen aan de productspecifieke firmware en software kunnen de producten beschadigen, in het ergste geval onbruikbaar maken, de conformiteit nadelig beïnvloeden en ertoe leiden dat de garantieaanspraken vervallen.

Gebruik steeds de meest actuele softwareversie om nieuwe veiligheidsfuncties en apparaatverbeteringen te ontvangen. De geïnstalleerde devolosoftware informeert u automatisch als er een nieuwe softwareversie beschikbaar is.

#### Accessoires

Gebruik uitsluitend de meegeleverde accessoires

## 1.3 CE-conformiteit

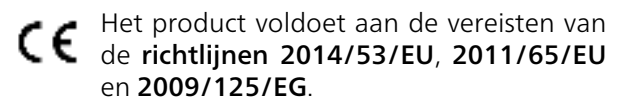

Het product is bedoeld voor gebruik in de EU, de EVA en Noord-Ierland.

De vereenvoudigde CE-verklaring voor dit product is in gedrukte vorm meegeleverd. Daarnaast vindt u deze op het internet onder www.devolo.global/support/ce.

## 1.4 Veiligheidsinstructies

Alle veiligheidsvoorschriften en bedieningsinstructies moeten voor de ingebruikneming van devolo apparaten gelezen en begrepen zijn en voor toekomstig gebruik bewaard worden.

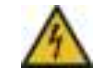

#### GEVAAR! Elektrische schok door elektriciteit

Van het stopcontact afblijven, apparaat niet openen en geen objecten in het stopcontact en in de ventilatieopeningen steken

#### GEVAAR! Elektrische schok door elektriciteit

De stekker van het apparaat moet in een stopcontact met aangesloten aardleiding worden gestoken

devolo-apparaten mogen uitsluitend op een voedingsnet gebruikt worden, zoals beschreven op het typeplaatje.

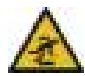

#### VOORZICHTIG! Struikelblokken

Netwerkkabel zonder belemmeringen plaatsen en stopcontact en aangesloten netwerkapparaten goed toegankelijk houden

Om het devolo-apparaat van het stroomnet los te koppelen, trekt u het apparaat of de netstekker daarvan uit het stopcontact.

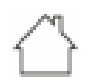

#### LET OP! Beschadiging van het apparaat door omgevingsvoorwaarden

Apparaat alleen in droge en gesloten ruimten gebruiken

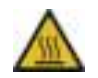

#### VOORZICHTIG! Warmteontwikkeling in gebruik

Bepaalde behuizingsdelen kunnen in bepaalde situaties zeer heet worden. Apparaat aanrakingsveilig plaatsen en op optimale plaatsing letten

De devolo apparaten mogen alleen op plaatsen worden opgesteld, waar voldoende ventilatie is gewaarborgd. Sleuven en openingen in de behuizing zijn bedoeld voor de ventilatie:

- **Dek** devolo-apparaten bij bedrijf niet af.
- **Plaats geen objecten op** devolo-apparaten.
- **b** Steek geen objecten in de openingen van de devolo-apparaten.
- **c** devolo-apparaten mogen niet in de directe nabijheid van een open vlam (bijv. vuur, kaars) worden gebruikt.
- devolo-apparaten mogen niet aan directe warmtestraling worden blootgesteld (bijv. radiator, zonnestralen).

devolo-apparaten zijn voor de gebruiker onderhoudsvrij. In geval van schade koppelt u het devolo-apparaat los van het stroomnet door het uit het stopcontact te trekken of door de netstekker uit het stopcontact te trekken. Neem dan uitsluitend contact op met gekwalificeerd vakpersoneel (klantenservice). Er is sprake van een schadegeval bijv.,

- $\bullet$  wanneer een knop beschadigd is.
- $\bullet$  wanneer de netstekker beschadigd is.
- **als het devolo-apparaat met vloeistof (bijv.** regen of water) is overstroomd.
- **b** als het devolo-apparaat niet werkt.
- b als de behuizing van het devolo-apparaat is beschadigd.

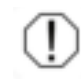

LET OP! Beschadiging van behuizing door oplos-middelhoudende schoonmaakmiddelen
#### 13 Voorwoord

Schoonmaken alleen stroomloos en met droge doek

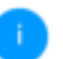

*devolo-apparaten niet direct op elkaar aansluiten. Aangesloten apparaten kunnen een verlaagde transmissiesnelheid hebben.*

# 1.5 devolo op internet

Meer informatie over onze producten vindt u op internet onder www.devolo.global.

U kunt productbeschrijvingen en documentatie alsmede vernieuwde versies van de devolo-software en firmware van het apparaat worden gedownload.

Hebt u nog ideeën of suggesties voor onze producten, schroom dan niet om via het emailadres support@devolo.nl contact met ons op te nemen!

# 2 Inleiding

# 2.1 devolo Magic

Home is where devolo Magic is - devolo Magic maakt van uw huis in een handomdraai een multimediacentrum van de toekomst met opvallend meer snelheid, een grotere stabiliteit en een veel groter bereik zodat u optimaal van internet kunt genieten!

Laat u inspireren door producten met een indrukwekkend innovatieve technologie en onovertroffen prestaties, die verbluffend eenvoudig te installeren zijn.

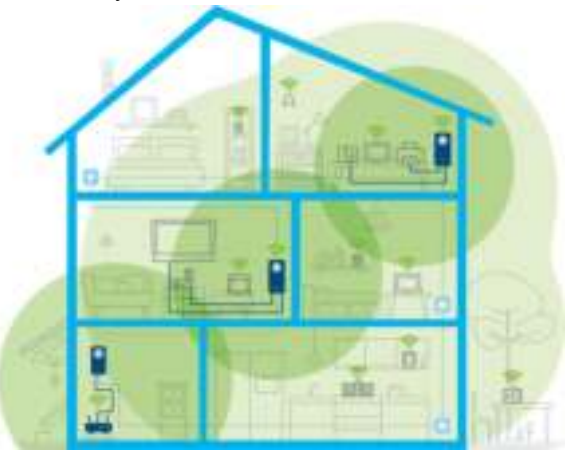

Afbeelding 1: devolo Magic overal in huis

#### Vandaag klaar voor de techniek van overmorgen

devolo Magic is uitgerust met de beproefde Powerline-technologie (PLC) van de nieuwe generatie op basis van de baanbrekende G.hn-standaard. G.hn is door de Internationale Telecommunicatieunie (ITU) ontwikkeld en wordt vooral door de brancheorganisatie HomeGrid Forum verder uitgewerkt. devolo Magic-producten worden volgens de specificaties van HomeGrid gecertificeerd en zijn compatibel met andere HomeGridgecertificeerde producten.

Net zoals de HomePlug AV-technologie waarmee de beproefde devolo dLAN-apparaten zijn uitgerust, maakt ook devolo Magic voor gegevenstransmissie gebruik van het stroomnet in uw huis. Zo profiteert u overal van optimale prestaties en stabiliteit, ook op plaatsen waar netwerkbekabeling niet mogelijk of niet gewenst is en/of waar u door plafonds of muren vaak last hebt van storingen van het draadloze netwerk.

*Voor het opbouwen van een devolo Magicnetwerk hebt u ten minste twee devolo Magic-apparaten nodig. Om technische redenen zijn apparaten uit de devolo Magic-serie niet compatibel met dLAN-apparaten* 

# 2.2 WiFi 6: de high-efficiency-WiFi

Waarin onderscheidt de nieuwe WiFi 6-standaard zich van zijn voorganger WiFi 5?

WiFi 6 (IEEE 802.11ax) is het volgende ontwikkelingsniveau van de WiFi-standaard. De doorontwikkelde standaard bouwt voort op de voordelen van zijn voorganger en maakt deze efficiënter, flexibeler en schaalbaarder op de frequentiebanden 2,4 GHz en 5 GHz.

Een highlight van de devolo Magic 2 WiFi 6 is naast de hogere WiFi-snelheid van maximaal 1.800 Mbps de efficiëntere gegevenstransmissie. Hiertoe is het WiFi-protocol geoptimaliseerd. Een van de verbeteringen is – afhankelijk van de bereikbaarheid van de WiFi-client – de individuele regeling van de transmissiesnelheid. Met deze optimalisatie neemt de efficiëntie van het protocol toe als er meerdere apparaten tegelijk gegevens ophalen. Om deze reden wordt de WiFi 6-standaard ook wel 'high-efficiency-WiFi' genoemd, want het gaat om een hogere verzendsnelheid per oppervlakte-eenheid.

Deze toename van de efficiëntie wordt gerealiseerd door het gebruik van OFDMA (Orthogonal Frequency-Division Multiple Access). Bij deze methode kunnen WiFi-zendstations meerdere clients tegelijk bedienen. Als in een netwerk bijvoorbeeld twee laptops actief zijn die via hetzelfde zendkanaal gegevens verzenden, zorgt OFDMA ervoor dat elke laptop toegewezen wordt aan een of meerdere smalle frequentieblokken (RU's = Ressource Units). Op basis van de gebruikte toepassing en de hiervoor benodigde bandbreedte

worden de RU's aan de WiFi-apparaten toegewezen.

De RU's worden gelijktijdig doorgegeven, zodat de gegevenstransmissie zonder vertraging verloopt. De dynamisch toegewezen RU's zorgen ook bij een gelijktijdige transmissie van grote en/of kleine gegevenshoeveelheden voor een optimale verzendsnelheid zonder merkbare vertraging.

# 2.3 Kennismaking met de devolo Magic 2 WiFi 6-adapter

Uitpakken – insteken – aan de slag en dat met een snelheid en stabiliteit die helemaal klaar is voor de nieuwste generatie beproefde Powerlinetechnologie en de nieuwe Multiroom WiFi:

#### Powerline

- **O** met snelheden tot wel 2400 Mbps
- over afstanden **tot wel 500 meter**
- b Veilig met 128 bits-AES-Powerline-codering.

#### Multiroom WiFi

- **O** met snelheden tot wel 1800 Mbps
- b 4 antennes bedienen tegelijk de WiFi-frequenties van 2,4 en 5 GHz en benutten de volledige

bandbreedte van de totale 5 GHz-frequentieband (Dynamic Frequency Selection, DFS).

- b Airtime Fairness in het netwerk hebben snellere WiFi-apparaten voorrang.
- **Band Steering** gebruik van de optimale frequentieband (2,4- en 5 GHz-frequentieband)
- $\bullet$  AP Steering breidt uw WiFi-toegangspunt uit met een intelligente netwerkoptimalisatie.
- **Roaming** bliksemsnel en naadloos verbonden met het sterkste WLAN-toegangspunt
- b Beveiligd met WPA2/WPA3 voor Wireless ax (WLAN highspeed-normen IEEE 802.11a/ b/g/n/ac/ax)
- **D** Praktische extra functies zoals kinderbeveiliging, gasten-WiFi, tijdsbesturing en Configsync zijn in de devolo Magic 2 WiFi 6 geïntegreerd.
- **C** Zuinig dankzij de geïntegreerde besparingsmodus daalt het energieverbruik automatisch bij kleinere gegevensvolumes.
- **•** Via de 2 gigabits netwerkaansluitingen op de devolo Magic 2 WiFi 6 sluit u vaste netwerkapparaten, zoals een spelconsole, televisie of media-ontvanger, via het Powerline-netwerk op uw internettoegang (zoals een router) aan.
- **De ingebouwde contactdoos** kan net als een gewone wandstopcontact worden gebruikt

voor de voeding van een ander netwerkapparaat of als verdeeldoos.

#### De devolo Magic 2 WiFi 6 is uitgerust met

- **e** een ingebouwde contactdoos,
- b een PLC-knop met LED-statusindicatie,
- b een WiFi-knop met LED-statusindicatie,
- vier inwendige WiFi-antennes,
- b twee Gigabit-netwerkaansluitingen,
- **D** een resetknop (naast de netwerkaansluiting).

*De LED-statusindicaties kunnen worden uitgeschakeld. Meer informatie hierover vindt u in hoofdstuk* 4 Netwerkconfiguratie *of in het producthandboek van de devolo Cockpitsoftware op* www.devolo.global/devolocockpit.

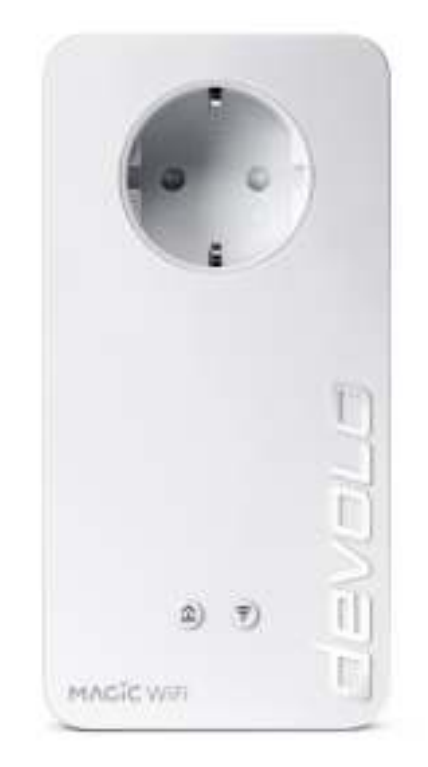

Afb. 2: devolo Magic 2 WiFi 6 met specifieke stekker en stopcontact

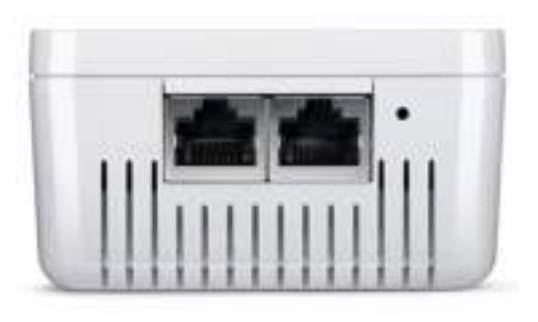

Afb. 3: Netwerkaansluitingen

# 2.4 Pairing – PLC-verbinding opbouwen

Wanneer devolo Magic-adapters met de status 'toestand bij levering', dat wil zeggen adapters die nieuw zijn aangeschaft of succesvol zijn gereset (zie hoofdstuk 3.5 devolo Magic-adapter uit een PLC-netwerk verwijderen), opnieuw verbinding met het stroomnet maken, wordt automatisch een poging gestart om te pairen (PLC-verbinding opbouwen) met een andere devolo Magic-adapter.

#### Nieuw devolo Magic-PLC-netwerk in gebruik nemen

Zodra u de devolo Magic-adapter in een beschikbaar wandstopcontact steekt, wordt binnen 3 minuten automatisch een nieuw devolo Magicnetwerk opgebouwd.

#### Bestaand devolo Magic PLC-netwerk uitbreiden met een extra devolo Magic-adapter

Als u een nieuwe devolo Magic 2 WiFi 6 in uw devolo Magic-netwerk wilt opnemen, moet u deze eerst via uw bestaande devolo Magic-adapters met het netwerk verbinden. Dit gebeurt door het gemeenschappelijke gebruik van een PLC-wachtwoord dat op verschillende manieren kan worden toegewezen:

- **•** via **devolo Cockpit** of de **devolo app** (zie hoofdstuk 3.4 devolo-software installeren)
- **•** via de webinterface (zie hoofdstuk 4.5 Powerline)
- **D** of via de **PLC-knop**; zoals hieronder beschreven.
- **1** Steek de nieuwe devolo Magic 2 WiFi 6-adapter een beschikbaar wandstopcontact en houd de PLC-knop binnen 3 minuten op een van de devolo Magic-adapters in uw bestaande

devolo Magic-netwerk gedurende 1 seconde ingedrukt.

**2** Omdat de nieuwe devolo Magic 2 WiFi 6 in 'Autopairing' staat, hoeft er geen knop ingedrukt te worden. De LED van deze adapter gaat nu eveneens wit knipperen.

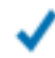

Na korte tijd houdt het knipperen op en blijft de LED ononderbroken, wit branden. De devolo Magic 2 WiFi 6-adapter is nu in uw bestaande devolo Magic-netwerk opgenomen.

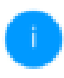

*Voor elke devolo Magic-adapter die u toevoegt, moet u een afzonderlijke pairingprocedure uitvoeren.*

*Uitgebreide informatie over de installatie van devolo Magic-adapters vindt u in hoofdstuk* 3.3 devolo Magic 2 WiFi 6 aansluiten

# 2.4.1PLC-controlelampje aflezen

Aan het knipperen of branden van het geïntegreerde PLC-controlelampje (LED) kunt u de status van de devolo Magic 2 WiFi 6 aflezen:

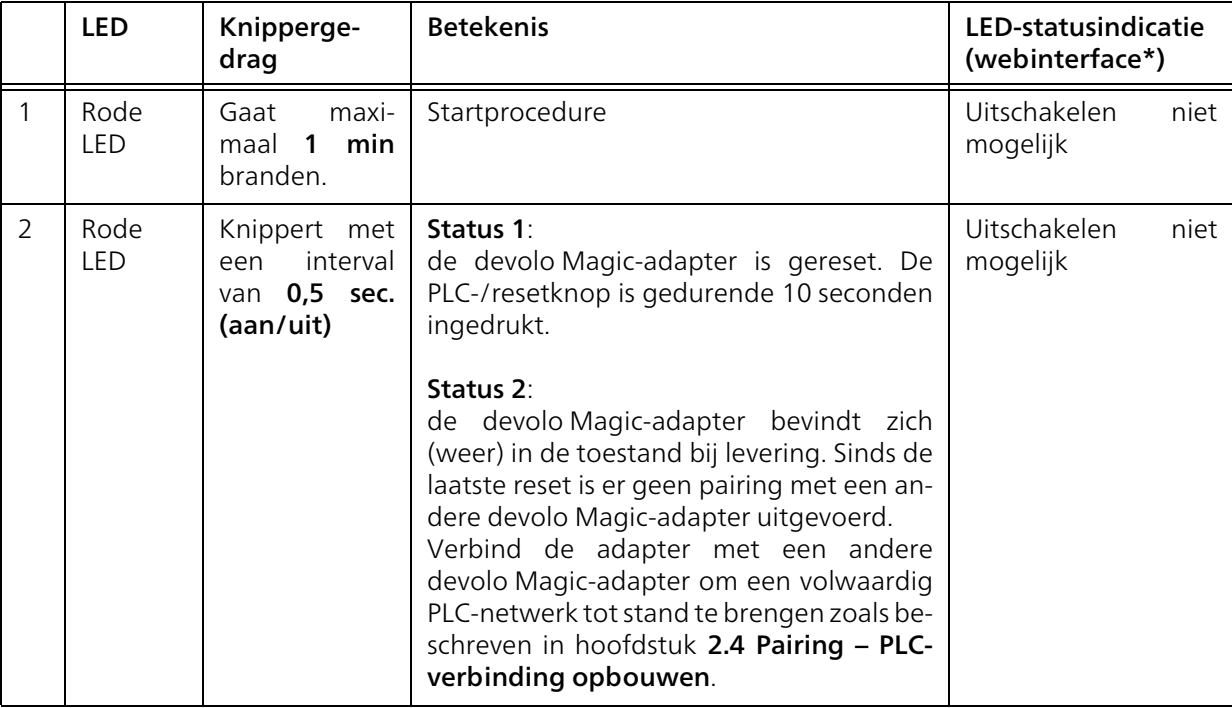

### 21 Inleiding

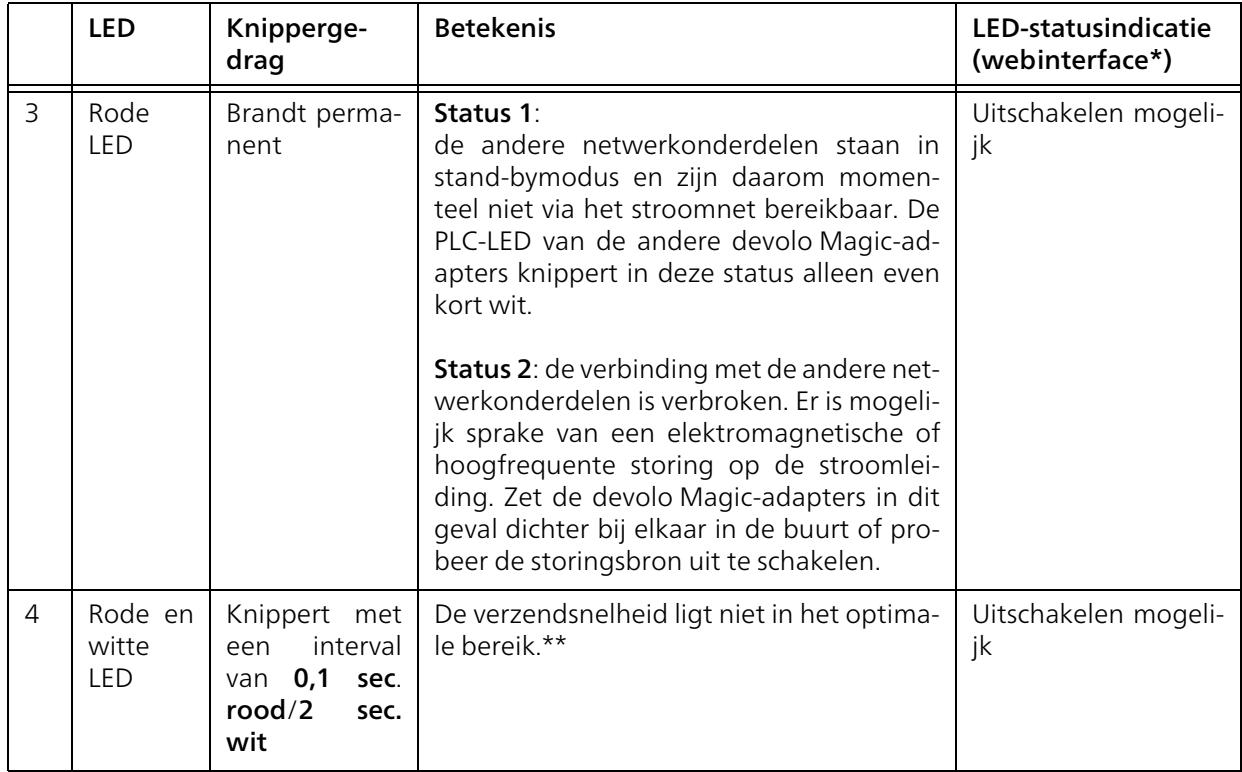

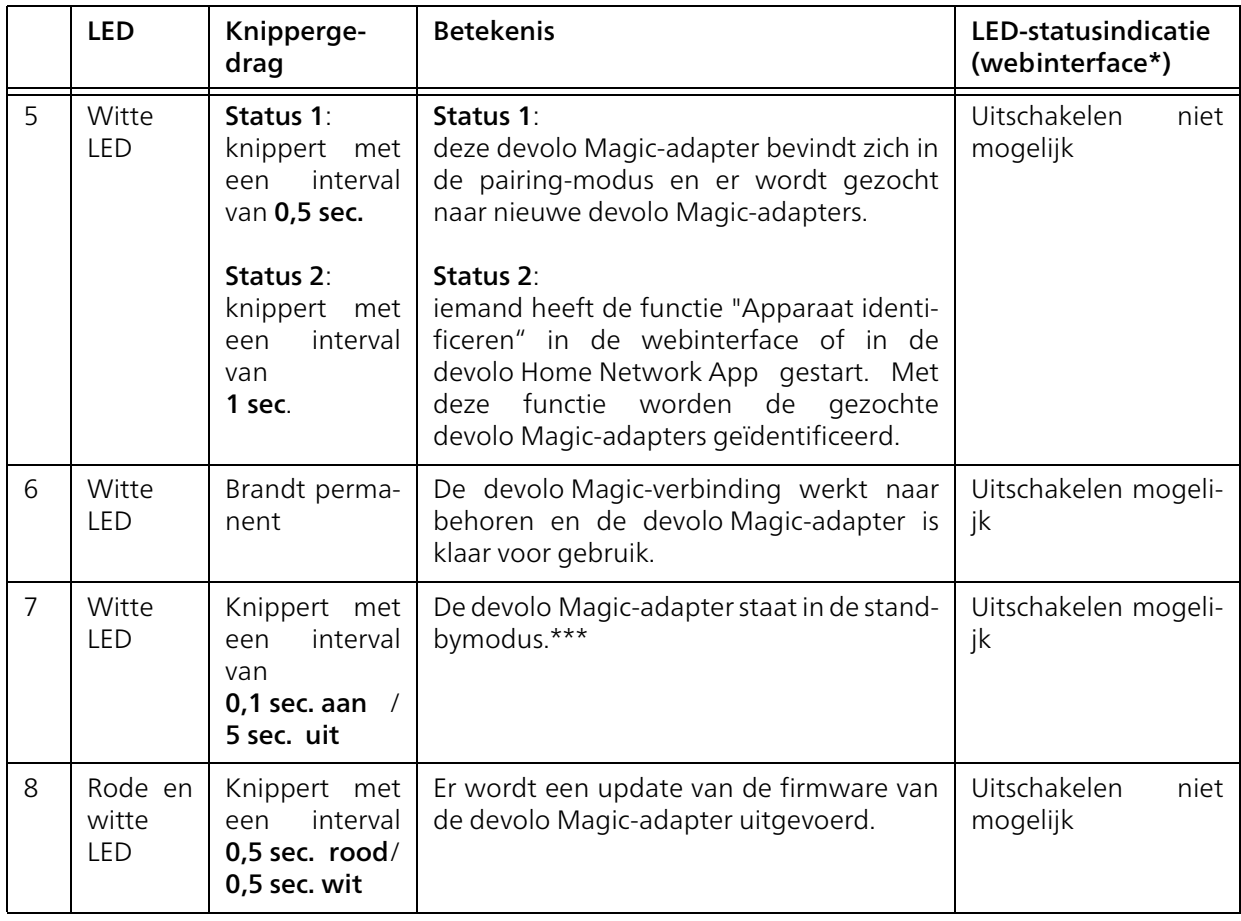

23 Inleiding

\*Informatie over de webinterface vindt u in hoofdstuk 4 Netwerkconfiguratie.

\*\*Tips over verbetering van de verzendsnelheid vindt u in hoofdstuk 5.2 Optimalisering bandbreedte.

\*\*\*Een devolo Magic-adapter schakelt na circa 10 minuten over naar de stand-bymodus als er geen ingeschakeld netwerkapparaat (zoals een computer) op de netwerkinterface is aangesloten en de WiFi is uitgeschakeld. In deze modus is de devolo Magic-adapter niet via het stroomnet bereikbaar. Zodra het netwerkapparaat (zoals een computer) dat op de netwerkinterface is aangesloten, weer is ingeschakeld, is ook de devolo Magicadapter weer via het stroomnet bereikbaar.

*Controleer of de adapter volgens de voorschriften op het stroomnet is aangesloten en of de pairing succesvol is verlopen. Meer informatie hierover vindt u in hoofdstuk* 3.3 devolo Magic 2 WiFi 6 aansluiten*.*

# 2.4.2WiFi-knop

Deze knop stuurt de volgende functies aan:

#### WiFi aan/uit

In de toestand bij levering is de WiFi-functie al ingeschakeld en de WiFi-codering WPA2 ingesteld. De standaard WiFi-code voor de eerste installatie van de devolo Magic 2 WiFi 6 is de WiFi-code van de adapter. U vindt de unieke veiligheidscode op het etiket op de achterkant van de behuizing.

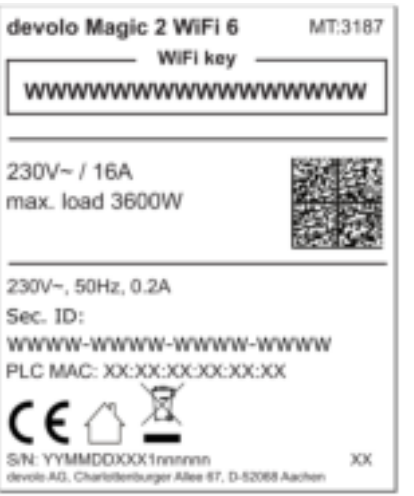

Afb. 4: landspecifieke identificatieplaatje

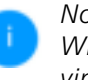

*Noteer voor het maken van het netwerk de WiFi-code van de devolo Magic 2 WiFi 6. U vindt de unieke code (WiFi key) van het apparaat op het identificatieplaatje op de achterkant van de behuizing.*

*Wilt u de devolo Magic 2 WiFi 6 via WiFi met uw laptop, tablet of smartphone verbinden, dan voert u de eerder genoteerde WiFi-code in als netwerkbeveiligingscode.*

- **Om WiFi uit te schakelen**, houdt u de WiFiknop langer dan 3 seconden ingedrukt.
- **Om WiFi** weer in te schakelen, drukt u weer kort op de WiFi-knop.

#### WiFi-apparaten verbinden via WPS

- b Wanneer het apparaat zich in de toestand bij levering bevindt, druk dan kort op de WiFiknop om WPS te activeren.
- **•** Als de WiFi-verbinding is uitgeschakeld en u WPS wilt activeren, drukt u twee keer op de WiFi-knop: een keer om WiFi in te schakelen en de tweede keer om WPS te activeren.
- **•** Is de WiFi-verbinding ingeschakeld en wilt u deze instellingen overdragen naar een andere devolo Magic-adapter, lees dan verder in hoofdstuk 4.7.5 Config Sync*.*

*WPS is een door de WiFi Alliance ontwikkelde encryptiestandaard in een WiFi-netwerk. Het doel van WPS is het toevoegen van apparaten aan een bestaand netwerk te vereenvoudigen. Uitgebreide informatie daaromtrent vindt u in hoofdstuk* 4.4.7 WiFi Protected Setup (WPS)*.*

### 2.4.3WiFi-controlelampje aflezen

Aan het knipperen of branden van het geïntegreerde WiFi-controlelampje (LED) kunt u de status van de devolo Magic 2 WiFi 6 aflezen

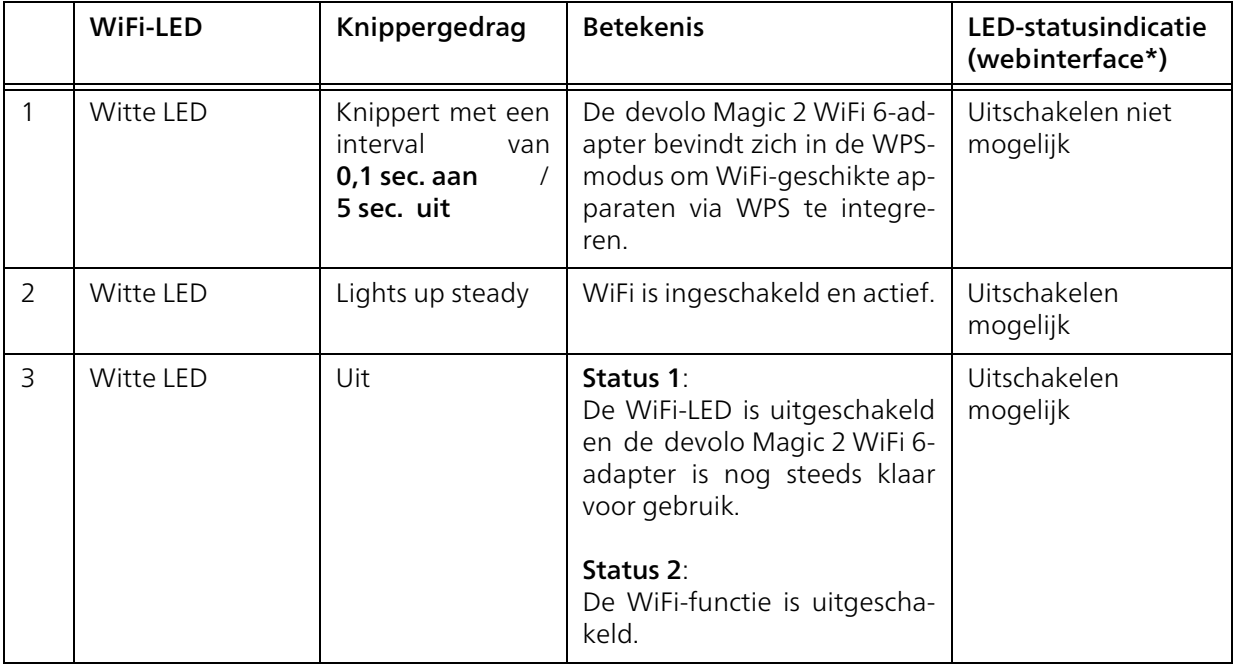

\*Informatie over de webinterface vindt u in hoofd-<br>\*Informatie over de webinterface vindt u in hoofd-<br>\*

### 2.4.4Resetknop

De Reset-knop (naast de netwerkaansluiting) heeft twee verschillende functies:

#### **Herstart**

Het apparaat start opnieuw, wanneer u de resetknop korter dan 10 seconden indrukt.

#### Toestand bij levering

- **1** Als u een devolo Magic-adapter uit uw devolo Magic-wilt verwijderen en de volledige configuratie ervan wilt resetten naar de toestand bij levering, houdt u de resetknop langer dan 10 seconden ingedrukt.
	- Let op! Alle instellingen die u eerder hebt gede-finieerd, gaan hierbij verloren!
- **2** Wacht totdat de LED wit knippert en koppel de devolo Magic-adapter vervolgens los van het stroomnet.
	- Het verwijderen van de devolo Magic-adapter uit uw bestaande devolo Magic-netwerk is geslaagd.

# 2.4.5Netwerkaansluitingen

Via de netwerkaansluitingen van de devolo Magicadapter kunt u met een in de handel verkrijgbare netwerkkabel vaste apparaten zoals bijv. pc's, spelconsoles, enz. aansluiten.

### 2.4.6WiFi-antennes

De interne WiFi-antennes zijn bedoeld voor de draadloze verbinding met andere netwerkapparaten.

# 2.4.7Ingebouwde contactdoos

Gebruik altijd de ingebouwde contactdoos van de devolo Magic-adapter om andere elektrische apparaten met het stroomnet te verbinden. Vooral elektronische apparaten met netvoeding kunnen een negatieve invloed hebben op de PLC-prestaties.

Door het ingebouwde netwerkfilter in de devolo Magic-adapter wordt een dergelijke externe storing gefilterd en neemt de invloed ervan op de PLC-prestaties af.

# 3 Ingebruikneming

In dit hoofdstuk leest u alles over de ingebruikneming van de devolo Magic-adapter. U leest hoe u het apparaat aansluit en u maakt kennis met de meegeleverde devolo-software. Meer informatie vindt u op onze website www.devolo.global.

# 3.1 Leveringsomvang

Controleer vóór ingebruikneming van de devolo Magic 2 WiFi 6 of de levering volledig is:

### $\bullet$  Single Kit:

- 1 devolo Magic 2 WiFi 6
- $\circ$  Gedrukte installatiehandleiding
- $\bigcirc$  Gedrukte flyer over veiligheid
- $\circ$  Vereenvoudigde CE-verklaring

of

#### **C** Starter Kit:

- 1 devolo Magic 2 WiFi 6
- $\circ$  1 devolo Magic 2 LAN <sup>1-1</sup>
- $\bigcirc$  1 Netwerkkabel
- $\bigcirc$  Gedrukte installatiehandleiding
- $\bigcirc$  Gedrukte flyer over veiligheid
- O Vereenvoudigde CE-verklaring

#### of

#### Multiroom Kit:

- 2 devolo Magic 2 WiFi 6
- $\circ$  1 devolo Magic 2 LAN <sup>1-1</sup>
- a 1 Netwerkkabel
- $\circ$  Gedrukte installatiehandleiding
- $\bigcirc$  Gedrukte flyer over veiligheid
- O Vereenvoudigde CE-verklaring

devolo behoudt zich het recht voor om zonder kennisgeving vooraf de inhoud van het pakket te wijzigen.

# 3.2 Systeemvereisten

- **Besturingssystemen die worden onder**steund door devolo Cockpit:
	- $\circ$  vanaf Win 7 (32-bits/64-bits),
	- $\circ$  vanaf Ubuntu 13.10 (32-bits/64-bits),
	- $\bigcirc$  vanaf Mac OS X 10.9
- $\bullet$  Netwerkaansluiting

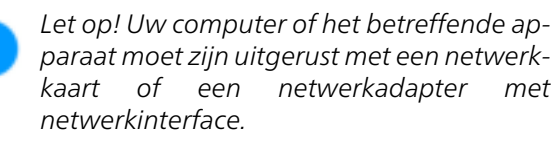

*Voor het opbouwen van een devolo Magicnetwerk hebt u ten minste twee devolo Magic-adapters nodig.*

# 3.3 devolo Magic 2 WiFi 6 aansluiten

LET OP! Beschadiging van het apparaat door omgevingsvoorwaarden Apparaat alleen in droge en gesloten ruimten gebruiken

In de volgende paragrafen wordt beschreven hoe u de devolo Magic 2 WiFi 6 aansluit en in een netwerk opneemt. Aan de hand van mogelijke netwerkscenario's worden de procedures toegelicht.

*Het toegestane vermogensbereik voor gebruik van het apparaat en het opgenomen vermogen worden vermeld op het etiket aan de achterkant van het apparaat. Uitgebreide technische gegevens over het product vindt u in de productsectie op* www.devolo.global*.* 

#### 3.3.1Starter Kit: automatisch een nieuw devolo Magic PLC-netwerk opbouwen

 $\bullet$  Sluit de ene devolo Magic 2 LAN  $1-1$  aan op de netwerkaansluiting van uw internettoegangsapparaat (bijvoorbeeld uw router).

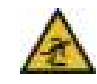

#### VOORZICHTIG! Struikelblokken

Netwerkkabel zonder belemmeringen plaatsen en stopcontact en aangesloten netwerkapparaten goed toegankelijk houden

- Steek de beide devolo Magic-adapters binnen 3 minuten in beschikbare wandstopcontacten. Zodra de LED's van de beide adapters met een regelmatige interval van 0,5 sec. wit knipperen, zijn ze klaar voor gebruik en wordt automatisch gestart met de procedure voor het opbouwen van een gecodeerde onderlinge verbinding (zie hoofdstuk 2.4.1 PLC-controlelampje aflezen).
	- Wanneer de LED's van beide devolo Magicadapters wit branden, is het devolo Magicnetwerk individueel geconfigureerd en beveiligd tegen toegang door onbevoegden.

#### 3.3.2Uitbreiding: een devolo Magicadapter toevoegen aan een bestaand PLC-netwerk

Voordat u de nieuwe devolo Magic 2 WiFi 6 in uw devolo Magic-netwerk kunt gebruiken, moet u deze eerst via de bestaande devolo Magic-adapters met een netwerk verbinden. Dit gebeurt door het gemeenschappelijk gebruik van een wachtwoord.

- **1** Steek de devolo Magic 2 WiFi 6 in een beschikbaar wandstopcontact. Zodra de LED met een regelmatige interval van 0,5 sec. wit knippert, is de adapter klaar voor gebruik, maar is deze nog niet in een devolo Magic-netwerk opgenomen (zie hoofdstuk 2.4.1 PLC-controlelampje aflezen).
- 2 Druk binnen 3 minuten gedurende circa 1 seconde op de PLC-knop van een devolo Magic-adapter in uw bestaande devolo Magic-netwerk.
- 

*Omdat de nieuwe devolo Magic-adapter in 'Autopairing' staat, hoeft er geen knop ingedrukt te worden. De LED van deze adapter gaat nu eveneens wit knipperen.* 

Als de LED's op beide devolo Magic-adapters wit branden, is de nieuwe adapter succesvol in het bestaande devolo Magicnetwerk opgenomen.

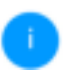

*Voor elke adapter die u toevoegt, moet u een afzonderlijke pairingprocedure uitvoeren.*

# 3.3.3Netwerkidentificatie wijzigen

Het is mogelijk om een netwerkidentificatie te wijzigen.

- **•** via de **webinterface** van de devolo Magicadapter (zie hoofdstuk 4.5 Powerline)
- of
- **b** via **devolo Cockpit** of de devolo Home Network App. Meer informatie hierover vindt u in het volgende hoofdstuk 3.4 devolo-software installeren.

### 3.3.4WiFi-netwerk met de devolo Magic-adapter inrichten

Stel de WiFi-verbinding met uw laptop, tablet of smartphone in, door de eerder genoteerde WiFicode als netwerkbeveiligingscode in te voeren.

#### WiFi-adapter in een bestaand WiFi-netwerk integreren

Om er voor te zorgen dat de devolo Magic 2 WiFi 6 dezelfde WiFi-configuratie heeft als uw WiFi-router, kunt u de WiFi-toegangsdata met de WiFi Clone-functie overnemen. Deze kan op verschillende manieren worden geactiveerd:

#### WiFi Clone activeren:

b WiFi Clone met een druk op de knop activeren: Druk kort op de PLC-knop op uw devolo Magic WiFi-adapter. Na het indrukken van de knop knippert de LED wit. Druk binnen 2 minuten op de WPS-toets van uw router. In de handleiding van de router staat hoe lang u de toets ingedrukt moet houden.

#### of

**• WiFi Clone activeren via de webinterface. Meer** informatie over deze functie vindt u in hoofdstuk WiFi Clone.

# 3.4 devolo-software installeren

#### devolo Cockpit-software installeren

devolo Cockpit zoekt alle bereikbare devolo Magic-adapters in uw devolo Magic-netwerk, geeft informatie over deze apparaten weer en codeert uw devolo Magic-netwerk individueel. Via de software hebt u toegang tot de geïntegreerde webinterface.

Besturingssystemen die worden ondersteund door devolo Cockpit (vanaf versie 5.0):

- $\bullet$  vanaf Win 7 (32-bits/64-bits).
- b vanaf Ubuntu 13.10 (32-bits/64-bits),
- **b** vanaf Mac OS X 10.9.

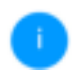

*Het producthandboek, de software en meer informatie over devolo Cockpit vindt u op* www.devolo.global/devolo-cockpit*.*

#### devolo Home Network App downloaden

De devolo Home Network App is de gratis app van devolo waarmee u via uw smartphone of tablet de WiFi-, PLC- en LAN-verbindingen van de devolo Magic-adapter kunt controleren en configureren. De smartphone of tablet maakt via WiFi verbinding met de devolo Magic-adapter thuis.

- **1** Download de devolo Home Network App uit de betreffende store naar uw smartphone of tablet.
- **2** De devolo Home Network App staat zoals gebruikelijk in de lijst met apps op uw smartphone of tablet. Tik op het

#### 31 Ingebruikneming

devolo Home Network App-symbool om naar het startmenu te gaan.

*Meer informatie over de devolo Home Network App vindt u op* www.devolo.global/home-network-app*.*

# 3.5 devolo Magic-adapter uit een PLC-netwerk verwijderen

Als u een devolo Magic-adapter uit uw netwerk wilt verwijderen en de volledige configuratie ervan wilt resetten naar de toestand bij levering, houdt u de Resetknoplanger dan 10 seconden ingedrukt. Wacht totdat de LED wit knippert en koppel de adapter daarna los van het stroomnet.

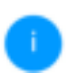

*Let op! Alle instellingen die u eerder hebt gedefinieerd, gaan hierbij verloren.*

Als u de adapter vervolgens in een ander netwerk wilt opnemen, gaat u te werk zoals beschreven in hoofdstuk 3.3.2 Uitbreiding: een devolo Magicadapter toevoegen aan een bestaand PLC-netwerk.

# 4 Netwerkconfiguratie

De devolo Magic-adapter is voorzien van een ingebouwde webinterface die met een standaardwebbrowser kan worden geopend. Hier kunnen de alle instellingen voor het gebruik van het apparaat worden aangepast.

# 4.1 Ingebouwde webinterface openen

U kunt de ingebouwde webinterface van de devolo Magic-adapter op verschillende manieren openen:

**•** Via de **devolo Home Network App** op uw smartphone of tablet-pc komt u in de webinterface van het apparaat, door op de overzichtspagina van de devolo Home Network App op het betreffende symbool te tikken.

of

**• Met de Cockpit-software** komt u in de webinterface van het apparaat door met de muisaanwijzer op het betreffende tabblad van de devolo Magic-adapter te klikken. Het programma bepaalt dan het actuele IP-adres en start de configuratie in de webbrowser.

*Standaard komt u direct in de webinterface terecht. Wordt echter via de optie* Systeem Beheer *een toegangswachtwoord afgesproken, dan moet u dit van te voeren invoeren. Meer daarover leest u onder* 4.7 Systeem*.*

*Meer informatie over devolo Home Network App en Cockpit-software leest u in hoofdstuk* 3.4 devolo-software installeren*.* 

# 4.2 Algemene informatie over het menu

Alle menufuncties worden in de interface zelf en in de betreffende hoofdstukken van het handboek beschreven. De volgorde van de beschrijving in het handboek is afhankelijk van de menustructuur. De afbeeldingen van de apparaatinterface dienen uitsluitend ter illustratie.

#### Aanmelden

De webinterface is niet beveiligd met een wachtwoord. Om onbevoegde toegang door derden te voorkomen, moet bij de eerste aanmelding verplicht een login-wachtwoord worden opgegeven.

#### 33 Netwerkconfiguratie

Bij elke volgende aanmelding voert u uw bestaande wachtwoord in en bevestigt u met Aanmelden.

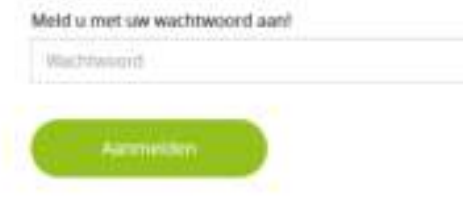

#### Afmelden

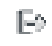

Door te klikken op Afmelden meldt u zich af bij de webinterface.

#### Taal selecteren

Kies de gewenste taal uit de lijst.

De centrale gedeeltes van de webinterface en de bijbehorende subcategorieën worden weergegeven aan de linkerkant. Klik op de vermelding van een deel om hier direct naar toe te gaan.

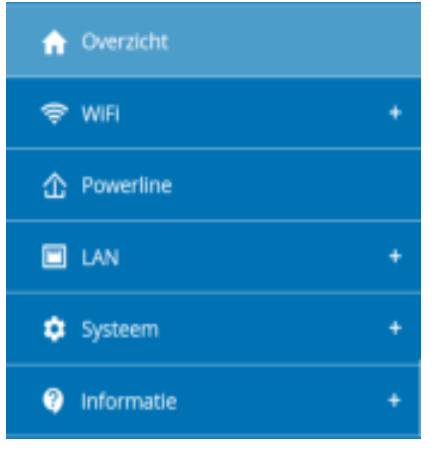

#### Wijzigingen doorvoeren

Wanneer u een wijziging aanbrengt, worden op de betreffende menupagina twee symbolen weergegeven:

- **Diskettesymbool**: uw instellingen worden opgeslagen.
- **b** X-symbool: de bewerking wordt afgebroken. Uw instellingen worden niet opgeslagen.

#### Verplichte gegevens

Rood omkaderde velden zijn verplichte velden. De daar ingevoerde gegevens zijn noodzakelijk om de configuratie te kunnen voltooien.

#### Helptekst in niet-ingevulde velden

Niet-ingevulde velden bevatten een in het grijs weergegeven helptekst die de verplichte inhoud van het veld weergeeft. Bij het invullen van gegevens verdwijnt deze helptekst meteen.

#### Standaardinstellingen

Sommige velden bevatten standaardinstellingen om optimale compatibiliteit en gebruiksgemak te waarborgen. Standaardinstellingen in de selectiemenu's (vervolgkeuzemenu's) zijn met een \* gemarkeerd.

Uiteraard kunt u standaardinstellingen door individuele gegevens vervangen.

#### Aanbevolen instellingen

Diverse velden bevatten aanbevolen instellingen.

Uiteraard kunt u aanbevolen instellingen vervangen door individuele gegevens.

#### Tabellen

U kunt wijzigingen doorvoeren in tabellen door op de desbetreffende tabelregel in Tijdbesturing en Kinderbeveiliging te klikken. In de bewerkingsmodus heeft de betreffende tabelregel een blauwe achtergrond.

#### Foutieve gegevens

Invoerfouten worden gemarkeerd met een rood kader of er wordt een foutmelding weergegeven.

#### Knoppen

Klik op het Diskettesymbool om de instellingen van het betreffende gedeelte van de webinterface op te slaan.

Klik op het X-symbool of gebruik het menupad boven de knoppen om het betreffende deel van de webinterface te verlaten.

Klik op het **prullenbak**-symbool om ingevoerde gegevens te wissen.

Klik op het pijl-symbool om een lijst te actualiseren.

# 4.3 Overzicht

In het gedeelte Overzicht wordt de status van de devolo Magic-adapter en de verbonden LAN-, PLCen WLAN-apparaten weergegeven.

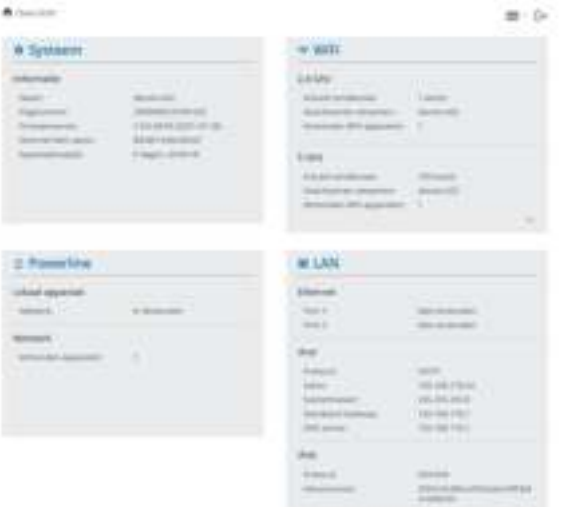

# 4.3.1Systeem

Naam: naam van het apparaat

Volgnummer: serienummer van het apparaat

Firmwareversie: firmwareversie van het apparaat

# 4.3.2WiFi

### 2,4 GHz

Actueel zendkanaal: gebruikte frequentiekanaal

Ingeschakelde SSID's: gebruikte SSID's

Verbonden WiFi-apparaten: Aantal apparaten aangesloten op het WiFi netwerk

#### 5 GHz

Actueel zendkanaal: gebruikte frequentiekanaal

Ingeschakelde SSID's: gebruikte SSID's

Verbonden WiFi-apparaten: Aantal apparaten aangesloten op het WiFi netwerk

# 4.3.3Powerline

#### Lokaal apparaat

Netwerk: staat van apparaat "verbonden" of "niet-verbonden"

#### Netwerk

Verbonden apparaten: Aantal apparaten aangesloten op het Powerline netwerk

### 4.3.4LAN

Port1/2: vermeld worden de snelheid (10/100/ 1000 Mbps) bij detectie van een aansluiting; anders luidt de statusindicatie "niet-verbonden".

#### IPv4

Protocol: aanduiding of DHCP is in- of uitgeschakeld

Adres: gebruikt IPv4-adres

Subnetmasker: gebruikt IPv4-netmasker

Standaard-gateway: gebruikte IPv4-gateway

DNS-server: gebruikte DNSv4-server

#### IPv6

Protocol: aanduiding of DHCPv6 is in- of uitgeschakeld

Adres: gebruikt IPv6-adres

Subnetmasker: gebruikt IPv6-netmasker

# 4.4 WiFi

In het gedeelte WiFi ziet u alle instellingen van uw draadloze.

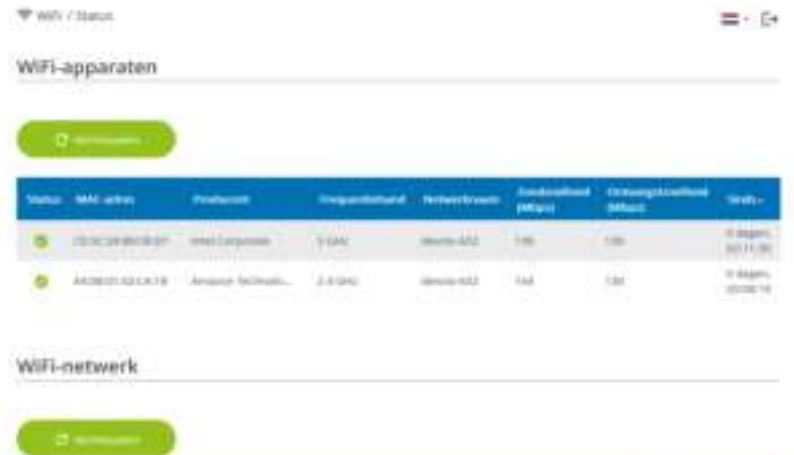

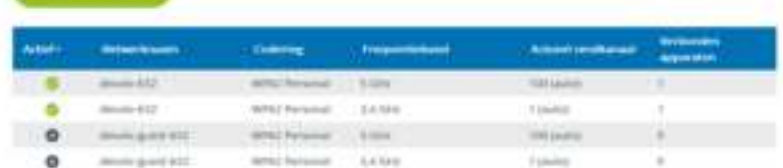

### 4.4.1Status

Hier ziet u de actuele status van uw WiFi-netwerkconfiguratie. Naast de verbonden WiFi-stations met uitgebreide parameters zoals het MAC-adres, de geselecteerde frequentieband, de SSID, de transmissiesnelheid en de verbindingsduur.

### 4.4.2WiFi-netwerken

Hier voert u alle noodzakelijke instellingen voor uw WiFi-netwerk in.

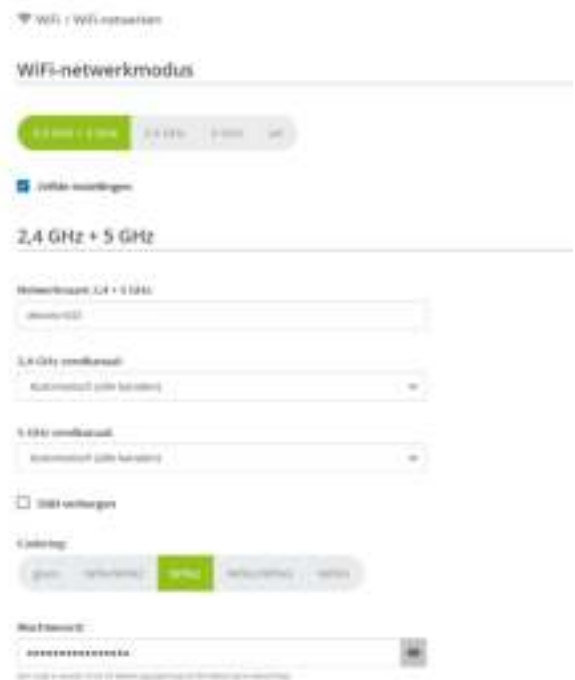

#### WiFi-netwerkmodus

De devolo Magic-adapter ondersteunt zowel parallel als separaat gebruik van de WiFi-frequentiebanden.

In het veld WiFi-netwerkmodus voert u uw voorkeursinstellingen in door op de betreffende velden te klikken:

- **2,4 GHz + 5 GHz** beide frequentiebanden worden gebruikt
- **C** 2,4 GHz alleen de 2,4 GHz-frequentieband wordt gebruikt
- **6 5 GHz** alleen de 5 GHz-frequentieband wordt gebruikt

 $\bullet$  uit – desgewenst schakelt u hiermee het WiFideel van uw devolo Magic-adapter volledig uit. Houd er rekening mee dat u na het opslaan van deze instelling ook zelf van een bestaande draadloze verbinding met de devolo Magicadapter gescheiden wordt. Configureer het apparaat in dit geval via ethernet.

#### Netwerknaam

De netwerknaam (SSID) legt de naam van uw draadloze netwerk vast. U kunt deze naam bij het kiezen van een WiFi-netwerk zien en zo het juiste WiFi-netwerk identificeren.

#### Zendkanalen

In het frequentiebereik van 2,4 GHz zijn 13 zendkanalen beschikbaar. De aanbevolen zendkanalen voor Europa zijn Kanaal 1, 6 en 11. Hierdoor overlappen de frequentiebereiken van de kanalen elkaar niet en ontstaan er geen verbindingsproblemen.

In het frequentiebereik van 5 GHz zijn 19 zendkanalen beschikbaar.

De standaardinstelling van de kanaalselectie is automatisch. De devolo Magic-adapter voert in deze instelling regelmatig en automatisch de kanaalkeuze uit. D.w.z. wanneer het laatst verbonden station zich afmeld, dan wordt direct een geschikt kanaal gezocht. Wanneer er geen stations zijn verbonden, dan voert het apparaat de automatische kanaalkeuze iedere 15 minuten uit.

Houd er rekening mee dat aangesloten apparaten eveneens de hogere frequentieband van 5 GHz moeten ondersteunen. Vanaf kanaal 52 en hoger komt u in het radarbereik. Bij de eerste kiesverbinding start automatisch een Radar-DetectieFase (DFS). Gedurende deze fase is de devolo Magic-adapter niet bereikbaar via WiFi. Dit kan tot 10 minuten duren.

In het veld Kanaal kunt u handmatig een 2,4 GHzen 5 GHz-zendkanaal selecteren. Als u niet zeker weet welke radiokanalen van nabijgelegen apparaten er worden gebruikt, selecteert u de optie Automatisch.

#### SSID verbergen

De SSID legt de naam van uw draadloze netwerk vast. U kunt deze naam zien bij het inkiezen in het draadloze netwerk en zo het correcte deelnetwerk identificeren.

Als de optie SSID verbergen is uitgeschakeld, is de draadloze netwerknaam ervan zichtbaar. Als deze optie is uitgeschakeld, moeten potentiële netwerkdeelnemers de exacte SSID kennen en handmatig invoeren om een verbinding tot stand te kunnen brengen.

> *Sommige WiFi-stations hebben problemen om verbinding te maken met onzichtbare draadloze netwerken. Als het verbinden met een verborgen SSID voor problemen zorgt, dan moet u eerst proberen om de verbinding eens bij een zichtbare SSID op te bouwen en die pas daarna te verbergen.*

#### Veiligheid

Voor het beveiligen van de gegevenstransmissie in uw draadloze netwerk staat de veiligheidsstandaard WPA/WPA2/WPA3 (Wi-Fi Protected Access) ter beschikking. Deze methode maakt een individuele code mogelijk bestaande uit letters, cijfers en de aangegeven speciale tekens met een lengte tot 63 tekens. Deze kunt u gewoon via het toetsenbord invoeren in het veld Code.

Wanneer encryptiestandaard WPA3 ingeschakeld is, kan WPS om technische redenen niet gebruikt worden.

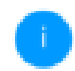

*Meer informatie leest u in hoofdstuk* 4.4.7 WiFi Protected Setup (WPS)*.* 

### 4.4.3Gastnetwerk

Wanneer u vrienden of bekenden die bij u op bezoek zijn toegang tot het internet wilt bieden, maar niet gelijk het wachtwoord voor uw WiFi wilt geven, dan kunt u naast de hoofd-internettoegang een gescheiden gasttoegang met eigen netwerknaam, tijdlimiet en WiFi-wachtwoord instellen. Hiermee kan uw bezoek dan gebruikmaken van

#### 41 Netwerkconfiguratie

het internet, zonder dat men toegang heeft tot uw lokale netwerk.

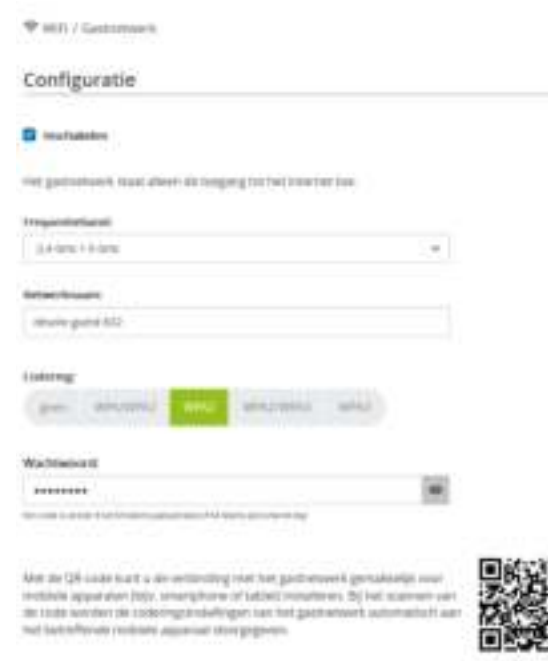

Om een gasttoegang te installeren, activeert u de optie Inschakelen.

De gasttoegang heeft een **Automatische** uitschakeling. Hiermee wordt het gastnetwerk na

een van tevoren ingestelde tijdsperiode automatisch uitgeschakeld.

Met de optie Inschakelen activeert u de functie voor automatische uitschakeling.

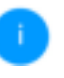

*In de* devolo Home Network App *kunt u de gasttoegang ook middels de knop* Gasttoegang *in- resp. uitschakelen.* 

#### Frequentieband

In het veld Frequentieband selecteert u de frequentiebandmodus die u gebruikt (zie hoofdstuk WiFi-netwerkmodus).

#### Netwerknaam

In het veld Netwerknaam legt u de naam van het gastnetwerk vast.

#### **Code**

Ook de gasttoegang moet u beveiligen, om te voorkomen dat iedereen binnen het zendbereik in uw netwerk kan binnendringen en bijvoorbeeld medegebruik zou kunnen maken van uw internetverbinding*.* Ter beschikking staat hier de veiligheidsstandaard WPA/WPA2/WPA3 (Wi-Fi Protected Access).

Deze methode maakt een individuele code mogelijk bestaande uit letters en cijfers met een lengte tot 63 tekens. Deze kan door u gewoon via het toetsenbord worden ingevoerd.

Voer daarvoor een overeenkomstig aantal tekens in het veld Code in.

Wanneer encryptiestandaard WPA3 ingeschakeld is, kan WPS om technische redenen niet gebruikt worden.

#### QR-code

Met de QR-code kunt u de verbinding met het gastnetwerk gemakkelijk inrichten voor mobiele apparaten. Bij het scannen van de code worden de beveiligingsinstellingen van het gastnetwerk automatisch overgedragen op het betreffende mobiele apparaat. De QR-code is alleen zichtbaar als het gastnetwerk ingeschakeld is.

### 4.4.4Mesh

#### Mesh (Multiroom WiFi)

Alle WLAN-adapters uit de devolo Magic-serie bieden Multiroom WiFi, d.w.z. volledig nieuwe en verbeterde WiFi-functies:

#### **• Multi-User-MIMO-Technologie**

Meestal benut u in uw WiFi-netwerk meerdere eindapparaten zoals smartphone, tablet, Smart TV of spelconsoles. Voor uw WiFi-netwerk is dat een echte uitdaging. Het moet de verdeling van gegevensstromen van het WiFi-toegangspunt (bijv. router, devolo-apparaat) naar de eindapparaten regelen. Door het gebruik van de multi-user-MIMO-technologie verzorgt uw devolo-apparaat uw smartphone, tablet en dergelijke gelijktijdig met gegevensstromen en wel in optimale snelheid en met efficiënte verzendsnelheid. Met de multi-user-MIMO-technologie behoren lange wachttijden bij online gaming, sporadische uitvallen tijdens de HDstream of geringe downloadsnelheden definitief tot het verleden.

**B** Fast Roaming (IEEE 802.11r) versnelt de aanmelding van een WiFi-apparaat zoals een smartphone of tablet bij het switchen naar een andere WiFi-hotspot. Dat is belangrijk wanneer gebruikers zich met hun mobiele apparaten door het huis bewegen.

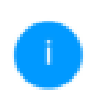

*De functie* Fast Roaming *is niet compatibel met alle WiFi-apparaats. In geval van verbindingsproblemen van uw apparaten deactiveer deze optie.*

In de toestand bij levering van de devolo Magicadapter is Fast Roaming standaard uitgeschakeld.

- **C** De functie Access Point Steering (AP Steering, zendstation-steering) breidt uw WiFi-toegangspunt uit met een intelligente netwerkoptimalisatie. Deze ondersteunt uw eindapparaten actief bij de verbinding met het optimale toegangspunt in het netwerk. Als het WiFi-toegangspunt een ander WiFi-toegangspunt met een sterker signaal en betere ontvangst in het eigen netwerk vaststelt, dan leidt het dit eindapparaat automatisch hiernaar om.
	- *Vooral oudere smartphones, tablets en dergelijke houden zo lang aan hun WiFi-toegangspunt (zendstation, bijv. router, devolo-apparaat) vast tot het signaal onderbroken wordt. Pas daarna wordt er overgeschakeld naar het WiFi-toegangspunt met de betere ontvangst.*
- **C** De geïntegreerde Band Steering zorgt ervoor dat alle WiFi-clients automatisch overschakelen naar de meest optimale frequentieband (2,4 en 5 GHz-frequentieband) om altijd de beste WiFi-verbinding te kunnen gebruiken.
- **Met de nieuwe functie Airtime Fairness** krijgen snelle WiFi-clients voorrang. Oudere apparatuur, die bijvoorbeeld veel tijd vergen voor een download, vertragen de WiFi daarom niet meer.

Voor het inschakelen van de mesh-functie, activeert u de optie Inschakelen. In de toestand bij levering van de devolo Magic-adapter is mesh standaard ingeschakeld.

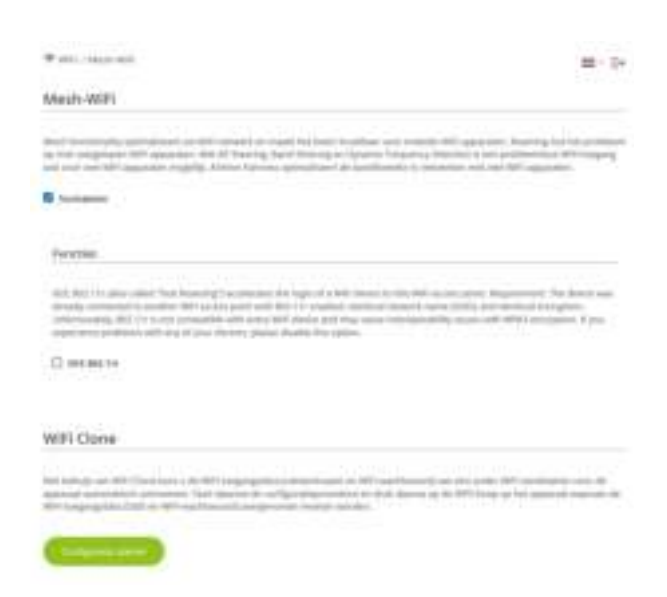

#### WiFi Clone

Met WiFi Clone kunnen de WiFi-configuratiegegevens van een beschikbaar WiFi-zendstation (bijv. uw WLAN-router) gemakkelijk worden overgedra-

gen op alle WiFi-toegangspunten (Single SSID). U start de procedure met de optie Configuratie starten en drukt daarna op de WPS-knop van het apparaat, waarvan de WiFi-toegangsgegevens (SSID en WiFi-wachtwoord) moeten worden overgenomen.

### 4.4.5Tijdsbesturing

In het gedeelte Tijdsbesturing legt u vast wanneer en of uw draadloze netwerk in- of uitgeschakeld is.

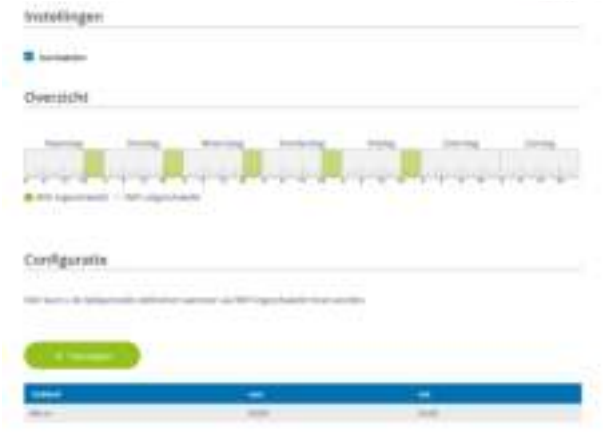

#### WiFi-tijdsbesturing inschakelen

Wilt u de tijdsbesturing kunnen gebruiken, dan activeert u de optie Inschakelen.

#### **Configuratie**

Per weekdag kunt u meerdere periodes definiëren, waarbinnen het draadloze netwerk is ingeschakeld. De tijdsbesturing schakelt het draadloze netwerk daarop automatisch in en uit.

#### Automatisch verbinding verbreken

Wanneer u de optie Automatisch verbinding verbreken inschakelt, wordt het draadloze netwerk pas uitgeschakeld, wanneer het laatste station zich heeft afgemeld.

> *Handmatig in- of uitschakelen op het apparaat (met de knop) heeft altijd voorrang op de automatische tijdsbesturing. De ingestelde tijdsbesturing wordt dan automatisch weer actief bij de eerstvolgende gedefinieerde tijdsperiode.*

# 4.4.6Kinderbeveiliging

Met deze functie kunt u de internettoegang voor bepaalde apparaten in de tijd regelen. Om bijvoorbeeld uw kinderen tegen overmatig internetgebruik te beschermen, kunt u hier vastleggen hoe lang uw kinderen per dag het internet mogen gebruiken. Om de kinderbeveiliging in te kunnen stellen is een synchronisatie met de tijdserver via het internet noodzakelijk. Daarvoor moet de tijdserver (Systeem  $\rightarrow$  Beheer  $\rightarrow$  Tijdserver (NTP)) van de devolo Magic-adapter zijn geactiveerd en is ook een actieve internetverbinding nodig.

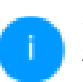

*De tijdserver pool.ntp.org is standaard geactiveerd. Meer informatie hierover vindt u in hoofdstuk* 4.7.2 Beheer*.*

Wanneer u een Tijdcontingent (gebruiksduur in uren) of een Tijdsperiode (actief van-tot) wilt instellen, activeer dan de optie Inschakelen. Voer nu de MAC-adressen van de apparaten in waarvoor u de kinderbeveiliging in wilt stellen.

Onder Type stelt u een Tijdcontingent (tijdslimiet) of een Tijdsperiode in waarbinnen de kinderbeveiliging actief moet zijn. Selecteer onder Interval kiezen de gewenste tijdsperiode.

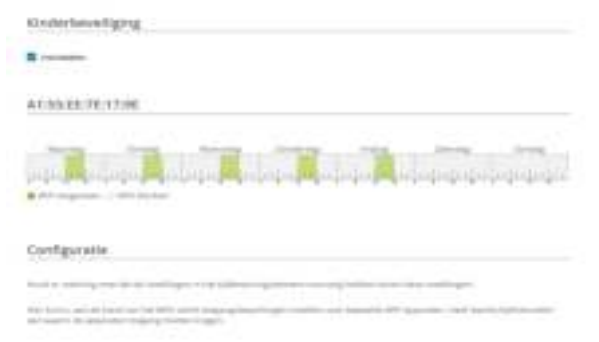

#### Tijdcontingent instellen

Onder Tijdcontingent kunt u de tijdslimiet selecteren.

Bevestig uw instellingen met een klik op het diskettesymbool.

#### Tijdsperiode instellen

Onder Tijdsperiode kunt u de gewenste tijdsperiode selecteren. Na invoer van het interval voert u in uren en minuten de gewenste begin- en eindtijd in.

Bevestig uw instellingen met een klik op het diskettesymbool.

Als u een Tijdcontingent (tijdslimiet) of een Tijdsperiode uit de lijst wilt verwijderen, klikt of tikt u op het prullenbaksymbool.

# 4.4.7WiFi Protected Setup (WPS)

WiFi Protected Setup (WPS) is een door de internationale WiFi Alliance ontwikkelde coderingsstandaard voor eenvoudig en snel inrichten van een betrouwbaar draadloos netwerk. De coderingssleutels van de betreffende WiFi-apparaten worden daarbij automatisch en continu aan de andere WiFi-station(s) van het draadloze netwerk overgedragen.

#### WPS-beveiliging inschakelen

Wilt u de WPS-beveiliging kunnen gebruiken, dan activeert u de optie Inschakelen.

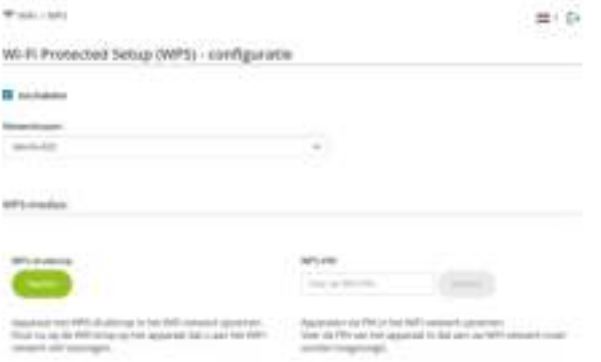

De devolo Magic -adapters biedt twee verschillende varianten voor de overdracht van deze veiligheidscode:

#### WPS via de WPS-drukknop

- **1** Start de coderingsprocedure op de devolo Magic-adapter, door
	- $\circ$  of de WiFi-knop op de voorzijde van het apparaat of
- $\circ$  op de gebruikersinterface onder WiFi  $\rightarrow$ WPS-drukknop de bijbehorende knop Start in te drukken.
- 2 Aansluitend drukt u of op de WPS-knop van het toe te voegen WiFi-apparaat of activeert u het WPS-mechanisme in de WiFi-instellingen van het WiFi-apparaat. De apparaten wisselen nu onderling hun veiligheidscode uit en bouwen een beveiligde WiFi-verbinding op. De WiFi-LED op de voorzijde toont de synchronisatieprocedure door te knipperen.

#### WPS via PIN

Om WiFi-apparaten in uw draadloze netwerk via de PIN-variant met elkaar te verbinden, voert u eerst de door uw Android-smartphone of -tablet gegenereerde WPS-PIN in op de webinterface onder WiFi  $\rightarrow$  WPS  $\rightarrow$  WPS-PIN. Vervolgens start u de versleuteling door op de bijbehorende knop Start te drukken.

Het gebruik van de WPS-methode impliceert het gebruik van de coderingsstandaard WPA/WPA2 of WPA2 of WPA2/WPA3.

Wanneer encryptiestandaard WPA3 ingeschakeld is, kan WPS om technische redenen niet gebruikt worden.

#### 47 Netwerkconfiguratie

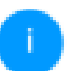

*Meer informatie Meer informatie over de coderingsvarianten leest u in hoofdstuk* 4.4.2 WiFi-netwerken*.* 

Let daarom op de volgende automatische instellingen:

- $\bullet$  is vooraf onder WiFi  $\rightarrow$  WiFi-netwerken de optie Geen codering gekozen, dan wordt automatisch WPA2 ingesteld. Het nieuw gegenereerde wachtwoord wordt weergegeven onder WiFi  $\rightarrow$  WiFi-netwerken in het veld Code.
- $\bullet$  is vooraf onder WiFi  $\rightarrow$  WiFi-netwerken de optie WPA/WPA2 gekozen, dan blijft deze instelling met het eerder toegekende wachtwoord behouden.

### 4.4.8Naburige netwerken

In het gedeelte Naburige netwerken worden zichtbare draadloze netwerken in uw omgeving weergegeven.

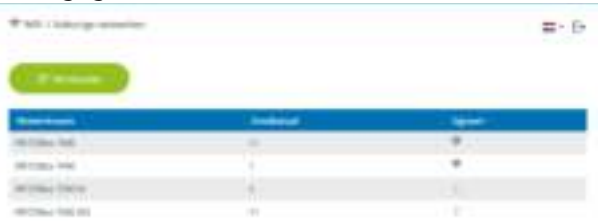

# 4.5 Powerline

In het gedeelte **Powerline** ziet u alle instellingen van uw PLC-netwerk.

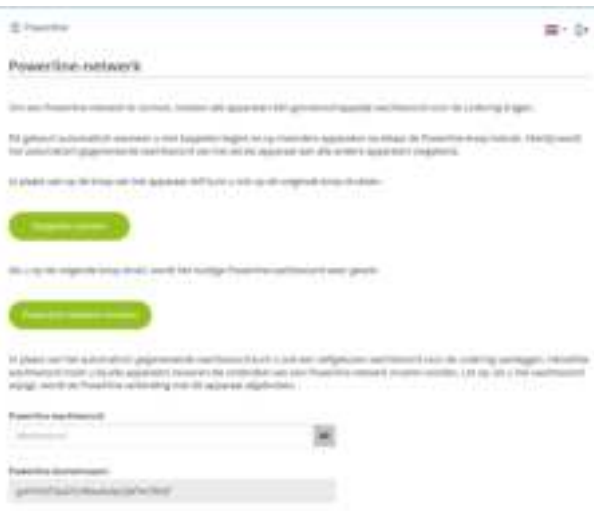

Als u een nieuwe devolo Magic-adapter in uw devolo Magic-netwerk wilt opnemen, moet u deze eerst via uw bestaande devolo Magic-adapters met een netwerk verbinden. Dit gebeurt door het gemeenschappelijk gebruik van een wachtwoord. Toewijzing is op verschillende manieren mogelijk:

- **•** via **devolo Cockpit** of de devolo Home Network App (zie hoofdstuk 3.4 devolo-software installeren),
- **b** alleen met de PLC-knop (zie de hoofdstukken 2.4 Pairing – PLC-verbinding opbouwen en 3.3 devolo Magic 2 WiFi 6 aansluiten)
- **o** of via de webinterface, in het menu PLC; zoals hieronder beschreven:

#### Pairing: via de interface

- **1** Klik op **PLC-verbindingsopbouw starten** om de pairingprocedure te starten. Dit kan even duren.
- 2 Zodra de nieuwe devolo Magic-adapter in uw bestaande netwerk is opgenomen, verschijnt deze in de lijst met beschikbare en verbonden apparaten.

#### Pairing: via een individueel wachtwoord

Het is ook mogelijk om een individueel, zelfgekozen PLC-wachtwoord aan uw netwerk toe te wijzen. Voer voor elke devolo Magic-adapter in het veld Powerline-wachtwoord een wachtwoord in en klik ter bevestiging op het **diskette**-symbool.

Let op dat het individuele wachtwoord niet automatisch aan het hele PLC-netwerk wordt toe-
gewezen, maar wijs aan elke devolo Magicadapter een eigen wachtwoord toe.

#### Pairing beëindigen: adapters uit een netwerk verwijderen

- **1** Als u een devolo Magic-adapter uit uw devolo Magic-netwerk wilt verwijderen, klikt u op Powerline-netwerk verlaten.
- **2** Wacht totdat de LED rood knippert en koppel de devolo Magic-adapter daarna los van het stroomnet.

#### Compatibiliteitsmodus

Bij het gebruik van een VDSL-aansluiting kan de breedbandverbinding door overspraak van het signaal slechter werken.

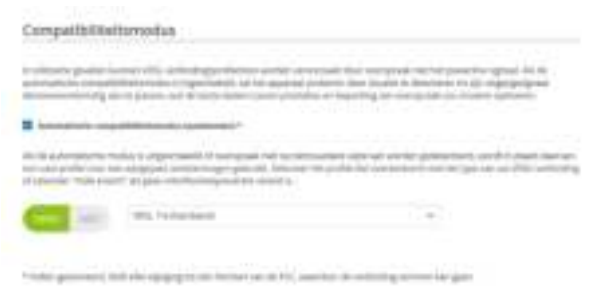

Het apparaat heeft de volgende instellingsopties om een eventuele verminderde werking tegen te gaan:

#### Automatische compatibiliteitsmodus

Als deze optie Automatische compatibiliteitsmodus (aanbevolen) is ingeschakeld, kan het apparaat automatisch zijn zendniveau aanpassen om storingen zo veel mogelijk te vermijden. Deze optie is standaard ingesteld.

#### **• Manuele compatibiliteitsmodus**

Als de storing niet is verwijderd ondanks het activeren van de automatische instelling, deactiveer deze dan en stel de compatibiliteitsmodus en het signaaltransmissieprofiel manueel in:

 $\bullet$  MIMO

- Full Power (Volle kracht)
- a VDSL 17a (Standaard)
- $O$  VDSL 35b

 $\bullet$  SISO

- a Full Power (Volle kracht)
- $\circ$  VDSL 17a (Standaard)

 $O$  VDSL 35b

*Neem contact op met uw internetprovider om na te vragen welk signaaloverdrachtsprofiel optimaal is voor uw internetaansluiting.*

De bedrijfsmodus MIMO en het signaaloverdrachtsprofiel VDSL 17a zijn standaard ingesteld.

#### Verbindingen

Deze tabel geeft een overzicht van alle beschikbare en verbonden devolo Magic-adapters van uw netwerk, onder vermelding van de volgende gegevens:

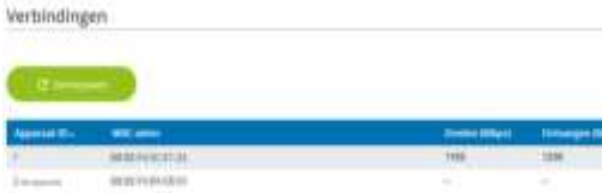

Apparaat-ID: nummer van de betreffende devolo Magic-adapter in het devolo Magic-netwerk

MAC-adres: het MAC-adres van de betreffende devolo Magic-adapter

Zenden (Mbps): datasnelheid verzending

Ontvangen (Mbps): datasnelheid ontvangst

# 4.6 LAN

In het onderdeel LAN definieert u netwerkinstellingen.

#### 4.6.1Status

Hier ziet u de actuele LAN-status van de devolo Magic-adapter. In het gedeelte Ethernet worden de netwerkapparaten (bijv. pc, NAS, enz.)

#### 51 Netwerkconfiguratie

weergegeven die op beide netwerkaansluitingen Port 1 en Port 2 zijn aangesloten.

#### IPv4/IPv6

Afhankelijk van de manier waarop de devolo Magic-adapter is verbonden met internet (IPv4 of IPv6), wordt actuele netwerkinformatie zoals adres, subnetmasker, standaardgateway en DNS-server weergegeven.

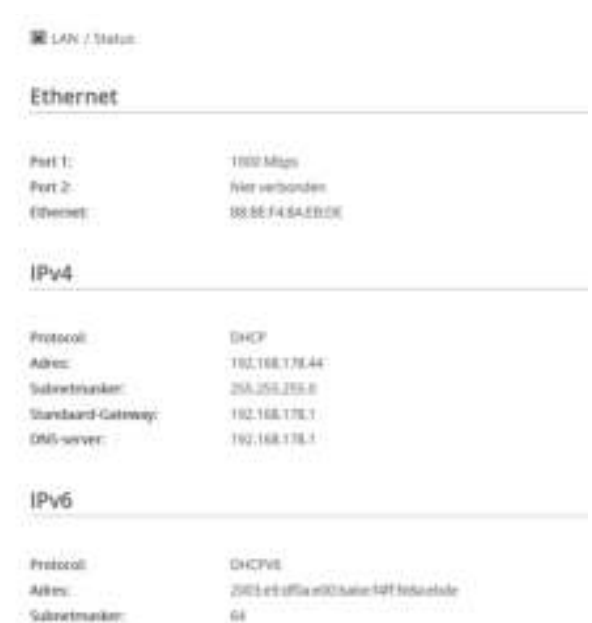

### 4.6.2IPv4/IPv6-configuratie

In de toestand bij levering is alleen de optie Netwerkinstellingen van een DHCP-server overnemen voor IPv4 geactiveerd, dat wil zeggen dat het IPv4-adres automatisch van een DHCP-server

wordt overgenomen. De huidig toegewezen netwerkgegevens worden (grijs) weergegeven.

Als er al een DHCP-server voor het toekennen van IP-adressen in het netwerk voorkomt (zoals een router), moet u de optie Netwerkinstellingen van een DHCP-server overnemen voor IPv4 ingeschakeld laten, zodat de devolo Magic-adapter automatisch een adres van deze server ontvangt.

Als u een statisch IP-adres wilt toekennen, vult u de velden Adres, Subnetmasker, Standaardgateway en DNS-server in.

Bevestiging uw instellingen met een klik op het diskette-symbool.

Start vervolgens de devolo Magic-adapter opnieuw (zie hoofdstuk 4.7.3 Configuratie), zodat de wijzigingen van kracht worden.

#### IPv6-configuratie

Als u IP-adressen automatisch wilt laten toewijzen en er al een DHCP-server voor het toekennen van IP-adressen in het netwerk voorkomt (zoals een router), schakelt u de optie Netwerkinstellingen van een DHCP-server overnemen in, zodat de devolo Magic-adapter automatisch een adres van deze server ontvangt.

Als u een statisch IP-adres wilt toekennen, vult u de velden Adres, Subnetmasker, Standaardgateway en DNS-server in.

Bevestiging uw instellingen met een klik op het diskette-symbool.

# 4.7 Systeem

In het onderdeel Systeem definieert u beveiligingsinstellingen en andere apparaatfuncties van de devolo Magic-adapter.

#### 4.7.1Status

Hier vindt u de belangrijkste informatie over de devolo Magic-adapter, waaronder de huidige datum en tijd, de tijdzone, het MAC-adres van de adapter, der status van de WiFi- en Powerline-LED en beide bedieningsknoppen (PLC-knop, WiFi-knop).

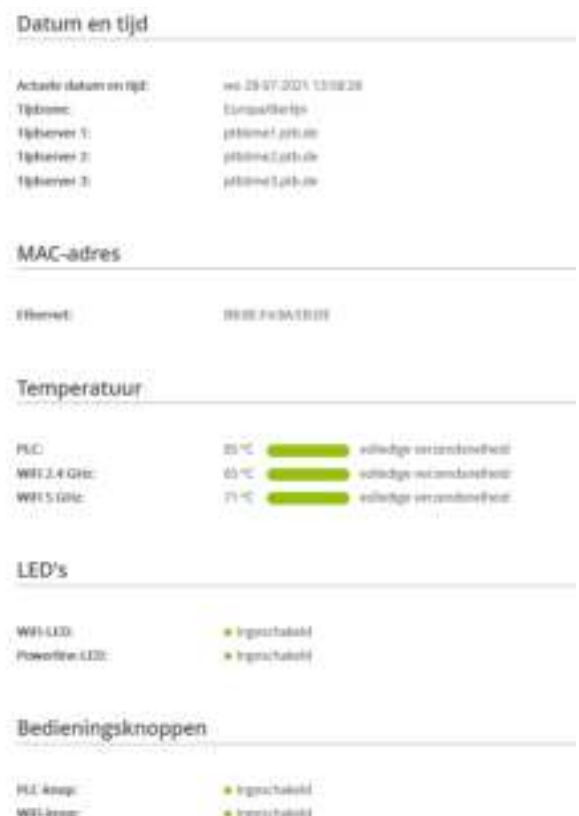

#### 4.7.2Beheer

In de Systeemgegevens kunnen in de velden Apparaatnaam (Host name) en Locatie van apparaat: door de gebruiker opgegeven namen worden ingevoerd. Beide gegevens zijn met name nuttig wanneer in het netwerk meerdere devolo Magic-adapters worden gebruikt en die moeten worden geïdentificeerd.

Onder Toegangswachtwoord wijzigen kan een login-wachtwoord worden ingesteld voor toegang tot de webinterface.

In de toestand bij levering van de devolo Magicadapter is de ingebouwde webinterface niet met een wachtwoord beveiligd. Na installatie van de devolo Magic-adapter moet u een wachtwoord toekennen om deze beveiliging te activeren en toegang door derden te voorkomen.

*Voer hiervoor het gewenste nieuwe wachtwoord twee keer in. De webinterface is nu met uw eigen wachtwoord beveiligd tegen toegang door onbevoegden.* 

Via Apparaat identificeren kan de betreffende devolo Magic-adapter door de knipperende PLC-LED (huissymbool) in het netwerk geïdentificeerd

worden. Dat is bijzonder handig als u meerdere devolo Magic-adapters gebruikt.

In de Energiemanagement-instellingen kan de besparingsmodus van de devolo Magic-adapter worden geactiveerd.

Wanneer de optie Strombesparingsmodus geactiveerd is, gaat de adapter automatisch in de besparingsmodus als er minder gegevensverkeer via het ethernet gedetecteerd wordt.

*De latentietijd (overdrachtstijd van een gegevenspakket) kan toenemen.*

Wanneer de optie Standby geactiveerd is, gaat de adapter automatisch in de stand-bymodus als er geen ethernetverbinding actief is. Dat wil zeggen als er geen ingeschakeld netwerkapparaat (zoals een computer) op de netwerkinterface aangesloten is en het WiFi uitgeschakeld is.

In deze modus is de devolo Magic-adapter niet via het Powerline-netwerk bereikbaar. Zodra het netwerkapparaat (zoals een computer) dat op de netwerkinterface is aangesloten, weer is ingeschakeld, is ook uw adapter weer via het stroomnet bereikbaar.

Bij de levering is de besparingsmodus op de devolo Magic-adapter gedeactiveerd.

Bij de levering is de standbymodus op de devolo Magic-adapter geactiveerd.

In de LED-instellingen kan de LED-statusindicatie van de WiFi- en Powerline-LED worden uitgeschakeld. Ook de helderheid van de WiFi-LED kan worden verlaagd zodat de devolo Magic-adapter bijvoorbeeld als nachtlampje kan fungeren.

Een foutstatus wordt dan nog wel door het knipperen van de LED aangegeven.

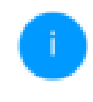

*Informatie over het gedrag van de LED van de devolo Magic-adapter in de stand-bymodus vindt u in hoofdstuk* 2.4.1 PLC-controlelampje aflezen*.*

U kunt de bedieningsknop op de devolo Magicadapter volledig uitschakelen om onbedoelde wijzigingen te voorkomen. U schakelt gewoon de optie PLC-knop inschakelen resp. WiFi-knop inschakelen uit.

In de toestand bij levering is de bedieningsknop van de devolo Magic-adapter geactiveerd.

Onder Tijdzone kan de huidige tijdzone worden geselecteerd, bijv. Europa/Amsterdam. Met de optie Tijdserver (NTP) kan een tijdserver worden geregistreerd. Een tijdserver is een server op het internet, die als taak heeft de exacte tijd te leveren.

#### 55 Netwerkconfiguratie

De meeste tijdservers zijn aan een radiografische klok gekoppeld. Als u uw tijdzone en de tijdserver selecteert, schakelt de devolo Magic-adapter automatisch over op zomer- en wintertijd.

### 4.7.3Configuratie

#### Apparaatconfiguratie opslaan

Om de actieve configuratie als bestand op uw computer op te slaan, kiest u de betreffende knop in het bereik Systeem  $\rightarrow$  Configuratie  $\rightarrow$  Configuratie van apparaat als bestand opslaan. Voer dan een opslagplaats en een naam voor het instellingsbestand in.

#### Apparaatconfiguratie herstellen

Een bestaand configuratiebestand kan bij Systeem  $\rightarrow$  Configuratie naar de devolo Magic-adapter worden verzonden en daar worden geactiveerd. Kies een geschikt bestand via de knop Bestand selecteren ... en start de procedure met een klik op de knop Herstellen.

#### Toestand bij levering

In het bereik Systeem  $\rightarrow$  Configuratie word de devolo Magic-adapter met de optie Resetten weer naar de oorspronkelijke toestand bij uitlevering teruggezet.

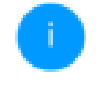

*Uw persoonlijke WiFi- en PLC-instellingen gaan daarbij verloren. De toegekende wachtwoorden voor de devolo Magic-adapter worden ook gereset.*

Alle actieve configuratie-instellingen kunnen als back-up op uw computer worden overgedragen, daar als bestand worden opgeslagen en weer in de devolo Magic-adapter worden geladen. Op deze manier kunt u bijvoorbeeld configuraties voor verschillende netwerkomgevingen opmaken waarmee u het apparaat snel en eenvoudig kunt installeren.

#### Apparaat opnieuw starten

U kunt de devolo Magic-adapter opnieuw starten door in Systeem  $\rightarrow$  Configuratie de knop Opnieuw starten te selecteren.

#### 4.7.4Firmware

De firmware van de devolo Magic-adapter bevat de software voor het gebruik van het apparaat. Indien nodig biedt devolo via internet nieuwe versies aan in de vorm van een bestand dat u kunt downloaden. De firmwareactualisering kan automatisch of handmatig gestart worden.

#### Actuele firmware

Hier wordt weergegeven welke versie van de devolo Magic-firmware momenteel is geïnstalleerd.

#### Zoek en update firmware automatisch

De devolo Magic-adapter kan automatisch naar nieuwe firmware zoeken. Activeer hiertoe de optie Regelmatig controleren of er een firmware-update is.

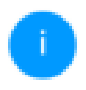

*De devolo Magic-adapter informeert u zodra er een nieuwe firmwareversie beschikbaar is. De optie is standaard ingeschakeld.*

Met de geactiveerde optie Firmware-update automatisch installeren installeert de devolo Magicadapter automatisch de gevonden firmware.

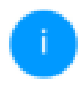

*De devolo Magic-adapter werkt zijn firmware automatisch bij. De optie is standaard ingeschakeld.*

#### Firmware-update handmatig starten

**0** Om de firmware handmatig te updaten, klikt u op de website van devolo. Download het bijbehorende bestand voor de devolo Magicadapter naar uw computer. Klik vervolgens op

Zoeken naar firmwarebestand … en selecteer het gedownloade firmwarebestand.

2 Bevestig uw instellingen met een klik op het Uploaden. Na een succesvolle update wordt de devolo Magic-adapter automatisch opnieuw gestart.

#### Zorg ervoor dat de actualiseringsprocedure niet onderbroken wordt.

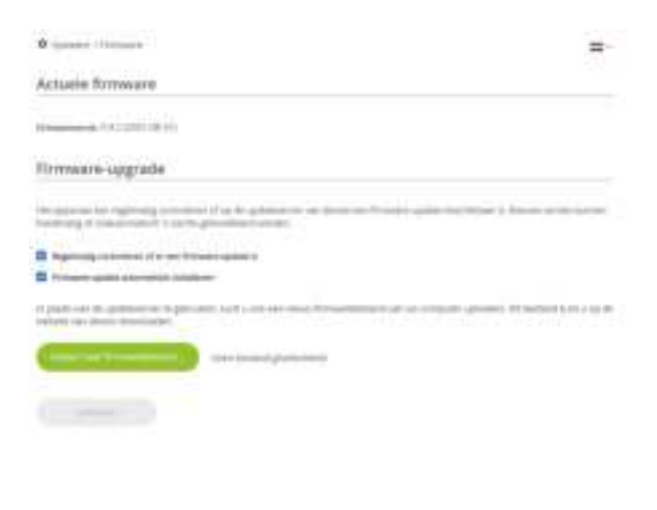

### 4.7.5Config Sync

Via Config Sync kunnen devolo Magic-apparaten in het hele netwerk op uniforme wijze geconfigureerd worden. Hieronder vallen bijvoorbeeld de volgende instellingen:

- **b** WiFi-netwerk
- b Gastnetwerk
- **•** Mesh WiFi (Multiroom WiFi)
- **Tijdsbesturing en tijdserverinstellingen.**

Als u Config Sync wilt inschakelen, activeert u de optie Inschakelen.

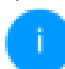

*Houd er rekening mee dat steeds in het gehele netwerk de WiFi wordt in- of uitgeschakeld. Sluit daarom eerst Config Sync af op het apparaat dat u apart wilt configureren of schakelen.*

# 5 Bijlage

# 5.1 Technische gegevens

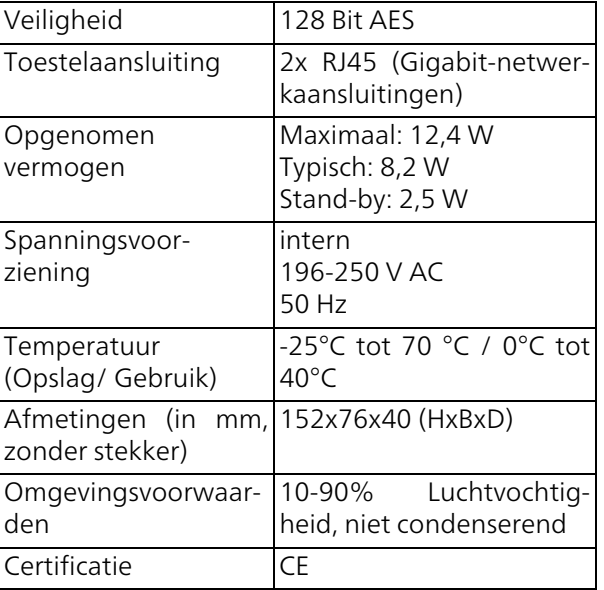

# 5.2 Optimalisering bandbreedte

Om de overdrachtsprestaties in het netwerk significant te verbeteren, adviseren wij de volgende "aansluitregels" aan te houden:

- b Steek de devolo Magic-adapter direct in een stopcontact. Gebruik geen multistekkerdoos. De overdracht van de PLC-signalen kan hier beperkt zijn.
- b Als er meerdere stopcontacten naast elkaar in de muur zitten, dan kunnen deze zoals en meervoudige stopcontact worden gezien. Het is dus beter en enkelvoudige stopcontact in de muur te gebruiken.

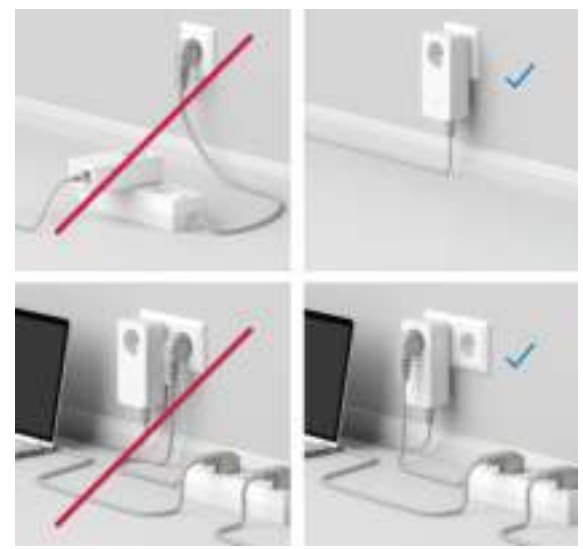

Afb. 5: Bandbreedte optimalisatie

# 5.3 Frequentiebereik en zendvermogen

#### Technische gegevens in 5 GHz frequentieband

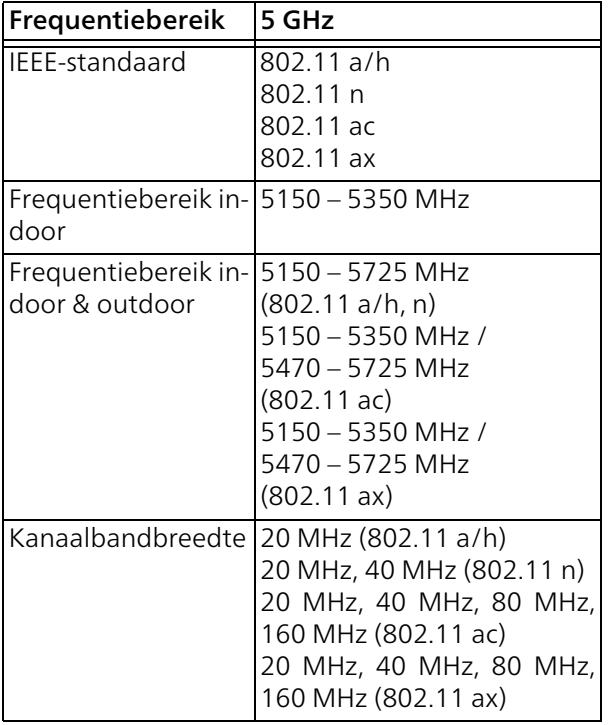

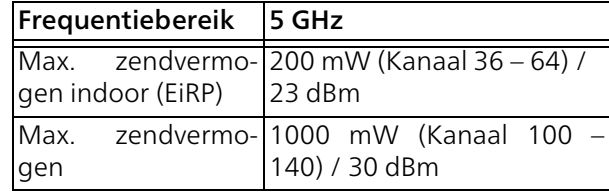

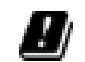

\*WiFi-verbindingen in de 5-GHz-band van 5,15 tot 5,35 GHz zijn uitsluitend bedoeld voor gebruik in gesloten ruimten.

Deze beperking/vereiste geldt in de volgende landen:

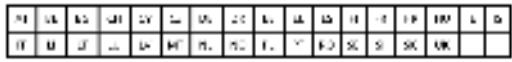

#### Technische gegevens in 2,4 GHz frequentieband

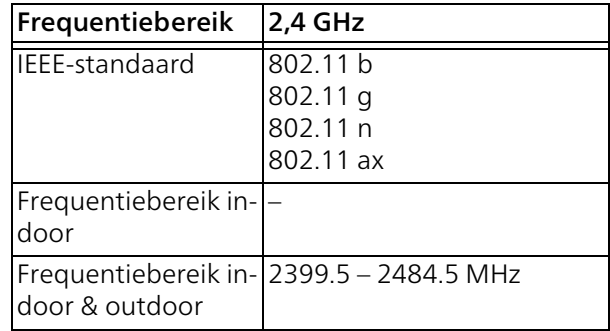

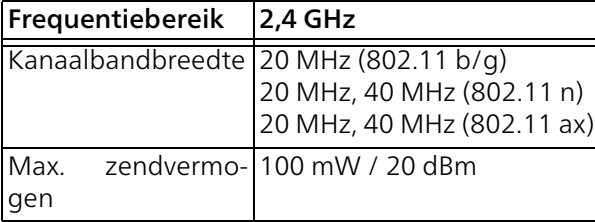

# 5.4 Zendkanalen en dragerfrequenties

#### Zendkanalen en frequenties in de 5 GHz band

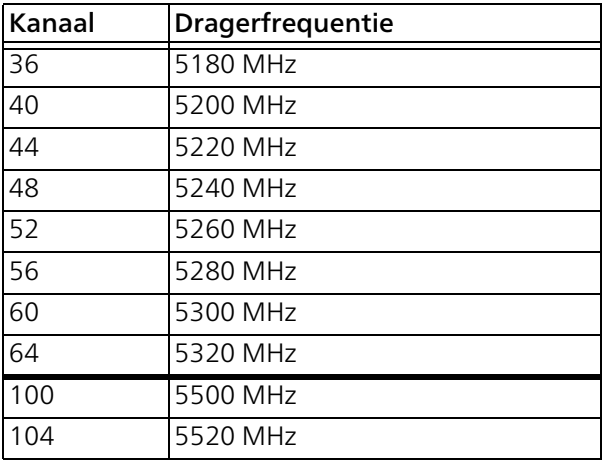

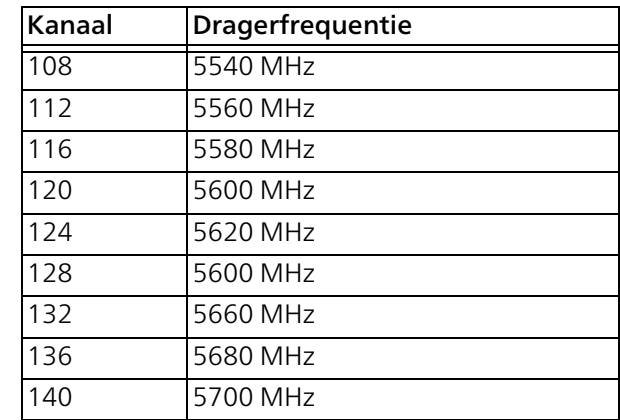

#### Zendkanalen en frequenties in de 2,4 GHz band

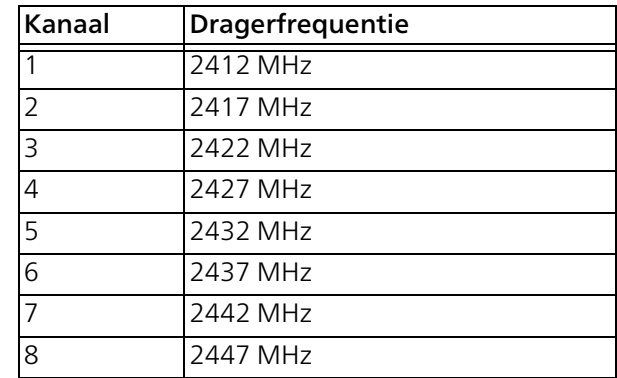

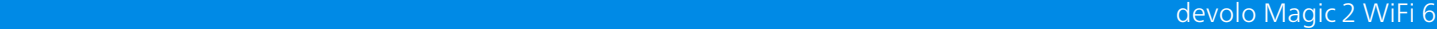

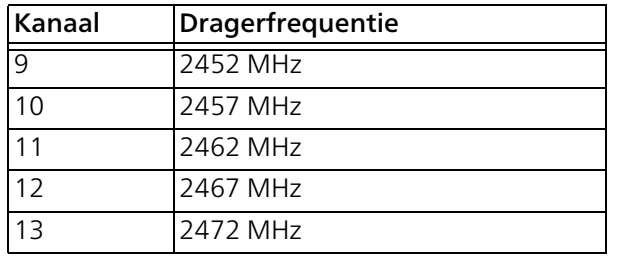

# 5.5 Afvoer van oude apparaten

Toe te passen in de landen van de Europese unie en andere Europese landen met een gescheiden inzamelsysteem:

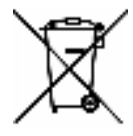

Het symbool van de afvalemmer met een streep er door op het apparaat geeft aan dat dit een elektrisch resp. elektronisch apparaat is en valt onder de wetgeving voor elektrische apparaten (European Community WEEE Directive). Dergelijke apparaten mogen niet meer met het huisvuil worden afgevoerd. U kunt deze apparaten in plaats daarvan gratis bij uw lokale innamepunt afgeven. Neem contact op met uw stads- of gemeentebestuur voor het adres en de openingstijden van het dichtstbijzijnde innamepunt.

# 5.6 Algemene garantievoorwaarden

Is uw devolo-product bij de eerste ingebruikname (DOA) of in de garantietermijn defect geraakt, neem dan contact op met uw leverancier waar u het devolo product heeft gekocht. Deze zal het product omruilen, of laten repareren bij devolo. De volledige garantievoorwaarden vindt u op onze website www.devolo.global/support.

# Index

# A

Adapteraansluiting 17 Afvoer van oude apparaten 62 Airtime Fairness 16, 43 AP Steering 16 B

Band Steering 16, 43 Bedieningsknop 54 Beschrijving van de symbolen 8 Bestaand devolo Magic-netwerk uitbreiden 18 C

CE 10 Config Sync 57 Correct gebruik 10

#### D

devolo app 30 devolo Cockpit 30 devolo Magic 14 devolo-software 30 DHCP-server 52 Dynamic Frequency Selection 16 G Garantie 62

#### I

Ingebouwde contactdoos 26

#### IPv4 51

#### L

LAN (netwerkaansluiting) 26 LED-statusindicatie 17 Leveringsomvang 27 Login-wachtwoord 32 M Mesh (Multiroom WiFi) 42

#### N

Netwerkaansluiting 26 Netwerkidentificatie wijzigen/toewijzen 18, 29 Nieuw devolo Magic-netwerk in gebruik nemen 18

#### P

Pairing (PLC-verbinding opbouwen) 18  $PIC 14$ PLC-statusindicatie 20 Powerline 14 R

Reset 17, 26 Resetknop 31 Roaming 16, 42 S SSID 40 Standaard WiFi-code 23 Systeemvereisten 27 T

Tijdserver 54

Toestand bij levering 26, 31 V Veiligheidsinstructies 11 W WiFi Clone 43 WiFi-antenne 26 WiFi-statusindicatie 25 WPA/WPA2/WPA3 40, 41

# devolo Magic 2 WiFi 6

#### **© 2021 devolo AG Aachen (Germany)**

A transmissão e reprodução da documentação e do software pertencente a este produto, como também a utilização do seu conteúdo, só são permitidas com autorização por escrito por parte da devolo. Reservam-se alterações que servem ao desenvolvimento técnico.

#### **Marcas**

Android TM é uma marca registada de Open Handset Alliance.

Linux® é uma marca registada de Linus Torvalds.

Ubuntu® é uma marca registada de Canonical Ltd.

Mac<sup>®</sup> e Mac OS X<sup>®</sup> são marcas registadas da Apple Computer, Inc.

iPhone® , iPad® e iPod® são marcas registadas da Apple Computer, Inc.

Windows® e Microsoft® são marcas registadas da Microsoft, Corp.

Wi-Fi®, Wi-Fi Protected Access™, WPA™, WPA2™ e Wi-Fi Protected Setup™ são marcas registadas da Wi-Fi Alliance®.

devolo assim como o logotipo da devolo são marcas registadas da devolo AG.

O pacote de firmware da devolo contém ficheiros que são distribuídos sob várias licenças, particularmente sob a licença de propriedade da devolo® ou sob uma licença de código aberto (GNU General Public License, GNU Lesser General Public License ou FreeBSD License). O código fonte dos ficheiros distribuídos como código aberto pode ser solicitado por escrito através de apl@devolo.de.

Todos os restantes nomes ou designações utilizadas podem ser marcas ou marcas registadas dos seus respectivos proprietários. A devolo reserva-se o direito de alterar os dados mencionados sem qualquer aviso prévio e não assume responsabilidade por imprecisões técnicas e/ou omissões.

Este produto foi fabricado e é vendido sob uma licença concedida à devolo AG pela Vectis One Ltd. para patentes relativas à tecnologia Wi-Fi e que está na posse da Wi-Fi One, LLC ("Licença"). A licença está limitada ao sistema eletrónico pronto para o consumo final e não abrange aparelhos ou processos de terceiros que sejam utilizados ou vendidos em combinação com este produto.

#### **devolo AG**

Charlottenburger Allee 67 52068 Aachen Germany www.devolo.global Versão 1.0\_9/21

# Conteúdo

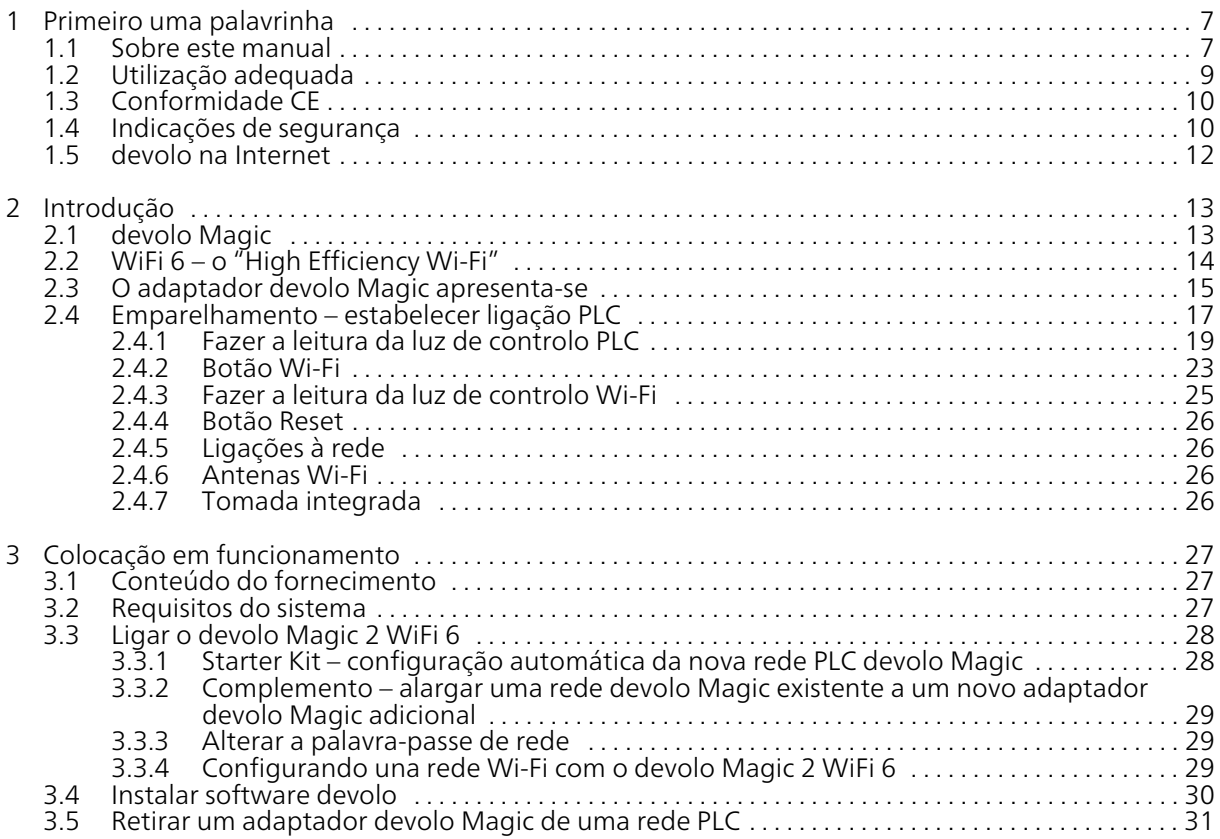

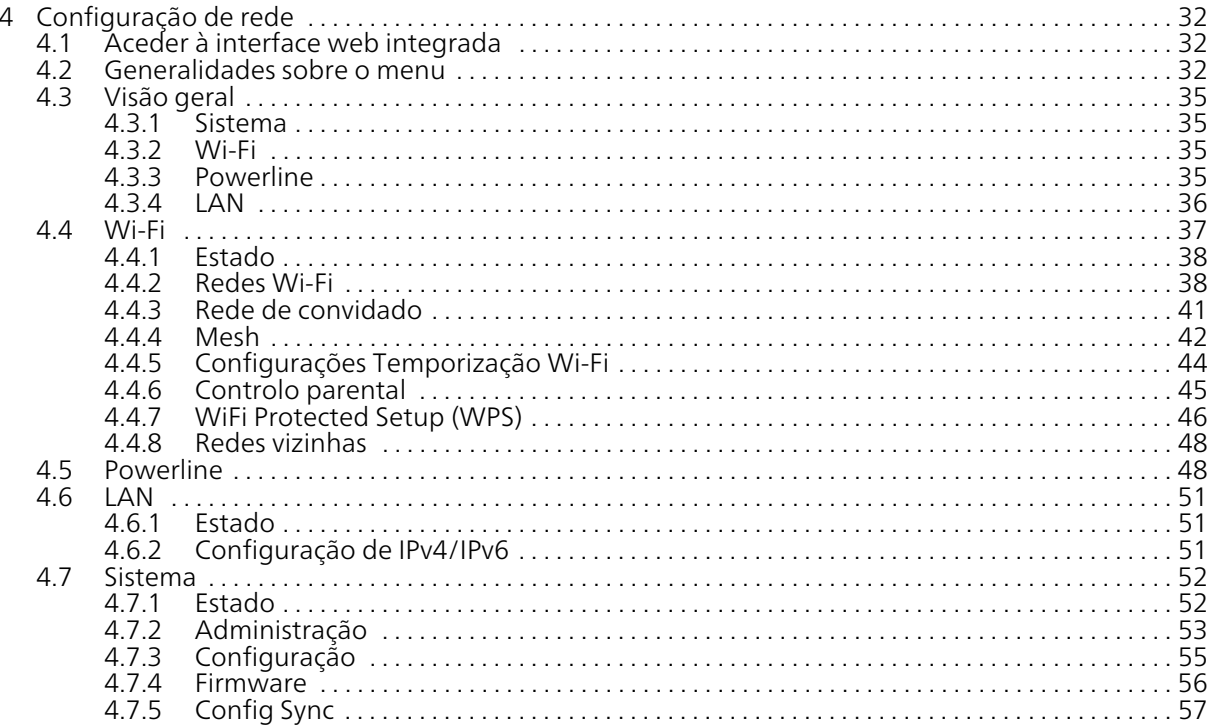

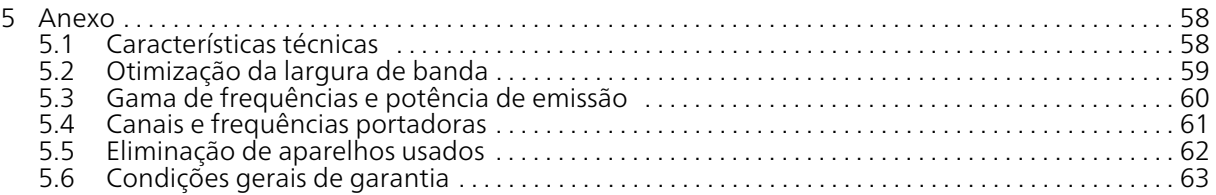

# 1 Primeiro uma palavrinha

#### Bem-vindo ao fantástico mundo devolo Magic!

Num instante, devolo Magic converte a sua casa num lar multimédia preparado para o futuro. Com devolo Magic, obtém mais velocidade, maior estabilidade e alcance e ligações perfeitas à internet!

# 1.1 Sobre este manual

Antes de colocar o dispositivo em funcionamento, leia com atenção todas as instruções de segurança e de utilização e guarde o manual e as instruções de instalação para que os possa consultar mais tarde.

Depois de uma introdução ao tema "devolo Magic", assim como a apresentação do devolo Magic 2 WiFi 6 no capítulo 2 Introdução, poderá a ficar a saber no capítulo 3 Colocação em funcionamento, como colocar o adaptador a funcionar corretamente na sua rede. Capítulo 4 Configuração de rede descreve detalhadamente as possibilidades de definição da interface de configuração integrada devolo Magic.

Sugestões para uma otimização da largura de banda e indicações relativas à eco-compatibilidade do dispositivo e as nossas condições de garantia constantes no capítulo 5 Anexo fecham o manual.

#### Descrição dos símbolos

Nesta secção, fazemos uma breve descrição do significado dos símbolos utilizados no manual e/ou na placa de características, na ficha do dispositivo e também na embalagem:

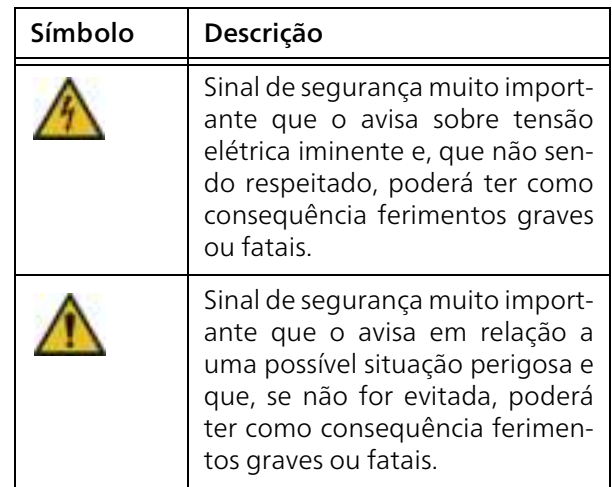

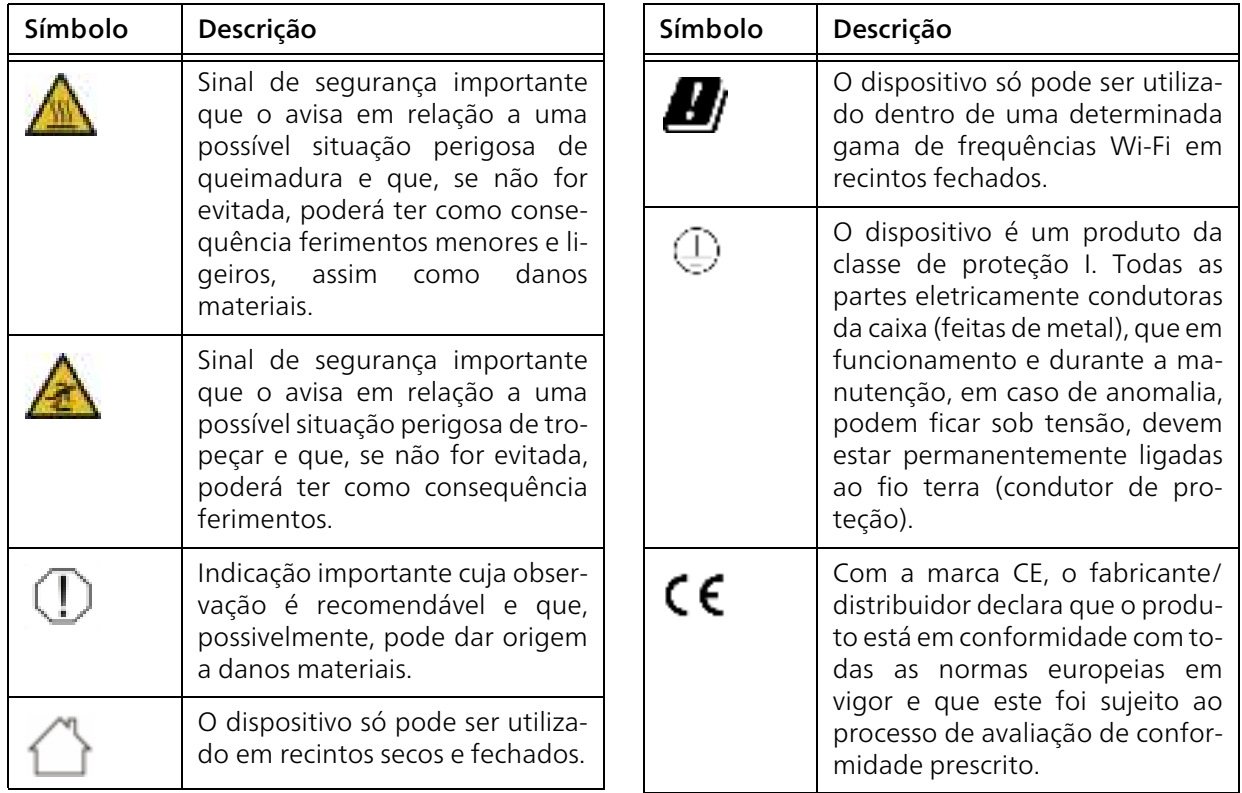

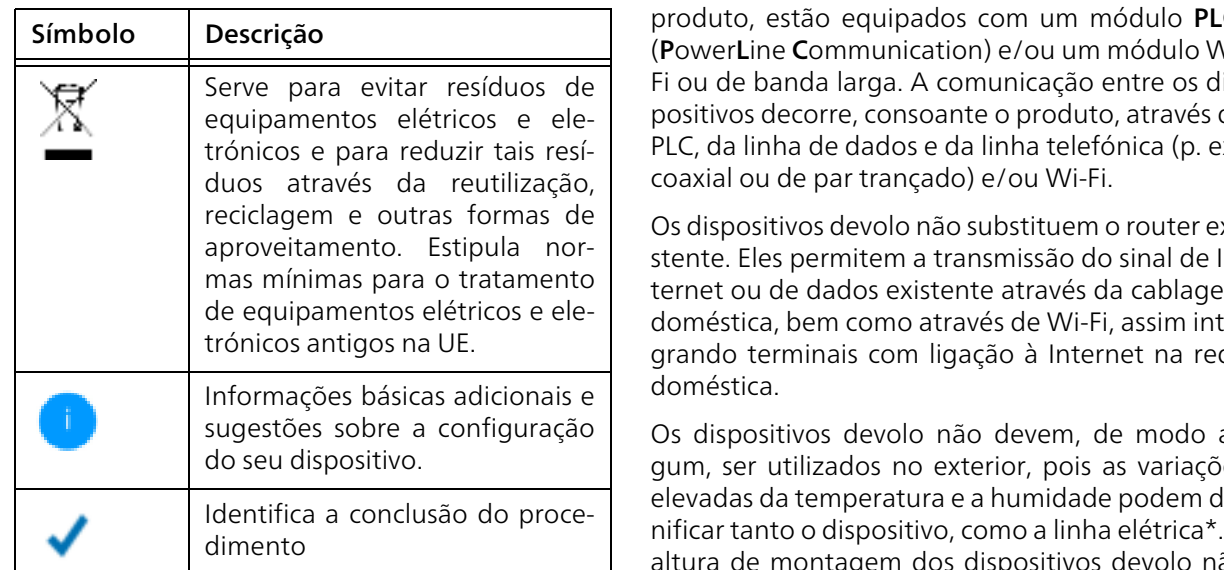

# 1.2 Utilização adequada

Para evitar danos e ferimentos, utilize os produtos devolo, o software devolo e os acessórios fornecidos, como descrito.

#### Produtos

Os dispositivos devolo são equipamentos de comunicação para o interior\* que, consoante o produto, estão equipados com um módulo PLC- (PowerLine Communication) e/ou um módulo Wi-Fi ou de banda larga. A comunicação entre os dispositivos decorre, consoante o produto, através da PLC, da linha de dados e da linha telefónica (p. ex.,

Os dispositivos devolo não substituem o router existente. Eles permitem a transmissão do sinal de Internet ou de dados existente através da cablagem doméstica, bem como através de Wi-Fi, assim integrando terminais com ligação à Internet na rede

Os dispositivos devolo não devem, de modo algum, ser utilizados no exterior, pois as variações elevadas da temperatura e a humidade podem danificar tanto o dispositivo, como a linha elétrica\*. A altura de montagem dos dispositivos devolo não deve exceder os dois metros, se não estiver disponível nenhum mecanismo de fixação adicional. Os produtos estão previstos para o funcionamento na: UE, EFTA e Reino Unido.

\* Excetuam-se os dispositivos devolo Outdoor que, graças à sua classificação IP, são adequados para o exterior.

#### **Software**

Os dispositivos devolo só podem ser utilizados com os programas autorizados e gratuitamente descarregáveis na página de internet da devolo AG (www.devolo.global) e nas App Stores (iOS e Google Play). Quaisquer alterações no firmware e no software específicos do produto podem danificar os produtos; no pior dos casos, podem inutilizá-lo, comprometer a conformidade e anular os direitos de garantia.

Utilize sempre a versão mais atualizada do software, para obter as funções de segurança mais recentes e aprimoramentos nos dispositivos. O software devolo instalado informa-o automaticamente quando estiver disponível uma nova versão do software.

#### Acessórios

Utilize exclusivamente o acessório fornecido.

# 1.3 Conformidade CE

O produto satisfaz os requisitos básicos das diretivas 2014/53/UE, 2011/65/UE e 2009/125/CE.

O produto está previsto para o funcionamento na UE, EFTA e Irlanda do Norte.

A declaração CE simplificada relativa a este produto está disponível em papel. Além disso, pode encontrá-la na Internet em www.devolo.global/support/ce.

# 1.4 Indicações de segurança

Todas as indicações de segurança e utilização devem ser lidas e compreendidas antes da colocação em funcionamento de dispositivos devolo e guardadas para consultas futuras.

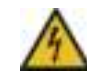

#### PERIGO! Choque elétrico causado por eletricidade

Não meter a mão na tomada, não abrir o dispositivo e não introduzir objetos na tomada nem nas aberturas de ventilação

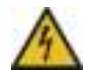

#### PERIGO! Choque elétrico causado por eletricidade

O dispositivo tem de ser ligado a uma tomada com condutor de proteção

Os dispositivos devolo só devem ser utilizados ligados a uma rede de alimentação, tal como descrito na placa de características.

#### CUIDADO! Perigo de tropeçar

Instalar o cabo de rede sem barreiras e manter a tomada e os dispositivos de rede ligados facilmente acessíveis

#### 11 Primeiro uma palavrinha

Para desligar o dispositivo devolo da rede elétrica, puxe o próprio dispositivo ou a sua ficha para fora da tomada.

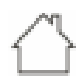

#### ATENÇÃO! Danificação do dispositivo devido a condições ambientais

Utilizar o dispositivo apenas em recintos secos e fechados

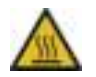

#### CUIDADO! Geração de calor em funcionamento

Em função da situação, algumas partes da caixa podem ficar muito quentes. Aplicar o dispositivo protegido contra contacto e garantir posicionamento ideal

Os dispositivos devolo apenas devem ser colocados em locais que garantam uma ventilação suficiente. As fendas e aberturas na caixa servem para a ventilação:

- **· Não cubra** os dispositivos devolo durante o funcionamento.
- $\bullet$  Não coloque nenhum objeto sobre dispositivos devolo.
- **•** Não deve introduzir nenhum objeto nas aberturas dos dispositivos devolo.
- **O** Os dispositivos devolo não podem ser utilizados próximos de uma chama aberta (p. ex., fogo, vela).

**O** Os dispositivos devolo não podem estar expostos à radiação direta do calor (p. ex., radiadores, luz solar).

Os dispositivos da devolo não necessitam de manutenção por parte do utilizador. Em caso de dano, desligue o dispositivo devolo da rede elétrica, puxando o próprio dispositivo ou a sua ficha para fora da tomada. Em seguida, dirija-se exclusivamente a técnicos qualificados (serviço de assistência aos clientes). Uma situação de avaria existe, p. ex.,

- b se o um botão estiver danificado
- $\bullet$  se a ficha estiver danificada.
- b se tiver sido derramado líquido sobre o dispositivo devolo (p. ex., chuva ou água).
- **O** se o dispositivo devolo não funcionar.
- b se a caixa do dispositivo devolo estiver danificada.

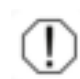

#### ATENÇÃO! Danificação da caixa através de produtos de limpeza contendo solventes

Efetuar limpeza apenas sem rede elétrica e com pano seco

*Não encaixar dispositivos devolo diretamente uns nos outros. Dispositivos encaixados podem ter uma velocidade de transmissão reduzida.*

# 1.5 devolo na Internet

Poderá encontrar mais informações acerca dos nossos produtos na Internet, em www.devolo.global.

Pode ser descarregadas descrições do produto e documentação, bem como versões atualizadas do software devolo e o firmware do dispositivo.

Esperamos que desfrute da leitura deste manual tanto quanto nós desfrutámos da sua escrita. Se tiver mais ideias ou sugestões relativas aos nossos produtos, entre em contacto connosco através do endereço de correio electrónico support@devolo.pt!

# 2 Introdução

# 2.1 devolo Magic

Home is where devolo Magic is - devolo Magic converte a sua casa num lar multimédia do futuro, com mais velocidade, maior estabilidade e alcance e ligações perfeitas à internet!

Deixe-se inspirar por produtos inacreditavelmente simples de instalar, de tecnologia impressionantemente inovadora e desempenho imbatível.

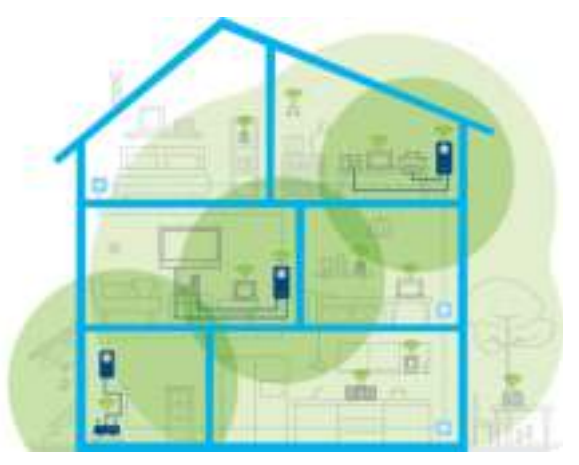

Fig. 1 devolo Magic em toda a casa

#### Prepare-se já para a tecnologia do futuro

devolo Magic representa a nova geração da comprovada tecnologia Powerline (PLC) com base na especificação G.hn futurista. A G.hn foi criada pela União Internacional das Telecomunicações (ITU) e desenvolvida, sobretudo, pela associação industrial HomeGrid Forum. Os produtos devolo Magic são certificados segundo as especificações HomeGrid e são compatíveis com outros produtos com certificação HomeGrid.

Além da tecnologia HomePlug AV, utilizada nos dispositivos dLAN da devolo, devolo Magic utiliza, também, a rede elétrica doméstica para transmissão de dados e garante o melhor desempenho e estabilidade mesmo em locais onde não é possível ou desejável instalar cabos de rede e/ou locais onde o "WLAN" falha frequentemente devido a tetos e paredes.

*Para a configuração de uma rede devolo Magic são necessários, no mínimo, dois dispositivos devolo Magic. Por razões técnicas, os dispositivos da série devolo Magic não são compatíveis com dispositivos dLAN.* 

# 2.2 WiFi 6 – o "High Efficiency Wi-Fi"

O que distingue a nova norma WiFi 6 da sua antecessora, a norma WiFi 5?

A WiFi 6 (IEEE 802.11ax) constitui a próxima etapa evolutiva da norma Wi-Fi. A norma atualizada aproveita as vantagens da sua antecessora, amplia a funcionalidade da mesma com maior eficiência, mais flexibilidade e melhor escalabilidade nas bandas de frequências de 2,4 GHz e 5 GHz.

Um destaque do devolo Magic 2 WiFi 6 é, a par da maior velocidade Wi-Fi de até 1800 Mbps, a transferência de dados mais eficiente. Para se alcançar este objetivo, foram realizadas otimizações ao protocolo Wi-Fi. Um dos aperfeiçoamentos é a regulação individual da velocidade de transferência, que passa a depender da disponibilidade do cliente Wi-Fi. Esta otimização aumenta a eficiência do protocolo quando vários dispositivos tentam aceder simultaneamente a dados. Por este motivo, a norma WiFi 6 também é denominada "High Efficiency Wi-Fi" uma vez que se trata do aumento da velocidade por unidade de área.

Este aumento da eficiência é obtido através da utilização de OFDMA (Orthogonal Frequency Division Multiple Access). Este método permite que os pontos de acesso Wi-Fi sirvam simultaneamente vários dispositivos cliente. Se numa rede houver, por exemplo, dois portáteis que enviam dados através do mesmo canal, a OFDMA faz com que a cada portátil sejam atribuídos um ou vários blocos de frequências estreitos (RUs = Ressource Units). As Ressource Units são atribuídas aos dispositivos Wi-Fi em função da aplicação utilizada e da respetiva largura de banda necessária.

As RUs são transmitidas ao mesmo tempo para que a transferência de dados seja realizada sem

#### 15 Introdução

atrasos. As RUs dinamicamente atribuídas asseguram assim uma taxa de transferência otimizada, sem latências percetíveis, durante a transmissão simultânea de grandes e/ou pequenos volumes de dados.

# 2.3 O adaptador devolo Magic apresenta-se

Retirar da embalagem– Ligar – Começar e estar munido de rapidez e estabilidade para a nova geração da comprovada tecnologia Powerline, assim como do inovador Mesh Wi-Fi:

#### Powerline

- **C** com velocidades de até 2400 Mbps
- **D** em distâncias de **até 500 metros**
- $\bullet$  Segurança com codificação Powerline AES de 128 bit

#### Mesh Wi-Fi

- **C** com velocidades de até 1800 Mbps
- b 4 antenas utilizam em simultâneo as frequências Wi-Fi de 2,4 e 5 GHz e utilizam toda a largura da banda de frequências de 5 GHz (Dynamic Frequency Selection, DFS).
- **Tecnologia Multi-User-MIMO** devolo Magic 2 WiFi 6 fornece fluxos de dados para o seu smartphone, tablet e outros equipamentos em simultâneo – e isso, com uma velocidade ideal e taxa de transferência de dados eficiente.
- **Airtime Fairness** dispositivos Wi-Fi mais rápidos têm prioridade na rede.
- $\bullet$  AP Steering amplia o seu ponto de acesso Wi-Fi com uma otimização inteligente da rede.
- Band Steering utilização da banda de frequências ideal (banda de frequências de 2,4 e 5 GHz)
- $\bullet$  Roaming ligar-se de forma rápida e sem fios ao ponto de acesso Wi-Fi com sinal mais forte
- b Segurança com WPA2/WPA3 para Wireless ax (normas Highspeed WLAN "IEEE 802.11a/b/ g/n/ac/ax)
- **Funções adicionais práticas** como controlo parental, Wi-Fi de convidado, controlo de tempo e Config Sync
- Economia– o modo de poupança de energia integrado faz baixar automaticamente o consumo de energia em caso de volume de dados reduzido.
- Com 2 ligações à rede Gigabit, no devolo Magic 2 WiFi 6 liga dispositivos de rede

estacionários – como, p. ex., consolas de jogos, televisores ou Media Receiver – ao seu acesso à Internet (p. ex., router) através da rede Powerline.

A sua **tomada integrada** pode, tal como uma tomada de parede normal, ser utilizada para a alimentação de corrente de um dispositivo de rede ou de uma tomada múltipla.

#### O devolo Magic 2 WiFi 6 está equipado com

- $\bullet$  uma tomada integrada,
- b um botão PLC com indicação do estado por LED,
- b um botão Wi-Fi com indicação do estado por LED,
- quatro antenas Wi-Fi situadas no interior,
- **duas ligações à rede Gigabit,**
- b um botão Reset (ao lado das ligações à rede).
	- *As indicações do estado por LED podem ser desativadas. Pode encontrar mais informações a este respeito no capítulo* 4 Configuração de rede *ou na documentação do software devolo Cockpit na internet, em* www.devolo.global/devolo-cockpit*.* Fig. 2: devolo Magic 2 WiFi 6 com

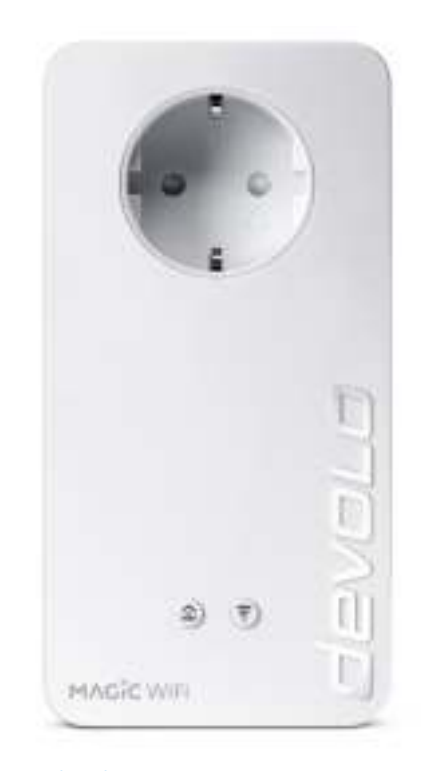

ficha e tomada específicas do país

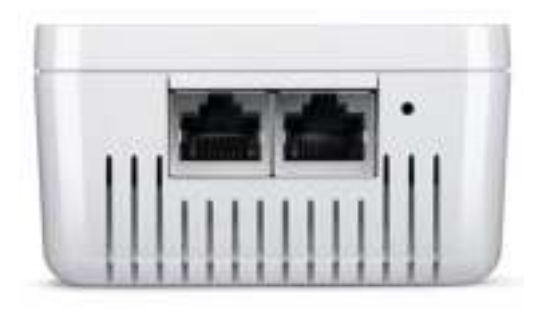

Fig. 3 Ligações à rede

# 2.4 Emparelhamento – estabelecer ligação PLC

Os adaptadores devolo Magic, que se encontrem no estado de entrega, ou seja, tenham sido adquiridos novos ou repostos com êxito (consultar o capítulo 3.5 Retirar um adaptador devolo Magic de uma rede PLC), ao serem ligados à rede elétrica, iniciam automaticamente uma tentativa de emparelhamento (estabelecer ligação PLC) com outro adaptador devolo Magic.

#### Colocar nova rede PLC devolo Magic em funcionamento

Após introduzir o adaptador devolo Magic numa tomada livre, a configuração automática de uma nova rede devolo Magic é realizada em 3 minutos.

#### Alargar uma rede PLC devolo Magic existente a um adaptador devolo Magic adicional

Para poder utilizar um novo devolo Magic 2 WiFi 6 na sua rede devolo Magic, deve primeiro estabelecer uma ligação com os adaptadores devolo Magic existentes na sua rede. Isto acontece devido à utilização comum de uma palavra-passe PLC, que pode ser atribuída de diferentes formas:

- **D** através do **devolo Cockpit** ou devolo Home Network App (consultar o capítulo 3.4 Instalar software devolo),
- **C** através da **interface web** (consultar o capítulo 4.5 Powerline)
- **D** ou através do **botão PLC**; como descrito em seguida.
- **0** Para o efeito, introduza o novo adaptador devolo Magic numa tomada de parede livre e (dentro de 3 minutos) prima, por 1 segundo, o botão PLC de um adaptador devolo Magic da sua rede devolo Magic existente.

**2** O novo adaptador devolo Magic está configurado para autoemparelhamento, não sendo, por isso, necessário premir nenhum botão. O LED deste adaptador pisca agora a branco.

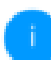

*Cada processo de emparelhamento permite apenas adicionar um adaptador devolo Magic adicional.*

*Pode encontrar informações detalhadas sobre a instalação de adaptadores devolo Magic no capítulo* 3.3 Ligar o devolo Magic 2 WiFi 6*.*

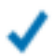

Após alguns instantes, o LED acende de forma constante a branco. O adaptador devolo Magic foi integrado com êxito na sua rede devolo Magic existente.

#### 2.4.1Fazer a leitura da luz de controlo PLC

A luz de controlo PLC (LED) integrada mostra o estado do devolo Magic 2 WiFi 6 através da forma como pisca e acende:

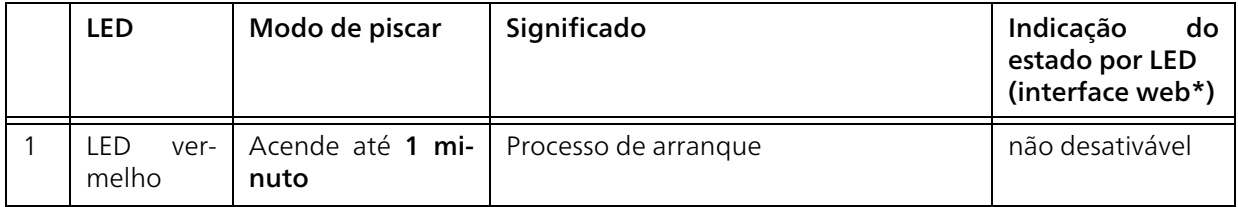

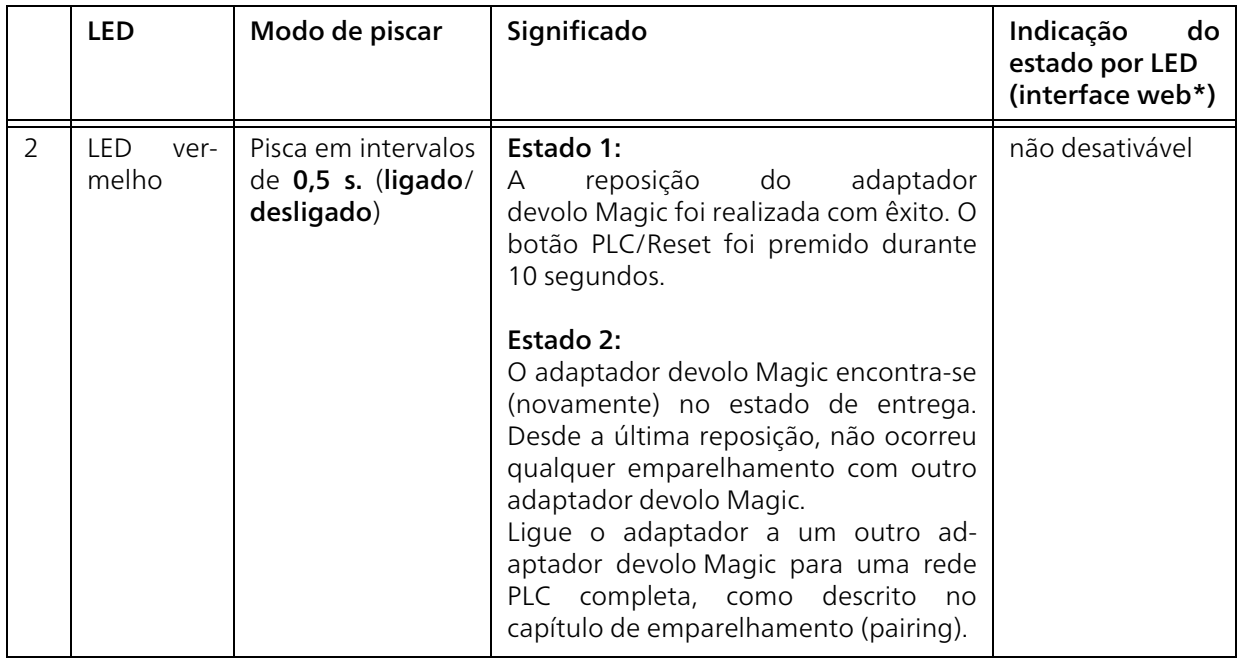

#### 21 Introdução

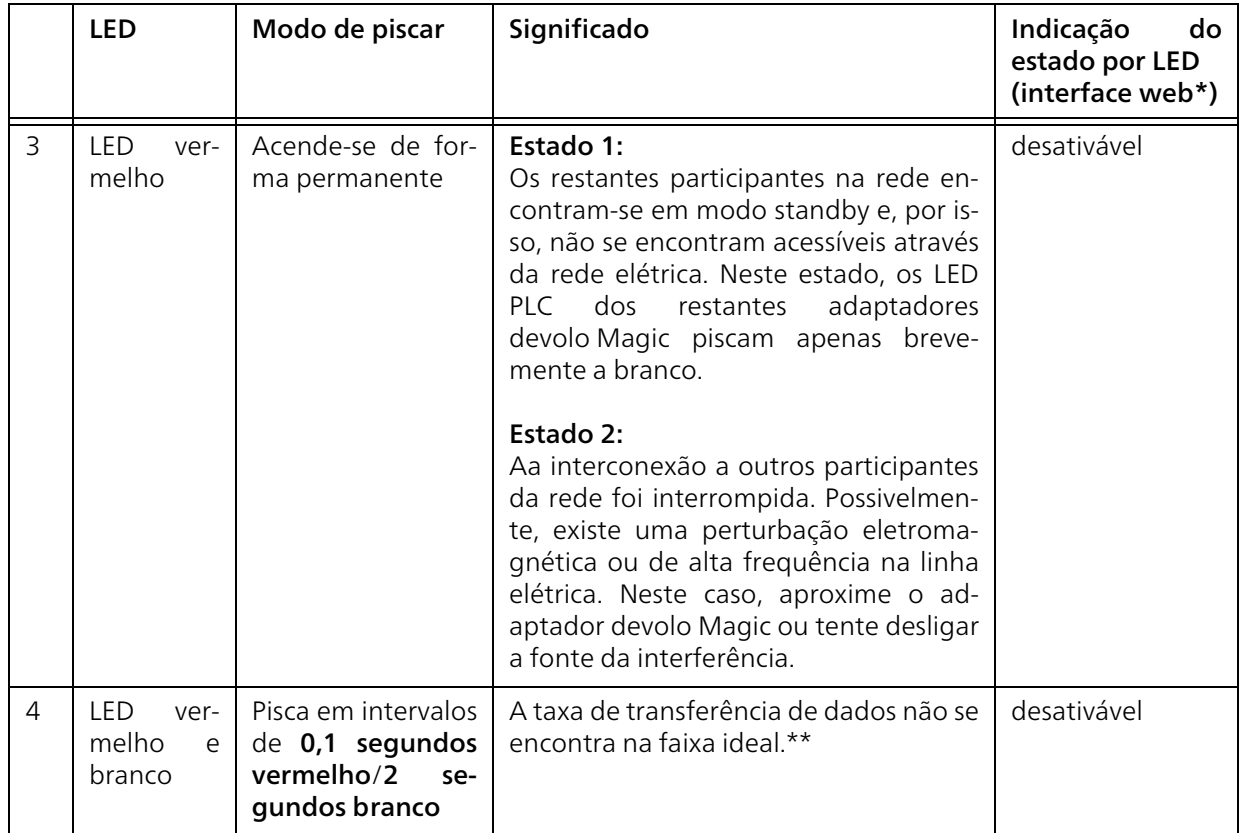
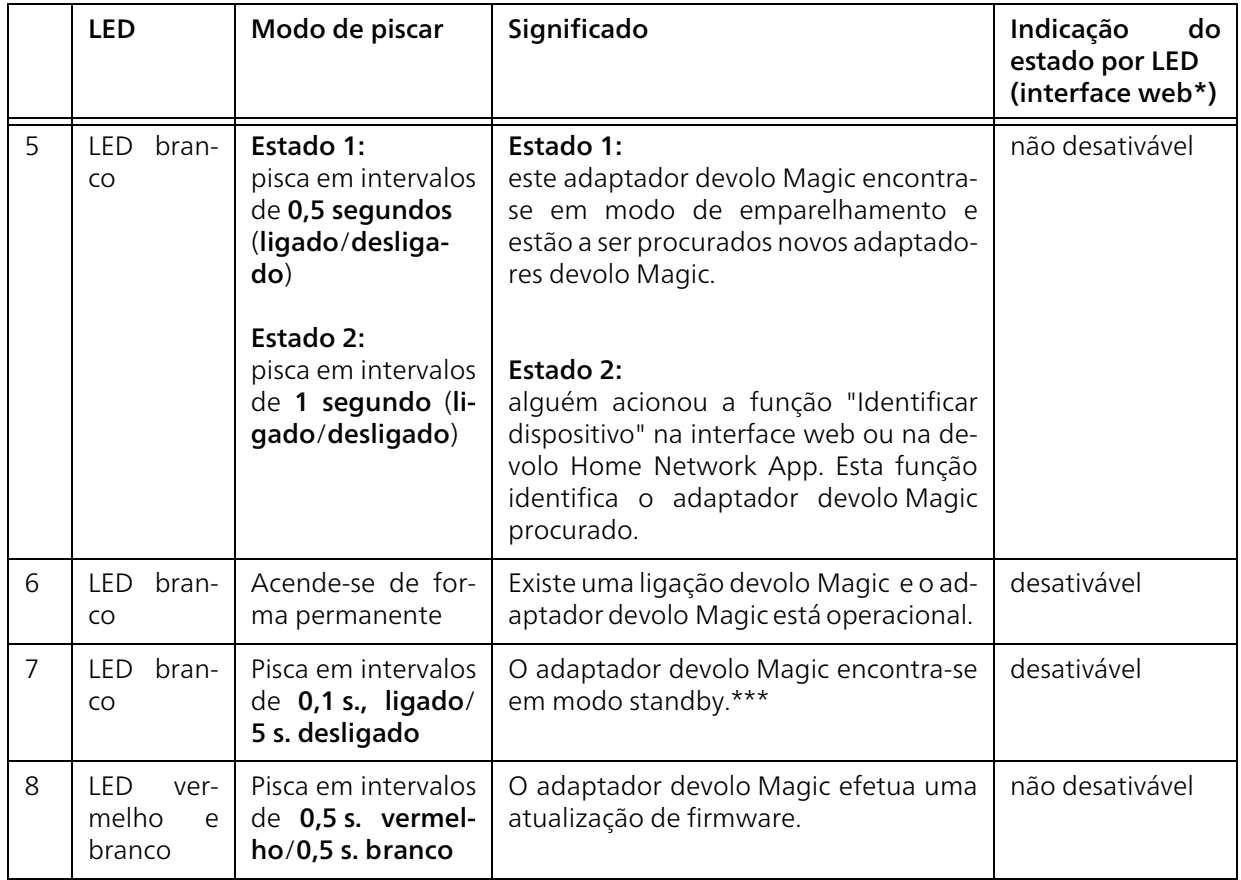

### 23 Introdução

\*Poderá encontrar mais informações sobre a interface web no capítulo 4 Configuração de rede.

\*\*Poderá encontrar indicações para aperfeiçoar a taxa de transferência de dados no capítulo 5.2 Otimização da largura de banda.

\*\*\*Um adaptador devolo Magic muda para o modo Standby, após cerca de 10 minutos, se não estiver ligado qualquer dispositivo de rede (p. ex. computador) à interface de rede e o Wi-Fi estiver desligado. Neste modo, o adaptador devolo Magic não se encontra acessível através da rede elétrica. Logo que o dispositivo de rede (por ex. computador) seja novamente ligado à interface de rede, o seu adaptador devolo Magic também fica acessível através da rede elétrica.

*Verifique se o adaptador está corretamente ligado à rede elétrica e se o processo de emparelhamento foi realizado com sucesso. Pode encontrar mais informações sobre este tema em* 3.3 Ligar o devolo Magic 2 WiFi 6*.*

# 2.4.2Botão Wi-Fi

Este botão controla as seguintes funções:

### Desligar/ligar Wi-Fi

No estado de entrega, a função WiFi encontra-se já ligada e a codificação WiFi WPA2 configurada. A chave Wi-Fi por defeito para a primeira instalação do adaptador devolo Magic é a WiFi key do dispositivo. Pode encontrar a chave única na etiqueta, na parte de trás da caixa.

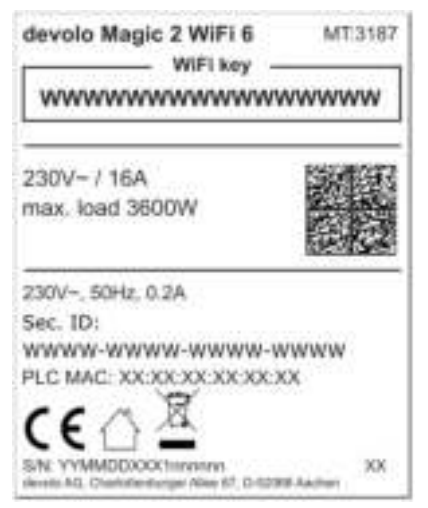

Fig. 4: Placa de características específica do país

#### Introdução 24

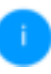

*Antes do processo de ligação à rede, anote a chave Wi-Fi do devolo Magic 2 WiFi 6. Pode encontrar a chave única (WiFi key) do dispositivo na etiqueta, na parte de trás da caixa.*

*Para ligar o devolo Magic 2 WiFi 6 mais tarde ao seu portátil, tablet ou smartphone através de Wi-Fi, introduza a WiFi key anteriormente anotada como chave de segurança de rede.*

- **D** Para **desligar o Wi-Fi**, mantenha o botão Wi-Fi premido durante mais de 3 segundos.
- **D** Para voltar a **ligar** o **Wi-Fi**, prima **por breves** instantes o botão Wi-Fi.

### Ligar os dispositivos Wi-Fi por WPS

- **C** Se o dispositivo se encontrar no **estado de ent**rega, prima por breves instantes o botão Wi-Fi para ativar o WPS.
- **•** Se a ligação Wi-Fi se encontrar desligada e pretender ativar o WPS, prima duas vezes o botão Wi-Fi; uma vez para ligar o Wi-Fi e a segunda vez para ativar o WPS.
- **•** Se a ligação **Wi-Fi** estiver **ligada** e quiser transferir estas configurações para outro adaptador devolo Magic, obtenha mais informações a este respeito no capítulo 4.7.5 Config Sync*.*

*WPS é um protocolo de codificação para redes WLAN desenvolvido pela Wi-Fi Alliance. O objetivo do WPS é o de simplificar a integração de dispositivos numa rede existente. Pode encontrar informações mais pormenorizadas sobre este assunto no capítulo* 4.4.7 WiFi Protected Setup (WPS)*.*

### 2.4.3Fazer a leitura da luz de controlo Wi-Fi

A luz de controlo Wi-Fi (LED) integrada mostra o estado do devolo Magic 2 WiFi 6 através da forma como pisca e acende

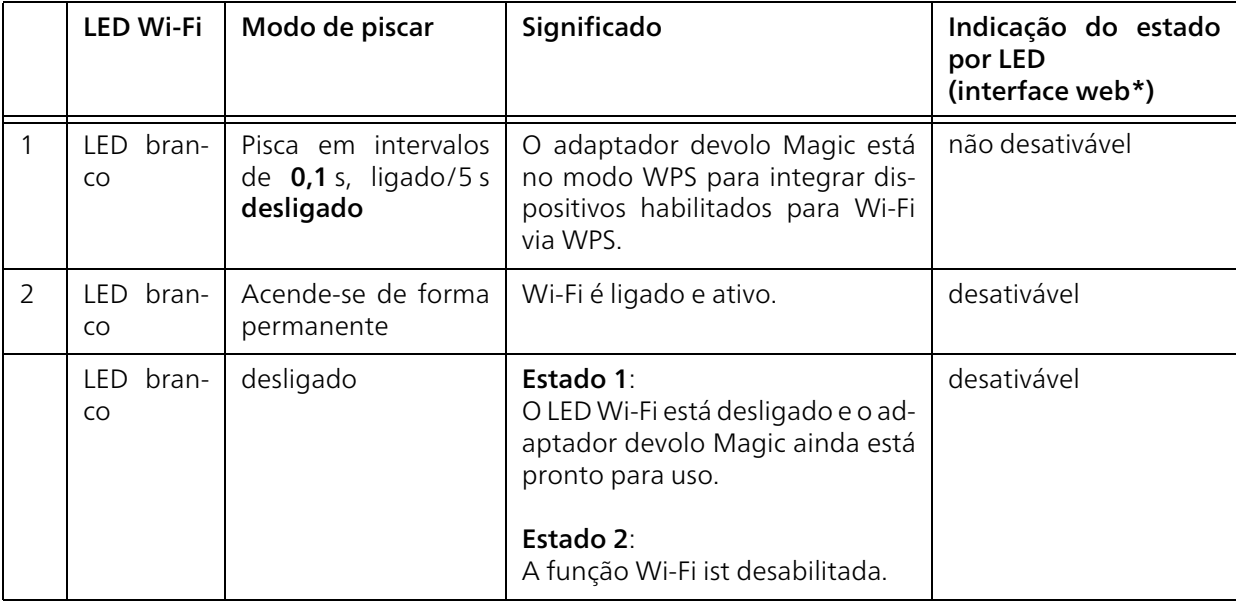

\*Poderá encontrar mais informações sobre a interface web no capítulo 4 Configuração de rede.

# 2.4.4Botão Reset

O botão Reset (junto às ligações à rede) tem duas funções distintas:

### Reinicialização

O dispositivo reinicia, se pressionar o botão Reset menos de 10 segundos.

## Estado de entrega

- **1** Para retirar um adaptador devolo Magic da sua rede devolo Magic e repor, com êxito, toda a sua configuração para o estado de entrega, prima o botão Reset durante mais de 10 segundos.
	- *Ao fazê-lo, tenha em consideração de que serão perdidas todas as definições ajustadas!*
- **2** Aguarde até que o LED pisque a branco e, em seguida, desligue o adaptador devolo Magic da rede elétrica.
	-

O adaptador devolo Magic foi retirado com sucesso da sua atual rede devolo Magic.

# 2.4.5Ligações à rede

Com as ligações à rede do adaptador devolo Magic pode ligá-lo a dispositivos estacionários como, p. ex., PCs, consolas de jogos, etc. através de um cabo de rede convencional.

# 2.4.6Antenas Wi-Fi

As antenas Wi-Fi situadas no interior servem para a ligação a outros dispositivos de rede via sinais de rádio.

# 2.4.7Tomada integrada

Basicamente, utilize a tomada integrada do adaptador devolo Magic, para ligar outros consumidores elétricos à rede elétrica. Os aparelhos eletrónicos com fontes de alimentação podem ter uma influência negativa no desempenho do PLC.

O filtro de rede integrado no adaptador devolo Magic filtra tal interferência externa e impede que o desempenho do PLC seja comprometido.

# 3 Colocação em funcionamento

Neste capítulo, ficará ao corrente do essencial para colocar o seu adaptador devolo Magic a funcionar. Descrevemos a ligação do dispositivos e apresentamos brevemente o software devolo fornecido. Pode encontrar mais informações na internet em www.devolo.global.

# 3.1 Conteúdo do fornecimento

Antes de iniciar a colocação em funcionamento do seu devolo Magic 2 WiFi 6, assegure-se de que o seu fornecimento se encontra completo:

# $\bullet$  Single Kit:

- 1 devolo Magic 2 WiFi 6
- $\circ$  instruções de instalação impressas
- $\circ$  panfleto de segurança impresso
- $\circ$  declaração CE simplificada

#### ou

- **C** Starter Kit:
	- 1 devolo Magic 2 WiFi 6
	- $\circ$  1 devolo Magic 2 LAN <sup>1-1</sup>
	- $\bigcirc$  1 cabo de rede
- $\circ$  instruções de instalação impressas
- $\circ$  panfleto de segurança impresso
- $\circ$  declaração CE simplificada

#### ou

- **C** Multiroom Kit:
	- 2 devolo Magic 2 WiFi 6
	- $\circ$  1 devolo Magic 2 LAN <sup>1-1</sup>
	- $\bigcap$  1 cabo de rede
	- $\circ$  instruções de instalação impressas
	- $\circ$  panfleto de segurança impresso
	- O declaração CE simplificada

A devolo reserva-se o direito de proceder a alterações no conteúdo do fornecimento, sem qualquer aviso prévio.

# 3.2 Requisitos do sistema

- **•** Sistemas operativos suportados do devolo **Cockpits** 
	- $\circ$  a partir de Win 7 (32 bit/64 bit),
	- $\circ$  a partir de Ubuntu 13.10 (32 bit/64 bit),
	- O a partir de Mac OS X 10.9.
- b Ligação à rede

*Tenha em atenção que o seu computador ou o respetivo dispositivo tem de dispor de uma placa de rede ou um adaptador de rede com interface de rede.*

*Para a configuração de uma rede devolo Magic são necessários, no mínimo, dois adaptadores devolo Magic.*

# 3.3 Ligar o devolo Magic 2 WiFi 6

ATENÇÃO! Danificação do dispositivo devido a condições ambientais Utilizar o dispositivo apenas em recintos secos e fechados

Nas secções seguintes descrevemos como ligar o devolo Magic 2 WiFi 6 e integrar numa rede. Com base em possíveis cenários da rede, ilustramos os procedimentos exatos.

> *Pode consultar a faixa de tensão autorizada para o funcionamento do aparelho, bem como o consumo de energia, na placa de características na parte de trás do aparelho. Mais características técnicas sobre o produto estão disponíveis na área de produtos em* www.devolo.global*.*

#### 3.3.1Starter Kit – configuração automática da nova rede PLC devolo Magic

 $\bullet$  Ligue um devolo Magic 2 LAN  $1-1$  à porta de rede do seu dispositivo de acesso à internet (por ex. o seu router).

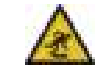

CUIDADO! Perigo de tropeçar Instalar o cabo de rede sem barreiras e manter a tomada e os dispositivos de rede ligados facilmente acessíveis

- **2** Introduza ambos os adaptadores devolo Magic em tomadas livres dentro de 3 minutos. Assim que os LED de ambos os adaptadores piscarem a branco a intervalos regulares de 0,5 segundos, estes estão operacionais e iniciam automaticamente o processo de configuração de uma ligação codificada entre si (consultar o capítulo 2.4.1 Fazer a leitura da luz de controlo PLC).
	- Se os LED de ambos os adaptadores devolo Magic acenderem a branco, a sua rede devolo Magic está configurada e protegida contra acesso não autorizado.

#### 3.3.2Complemento – alargar uma rede devolo Magic existente a um novo adaptador devolo Magic adicional

Antes de poder utilizar um novo adaptador devolo Magic na sua rede devolo Magic, deve primeiro estabelecer uma ligação com os adaptadores devolo Magic existentes na sua rede. Isto acontece devido à utilização comum de uma palavra-passe.

- **1** Introduza o devolo Magic 2 WiFi 6 numa tomada de parede livre. Assim que o LED piscar a branco a intervalos regulares de 0,5 seg., o adaptador está operacional, mas ainda não integrado na rede devolo Magic (consultar o capítulo 2.4.1 Fazer a leitura da luz de controlo PLC).
- 2 Dentro de 3 minutos, prima o botão PLC de um adaptador devolo Magic da sua rede devolo Magic existente durante 1 segundo.
- 

*O novo adaptador devolo Magic está configurado para autoemparelhamento, não sendo, por isso, necessário premir nenhum botão.* 

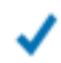

Se os LED de ambos os adaptadores devolo Magic acenderem a branco, o novo adaptador foi integrado com êxito na sua rede devolo Magic existente.

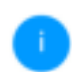

*Cada processo de emparelhamento permite apenas adicionar um adaptador adicional.*

# 3.3.3Alterar a palavra-passe de rede

É possível alterar uma palavra-passe de rede

**b** através da **interface web** do adaptador devolo Magic (consultar o capítulo 4.5 Powerline)

ou

**C** através do **devolo Cockpit** ou devolo Home Network App. Poderá encontrar mais informações a este respeito no capítulo 3.4 Instalar software devolo.

## 3.3.4Configurando una rede Wi-Fi com o devolo Magic 2 WiFi 6

Configure a ligação Wi-Fi no seu portátil, tablet ou smartphone introduzindo a WiFi key anotada anteriormente como chave de segurança de rede.

#### Integrar o adaptador Wi-Fi numa rede Wi-Fi existente

Para que o devolo Magic 2 WiFi 6 apresente a mesma configuração WLAN do seu router Wi-Fi, pode assumir os dados de acesso Wi-Fi através da função WiFi Clone. Esta pode ser ativada de diversas formas:

## Ativar WiFi Clone:

b Ativar WiFi Clone por pressionamento de botão: Prima brevemente o botão PLC do seu adaptador devolo Magic WiFi. Depois de premir o botão, o LED fica a piscar a branco. Tem 2 minutos para premir a tecla WPS do seu router. Confirme quanto tempo tem de premir a tecla no manual de instruções do router.

ou

**C** ativar WiFi Clone por interface web. Pode encontrar mais informações relativas a esta função no capítulo WiFi Clone.

# 3.4 Instalar software devolo

### Instalar o software devolo Cockpit

O devolo Cockpit encontra todos os adaptadores devolo Magic acessíveis na sua rede devolo Magic, apresenta informações referentes a estes dispositivos e codifica de forma personalizada a sua rede devolo Magic. Através do software, acede à interface web integrada.

Sistemas operativos suportados do devolo Cockpits (a partir da versão 5.0)

- $\bullet$  a partir de Win 7 (32 bit/64 bit),
- a partir de Ubuntu 13.10 (32 bit/64 bit),
- $\bullet$  a partir de Mac OS X 10.9.

*A documentação, o software e informações adicionais sobre o devolo Cockpit podem ser encontradas na internet, em* www.devolo.global/devolo-cockpit*.*

### Descarregar a devolo App

devolo App é a aplicação gratuita da devolo, para poder também controlar e configurar (por smartphone ou tablet) as ligações Wi-Fi, PLC e LAN do devolo Magic. Para tal, o smartphone ou tablet liga-se através de Wi-Fi ao adaptador devolo Magic em sua casa.

- **1** Descarregue a devolo App da respetiva loja para o seu smartphone ou tablet.
- **2** A devolo App será quardada, como habitualmente, na lista de Apps do seu smartphone ou tablet. Ao tocar no símbolo devolo App acede ao menu principal.

31 Colocação em funcionamento

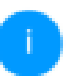

*Pode encontrar mais informações relativas à devolo App na internet em* www.devolo.global/home-network-app*.*

# 3.5 Retirar um adaptador devolo Magic de uma rede PLC

Para retirar um adaptador devolo Magic da sua rede e repor, com êxito toda a sua configuração para o estado de entrega, prima o botão Reset durante mais de 10 segundos. Aguarde até que o LED pisque a branco e, em seguida, desligue o adaptador da rede elétrica.

> *Ao fazê-lo, tenha em consideração de que serão perdidas todas as definições ajustadas!*

Para o integrar em seguida numa outra rede, proceda da forma descrita no capítulo 3.3.2 Complemento – alargar uma rede devolo Magic existente a um novo adaptador devolo Magic adicional.

O adaptador devolo Magic dispõe de uma interface de configuração integrada, à qual se pode aceder com um navegador Web normal. Aqui, todas as definições podem ser adaptadas para o funcionamento do dispositivo.

# 4.1 Aceder à interface web integrada

Pode aceder de várias maneiras à interface web online integrada do adaptador devolo Magic:

**Com a devolo Home Network App** do seu smartphone ou tablet, acede à interface web do dispositivo, tocando no símbolo correspondente.

#### ou

● Através do software Cockpit acede à interface web do dispositivo ao clicar com o ponteiro do rato no separador correspondente do adaptador devolo Magic. O programa determina então o endereço IP atual e inicia a configuração no browser.

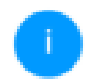

*Por defeito, acederá diretamente à interface web. Porém, se, através da opção* Sistema Administração*, for definida uma palavra-passe de acesso, tem de a introduzir primeiro. Leia mais sobre o assunto em*  4.7 Sistema*.*

*Pode encontrar mais informações sobre a devolo Home Network App e o software Cockpit no Capítulo* 3.4 Instalar software devolo*.*

# 4.2 Generalidades sobre o menu

Todas as funções do menu estão descritas na respetiva interface e também no capítulo correspondente do manual. A sequência da descrição no manual orienta-se pela estrutura do menu. As figuras relativas à interface do dispositivo são meramente exemplificativas.

#### Iniciar sessão

A interface web não está protegida por palavrapasse. Para excluir o acesso indevido por terceiros, no primeiro início de sessão é obrigatório atribuir uma palavra-passe de acesso.

A cada novo início de sessão, introduz a sua atual palavra-passe e confirma com Fazer login.

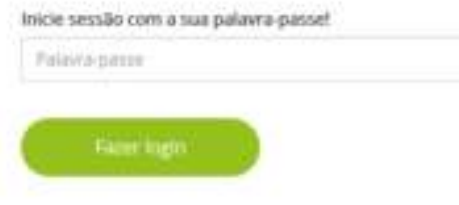

#### Terminar sessão

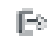

Se clicar em Terminar sessão, termina a sessão na interface web.

### Selecionar idioma

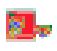

Selecione o idioma pretendido na lista de seleção de idiomas.

As áreas centrais da interface web e respetivas subcategorias são apresentadas na margem esquerda. Clique na entrada de uma área para mudar diretamente para a mesma.

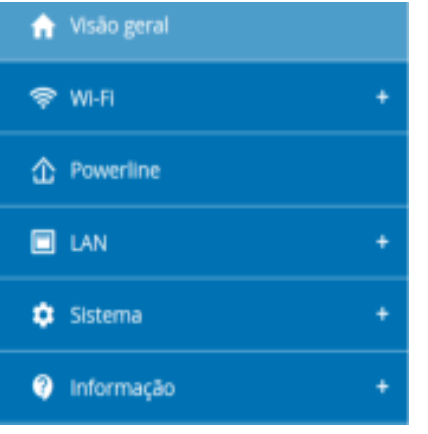

## Efetuar alteração

Assim que efetuar uma alteração, são apresentados dois símbolos na página de menu correspondente:

- b Símbolo de disquete: as suas configurações são guardadas.
- **•** Símbolo X: o processo é interrompido. As suas configurações não são guardadas.

# Informações obrigatórias

Campos com contorno vermelho são campos obrigatórios, cujo preenchimento é obrigatório para avançar com a configuração.

### Texto de ajuda em campos não preenchidos

Campos não preenchidos contêm um texto de ajuda a cinzento, que reproduz o conteúdo necessário do campo. Assim que efetua a introdução, este texto de ajuda desaparece de imediato.

# Configurações padrão

Alguns campos contêm configurações padrão, para garantir a maior compatibilidade possível e, assim, uma fácil usabilidade. As configurações padrão no menu de seleção (drop-down) estão assinaladas com \*.

As configurações padrão podem, naturalmente, ser substituídas por introduções individuais.

# Configurações recomendadas

Alguns campos contêm configurações recomendadas.

As configurações recomendadas podem, naturalmente, ser substituídas por introduções individuais.

### Tabelas

Se clicar na linha da tabela do controlo parental ou do temporização Wi-Fi, pode efetuar alterações dentro de uma tabela. No modo de edição, a linha da tabela correspondente tem um fundo azul.

# Introdução incorretas

Erros de introdução são realçados por contornos vermelhos ou a apresentação de mensagens de erro.

### Botões

Confirme as suas configurações clicando no símbolo da disquete.

Clique em Voltar ou utilize o caminho de menu acima dos botões para sair da respetiva área da interface web.

Clique no símbolo do caixote do lixo para eliminar uma introdução.

Clique no símbolo da seta para atualizar uma lista.

# 4.3 Visão geral

A área Visão geral mostra o estado do adaptador devolo Magic e os dispositivos LAN, PLC e Wi-Fi ligados.

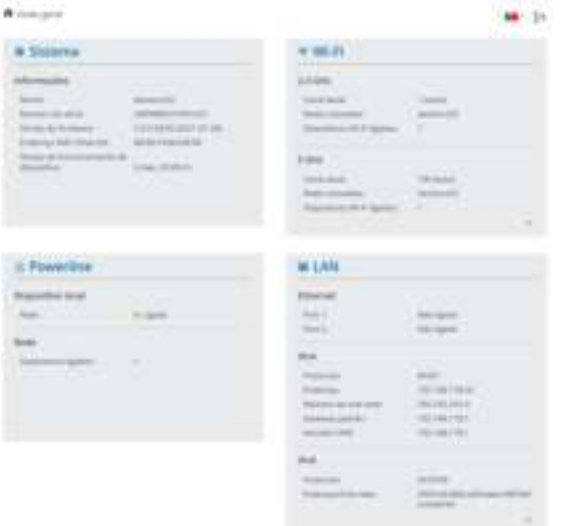

# 4.3.1Sistema

Nome: nome do dispositivo

Número de serie: número de série do dispositivo

Versão de firmware: versão do firmware do dispositivo

Endereço MAC Ethernet: Endereço MAC do dispositivo ligado à ligação à rede

Tempo de funcionamento do dispositivo: Mostra o tempo de funcionamento do adaptador

# 4.3.2Wi-Fi

# 2,4 GHz

Canal atual: canal de frequência utilizado

SSIDs ligados: SSIDS utilizados

Dispositivos Wi-Fi ligados: número de dispositivos ligados à rede Wi-Fi

# 5 GHz

Canal atual: canal de frequência utilizado

SSIDs ligados: SSIDS utilizados

Dispositivos Wi-Fi ligados: número de dispositivos ligados à rede Wi-Fi

# 4.3.3Powerline

# Dispositivo local

Rede: estado do dispositivo "Ligado" ou "não ligado"

#### Rede

Dispositivos ligados: número de dispositivos ligados à rede Powerline

# 4.3.4LAN

Porta 1/2: porta de rede, é indicada a velocidade (10/100/1000 Mbps), caso seja detetada uma ligação; caso contrário, ocorre a indicação de estado "Não ligado".

#### IPv4

Protocolo: indica se o DHCP se encontra ligado ou desligado

Endereço: endereço IPv4 utilizado

Máscara de sub-rede: máscara de rede IPv4 utilizada

Gateway padrão: gateway IPv4 utilizado

Servidor DNS: servidor DNSv4 utilizado

### IPv6

Protocolo: indica se o DHCPv6 se encontra ligado ou desligado

Endereço: endereço IPv6 utilizado

Máscara de sub-rede: máscara de rede IPv6 utilizada

# 4.4 Wi-Fi

#### Na área Wi-Fi efetua todas as configurações na sua rede sem fios.

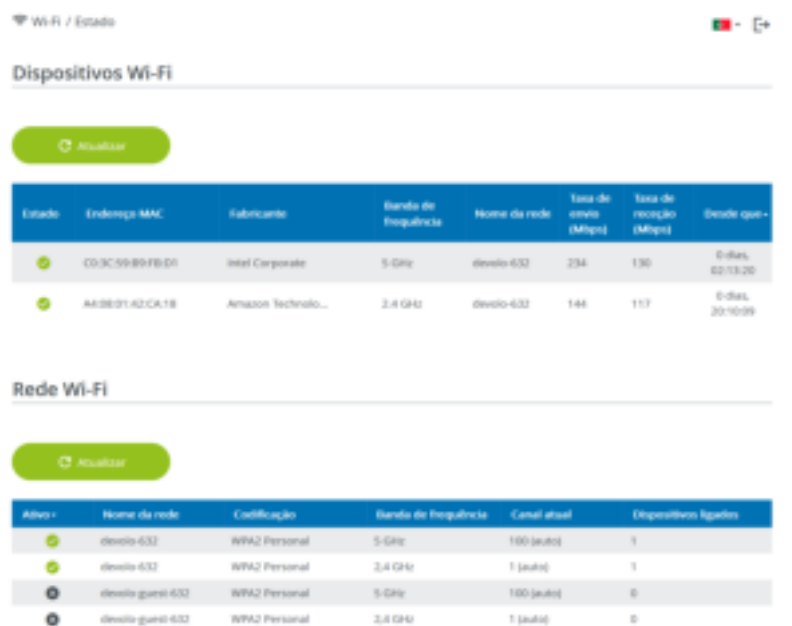

# 4.4.1Estado

Aqui pode consultar o atual estado da configuração de rede Wi-Fi. Para além de serem apresentadas as estações Wi-Fi ligadas, incluindo dados essenciais detalhados como o endereço MAC, a banda de frequências selecionada, o SSID, as velocidades de transferência e a duração da ligação.

# 4.4.2Redes Wi-Fi

Aqui efetua todas as configurações necessárias na rede Wi-Fi.

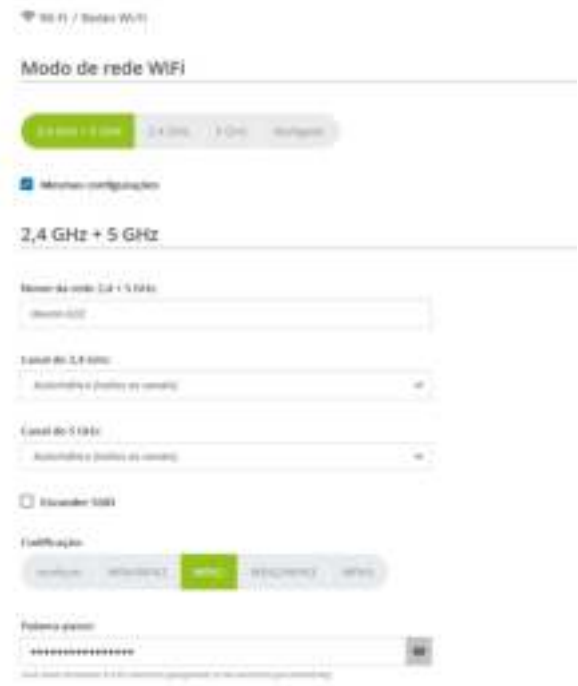

### Modo de rede Wi-Fi

O adaptador devolo Magic suporta tanto o funcionamento paralelo das bandas de frequências Wi-Fi como a sua utilização separada.

No campo Modo de rede Wi-Fi defina a sua configuração favorita, clicando no respetivo campo:

- **2.4 GHz + 5 GHz** ambas as bandas de frequências são utilizadas
- **b** 2.4 GHz só a banda de frequências de 2,4 GHz é utilizada
- **6 5 GHz** só a banda de frequências de 5 GHz é utilizada
- $\bullet$  desligar se desejar, desliga aqui o Wi-Fi do seu o adaptador devolo Magic na totalidade.

Não se esqueça que, após guardar esta definição, será interrompida a sua própria ligação via sinal de rádio existente com o adaptador devolo Magic. Neste caso, configure o dispositivo através da Ethernet.

### Nome da rede

O Nome da rede (SSID) define o nome da rede sem fios. Ao aceder ao Wi-Fi, poderá visualizar este nome e, assim, identificar a rede Wi-Fi correta.

### Canais

Na gama de frequência de 2,4 GHz estão disponíveis 13 canais. Os canais recomendados para a Europa são os canais 1, 6, e 11. Desta forma, as gamas de frequência dos canais não se sobrepõem e evitam-se problemas de ligação.

Na gama de frequência de 5 GHz estão disponíveis 19 canais.

A configuração padrão da seleção do canal é automática. Com esta configuração, o adaptador devolo Magic efetua, regular e autonomamente, a seleção do canal. Isto é, se a última estação ligada se desvincular, é imediatamente procurado um canal apropriado. Se não existirem estações ligadas, o dispositivo efetua uma seleção automática do canal a cada 15 minutos.

Deve ser tido em consideração que os dispositivos ligados têm de suportar também a banda de frequências superior de 5 GHz. A partir do canal 52, acede à área de radar. No primeiro acesso, inicia automaticamente uma fase de deteção por radar (DFS), durante a qual o adaptador devolo Magic não pode ser acedido por Wi-Fi. Isto pode demorar até 10 minutos.

No campo Canal pode selecionar manualmente um canal de 2,4 GHz e 5 GHz. Se não tiver a certeza

sobre os canais de rádio que podem ser utilizados pelos dispositivos nas proximidades, selecione a opção Automático.

#### Ocultar SSID

O SSID determina o nome da sua rede sem fios. Ao aceder à Wi-Fi, poderá visualizar este nome e, assim, identificar a rede parcial correta.

Se estiver desativada a opção Esconder SSID, o seu nome de rede sem fios está visível. Se esta opção estiver desativada, os potenciais utilizadores da rede devem conhecer o SSID exato e introduzi-lo manualmente, de modo a ser possível estabelecer uma ligação.

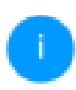

*Algumas estações Wi-Fi têm dificuldades em ligar-se a redes sem fios ocultas. Se tiver problemas na ligação com um SSID oculto, deve primeiro tentar estabelecer a ligação com o SSID visível e depois ocultá-lo.*

#### Segurança

Para proteção da transferência de dados na sua rede sem fios, está disponível o protocolo de segurança WPA/WPA2/WPA3 (Wi-Fi Protected Access). Este processo permite códigos personalizados compostos por letras e algarismos e os carateres especiais ilustrados com um comprimento máximo de 63 carateres. Este pode ser introduzido por si simplesmente através do teclado no campo Chave.

### Se a norma WPA3 estiver ativada, a função WPS não pode ser usada por motivos técnicos.

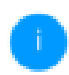

*Para mais informações, ver capítulo* 4.4.7 Wi-Fi Protected Setup (WPS)

# 4.4.3Rede de convidado

Caso pretenda disponibilizar o acesso à Internet a amigos ou conhecidos, que estejam de visita a sua casa, mas não queira revelar a palavra-passe da sua Wi-Fi, então tem a possibilidade de configurar, para além do acesso principal à Internet, um acesso de convidado à parte, com um nome da rede, limite de tempo e palavra-passe Wi-Fi próprias. Através deste acesso, o seu convidado poderá então navegar na Internet, sem que tenha acesso à sua rede local.

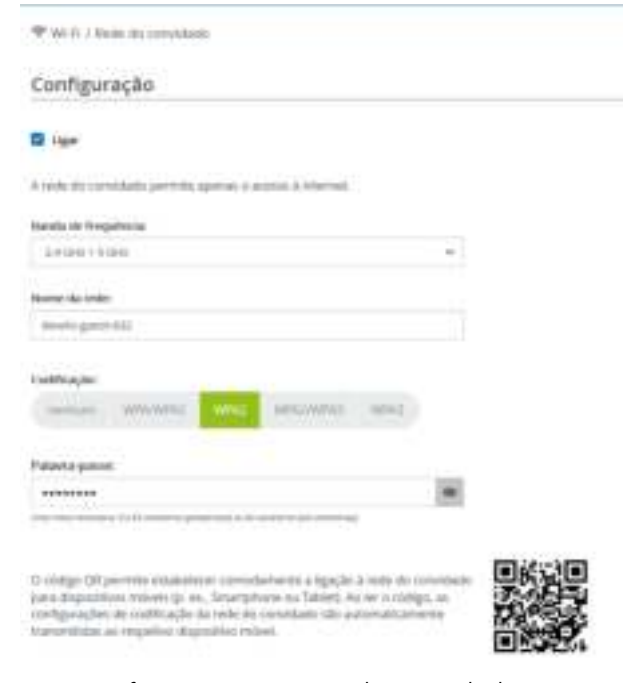

Para configurar um acesso de convidado, ative a opção Ligar.

O acesso de convidado dispõe de uma Desconexão automática, que desativa a rede de convidado automaticamente após ter decorrido um período de tempo selecionado.

Com a opção Ligar ativa a desativação automática.

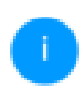

*No* devolo Home Network App *pode ligar ou desligar o acesso de convidado através do botão* Acesso de convidado.

### Banda de frequências

No campo Banda de frequências selecione o modo de banda de frequências utilizado por si (consultar o capítulo Modo de rede Wi-Fi).

#### Nome da rede

No campo Nome da rede defina o nome da rede do convidado.

## Codificação

Também deve codificar o acesso de convidado para evitar que qualquer pessoa ao alcance da rede sem fios possa entrar na sua rede e, p. ex., utilize a sua ligação à internet*.* Para tal está disponível o protocolo de segurança WPA/WPA2/WPA3 (Wi-Fi Protected Access).

Este processo permite códigos personalizados compostos por letras e algarismos com um comprimento máximo de 63 caracteres. Este pode ser introduzido por si simplesmente através do teclado.

Para o efeito, introduza uma quantidade correspondente de carateres no campo Palavra-passe.

### Se a norma WPA3 estiver ativada, a função WPS não pode ser usada por motivos técnicos.

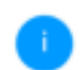

*Para mais informações, ver capítulo* 4.4.7 Wi-Fi Protected Setup (WPS)

# Código QR

Com o código QR pode configurar comodamente a sua ligação à rede de convidado para dispositivos móveis. Na leitura do código, as configurações de codificação da rede de convidado são automaticamente transferidas para o respetivo dispositivo móvel. O código QR só fica visível quando a rede de convidado está ligada.

# 4.4.4Mesh

### Mesh

Todos os adaptadores Wi-Fi da gama devolo Magic disponibilizam Mesh Wi-Fi, ou seja, funções Wi-Fi completamente novas e melhoradas:

## **• Tecnologia Multi-User-MIMO**

Geralmente utiliza vários terminais na sua rede

Wi-Fi, p. ex., smartphone, tablet, Smart TV ou consola de jogos. Isso é um desafio para a sua rede Wi-Fi, pois tem de regular a distribuição de fluxos de dados do ponto de acesso Wi-Fi (p. ex., router, dispositivo devolo) para os terminais. O seu dispositivo devolo, graças à utilização da tecnologia Multi-User-MIMO, fornece fluxos de dados para o seu smartphone, tablet e outros equipamentos em simultâneo – e isso, com uma velocidade ideal e taxa de transferência de dados eficiente. Graças à tecnologia Multi-User-MIMO, os longos tempos de espera ao jogar online, as falhas esporádicas durante streams HD ou as reduzidas velocidades de download pertencem definitivamente ao passado.

**Com Fast Roaming (IEEE 802.11r), torna-se** mais rápido o registo de um terminal Wi-Fi como, p. ex., um smartphone ou tablet, na mudança para um outro hotspot Wi-Fi. Isto é especialmente importante quando utilizadores se movimentam pela casa com os seus dispositivos móveis.

*A função* Fast Roaming *não é compatível com todos os dispositivos Wi-Fi. Caso ocorram problemas de ligação, desativar esta opção.* 

A função Access Point Steering amplia o seu ponto de acesso Wi-Fi com uma otimização inteligente da rede. Esta auxilia ativamente os seus terminais na ligação ao ponto de acesso ideal na rede. Se o ponto de acesso Wi-Fi detetar um outro ponto de acesso Wi-Fi, com um sinal mais forte e com melhor receção na própria rede, irá redirecionar automaticamente o terminal para esse ponto de acesso.

*Em particular, os smartphones, tablets e outros equipamentos mais antigos ficam "agarrados" ao ponto de acesso Wi-Fi (Access-Point, p. ex., router, dispositivo devolo) até o sinal ser interrompido - só então irá ocorrer uma mudança para um ponto de acesso Wi-Fi com melhor receção.* 

- **O Band Steering** integrado assegura que todos os clientes Wi-Fi mudem automaticamente para a banda de frequências ideal (banda de frequências de 2,4 e 5 GHz), para utilizarem sempre a melhor ligação Wi-Fi.
- **Com a função Airtime Fairness**, são privilegiados clientes Wi-Fi rápidos. Assim, dispositivos mais antigos que, por exemplo, necessitem de muito tempo para um download, já não tornam o Wi-Fi mais lento.

Para a ligar as funções Mesh, ative a opção Ligar.

#### No estado de entrega do adaptador devolo Magic, Mesh está ativado por defeito.

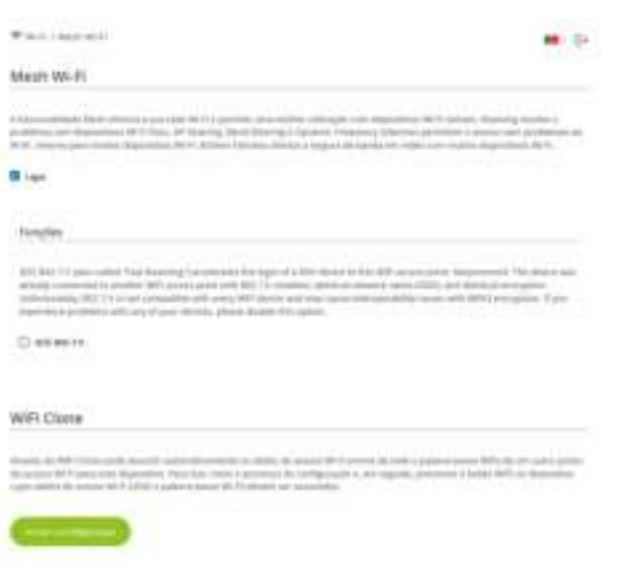

### WiFi Clone

WiFi Clone permite transferir, de forma simples, os dados de configuração Wi-Fi de um ponto de acesso Wi-Fi existente (p. ex., o seu router Wi-Fi) para todos os pontos de acesso Wi-Fi (Single SSID). Inicie o processo com a opção Iniciar a configuração e

prima, em seguida, o botão WPS do dispositivo, cujos dados de acesso Wi-Fi (SSID e palavra-passe WLAN) pretende assumir.

### 4.4.5Configurações Temporização Wi-Fi

Na área Temporização Wi-Fi determina quando e se a sua redes sem fios está ligada ou desligada.

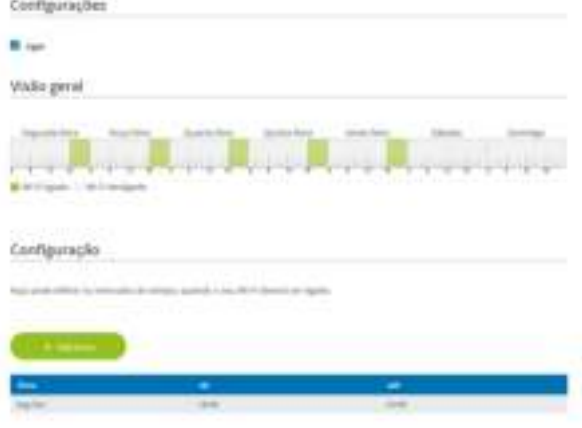

#### Ligar controlo de temporização Wi-Fi

Para poder utilizar o controlo de tempo, ative a opção Ligar.

### **Configuração**

Por dia da semana pode definir períodos de tempo em que a sua rede sem fios se encontra ligada. O controlo de tempo irá ligar ou desligar automaticamente a rede sem fios nos momentos indicados.

# Separação automática da ligação

Se ativar a opção Separação automática da ligação, a rede sem fios só é desligada depois de terminada a sessão da última estação.

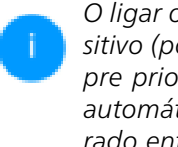

*O ligar ou desligar manualmente no dispositivo (por botão físico ou virtual) tem sempre prioridade sobre o controlo de tempo automático. O controlo de tempo configurado entra depois novamente em vigor no próximo período de tempo definido.*

# 4.4.6Controlo parental

Esta função permite regular temporalmente o acesso à Internet para determinados dispositivos. Para proteger, p. ex., os seus filhos de uma utilização excessiva da Internet, poderá definir aqui o período máximo de tempo para a utilização diária da Internet por parte dos seus filhos.

Para poder utilizar o control parental, é necessária uma sincronização com o servidor de tempo na Internet. Para o efeito, o servidor de horas (Sistema

 $\rightarrow$  Administração  $\rightarrow$  Servidor de horas (NTP)) do adaptador devolo Magic deve estar ativado, sendo ainda necessária uma ligação à internet ativa.

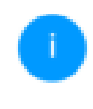

*O servidor de horas está activado por defeito. Pode encontrar mais informações sobre a o servidor de tempo con no Capítulo* 4.7.2 Administração*.*

Caso pretenda configurar um Contingente de tempo (período de utilização em horas) ou um Área (ativo de/até), ative a opção Ligar. Introduza os endereços MAC dos dispositivos para os quais pretende configurar a proteção para crianças.

Em Tipo, determina um contingente de tempo (limite de tempo) ou um Área , em que os endereços MAC registados devem ter acesso à Internet. Em

Selecionar intervalo, selecione o intervalo de tempo pretendido.

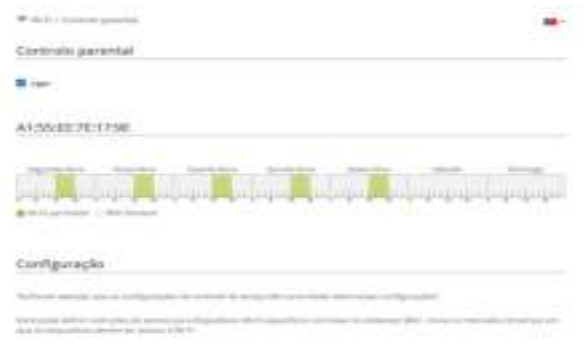

# Configurar contingente de tempo

Em Contingente de tempo, é possível selecionar o limite de tempo.

# Configurar período de tempo

Em Área é possível selecionar o período de tempo pretendido. Após a introdução do intervalo, introduza a hora de início e de fim pretendida em forma de horas e minutos.

Confirme as suas configurações clicando no símbolo da disquete.

Se pretender apagar um contingente de tempo (limite de tempo) ou um período de tempo da lista, clique/toque no simbolo do caixote do lixo.

# 4.4.7WiFi Protected Setup (WPS)

A WiFi Protected Setup (WPS) é uma norma de codificação desenvolvida pela Wi-Fi Alliance internacional, para uma configuração simples e rápida de uma rede sem fios segura. A chave de segurança dos respetivos dispositivos Wi-Fi são transferidos automática e permanentemente à(s) restante(s) estação(ões) da rede sem fios.

# Ligar a encriptação WPS

Para poder utilizar a encriptação WPS, activar a opção Ligar.

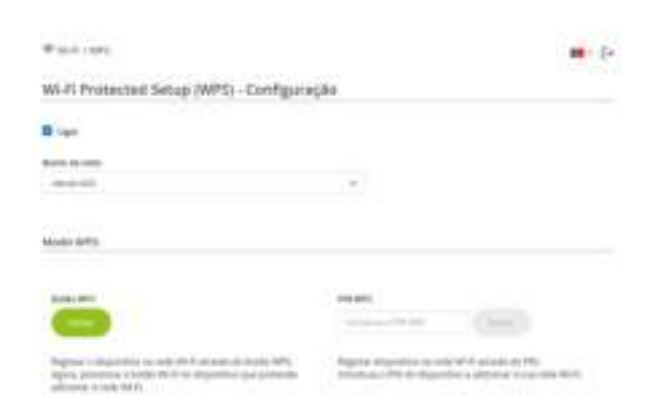

Existem duas variantes distintas para a transferência deste código de segurança:

#### WPS por botão WPS

- **O** Inicie o processo de codificação no adaptador devolo Magic, pressionando
	- O o botão Wi-Fi no lado dianteiro do dispositivo ou
	- $\bigcirc$  na interface de utilizador em Wi-Fi  $\rightarrow$  Botão WPS o respetivo botão Iniciar.
- 2 Em seguida, prima o botão WPS do dispositivo Wi-Fi a adicionar ou ative o mecanismo WPS nas configurações Wi-Fi do dispositivo Wi-Fi.

Os dispositivos trocam agora os códigos de segurança entre si e estabelecem uma ligação Wi-Fi segura. O LED do Wi-Fi na parte da frente assinala o processo de sincronização piscando.

#### WPS através do PIN

Para interligar dispositivos Wi-Fi na sua LAN sem fios por variante de PIN de forma segura, na interface web, em Wi-Fi  $\rightarrow$  WPS  $\rightarrow$  PIN WPS, introduzia o PIN do WPS, gerado pelo seu smartphone ou tablet Android, e inicie o processo de codificação, premindo o respetivo botão Iniciar.

A utilização do processo WPS implica a utilização do protocolo de codificação WPA/WPA2, WPA2 ou WPA2/WPA3.

#### Se a norma WPA3 estiver ativada, a função WPS não pode ser usada por motivos técnicos.

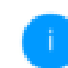

*Para mais informações, ver capítulo* 4.4.2 Redes Wi-Fi

Por conseguinte, observe as seguintes definições automáticas:

 $\bullet$  se, em Wi-Fi  $\rightarrow$  Redes Wi-Fi, tiver sido previamente selecionada a opção sem codificação, é automaticamente definido WPA2. A palavrapasse gerada de novo é apresentada em Wi-Fi  $\rightarrow$  Redes Wi-Fi, no campo Chave.

 $\bullet$  se, em Wi-Fi  $\rightarrow$  Redes Wi-Fi, tiver previamente sido selecionada a opção WPA/WPA2, esta configuração é mantida com a palavra-passe antes atribuída.

# 4.4.8Redes vizinhas

Na área Redes vizinhas são apresentadas as redes sem fios visíveis na sua área envolvente.

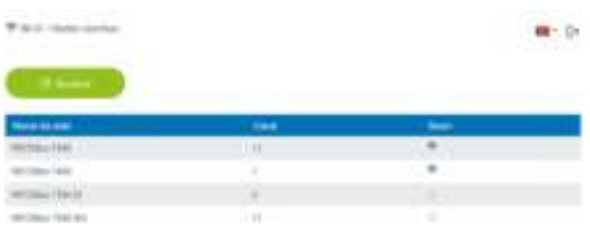

# 4.5 Powerline

Na área Powerline efetua todas as configurações na sua rede PLC.

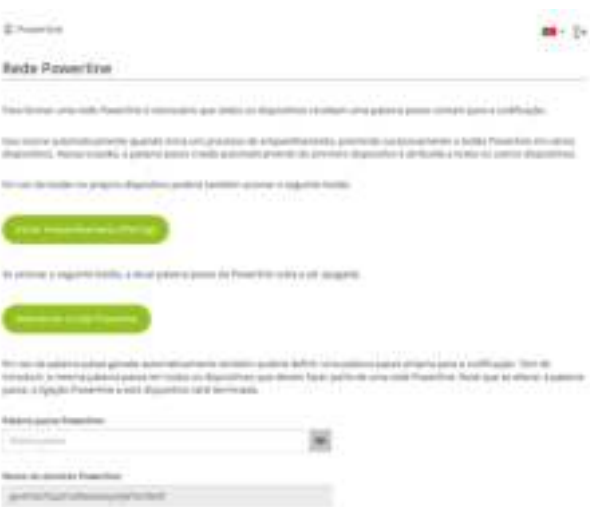

Para poder utilizar um novo adaptador devolo Magic na sua rede devolo Magic, deve primeiro estabelecer uma ligação com os adaptadores devolo Magic existentes na sua rede. Isto acontece devido à utilização comum de uma palavra-passe. Esta pode ser atribuída de diferentes formas:

- **C** através do devolo Cockpit ou devolo App (consultar o capítulo 3.4 Instalar software devolo),
- **·** apenas através do **botão PLC** (consultar o capítulo 2.4 Emparelhamento – estabelecer ligação PLC e 3.3 Ligar o devolo Magic 2 WiFi 6)
- $\bullet$  ou por interface web PLC; tal como descrito em seguida:

### Emparelhamento – através de tecla e botão

- **1** Inicie o processo de emparelhamento clicando em Iniciar estabelecimento da ligação PLC. Este pode demorar algum tempo.
- **2** Assim que o novo adaptador devolo Magic estiver integrado na sua rede existente, surge na lista das ligações disponíveis e conectadas.

#### Emparelhamento – através de palavra-passe individual

Também pode atribuir à sua rede uma palavra-passe PLC individual escolhida por si. Introduza-a através do adaptador devolo Magic no campo Palavra-passe Powerline e confirme as suas configurações clicando no símbolo da disquete.

Note que a palavra-passe individual não é automaticamente atribuída a toda a rede PLC, pelo que a deve atribuir separadamente a cada um dos seus adaptadores devolo Magic.

#### Desemparelhamento – repor o adaptador ou retirar de uma rede

- **1** Para retirar um adaptador devolo Magic da sua rede devolo Magic, clique em Abandonar a rede Powerline.
- **2** Aguarde até que o LED pisque a vermelho e, em seguida, desligue o adaptador devolo Magic da rede elétrica.

### Modo de compatibilidade

Em caso de utilização de uma ligação VDSL, pode ser afetado o desempenho da ligação de banda larga por diafonia do sinal.

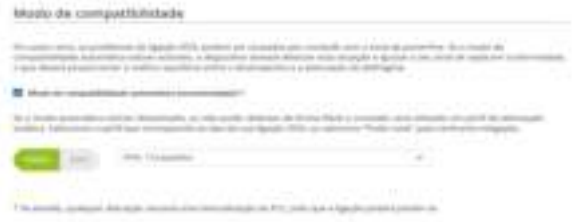

devolo Magic 2 WiFi 6

O dispositivo oferece as seguintes opções de configuração para contrariar possíveis efeitos negativos:

### Modo de compatibilidade automático

Quando a opção Modo de compatibilidade automático (recomendado) ié activada, o dispositivo ajusta automaticamente o nível de transmissão para evitar interferências tanto quanto possível. Esta opção é definida por defeito.

#### Modo de compatibilidade manual

Se a interferência não for resolvida apesar de activar a opção automática, desactivá-la e definir manualmente o modo de compatibilidade e o perfil de transmissão de sinais:

 $\bullet$  MIMO

- $\circ$  Full Power (Poder total)
- O VDSL 17a (padrão)
- $O$  VDSL 35h

 $\bullet$  SISO

- $\circ$  Full Power (Poder total)
- O VDSL 17a (padrão)

 $O$  VDSL 35b

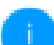

*Contacte o seu fornecedor de Internet para saber que perfil de transmissão de sinais é o ideal para a sua ligação à Internet.*

O modo de funcionamento MIMO e o perfil de transmissão de sinais VDSL 17a estão configurados por defeito.

#### Ligações

A tabela apresenta uma lista de todos os adaptadores devolo Magic disponíveis e conectados, com indicação de alguns detalhes dos dispositivos:

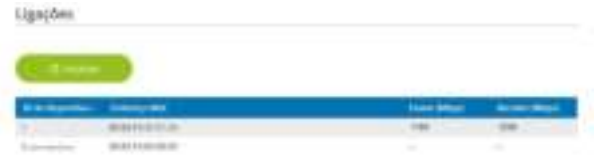

ID do dispositivo: ID do dispositivo (número) do respetivo adaptador devolo Magic na rede devolo Magic

Endereço MAC: endereço MAC do respetivo adaptador devolo Magic

Enviar (Mbps): velocidade de envio de dados

Receber (Mbps): velocidade de receção de dados

# 4.6 LAN

Na área LAN efetua configurações de rede.

# 4.6.1Estado

Aqui pode consultar o atual estado do LAN dos adaptadores devolo Magic. Na área Ethernet, são apresentados dois dispositivos de rede (p. ex., PC, NAS, etc.) ligados às duas ligações à rede Port 1 e Port 2.

# IPv4/IPv6

Dependendo de como o adaptador devolo Magic está ligado à Internet (IPv4 ou IPv6), são apresentadas informações de rede atuais como Endereco. Máscara de subrede, Gateway padrão e Servidor DNS.

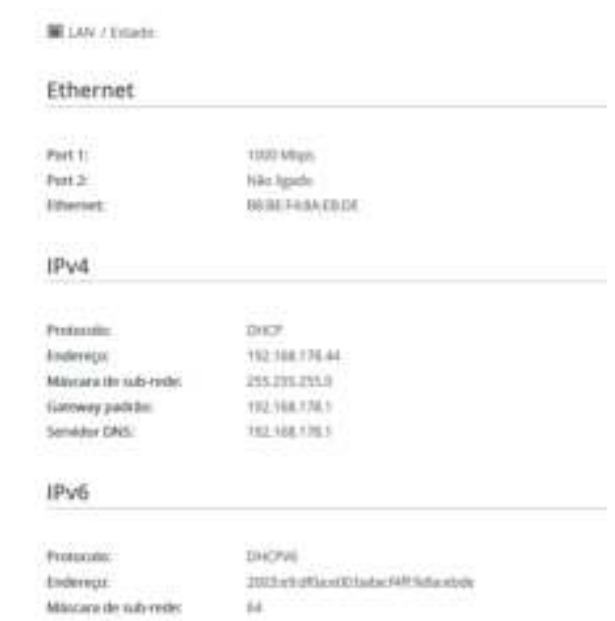

# 4.6.2Configuração de IPv4/IPv6

No estado de entrega, está ativada apenas a opção Assumir as configurações de rede de um servidor DHCP para IPv4, ou seja, o endereço IPv4 é obtido automaticamente por um servidor DHCP. Os dados de rede atualmente atribuídos (a cinzento) são visíveis.

Se já existir um servidor DHCP para a atribuição de endereços IP na rede (p. ex., o seu router), deverá deixar ativa a opção Assumir as configurações de rede de um servidor DHCP para IPv4, para que o adaptador devolo Magic obtenha automaticamente um endereço do mesmo.

Se pretender atribuir um endereço IP estático, efetue as respetivas introduções nos campos Endereço, Máscara de subrede, Gateway padrão e Servidor DNS.

Confirme as suas configurações clicando no símbolo da disquete.

Em seguida, reinicie o adaptador devolo Magic (consultar o capítulo 4.7.3 Configuração), para que as suas alterações se tornem válidas.

### Configuração IPv6

Se pretender uma atribuição automática do endereço IP e já existir um servidor DHCP para a atribuição de endereços IP na rede (p. ex., o seu router), ative a opção Assumir as configurações de rede de um servidor DHCP para que o adaptador devolo Magic obtenha automaticamente um endereço do mesmo.

Se pretender atribuir um endereço IP estático, efetue as respetivas introduções nos campos Endereço, Máscara de subrede, Gateway padrão e Servidor DNS.

Confirme as suas configurações clicando no símbolo da disquete.

# 4.7 Sistema

Na área Sistema, poderá ajustar as configurações relativas à segurança e outras funções do dispositivo do adaptador devolo Magic.

# 4.7.1Estado

Aqui pode consultar as informações mais importantes sobre o adaptador devolo Magic, incluindo data e hora atuais, fuso horário, endereço MAC do adaptador, estado do LED do Wi-Fi e da Powerline e dos dois botões de comando.

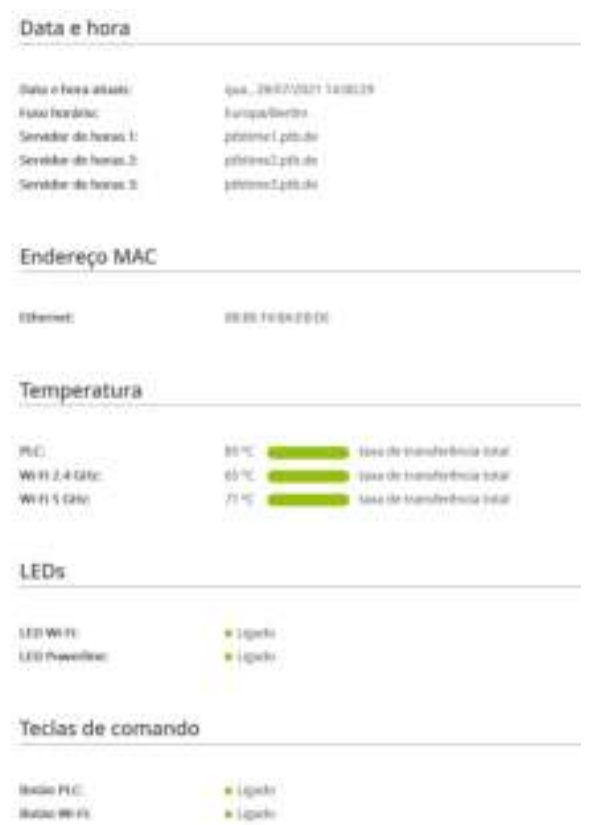

# 4.7.2Administração

Nas informações do sistema podem ser introduzidos nomes definidos pelo utilizador nos campos Nome do dispositivo e Localização do dispositivo. Ambas as informações são especialmente úteis se na rede forem utilizados vários adaptadores devolo Magic e se pretender que estes sejam identificados.

Em Alterar palavra-passe de acesso pode ser definida uma palavra-passe para o acesso à interface web.

No estado de entrega do adaptador devolo Magic a interface web integrada não está protegida por uma palavra-passe. Após a instalação do adaptador devolo Magic, deverá ativar esta proteção atribuindo uma palavra-passe, de forma a excluir o acesso de terceiros.

*Introduza duas vezes a palavra-passe nova pretendida. A interface web encontra-se agora protegida contra o acesso não autorizado através da sua palavra-passe individual!* 

A função Identificar dispositivo permite identificar o adaptador devolo Magic correspondente na rede através do LED PLC (símbolo de casa) intermitente. Isto é particularmente útil se utilizar vários adaptadores devolo Magic.

Na Gestão de energia, podem ser ativados o modo de poupança de energia e o modo de standby dos adaptadores devolo Magic.

Com a opção Modo de poupança de energia ativa, o adaptador devolo Magic muda automaticamente para o modo de poupança de energia, se for detetada uma circulação de dados reduzida via Ethernet.

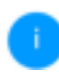

*O período de latência (período de transmissão de um pacote de dados), pode ser afetado negativamente.*

Com a opção Stand-by ativa, o adaptador devolo Magic muda automaticamente para o modo stand-by, se não estiver ativa nenhuma ligação Ethernet, ou seja, se não estiver conectado nenhum dispositivo de rede (p. ex., computador) à interface de rede e o Wi-Fi estiver desligado.

Com a opção Permitir modo de poupança de energia ativa, o adaptador devolo Magic muda automaticamente para o modo Standby após cerca de 10 minutos, se não se encontrar ativa nenhuma ligação Ethernet, ou seja, se não estiver conectado nenhum dispositivo de rede ligado (p. ex., computador) à interface de rede.

Neste modo, o adaptador devolo Magic não se encontra acessível através da rede Powerline. Assim que o dispositivo de rede (p. ex., computador) esteja novamente ligado à interface de rede, o seu adaptador também fica de novo acessível através da rede elétrica.

O modo de poupança de energia encontra-se desativado no estado de entrega do adaptador devolo Magic.

O modo de standby encontra-se ativado no estado de entrega do adaptador devolo Magic.

Nas Configurações de LED pode ser desativada a indicação de estado por LED dos LED de Wi-Fi e Powerline. A luminosidade dos LED de Wi-Fi pode ainda ser reduzida, de modo a que o adaptador devolo Magic possa ser utilizado, p. ex., como de luz noturna.

Um estado de erro é, no entanto, apresentado através de um comportamento de intermitência correspondente.

*Pode encontrar informações sobre o comportamento dos LED do adaptador devolo Magic no modo Standby no capítulo*  2.4.1 Fazer a leitura da luz de controlo PLC*.*

Pode desativar completamente os **botões de co**mando no adaptador devolo Magic, para se proteger contra eventuais alterações. Desative simplesmente a opção Ligar botão PLC ou Ligar botão Wi-Fi.

Os botões de comando estão ativos no estado de entrega do adaptador devolo Magic.

Em Fuso horário pode ser selecionado o atual fuso horário, p. ex., Europa/Berlim. Com a opção Servidor de horas (NTP) pode ser determinado um servidor de tempo. Um servidor de tempo é um servidor na Internet, cuja função é fornecer a hora exata. A maioria dos servidores de tempo encontram-se conectados a um relógio controlado por rádio. Selecione o seu fuso horário e o servidor de tempo, o adaptador devolo Magic muda automaticamente para a hora de verão e de inverno.

# 4.7.3Configuração

# Guardar a configuração do dispositivo

Para guardar a configuração ativa como ficheiro no seu computador, selecione o botão correspondente na área Sistema  $\rightarrow$  Configuração  $\rightarrow$  Guardar a configuração do dispositivo como ficheiro. Introduza depois um caminho e um nome para o ficheiro de configuração.

### Restabelecer a configuração do dispositivo

É possível enviar um ficheiro de configuração na área Sistema  $\rightarrow$  Configuração para o adaptador devolo Magic e ativá-lo aí. Selecione um ficheiro adequado através do botão Selecionar ficheiro ... e inicie o processo clicando no botão Restaurar.

### Configuração padrão

Na área Sistema  $\rightarrow$  Configuração o adaptador devolo Magic é reposto para o estado de entrega original com a opção Estado de entrega.

*Perder-se-ão as suas configurações de Wi-Fi e PLC pessoais. As últimas palavras-passe para o adaptador devolo Magic são igualmente repostas.*

Todas as definições de configuração ativas podem ser transferidas para o seu computador para efeitos de segurança, aí guardadas como ficheiro e de novo carregadas no adaptador devolo Magic. Deste modo pode, por exemplo, criar diversas configurações para diferentes vizinhanças de rede com as quais pode configurar o dispositivo de forma rápida e simples.

#### Reiniciar dispositivo

Para reiniciar o dispositivo devolo Magic, na área Sistema  $\rightarrow$  Configuração, selecione o botão Reiniciar.

# 4.7.4Firmware

O firmware do devolo Magic 2 WiFi next contém o software para o funcionamento do dispositivo. Em caso de necessidade, a devolo disponibiliza na Internet novas versões sob a forma de ficheiros descarregáveis. A atualização de firmware pode ser iniciada de forma automática ou manual.

#### Firmware atual

É apresentado aqui o firmware atualmente instalado adaptador devolo Magic.

#### Verificar regularmente se existe firmware atualizado

O adaptador devolo Magic poderá procurar automaticamente por um firmware atual. Para o efeito, ative a opção Verificar regularmente se existe firmware atualizado.

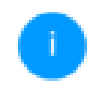

*O adaptador devolo Magic informa-o assim que estiver disponível uma nova versão de firmware e pergunta se deverá ser efetuada uma atualização de firmware.*

Estando ativa a opção Instalar automaticamente firmware atualizado, o adaptador devolo Magic instala automaticamente o firmware anteriormente encontrado.

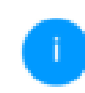

*O adaptador devolo Magic actualiza automaticamente o seu firmware. A opção é activada por defeito.*

### Iniciar manualmente a atualização de firmware

- **0** Para atualizar o firmware manualmente para a versão mais recente, clique na página Web da devolo. Descarregue para o computador o ficheiro adequado para o adaptador devolo Magic. Em seguida, clique em Procurar por ficheiro de firmware ... e selecione o ficheiro de firmware descarregado.
- **2** Confirme as suas configurações clicando no Carregar. Após a atualização bem sucedida, o adaptador devolo Magic é reiniciado automaticamente.

#### Certifique-se de que o processo de atualização não é interrompido.

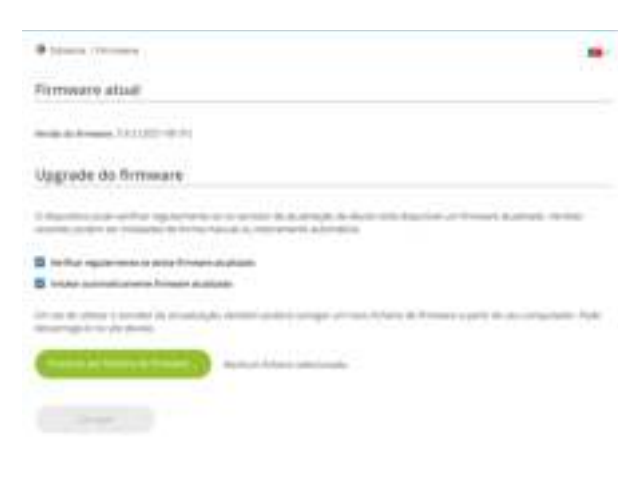

# 4.7.5Config Sync

Config Sync permite uma configuração uniforme dos dispositivos devolo Magic através de toda a rede. Aqui incluem-se as seguintes configurações:

- b Rede Wi-Fi
- b Rede de convidado
- b Mesh Wi-Fi
- b Configurações de controlo de tempo e servidor de tempo.

Para ligar o Config Sync, ative a opção Ligar.

*Tenha em atenção que o Wi-Fi é sempre ligado ou desligado em toda a rede. Por isso, termine o Config Sync primeiro no dispositivo que pretende configurar ou ligar/desligar em separado.*
## 5 Anexo

## 5.1 Características técnicas

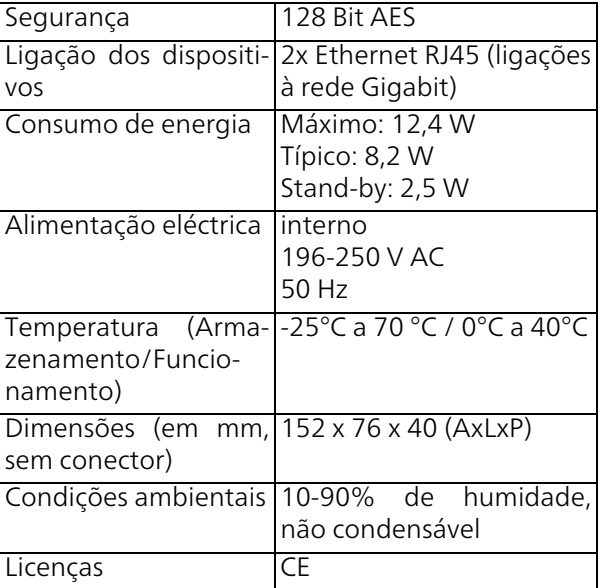

## 5.2 Otimização da largura de banda

Para melhorar, de forma decisiva, a taxa de transferência na rede, recomendamos a observação das seguintes "Regras de ligação":

- **•** Encaixe o adaptador devolo Magic diretamente numa tomada de parede. Evite utilizar uma tomada múltipla. Aqui, a transferência dos sinais PLC pode ser limitada.
- b Se na parede existirem várias tomadas lado a lado, estas comportam-se como uma tomada múltipla. O ideal são tomadas individuais.

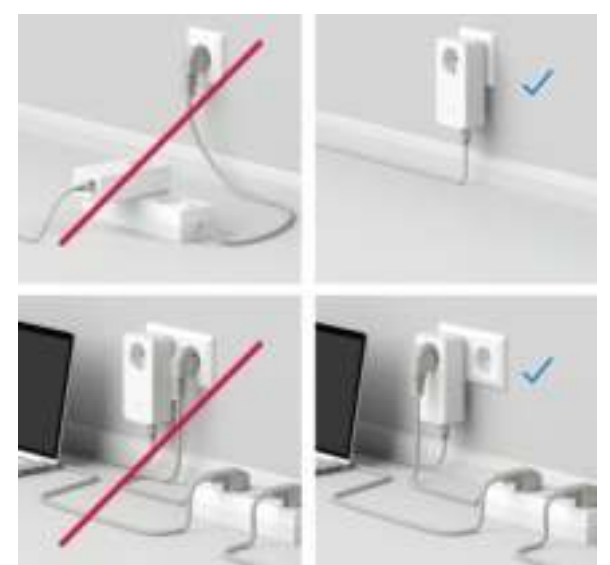

Fig. 5: Otimização da largura de banda devolo Magic

## 5.3 Gama de frequências e potência de emissão

Características técnicas na banda de frequências dos 5 GHz

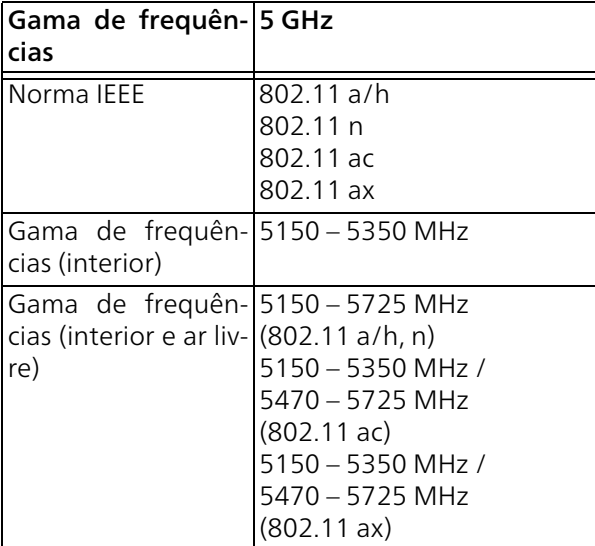

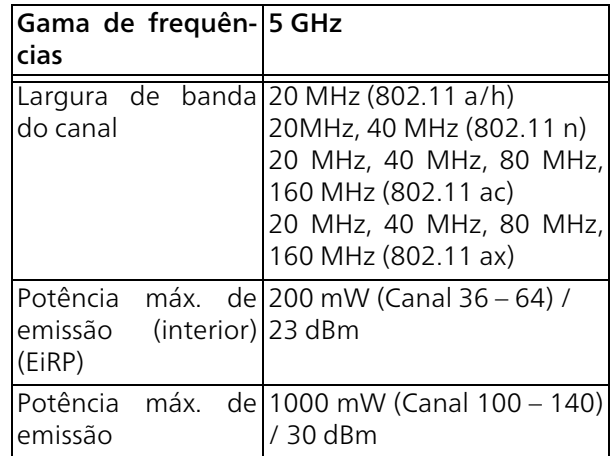

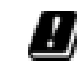

\*Ligações Wi-Fi na banda de 5 GHz, de 5,15 a 5,35 GHz, destinam-se exclusivamente ao funcionamento dentro de recintos fechados.

Esta limitação/requisito é válido nos seguintes países:

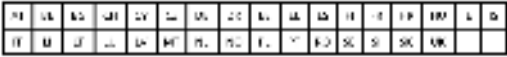

Características técnicas na banda de frequências dos 2,4 GHz

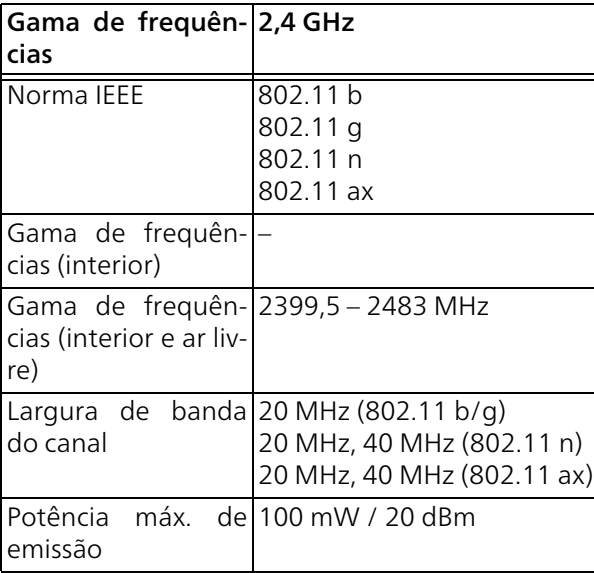

#### 5.4 Canais e frequências portadoras

Frequências e canais na banda de 5 GHz

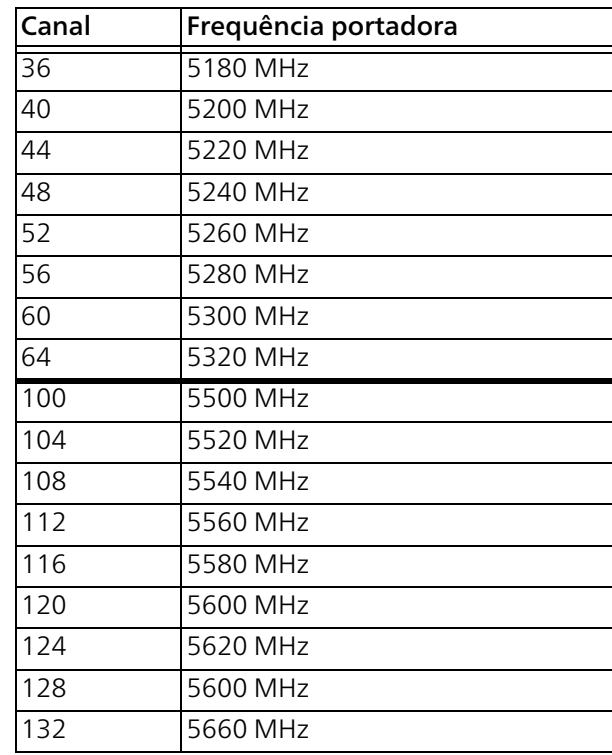

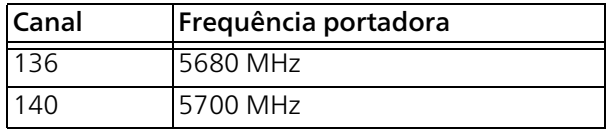

Frequências e canais na banda de 2,4 GHz

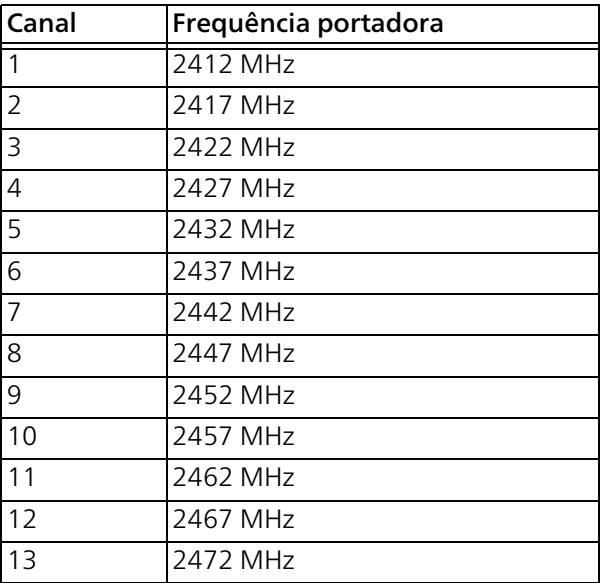

#### 5.5 Eliminação de aparelhos usados

A aplicar nos países da União Europeia e outros países europeus com um sistema de recolha separado:

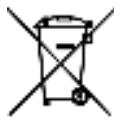

O símbolo do contentor de lixo riscado mostrado sobre o aparelho significa que, com este adaptador, estamos perante um aparelho eléctrico ou electrónico no campo de aplicação da directiva European Community WEEE sobre aparelhos electrónicos. Este tipo de aparelhos usados já não pode ser eliminado juntamente com o lixo doméstico. Em vez disso, pode entregá-lo gratuitamente no centro de recolha da sua autarquia. Contacte as autoridades municipais ou autárquicas para se informar sobre o endereço e horário de abertura do centro de recolha mais próximo.

## 5.6 Condições gerais de garantia

Se o seu dispositivo devolo apresentar um defeito na primeira colocação em funcionamento ou dentro do período de garantia, dirija-se ao fornecedor onde adquiriu o produto devolo. Este irá, em seu nome, solicitar à devolo que efectue a troca ou reparação do equipamento. Poderá encontrar as condições de garantia completas na nossa página web: www.devolo.global/support.

# **Indice**

## A

Access Point Steering 43 Airtime Fairness 15, 43 Alargar uma rede devolo Magic existente 17 Alterar/atribuir palavra-passe de rede 17, 29 Antena Wi-Fi 26 AP Steering 15 B Band Steering 15, 43 Botão reset 31 Botões de comando 55  $\epsilon$ Canais e frequências portadoras 61  $CF<sub>7</sub>$ Código Wi-Fi por defeito 23 Colocar uma nova rede Magic em funcionamento 17 Config Sync 57 Conteúdo do fornecimento 27 D Descrição dos símbolos 7 devolo App 30 devolo Cockpit 30 devolo Magic 13 Dynamic Frequency Selection 15 Emparelhamento (estabelecer ligação PLC) 17 Equipamento de adaptador 16 Estado de entrega 26, 31 F Factory Reset 26 G Gama de frequências e potência de emissão 60 Garantia 63 I Indicação de estado do Wi-Fi 25 Indicação do estado PLC 19 Indicação do estado por LED 16 Indicações de segurança 10 IPv4 51 L LAN (ligação à rede) 26 Ligação à rede 26 M Modo de poupança de energia 54 P Palavra-passe de acesso 32 PLC 13 Poupança de energia 54 Powerline 13

E

Eliminação de aparelhos usados 62

#### R

Requisitos do sistema 27 Reset 16, 26 Roaming 15 S Servidor de tempo 55 Servidor DHCP 52 Software devolo 30 SSID 40 Standby 54 T Tecnologia Multi-User-MIMO 15, 42 Tomada integrada 26 U Utilização adequada 9 W WiFi Clone 44 WiFi key 23 WPA/WPA2/WPA3 41, 42